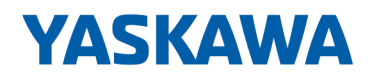

# System 300S<sup>+</sup>

# CPU-SC | 313-5BF23 | Handbuch

HB140 | CPU-SC | 313-5BF23 | de | 19-02 SPEED7 CPU 313SC

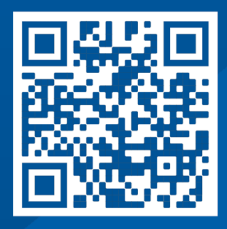

YASKAWA Europe GmbH Philipp-Reis-Str. 6 65795 Hattersheim **Deutschland** Tel.: +49 6196 569-300 Fax: +49 6196 569-398 E-Mail: info@yaskawa.eu Internet: www.yaskawa.eu.com

# Inhaltsverzeichnis

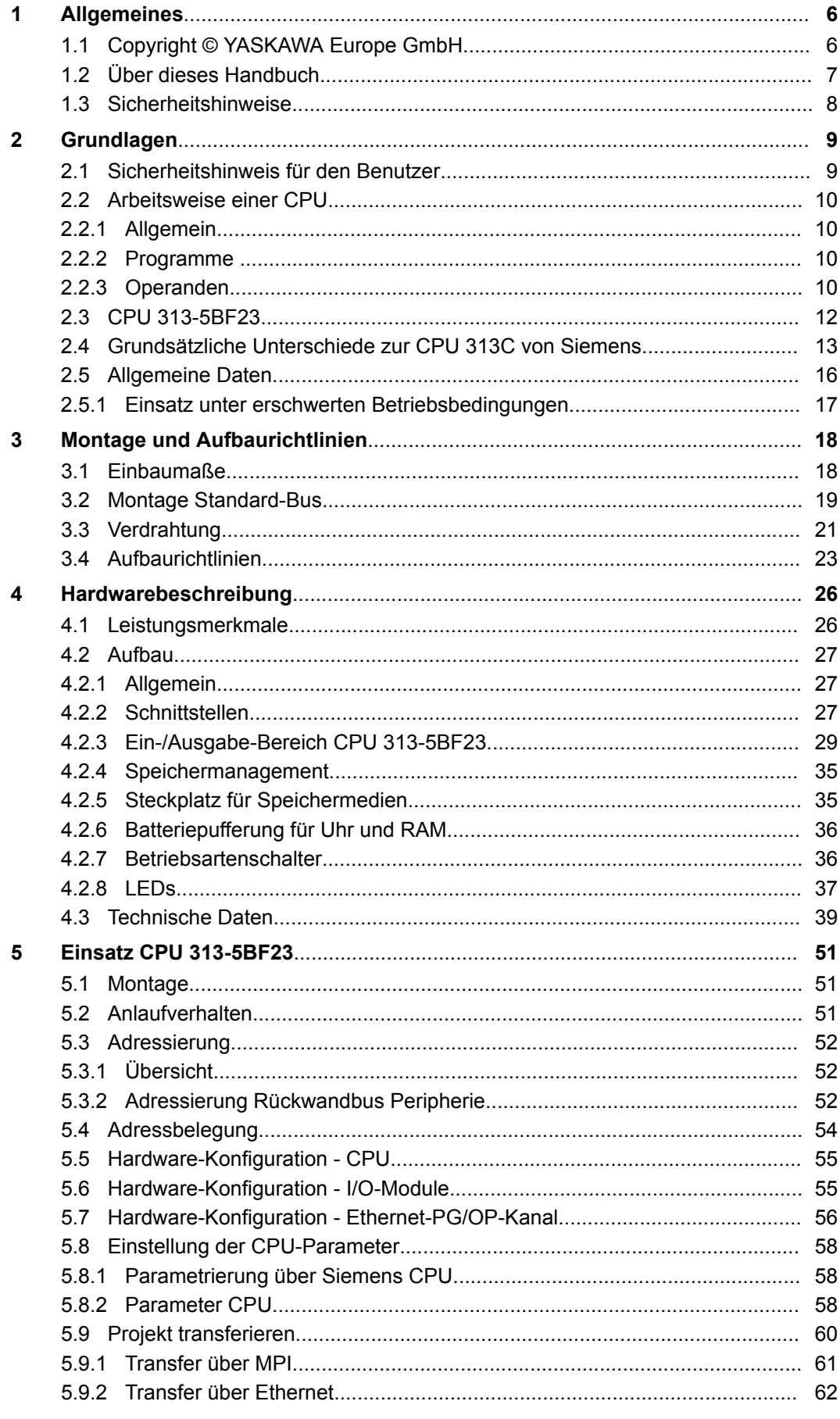

 $6\phantom{a}$ 

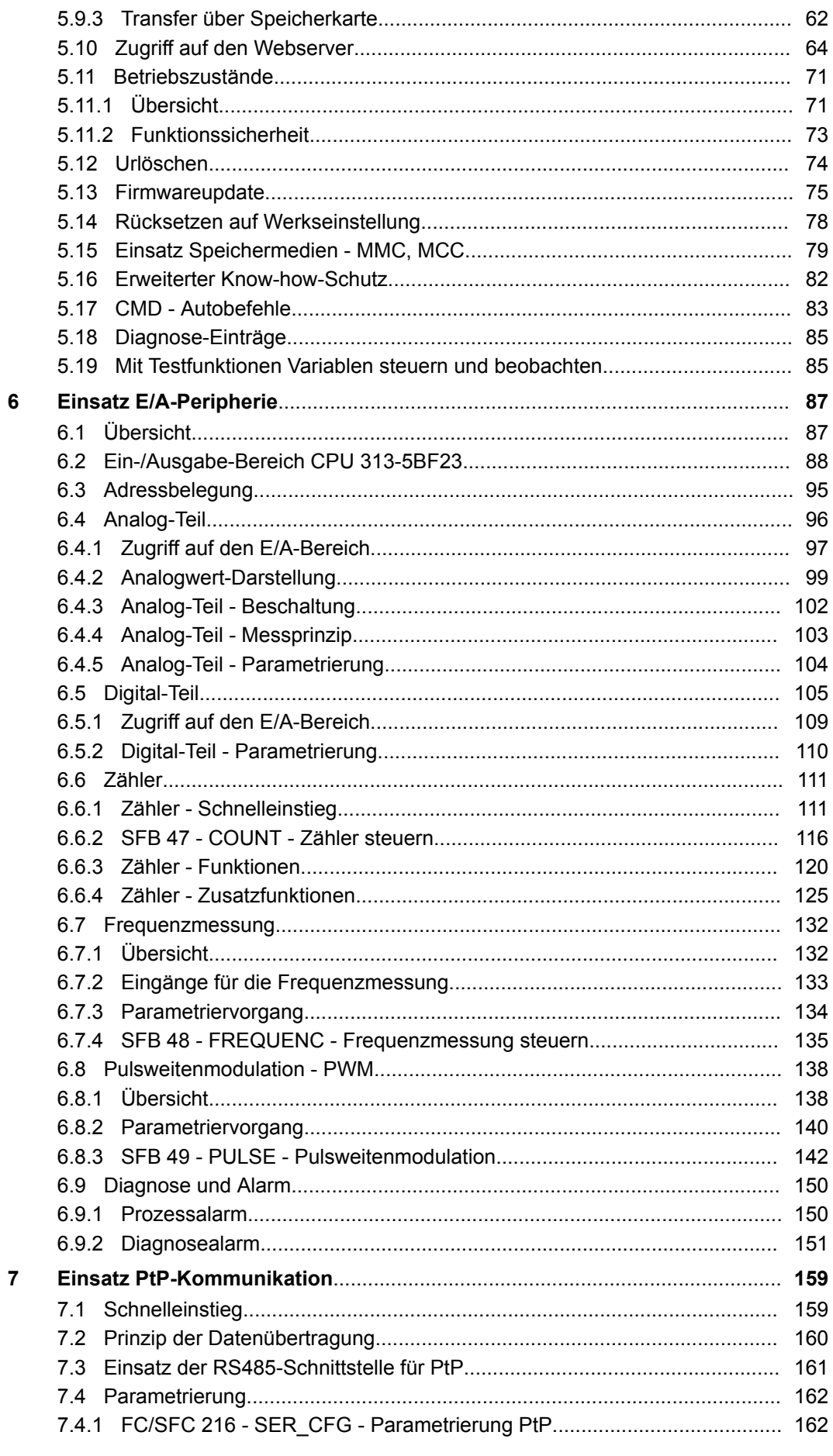

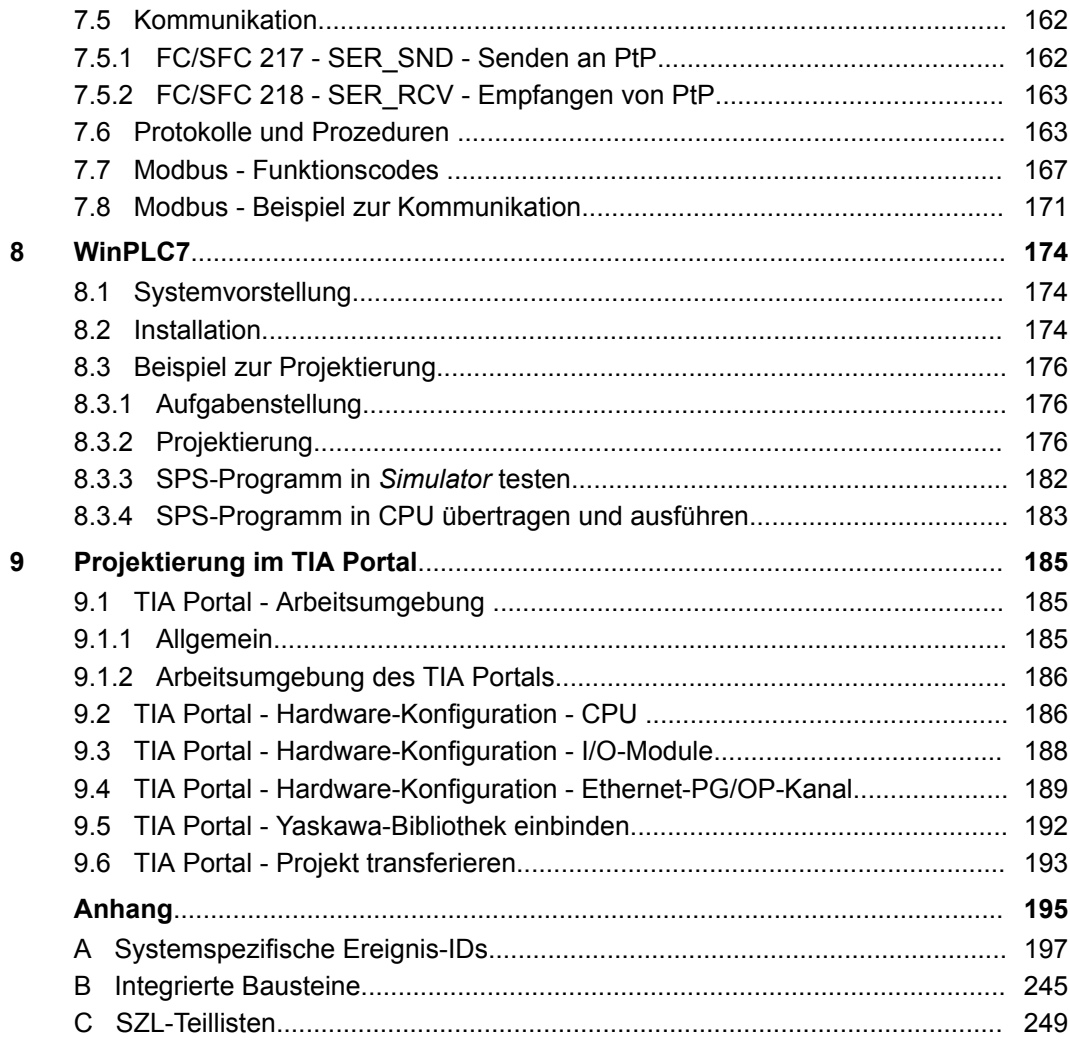

# <span id="page-5-0"></span>**1 Allgemeines**

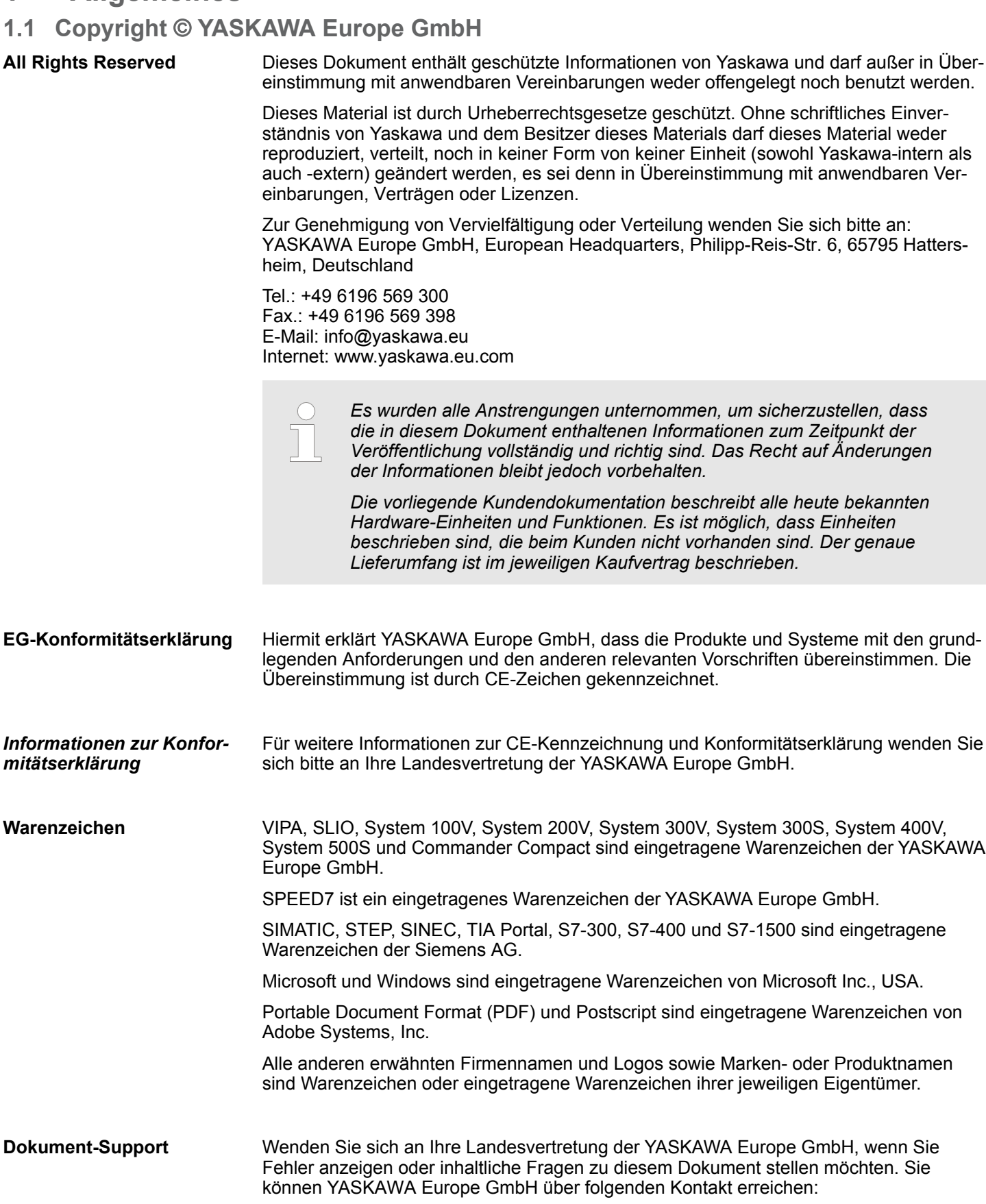

E-Mail: Documentation.HER@yaskawa.eu

<span id="page-6-0"></span>**Technischer Support** Wenden Sie sich an Ihre Landesvertretung der YASKAWA Europe GmbH, wenn Sie Probleme mit dem Produkt haben oder Fragen zum Produkt stellen möchten. Ist eine solche Stelle nicht erreichbar, können Sie den Yaskawa Kundenservice über folgenden Kontakt erreichen: YASKAWA Europe GmbH, European Headquarters, Philipp-Reis-Str. 6, 65795 Hattersheim, Deutschland Tel.: +49 6196 569 500 (Hotline) E-Mail: support@yaskawa.eu

## **1.2 Über dieses Handbuch**

**Zielsetzung und Inhalt**

Das Handbuch beschreibt die SPEED7 CPU-SC 313-5BF23 aus dem System 300S von Yaskawa. Beschrieben wird Aufbau, Projektierung und Anwendung.

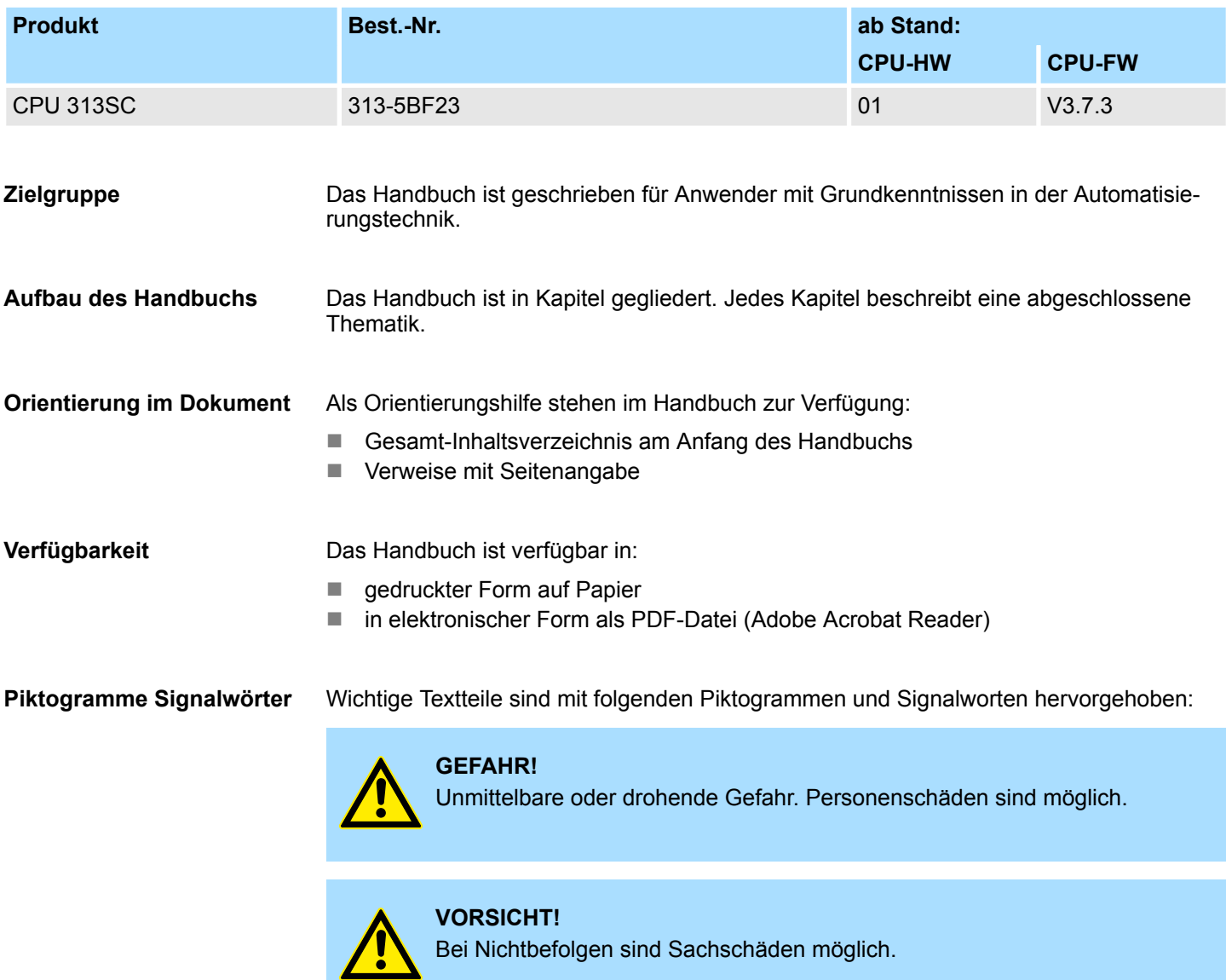

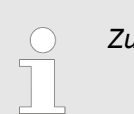

*Zusätzliche Informationen und nützliche Tipps.*

#### <span id="page-7-0"></span>**1.3 Sicherheitshinweise**

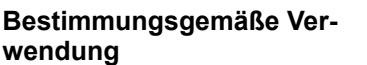

Das System ist konstruiert und gefertigt für:

- Kommunikation und Prozesskontrolle
- Allgemeine Steuerungs- und Automatisierungsaufgaben
- den industriellen Einsatz
- den Betrieb innerhalb der in den technischen Daten spezifizierten Umgebungsbedingungen
- den Einbau in einen Schaltschrank

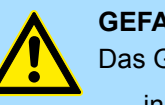

#### **GEFAHR!**

Das Gerät ist nicht zugelassen für den Einsatz

– in explosionsgefährdeten Umgebungen (EX-Zone)

#### **Dokumentation**

Handbuch zugänglich machen für alle Mitarbeiter in

- **n** Projektierung
- $\blacksquare$  Installation
- $\blacksquare$  Inbetriebnahme
- Betrieb

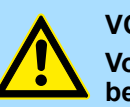

#### **VORSICHT!**

**Vor Inbetriebnahme und Betrieb der in diesem Handbuch beschriebenen Komponenten unbedingt beachten:**

- Änderungen am Automatisierungssystem nur im spannungslosen Zustand vornehmen!
- Anschluss und Änderung nur durch ausgebildetes Elektro-Fachpersonal
- Nationale Vorschriften und Richtlinien im jeweiligen Verwenderland beachten und einhalten (Installation, Schutzmaßnahmen, EMV ...)

#### **Entsorgung**

**Zur Entsorgung des Geräts nationale Vorschriften beachten!**

# <span id="page-8-0"></span>**2 Grundlagen**

### **2.1 Sicherheitshinweis für den Benutzer**

**Handhabung elektrostatisch gefährdeter Baugruppen**

Die Baugruppen sind mit hochintegrierten Bauelementen in MOS-Technik bestückt. Diese Bauelemente sind hoch empfindlich gegenüber Überspannungen, die z.B. bei elektrostatischer Entladung entstehen. Zur Kennzeichnung dieser gefährdeten Baugruppen wird nachfolgendes Symbol verwendet:

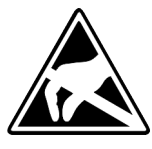

Das Symbol befindet sich auf Baugruppen, Baugruppenträgern oder auf Verpackungen und weist so auf elektrostatisch gefährdete Baugruppen hin. Elektrostatisch gefährdete Baugruppen können durch Energien und Spannungen zerstört werden, die weit unterhalb der Wahrnehmungsgrenze des Menschen liegen. Hantiert eine Person, die nicht elektrisch entladen ist, mit elektrostatisch gefährdeten Baugruppen, können Spannungen auftreten und zur Beschädigung von Bauelementen führen und so die Funktionsweise der Baugruppen beeinträchtigen oder die Baugruppe unbrauchbar machen. Auf diese Weise beschädigte Baugruppen werden in den wenigsten Fällen sofort als fehlerhaft erkannt. Der Fehler kann sich erst nach längerem Betrieb einstellen. Durch statische Entladung beschädigte Bauelemente können bei Temperaturänderungen, Erschütterungen oder Lastwechseln zeitweilige Fehler zeigen. Nur durch konsequente Anwendung von Schutzeinrichtungen und verantwortungsbewusste Beachtung der Handhabungsregeln lassen sich Funktionsstörungen und Ausfälle an elektrostatisch gefährdeten Baugruppen wirksam vermeiden.

**Versenden von Baugruppen**

**Messen und Ändern von elektrostatisch gefährdeten Baugruppen**

Verwenden Sie für den Versand immer die Originalverpackung.

Bei Messungen an elektrostatisch gefährdeten Baugruppen sind folgende Dinge zu beachten:

- Potenzialfreie Messgeräte sind kurzzeitig zu entladen.
- Verwendete Messgeräte sind zu erden.

Bei Änderungen an elektrostatisch gefährdeten Baugruppen ist darauf zu achten, dass ein geerdeter Lötkolben verwendet wird.

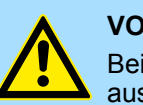

#### **VORSICHT!**

Bei Arbeiten mit und an elektrostatisch gefährdeten Baugruppen ist auf ausreichende Erdung des Menschen und der Arbeitsmittel zu achten.

<span id="page-9-0"></span>Arbeitsweise einer CPU > Operanden

# **2.2 Arbeitsweise einer CPU**

# **2.2.1 Allgemein**

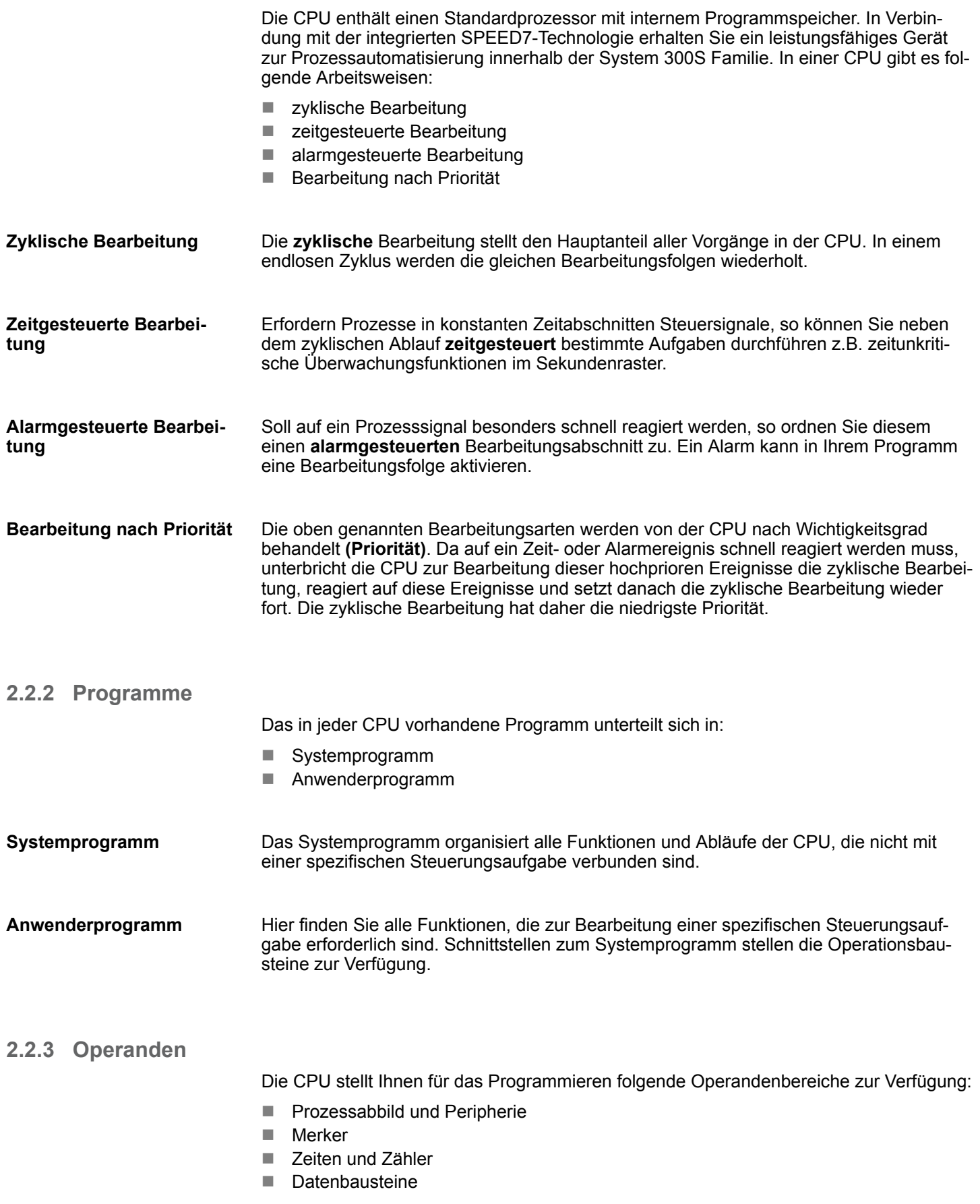

Auf das Prozessabbild der Aus- und Eingänge PAA/PAE kann Ihr Anwenderprogramm sehr schnell zugreifen. Sie haben Zugriff auf folgende Datentypen: **Prozessabbild und Peripherie**

- $\blacksquare$  Einzelbits
- $\blacksquare$  Bytes
- Wörter
- Doppelwörter

Sie können mit Ihrem Anwenderprogramm über den Bus direkt auf Peripheriebaugruppen zugreifen. Folgende Datentypen sind möglich:

- $\blacksquare$  Bytes
- Wörter
- Blöcke

**Merker**

Der Merkerbereich ist ein Speicherbereich, auf den Sie über Ihr Anwenderprogramm mit entsprechenden Operationen zugreifen können. Verwenden Sie den Merkerbereich für oft benötigte Arbeitsdaten.

Sie können auf folgende Datentypen zugreifen:

- Einzelbits
- $\blacksquare$  Bytes
- Wörter
- **Doppelwörter**

Sie können mit Ihrem Anwendungsprogramm eine Zeitzelle mit einem Wert zwischen 10ms und 9990s laden. Sobald Ihr Anwenderprogramm eine Startoperation ausführt, wird dieser Zeitwert um ein durch Sie vorgegebenes Zeitraster dekrementiert, bis Null erreicht wird. **Zeiten und Zähler**

> Für den Einsatz von Zählern können Sie Zählerzellen mit einem Anfangswert laden (max. 999) und diesen hinauf- bzw. herunterzählen.

Ein Datenbaustein enthält Konstanten bzw. Variablen im Byte-, Wort- oder Doppelwortformat. Mit Operanden können Sie immer auf den aktuellen Datenbaustein zugreifen. **Datenbausteine**

Sie haben Zugriff auf folgende Datentypen:

- $\blacksquare$  Einzelbits
- $\blacksquare$  Bytes
- Wörter
- **Doppelwörter**

<span id="page-11-0"></span>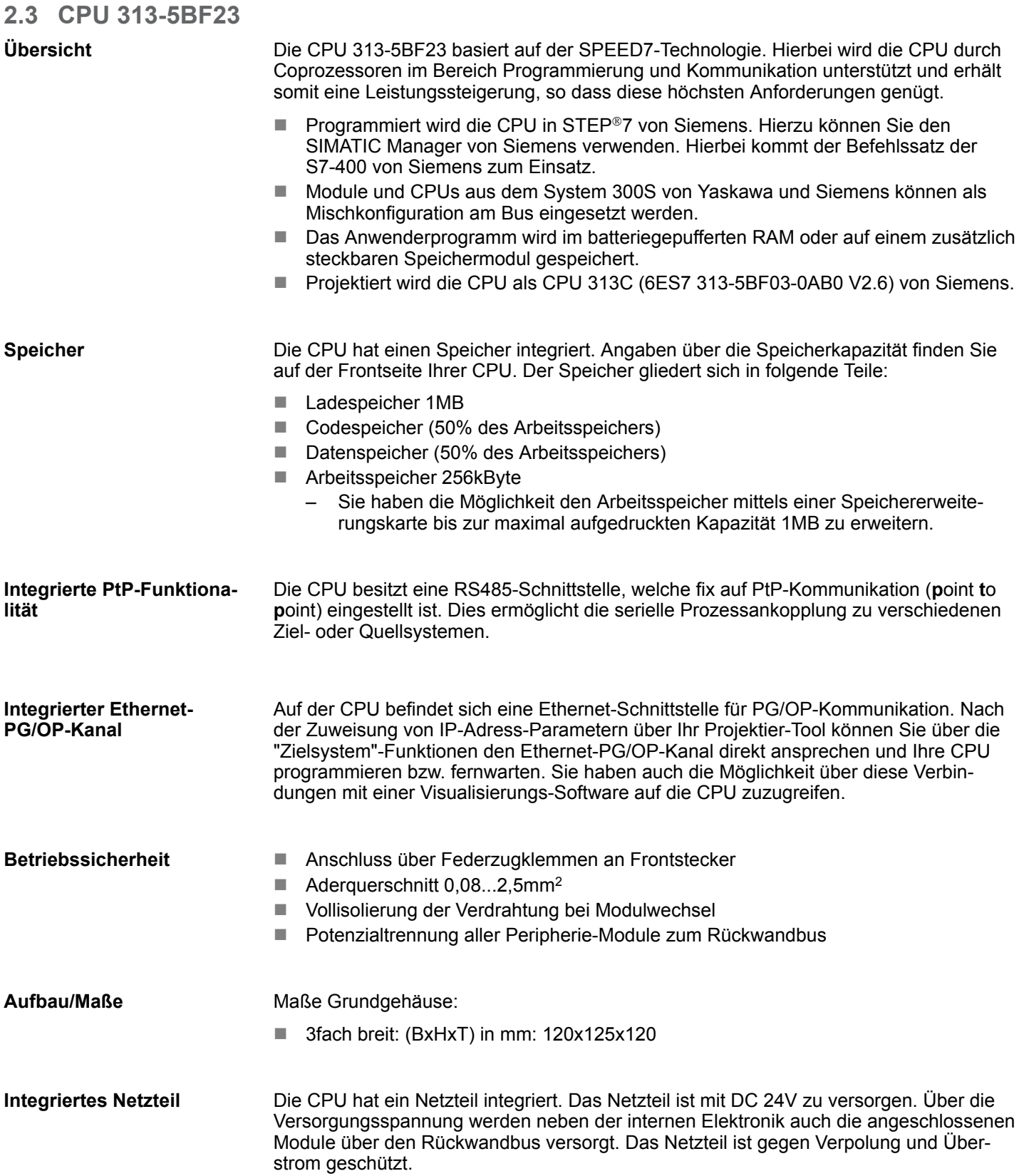

# <span id="page-12-0"></span>**2.4 Grundsätzliche Unterschiede zur CPU 313C von Siemens**

Im Einsatz der CPU 313-5BF23 von Yaskawa ergeben sich zur CPU 313C (6ES7 313-5BF03-0AB0 V2.6) von Siemens folgende Unterschiede: **Unterschiede**

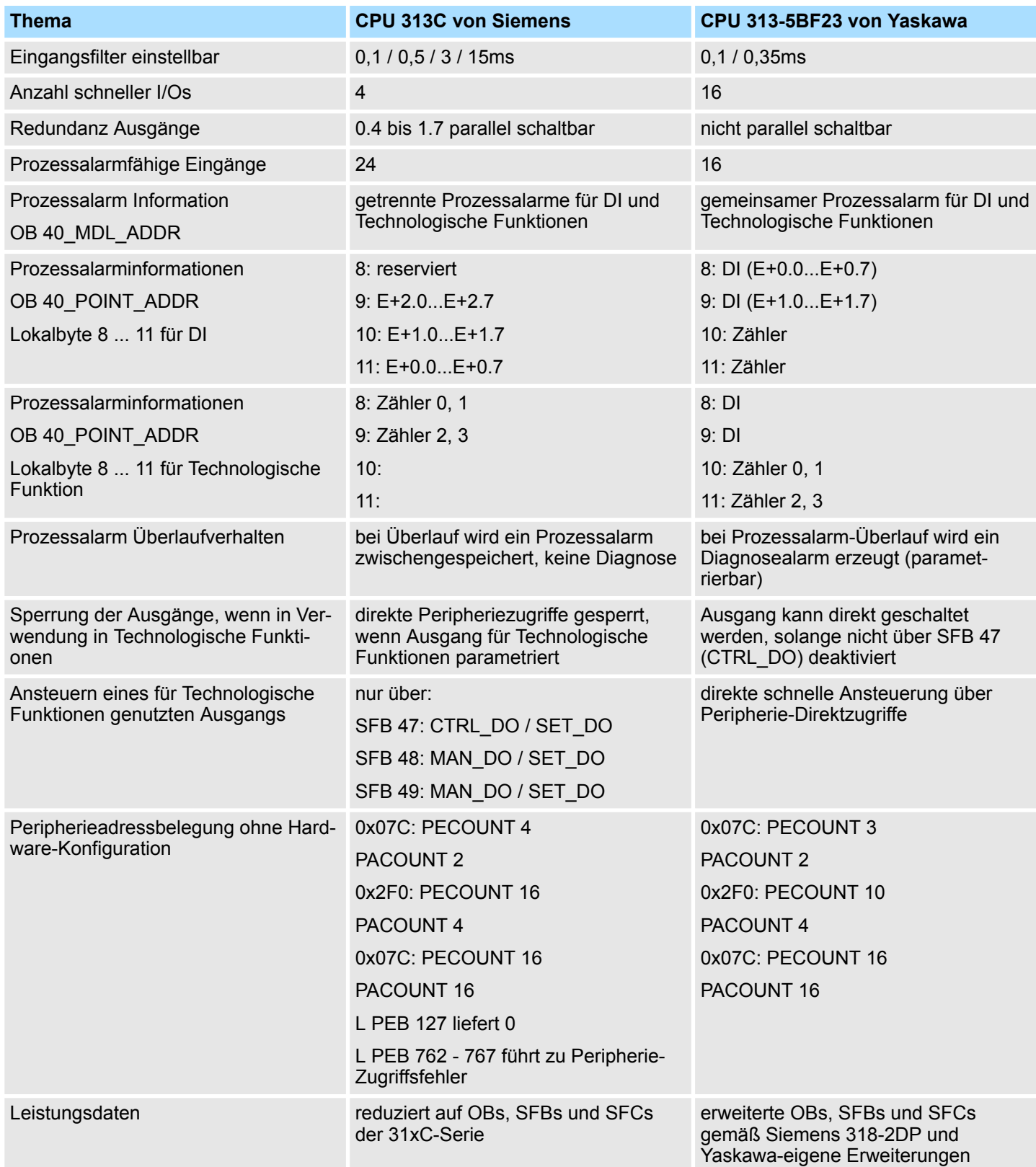

Grundsätzliche Unterschiede zur CPU 313C von Siemens

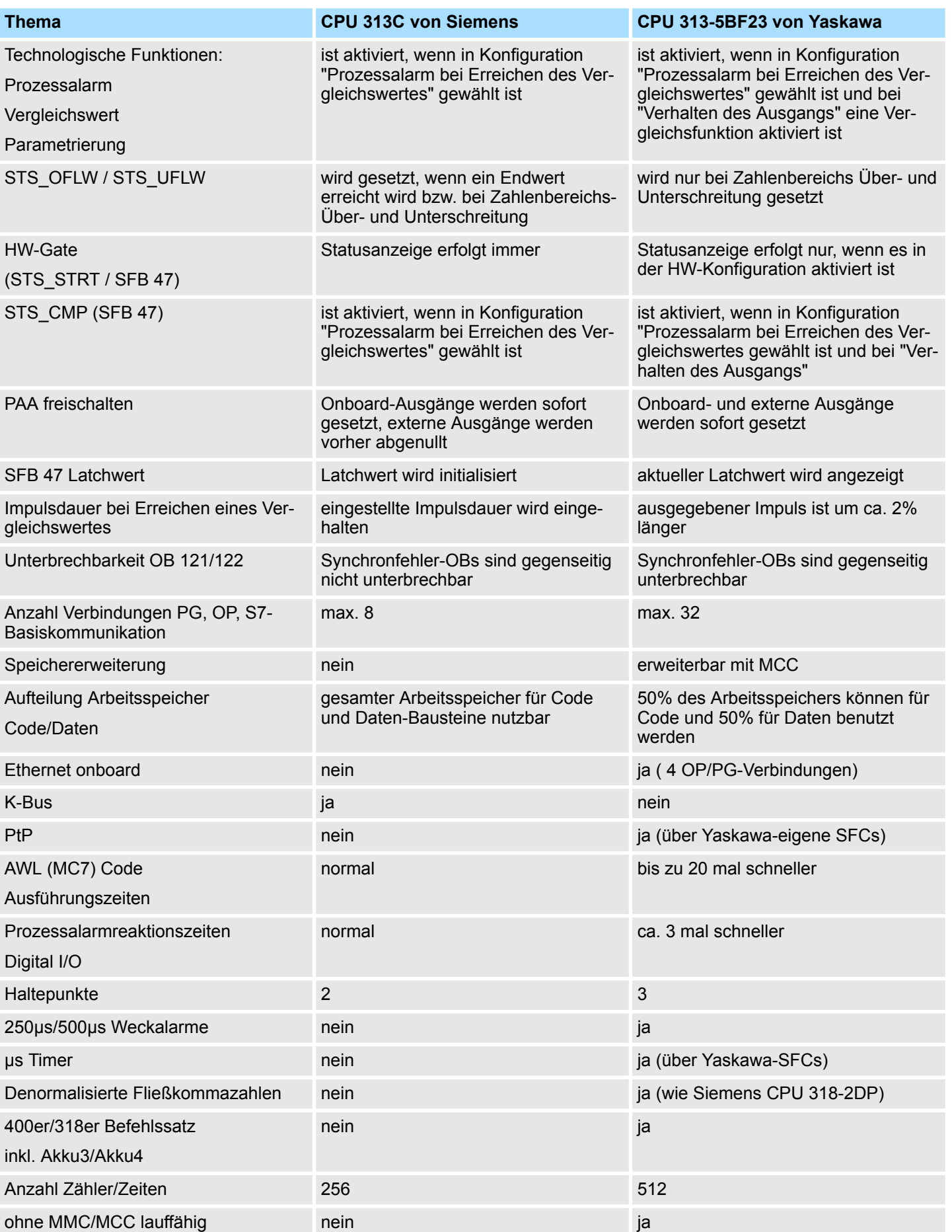

Grundsätzliche Unterschiede zur CPU 313C von Siemens

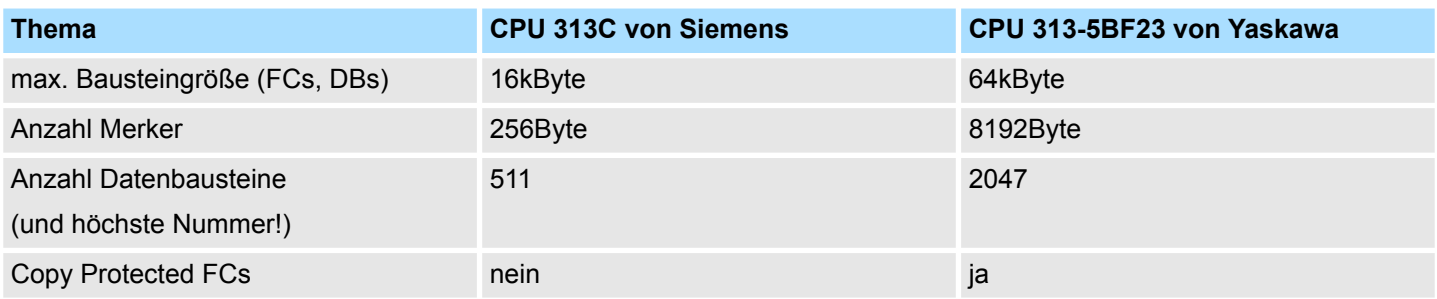

<span id="page-15-0"></span>Allgemeine Daten

# **2.5 Allgemeine Daten**

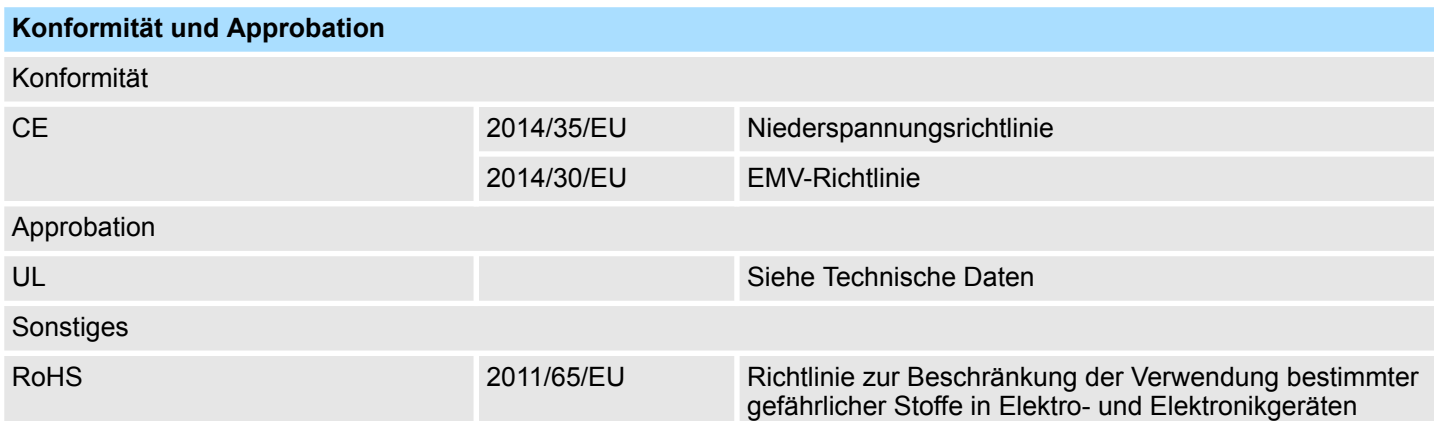

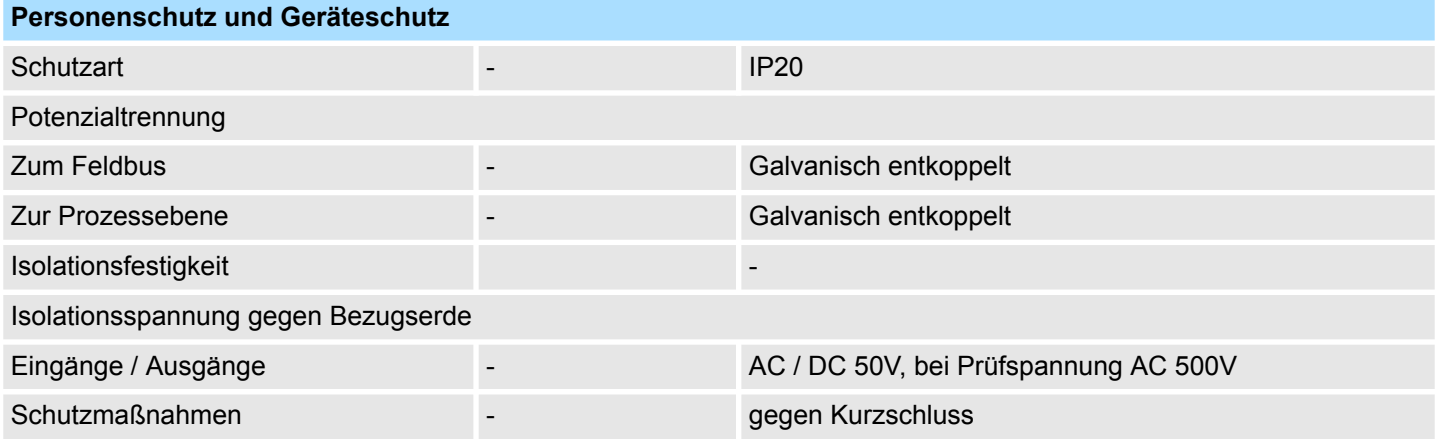

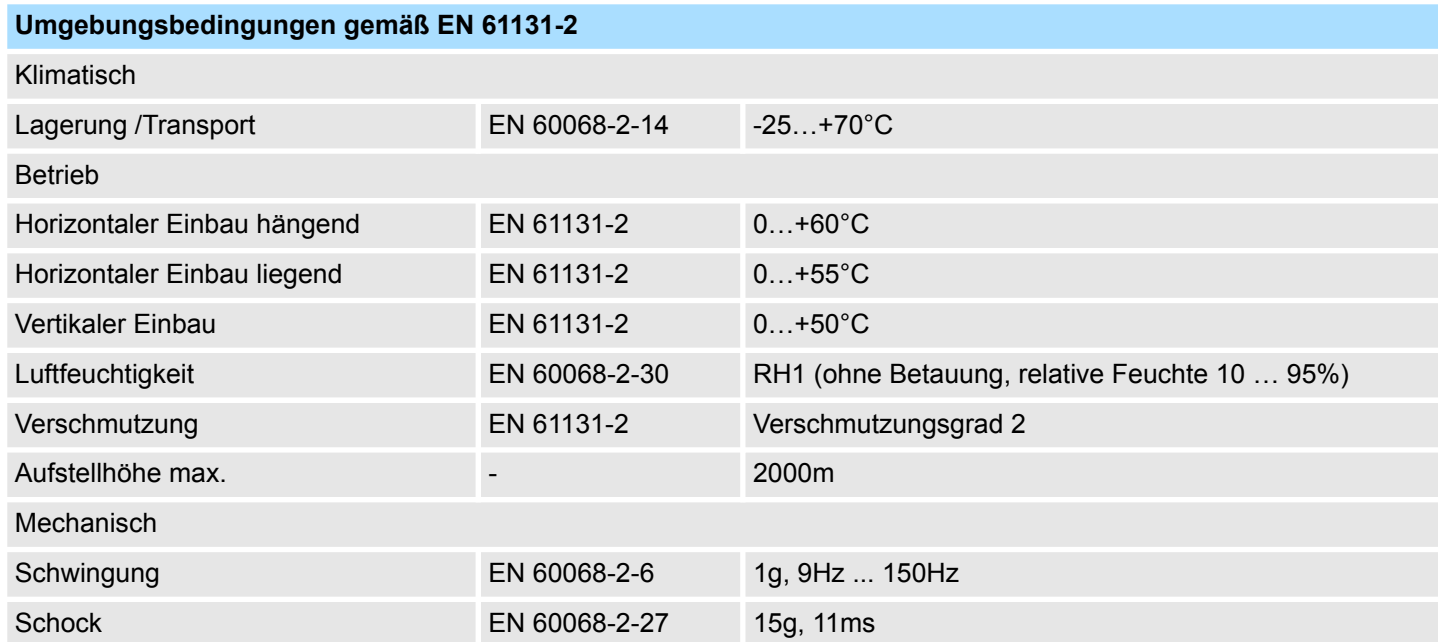

Allgemeine Daten > Einsatz unter erschwerten Betriebsbedingungen

<span id="page-16-0"></span>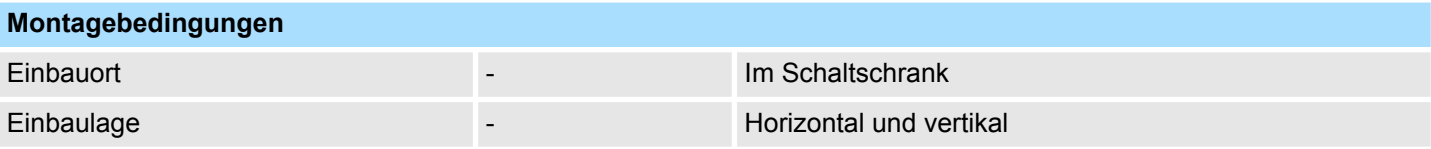

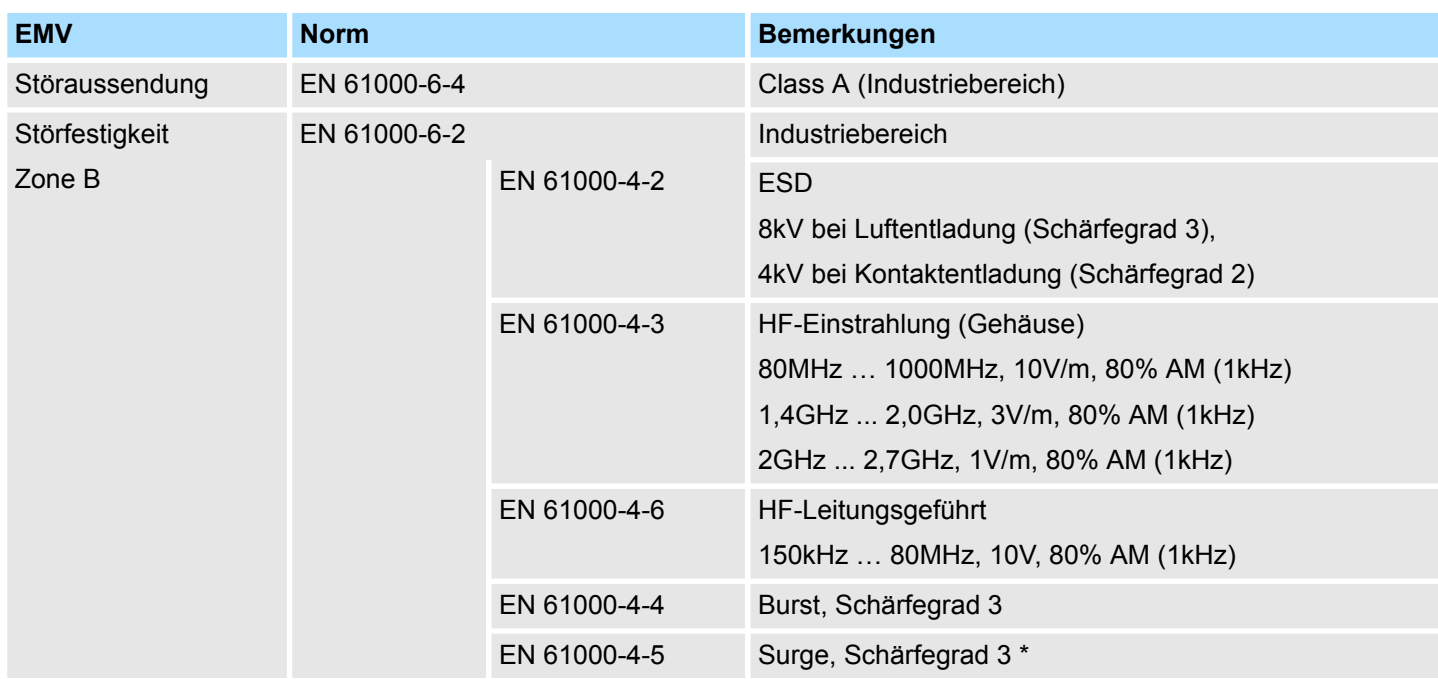

\*) Aufgrund der energiereichen Einzelimpulse ist bei Surge eine angemessene externe Beschaltung mit Blitzschutzelementen wie z.B. Blitzstromableitern und Überspannungsableitern erforderlich.

## **2.5.1 Einsatz unter erschwerten Betriebsbedingungen**

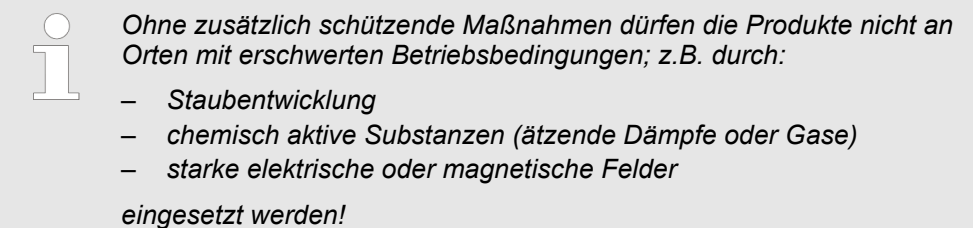

<span id="page-17-0"></span>Einbaumaße

# **3 Montage und Aufbaurichtlinien**

### **3.1 Einbaumaße**

**Maße Grundgehäuse** 3fach breit (BxHxT) in mm: 120 x 125 x 120

#### **Montagemaße**

**Maße montiert**

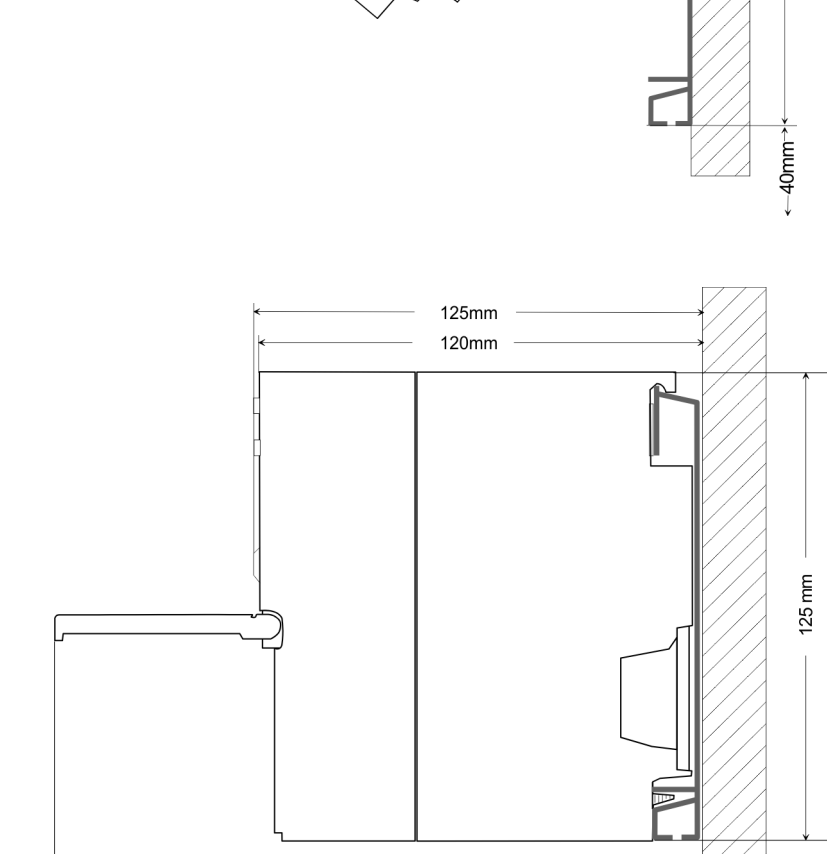

175mm

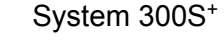

65mm

 $122$ mm

### <span id="page-18-0"></span>**3.2 Montage Standard-Bus**

#### **Allgemein**

Die einzelnen Module werden direkt auf eine Profilschiene montiert und über den Rückwandbus-Verbinder verbunden. Vor der Montage ist der Rückwandbus-Verbinder von hinten an das Modul zu stecken. Die Rückwandbus-Verbinder sind im Lieferumfang der Peripherie-Module enthalten.

#### **Profilschiene**

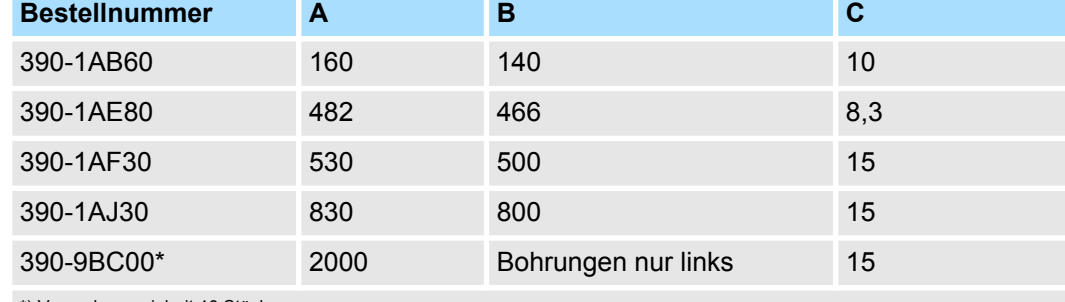

\*) Verpackungseinheit 10 Stück

#### Maße in mm

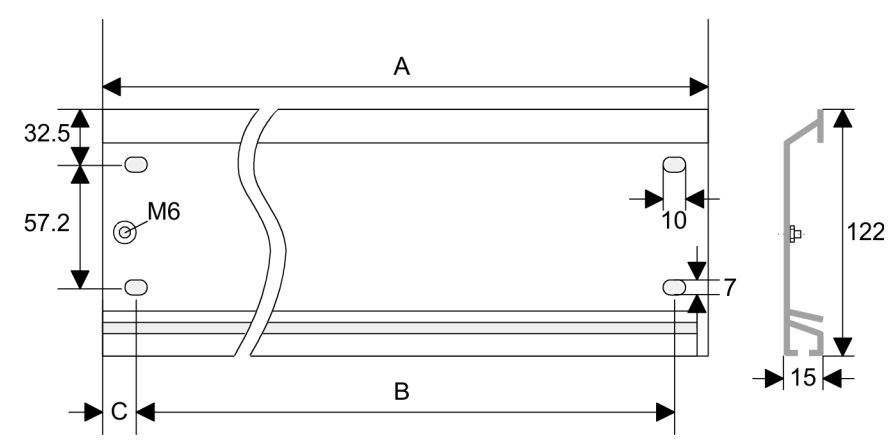

#### **Busverbinder**

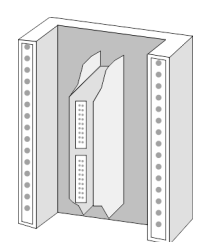

Für die Kommunikation der Module untereinander wird beim System 300S ein Rückwandbus-Verbinder eingesetzt. Die Rückwandbus-Verbinder sind im Lieferumfang der Peripherie-Module enthalten und werden vor der Montage von hinten an das Modul gesteckt.

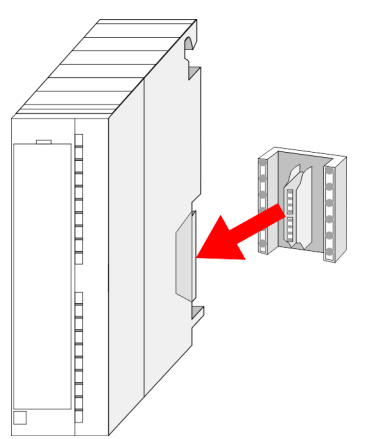

Montage Standard-Bus

#### **Montagemöglichkeiten**

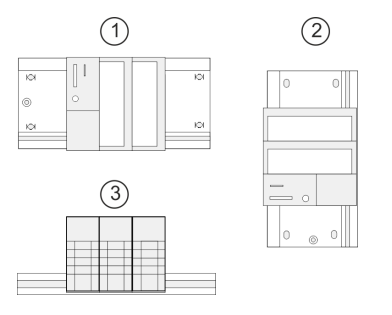

#### **Vorgehensweise**

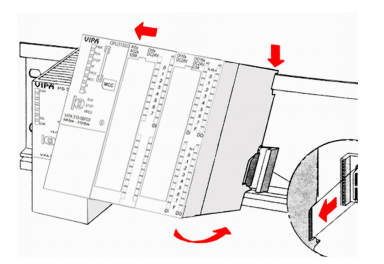

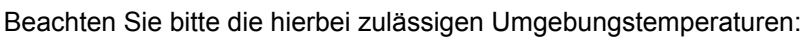

- 1 waagrechter Aufbau: von 0 bis 60°C
- 2 senkrechter Aufbau: von 0 bis 50°C<br>3 liegender Aufbau: von 0 bis 55°C
- liegender Aufbau: von 0 bis 55°C

- **1.** Verschrauben Sie die Profilschiene mit dem Untergrund (Schraubengröße: M6) so, dass mindestens 65mm Raum oberhalb und 40mm unterhalb der Profilschiene bleibt.
- **2.** Achten Sie bei geerdetem Untergrund auf eine niederohmige Verbindung zwischen Profilschiene und Untergrund.
- **3.** Verbinden Sie die Profilschiene mit dem Schutzleiter. Für diesen Zweck befindet sich auf der Profilschiene ein Stehbolzen mit M6-Gewinde.
- 4. Der Mindestquerschnitt der Leitung zum Schutzleiter muss 10mm<sup>2</sup> betragen.
- **5.** Hängen Sie die Spannungsversorgung ein und schieben Sie diese nach links bis an den Erdungsbolzen der Profilschiene.
- **6.** Schrauben sie die Spannungsversorgung fest.
- **7.** Nehmen Sie einen Rückwandbus-Verbinder und stecken Sie ihn wie gezeigt von hinten an die CPU.
- **8.** Hängen Sie die CPU rechts von der Spannungsversorgung ein und schieben sie diese bis an die Spannungsversorgung.
- **9.** Klappen sie die CPU nach unten und schrauben Sie die CPU wie gezeigt fest.
- **10.** Verfahren Sie auf die gleiche Weise mit Ihren Peripherie-Modulen, indem Sie jeweils einen Rückwandbus-Verbinder stecken, Ihr Modul rechts neben dem Vorgänger-Modul einhängen, dieses nach unten klappen, in den Rückwandbus-Verbinder des Vorgängermoduls einrasten lassen und das Modul festschrauben.

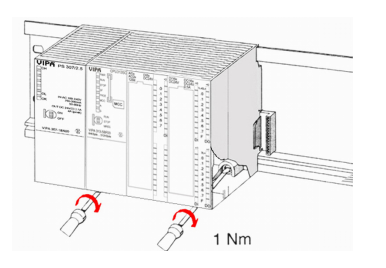

Verdrahtung

# <span id="page-20-0"></span>**3.3 Verdrahtung**

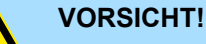

– Die Spannungsversorgungen sind vor dem Beginn von Installationsund Instandhaltungsarbeiten unbedingt freizuschalten, d.h. vor Arbeiten an einer Spannungsversorgung oder an der Zuleitung, ist die Spannungszuführung stromlos zu schalten (Stecker ziehen, bei Festanschluss ist die zugehörige Sicherung abzuschalten)!

– Anschluss und Änderungen dürfen nur durch ausgebildetes Elektro-Fachpersonal ausgeführt werden.

Zur Verdrahtung der Spannungsversorgung der CPU kommt eine grüne Anschlussklemmen mit Federzugklemmtechnik zum Einsatz. Die Anschlussklemme ist als Stecker ausgeführt, der im verdrahteten Zustand vorsichtig abgezogen werden kann. Hier können Sie Drähte mit einem Querschnitt von 0,08mm<sup>2</sup> bis 2,5mm<sup>2</sup> anschließen. Hierbei dürfen sowohl flexible Litzen ohne Aderendhülse, als auch starre Leiter verwendet werden. **Federklemmtechnik (grün)**

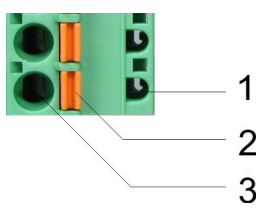

- 1 Prüfabgriff für 2mm Messspitze
- 2 Verriegelung (orange) für Schraubendreher
- 3 Runde Öffnung für Drähte

Die nebenstehende Abfolge stellt die Schritte der Verdrahtung in der Draufsicht dar.

- **1.** Zum Verdrahten drücken Sie mit einem geeigneten Schraubendreher, wie in der Abbildung gezeigt, die Verriegelung senkrecht nach innen und halten Sie den Schraubendreher in dieser Position.
- **2.** Führen Sie durch die runde Öffnung Ihren abisolierten Draht ein. Sie können Drähte mit einem Querschnitt von 0,08mm<sup>2</sup> bis 2,5mm<sup>2</sup> anschließen.
- **3.** Durch Entfernen des Schraubendrehers wird der Draht über einen Federkontakt sicher mit dem Steckverbinder verbunden.

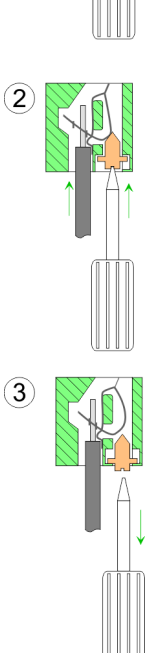

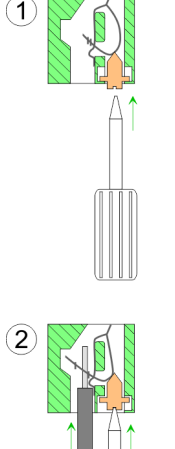

#### Verdrahtung

**Frontstecker der E/A-Peripherie**

- 
- Der 40-polige Frontstecker mit der Best.-Nr. 392-1AM00 befindet sich im Lieferumfang.
	- **1.** Öffnen Sie die Frontklappe Ihres Ein-/Ausgabe-Moduls.
	- **2.** Bringen Sie den Frontstecker in Verdrahtungsstellung.
		- Hierzu stecken Sie den Frontstecker auf das Modul, bis er einrastet. In dieser Stellung ragt der Frontstecker aus dem Modul heraus und hat noch keinen Kontakt.
	- **3.** Isolieren Sie Ihre Leitungen ab. Verwenden Sie ggf. Aderendhülsen.
- **4.** Beginnen Sie mit der Verdrahtung von unten nach oben, wenn Sie die Leitungen nach unten aus dem Modul herausführen möchten, bzw. von oben nach unten, wenn die Leitungen nach oben herausgeführt werden sollen.
- **5.** Schrauben Sie die Anschlussschrauben der nicht verdrahteten Schraubklemmen ebenfalls fest.

- **6.** Legen Sie den beigefügten Kabelbinder um den Leitungsstrang und den Frontstecker herum.
- **7.** Ziehen Sie den Kabelbinder für den Leitungsstrang fest.

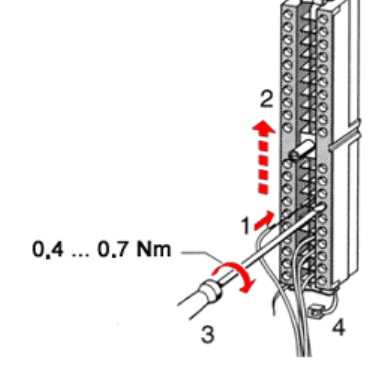

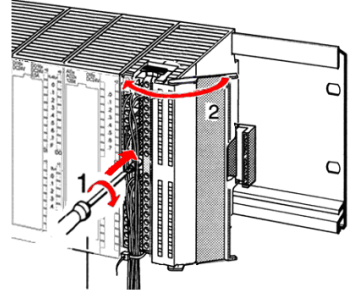

 $0.4...0.7$  Nm

- **8.** Schrauben Sie die Befestigungsschraube für den Frontstecker fest.
- **9.** Der Frontstecker ist nun elektrisch mit Ihrem Modul verbunden.
- **10.** Schließen Sie die Frontklappe.
- **11.** Füllen Sie den Beschriftungsstreifen zur Kennzeichnung der einzelnen Kanäle aus und schieben Sie den Streifen in die Frontklappe.

<span id="page-22-0"></span>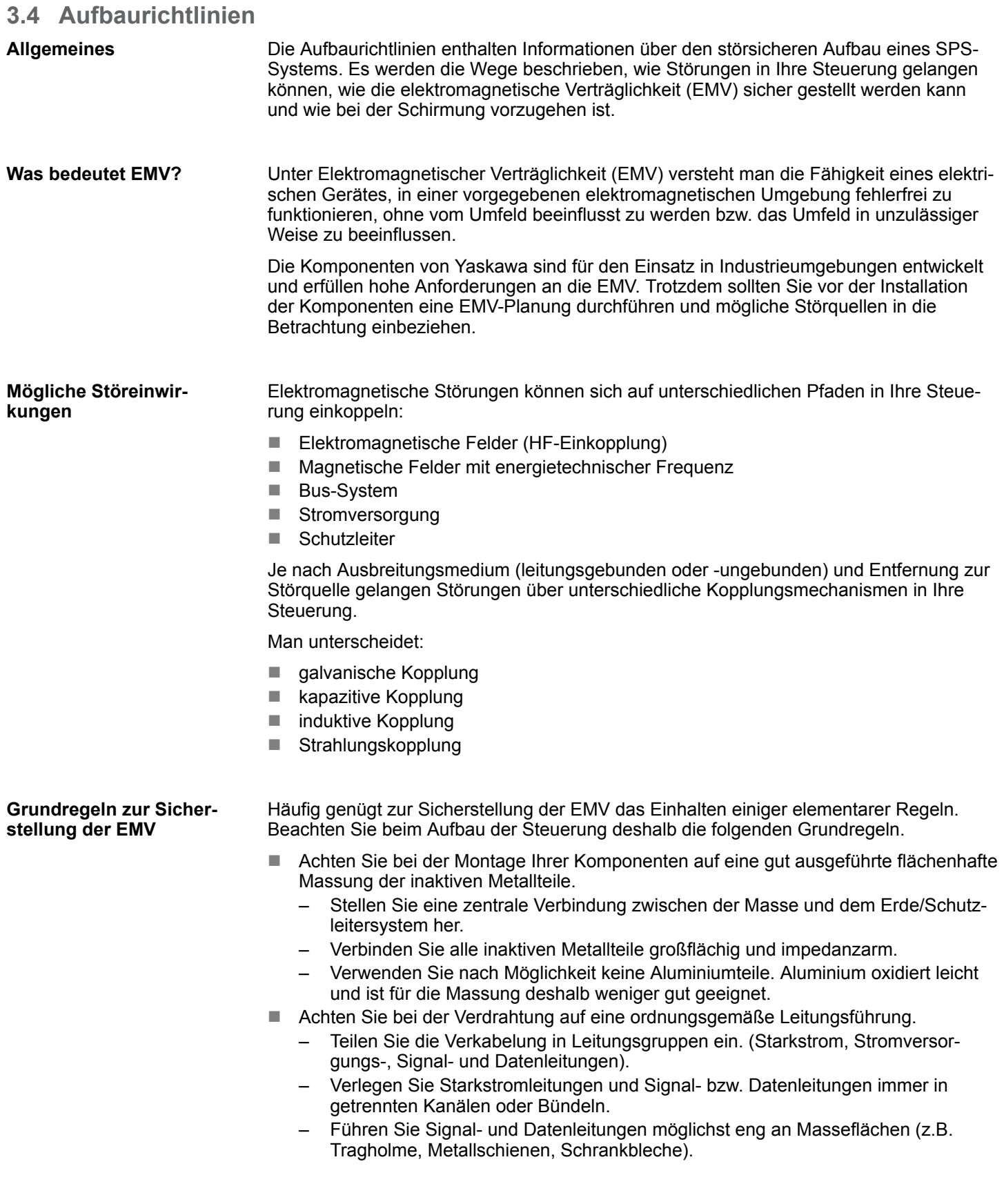

Aufbaurichtlinien

- n Achten Sie auf die einwandfreie Befestigung der Leitungsschirme.
	- Datenleitungen sind geschirmt zu verlegen.
	- Analogleitungen sind geschirmt zu verlegen. Bei der Übertragung von Signalen mit kleinen Amplituden kann das einseitige Auflegen des Schirms vorteilhaft sein.
	- Leitungen für Frequenzumrichter, Servo- und Schrittmotore sind geschirmt zu verlegen.
	- Legen Sie die Leitungsschirme direkt nach dem Schrankeintritt großflächig auf eine Schirm-/Schutzleiterschiene auf, und befestigen Sie die Schirme mit Kabelschellen.
	- Achten Sie darauf, dass die Schirm-/Schutzleiterschiene impedanzarm mit dem Schrank verbunden ist.
	- Verwenden Sie für geschirmte Datenleitungen metallische oder metallisierte Steckergehäuse.
- Setzen Sie in besonderen Anwendungsfällen spezielle EMV-Maßnahmen ein.
	- Erwägen Sie bei Induktivitäten den Einsatz von Löschgliedern.
	- Beachten Sie, dass bei Einsatz von Leuchtstofflampen sich diese negativ auf Signalleitungen auswirken können.
- Schaffen Sie ein einheitliches Bezugspotenzial und erden Sie nach Möglichkeit alle elektrischen Betriebsmittel.
	- Achten Sie auf den gezielten Einsatz der Erdungsmaßnahmen. Das Erden der Steuerung dient als Schutz- und Funktionsmaßnahme.
	- Verbinden Sie Anlagenteile und Schränke mit Ihrer SPS sternförmig mit dem Erde/Schutzleitersystem. Sie vermeiden so die Bildung von Erdschleifen.
	- Verlegen Sie bei Potenzialdifferenzen zwischen Anlagenteilen und Schränken ausreichend dimensionierte Potenzialausgleichsleitungen.

Elektrische, magnetische oder elektromagnetische Störfelder werden durch eine Schirmung geschwächt; man spricht hier von einer Dämpfung. Über die mit dem Gehäuse leitend verbundene Schirmschiene werden Störströme auf Kabelschirme zur Erde hin abgeleitet. Hierbei ist darauf zu achten, dass die Verbindung zum Schutzleiter impedanzarm ist, da sonst die Störströme selbst zur Störquelle werden. **Schirmung von Leitungen**

Bei der Schirmung von Leitungen ist folgendes zu beachten:

- Verwenden Sie möglichst nur Leitungen mit Schirmgeflecht.
- Die Deckungsdichte des Schirmes sollte mehr als 80% betragen.
- In der Regel sollten Sie die Schirme von Leitungen immer beidseitig auflegen. Nur durch den beidseitigen Anschluss der Schirme erreichen Sie eine gute Störunterdrückung im höheren Frequenzbereich. Nur im Ausnahmefall kann der Schirm auch einseitig aufgelegt werden. Dann erreichen Sie jedoch nur eine Dämpfung der niedrigen Frequenzen. Eine einseitige Schirmanbindung kann günstiger sein, wenn:
	- die Verlegung einer Potenzialausgleichsleitung nicht durchgeführt werden kann.
	- Analogsignale (einige mV bzw. μA) übertragen werden.
	- Folienschirme (statische Schirme) verwendet werden.
- n Benutzen Sie bei Datenleitungen für serielle Kopplungen immer metallische oder metallisierte Stecker. Befestigen Sie den Schirm der Datenleitung am Steckergehäuse. Schirm nicht auf den PIN 1 der Steckerleiste auflegen!
- Bei stationärem Betrieb ist es empfehlenswert, das geschirmte Kabel unterbrechungsfrei abzuisolieren und auf die Schirm-/Schutzleiterschiene aufzulegen.
- n Benutzen Sie zur Befestigung der Schirmgeflechte Kabelschellen aus Metall. Die Schellen müssen den Schirm großflächig umschließen und guten Kontakt ausüben.
- Legen Sie den Schirm direkt nach Eintritt der Leitung in den Schrank auf eine Schirmschiene auf. Führen Sie den Schirm bis zu Ihrer SPS weiter, legen Sie ihn dort jedoch nicht erneut auf!

Aufbaurichtlinien

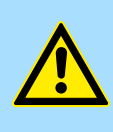

#### **VORSICHT! Bitte bei der Montage beachten!**

Bei Potenzialdifferenzen zwischen den Erdungspunkten kann über den beidseitig angeschlossenen Schirm ein Ausgleichsstrom fließen.

Abhilfe: Potenzialausgleichsleitung.

<span id="page-25-0"></span>Leistungsmerkmale

# **4 Hardwarebeschreibung**

### **4.1 Leistungsmerkmale**

#### **CPU 313-5BF23**

- SPEED7-Technologie integriert
- 256kByte Arbeitsspeicher integriert (128kByte Code, 128kByte Daten)
- Arbeitsspeicher erweiterbar bis max. 1MB (512kByte Code, 512kByte Daten)
- 1MB Ladespeicher
- RS485-Schnittstelle für PtP-Kommunikation
- Ethernet-PG/OP-Schnittstelle integriert
- MPI-Schnittstelle
- Steckplatz für externe Speichermedien und Speichererweiterung (verriegelbar)
- Status-LEDs für Betriebszustand und Diagnose
- Echtzeituhr akkugepuffert
- Digitale E/As: DI 24xDC24V / DO 16xDC24V, 0,5A
- Analoge E/As: AI 4x12Bit / AO 2x12Bit / AI 1xPt100
- 3 Kanäle für Zähler, Frequenzmessung und Pulsweitenmodulation
- E/A-Adressbereich digital/analog 1024Byte
- 512 Zeiten / 512 Zähler / 8192 Merker-Byte

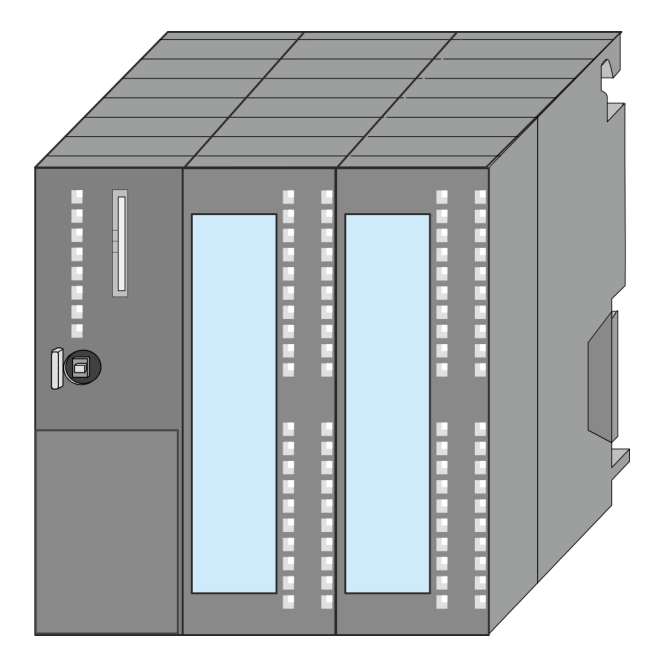

#### **Bestelldaten**

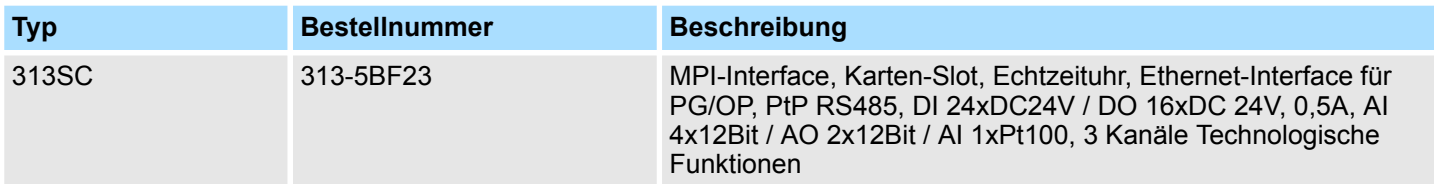

# <span id="page-26-0"></span>**4.2 Aufbau 4.2.1 Allgemein CPU 313-5BF23**

Aufbau > Schnittstellen

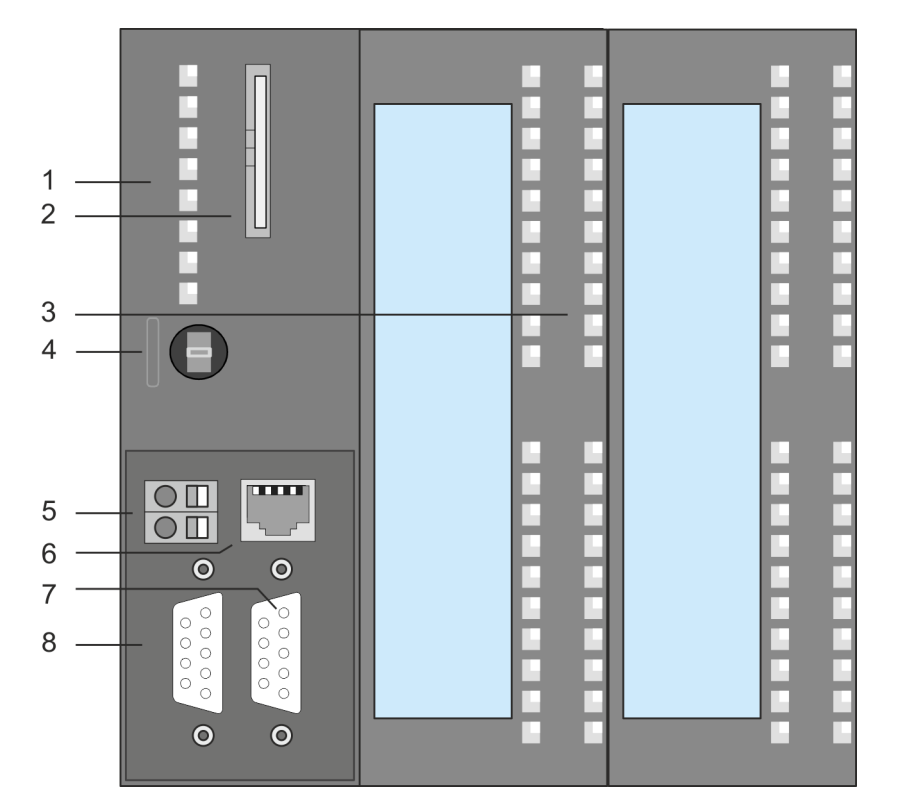

- 1 LEDs des CPU-Teils<br>2 Steckplatz für Speich
- 2 Steckplatz für Speichermedien (verriegelbar)<br>3 LEDs des E/A-Teils
- 3 LEDs des E/A-Teils<br>4 Betriebsarten-Schal
- <sup>2</sup> Betriebsarten-Schalter CPU<br>5 Anschluss für DC 24V Span
- 5 Anschluss für DC 24V Spannungsversorgung<br>6 Twisted Pair Schnittstelle für Ethernet-PG/OP
- 6 Twisted Pair Schnittstelle für Ethernet-PG/OP-Kanal
- 7 PtP-Schnittstelle<br>8 MPI-Schnittstelle
- MPI-Schnittstelle

#### **Komponenten 5 - 8 befinden sich unter der Frontklappe!**

#### **4.2.2 Schnittstellen**

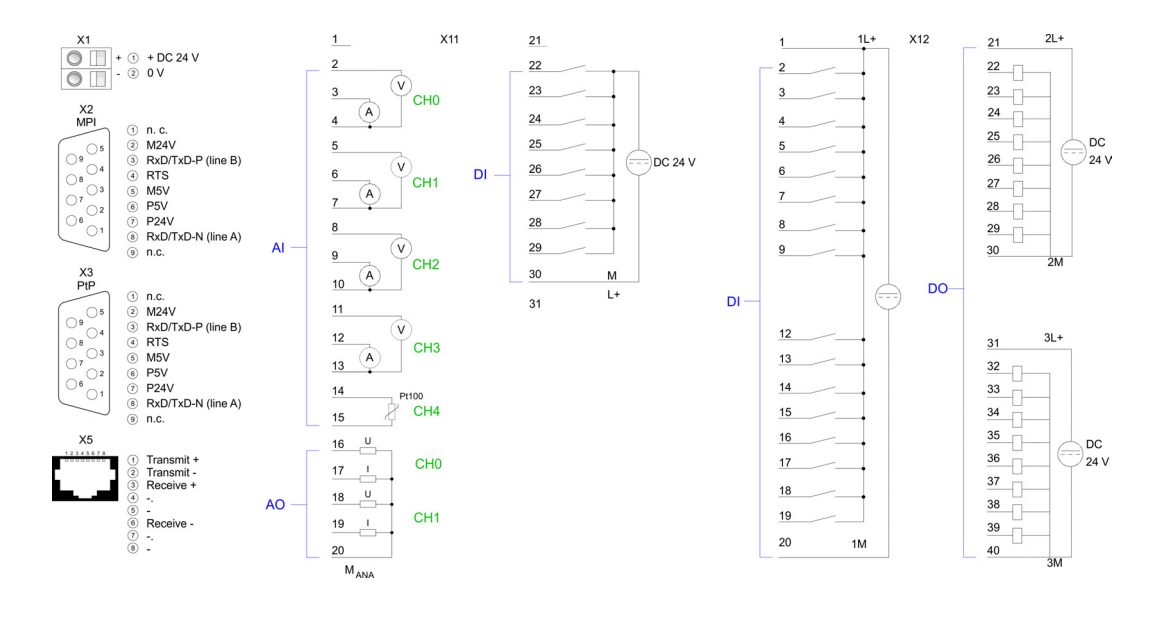

Aufbau > Schnittstellen

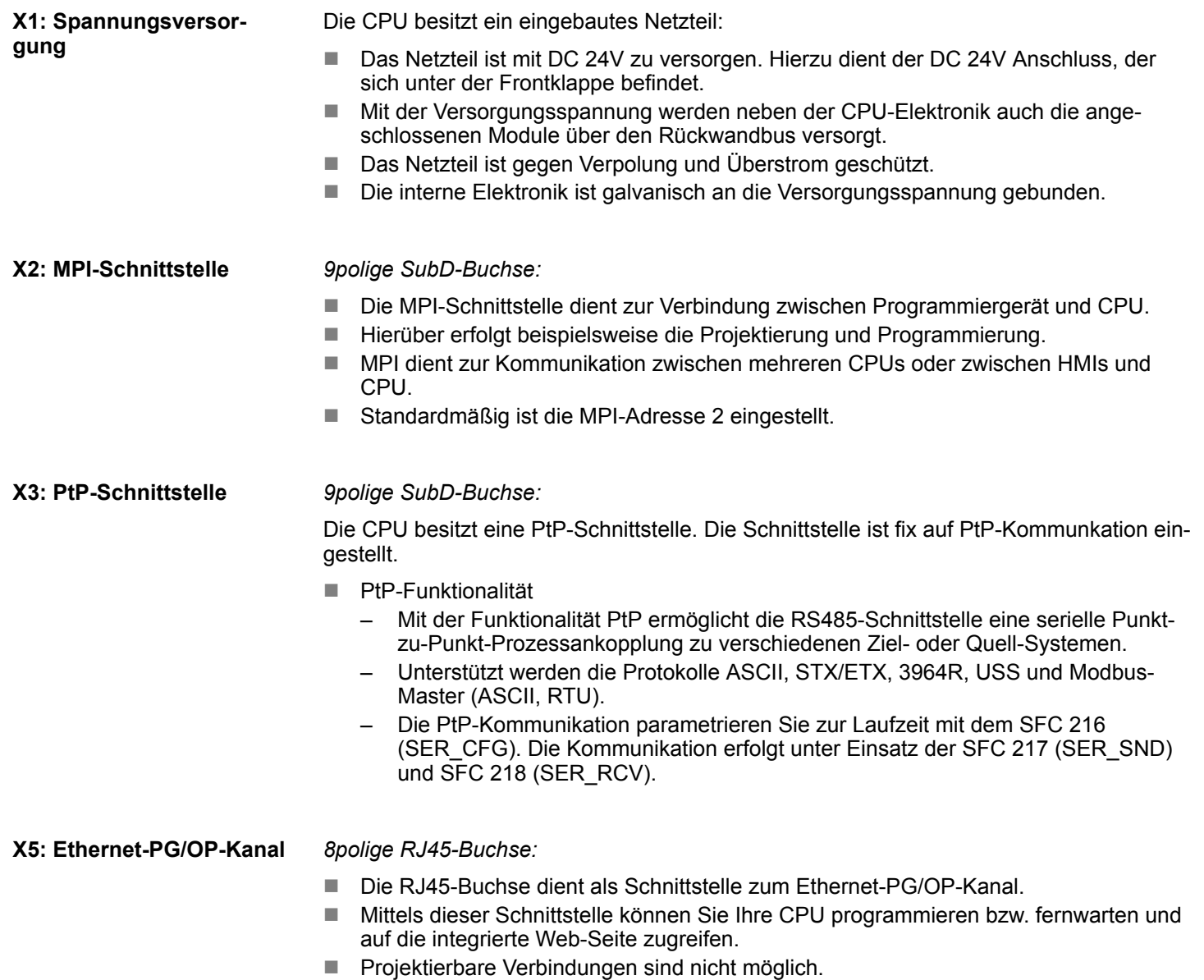

■ Damit Sie online auf den Ethernet-PG/OP-Kanal zugreifen können, müssen Sie diesem IP-Adress-Parameter zuweisen.

### <span id="page-28-0"></span>**4.2.3 Ein-/Ausgabe-Bereich CPU 313-5BF23**

**Übersicht**

Bei der CPU 313-5BF23 sind folgende analoge und digitale Ein-/Ausgabe-Kanäle in einem Gehäuse untergebracht:

- Analoge Eingabe: 4xU/Ix12Bit, 1xPt100
- Analoge Ausgabe: 2xU/Ix12Bit
- Digitale Eingabe: 24xDC 24V
- Digitale Ausgabe: 16xDC 24V, 0,5A
- Technologische Funktionen: 3 Kanäle

Die Analog-Kanäle auf dem Modul sind gegenüber dem Rückwandbus mittels DC/DC-Wandlern und Optokopplern galvanisch getrennt.

Über die Parametrierung können Sie den Eingängen von X12 Alarm-Eigenschaften zuweisen. Zusätzlich lassen sich die digitalen Eingänge als Zähler parametrieren.

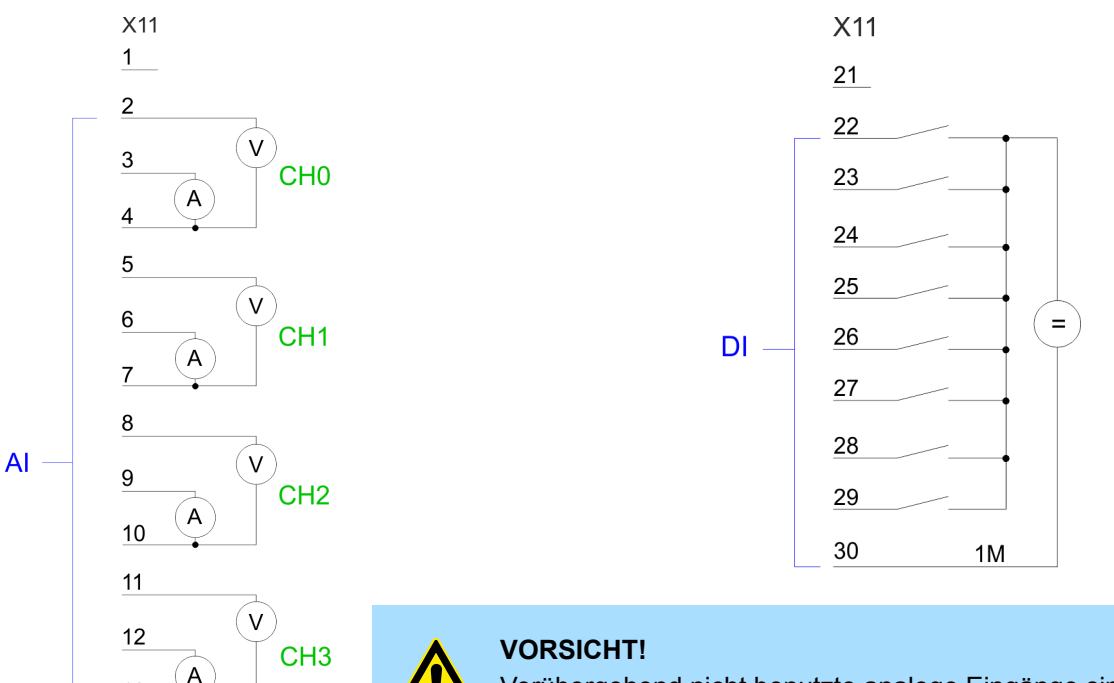

Vorübergehend nicht benutzte analoge Eingänge sind bei aktiviertem Kanal mit der zugehörigen Masse zu verbinden. Zur Vermeidung von Messfehlern sollte pro Kanal immer nur eine Messart beschaltet sein.

13  $14$ 

15

16

 $17$ 

18

19

20

**AO** 

 $\cup$ 

 $\overline{1}$ U

 $\overline{\phantom{a}}$ 

 $M_{ANA}$ 

Pt100 CH<sub>4</sub>

CH<sub>0</sub>

CH<sub>1</sub>

Aufbau > Ein-/Ausgabe-Bereich CPU 313-5BF23

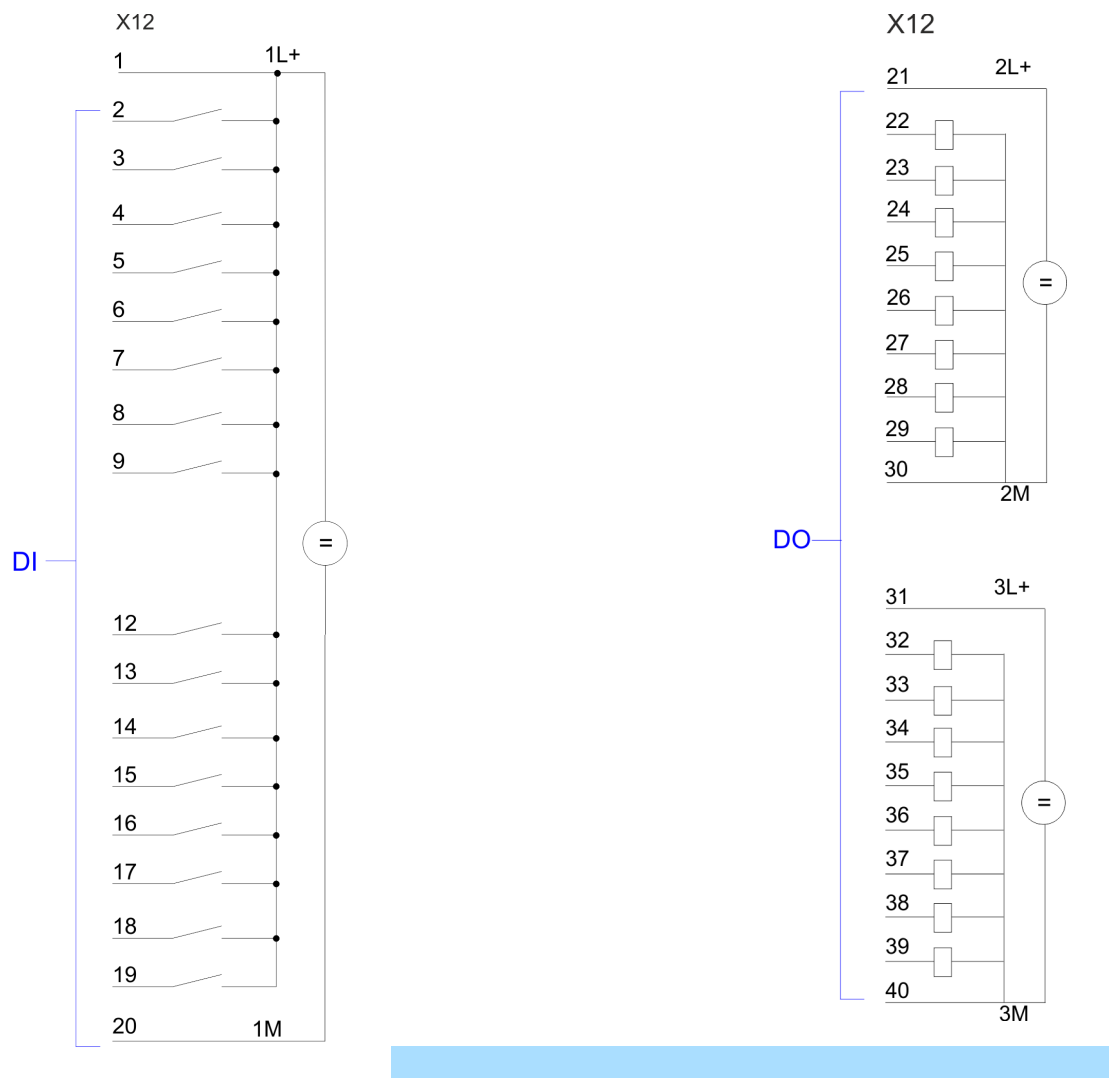

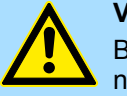

## **VORSICHT!**

Bitte beachten Sie, dass die an einem Ausgabe-Kanal anliegende Spannung immer  $\leq$  der über L+ anliegenden Versorgungsspannung ist.

Aufbau > Ein-/Ausgabe-Bereich CPU 313-5BF23

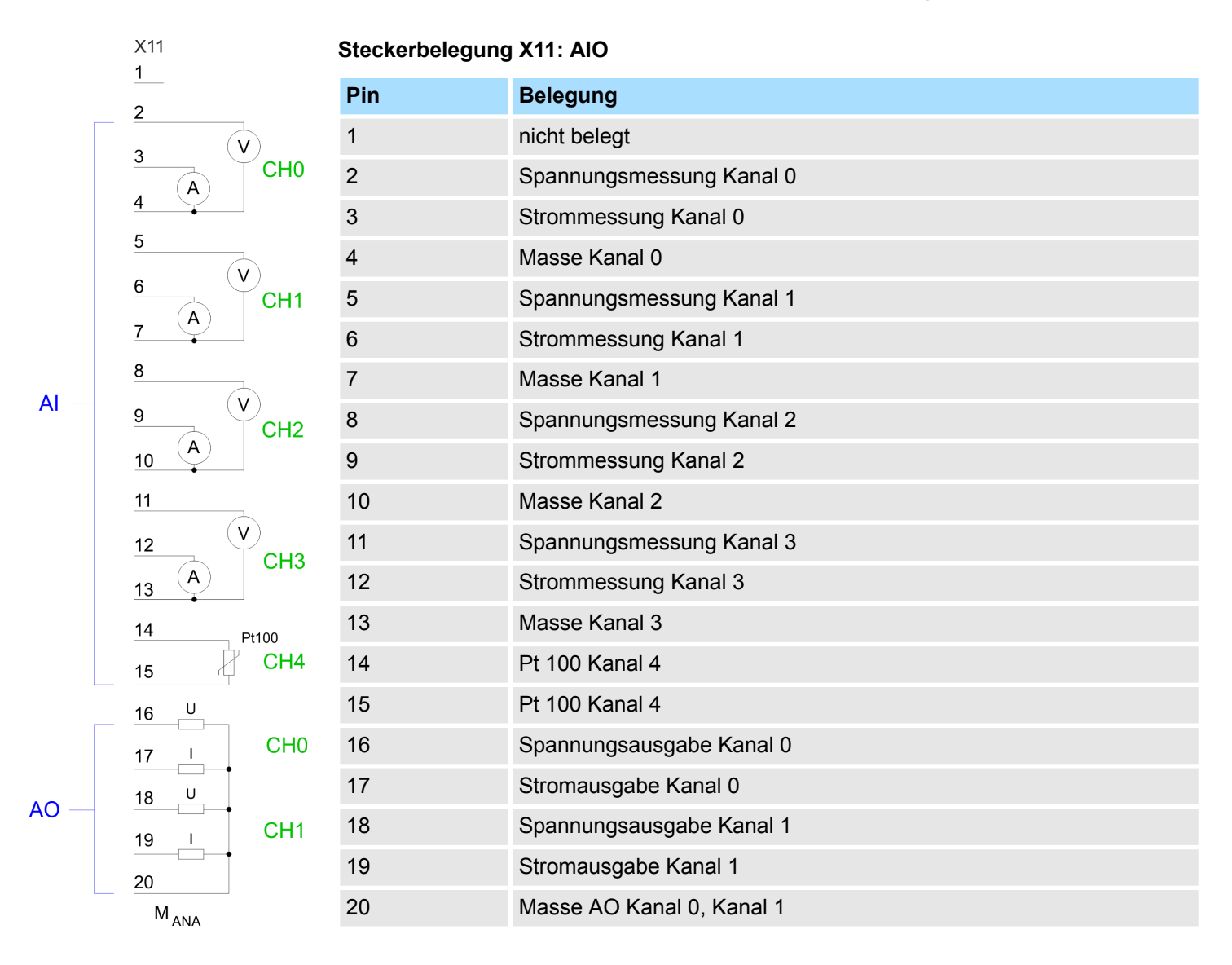

#### **Statusanzeige X11: AIO**

Vom analogen Bereich werden keine LEDs angesteuert.

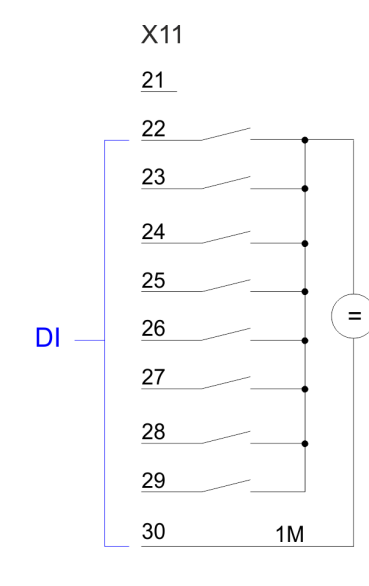

#### **Steckerbelegung X11: DI**

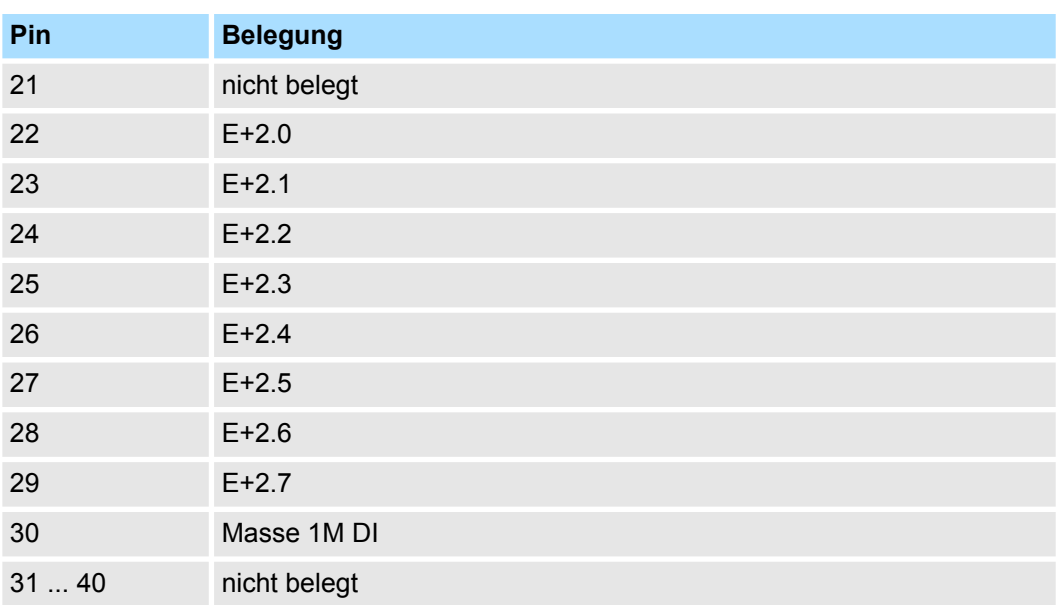

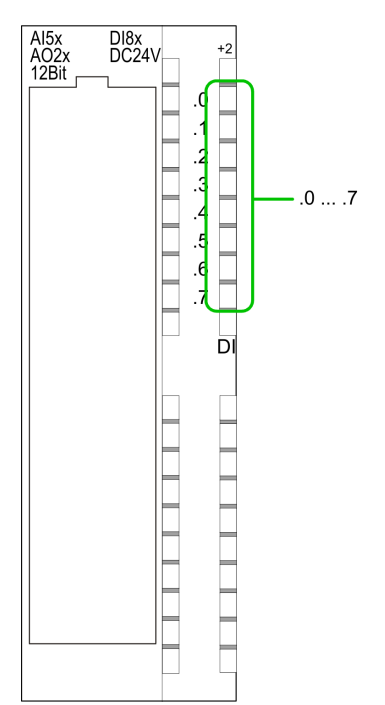

#### **Statusanzeige X11: DI**

- $\blacksquare$  .0... .7
	- LEDs (grün)
		- E+2.0 ... E+2.7

Ab ca. 15V wird das Signal "1" am Eingang erkannt und die entsprechende LED angesteuert.

## System 300S<sup>+</sup> **Hardwarebeschreibung**

Aufbau > Ein-/Ausgabe-Bereich CPU 313-5BF23

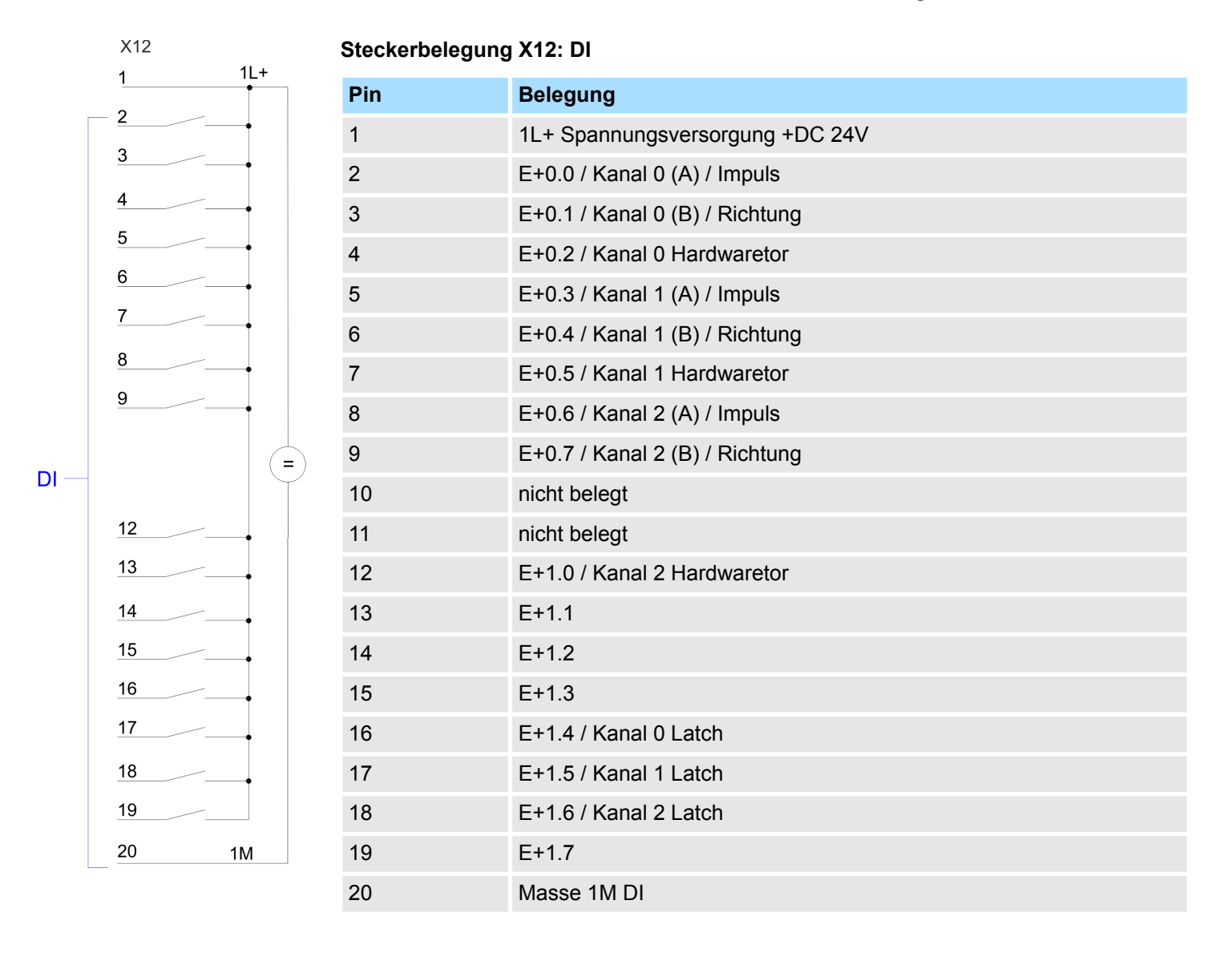

Aufbau > Ein-/Ausgabe-Bereich CPU 313-5BF23

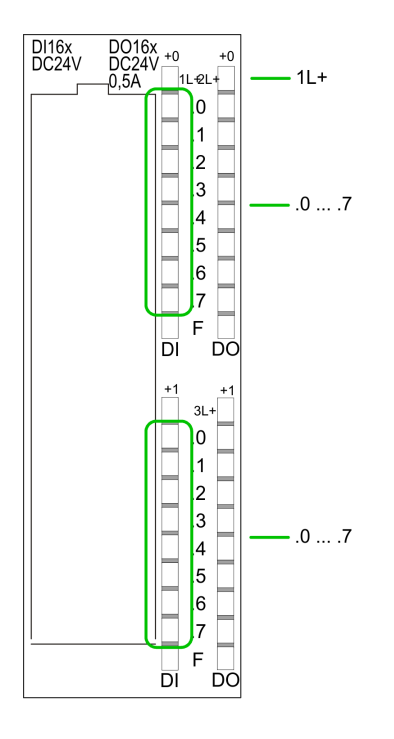

#### **Statusanzeige X12: DI**

 $\blacksquare$  1L+ – LED (grün)

Versorgungsspannung für DI liegt an

- $\blacksquare$  .0... .7 – LEDs (grün)
	- E+0.0 ... E+0.7
	- E+1.0 ... E+1.7

Ab ca. 15V wird das Signal "1" am Eingang erkannt und die entsprechende LED angesteuert

 $X<sub>12</sub>$ 

DO-

 $2L +$ 

 $2M$ 

 $3L +$ 

 $\frac{1}{3M}$ 

#### **Steckerbelegung X12: DO**

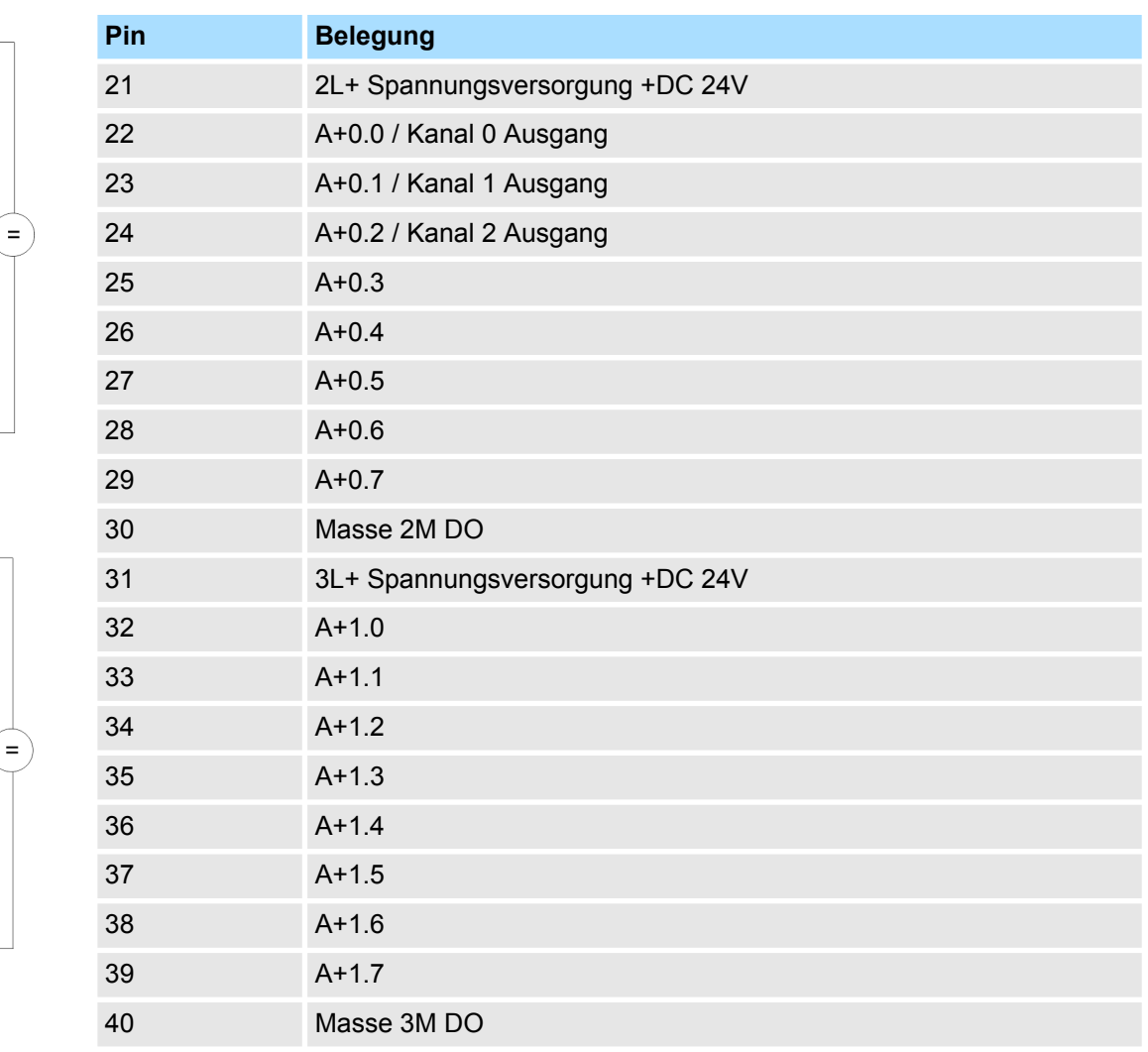

Aufbau > Steckplatz für Speichermedien

<span id="page-34-0"></span>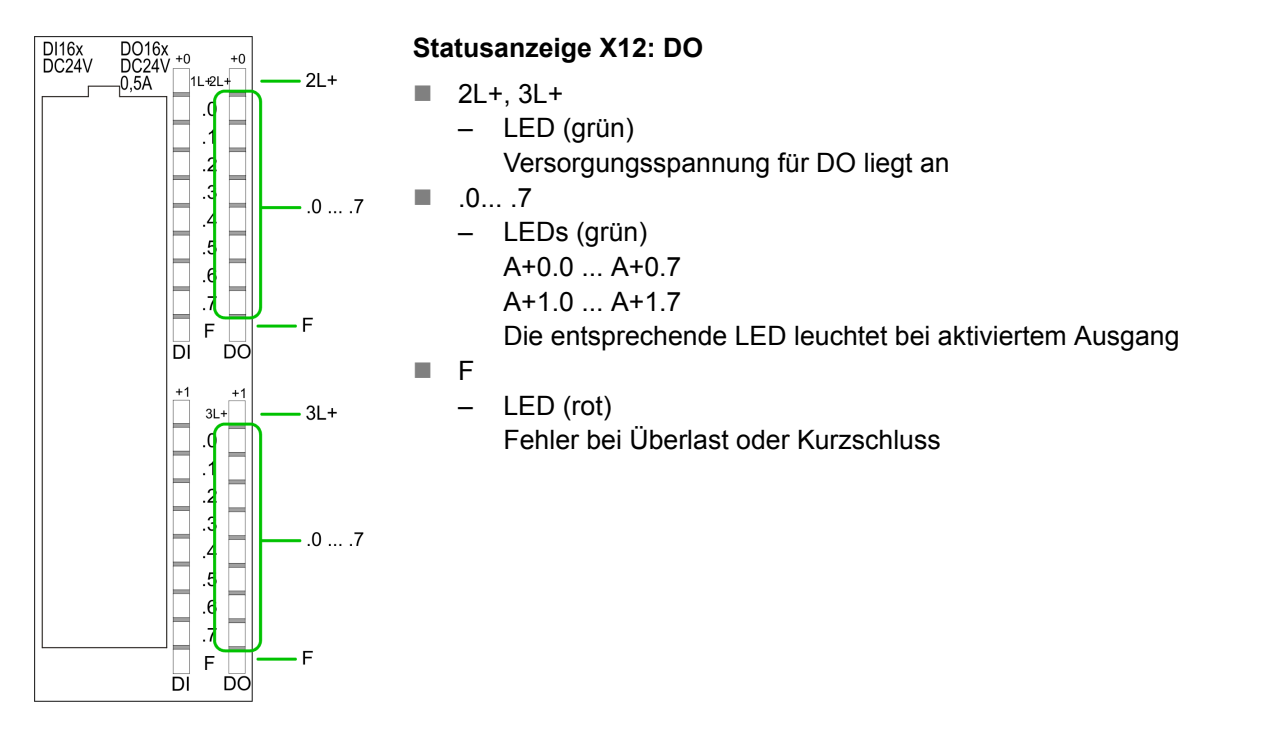

#### **4.2.4 Speichermanagement**

**Speicher**

Die CPU hat einen Speicher integriert. Angaben über die Speicherkapazität finden Sie auf der Frontseite Ihrer CPU. Der Speicher gliedert sich in folgende Teile:

- **N** Ladespeicher 1MB
- Codespeicher (50% des Arbeitsspeichers)
- Datenspeicher (50% des Arbeitsspeichers)
- Arbeitsspeicher 256kByte
	- Sie haben die Möglichkeit den Arbeitsspeicher mittels einer Speichererweiterungskarte bis zur maximal aufgedruckten Kapazität 1MB zu erweitern.

#### **4.2.5 Steckplatz für Speichermedien**

Auf diesem Steckplatz können sie folgende Speichermedien stecken:

- SD bzw. MMC (**Multimedia card**)
- Externe Speicherkarte für Programme und Firmware.
- MCC **Memory configuration card** 
	- Externe Speicherkarte (MMC) für Programme und Firmware mit der Möglichkeit zur Freischaltung von zusätzlichem Arbeitsspeicher.
	- Die Speicherfreischaltung können Sie gesondert hinzukaufen. Ä *[Kap. 5.15 "Ein](#page-78-0)[satz Speichermedien - MMC, MCC" Seite 79](#page-78-0)*
	- Zur Aktivierung ist die entsprechende Karte zu stecken und ein *Urlöschen* durchzuführen. Ä *[Kap. 5.12 "Urlöschen" Seite 74](#page-73-0)*

<span id="page-35-0"></span>Aufbau > Betriebsartenschalter

#### **4.2.6 Batteriepufferung für Uhr und RAM**

Die CPU besitzt einen internen Akku, der zur Sicherung des RAMs bei Stromausfall dient. Zusätzlich wird die interne Uhr über den Akku gepuffert. Der Akku wird direkt über die eingebaute Spannungsversorgung über eine Ladeelektronik geladen und gewährleistet eine Pufferung für max. 30 Tage.

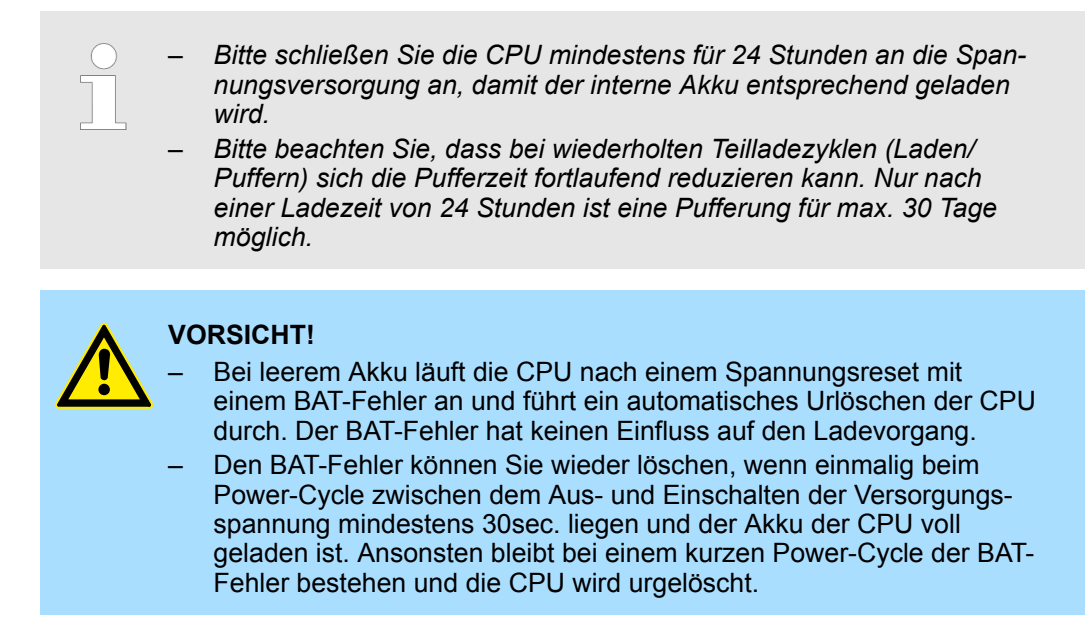

#### **4.2.7 Betriebsartenschalter**

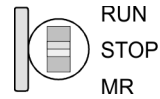

- Mit dem Betriebsartenschalter können Sie bei der CPU zwischen den Betriebsarten STOP und RUN wählen.
- Beim Übergang vom Betriebszustand STOP nach RUN durchläuft die CPU den Betriebszustand ANLAUF.
- Mit der Tasterstellung MR (Memory Reset) fordern Sie das Urlöschen an mit anschließendem Laden von Speicherkarte, sofern dort ein Projekt hinterlegt ist.
Aufbau > LEDs

# **4.2.8 LEDs**

# **LEDs CPU**

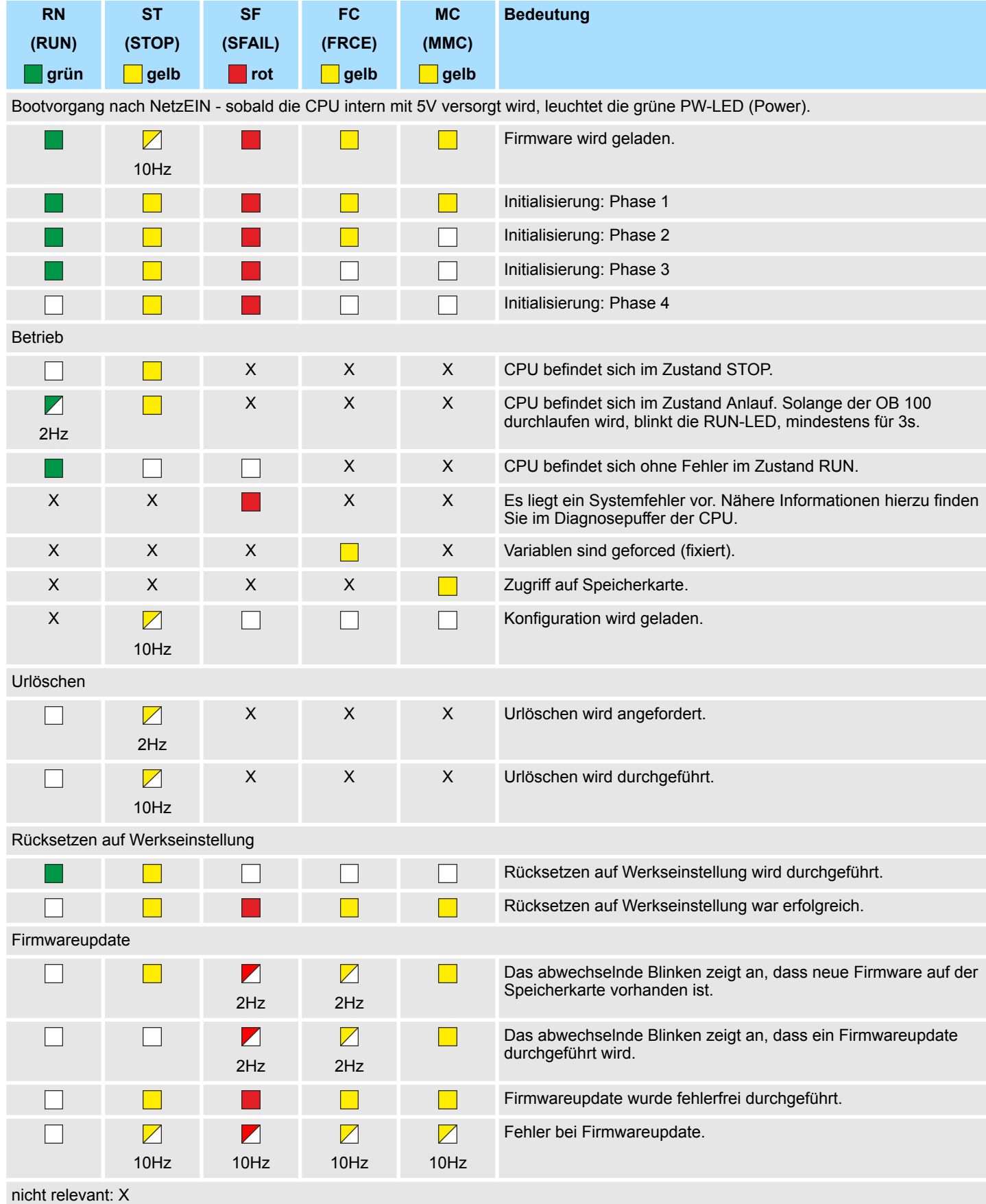

Aufbau > LEDs

# **Ethernet-PG/OP-Kanal**

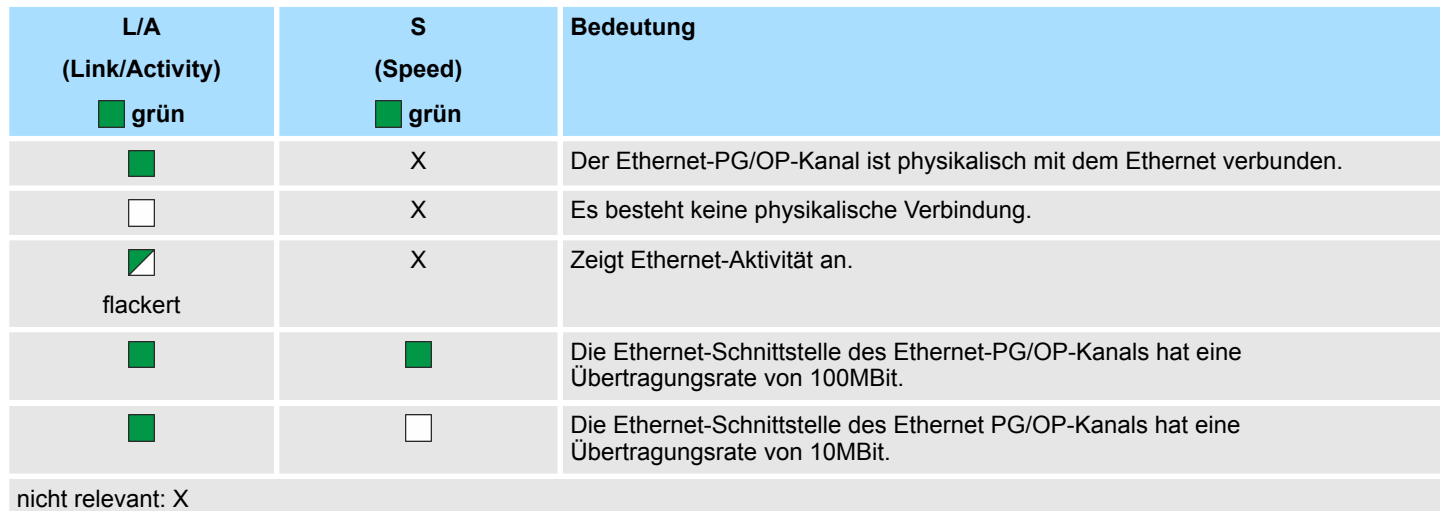

# **4.3 Technische Daten**

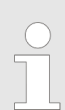

*Bitte beachten Sie, dass bei der Projektierung mit dem Siemens TIA Portal die Anzahl von Timer und Zähler auf die maximal mögliche Anzahl der entsprechenden Siemens CPU limitiert wird!*

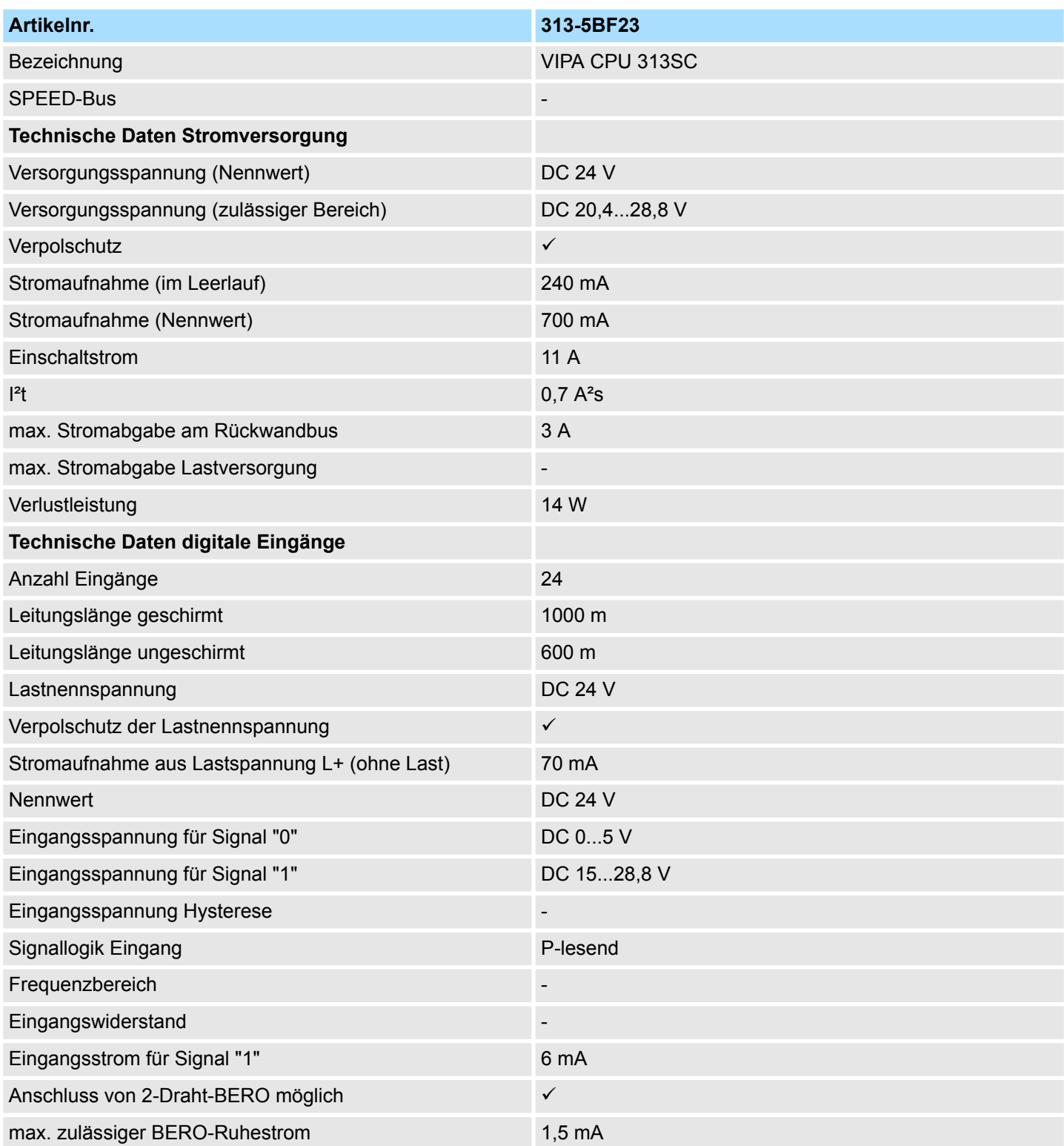

# **Hardwarebeschreibung** System 300S<sup>+</sup>

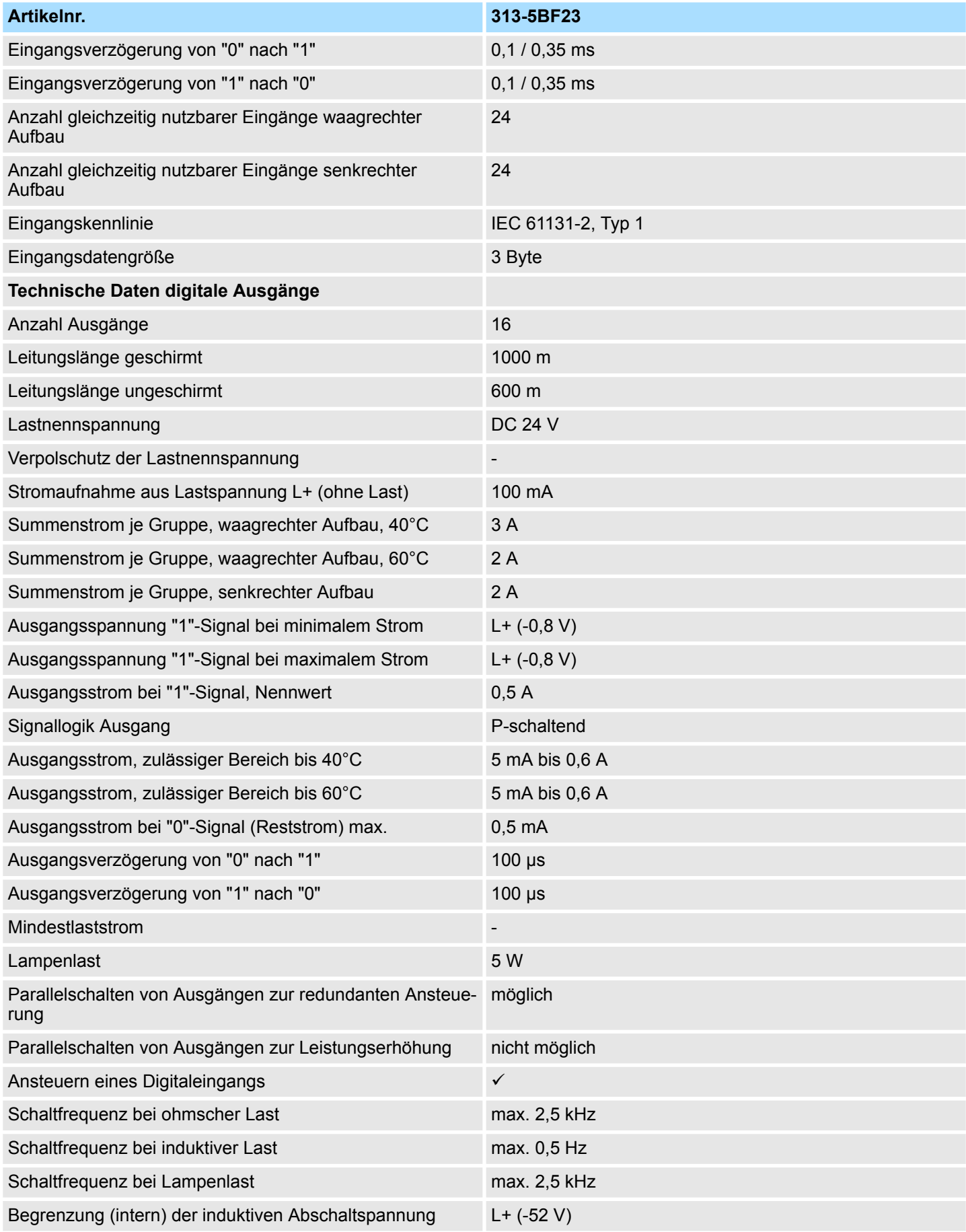

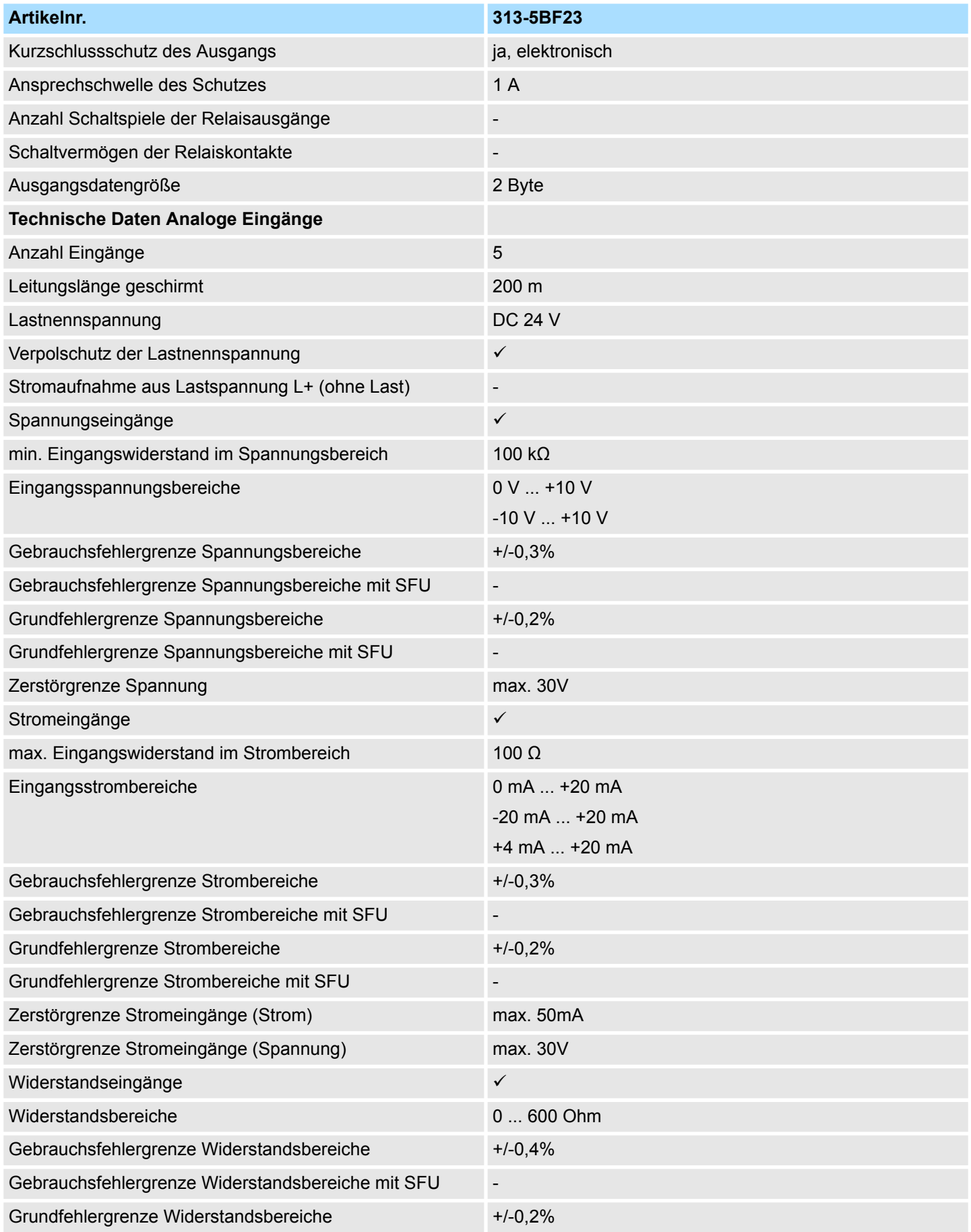

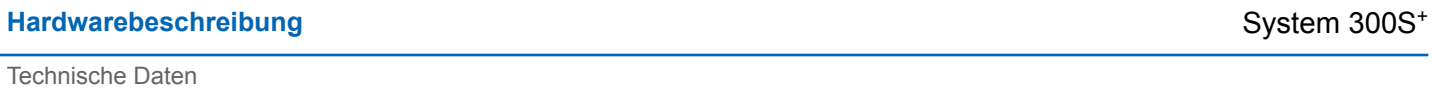

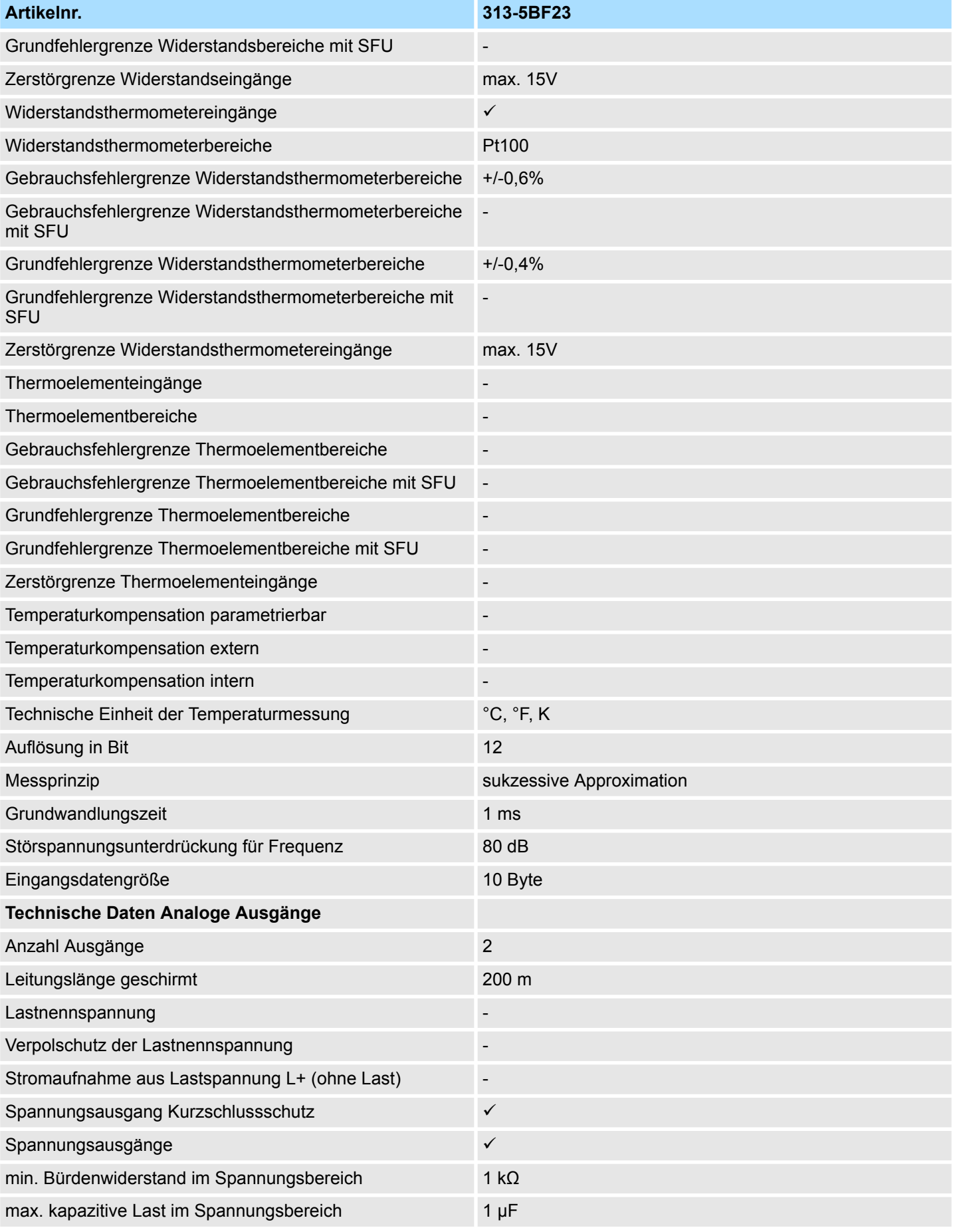

# System 300S<sup>+</sup> **Hardwarebeschreibung**

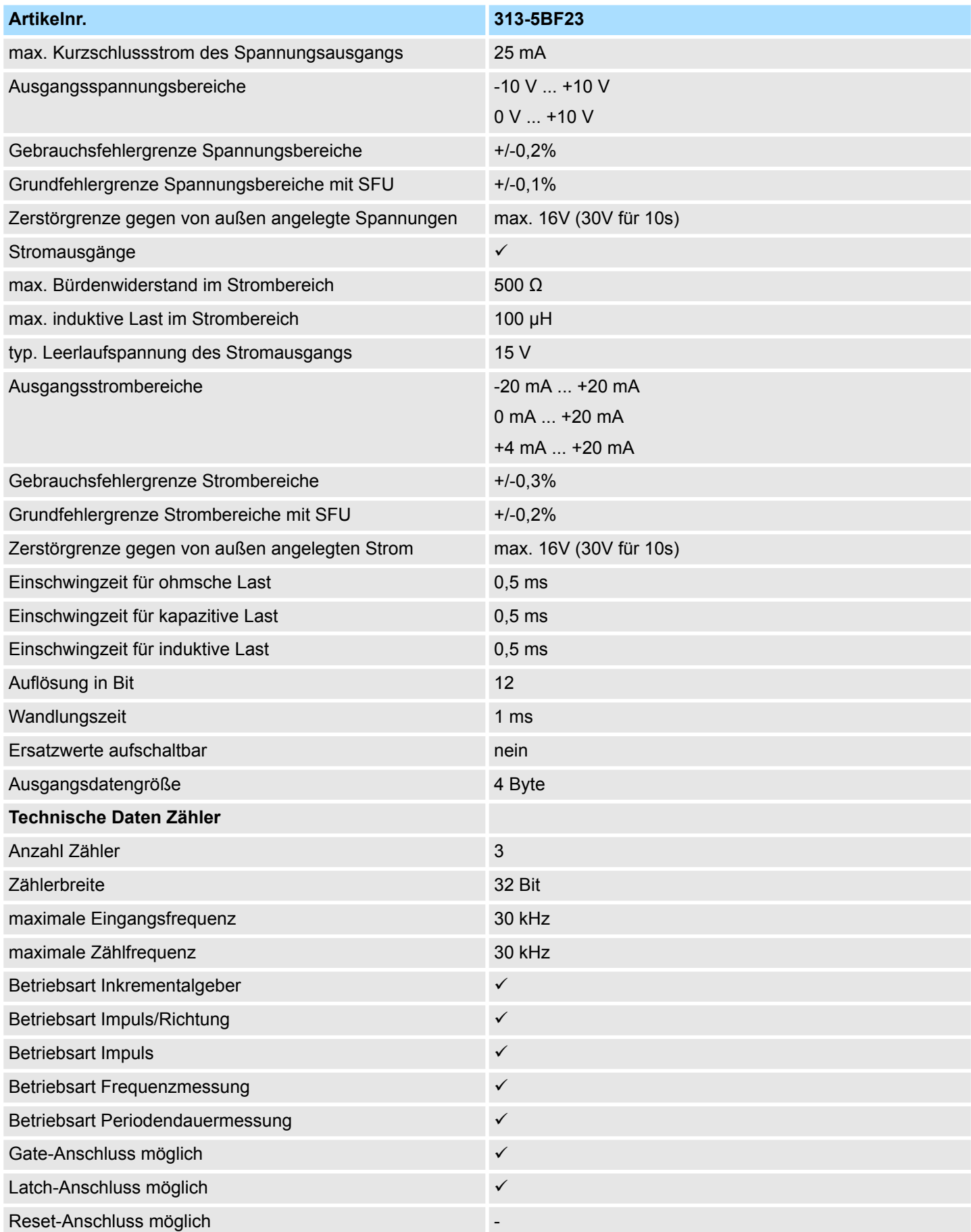

# **Hardwarebeschreibung** System 300S<sup>+</sup>

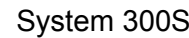

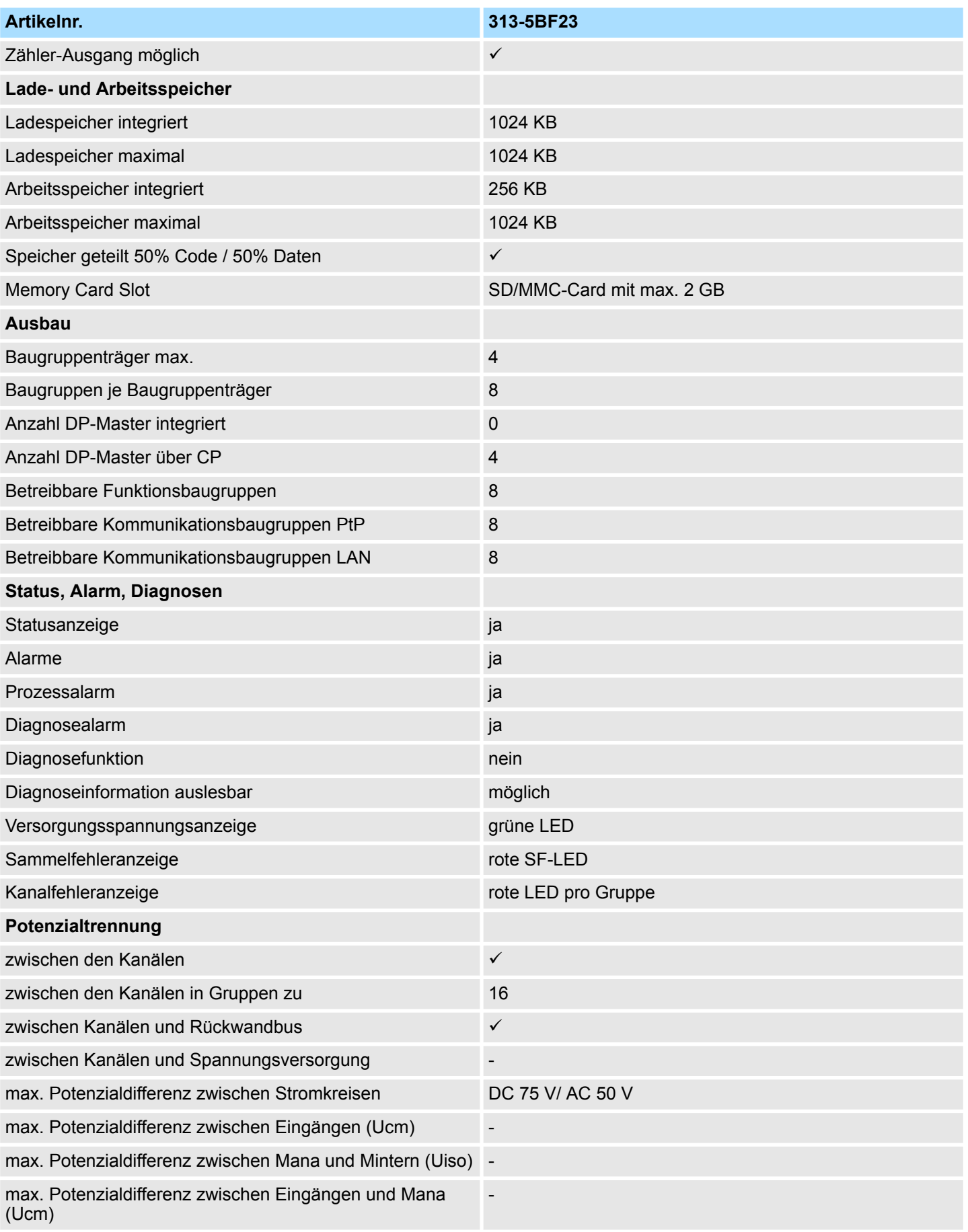

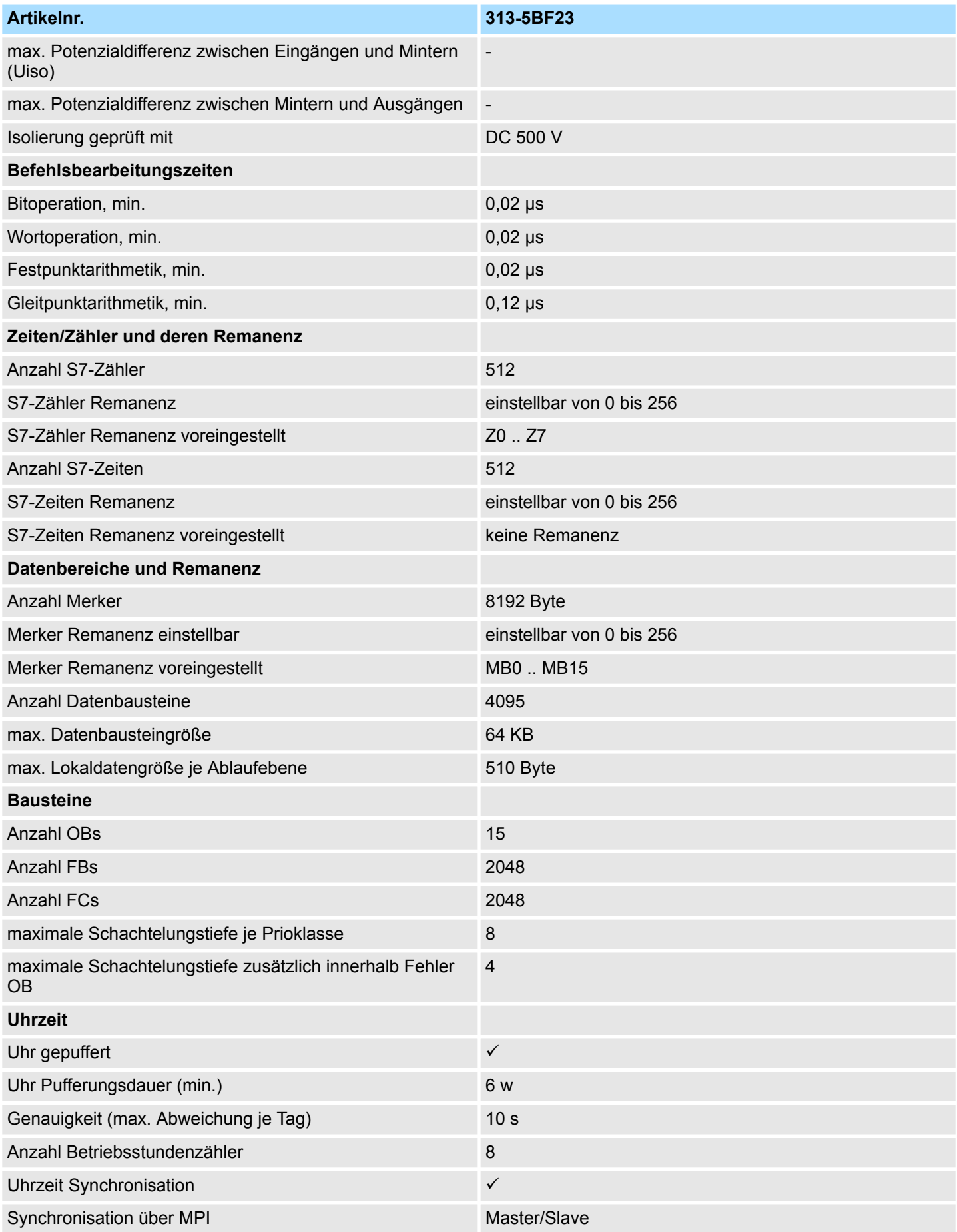

# **Hardwarebeschreibung** System 300S<sup>+</sup>

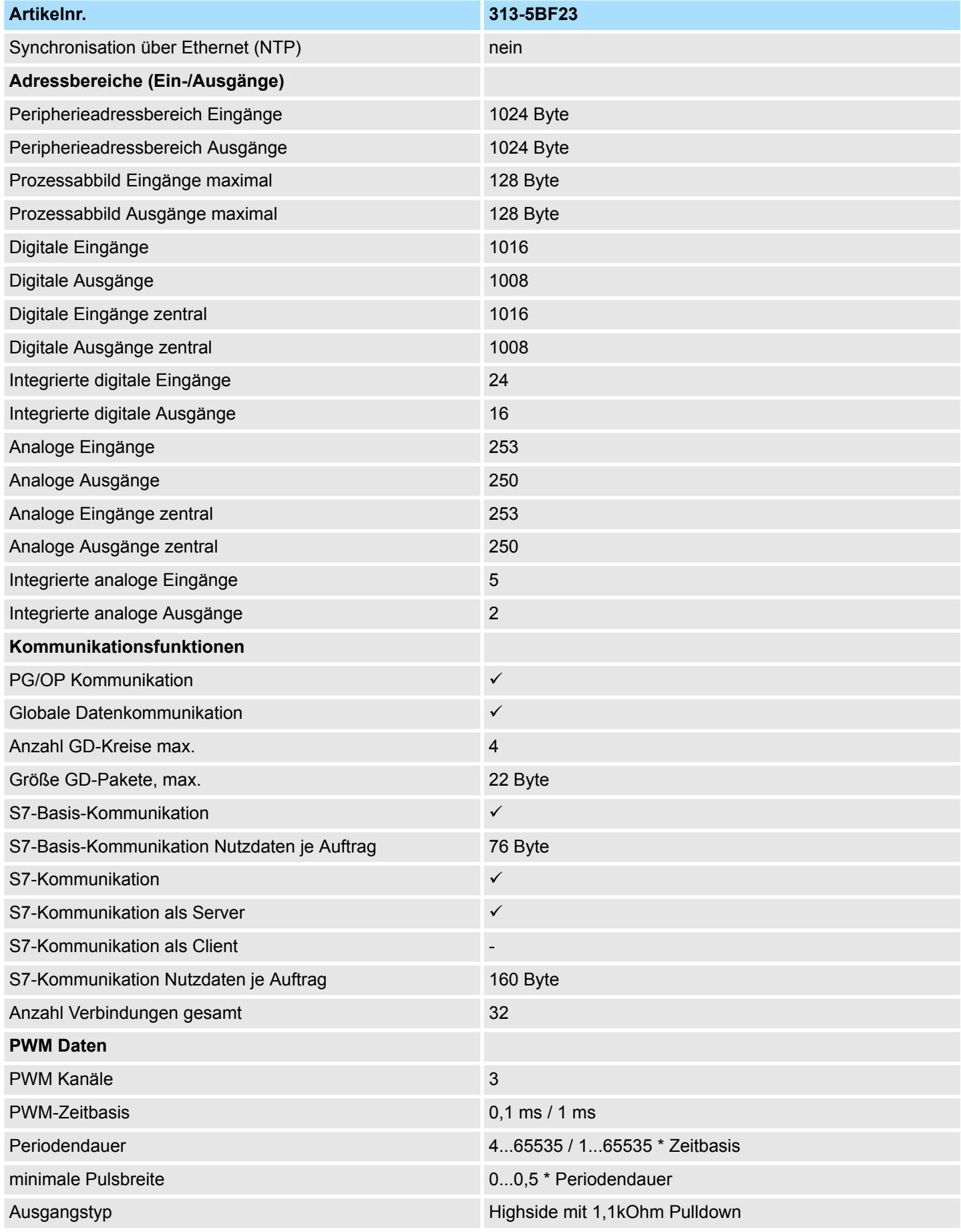

# System 300S<sup>+</sup> **Hardwarebeschreibung**

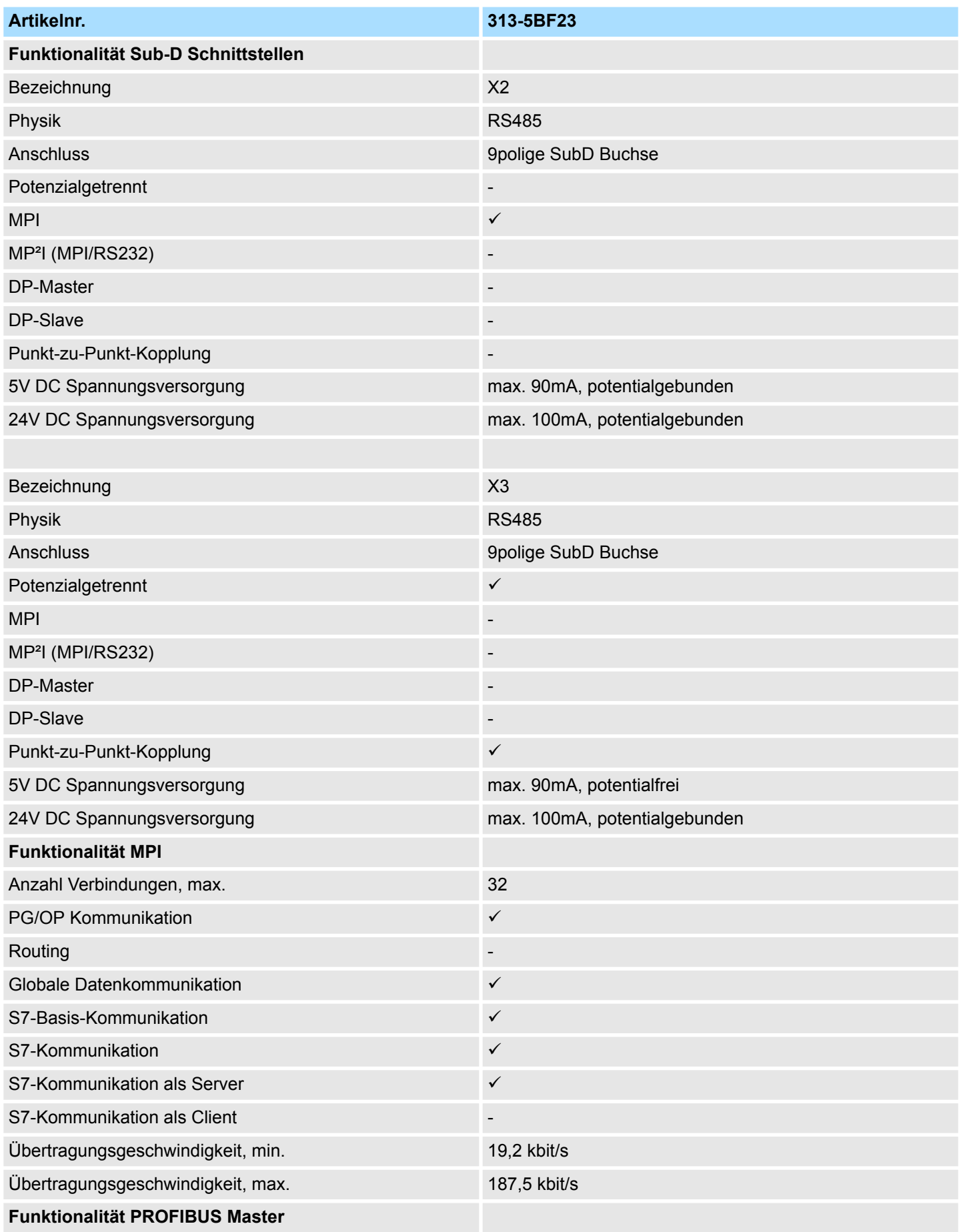

# **Hardwarebeschreibung** System 300S<sup>+</sup>

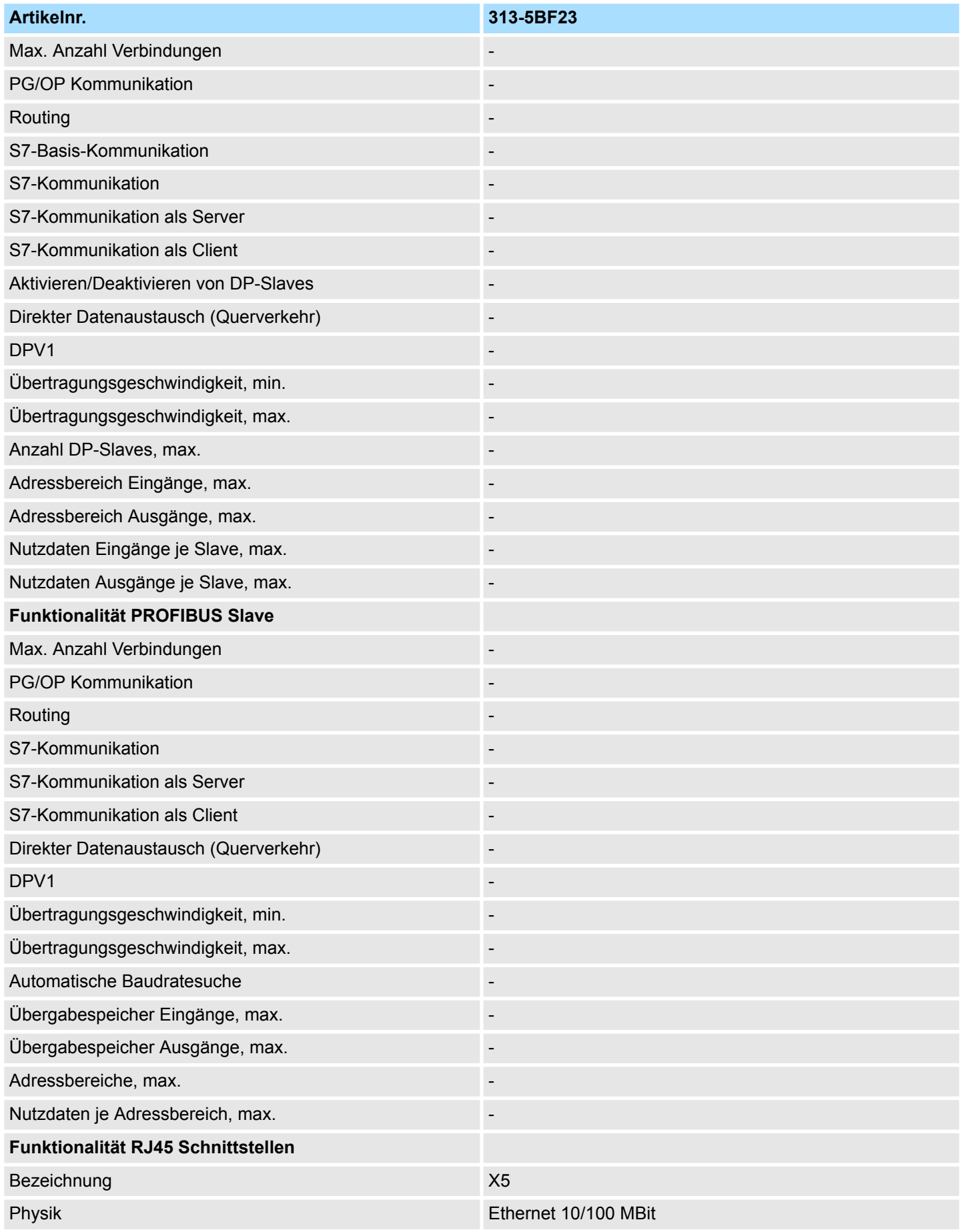

# System 300S<sup>+</sup> **Hardwarebeschreibung**

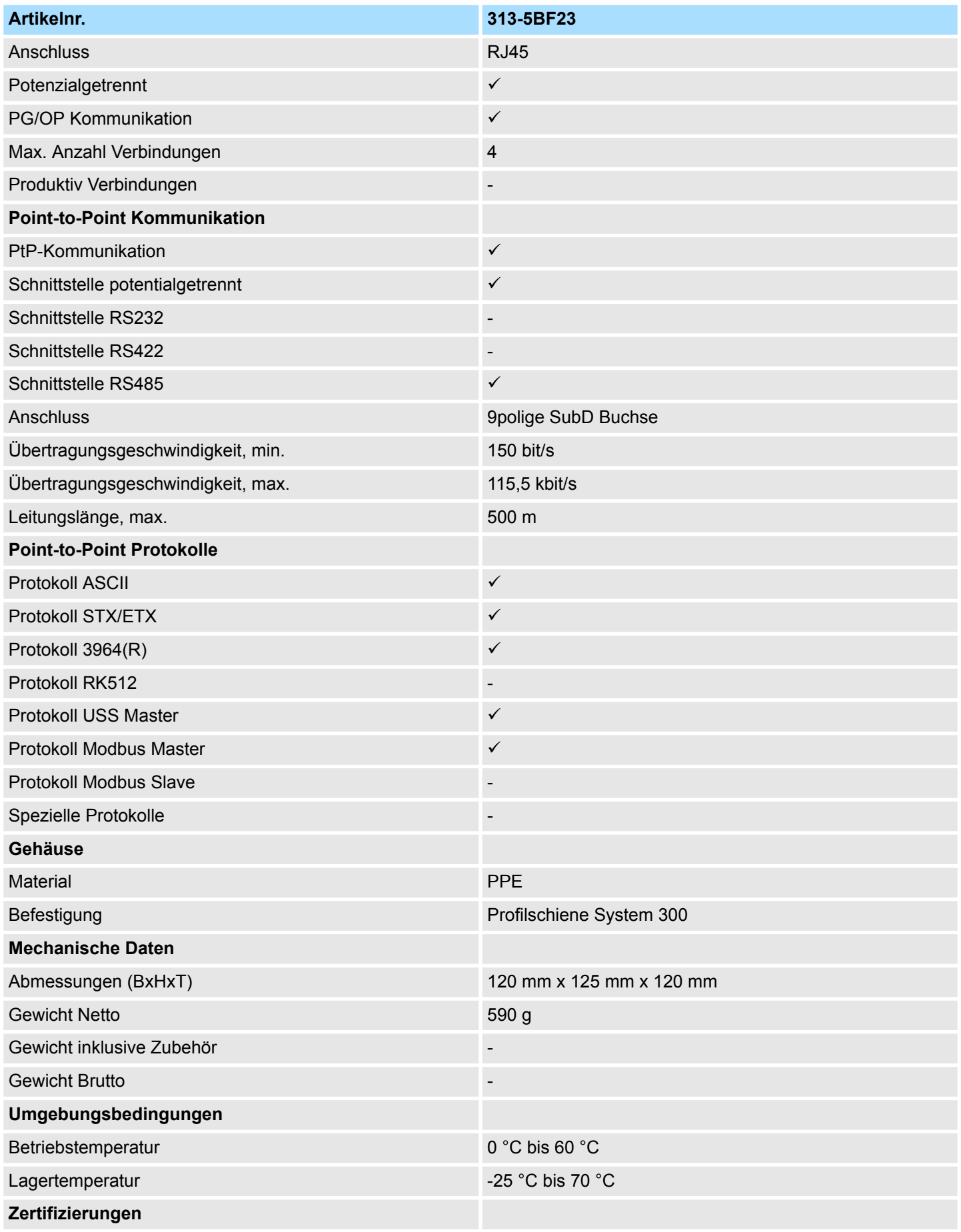

# **Hardwarebeschreibung** System 300S<sup>+</sup>

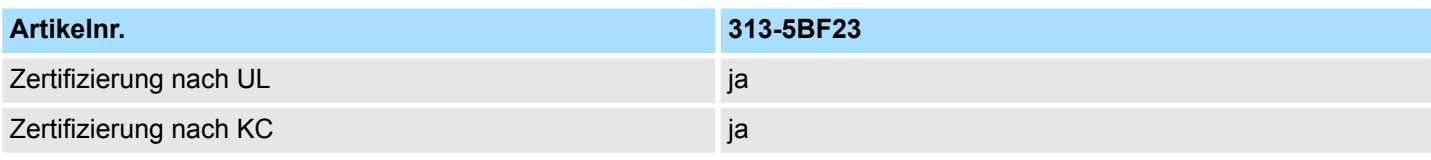

Anlaufverhalten

# **5 Einsatz CPU 313-5BF23**

# **5.1 Montage**

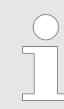

 $\mathbf{W}$ 

*Informationen zur Montage und zur Verdrahtung:* Ä *[Kap. 3 "Montage und](#page-17-0) [Aufbaurichtlinien" Seite 18](#page-17-0)*

# **5.2 Anlaufverhalten**

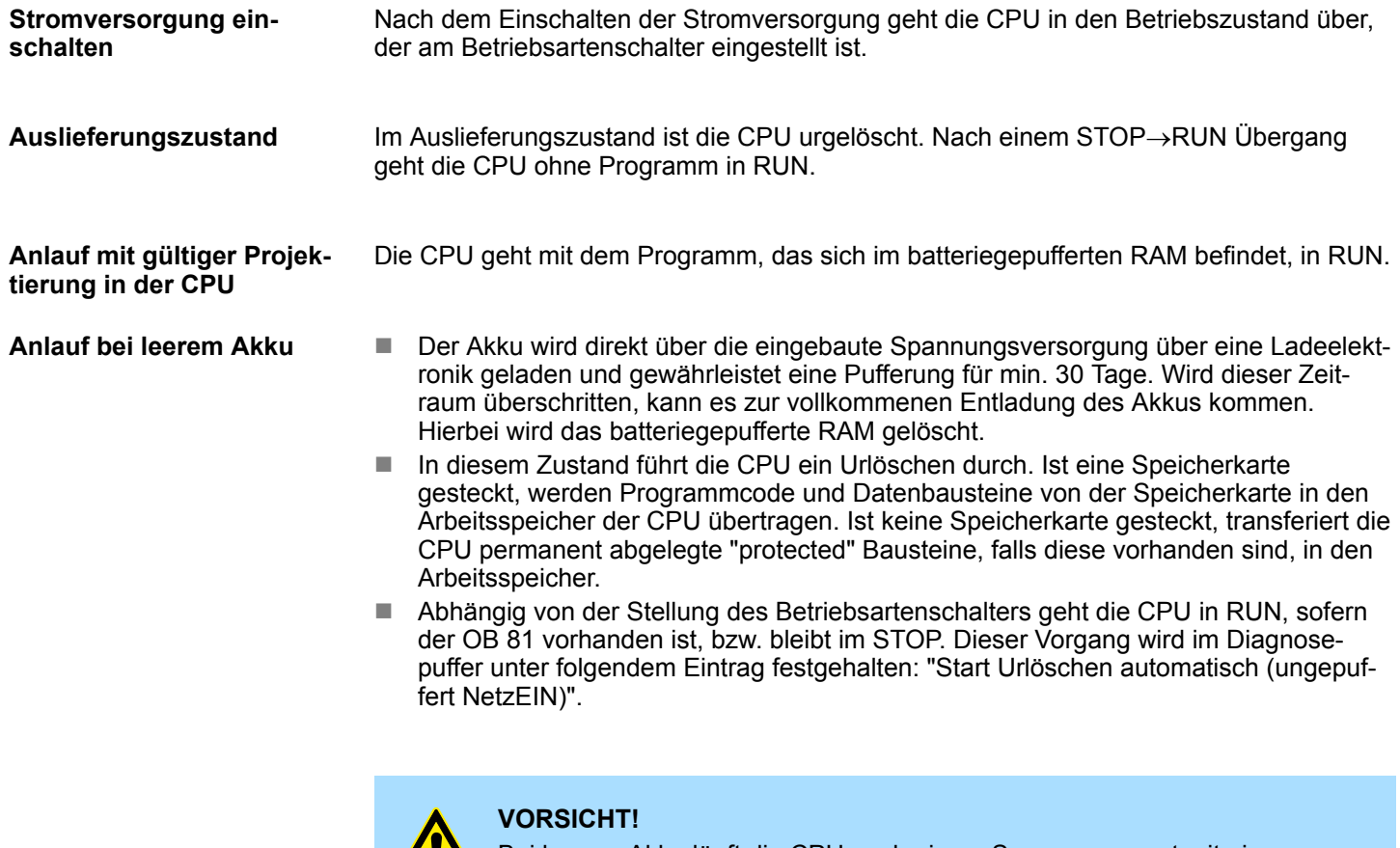

Bei leerem Akku läuft die CPU nach einem Spannungsreset mit einem BAT-Fehler an und führt ein automatisches Urlöschen der CPU durch. Den BAT-Fehler können Sie wieder löschen, wenn einmalig beim Power-Cycle zwischen dem Aus- und Einschalten der Versorgungsspannung mindestens 30sec. liegen und der Akku der CPU voll geladen ist. Ansonsten bleibt bei einem kurzen Power-Cycle der BAT-Fehler bestehen und die CPU wird urgelöscht.

# **5.3 Adressierung**

# **5.3.1 Übersicht**

Damit die gesteckten Peripheriemodule gezielt angesprochen werden können, müssen ihnen bestimmte Adressen in der CPU zugeordnet werden. Beim Hochlauf der CPU vergibt diese steckplatzabhängig automatisch von 0 an aufsteigend Peripherieadressen für die gesteckten digitalen Ein- /Ausgabe-Module. Sofern keine Hardwareprojektierung vorliegt, legt die CPU gesteckte Analog-Module bei der automatischen Adressierung auf gerade Adressen ab 256 ab.

### **5.3.2 Adressierung Rückwandbus Peripherie**

Bei der CPU 313-5BF23 gibt es einen Peripheriebereich (Adresse 0 ... max. Peripherieadesse) und ein Prozessabbild der Ein- und Ausgänge (je Adresse 0 ... 127). Beim Prozessabbild werden die Signalzustände der unteren Adresse (0 ... 127) zusätzlich in einem besonderen Speicherbereich gespeichert.

Das Prozessabbild ist in zwei Teile gegliedert:

- Prozessabbild der Eingänge (PAE)
- Prozessabbild der Ausgänge (PAA)

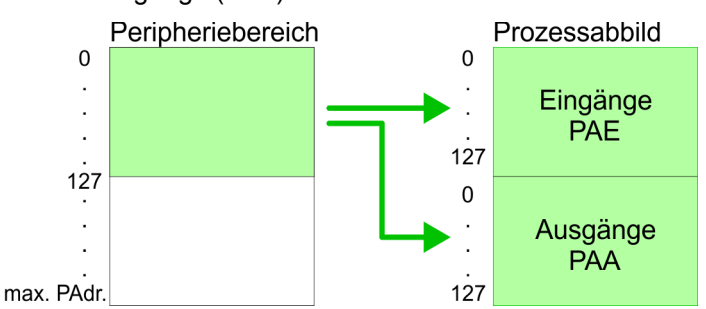

Nach jedem Zyklusdurchlauf wird das Prozessabbild aktualisiert.

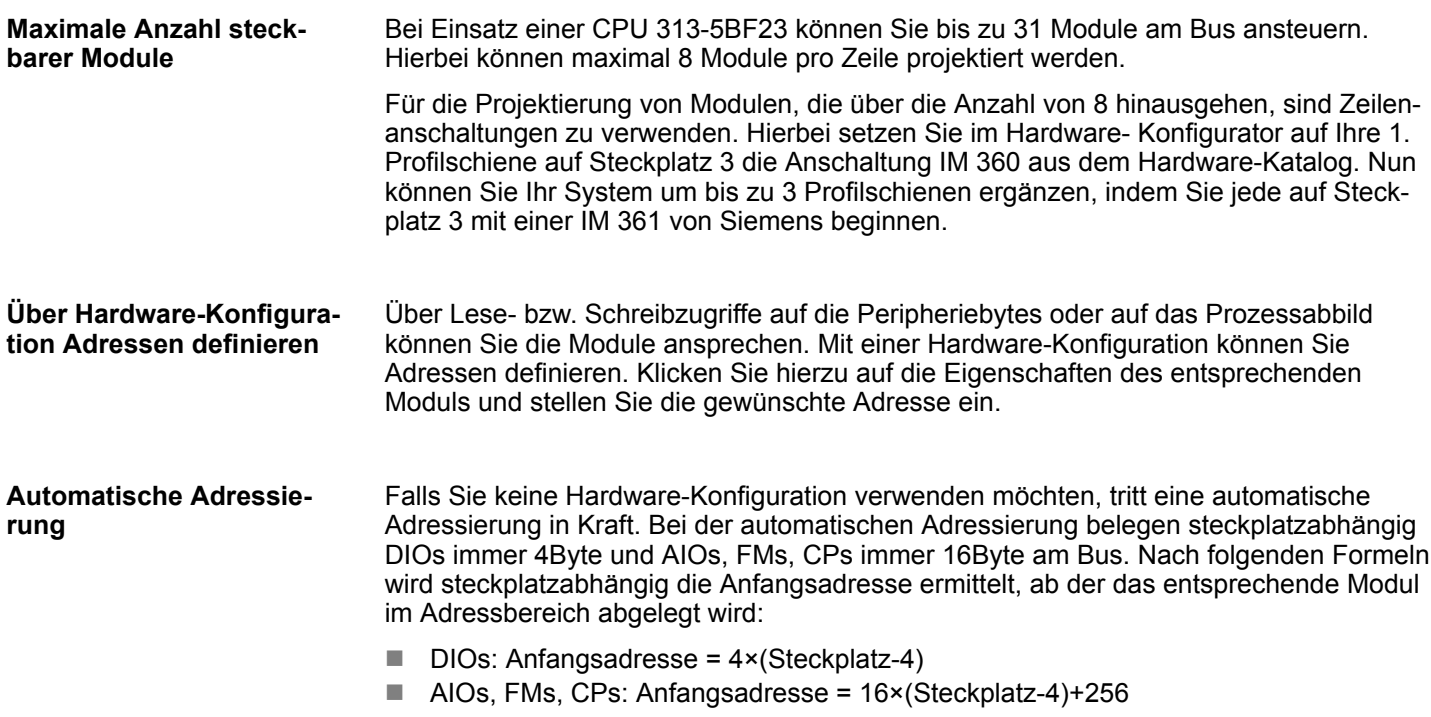

Adressierung > Adressierung Rückwandbus Peripherie

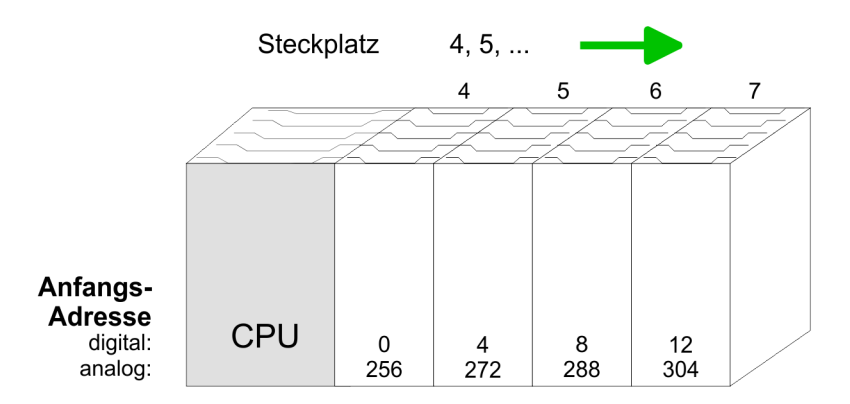

#### *Beispiel Automatische Adressierung*

In dem nachfolgenden Beispiel ist die Funktionsweise der automatischen Adressierung nochmals aufgeführt:

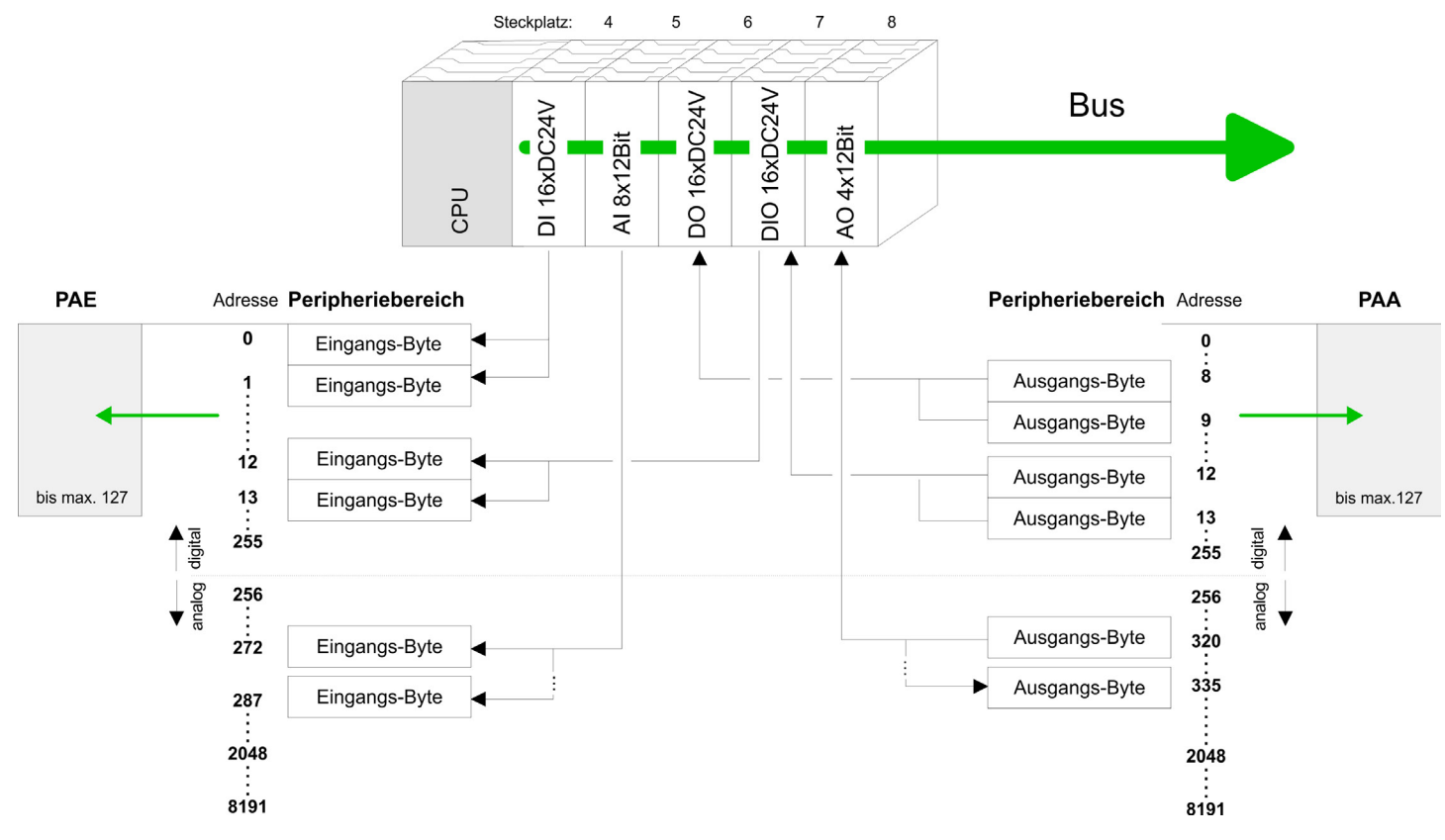

Adressbelegung

# **5.4 Adressbelegung**

# **Eingabebereich**

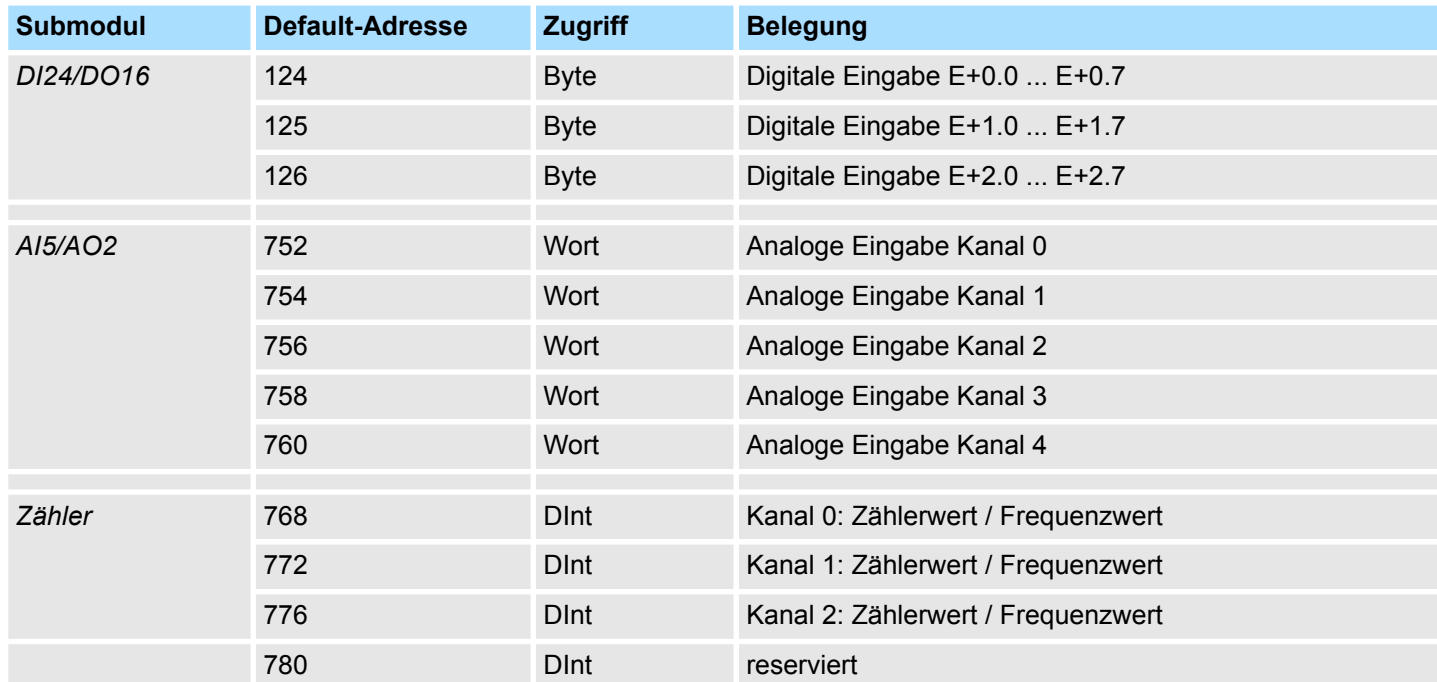

# **Ausgabebereich**

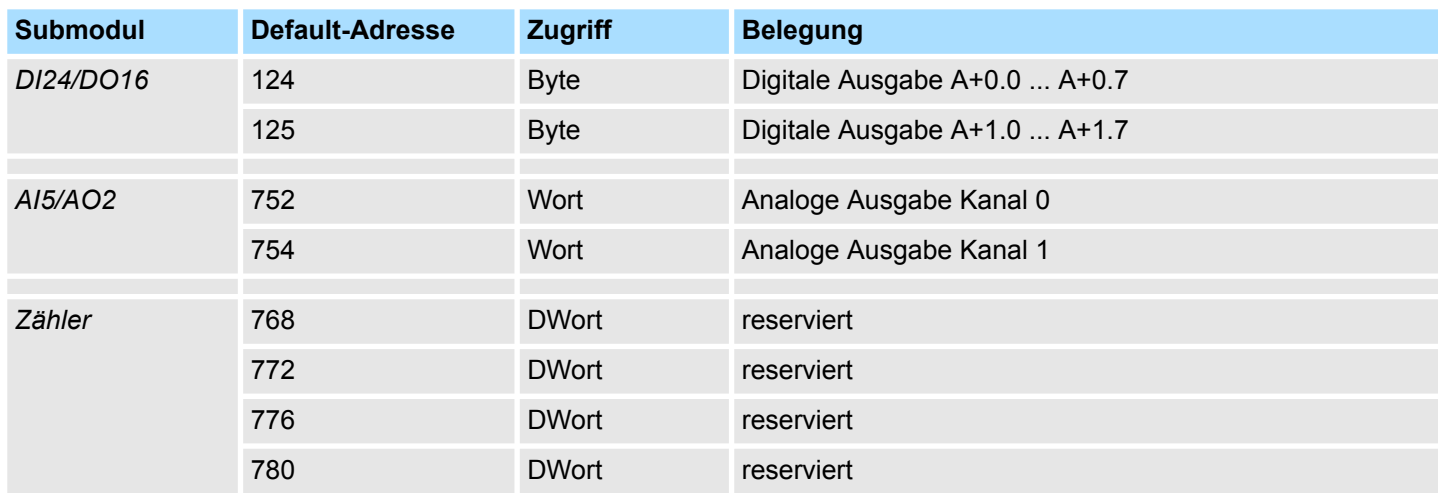

# **5.5 Hardware-Konfiguration - CPU**

**Voraussetzung**

Die Konfiguration der CPU erfolgt im *"Hardware-Konfigurator"* von Siemens. Der Hardware-Konfigurator ist Bestandteil des Siemens SIMATIC Managers. Die Module, die hier projektiert werden können, entnehmen Sie dem Hardware-Katalog, ggf. müssen Sie mit *"Extras* è *Katalog aktualisieren"* den Hardware-Katalog aktualisieren.

Für die Projektierung werden fundierte Kenntnisse im Umgang mit dem Siemens SIMATIC Manager und dem Hardware-Konfigurator vorausgesetzt!

*Bitte beachten Sie, dass diese SPEED7-CPU 4 AKKUs besitzt. Nach einer arithmetischen Operation (+I, -I, \*I, /I, +D, -D, \*D, /D, MOD, +R, -R, \*R, /R) wird der Inhalt des AKKUs 3 und 4 in die AKKUs 2 und 3 geladen. Dies kann bei Programmen, die einen unveränderten AKKU 2 voraussetzen, zu Konflikten führen.*

*Nähere Informationen hierzu finden Sie im Handbuch "VIPA Operationsliste SPEED7" unter "Unterschiede zwischen SPEED7 und 300V Programmierung".*

#### **Vorgehensweise**

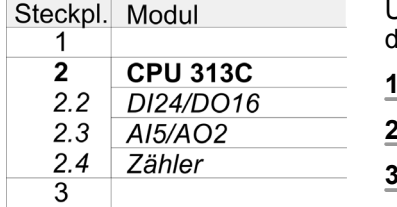

Um kompatibel mit dem Siemens SIMATIC Manager zu sein, sind folgende Schritte durchzuführen:

**1.** Starten Sie den Hardware-Konfigurator von Siemens mit einem neuen Projekt.

- **2.** Fügen Sie aus dem Hardware-Katalog eine Profilschiene ein.
- **3.** Platzieren Sie auf *"Slot"*-Nummer 2 die Siemens CPU 313C (6ES7 313-5BF03-0AB0 V2.6).

# **5.6 Hardware-Konfiguration - I/O-Module**

**Hardware-Konfiguration der Module**

Binden Sie nach der Hardware-Konfiguration der CPU beginnend mit Steckplatz 4 Ihre System 300 Module auf dem Bus in der gesteckten Reihenfolge ein.

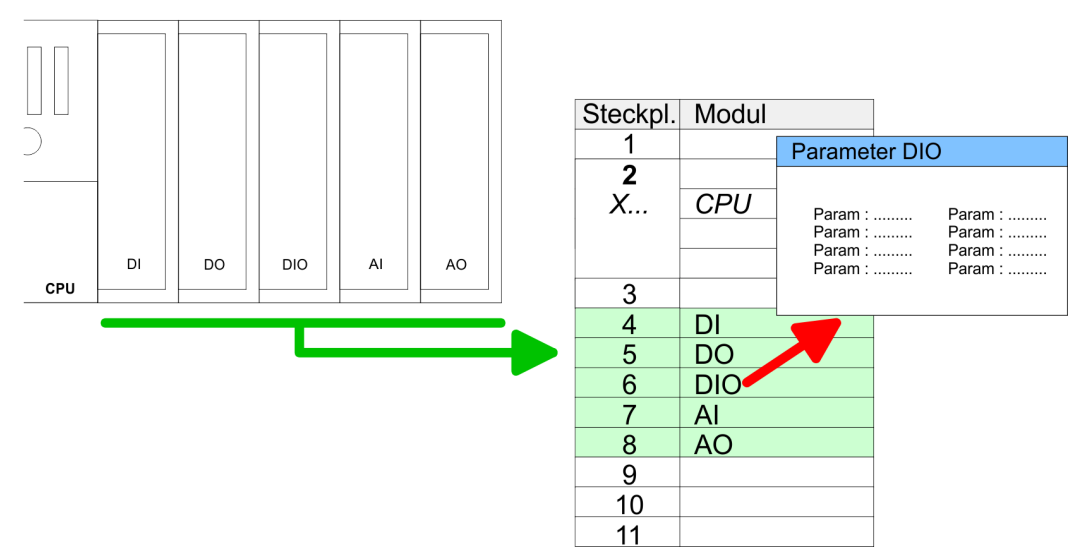

<span id="page-55-0"></span>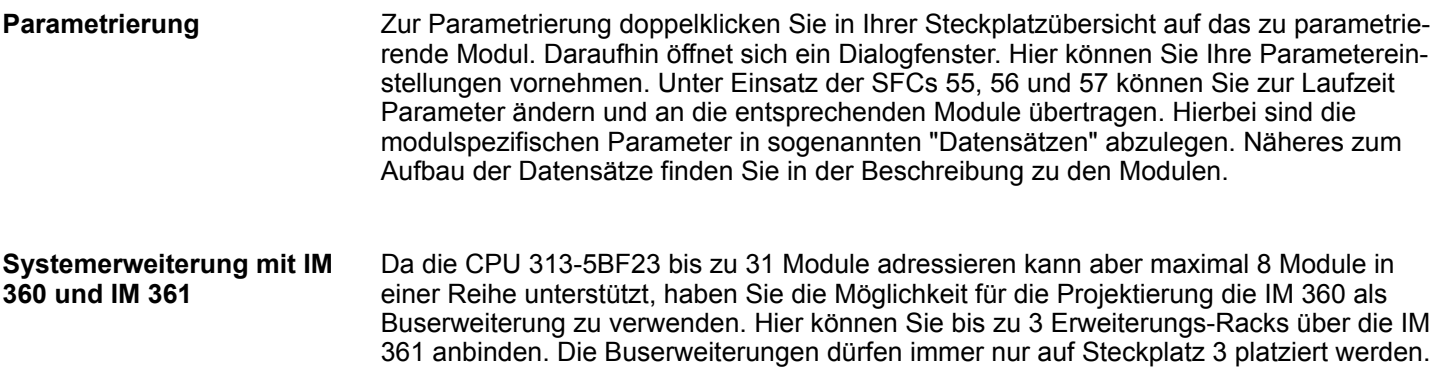

# **5.7 Hardware-Konfiguration - Ethernet-PG/OP-Kanal**

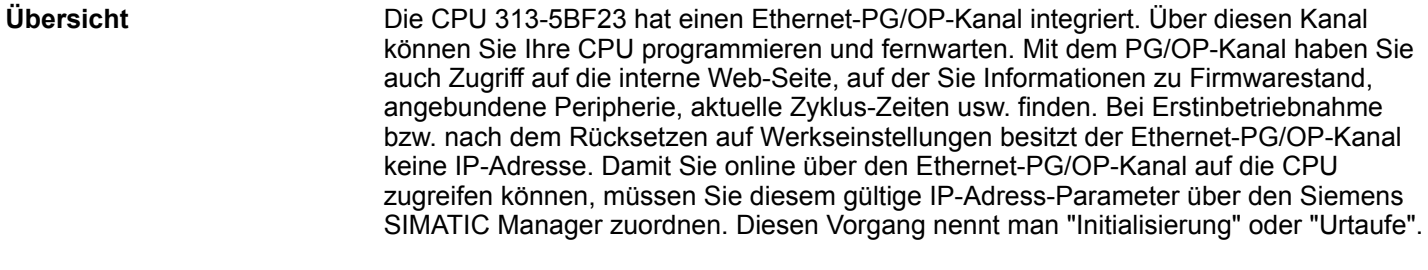

- 1. Bauen Sie Ihr System 300S mit Ihrer CPU auf. **Montage und Inbetriebnahme**
	- **2.** Verdrahten Sie das System, indem Sie die Leitungen für Spannungsversorgung und Signale anschließen.
	- **3.** Verbinden Sie die Ethernet-Buchse des Ethernet-PG/OP-Kanals mit Ethernet.
	- **4.** Schalten Sie die Spannungsversorgung ein
		- ð Nach kurzer Hochlaufzeit ist der CP bereit für die Kommunikation. Er besitzt ggf. noch keine IP-Adressdaten und erfordert eine Urtaufe.

Die Urtaufe über die Zielsystemfunktion erfolgt nach folgender Vorgehensweise: **"Urtaufe" über Zielsystemfunktionen**

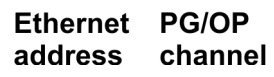

Ermitteln Sie die aktuelle Ethernet (MAC) Adresse Ihres Ethernet PG/OP-Kanals. Sie finden diese immer als 1. Adresse unter der Frontklappe der CPU auf einem Aufkleber auf der linken Seite.

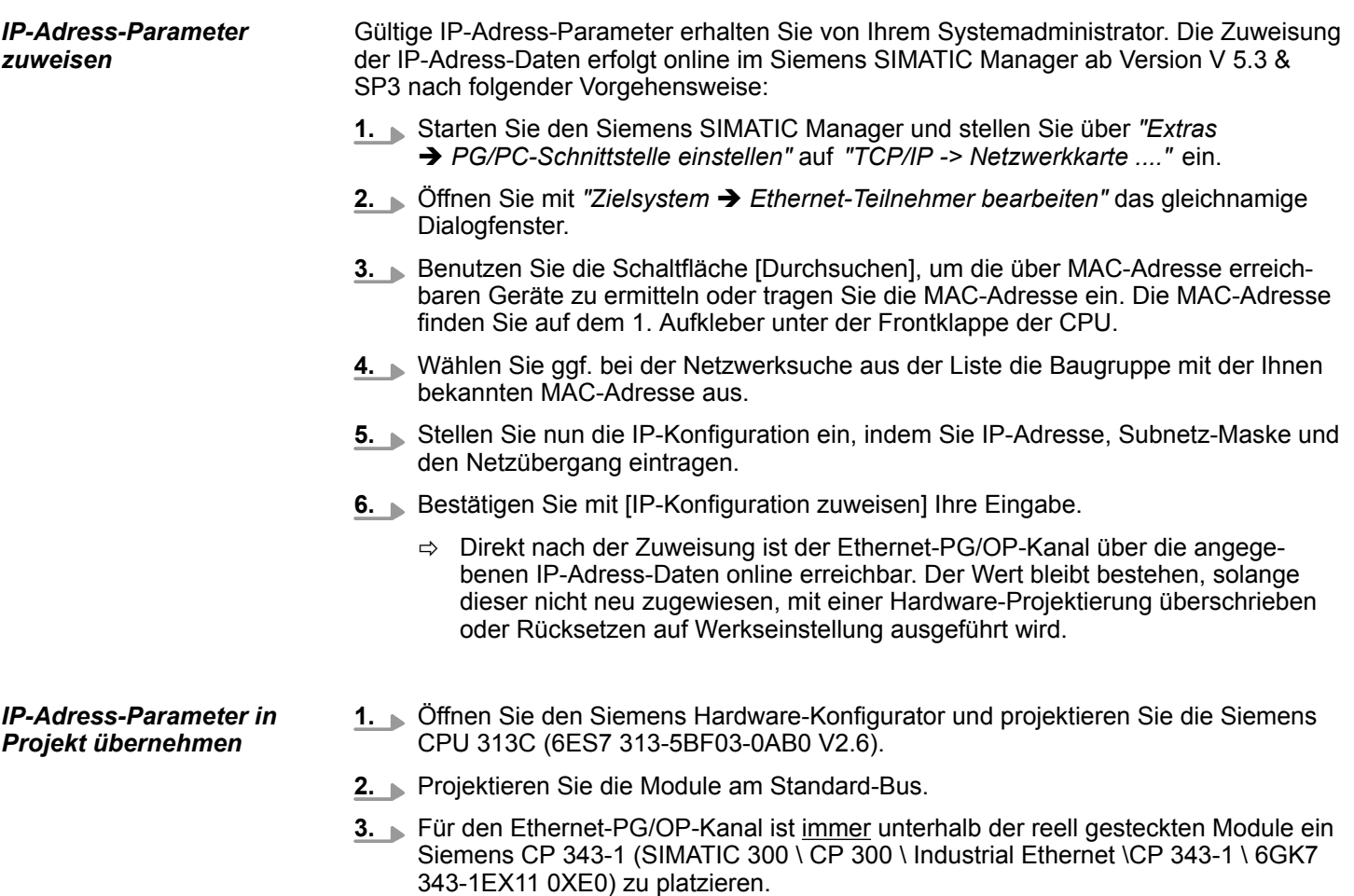

- **4.** Öffnen Sie durch Doppelklick auf den CP 343-1EX11 den Eigenschaften-Dialog und geben Sie für den CP unter *"Eigenschaften"* die zuvor zugewiesenen IP-Adress-Daten an.
- **5.** Ordnen Sie den CP einem *"Subnetz"* zu. Ohne Zuordnung werden die IP-Adress-Daten nicht übernommen!
- **6.** Übertragen Sie Ihr Projekt.

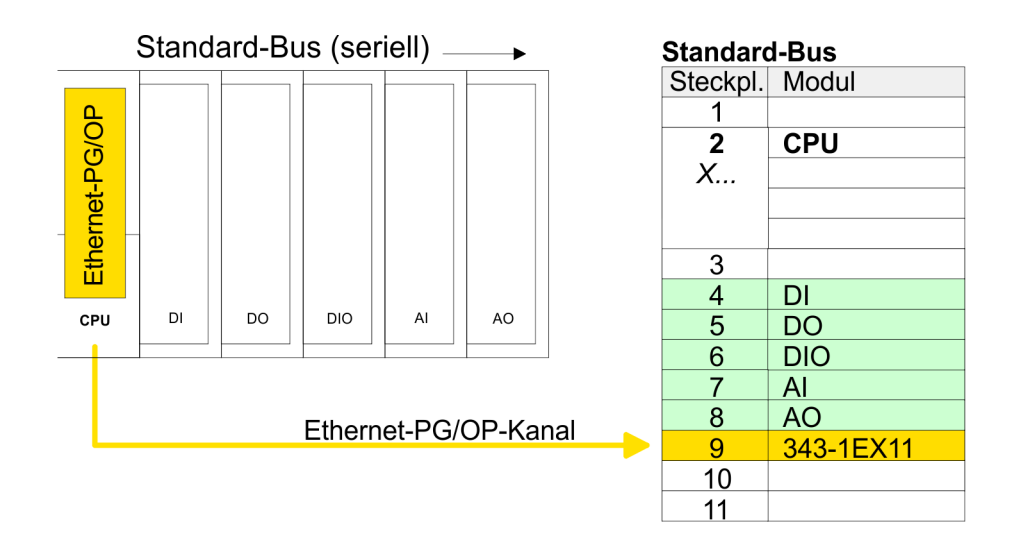

Einstellung der CPU-Parameter > Parameter CPU

# **5.8 Einstellung der CPU-Parameter**

### **5.8.1 Parametrierung über Siemens CPU**

Da die CPU im Hardware-Konfigurator als Siemens CPU 313C (6ES7 313-5BF03-0AB0 V2.6) zu projektieren ist, können Sie bei der Hardware-Konfiguration unter den "Eigenschaften" der CPU 313C die Parameter für die CPU 313-5BF23 einstellen. Durch Doppelklick auf die CPU 313-5BF23 gelangen Sie in das Parametrierfenster für die CPU. Über die Register haben Sie Zugriff auf alle Parameter Ihrer CPU. **Parametrierung über Siemens CPU 313C**

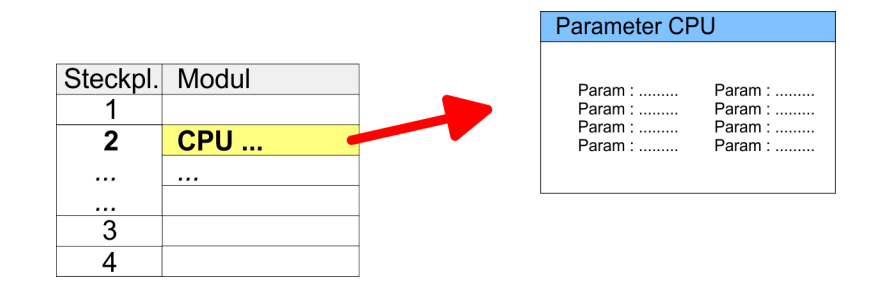

*Beschreibung der Parameter der Submodule "DI24/DO16, AI5/AO2" und "Zähler":*

Ä *[Kap. 6 "Einsatz E/A-Peripherie" Seite 87](#page-86-0)*

### **5.8.2 Parameter CPU**

Die CPU wertet nicht alle Parameter aus, welche Sie bei der Hardware-Konfiguration einstellen können. Folgende Parameter werden zur Zeit in der CPU ausgewertet: **Parameter, die unterstützt werden**

**Allgemein**

- - Die Kurzbezeichnung der Siemens CPU 313-5BF03 ist CPU 313C.

Kurzbezeichnung:

- Bestell-Nr. / Firmware: Bestellnummer und Firmware sind identisch zu den Angaben im Fenster "Hardware Katalog".
- $\blacksquare$  Name: Als Name steht hier die Kurzbezeichnung der CPU. Wenn Sie den Namen ändern, erscheint dieser im Siemens SIMATIC Manager.
- $\blacksquare$  Schnittstelle: Hier ist die Adresse der MPI-Schnittstelle angegeben. Eigenschaften:
	- Über diese Schaltfläche können Sie die Eigenschaften der MPI-Schnittstelle einstellen.
- Kommentar: Hier können Sie den Einsatzzweck der Baugruppe eingeben.

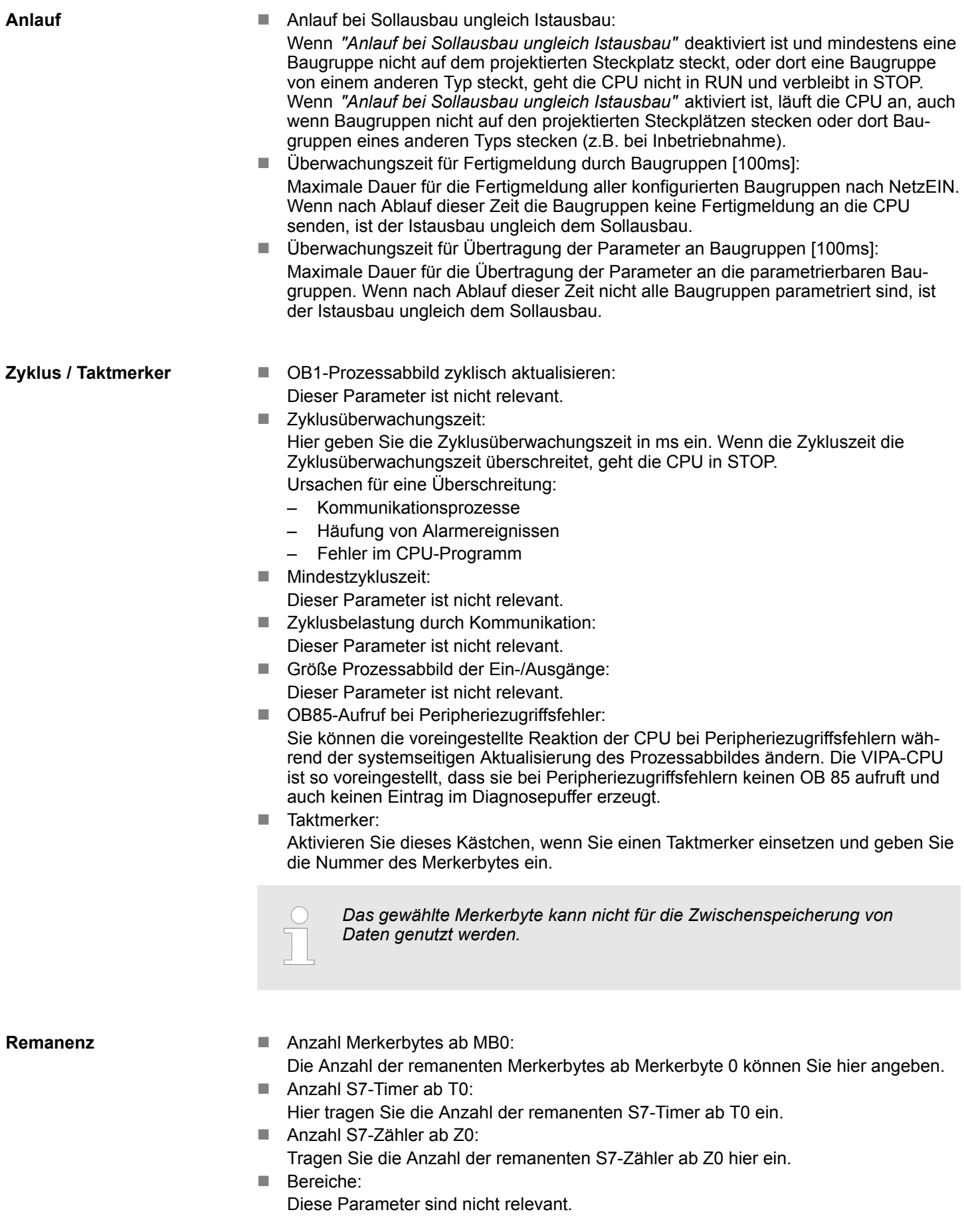

Projekt transferieren

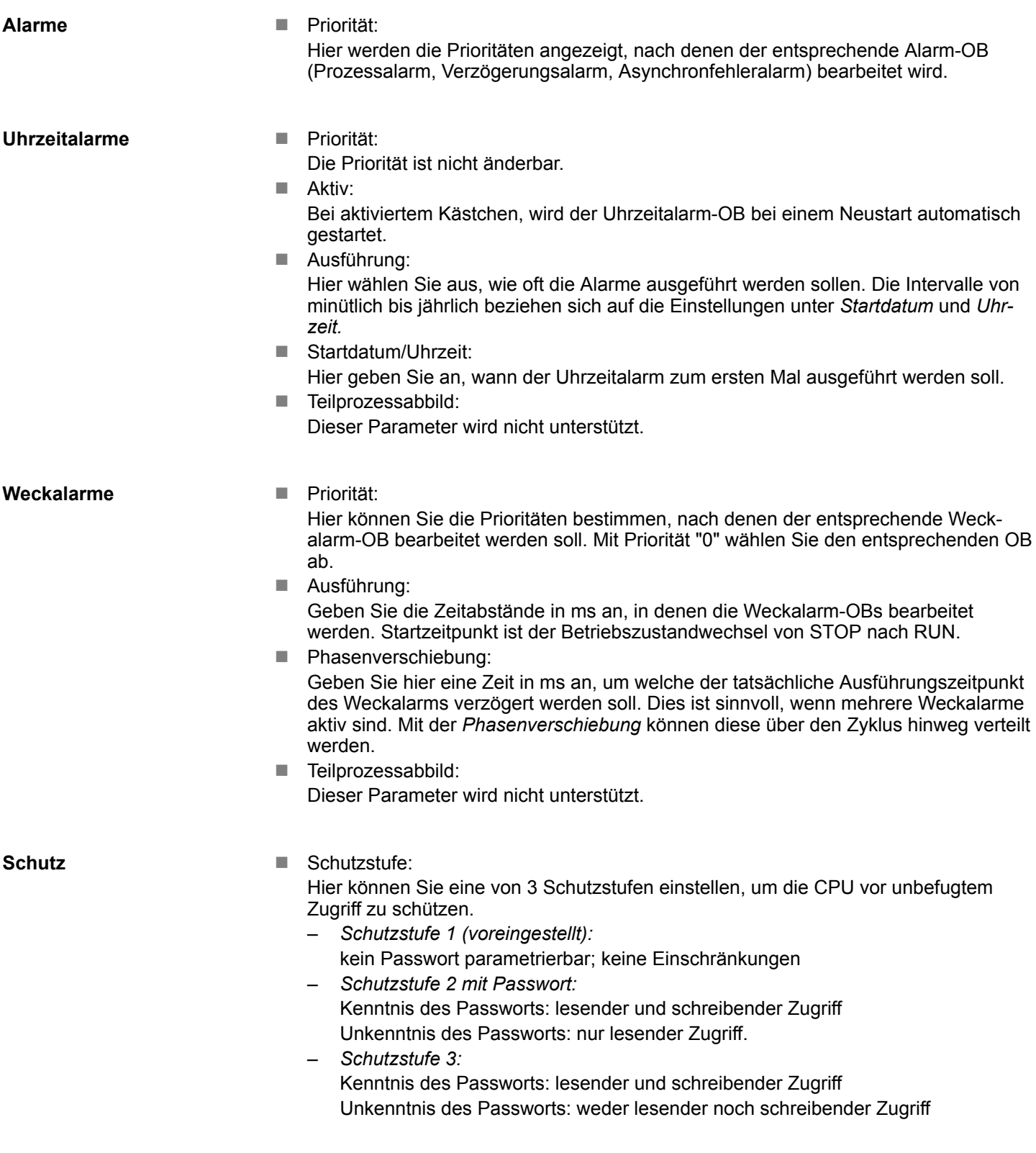

# **5.9 Projekt transferieren**

# **Übersicht**

Sie haben folgende Möglichkeiten für den Projekt-Transfer in die CPU:

- **■** Transfer über MPI
- Transfer über Ethernet
- Transfer über Speicherkarte

# **5.9.1 Transfer über MPI Allgemein** Für den Transfer über MPI besitzt die CPU folgende Schnittstelle: X2: MPI-Schnittstelle *Netz-Struktur* Der Aufbau eines MPI-Netzes gleicht elektrisch dem Aufbau eines PROFIBUS-Netzes. Das heißt, es gelten dieselben Regeln und Sie verwenden für beide Netze die gleichen Komponenten zum Aufbau. Die einzelnen Teilnehmer werden über Busanschlussstecker und PROFIBUS-Kabel verbunden. Defaultmäßig wird das MPI-Netz mit 187,5kBaud betrieben. Yaskawa-CPUs werden mit der MPI-Adresse 2 ausgeliefert. *MPI-Programmierkabel* Die MPI-Programmierkabel erhalten Sie in verschiedenen Varianten von Yaskawa. Die Kabel bieten einen RS232- bzw. USB-Anschluss für den PC und einen busfähigen RS485-Anschluss für die CPU. Aufgrund des RS485-Anschlusses dürfen Sie die MPI-Programmierkabel direkt auf einen an der RS485-Buchse schon gesteckten Stecker aufstecken. Jeder Busteilnehmer identifiziert sich mit einer eindeutigen Adresse am Bus, wobei die Adresse 0 für Programmiergeräte reserviert ist. **Abschlusswiderstand** Eine Leitung muss mit ihrem Wellenwiderstand abgeschlossen werden. Hierzu schalten Sie den Abschlusswiderstand am ersten und am letzten Teilnehmer eines Netzes oder eines Segments zu. Achten Sie darauf, dass die Teilnehmer, an denen der Abschlusswiderstand zugeschaltet ist, immer mit Spannung versorgt sind. Ansonsten kann es zu Störungen auf dem Bus kommen.  $(3)$ 1 1 MPI-Programmierkabel 2 Mit Schalter Abschlusswiderstand aktivieren<br>3 MPI-Netz MPI-Netz **Vorgehensweise Transfer 1.** Verbinden Sie Ihren PC über ein MPI-Programmierkabel mit der MPI-Buchse Ihrer **über MPI-Schnittstelle** CPU.

- **2.** Laden Sie im Siemens SIMATIC Manager Ihr Projekt.
- **3.** Wählen Sie im Menü *"Extras* è *PG/PC-Schnittstelle einstellen"*.
- **4.** Wählen Sie in der Auswahlliste "PC Adapter (MPI)" aus; ggf. müssen Sie diesen erst hinzufügen und klicken Sie auf [Eigenschaften].
- **5.** Stellen Sie im Register MPI die Übertragungsparameter Ihres MPI-Netzes ein und geben Sie eine gültige *Adresse* an.
- **6.** Wechseln Sie in das Register *Lokaler Anschluss*.
- **7.** Geben Sie den COM-Port des PCs an und stellen Sie für Ihr MPI-Programmierkabel die Übertragungsrate 38400Baud ein.

Projekt transferieren > Transfer über Speicherkarte

8. Mit "Zielsystem → Laden in Baugruppe" können Sie Ihr Projekt über MPI in die CPU übertragen und mit *"Zielsystem* è *RAM nach ROM kopieren"* auf einer Speicherkarte sichern, falls diese gesteckt ist.

### **5.9.2 Transfer über Ethernet**

Die CPU besitzt für den Transfer über Ethernet folgende Schnittstelle:

■ X5: Ethernet-PG/OP-Kanal

Damit Sie auf die Ethernet-Schnittstelle online zugreifen können, müssen Sie dieser durch die "Initialisierung" bzw. "Urtaufe" IP-Adress-Parameter zuweisen.  $\frac{K}{V}$  [Kap. 5.7](#page-55-0) *["Hardware-Konfiguration - Ethernet-PG/OP-Kanal" Seite 56](#page-55-0)* **Initialisierung**

#### **Transfer**

- **1.** Für den Transfer verbinden Sie, wenn nicht schon geschehen, die entsprechende Ethernet-Buchse mit Ihrem Ethernet.
	- **2.** Öffnen Sie Ihr Projekt im Siemens SIMATIC Manager.
	- **3.** Stellen Sie über *"Extras* → *PG/PC-Schnittstelle"* den Zugriffsweg "TCP/IP → Netzwerkkarte .... " ein.
	- **4.** Gehen Sie auf "Zielsystem → Laden in Baugruppe" es öffnet sich das Dialogfenster "Zielbaugruppe auswählen". Wählen Sie die Zielbaugruppe aus und geben Sie als Teilnehmeradresse die IP-Adress-Parameter des entsprechenden Ethernet-Schnittstelle an. Sofern keine neue Hardware-Konfiguration in die CPU übertragen wird, wird die hier angegebene Ethernet-Verbindung dauerhaft als Transferkanal im Projekt gespeichert.
	- **5.** Starten Sie mit [OK] den Transfer.

*Systembedingt kann es zu einer Meldung kommen, dass sich die projektierte von der Zielbaugruppe unterscheidet. Quittieren Sie diese Meldung mit [OK].*

→ Ihr Projekt wird übertragen und kann nach der Übertragung in der *CPU ausgeführt werden.*

### **5.9.3 Transfer über Speicherkarte**

#### **Vorgehensweise Transfer über Speicherkarte**

Die Speicherkarte dient als externes Speichermedium. Es dürfen sich mehrere Projekte und Unterverzeichnisse auf einer Speicherkarte befinden. Bitte beachten Sie, dass sich Ihre aktuelle Projektierung im Root-Verzeichnis befindet und einen der folgenden Dateinamen hat:

- S7PROG.WLD
- **N** AUTOLOAD.WLD
- **1.** Starten Sie den Siemens SIMATIC Manager mit Ihrem Projekt.
- **2.** Erzeugen Sie mit *"Datei* è *Memory Card-Datei* è *Neu"* eine neue WLD-Datei.
- **3.** Kopieren Sie aus dem Baustein-Ordner Ihres Projekts alle Bausteine und die *Systemdaten* in die WLD-Datei.
- **4.** Kopieren Sie die wld-Datei auf eine geeignete Speicherkarte. Stecken Sie diese in Ihre CPU und starten Sie diese neu.
	- $\Rightarrow$  Das Übertragen des Anwenderprogramms von der Speicherkarte in die CPU erfolgt je nach Dateiname nach Urlöschen oder nach PowerON.

*S7PROG.WLD* wird nach Urlöschen von der Speicherkarte gelesen.

*AUTOLOAD.WLD* wird nach NetzEIN von der Speicherkarte gelesen.

Das kurzes Aufleuchten der MC-LED der CPU kennzeichnet den Übertragungsvorgang. Bitte beachten Sie, dass Ihr Anwenderspeicher ausreichend Speicherplatz für Ihr Anwenderprogramm bietet, ansonsten wird Ihr Anwenderprogramm unvollständig geladen und die SF-LED leuchtet.

# **5.10 Zugriff auf den Webserver**

# **Zugriff auf Webserver**

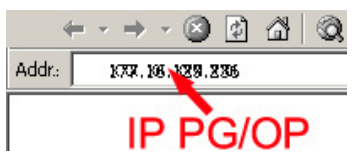

Über die IP-Adresse des Ethernet-PG/OP-Kanals steht Ihnen ein Webserver zur Verfügung, dessen Webseite Sie mit einem Internet-Browser aufrufen können. Auf der Webseite finden Sie Informationen zu Ihrer CPU und den angebundenen Modulen.  $\frac{K}{2}$  [Kap.](#page-55-0) *[5.7 "Hardware-Konfiguration - Ethernet-PG/OP-Kanal" Seite 56](#page-55-0)*

Es wird vorausgesetzt, dass zwischen dem PC mit Internet-Browser und der CPU eine Verbindung über den Ethernet-PG/OP-Kanal besteht. Dies können Sie testen über Ping auf die IP-Adresse des Ethernet-PG/OP-Kanals.

**Struktur der Webseite**

Die Webseite ist dynamisch aufgebaut und richtet sich nach der Anzahl der an der CPU befindlichen Module. Die Webseite dient ausschließlich der Informationsausgabe. Die angezeigten Werte können nicht geändert werden.

#### **Info - Overview**

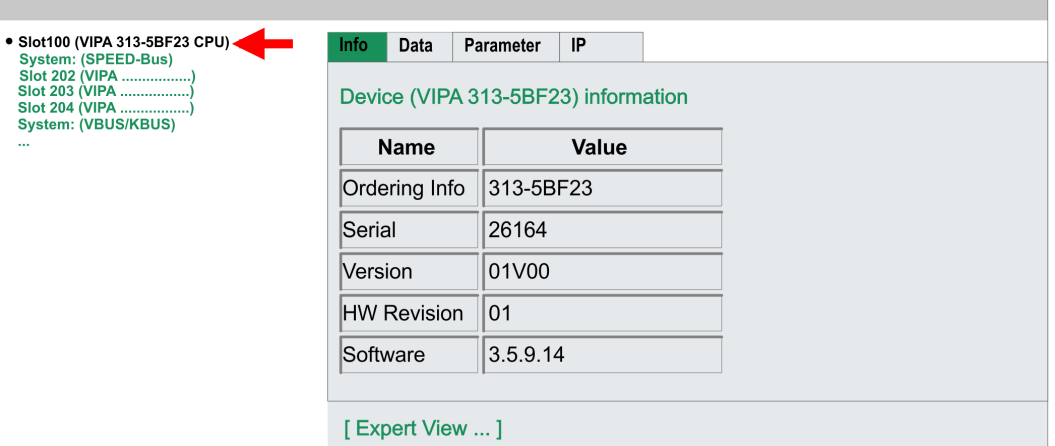

Hier werden Bestell-Nr., Serien-Nr. und die Version der Firmware und Hardware der CPU aufgelistet. Mit [Expert View] gelangen Sie in die erweiterte "Experten"-Übersicht.

### **Info - Expert View**

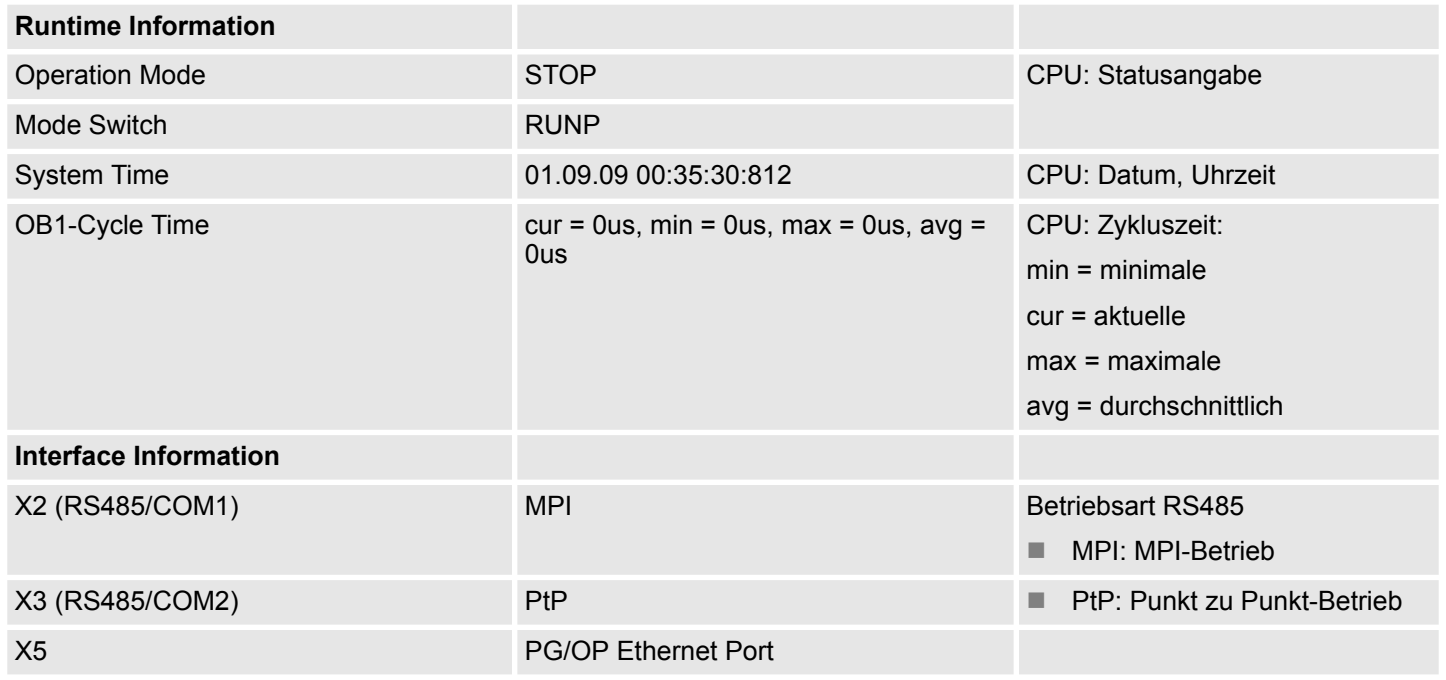

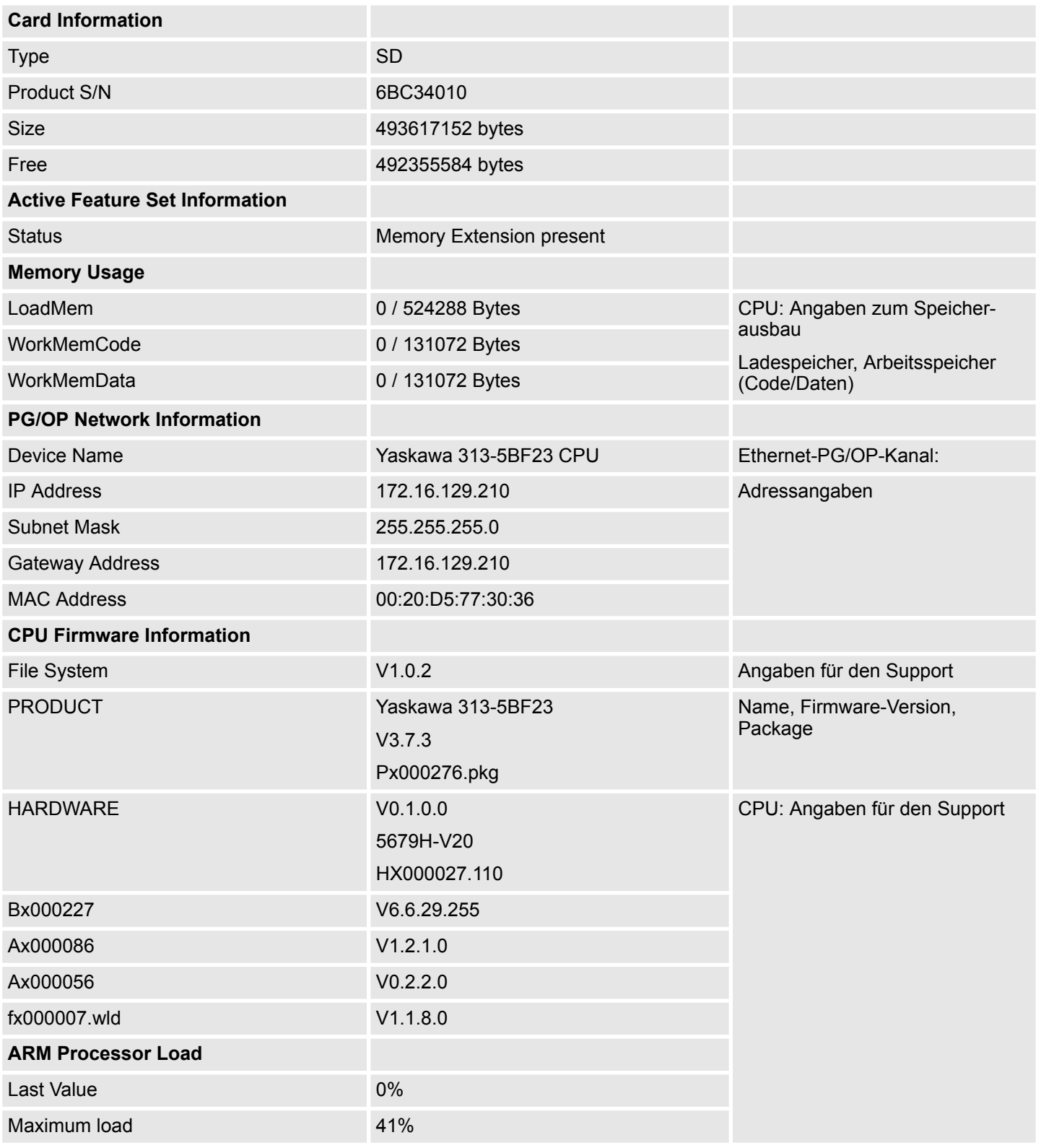

# **Data**

Aktuell wird hier nichts angezeigt.

# **Parameter**

Aktuell wird hier nichts angezeigt.

### **IP**

Hier werden IP-Adress-Daten Ihres Ethernet-PG/OP-Kanals ausgegeben.

#### **Info - Overview**

### **CPU-Komponente: Digitale E/A**

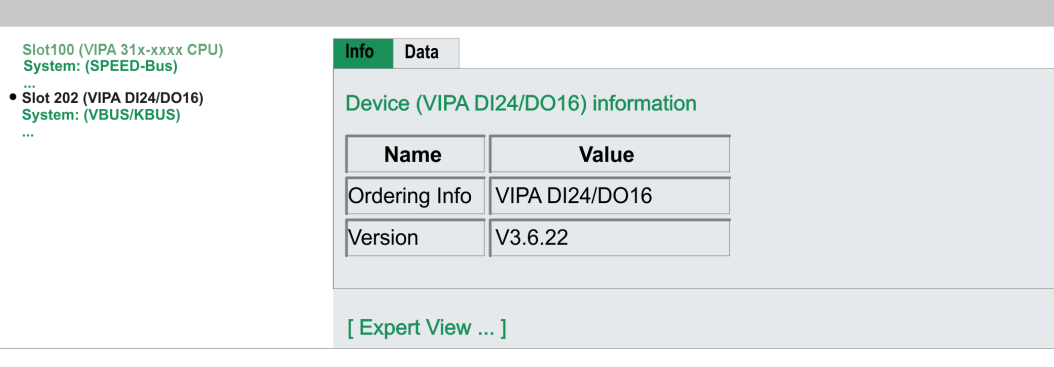

### **Info - Expert View**

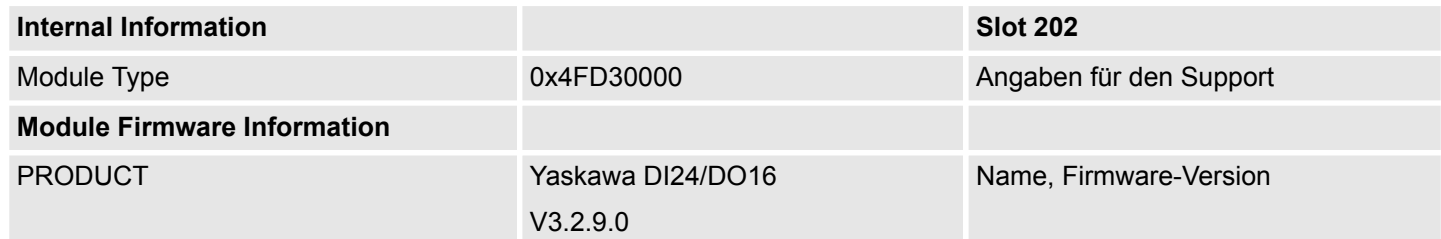

# **Data - Input data**

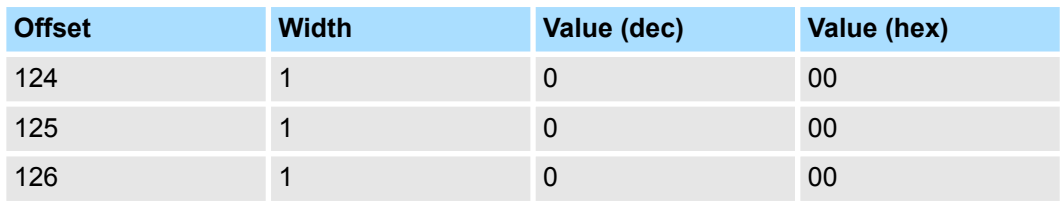

#### **Data - Output data**

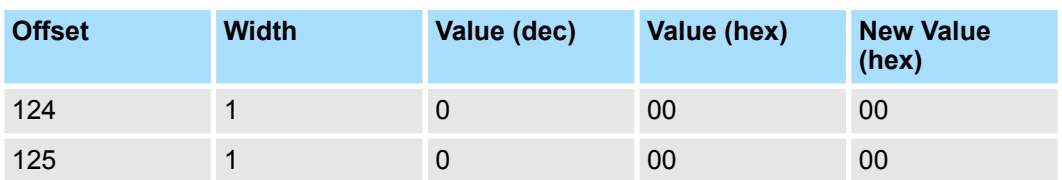

#### **Info - Overview**

# **CPU-Komponente: Analoge E/A**

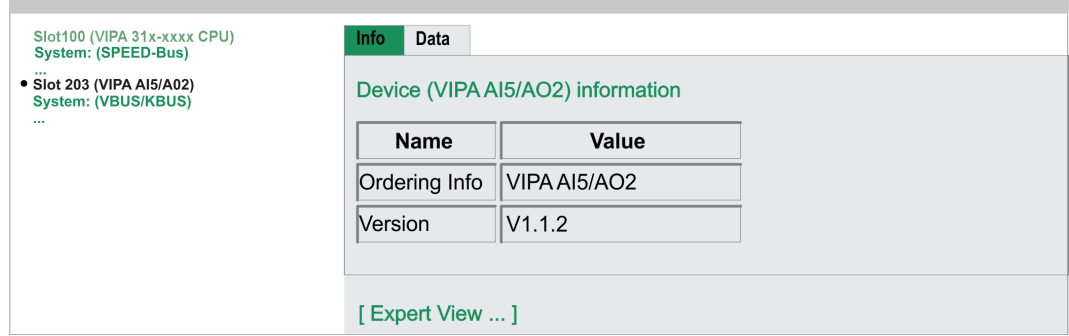

### **Info - Expert View**

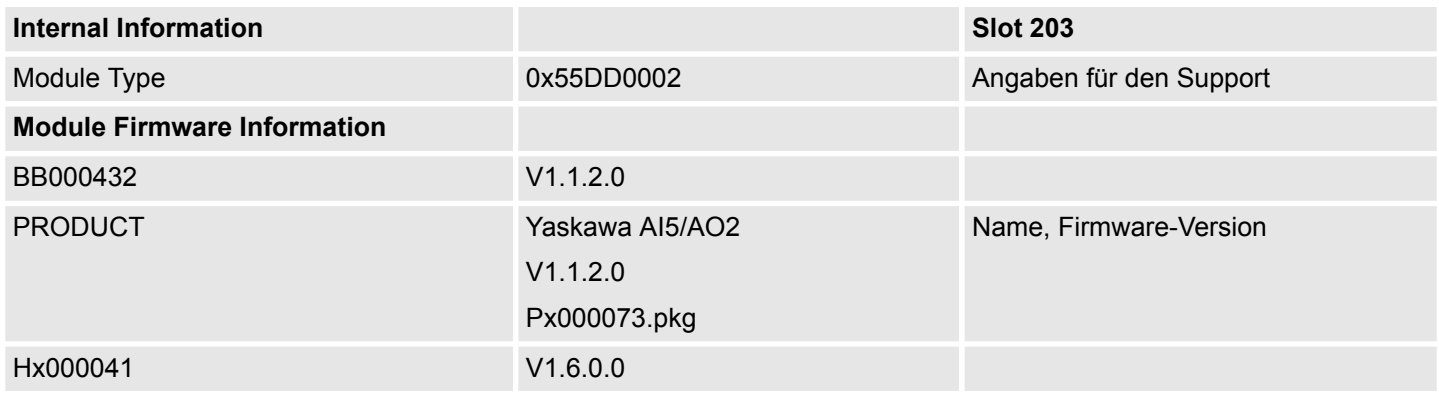

# **Data - AI5 (10byte)**

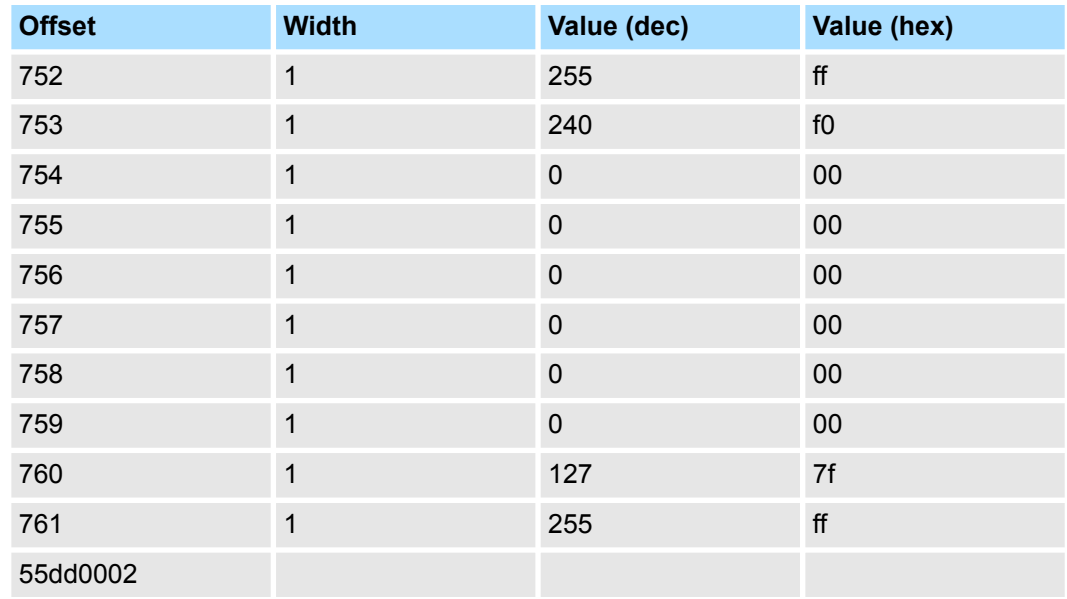

# **Data - AO2 (4byte)**

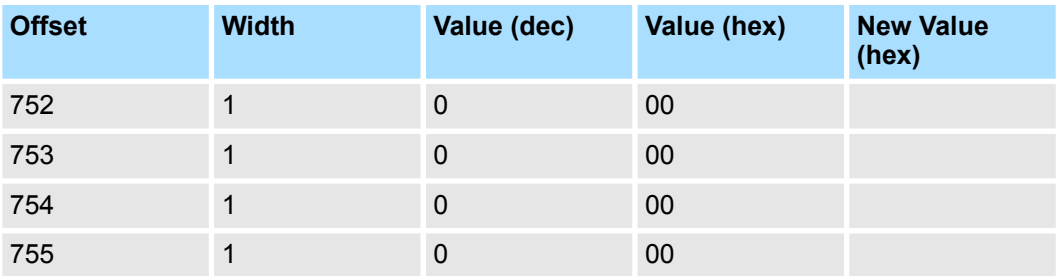

#### **Info - Overview**

### **CPU-Komponente: Zähler**

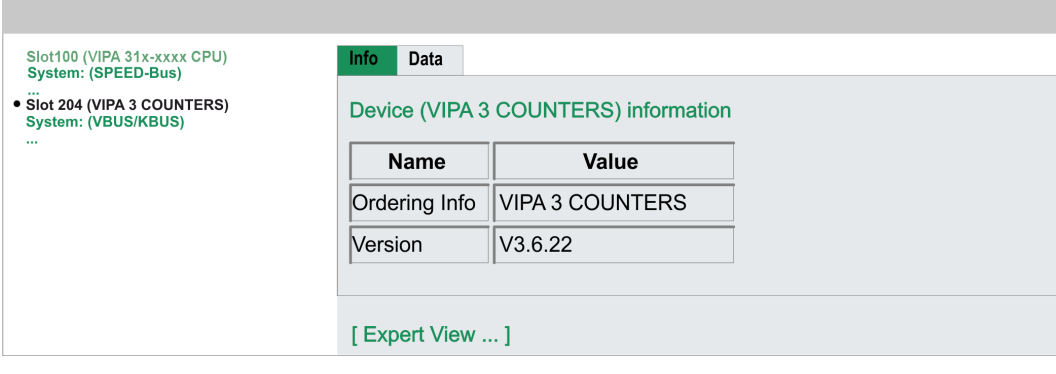

### **Info - Expert View**

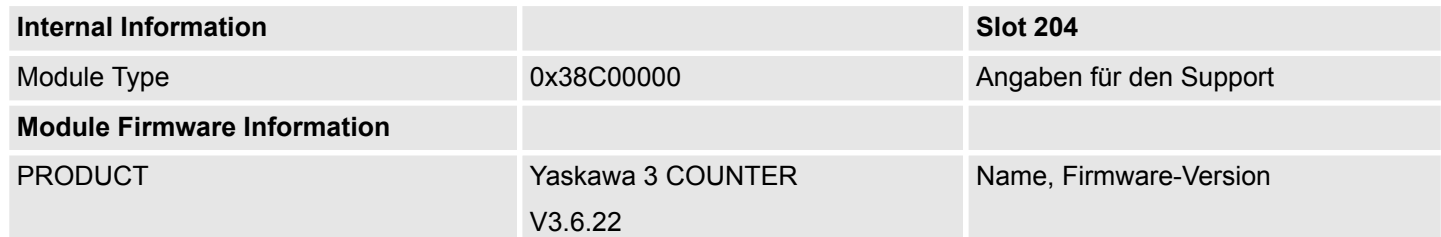

# **Data - Input data (16byte)**

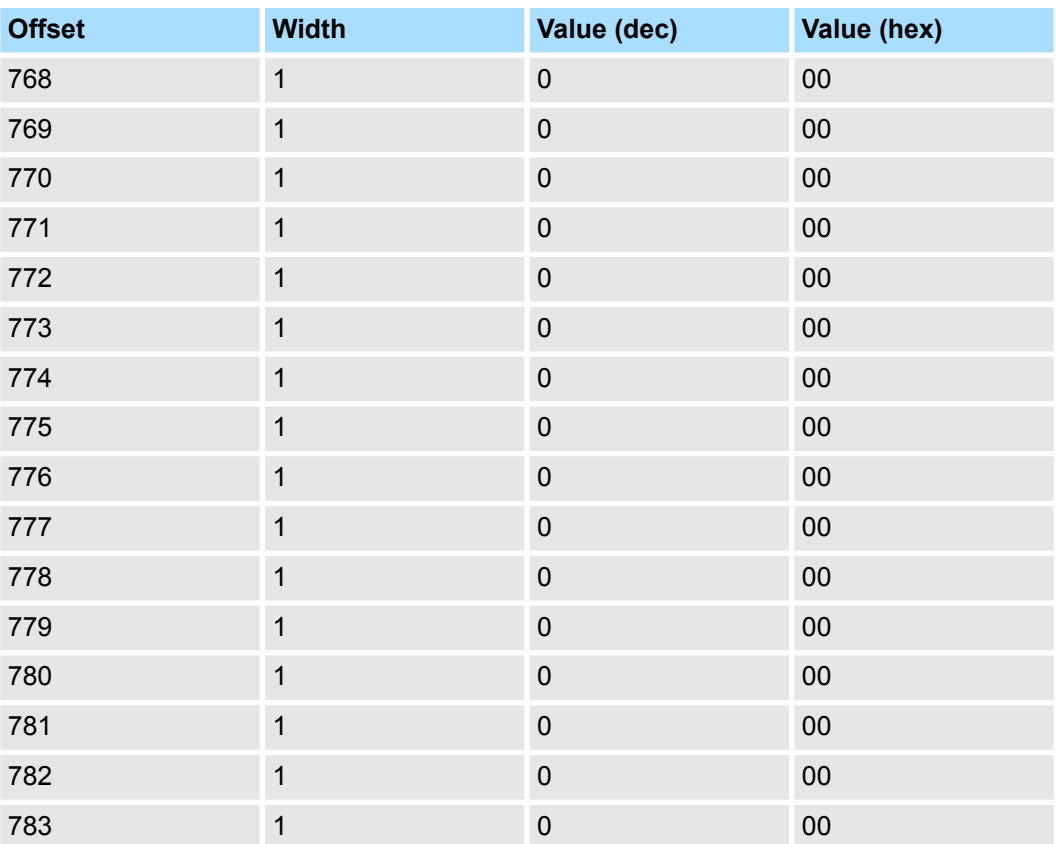

### **Data - Output data (16byte)**

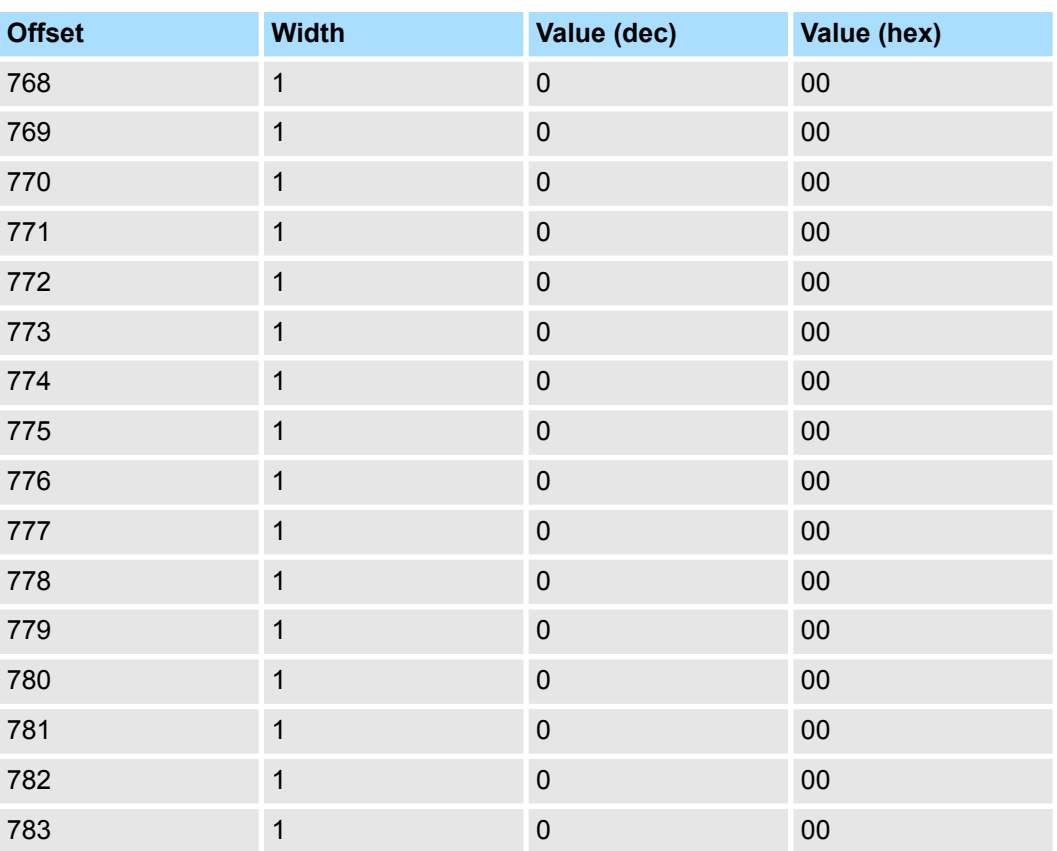

#### **Info - Overview**

### **VBUS - Digital Ein-/Ausgabe 16**

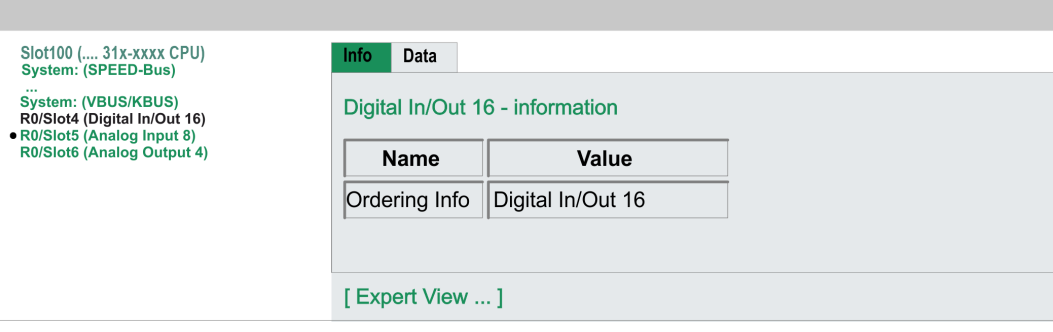

# **Data - Input data**

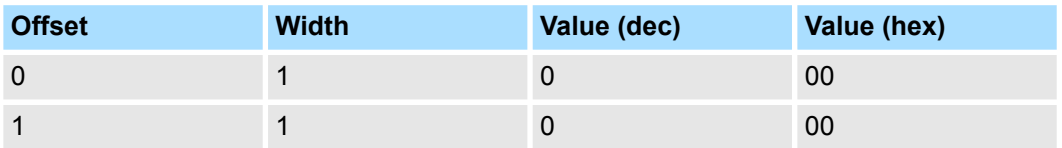

# **Data - Output data**

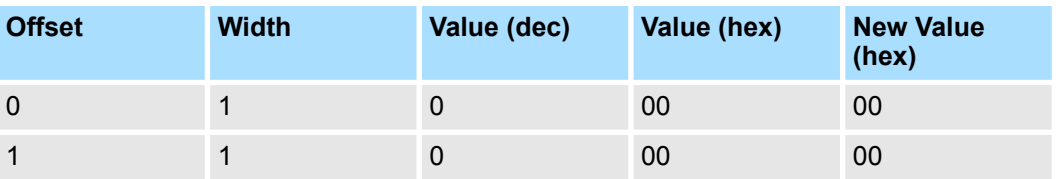

# **5.11 Betriebszustände**

### **5.11.1 Übersicht**

Die CPU kennt 4 Betriebszustände:

- Betriebszustand STOP
- Betriebszustand ANLAUF
- Betriebszustand RUN
- Betriebszustand HALT

In den Betriebszuständen ANLAUF und RUN können bestimmte Ereignisse auftreten, auf die das Systemprogramm reagieren muss. In vielen Fällen wird dabei ein für das Ereignis vorgesehener Organisationsbaustein als Anwenderschnittstelle aufgerufen.

■ Das Anwenderprogramm wird nicht bearbeitet. **Betriebszustand STOP**

- Hat zuvor eine Programmbearbeitung stattgefunden, bleiben die Werte von Zählern, Zeiten, Merkern und des Prozessabbilds beim Übergang in den STOP-Zustand erhalten.
- Die Befehlsausgabe ist gesperrt, d.h. alle digitalen Ausgaben sind gesperrt.
- $\blacksquare$  RUN-LED aus
- STOP-LED an

■ Während des Übergangs von STOP nach RUN erfolgt ein Sprung in den Anlauf-Organisationsbaustein OB 100. Der Ablauf des OBs wird zeitlich nicht überwacht. Im Anlauf-OB können weitere Bausteine aufgerufen werden. **Betriebszustand ANLAUF**

> ■ Beim Anlauf sind alle digitalen Ausgaben gesperrt, d.h. die Befehlsausgabesperre ist aktiv.

**N** RUN-LED blinkt, solange der OB 100 bearbeitet wird und für mindestens 3s, auch wenn der Anlauf kürzer ist oder die CPU aufgrund eines Fehler in STOP geht. Dies zeigt den Anlauf an.

■ STOP-LED aus

Wenn die CPU einen Anlauf fertig bearbeitet hat, geht Sie in den Betriebszustand RUN über.

■ Das Anwenderprogramm im OB 1 wird zyklisch bearbeitet, wobei zusätzlich alarmgesteuert weitere Programmteile eingeschachtelt werden können. **Betriebszustand RUN**

> ■ Alle im Programm gestarteten Zeiten und Zähler laufen und das Prozessabbild wird zyklisch aktualisiert.

- Das BASP-Signal (Befehlsausgabesperre) wird deaktiviert, d.h. alle Ausgänge sind freigegeben.
- RUN-LED an
- $\blacksquare$  STOP-LED aus

Die CPU bietet Ihnen die Möglichkeit bis zu 3 Haltepunkte zur Programmdiagnose einzusetzen. Das Setzen und Löschen von Haltepunkten erfolgt in Ihrer Programmierumgebung. Sobald ein Haltepunkt erreicht ist, können Sie schrittweise Ihre Befehlszeilen abarbeiten. **Betriebszustand HALT**

Für die Verwendung von Haltepunkten müssen folgende Voraussetzungen erfüllt sein: *Voraussetzung*

- n Das Testen im Einzelschrittmodus ist in AWL möglich, ggf. über *"Ansicht* è *AWL"* Ansicht in AWL ändern
- Der Baustein muss online geöffnet und darf nicht geschützt sein.

#### **Einsatz CPU 313-5BF23** System 300S<sup>+</sup>

Betriebszustände > Übersicht

*Vorgehensweise zur*

**1.** Blenden Sie über "Ansicht → Haltepunktleiste" diese ein.

**2.** Setzen Sie Ihren Cursor auf die Anweisungszeile, in der ein Haltepunkt gesetzt werden soll. *Arbeit mit Haltepunkten*

- **3.** Setzen Sie den Haltepunkt mit *"Test* è *Haltepunkt setzen"*.
	- $\Rightarrow$  Die Anweisungszeile wird mit einem Kreisring markiert.
- **4.** ∡ Zur Aktivierung des Haltepunkts gehen Sie auf "Test → Haltepunkt" aktiv.
	- $\Rightarrow$  Der Kreisring wird zu einer Kreisfläche.
- **5.** Bringen Sie Ihre CPU in RUN.
	- $\Rightarrow$  Wenn Ihr Programm auf den Haltepunkt trifft, geht Ihre CPU in den Zustand HALT über, der Haltepunkt wird mit einem Pfeil markiert und die Registerinhalte werden eingeblendet.
- **6.** Nun können Sie mit *"Test* è *Nächste Anweisung ausführen"* schrittweise Ihren Programmcode durchfahren oder über *"Test* è *Fortsetzen"* Ihre Programmausführung bis zum nächsten Haltepunkt fortsetzen.
- 7. Mit "Test → (Alle) Haltepunkte löschen" können Sie (alle) Haltepunkte wieder löschen.

*Verhalten im Betriebszustand HALT*

- RUN-LED blinkt und die STOP-LED leuchtet.
- Die Bearbeitung des Codes ist angehalten. Alle Ablaufebenen werden nicht weiterbearbeitet.
- Alle Zeiten werden eingefroren.
- $\blacksquare$  Echtzeituhr läuft weiter.
- Ausgänge werden abgeschaltet (BASP ist aktiv).
- Projektierte CP-Verbindungen bleiben bestehen.

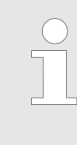

*Der Einsatz von Haltepunkten ist immer möglich. Eine Umschaltung in die Betriebsart Testbetrieb ist nicht erforderlich.*

*Sobald Sie mehr als 2 Haltepunkte gesetzt haben, ist eine Einzelschrittbearbeitung nicht mehr möglich.*
#### **5.11.2 Funktionssicherheit**

Die CPUs besitzen Sicherheitsmechanismen, wie einen Watchdog (100ms) und eine parametrierbare Zykluszeitüberwachung (parametrierbar min. 1ms), die im Fehlerfall die CPU stoppen bzw. einen RESET auf der CPU durchführen und diese in einen definierten STOP-Zustand versetzen. Die CPUs von Yaskawa sind funktionssicher ausgelegt und besitzen folgende Systemeigenschaften:

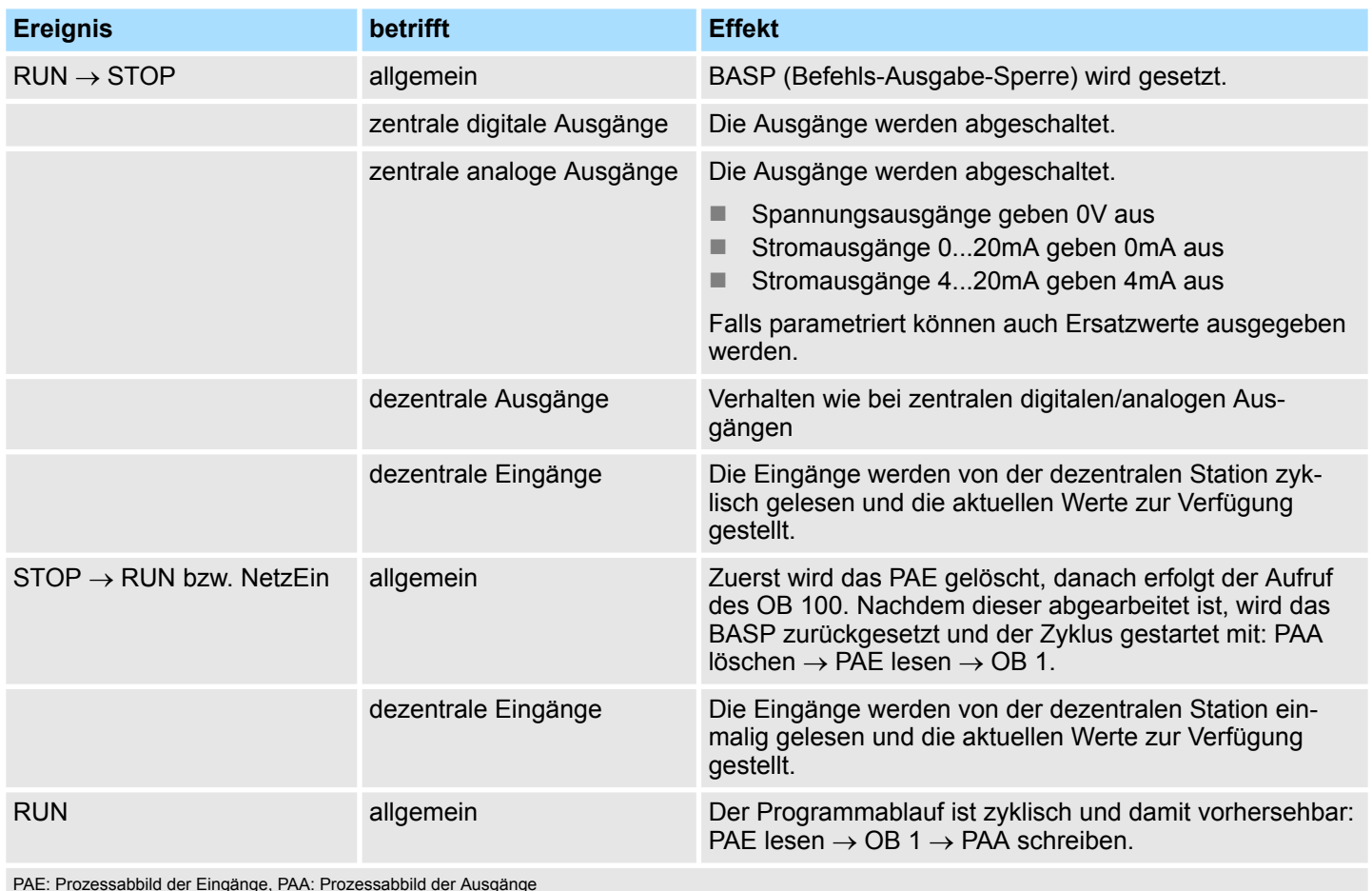

PAE: Prozessabbild der Eingänge, PAA: Prozessabbild der Ausgänge

<span id="page-73-0"></span>Urlöschen

# **5.12 Urlöschen**

**Übersicht**

- Beim Urlöschen wird der komplette Anwenderspeicher gelöscht. Ihre Daten auf der Memory Card bleiben erhalten. Sie haben 2 Möglichkeiten zum Urlöschen:
- Urlöschen über Betriebsartenschalter
- Urlöschen über Konfigurations-Software wie z.B. Siemens SIMATIC Manager

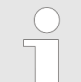

*Vor dem Laden Ihres Anwenderprogramms in Ihre CPU sollten Sie die CPU immer urlöschen, um sicherzustellen, dass sich kein alter Baustein mehr in Ihrer CPU befindet.*

#### **Urlöschen über Betriebsartenschalter**

**RUN** 

# **STOP**  $MR$ **RUN STOP**  $MR$ **RUN STOP STOP MR MR**

**Urlöschen über Siemens SIMATIC Manager**

Vorgehensweise

- **1.** Ihre CPU muss sich im STOP-Zustand befinden. Stellen Sie hierzu den CPU-Betriebsartenschalter auf STOP.
	- $\Rightarrow$  Die ST-LED leuchtet.
- **2.** Bringen Sie den Betriebsartenschalter in Stellung MR und halten Sie ihn ca. 3 Sekunden.
	- $\Rightarrow$  Die ST-LED geht von Blinken über in Dauerlicht.
- **3.** Bringen Sie den Betriebsartenschalter in Stellung STOP und innerhalb von 3 Sekunden kurz in MR dann wieder in STOP.
	- $\Rightarrow$  Der Urlöschvorgang wird durchgeführt. Hierbei blinkt die ST-LED.
- **4.** Das Urlöschen ist abgeschlossen, wenn die ST-LED in Dauerlicht übergeht.

Für die nachfolgend beschriebene Vorgehensweise müssen Sie mit Ihrer CPU online verbunden sein.

- **1.** Zum Urlösche der CPU muss sich diese in STOP befinden. Mit *"Zielsystem*  $→$  **Betriebszustand"** bringen Sie Ihre CPU in STOP.
- **2.** Fordern Sie mit "Zielsystem → Urlöschen" das Urlöschen an.
	- $\Rightarrow$  Es öffnet sich ein Dialogfenster. Hier können Sie, wenn noch nicht geschehen, Ihre CPU in STOP bringen und das Urlöschen starten. Während des Urlöschvorgangs blinkt die ST-LED. Geht die ST-LED in Dauerlicht über, ist der Urlöschvorgang abgeschlossen.

Falls nach dem Urlöschen auf der Speicherkarte ein Projekt S7PROG.WLD vorhanden ist, versucht die CPU dieses von der Speicherkarte neu zu laden.  $\rightarrow$  Die MC-LED leuchtet. Nach dem Nachladen erlischt die LED. Abhängig von der Einstellung des Betriebsartenschalters bleibt die CPU in STOP bzw. geht in RUN. **Automatisch nachladen**

Das *Rücksetzen auf Werkseinstellung* löscht das interne RAM der CPU vollständig und bringt diese zurück in den Auslieferungszustand. Bitte beachten Sie, dass hierbei auch die MPI-Adresse defaultmäßig auf 2 zurückgestellt wird! Ä *[Kap. 5.14 "Rücksetzen auf](#page-77-0) [Werkseinstellung" Seite 78](#page-77-0)* **Rücksetzen auf Werkseinstellung**

# <span id="page-74-0"></span>**5.13 Firmwareupdate**

#### **Übersicht**

- Sie haben die Möglichkeit unter Einsatz einer Speicherkarte für die CPU und ihre Komponenten ein Firmwareupdate durchzuführen. Hierzu muss sich in der CPU beim Hochlauf eine entsprechend vorbereitete Speicherkarte befinden.
- Damit eine Firmwaredatei beim Hochlauf erkannt und zugeordnet werden kann, ist für jede update-fähige Komponente und jeden Hardware-Ausgabestand ein pkg-Dateiname reserviert, der mit "px" beginnt und sich in einer 6-stelligen Ziffer unterscheidet. Bei jedem updatefähigen Modul finden Sie den pkg-Dateinamen unter der Frontklappe auf einem Aufkleber auf der rechten Seite des Moduls.
- Nach NetzEIN und CPU-STOP prüft die CPU, ob eine \*.pkg-Datei auf der Speicherkarte vorhanden ist. Wenn sich diese Firmware-Version von der zu überschreibenden Firmware-Version unterscheidet, zeigt die CPU dies über LED-Blinken an und sie können die Firmware über eine Updateanforderung installieren.

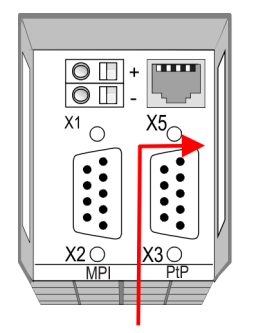

#### Firmware package and version

#### **Aktuelle Firmware auf www.yaskawa.eu.com**

Die aktuellsten Firmwarestände finden Sie auf www.yaskawa.eu.com im Service-Bereich. Beispielsweise sind für den Firmwareupdate der CPU 313-5BF23 und Ihrer Komponenten für den Ausgabestand 1 folgende Dateien erforderlich:

- 313-5BF23, Ausgabestand 01: Px000276.pkg
- Analog-Teil: Px000069.pkg

# **VORSICHT!**

- Beim Aufspielen einer neuen Firmware ist äußerste Vorsicht geboten. Unter Umständen kann Ihre CPU unbrauchbar werden, wenn beispielsweise während der Übertragung die Spannungsversorgung unterbrochen wird oder die Firmware-Datei fehlerhaft ist. Setzen Sie sich in diesem Fall mit der VIPA-Hotline in Verbindung!
- Bitte beachten Sie auch, dass sich die zu überschreibende Firmware-Version von der Update-Version unterscheidet, ansonsten erfolgt kein Update.

**Firmwarestand des SPEED7-Systems über Web-Seite ausgeben**

Die CPU hat eine Web-Seite integriert, die auch Informationen zum Firmwarestand der SPEED7-Komponenten bereitstellt. Über den Ethernet-PG/OP-Kanal haben Sie Zugriff auf diese Web-Seite. Zur Aktivierung des PG/OP-Kanals müssen Sie diesem IP-Parameter zuweisen. Dies kann im Siemens SIMATIC Manager entweder über eine Hardware-Konfiguration erfolgen, die Sie über Speicherkarte bzw. MPI einspielen oder über Ethernet durch Angabe der MAC-Adresse unter *"Zielsystem*

è *Ethernet-Adresse vergeben"*. Danach können Sie mit einem Web-Browser über die angegebene IP-Adresse auf den PG/OP-Kanal zugreifen. Ä *[Kap. 5.10 "Zugriff auf den](#page-63-0) [Webserver" Seite 64](#page-63-0)*

#### **CPU-Firmwarestand über Baugruppenzustand ermitteln**

- **1.** Stellen Sie eine Online-Verbindung zu Ihrer CPU her.
- **2.** Zur Anzeige des Baugruppenzustands gehen Sie in Ihrem Siemens SIMATIC Manager auf "Zielsystem  $\rightarrow$  Baugruppenzustand".
- **3.** Über das Register *"Allgemein"* gelangen Sie in das Fenster zur Anzeige des Hardund Firmware-Ausgabestands.
	- $\Rightarrow$  Aus softwaretechnischen Gründen ergibt sich für die CPU 313-5BF23 von Yaskawa eine Änderung gegenüber der CPU 313C von Siemens:

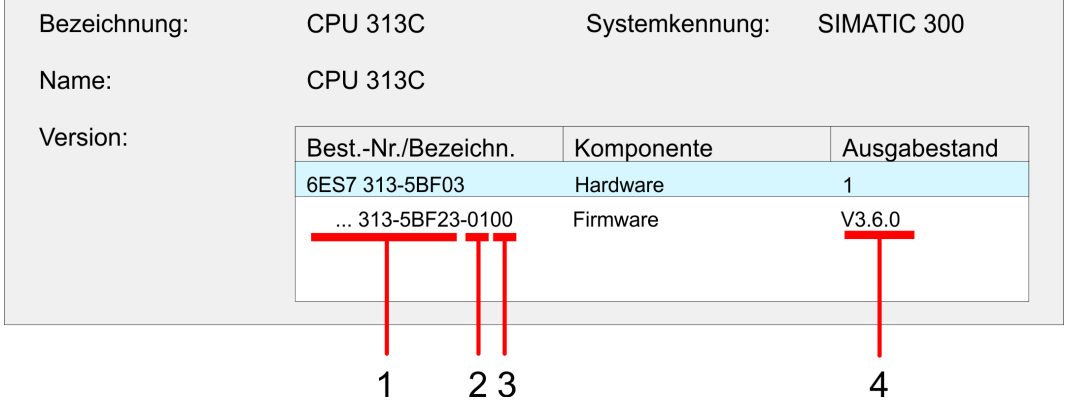

- 1 Yaskawa-Best.-Nr. (Yaskawa 313-5BF23)
- 2 Hardware-Ausgabestand (01)
- 3 Interne Hardware-Version (00)
- 4 Firmwareversion (V3.6.0)

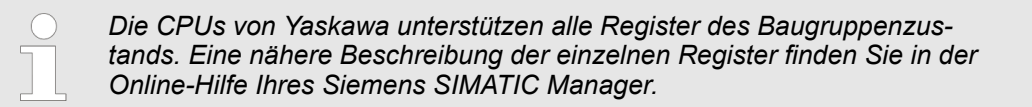

- **Firmware laden und auf Speicherkarte übertragen**
- Gehen Sie auf www.yaskawa.eu.com
- Klicken Sie auf "Service → Download → Firmware".
- Navigieren Sie über "System 300S → CPU" zu Ihrer CPU und laden Sie die zip-Datei auf Ihren PC.
- Entpacken Sie die zip-Datei und kopieren Sie die extrahierten pkg-Dateien auf Ihre Speicherkarte.

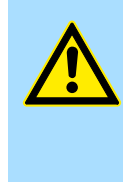

#### **VORSICHT!**

Beim Firmwareupdate wird automatisch ein Urlöschen durchgeführt. Sollte sich Ihr Programm nur im Ladespeicher der CPU befinden, so wird es hierbei gelöscht! Sichern Sie Ihr Programm, bevor Sie ein Firmwareupdate durchführen! Auch sollten Sie nach dem Firmwareupdate ein Ä *[Kap. 5.14 "Rücksetzen auf Werkseinstellung" Seite 78](#page-77-0)* durchführen.

#### **Firmware von Speicherkarte in CPU übertragen**

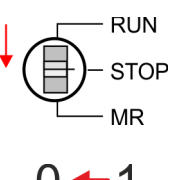

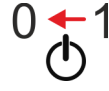

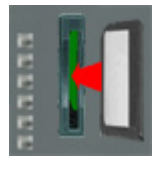

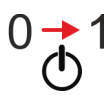

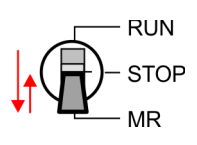

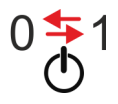

- **1.** Bringen Sie den Betriebsartenschalter Ihrer CPU in Stellung STOP.
- **2.** Schalten Sie die Spannungsversorgung aus.
- **3.** Stecken Sie die Speicherkarte mit den Firmware-Dateien in die CPU. Achten Sie hierbei auf die Steckrichtung der Speicherkarte.
- **4.** Schalten Sie die Spannungsversorgung ein.
	- $\Rightarrow$  Nach einer kurzen Hochlaufzeit zeigt das abwechselnde Blinken der LEDs SF und FC an, dass auf der Speicherkarte mindestens eine aktuellere Firmware-Datei gefunden wurde.
- **5.** Sie starten die Übertragung der Firmware, sobald Sie innerhalb von 10s den Betriebsartenschalter kurz nach MR tippen und dann den Schalter in der STOP-Position belassen.
	- ð Während des Update-Vorgangs blinken die LEDs SF und FC abwechselnd und die MC-LED leuchtet. Dieser Vorgang kann mehrere Minuten dauern.
- **6.** Das Update ist fehlerfrei beendet, wenn die LEDs PW, ST, SF, FC und MC leuchten. Blinken diese schnell, ist ein Fehler aufgetreten.
- **7.** Schalten Sie die Spannungsversorgung aus und wieder ein.
	- $\Rightarrow$  Jetzt prüft die CPU, ob noch weitere Firmware-Updates durchzuführen sind. Ist dies der Fall, blinken, wiederum nach einer kurzen Hochlaufzeit, die LEDs SF und FC. Fahren Sie mit Punkt 5 fort. Blinken die LEDs nicht, ist das Firmware-Update abgeschlossen.
- **8.** Führen Sie jetzt ein *Rücksetzen auf Werkseinstellungen* durch. Danach ist die CPU wieder einsatzbereit.  $\frac{K}{2}$  [Kap. 5.14 "Rücksetzen auf Werkseinstellung" Seite 78](#page-77-0)

<span id="page-77-0"></span>Rücksetzen auf Werkseinstellung

# **5.14 Rücksetzen auf Werkseinstellung**

#### **Vorgehensweise**

- Die folgende Vorgehensweise löscht das interne RAM der CPU vollständig und bringt diese zurück in den Auslieferungszustand.
- Bitte beachten Sie, dass hierbei auch die MPI-Adresse auf 2 und die IP-Adresse des Ethernet-PG/OP-Kanals auf 0.0.0.0 zurückgestellt wird!
- Sie können auch das Rücksetzen auf Werkseinstellung mit dem Kommando *FAC-TORY\_RESET* ausführen. Ä *[Kap. 5.17 "CMD - Autobefehle" Seite 83](#page-82-0)*
- **1.** Bringen Sie die CPU in STOP.
- **2.** Drücken Sie den Betriebsartenschalter für ca. 30 Sekunden nach unten in Stellung MR. Hierbei blinkt die ST-LED. Nach ein paar Sekunden leuchtet die ST-LED. Die ST-LED wechselt jetzt von Leuchten in Blinken. Zählen Sie, wie oft die ST-LED leuchtet.
- **3.** Nach dem 6. Mal Leuchten der ST-LED lassen Sie den Reset-Schalter wieder los, um ihn nochmals kurzzeitig nach unten auf MR zu drücken.
	- $\Rightarrow$  Zur Bestätigung des Rücksetzvorgangs leuchtet die grüne RN-LED einmal auf. Das bedeutet, dass das RAM vollständig gelöscht ist.

*Leuchtet die ST-LED, wurde nur Urlöschen ausgeführt und das Rücksetzen auf Werkseinstellung ist fehlgeschlagen. In diesem Fall können Sie den Vorgang wiederholen. Das Rücksetzen auf Werkseinstellung wird nur dann ausgeführt, wenn die ST-LED genau 6 Mal geleuchtet hat.*

- **4.** Der Rücksetzvorgang ist beendet, wenn die LEDs PW, ST, SF, FC und MC leuchten.
- **5.** Schalten Sie die Spannungsversorgung aus und wieder ein.

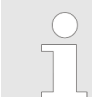

*Bitte führen Sie nach einem Firmwareupdate der CPU immer ein Rücksetzen auf Werkseinstellung durch.*

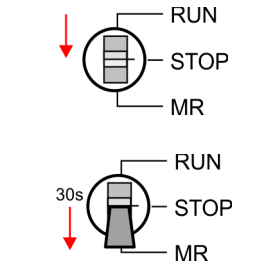

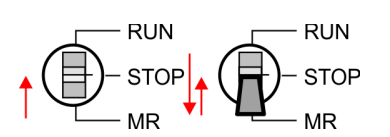

# **5.15 Einsatz Speichermedien - MMC, MCC**

#### **Übersicht**

Auf diesem Steckplatz können sie folgende Speichermedien stecken:

- n SD bzw. MMC (**M**ulti**m**edia **c**ard)
- Externe Speicherkarte für Programme und Firmware.
- MCC **Memory configuration card** 
	- Externe Speicherkarte (MMC) für Programme und Firmware mit der Möglichkeit zur Freischaltung von zusätzlichem Arbeitsspeicher.
	- Die Speicherfreischaltung können Sie gesondert hinzukaufen.
	- Zur Aktivierung ist die entsprechende Karte zu stecken und ein *Urlöschen* durchzuführen. Ä *[Kap. 5.12 "Urlöschen" Seite 74](#page-73-0)*

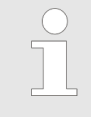

*Zur Vermeidung von Fehlfunktionen sollten Sie Speicherkarten von Yaskawa einsetzen. Diese entsprechen dem Industriestandard. Ein Übersicht der aktuell verfügbaren Speicherkarten finden Sie unter www.yaskawa.eu.com*

Mittels vorgegebener Dateinamen können Sie die CPU veranlassen, automatisch ein Projekt zu laden bzw. eine Kommandodatei auszuführen.

- n Die MMCs von Yaskawa sind mit dem PC-Format FAT vorformatiert und können mit einem Kartenlesegerät beschrieben werden.
- Nach PowerON bzw. nach Urlöschen überprüft die CPU, ob eine Speicherkarte gesteckt ist und sich hier für die CPU gültige Daten befinden.
- Schieben Sie ihr Speichermedium in den Steckplatz, bis dieses geführt durch eine Federmechanik einrastet. Dies gewährleistet eine sichere Kontaktierung. Mit der Schiebemechanik können Sie durch Schieben nach unten ein gestecktes Speichermedium gegen Herausfallen sichern.

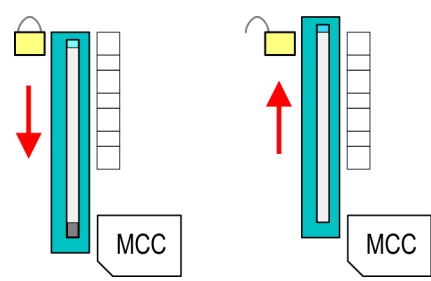

Zum Entnehmen schieben Sie die Schiebemechanik wieder nach oben und drücken Sie das Speichermedium gegen den Federdruck nach innen, bis dieses mit einem Klick entriegelt wird.

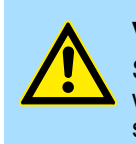

#### **VORSICHT!**

Sofern das Speichermedium schon durch die Federmechanik entriegelt wurde, kann dieses bei Betätigung der Schiebemechanik herausspringen!

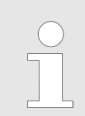

*Bitte beachten Sie, dass die Schreibschutzfunktion von SD-Karten nicht ausgewertet wird!*

Einsatz Speichermedien - MMC, MCC

**MCC**

- Die MCC ist eine MMC mit der Möglichkeit zur Freischaltung von zusätzlichem Arbeitsspeicher.
- Durch Stecken der MCC im MCC-Slot und anschließendem Urlöschen wird die entsprechende Speichererweiterung freigeschaltet. Es kann immer nur eine Speichererweiterung aktiviert sein.
- Auf der MCC befindet sich die Datei memory.key. Diese Datei darf weder bearbeitet noch gelöscht werden.
- Sie können die MCC auch als "normale" MMC zur Speicherung Ihrer Projekte verwenden.
- Sollte die Speichererweiterung auf der MCC den maximal erweiterbaren Speicherbereich der CPU überschreiten, wird automatisch der maximal mögliche Speicher der CPU verwendet.
- Den aktuellen Speicherausbau und die verbleibende Zeit nach dem Ziehen der MCC können Sie über die integrierte Web-Seite ermitteln. Ä *[Kap. 5.10 "Zugriff auf den](#page-63-0) [Webserver" Seite 64](#page-63-0)*
- n Wurde die MCC-Speicherkonfiguration übernommen, finden Sie den Diagnoseeintrag 0xE400 im Diagnosepuffer der CPU.
- Nach Ziehen der MCC erfolgt der Eintrag 0xE401 im Diagnosepuffer, die SF-LED leuchtet und nach 72 Stunden geht die CPU in STOP. Hier ist ein Anlauf erst wieder möglich nach Stecken der MCC oder nach Urlöschen.
- Nach erneutem Stecken der MCC erlischt die SF-LED und 0xE400 wird im Diagnosepuffer eingetragen. Sie können jederzeit die Speicherkonfiguration Ihrer CPU auf den ursprünglichen Zustand wieder zurücksetzen, indem Sie Urlöschen ohne MCC ausführen.

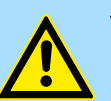

#### **VORSICHT!**

Bitte beachten Sie, dass, sobald Sie eine Speichererweiterung auf Ihrer CPU durchgeführt haben, die MCC gesteckt bleiben muss. Ansonsten geht die CPU nach 72 Stunden in STOP. Auch kann die MCC nicht gegen eine MCC mit gleicher Speicherkonfiguration getauscht werden. Mittels eindeutiger Seriennummer ist der Freischaltcode an die MCC gebunden. Die Funktionalität als externe Speicherkarte wird hierdurch nicht beeinträchtigt.

#### **Zugriff auf das Speichermedium**

Zu folgenden Zeitpunkten erfolgt ein Zugriff auf ein Speichermedium:

#### Nach Urlöschen

- Die CPU prüft, ob eine MCC gesteckt ist. Wenn ja, wird der entsprechende Zusatzspeicher freigeschaltet.
- Die CPU prüft, ob ein Projekt mit dem Namen S7PROG.WLD vorhanden ist. Wenn ja, wird dieses automatisch geladen.

#### Nach NetzEIN

- Die CPU prüft, ob ein Projekt mit dem Namen AUTOLOAD. WLD vorhanden ist. Wenn ja, wird Urlöschen durchgeführt und das Projekt automatisch geladen.
- Die CPU prüft, ob eine Kommandodatei mit dem Namen VIPA\_CMD.MMC vorhanden ist. Wenn ja, wird die Kommandodatei geladen und die enthaltenen Befehle werden ausgeführt.
- Nach NetzEIN und CPU-STOP prüft die CPU, ob eine \*.pkg-Datei (Firmware-Datei) vorhanden ist. Wenn ja, zeigt die CPU dies über LED-Blinken an und sie können die Firmware über eine Updateanforderung installieren. Ä *[Kap. 5.13 "Firmwareupdate"](#page-74-0) [Seite 75](#page-74-0)*

#### Einmalig im Zustand STOP

■ Wird eine Speicherkarte mit einer Kommandodatei mit dem Namen VIPA\_CMD.MMC gesteckt, so wird die Kommandodatei geladen und die enthaltenen Befehle werden ausgeführt.

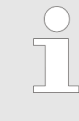

*Mit den Bausteinen FC/SFC 208 ... FC/SFC 215 und FC/SFC 195 haben Sie die Möglichkeit den Speicherkarten-Zugriff in Ihr Anwenderprogramm einzubinden. Näheres hierzu finden Sie im Handbuch Operationsliste (HB00\_OPL\_SP7) zu ihrer CPU.*

Erweiterter Know-how-Schutz

# **5.16 Erweiterter Know-how-Schutz**

#### **Übersicht**

*Bitte beachten Sie, dass diese Funktionalität vom Siemens TIA Portal nicht unterstützt wird!*

Neben dem "Standard" Know-how-Schutz besitzen die SPEED7-CPUs von Yaskawa einen "erweiterten" Know-how-Schutz, der einen sicheren Baustein-Schutz vor Zugriff Dritter bietet.

- Standard-Schutz
	- Beim Standard-Schutz von Siemens werden auch geschützte Bausteine in das PG übertragen, aber deren Inhalt nicht dargestellt.
	- Durch entsprechende Manipulation ist der Know-how-Schutz aber nicht sichergestellt.
- **Erweiterter Schutz** 
	- Mit dem von Yaskawa entwickelten "erweiterten" Know-how-Schutz besteht die Möglichkeit Bausteine permanent in der CPU zu speichern.
	- Beim "erweiterten" Schutz übertragen Sie die zu schützenden Bausteine in eine WLD-Datei mit Namen protect.wld auf eine Speicherkarte.
	- Durch Stecken der Speicherkarte und anschließendem Urlöschen werden die in protect.wld gespeicherten Bausteine permanent in der CPU abgelegt.
	- Geschützt werden können OBs, FBs und FCs.
	- Beim Zurücklesen von geschützten Bausteinen in Ihr PG werden ausschließlich die Baustein-Header geladen. Der schützenswerte Baustein-Code bleibt in der CPU und kann nicht ausgelesen werden.

**1.** Erzeugen Sie in Ihrem Projektiertool mit "Datei → Memory Card Datei → Neu" eine WLD-Datei. **Bausteine mit protect.wld schützen**

- **2.** Benennen Sie die wld-Datei um in "protect.wld".
- **3.** Übertragen Sie die zu schützenden Bausteine in die Datei, indem Sie diese mit der Maus aus Ihrem Projekt in das Dateifenster von protect.wid ziehen.
- **4.** Übertragen Sie die Datei protect.wld auf eine Speicherkarte.
- **5.** Stecken Sie die Speicherkarte in Ihre CPU und führen Sie *Urlöschen* durch. Ä *[Kap.](#page-73-0) [5.12 "Urlöschen" Seite 74](#page-73-0)*
	- $\Rightarrow$  Mit Urlöschen werden die in protect.wid enthaltenen Bausteine, permanent vor Zugriffen Dritter geschützt, in der CPU abgelegt.

Geschützte Bausteine werden durch eine neue protect.wld überschrieben. Mit einem PG können Dritte auf geschützte Bausteine zugreifen, hierbei wird aber ausschließlich der Baustein-Header in das PG übertragen. Der schützenswerte Baustein-Code bleibt in der CPU und kann nicht ausgelesen werden. **Schutzverhalten**

Sie haben jederzeit die Möglichkeit geschützte Bausteine durch gleichnamige Bausteine im RAM der CPU zu überschreiben. Diese Änderung bleibt bis zum nächsten Urlöschen erhalten. Geschützte Bausteine können nur dann vom PG dauerhaft überschrieben **Geschützte Bausteine überschreiben bzw.**

werden, wenn diese zuvor aus der protect.wld gelöscht wurden. Durch Übertragen einer leeren protect.wld von der Speicherkarte können Sie in der CPU alle geschützten Bausteine löschen.

**löschen**

<span id="page-82-0"></span>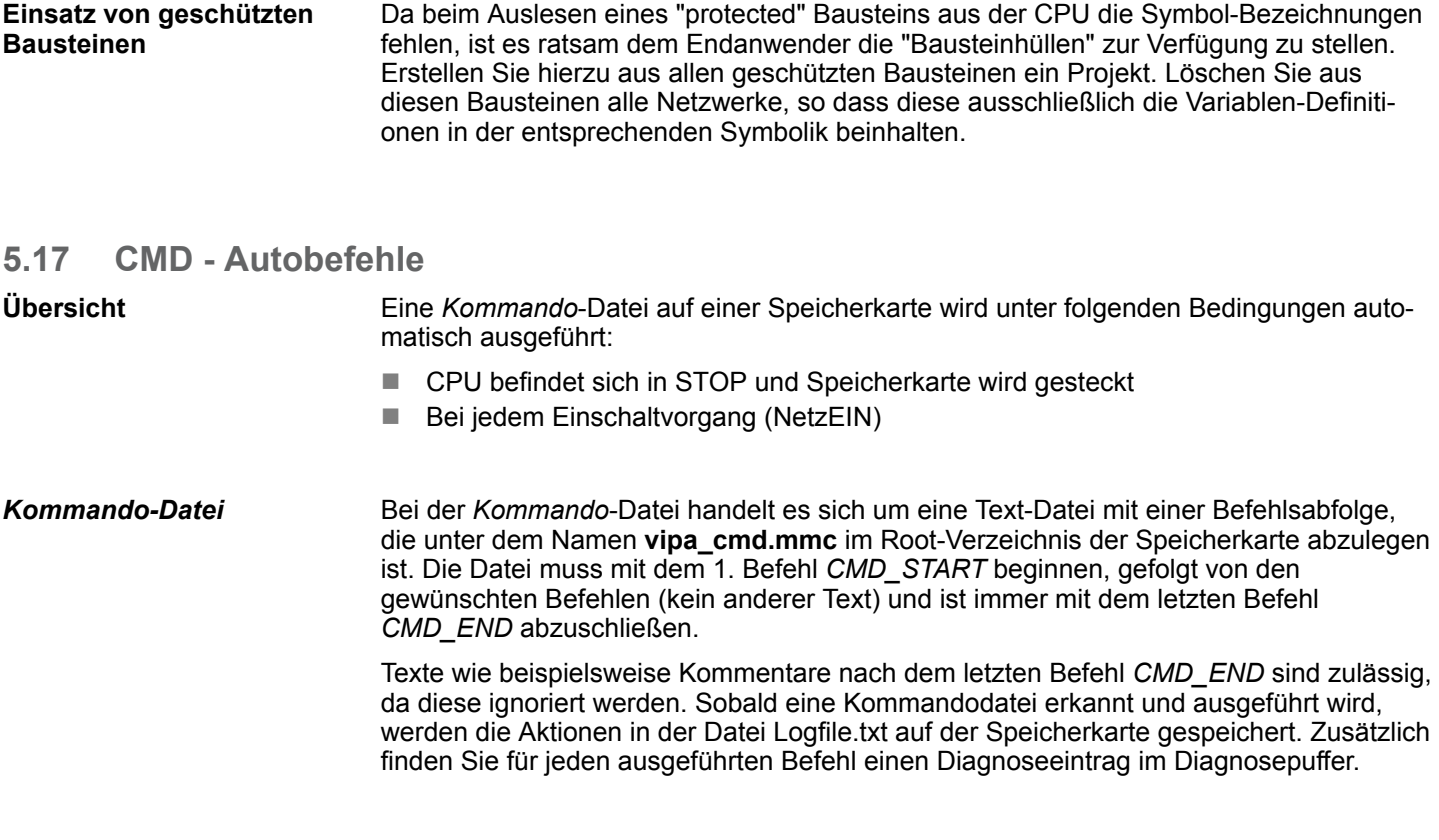

Bitte beachten Sie, dass Sie immer Ihre Befehlsabfolge mit *CMD\_START* beginnen und mit *CMD\_END* beenden. **Befehle**

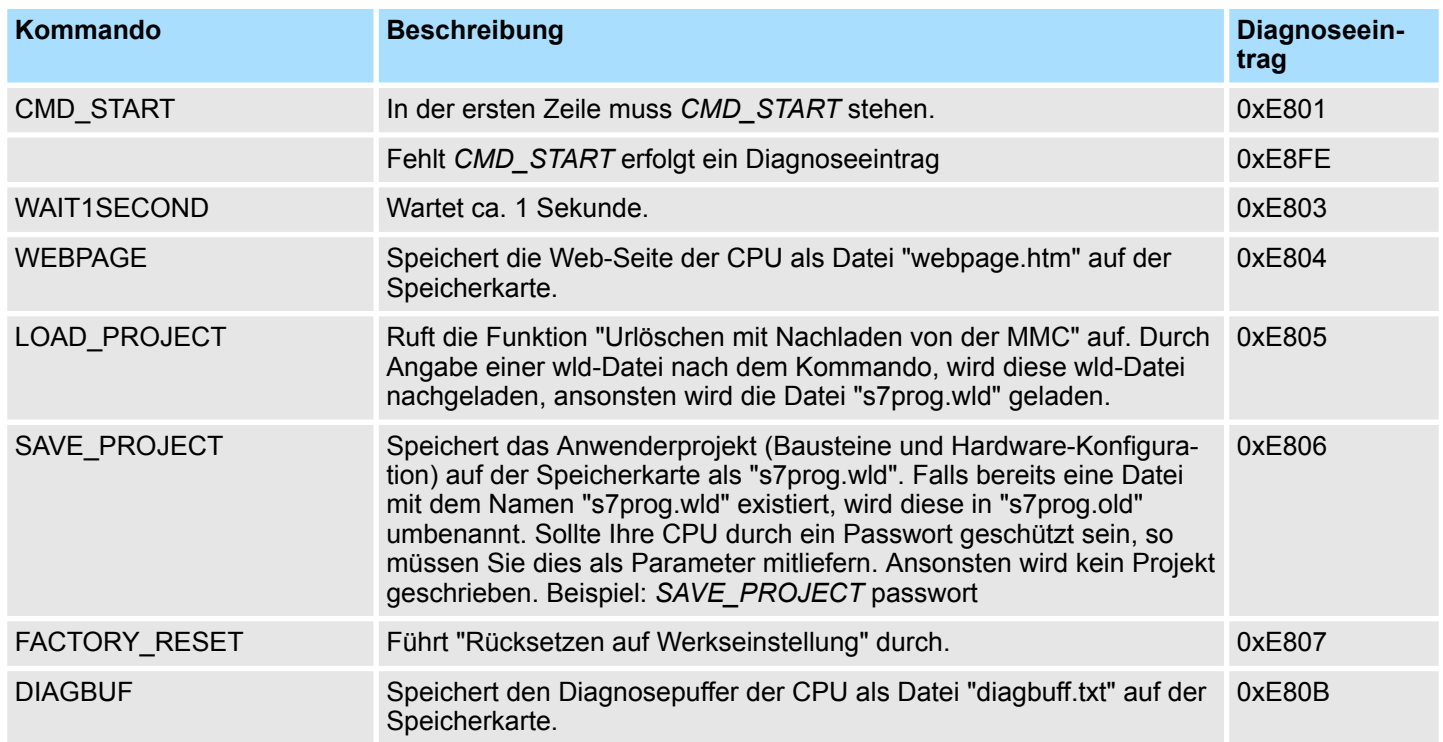

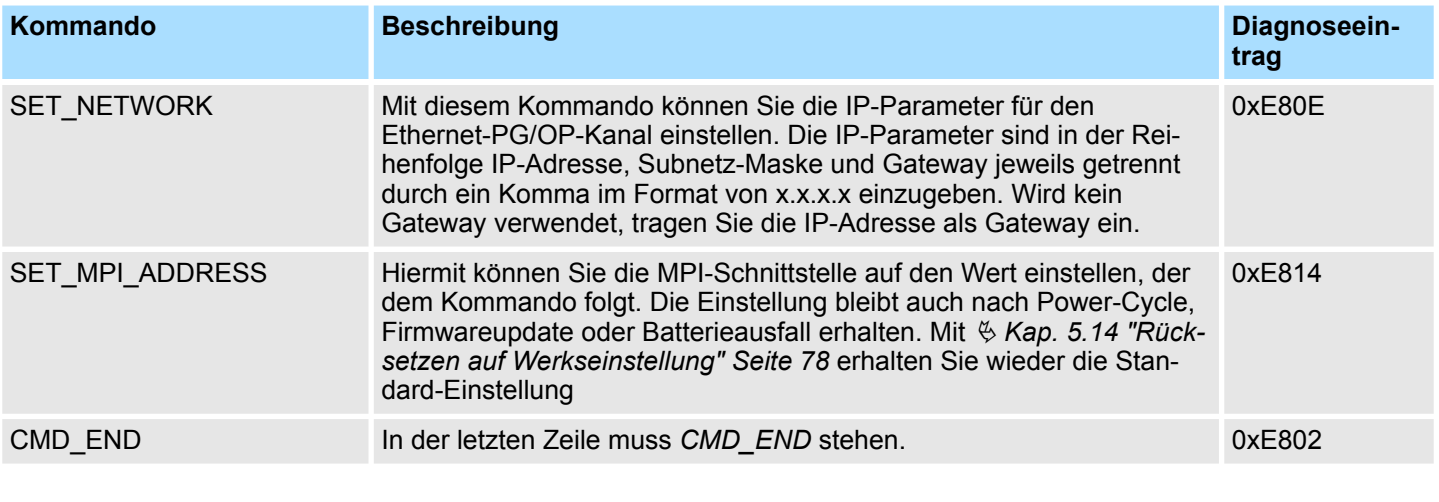

#### Nachfolgend ist der Aufbau einer Kommando-Datei an Beispielen gezeigt. Den jeweiligen Diagnoseeintrag finden Sie in Klammern gesetzt. **Beispiele**

#### *Beispiel 1*

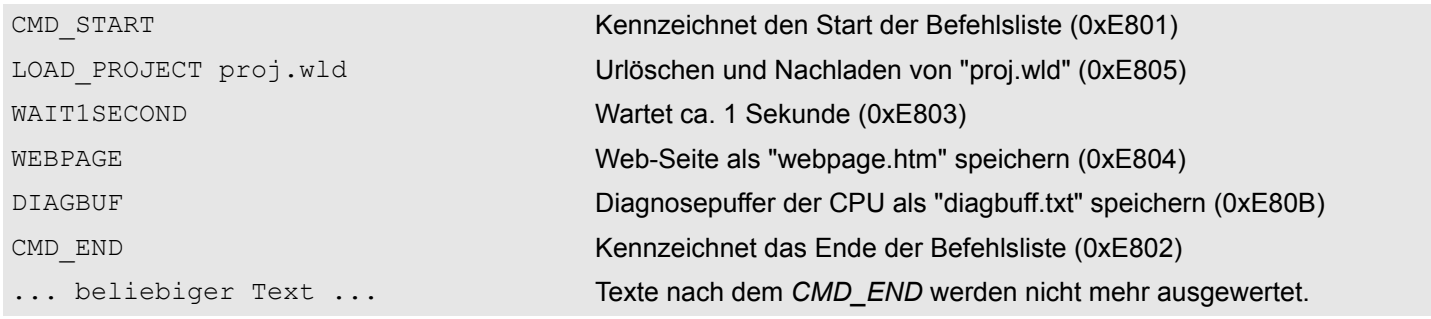

#### *Beispiel 2*

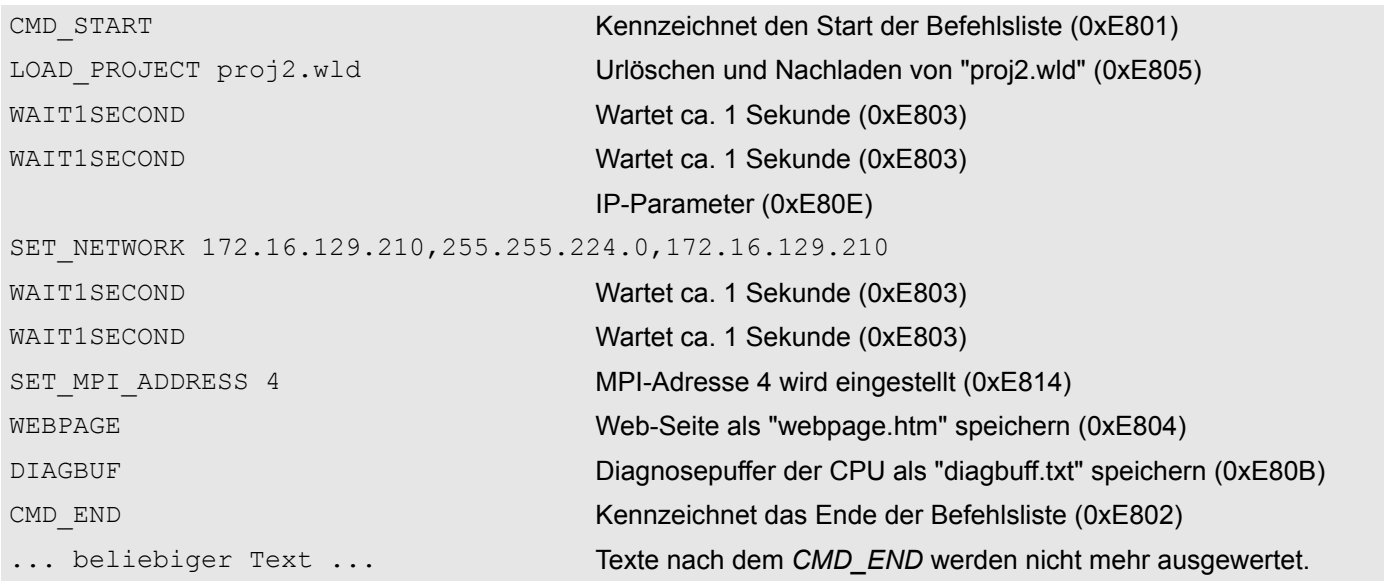

Mit Testfunktionen Variablen steuern und beobachten

*Die Parameter IP-Adresse, Subnetz-Maske und Gateway erhalten Sie von Ihrem Systemadministrator.*

*Wird kein Gateway verwendet, tragen Sie die IP-Adresse als Gateway ein.*

# **5.18 Diagnose-Einträge**

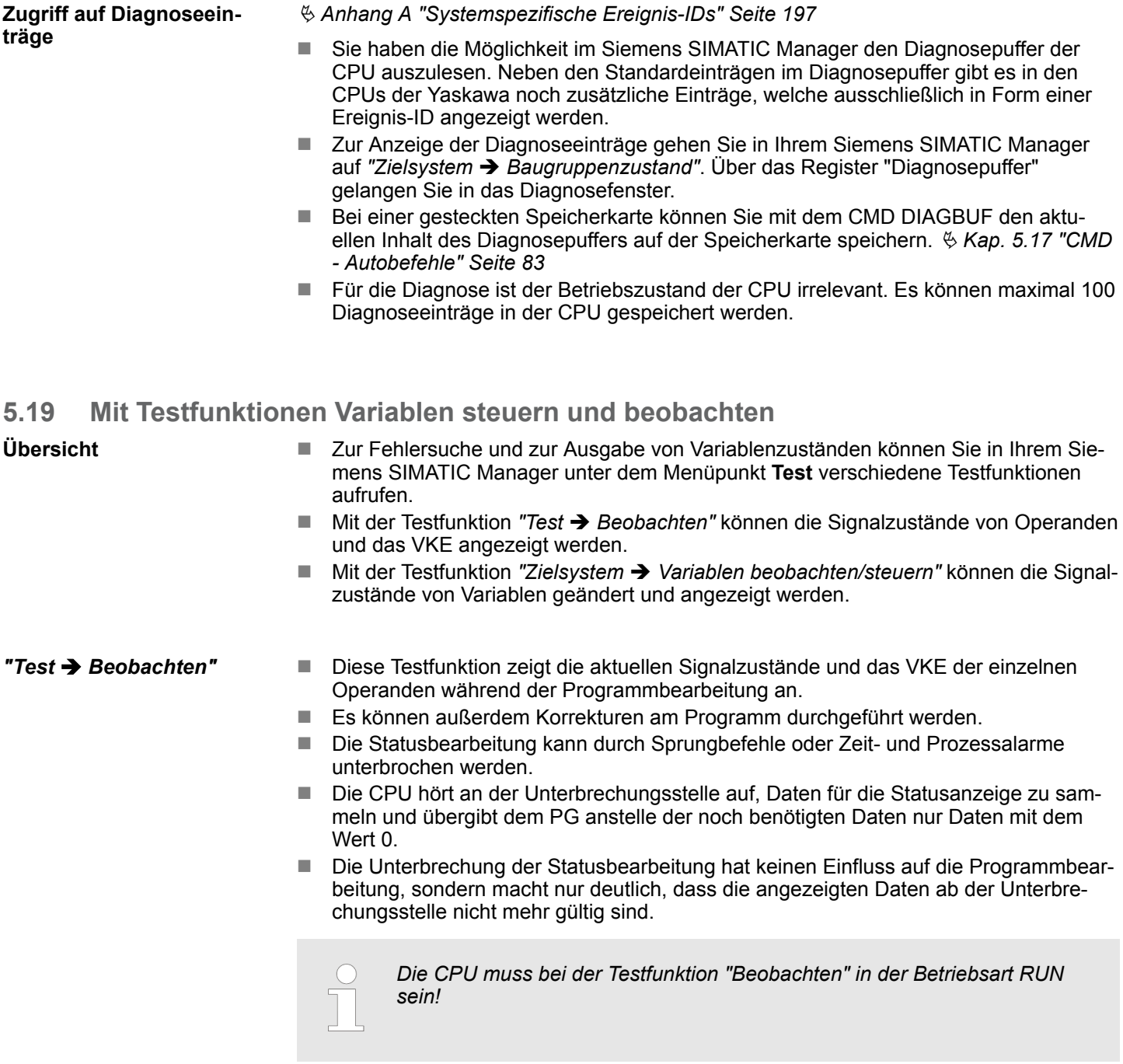

Deshalb kann es bei Verwendung von Sprungbefehlen oder von Zeit- und Prozessalarmen vorkommen, dass in der Statusanzeige eines Bausteins während dieser Programmbearbeitung nur der Wert 0 angezeigt wird für:

- n das Verknüpfungsergebnis VKE
- Status / AKKU 1
- $AKKU 2$
- **N** Zustandsbyte
- absolute Speicheradresse SAZ. Hinter SAZ erscheint dann ein "?".

#### *"Zielsystem* è *Variablen beobachten/ steuern"*

Diese Testfunktion gibt den Zustand eines beliebigen Operanden (Eingänge, Ausgänge, Merker, Datenwort, Zähler oder Zeiten) am Ende einer Programmbearbeitung an. Diese Informationen werden aus dem entsprechenden Bereich der ausgesuchten Operanden entnommen. Während dem Steuern von Variablen bzw. in der Betriebsart STOP wird bei den Eingängen direkt der Eingangsbereich eingelesen. Andernfalls wird nur das Prozessabbild der aufgerufenen Operanden angezeigt.

- Steuern von Ausgängen
	- Dient zur Kontrolle der Verdrahtung und der Funktionstüchtigkeit von Ausgabemodulen.
	- Befindet sich die CPU in RUN, so können ausschließlich Ausgänge gesteuert werden, welche nicht durch das Anwenderprogramm angesteuert werden. Ansonsten würden Werte gleich wieder überschrieben werden.
	- Befindet sich die CPU in STOP auch ohne Anwenderprogramm, so müssen Sie die Befehlsausgabesperre BASP deaktivieren (*"PA freischalten"*). Danach können Sie die Ausgänge beliebig steuern
- Steuern von Variablen
	- Folgende Variablen können geändert werden: E, A, M, T, Z und D.
	- Unabhängig von der Betriebsart der CPU wird das Prozessabbild binärer und digitaler Operanden verändert.
	- In der Betriebsart RUN wird die Programmbearbeitung mit den geänderten Prozessvariablen ausgeführt. Im weiteren Programmablauf können sie jedoch ohne Rückmeldung wieder verändert werden.
- Forcen von Variablen
	- Sie können einzelne Variablen eines Anwenderprogramms mit festen Werten vorbelegen, so dass sie auch vom Anwenderprogramm, das in der CPU abläuft, nicht verändert oder überschrieben werden können.
	- Durch das feste Vorbelegen von Variablen mit Werten können Sie für Ihr Anwenderprogramm bestimmte Situationen einstellen und damit die programmierten Funktionen testen.

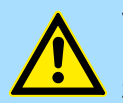

#### **VORSICHT!**

Bitte beachten Sie, dass das Steuern von Ausgabewerten einen potenziell gefährlichen Betriebszustand darstellt.

Geforcete Variablen behalten auch nach einem Power-Cycle ihren Wert, solange bis Sie die Force-Funktion wieder deaktivieren.

Diese Funktionen sollten ausschließlich für Testzwecke bzw. zur Fehlersuche verwendet werden. Näheres zum Einsatz dieser Funktionen finden Sie im Handbuch Ihres Projektier-Tools.

Übersicht

# **6 Einsatz E/A-Peripherie**

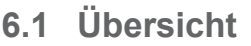

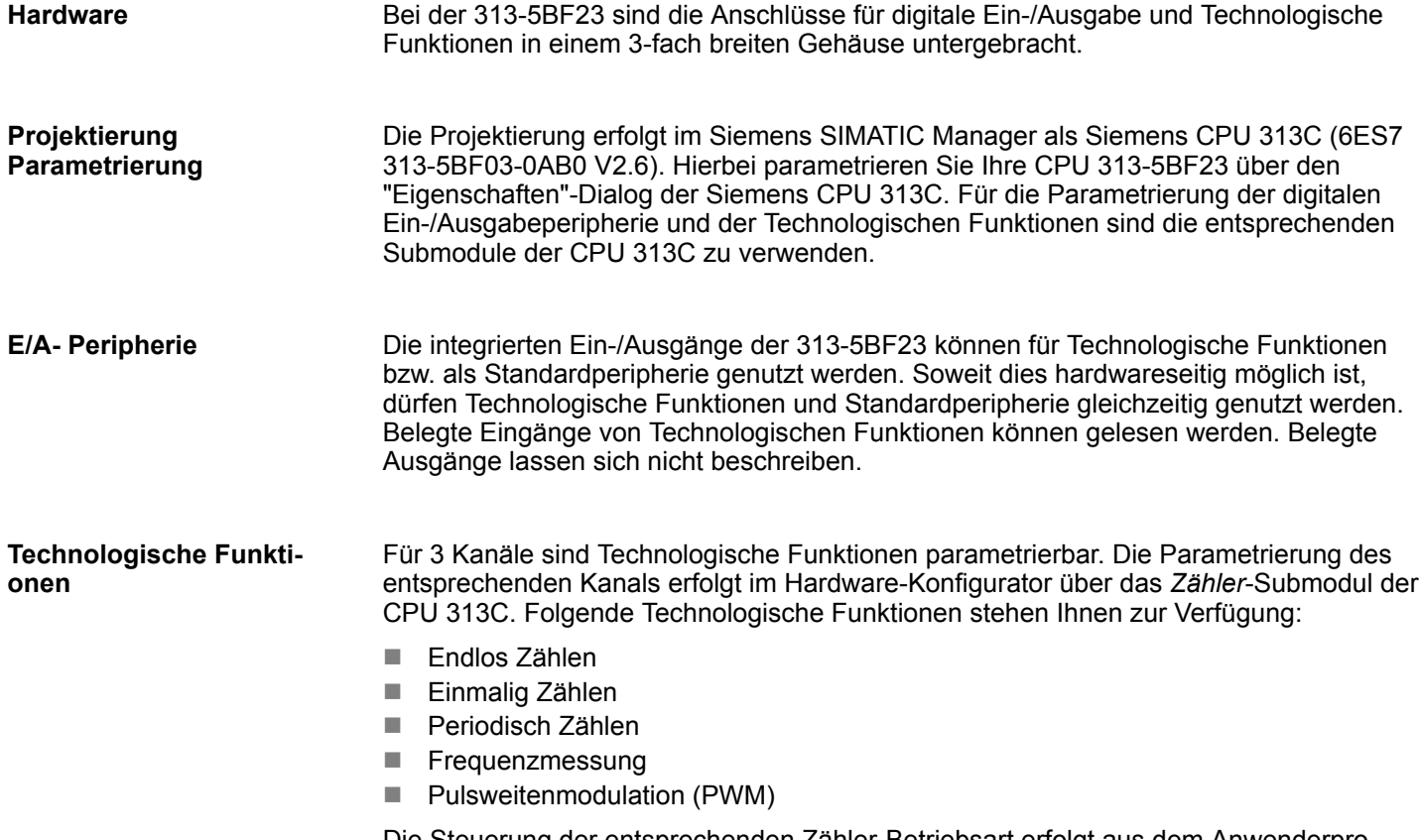

Die Steuerung der entsprechenden Zähler-Betriebsart erfolgt aus dem Anwenderprogramm über den SFB COUNT (SFB 47).

# **6.2 Ein-/Ausgabe-Bereich CPU 313-5BF23**

**Übersicht**

Bei der CPU 313-5BF23 sind folgende analoge und digitale Ein-/Ausgabe-Kanäle in einem Gehäuse untergebracht:

- Analoge Eingabe: 4xU/Ix12Bit, 1xPt100
- Analoge Ausgabe: 2xU/Ix12Bit
- Digitale Eingabe: 24xDC 24V
- Digitale Ausgabe: 16xDC 24V, 0,5A
- Technologische Funktionen: 3 Kanäle

Die Analog-Kanäle auf dem Modul sind gegenüber dem Rückwandbus mittels DC/DC-Wandlern und Optokopplern galvanisch getrennt.

Über die Parametrierung können Sie den Eingängen von X12 Alarm-Eigenschaften zuweisen. Zusätzlich lassen sich die digitalen Eingänge als Zähler parametrieren.

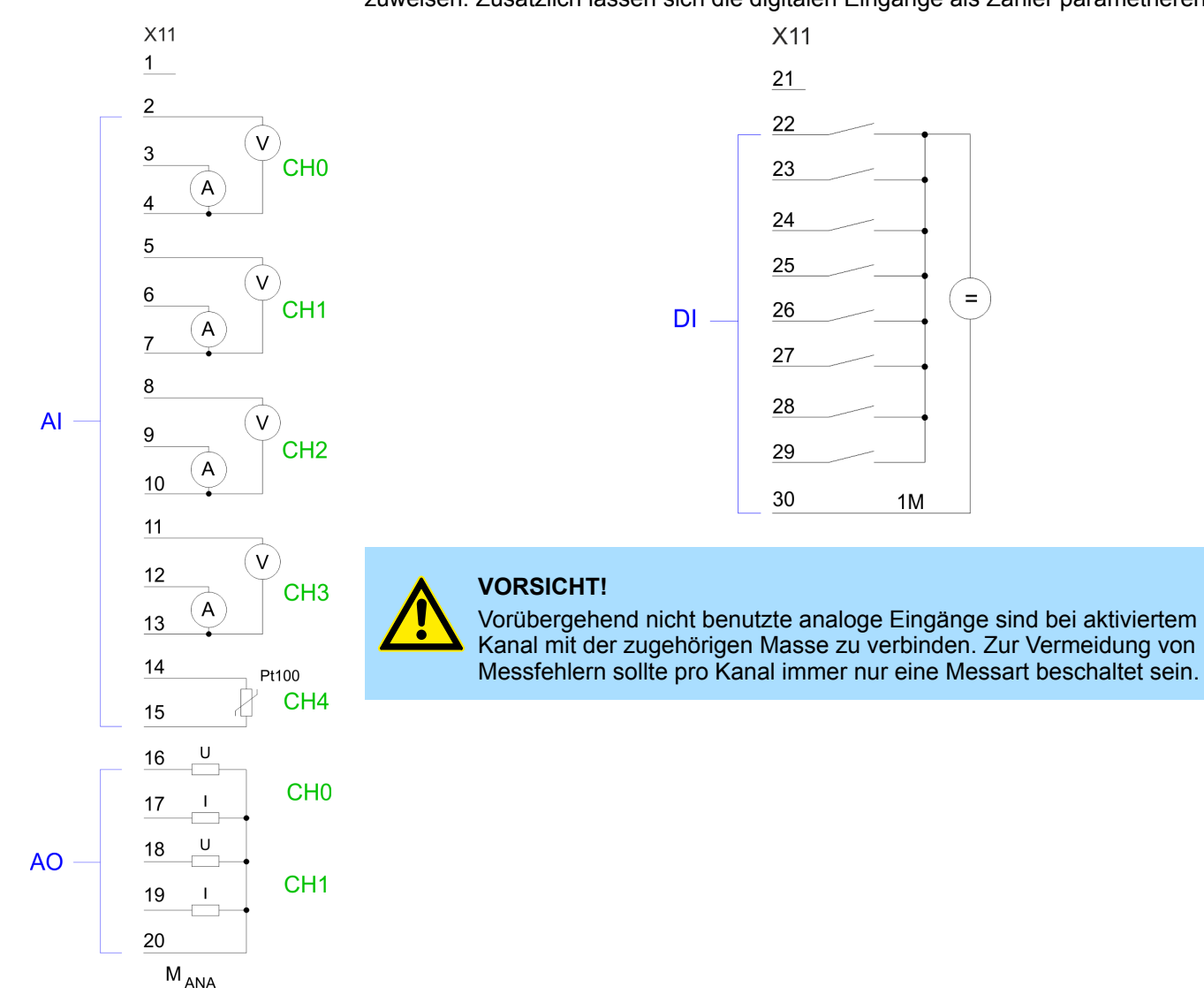

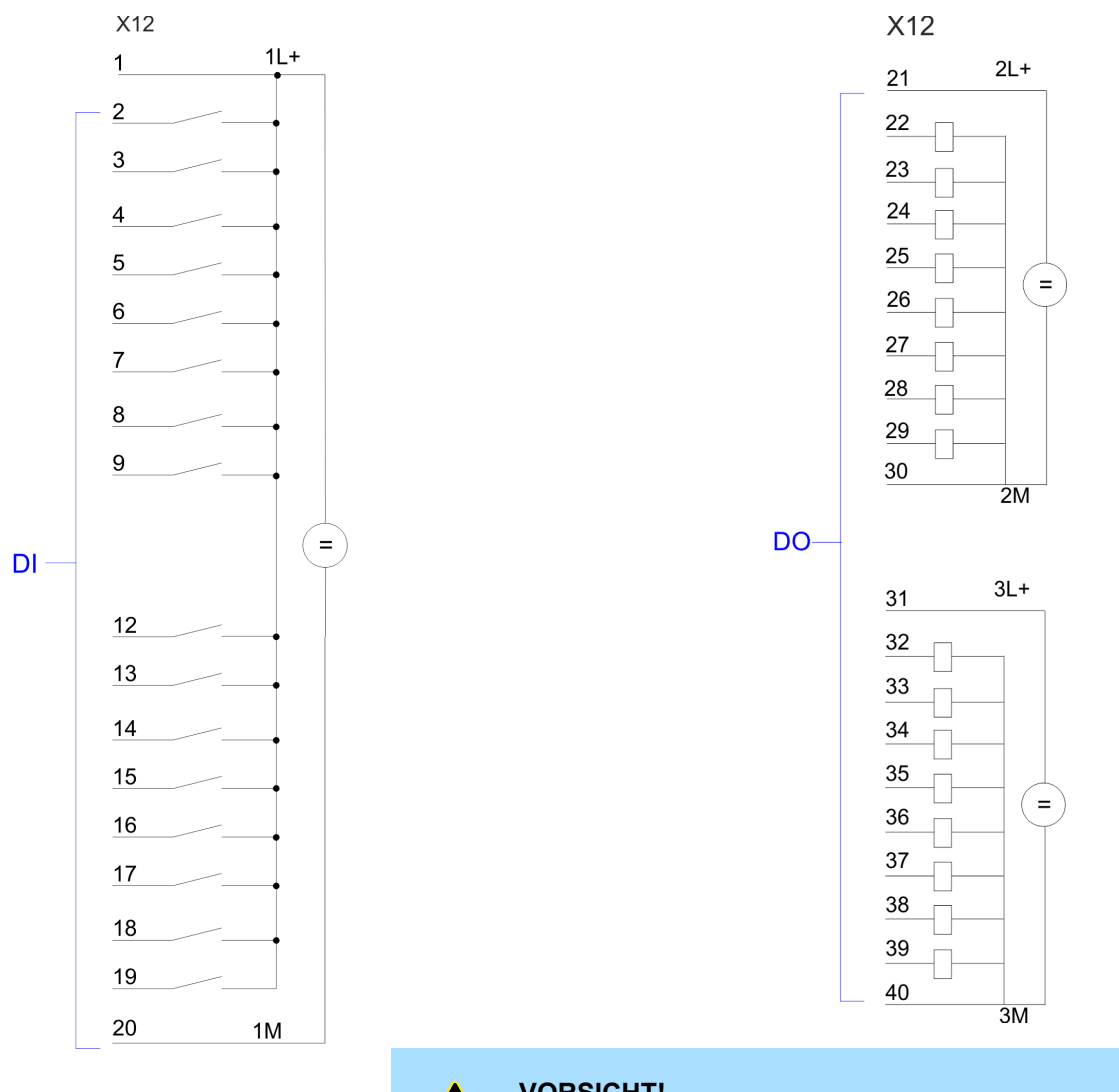

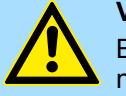

# **VORSICHT!**

Bitte beachten Sie, dass die an einem Ausgabe-Kanal anliegende Spannung immer  $\leq$  der über L+ anliegenden Versorgungsspannung ist.

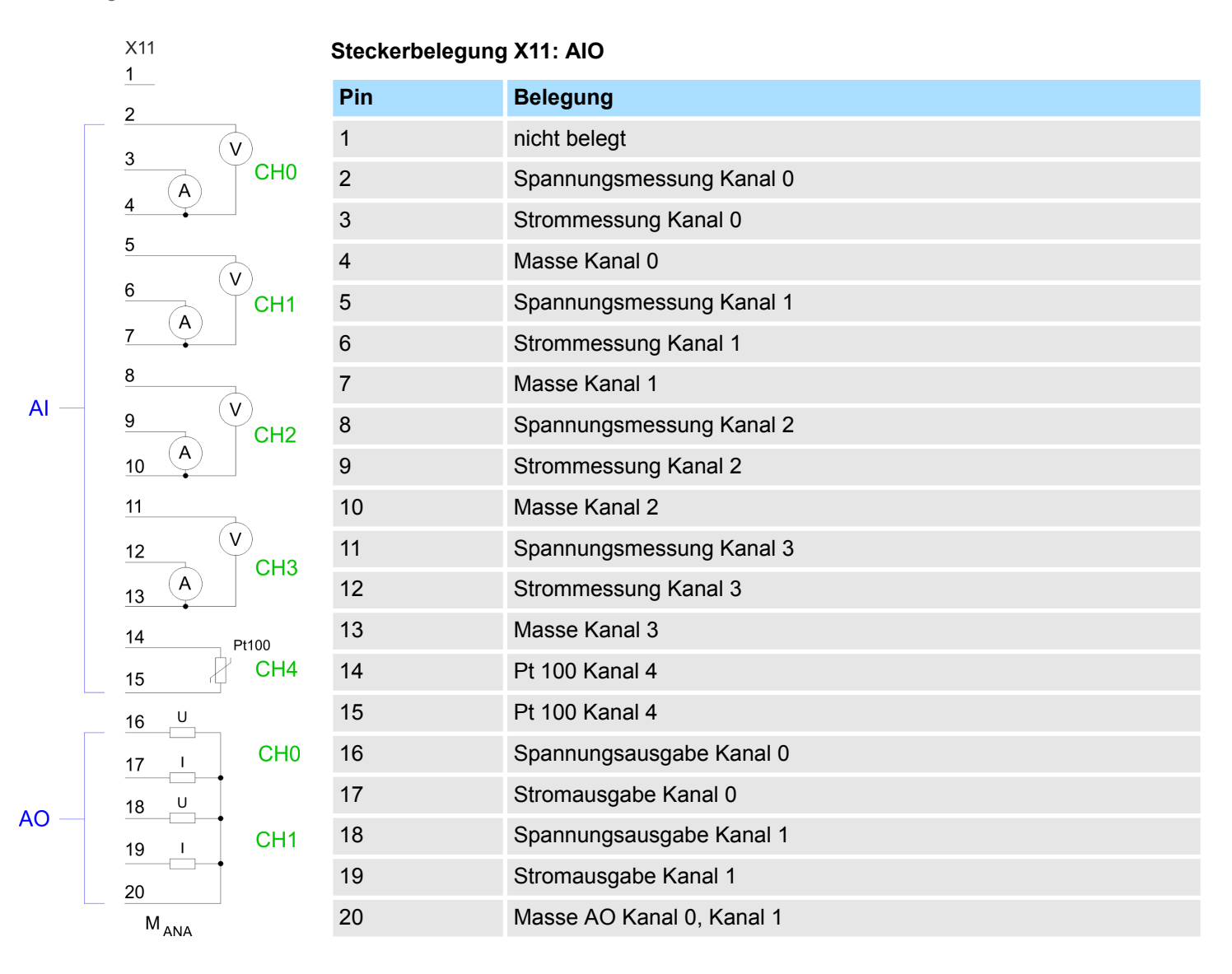

#### **Statusanzeige X11: AIO**

Vom analogen Bereich werden keine LEDs angesteuert.

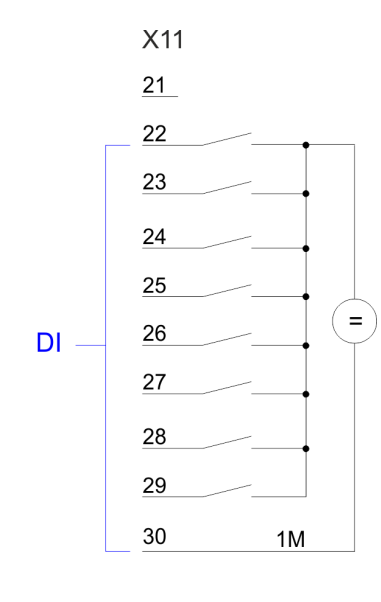

# **Steckerbelegung X11: DI**

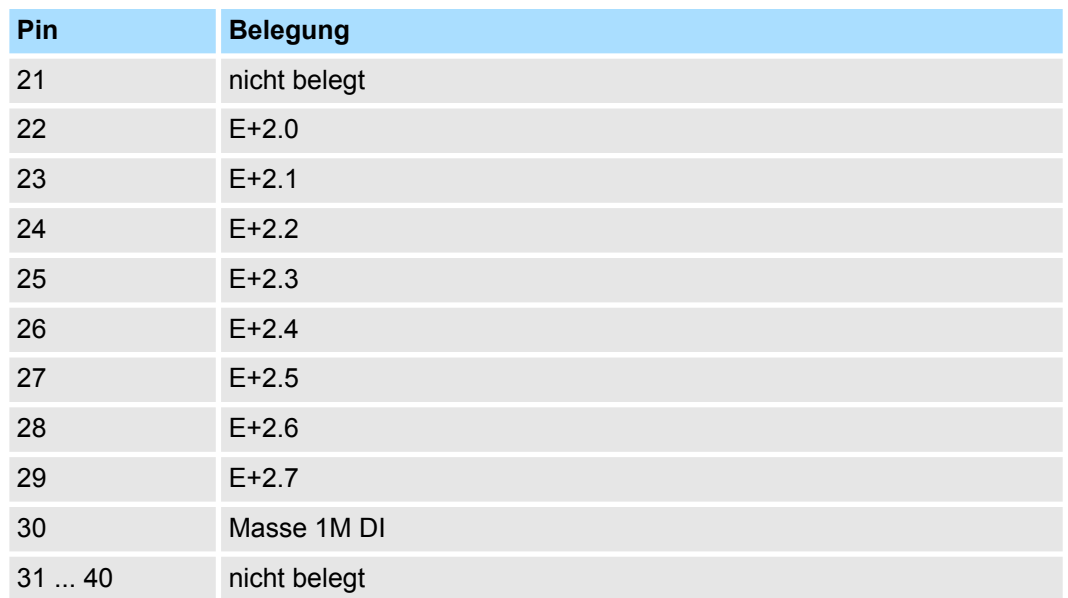

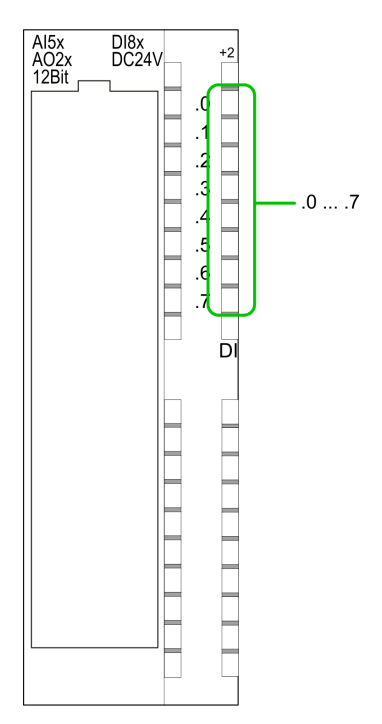

## **Statusanzeige X11: DI**

- $\blacksquare$  .0... .7
	- LEDs (grün)
		- E+2.0 ... E+2.7

Ab ca. 15V wird das Signal "1" am Eingang erkannt und die entsprechende LED angesteuert.

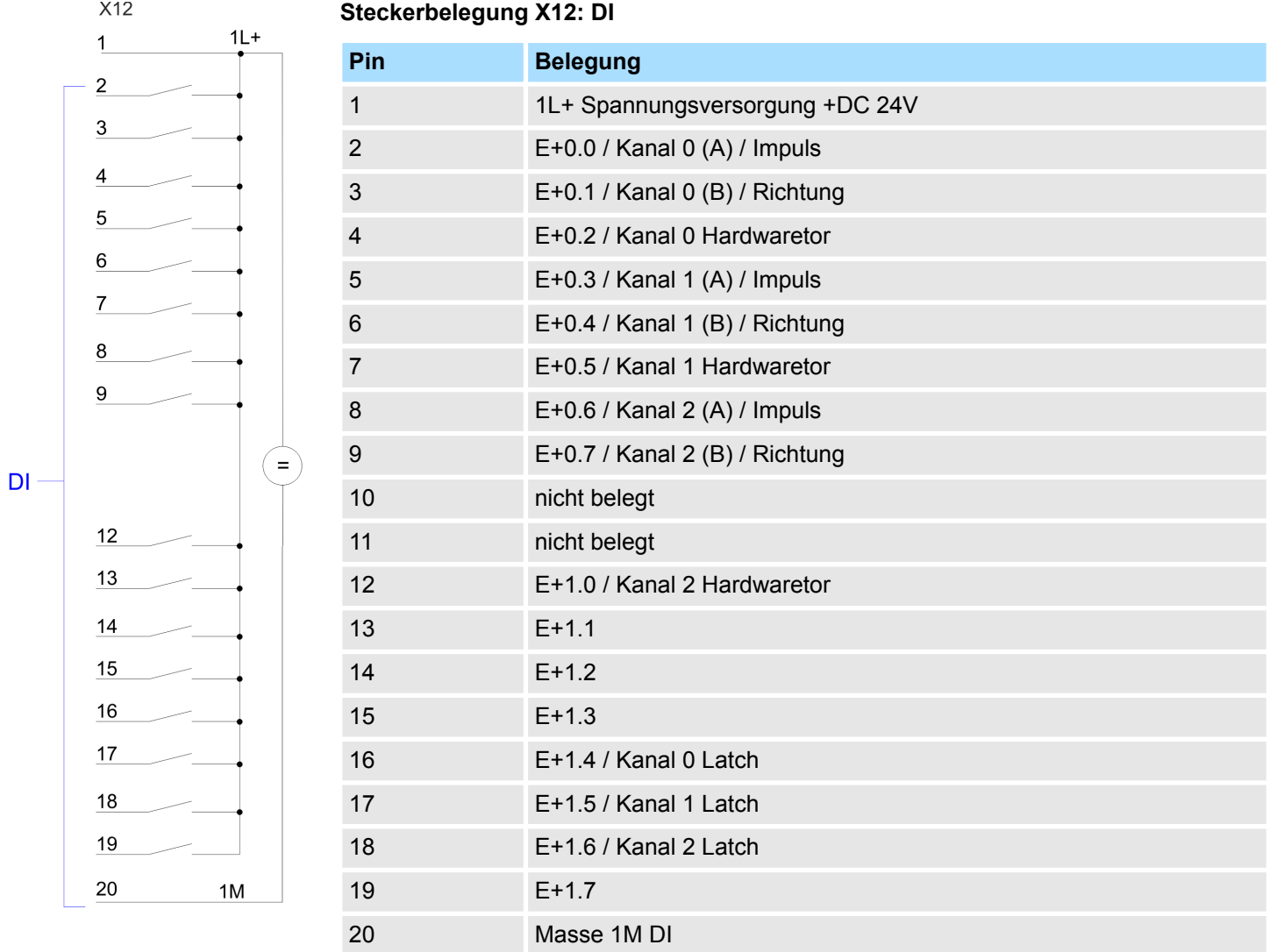

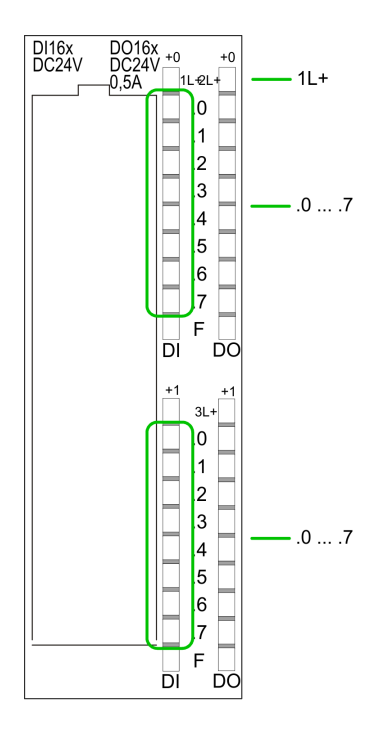

# **Statusanzeige X12: DI**

 $\blacksquare$  1L+ – LED (grün)

Versorgungsspannung für DI liegt an

 $\blacksquare$  .0... .7 – LEDs (grün)

- E+0.0 ... E+0.7
- E+1.0 ... E+1.7

Ab ca. 15V wird das Signal "1" am Eingang erkannt und die entsprechende LED angesteuert

 $X<sub>12</sub>$ 

l

 $\left(\right)$ 

**DO** 

# **Steckerbelegung X12: DO**

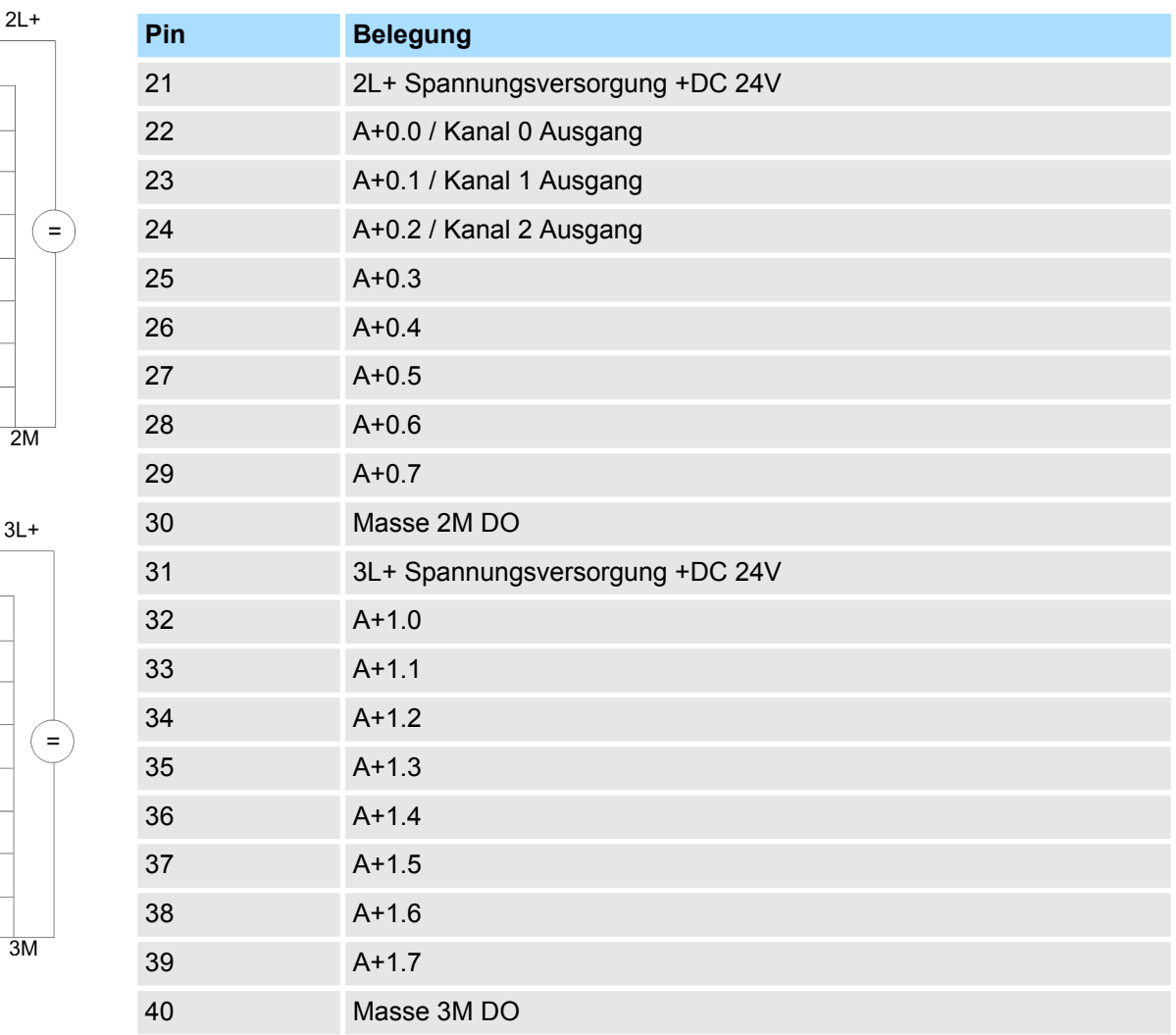

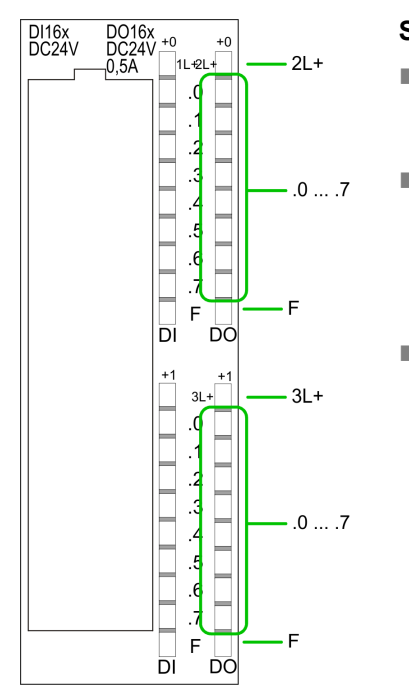

# **Statusanzeige X12: DO**

 $\blacksquare$  2L+, 3L+ – LED (grün) Versorgungsspannung für DO liegt an  $\blacksquare$  .0... .7 – LEDs (grün) A+0.0 ... A+0.7 A+1.0 ... A+1.7 Die entsprechende LED leuchtet bei aktiviertem Ausgang n F – LED (rot)

Fehler bei Überlast oder Kurzschluss

Adressbelegung

# **6.3 Adressbelegung**

# **Eingabebereich**

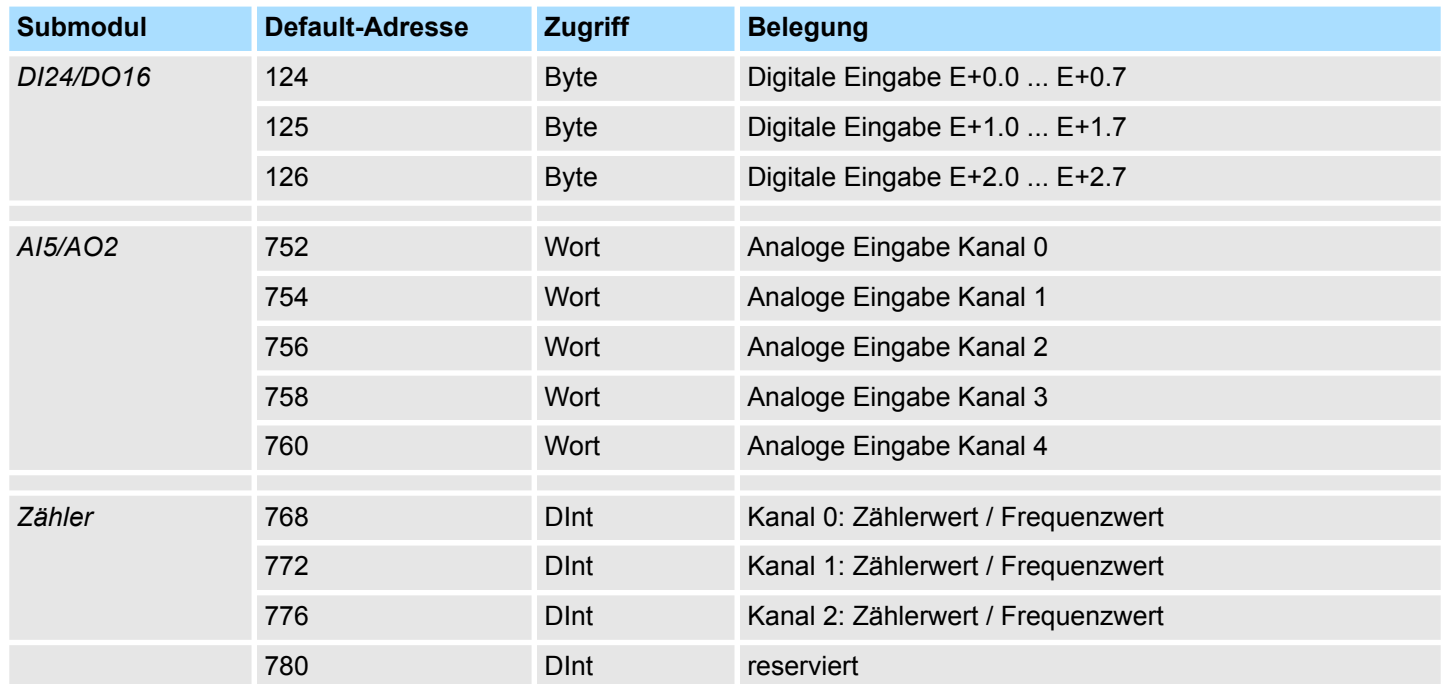

# **Ausgabebereich**

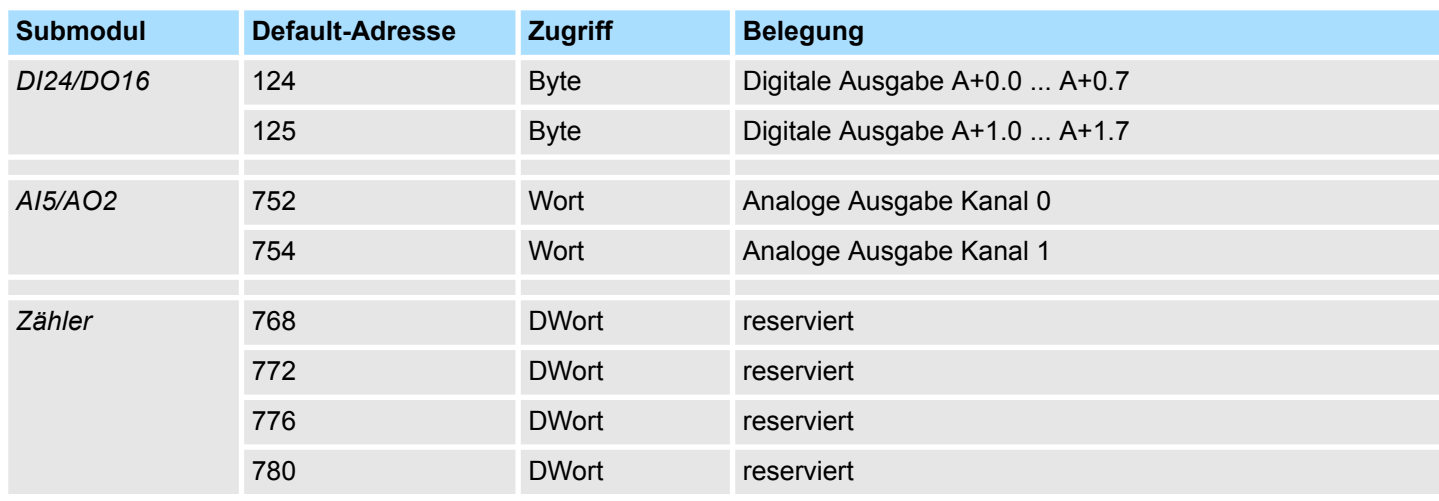

Analog-Teil

# **6.4 Analog-Teil**

# **313-5BF23**

Der analoge Bereich besteht aus 4 Eingabe-, 2 Ausgabe-Kanälen und 1 Pt100-Kanal. Im Prozessabbild werden für den Analog-Bereich 10Byte für Eingabe und 4Byte für Ausgabe verwendet. Die Kanäle auf dem Modul sind gegenüber dem Rückwandbus mittels DC/DC-Wandlern und Optokopplern galvanisch getrennt.

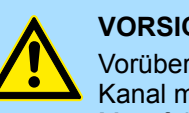

#### **VORSICHT!**

Vorübergehend nicht benutzte analoge Eingänge sind bei aktiviertem Kanal mit der zugehörigen Masse zu verbinden. Zur Vermeidung von Messfehlern sollte pro Kanal immer nur eine Messart beschaltet sein.

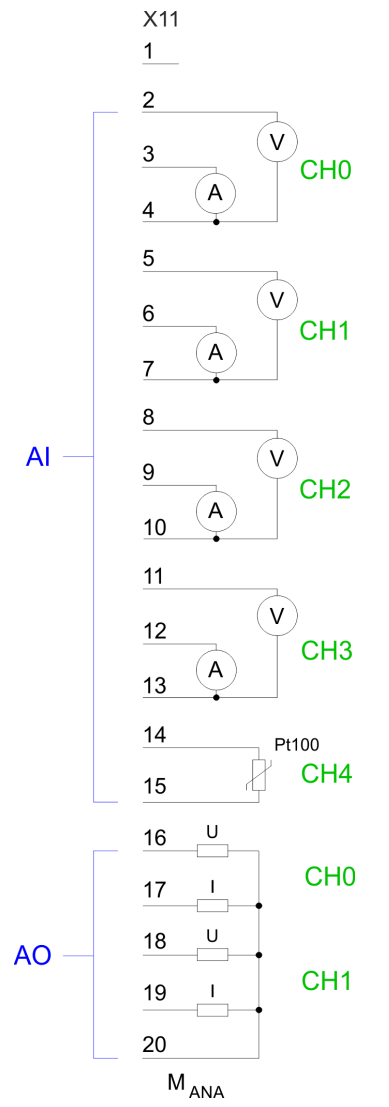

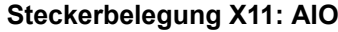

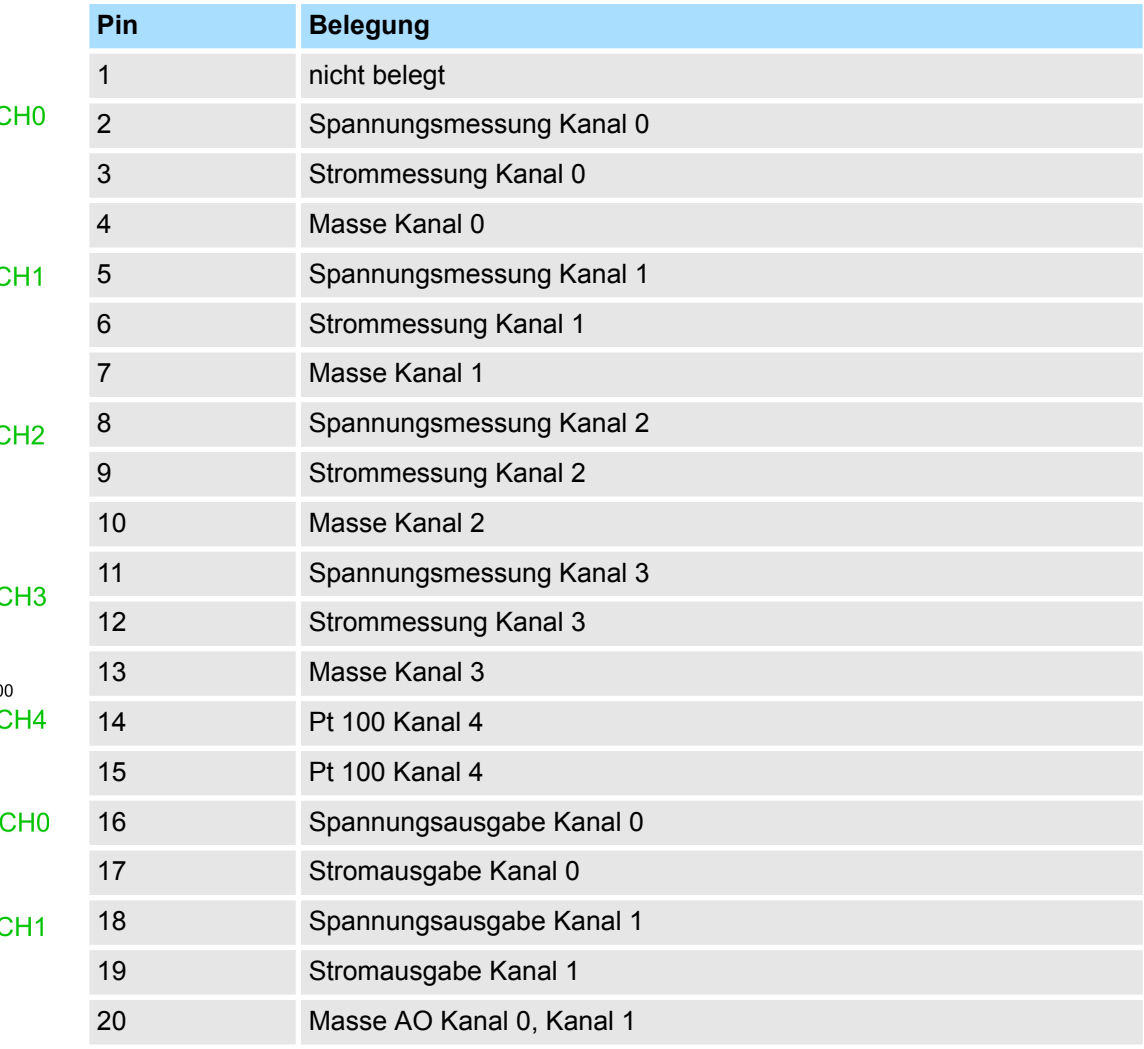

#### **Statusanzeige X11: AIO**

Vom analogen Bereich werden keine LEDs angesteuert.

# **6.4.1 Zugriff auf den E/A-Bereich**

Die CPU 313-5BF23 legt in ihrem Peripheriebereich einen Bereich für Datenein- bzw. ausgabe der Module an. Ohne Hardware-Konfiguration werden die nachfolgend aufgeführten Default-Adressen verwendet.

Analog-Teil > Zugriff auf den E/A-Bereich

# **6.4.1.1 Adressbelegung**

# **Eingabebereich**

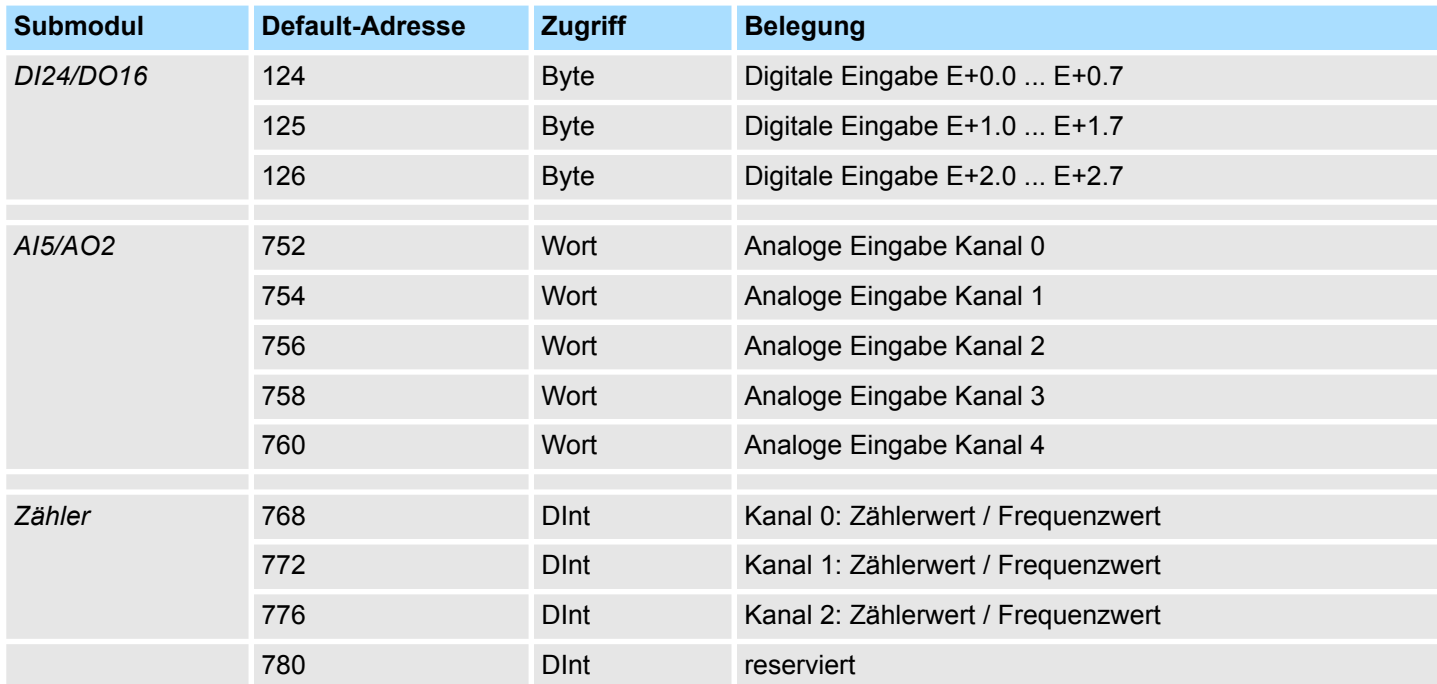

# **Ausgabebereich**

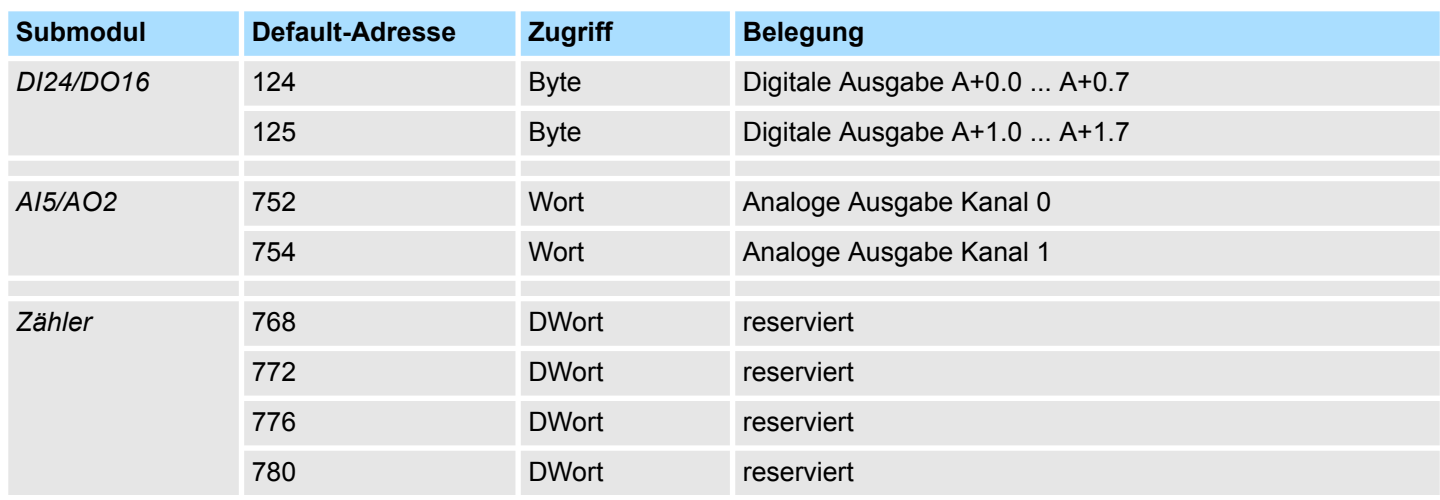

Analog-Teil > Analogwert-Darstellung

# **6.4.2 Analogwert-Darstellung**

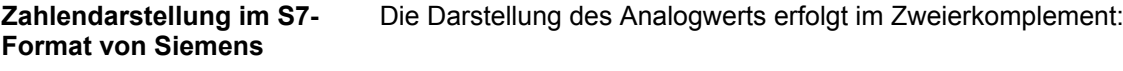

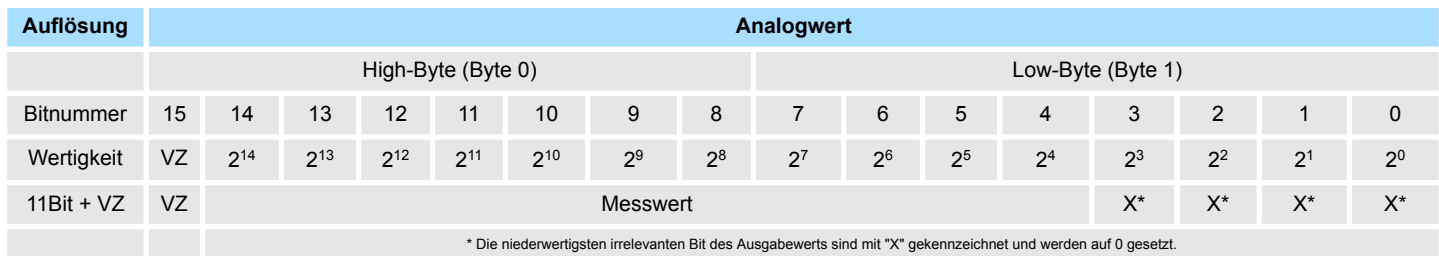

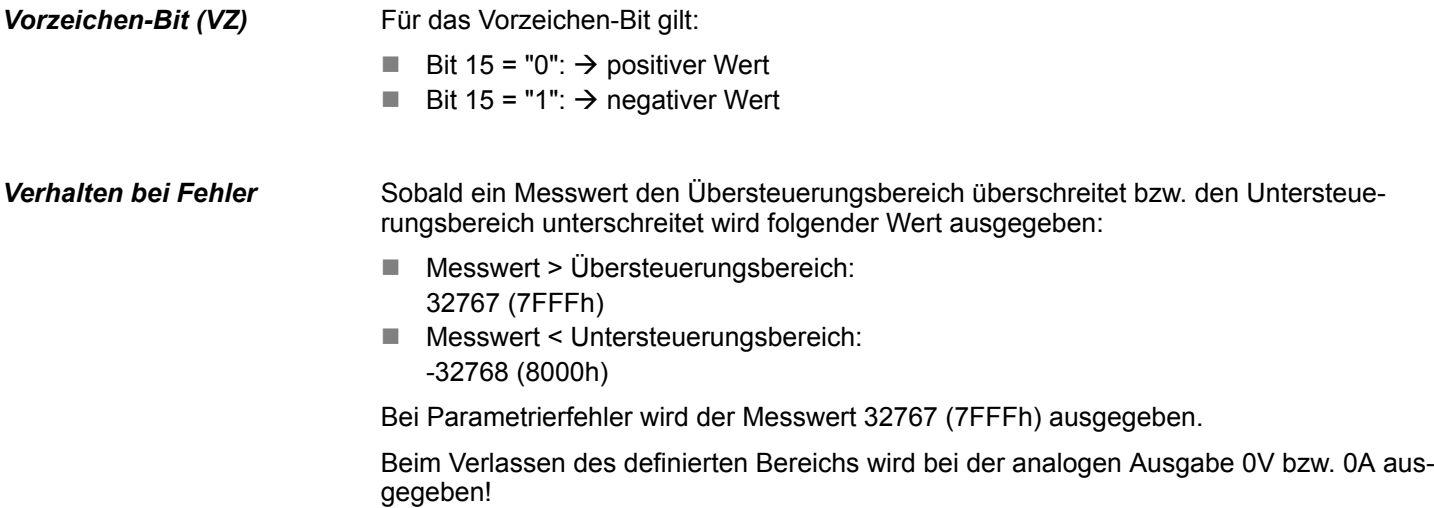

# **Spannungsmessbereich**

#### **±10V**

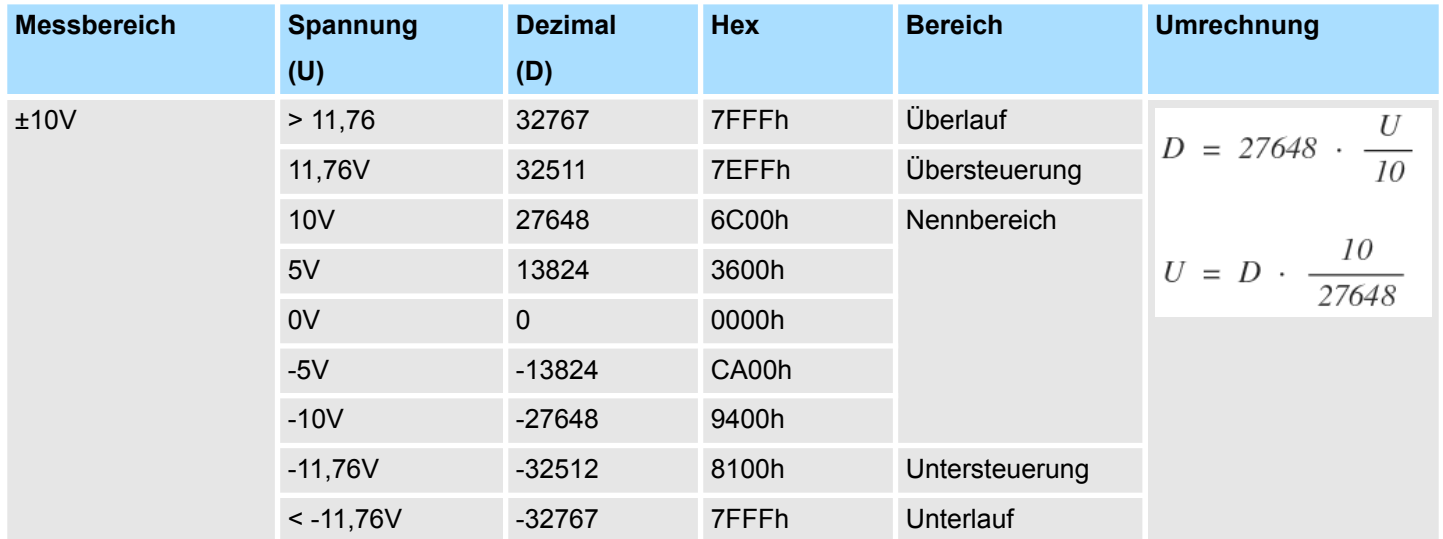

Analog-Teil > Analogwert-Darstellung

# **Spannungsmessbereich**

# **0 ... 10V**

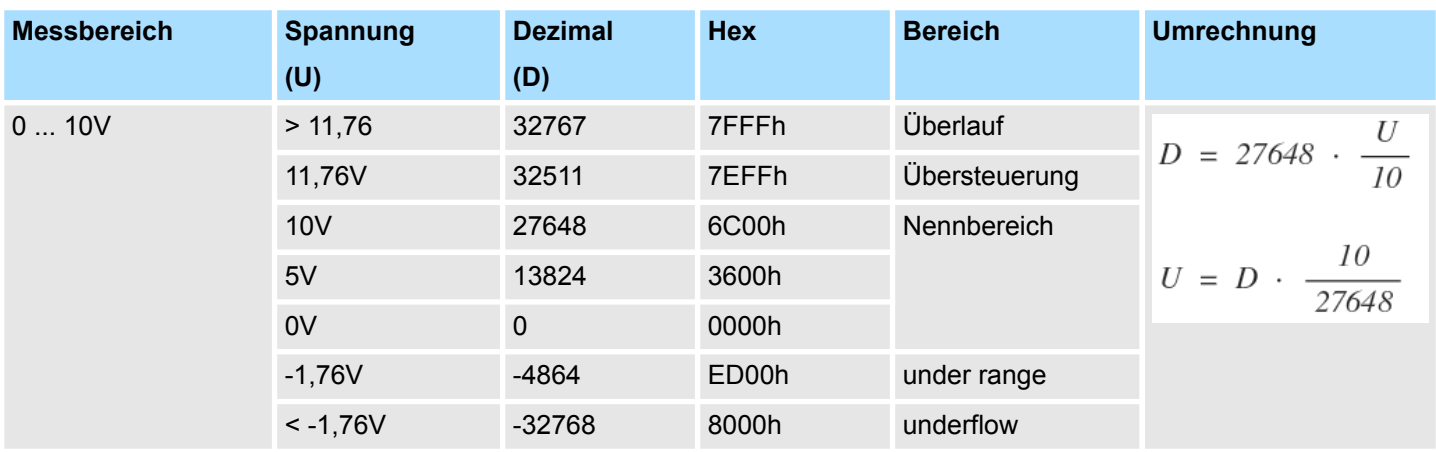

# **Strommessbereich**

# **+/-20mA**

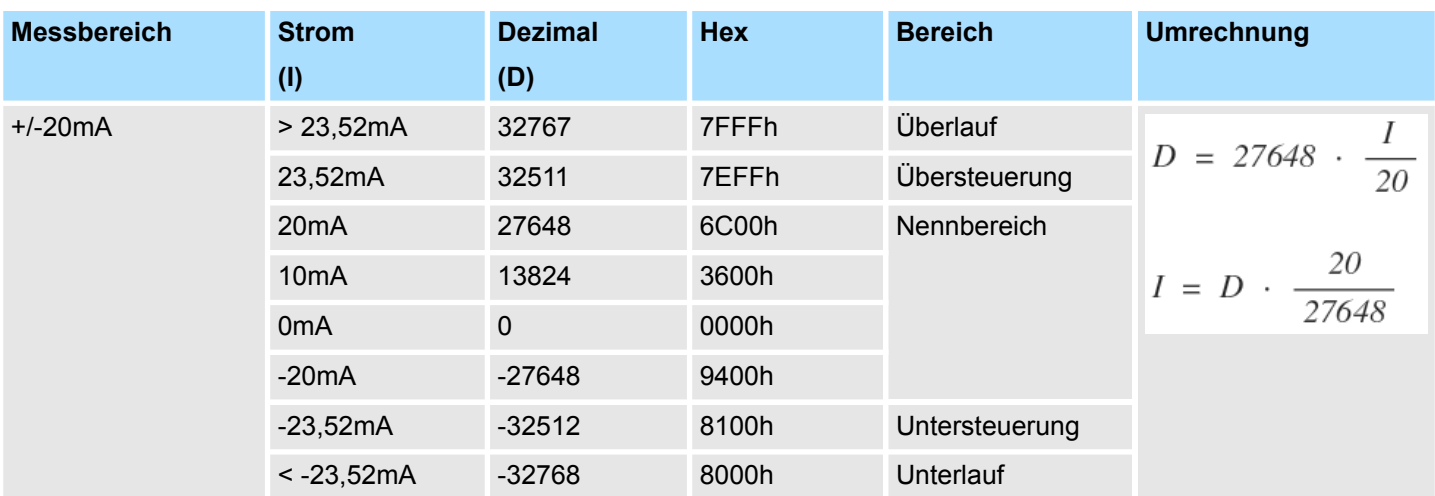

# **Strommessbereich**

# **0 ... 20mA**

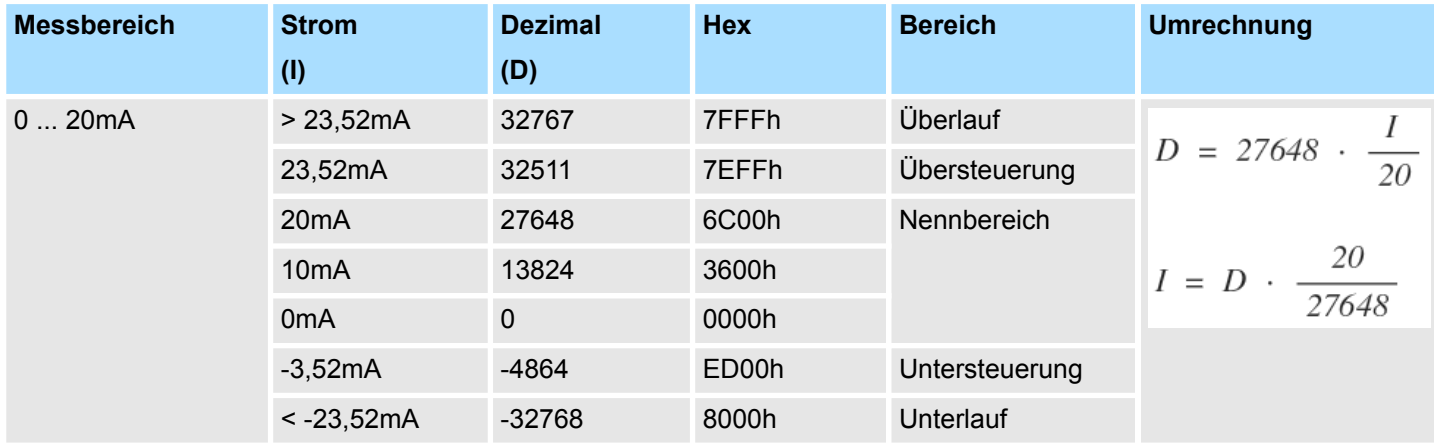

Analog-Teil > Analogwert-Darstellung

#### **Strommessbereich**

# **4 ... 20mA**

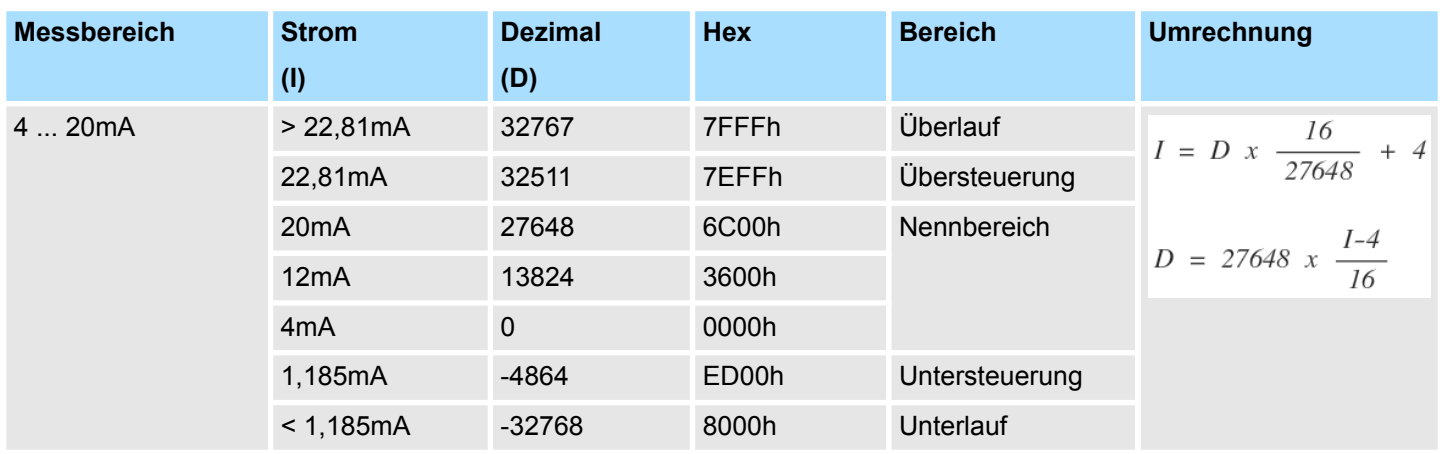

# **Widerstand**

# **0 ... 600Ω**

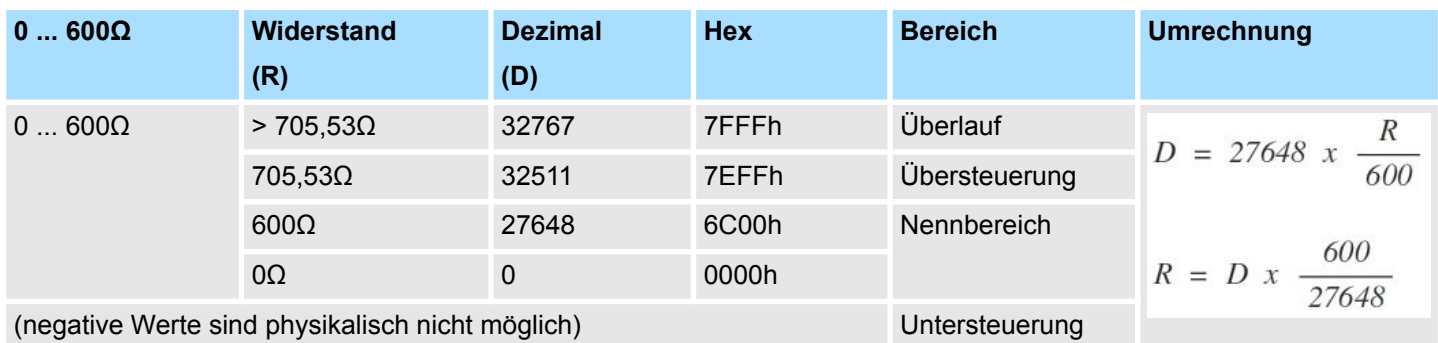

#### Unter Pt 100 wird die Temperatur direkt unter der vorgegebenen Einheit angezeigt. Hierbei gilt: 1 Digit = 0,1 Temperatur-Einheit **Widerstandsthermometer Pt100 Standard**

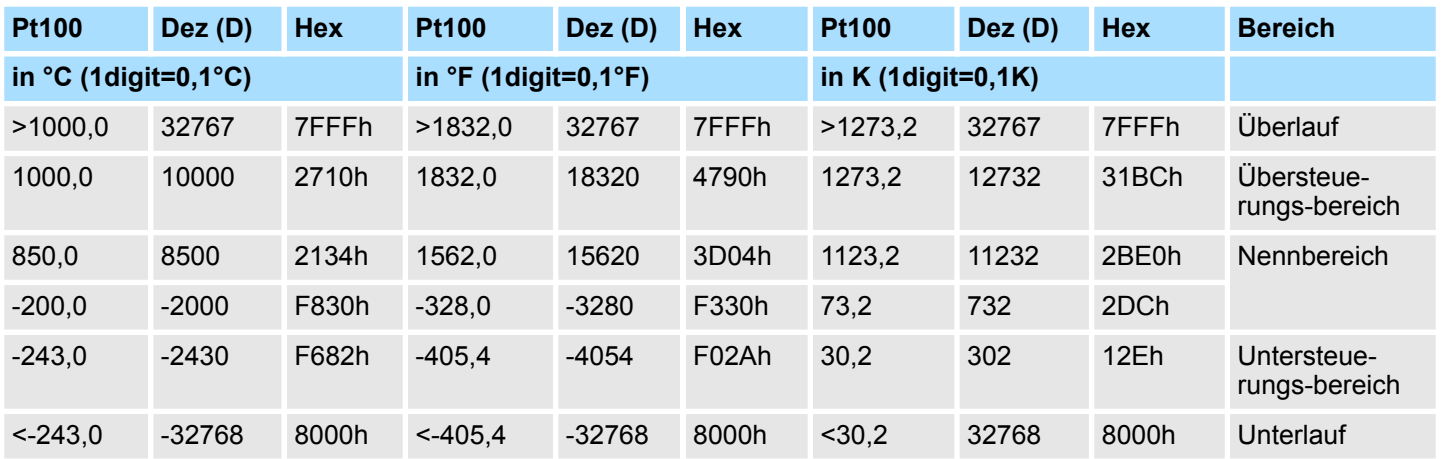

Analog-Teil > Analog-Teil - Beschaltung

# **6.4.3 Analog-Teil - Beschaltung**

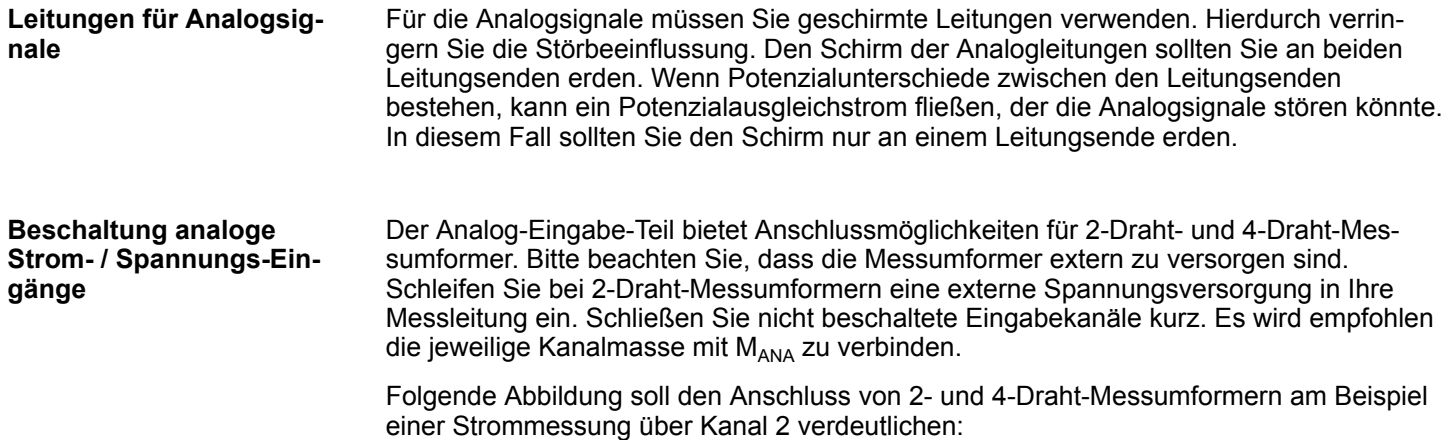

#### *2-Draht*

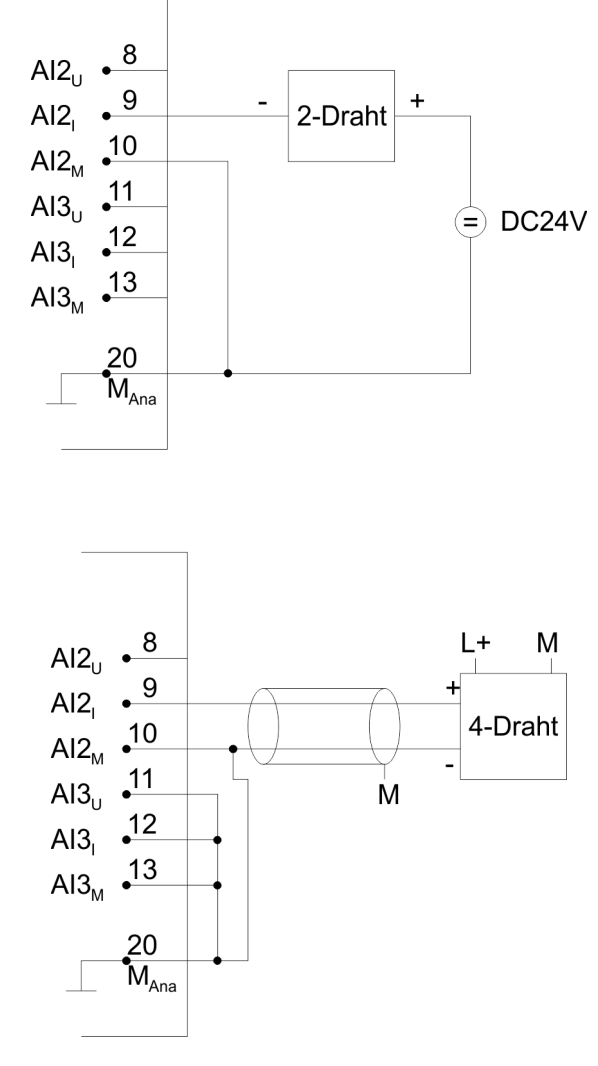

*4-Draht*

Analog-Teil > Analog-Teil - Messprinzip

#### **Beschaltung analoge Ausgänge**

Der Analog-Ausgabe-Teil bietet Anschlussmöglichkeiten zur Strom- bzw. Spannungsversorgung von Lasten und Aktoren. Bitte achten Sie beim Anschluss der Aktoren immer auf richtige Polarität! Lassen Sie die Ausgangsklemmen der nicht benutzten Kanäle unbeschaltet und stellen Sie im Hardware-Konfigurator von Siemens die *Ausgabeart* des Kanals auf deaktiviert.

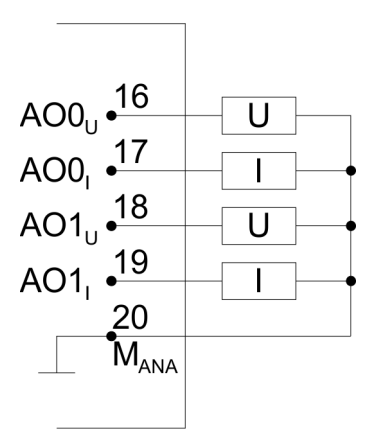

# **6.4.4 Analog-Teil - Messprinzip**

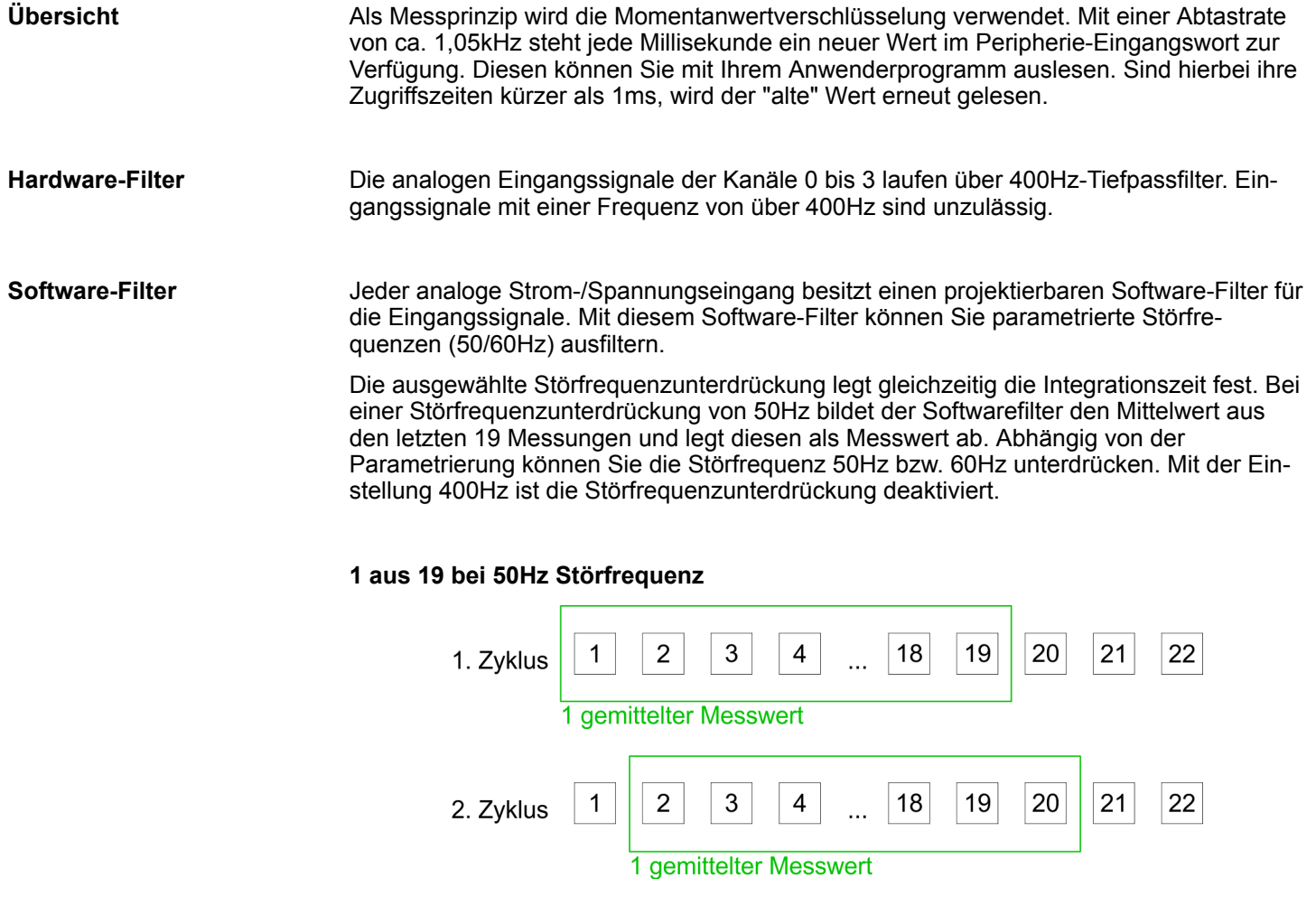

#### **1 aus 16 bei 60Hz Störfrequenz**

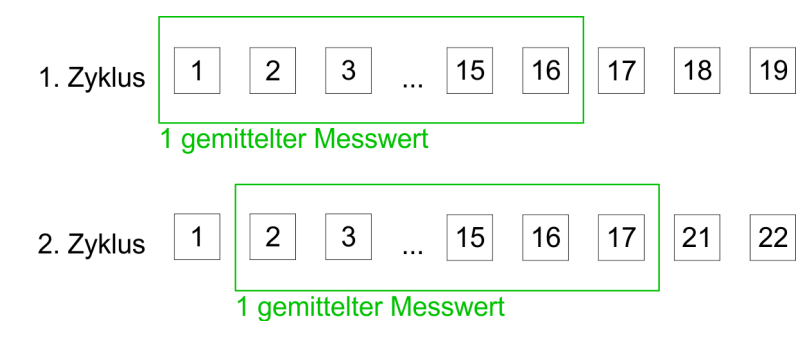

## **6.4.5 Analog-Teil - Parametrierung**

Für die Parametrierung stehen 13Byte Parametrierdaten zur Verfügung. Über das *AI5/ AO2*-Submodul der Siemens-CPU können Sie in der Hardware-Konfiguration Parameter für den Analog-Teil vorgeben.

> Sie können aber auch zur Laufzeit durch Einsatz des SFC 55 "WR\_PARM" die Parameter über Datensatz 1 im Modul ändern. Die Zeitdauer bis zur Umparametrierung kann bis zu 2ms betragen. Während dieser Zeit wird der Messwert 7FFFh ausgegeben.

Die nachfolgende Tabelle zeigt den Aufbau des Parameterbereichs:

#### **Datensatz 1**

**Parameterbereich**

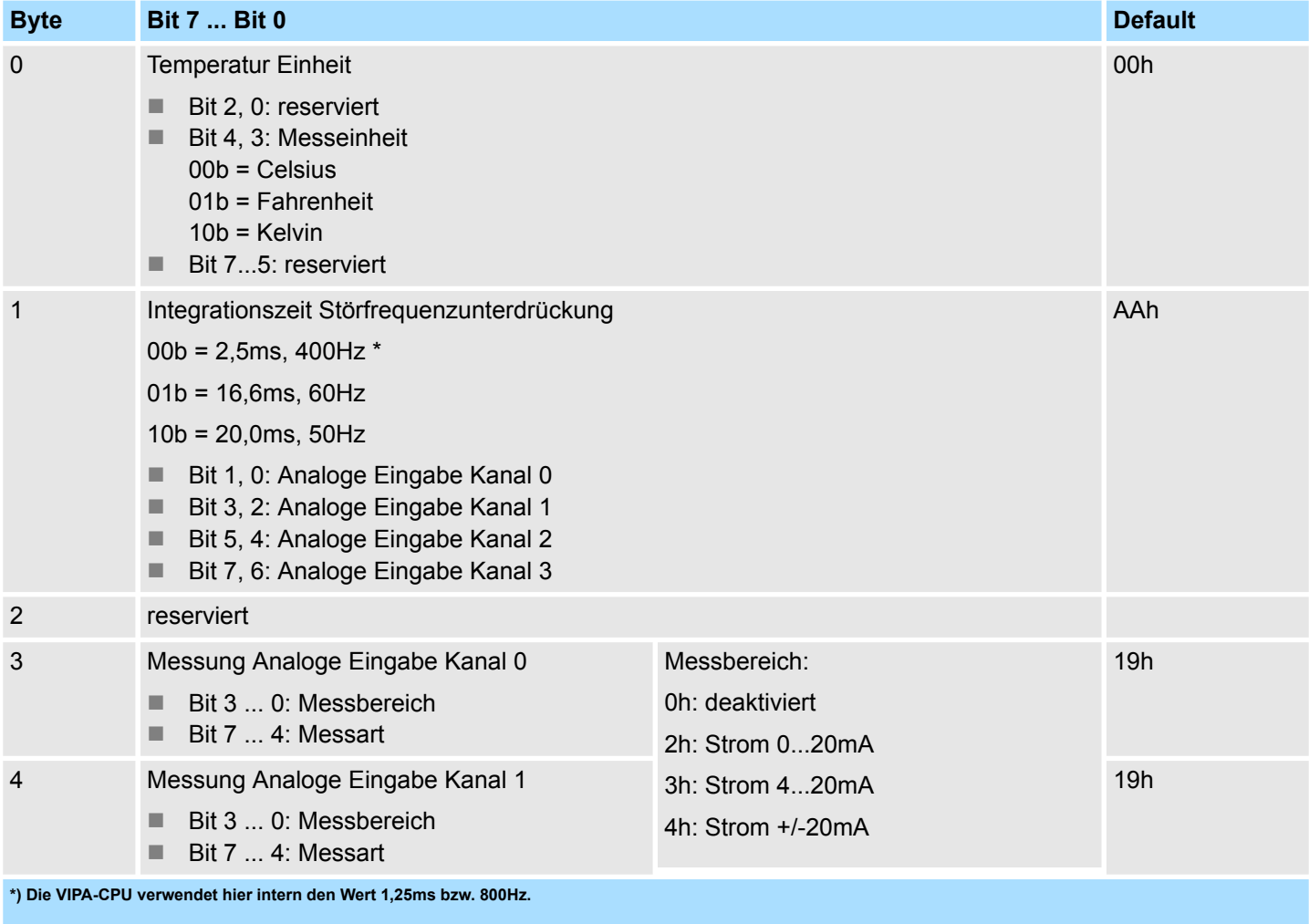

# System 300S<sup>+</sup> **Einsatz E/A-Peripherie**

Digital-Teil

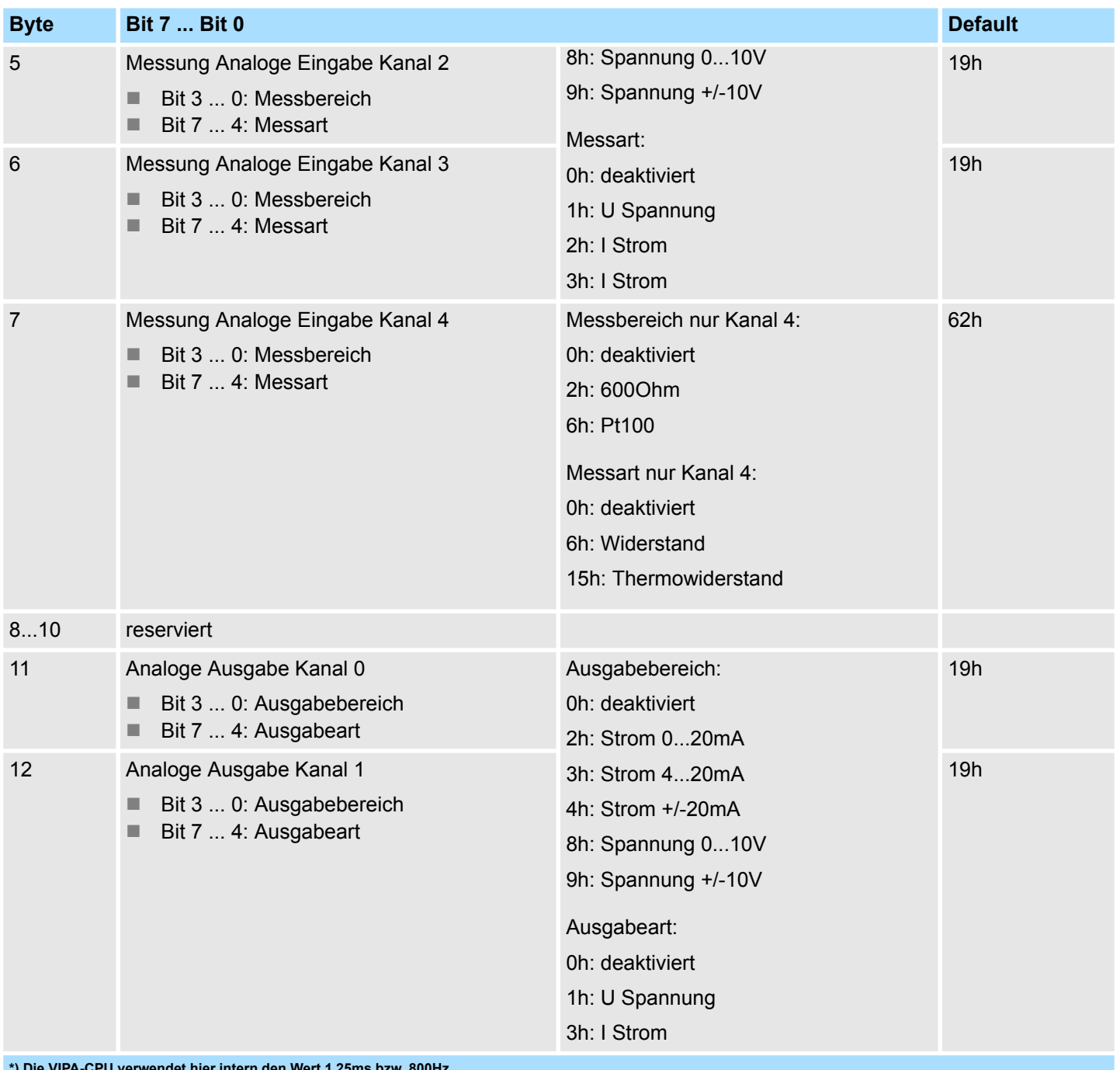

**\*) Die VIPA-CPU verwendet hier intern den Wert 1,25ms bzw. 800Hz.**

# **6.5 Digital-Teil**

**313-5BF23**

Der digitale Bereich besteht aus 24 Eingabe-, 16 Ausgabe-Kanälen und 3 Kanälen für Technologische Funktionen. Jeder der digitalen Ein- bzw. Ausgänge zeigt seinen Zustand über eine LED an. Über die Parametrierung können Sie den Eingängen E+0.0 bis E+1.7 Alarm-Eigenschaften zuweisen.

Digital-Teil

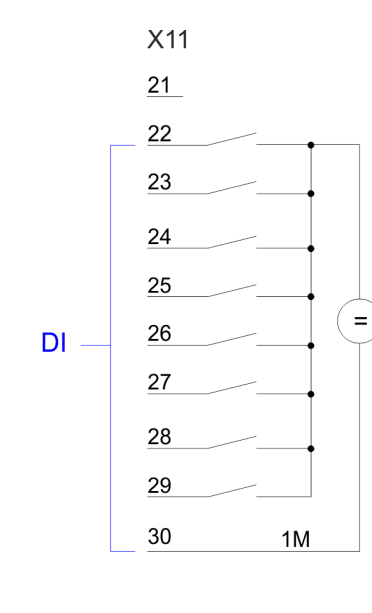

### **Steckerbelegung X11: DI**

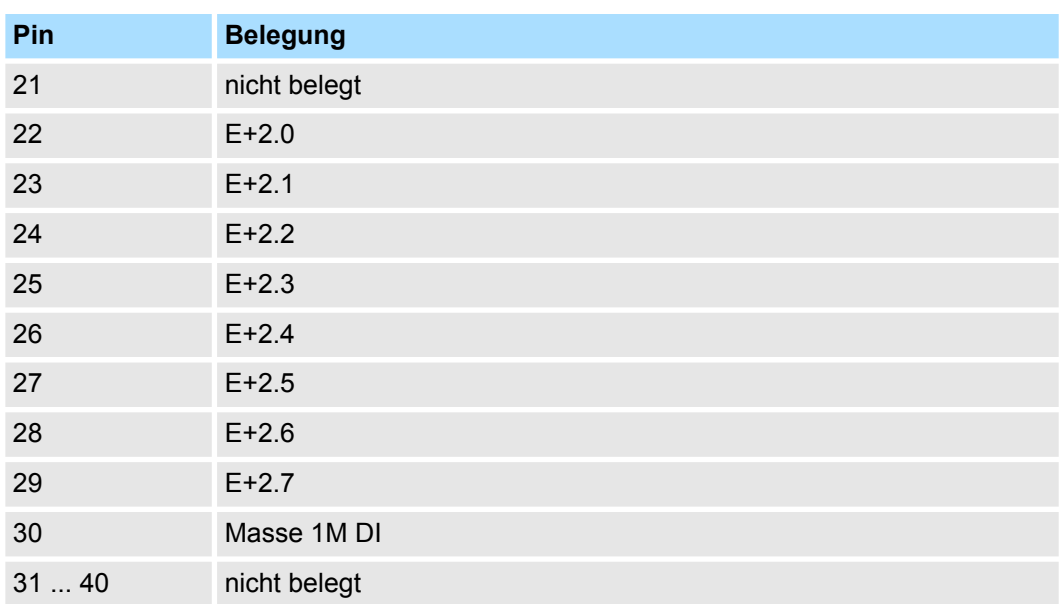

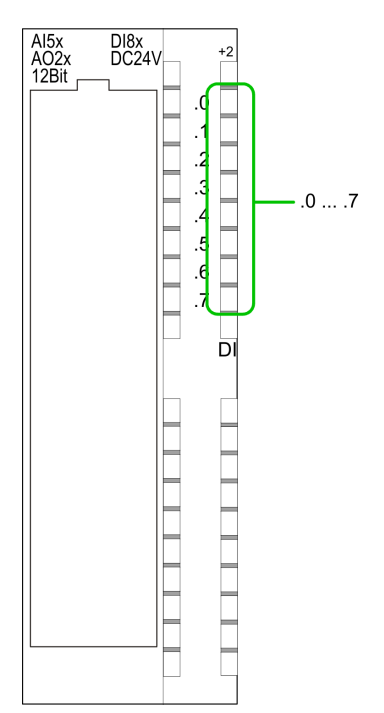

# **Statusanzeige X11: DI**

- $\blacksquare$  .0... .7
	- LEDs (grün)
		- E+2.0 ... E+2.7

Ab ca. 15V wird das Signal "1" am Eingang erkannt und die entsprechende LED angesteuert.

Digital-Teil

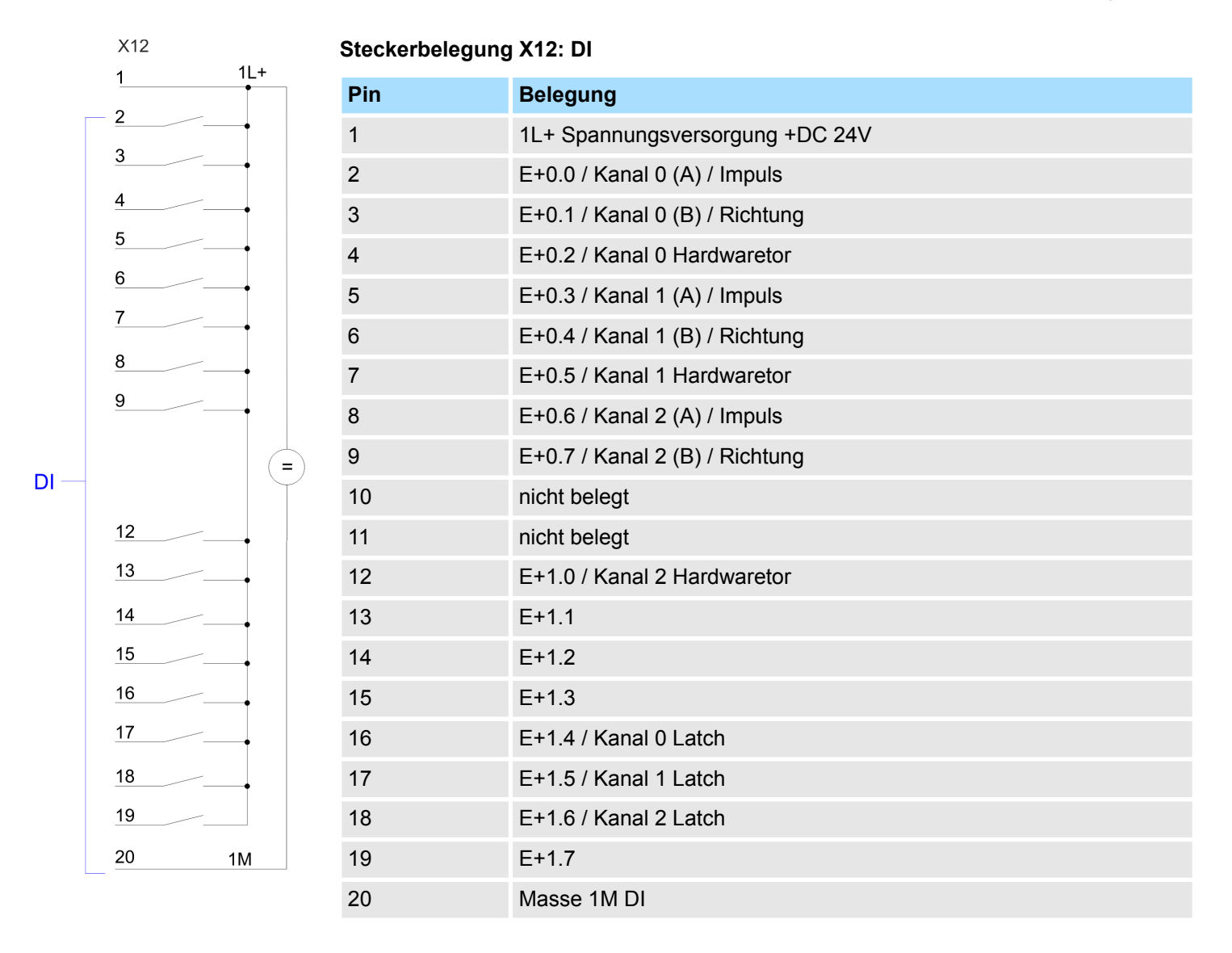

# **Einsatz E/A-Peripherie** System 300S<sup>+</sup>

Digital-Teil

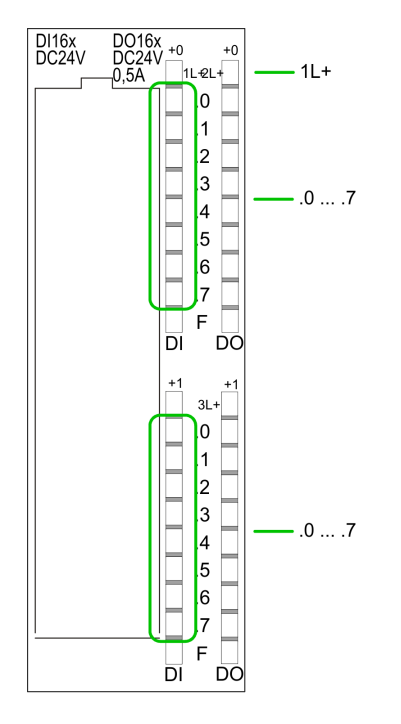

## **Statusanzeige X12: DI**

 $\blacksquare$  1L+ – LED (grün)

Versorgungsspannung für DI liegt an

- $\blacksquare$  .0... .7
	- LEDs (grün) E+0.0 ... E+0.7 E+1.0 ... E+1.7

Ab ca. 15V wird das Signal "1" am Eingang erkannt und die entsprechende LED angesteuert

 $X<sub>12</sub>$ 

**DO** 

 $2L+$ 

 $2M$ 

 $3L +$ 

 $\overline{3M}$ 

### **Steckerbelegung X12: DO**

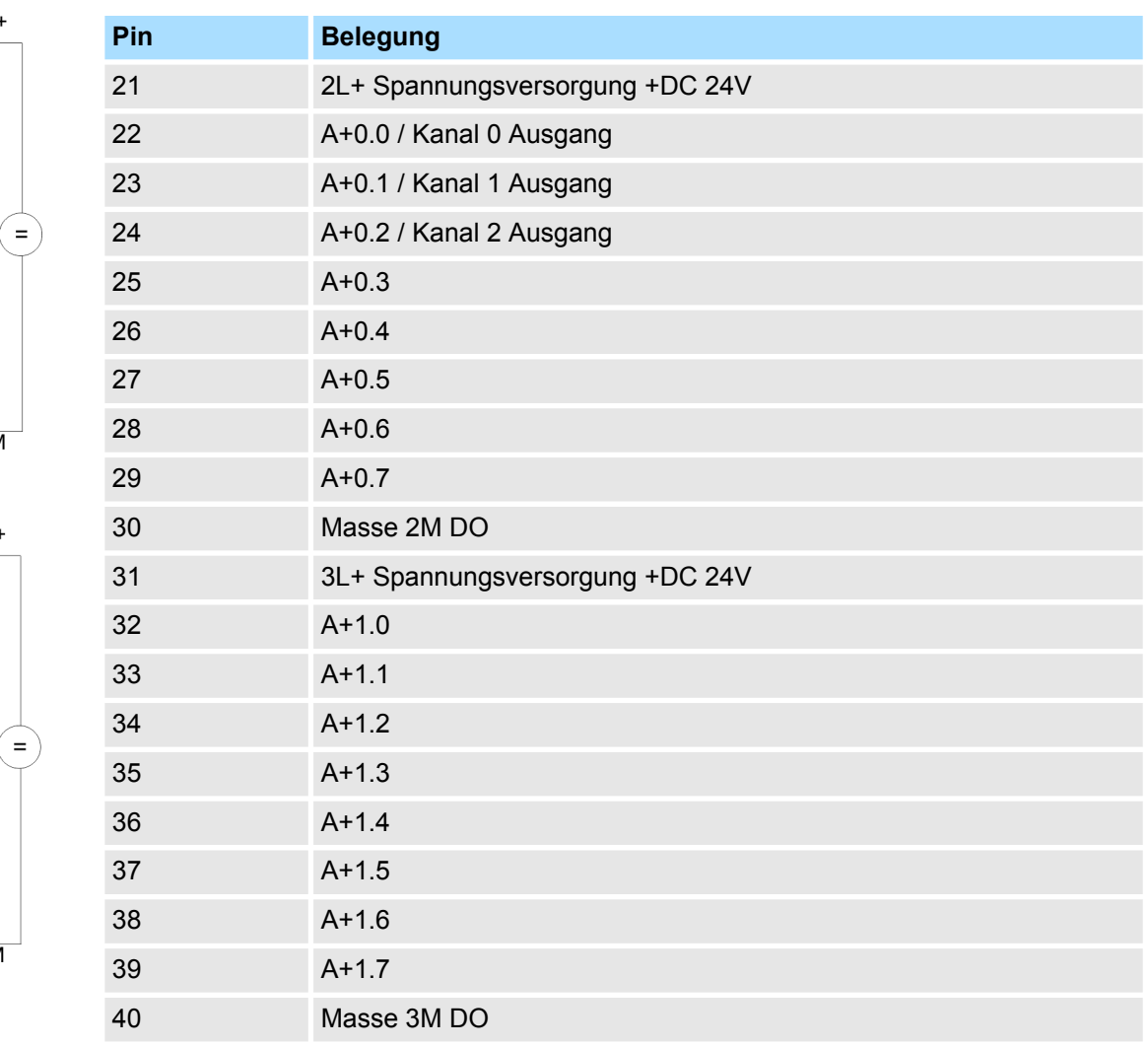
Digital-Teil > Zugriff auf den E/A-Bereich

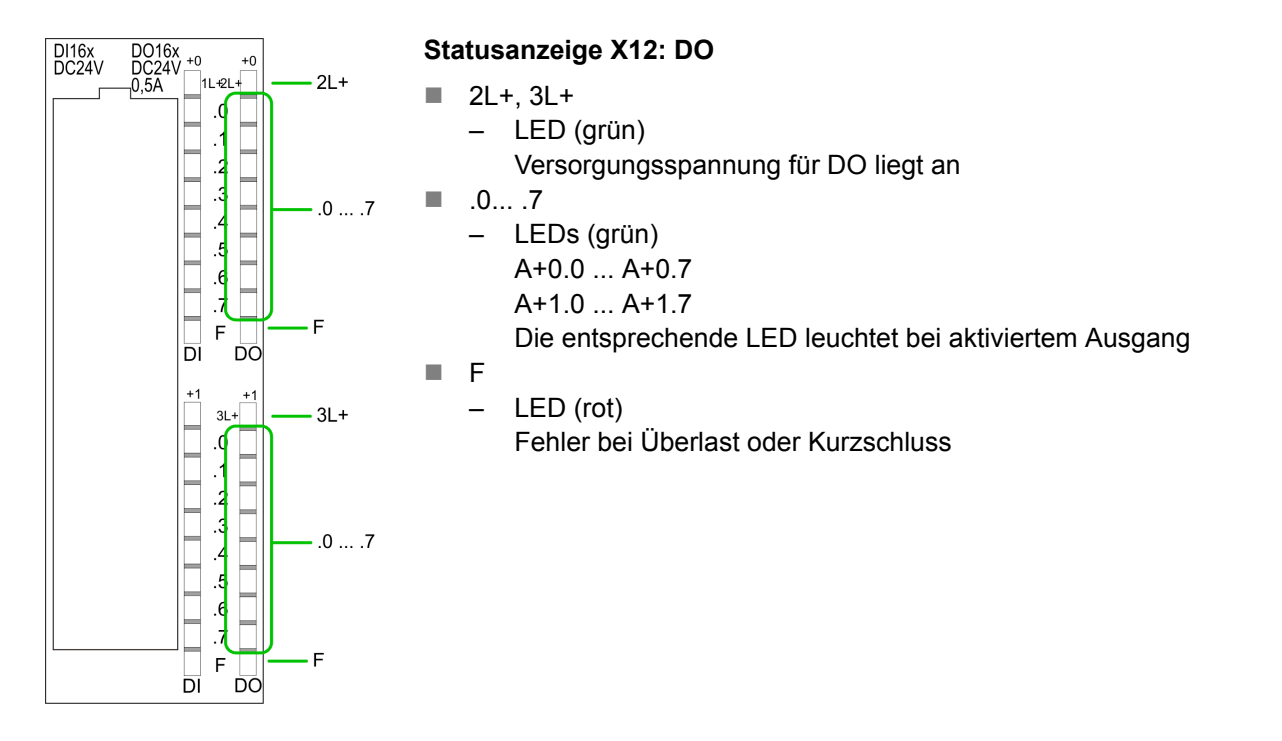

**6.5.1 Zugriff auf den E/A-Bereich**

Die CPU 313-5BF23 legt in ihrem Peripheriebereich einen Bereich für Datenein- bzw. ausgabe der Module an. Ohne Hardware-Konfiguration werden die nachfolgend aufgeführten Default-Adressen verwendet.

Digital-Teil > Digital-Teil - Parametrierung

# **6.5.1.1 Adressbelegung**

# **Eingabebereich**

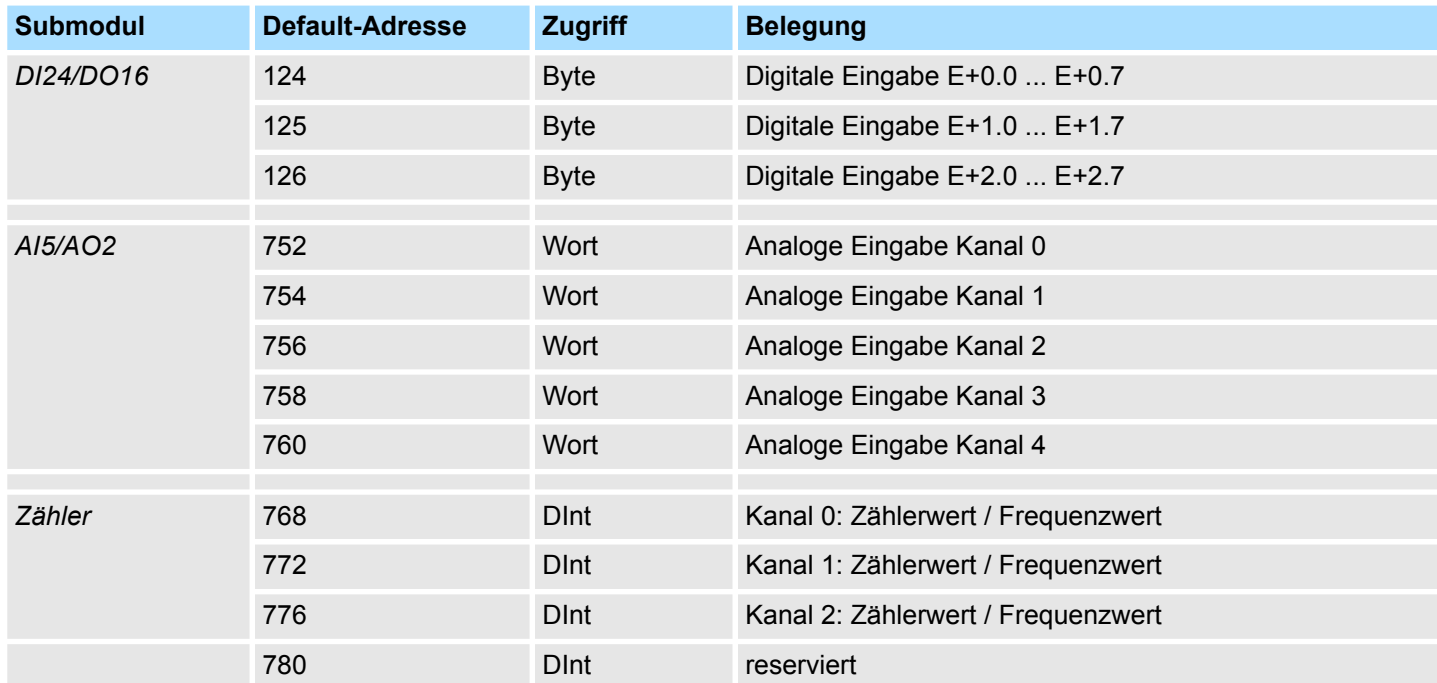

## **Ausgabebereich**

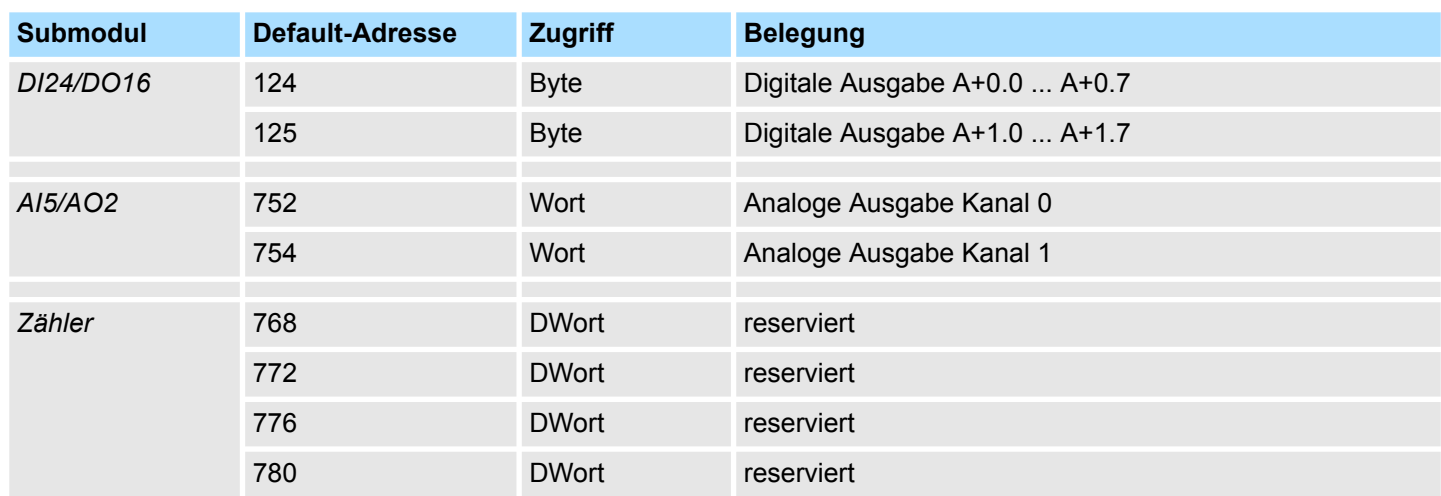

# **6.5.2 Digital-Teil - Parametrierung**

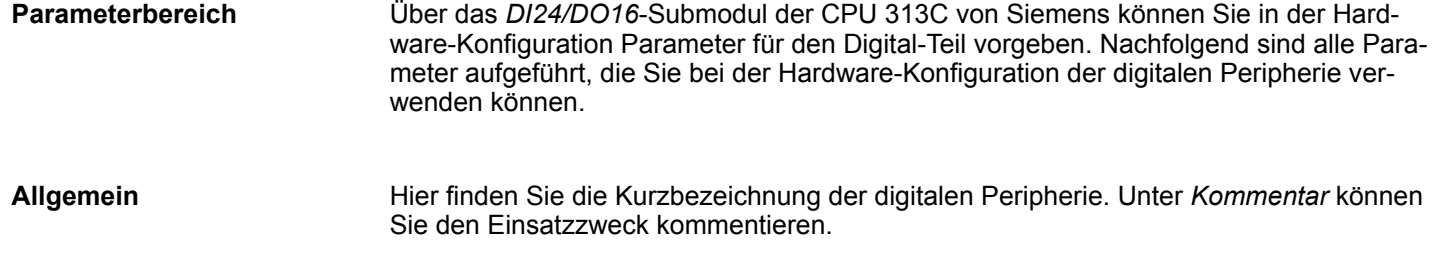

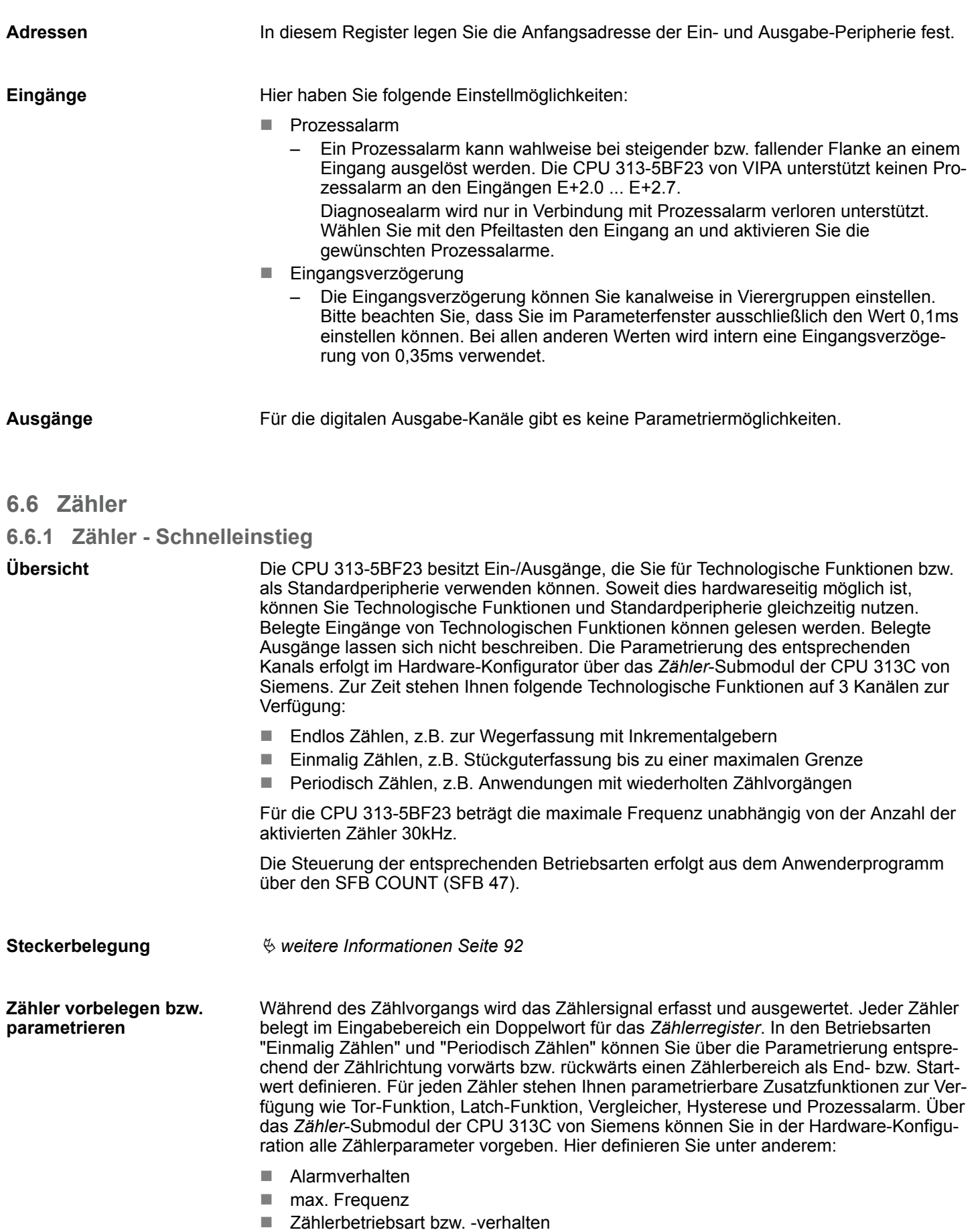

Zähler > Zähler - Schnelleinstieg

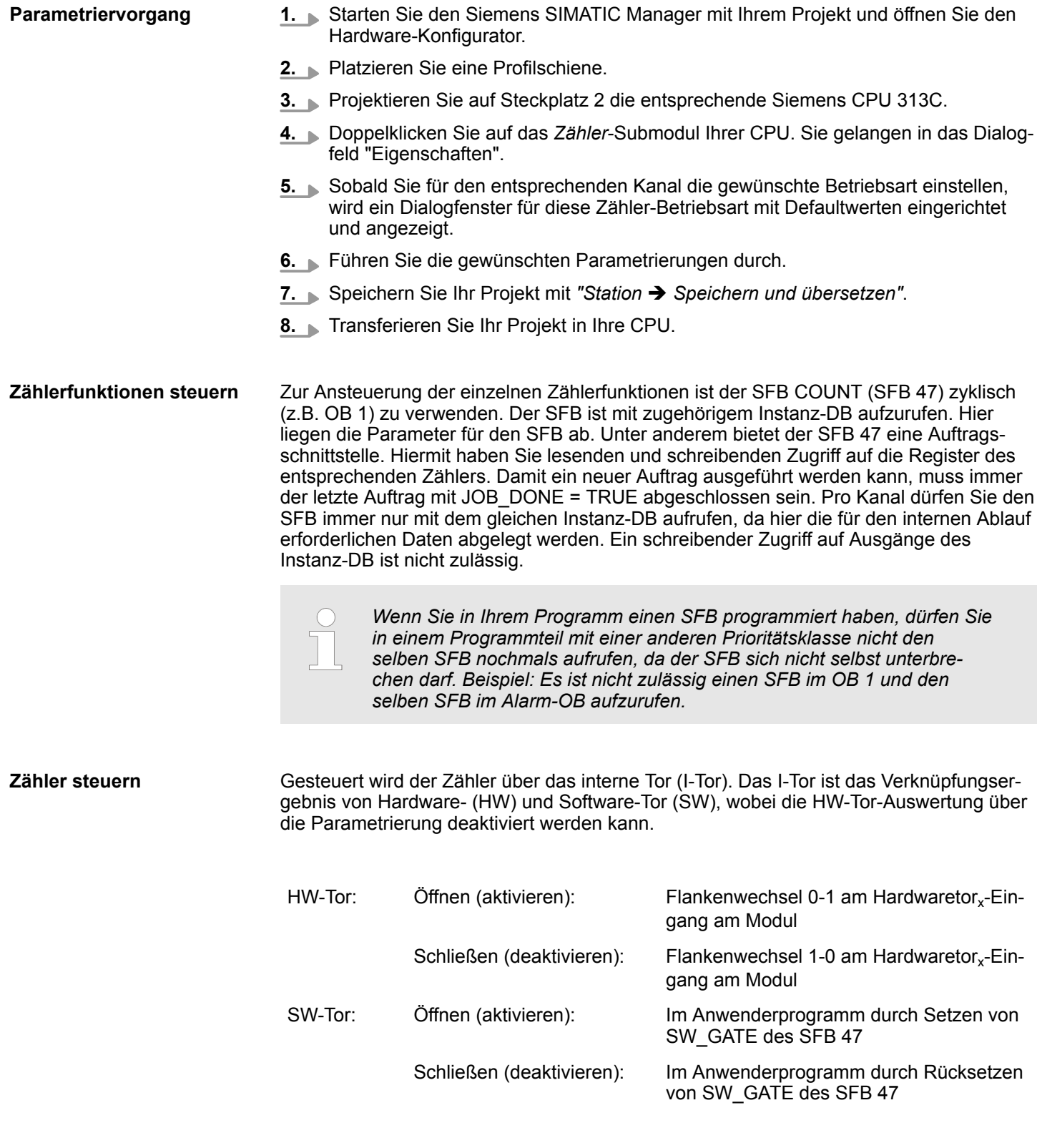

#### Mit dem SFB 47 können Sie über den Ausgabeparameter COUNTVAL den aktuellen Zählerwert auslesen. Sie haben aber auch die Möglichkeit über die Eingangsadresse des *Zähler*-Submoduls direkt auf die Zählerstände zuzugreifen. **Zähler auslesen**

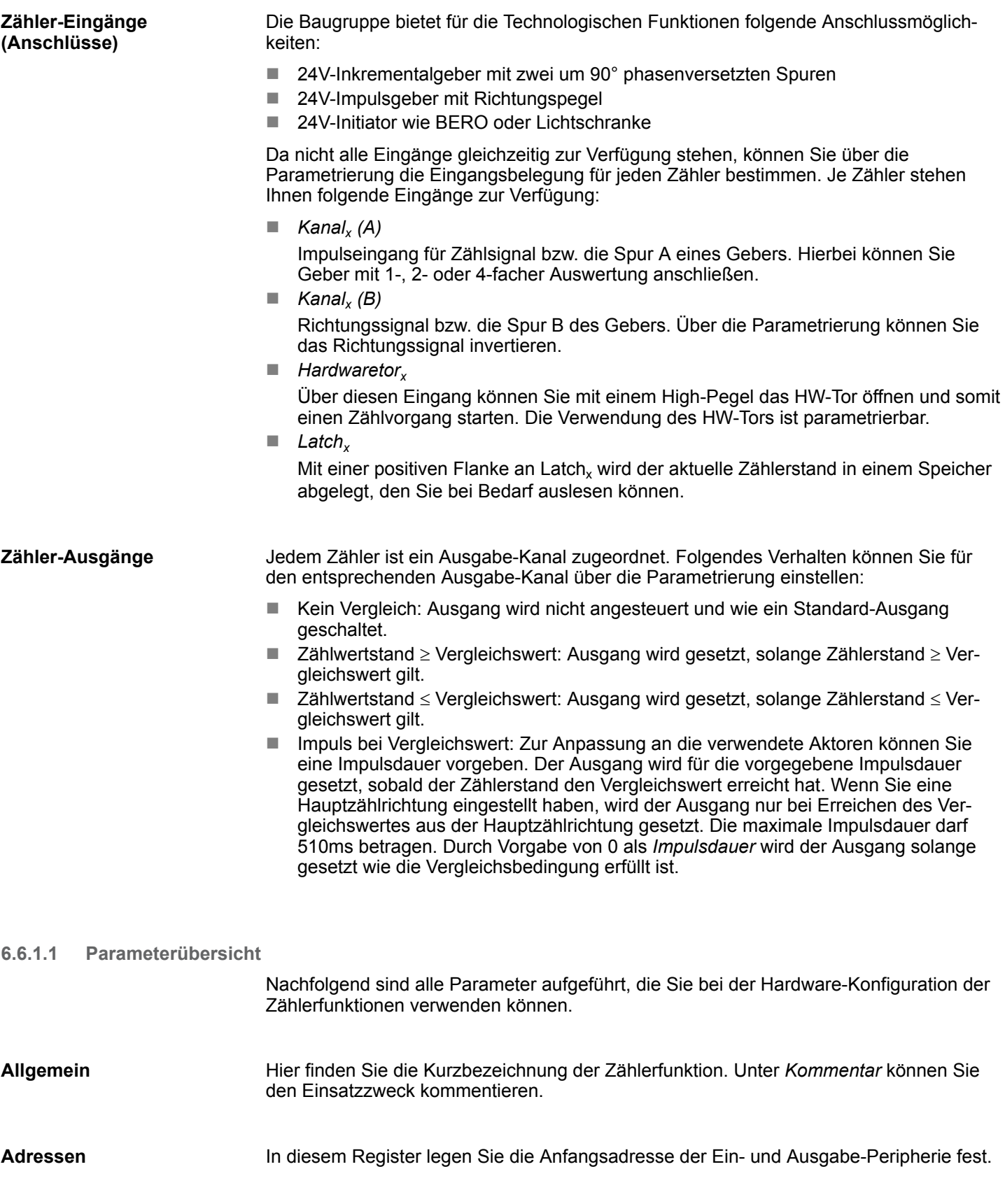

Zähler > Zähler - Schnelleinstieg

### **Grundparameter**

Hier können Sie einstellen, welche Alarme die Zählerfunktion auslösen sollen. Sie haben folgende Auswahlmöglichkeiten:

- keine: Es wird kein Alarm ausgelöst.
- Prozess: Die Zählerfunktion löst einen Prozessalarm aus.
- Diagnose und Prozess: Bei der CPU 313-5BF23 wird der Diagnosealarm der digitalen Ein-/Ausgabe-Peripherie nur in Verbindung mit "Prozessalarm verloren" unterstützt.

## **Zählen**

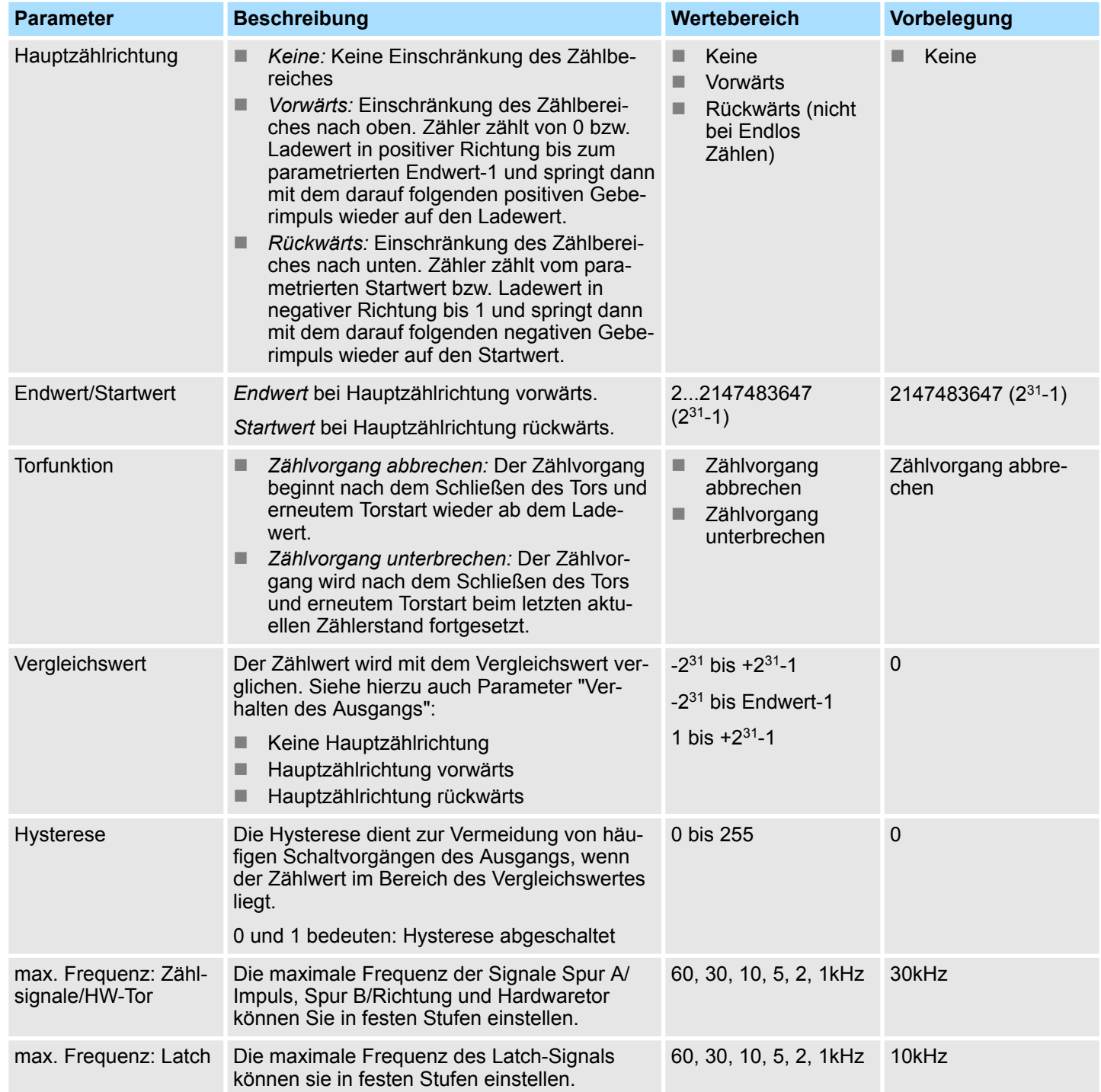

Zähler > Zähler - Schnelleinstieg

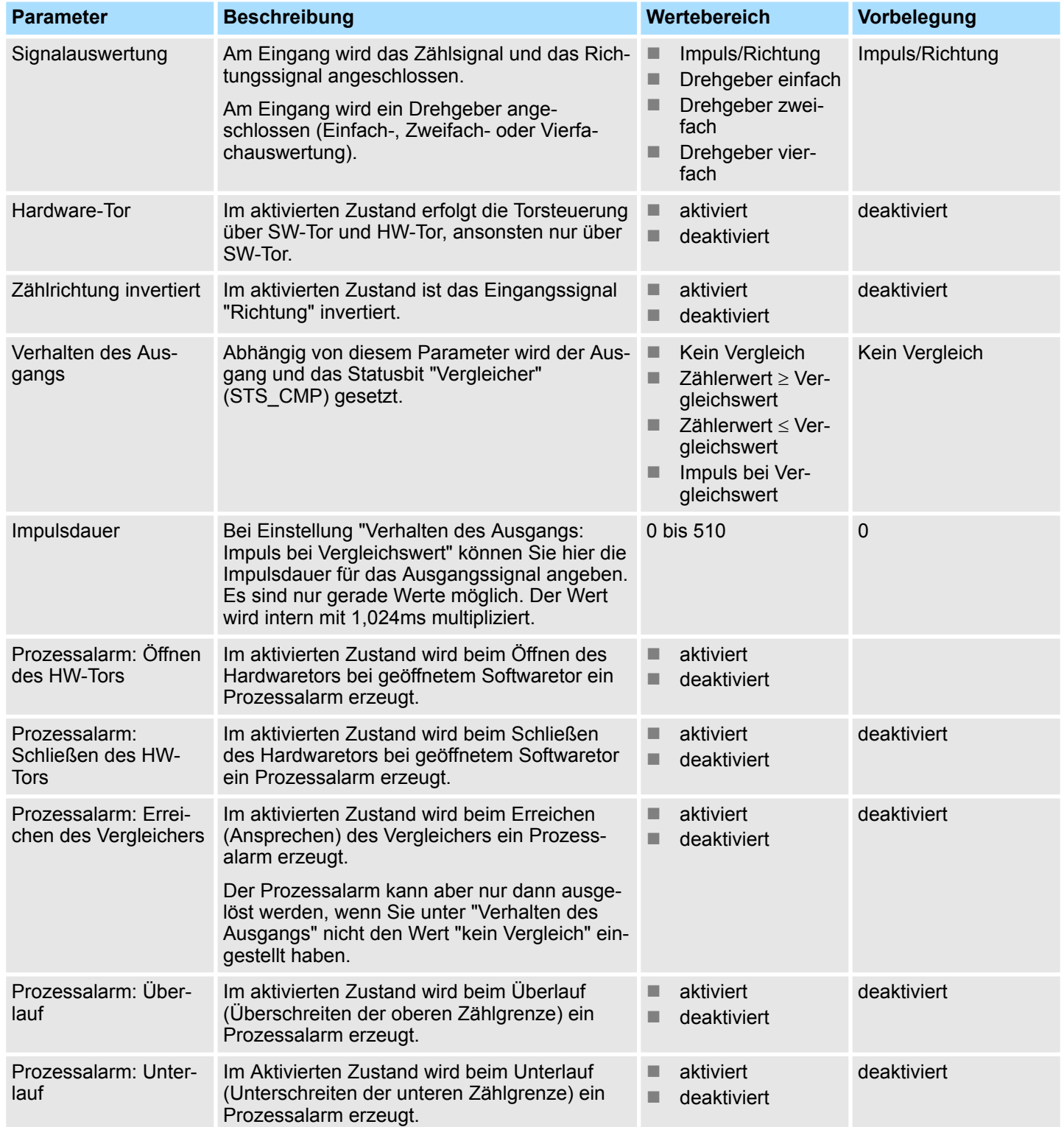

Zähler > SFB 47 - COUNT - Zähler steuern

## **6.6.2 SFB 47 - COUNT - Zähler steuern**

## **Beschreibung**

Bei dem SFB 47 handelt es sich um einen speziell für Kompakt-CPUs entwickelten Baustein, der zur Ansteuerung der Zähler dient. Der SFB ist immer zyklisch mit zugehörigem Instanz-DB aufzurufen. Hier liegen die Parameter für den SFB ab. Mit dem SFB COUNT (SFB 47) stehen Ihnen folgende Funktionalitäten zur Verfügung:

- Zähler Starten/Stoppen mit dem Softwaretor SW\_GATE
- Freigabe/Steuern des digitalen Ausgang
- Auslesen von Statusbits
- Auslesen von Zähler- und Latchwert
- Aufträge zum Lesen und Schreiben der internen Zählregister

## **Parameter**

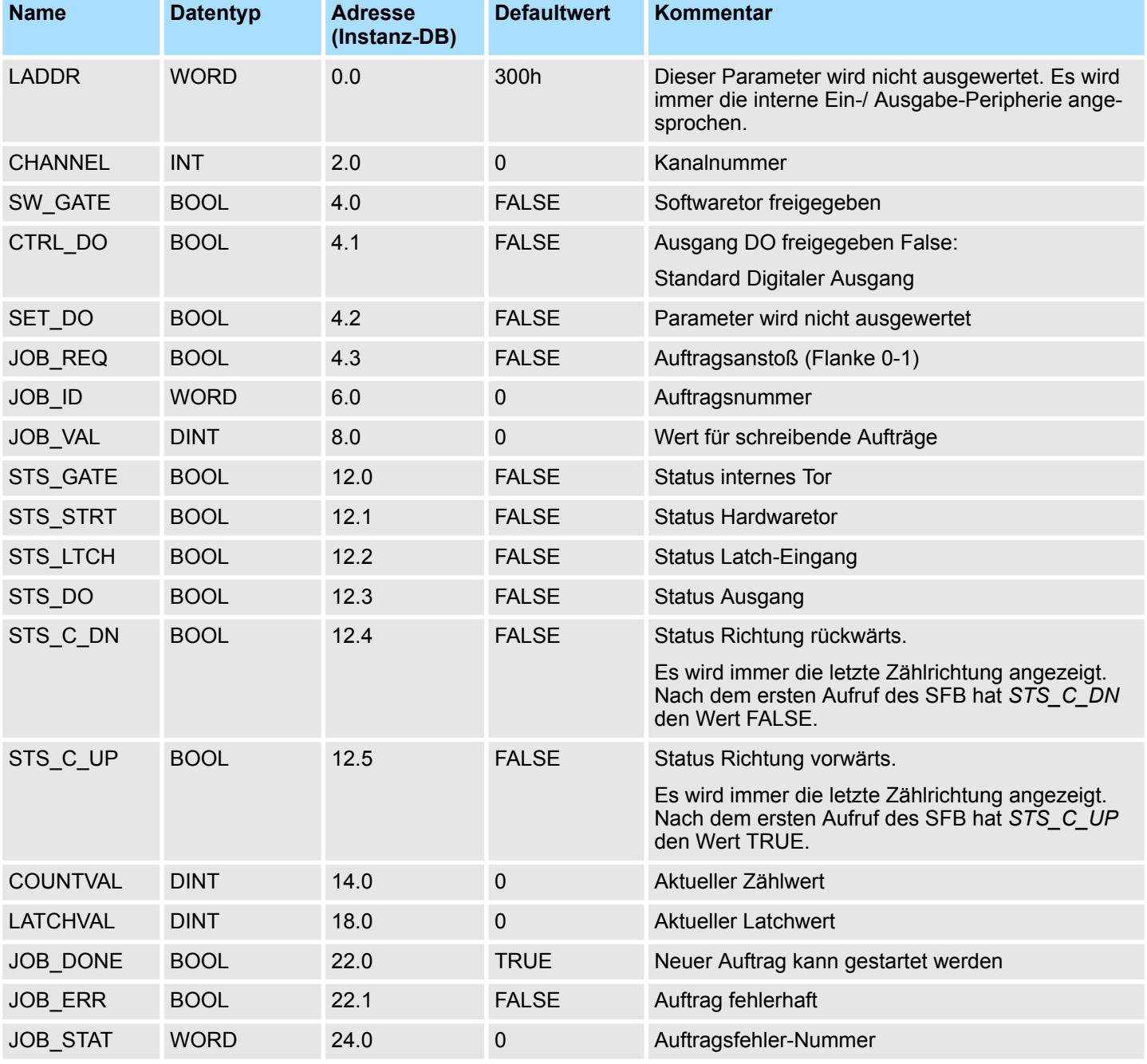

#### *Lokaldaten nur im Instanz-DB*

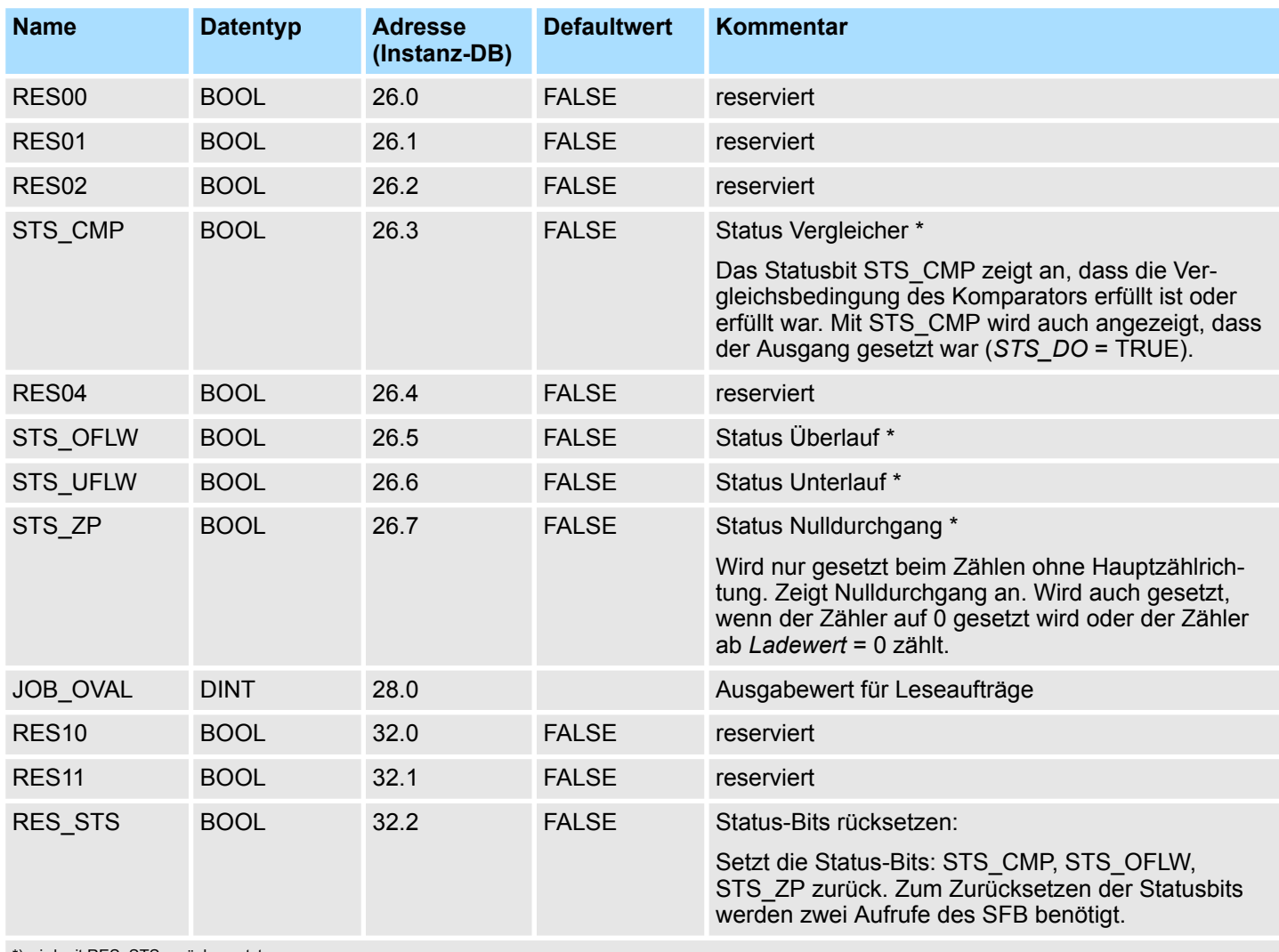

\*) wird mit RES\_STS zurückgesetzt

*Pro Kanal dürfen Sie den SFB immer nur mit dem gleichen Instanz-DB aufrufen, da hier die für den internen Ablauf erforderlichen Daten abgelegt werden. Ein schreibender Zugriff auf Ausgänge des Instanz-DB ist nicht zulässig.*

### **Zähler Auftragsschnittstelle**

Zum Beschreiben bzw. Auslesen der Zählregister steht ihnen mit dem SFB 47 eine Auftragsschnittstelle zur Verfügung. Damit ein neuer Auftrag ausgeführt werden kann, muss immer der letzte Auftrag mit *JOB\_DONE* = TRUE abgeschlossen sein.

Zähler > SFB 47 - COUNT - Zähler steuern

## *Vorgehensweise*

Der Einsatz der Auftragsschnittstelle erfolgt nach folgendem Ablauf:

**1.** Versorgen Sie folgende Eingangsparameter:

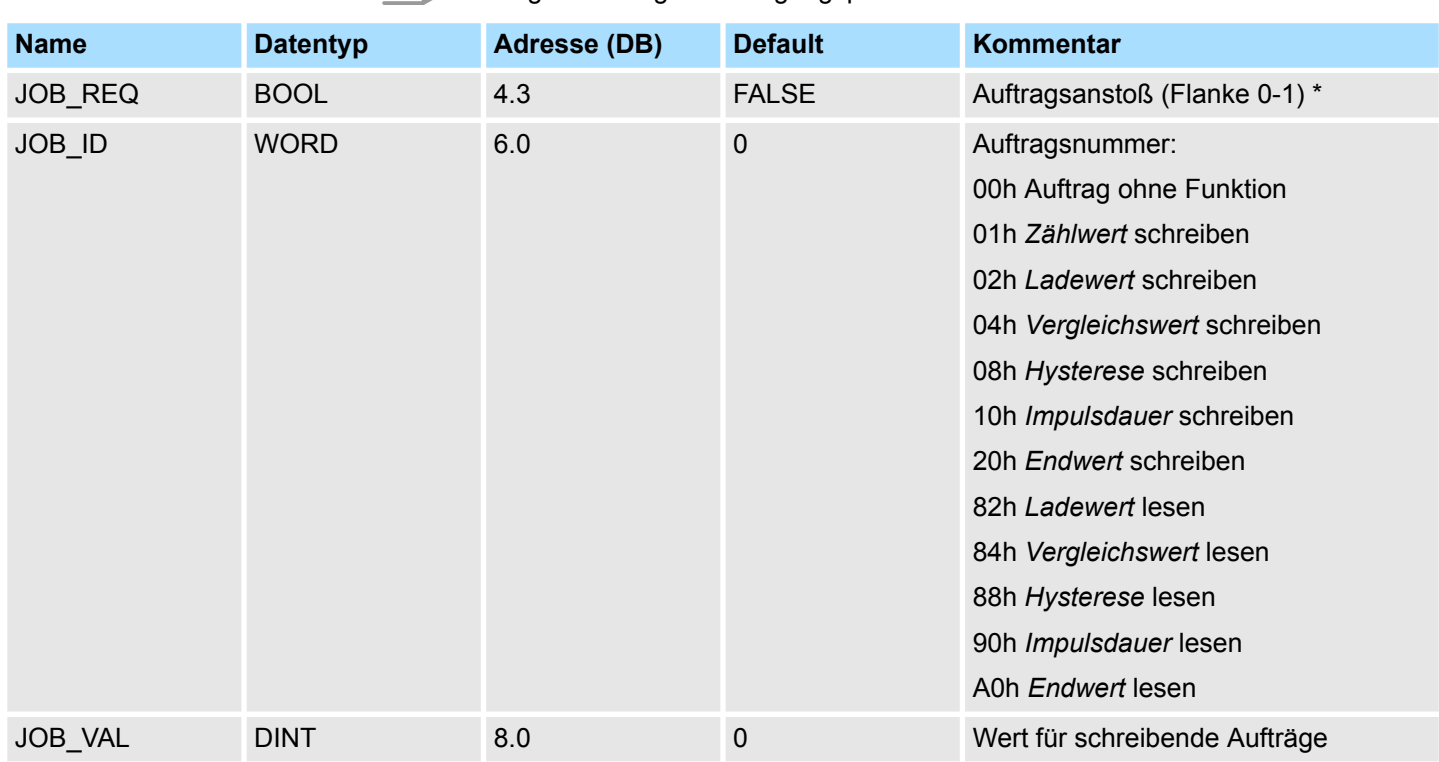

\*) Zustand bleibt auch nach einem CPU STOP-RUN-Übergang gesetzt.

**2.** Rufen Sie den SFB auf. Der Auftrag wird sofort bearbeitet. *JOB\_DONE* geht für den Durchlauf des SFB auf FALSE. Im Fehlerfall wird *JOB\_ERR* = TRUE gesetzt und die Fehlerursache in *JOB\_STAT* zurückgeliefert:

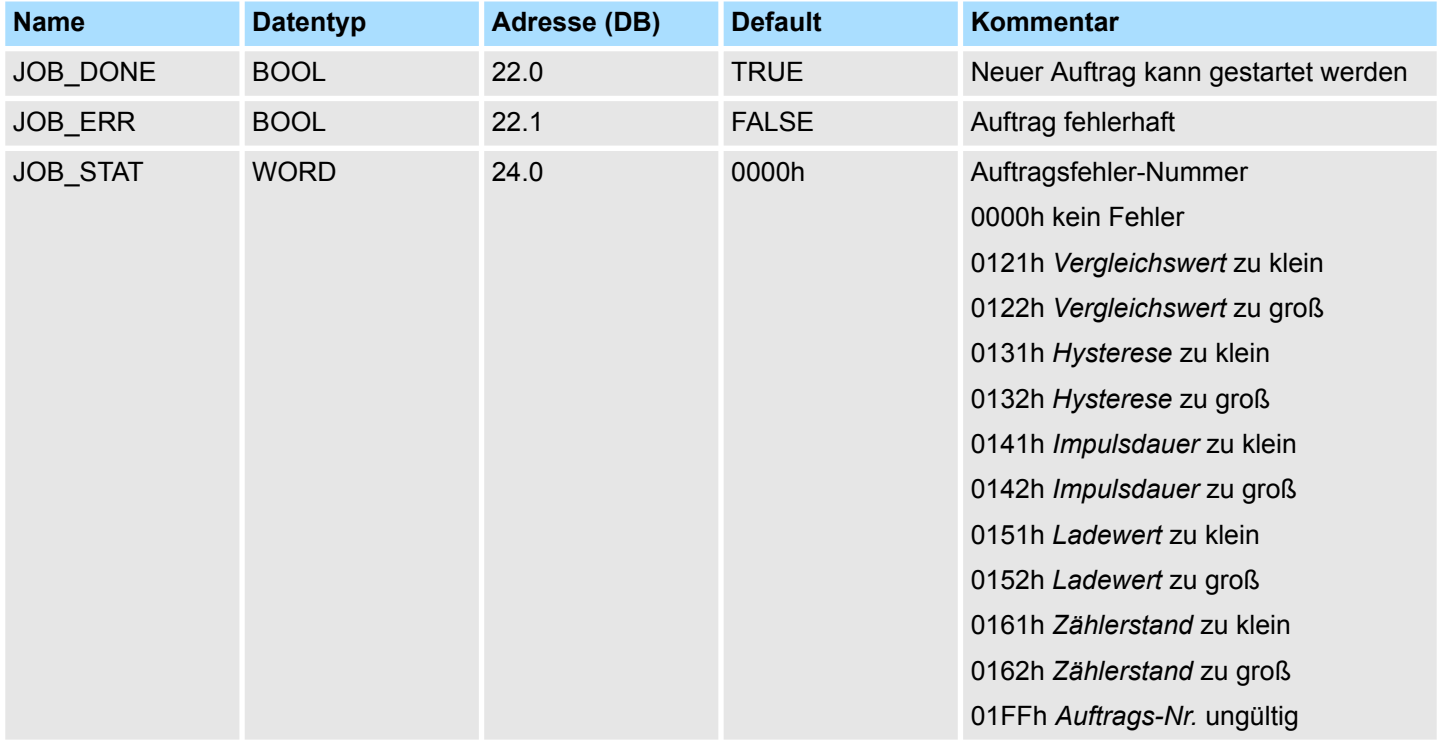

**3.** Mit *JOB\_DONE* = TRUE kann ein neuer Auftrag gestartet werden.

Zähler > SFB 47 - COUNT - Zähler steuern

**4.** Bei Leseaufträgen finden Sie den zu lesenden Wert im Parameter *JOB\_OVAL* im Instanz-DB auf Adresse 28.

# **Zulässiger Wertebereich für JOB\_VAL**

# **Endlos Zählen:**

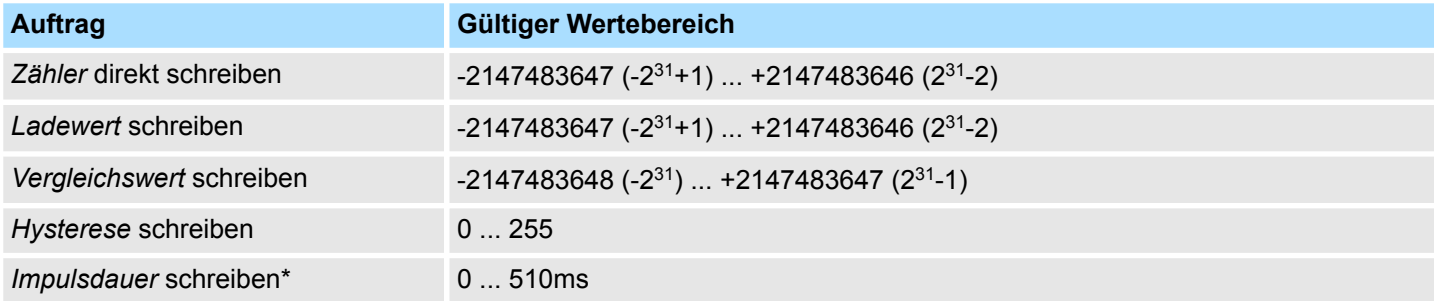

## **Einmalig/Periodisch Zählen, keine Hauptzählrichtung:**

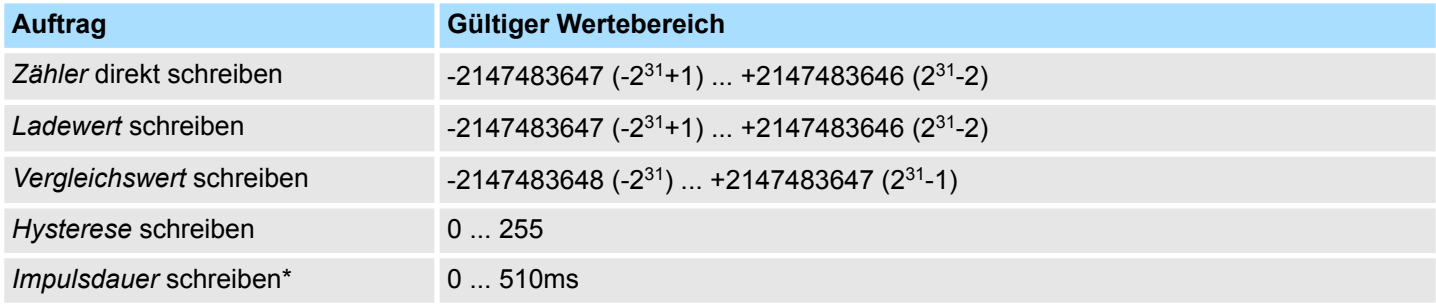

## **Einmalig/Periodisch Zählen, Hauptzählrichtung vorwärts:**

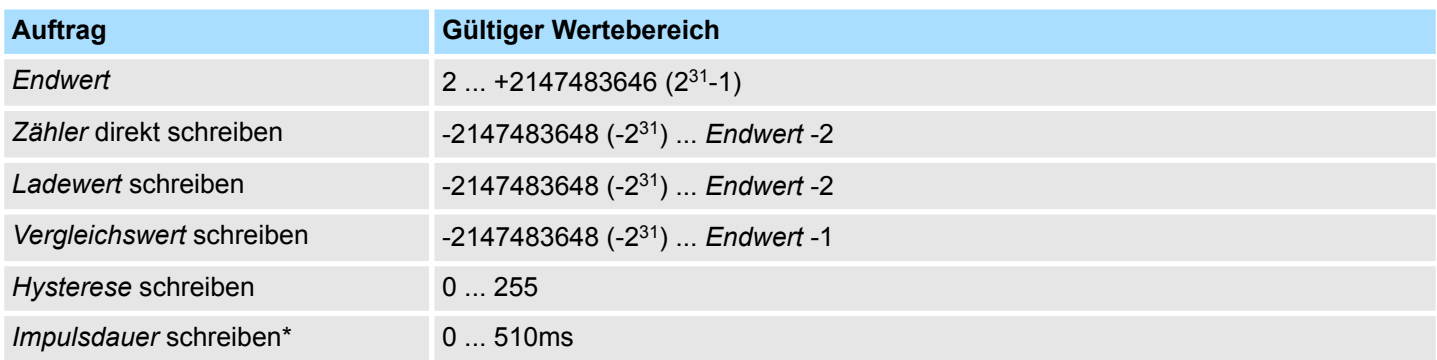

## **Einmalig/Periodisch Zählen, Hauptzählrichtung rückwärts:**

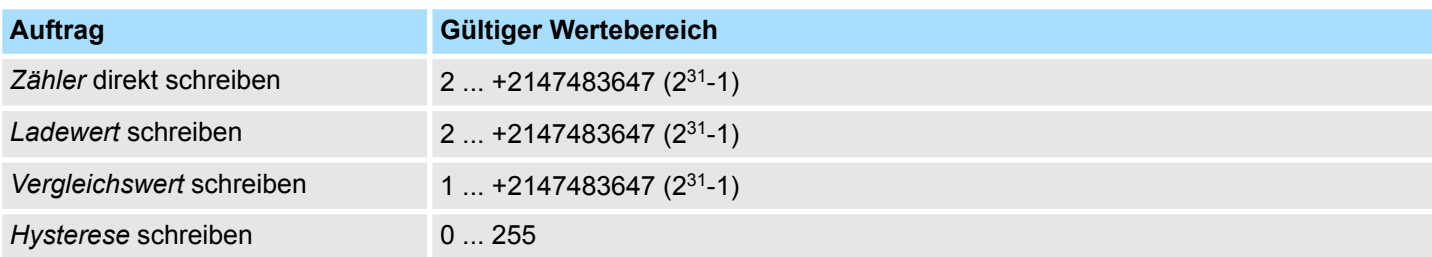

Zähler > Zähler - Funktionen

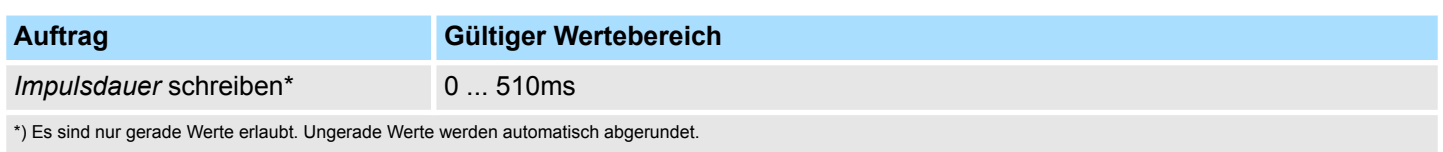

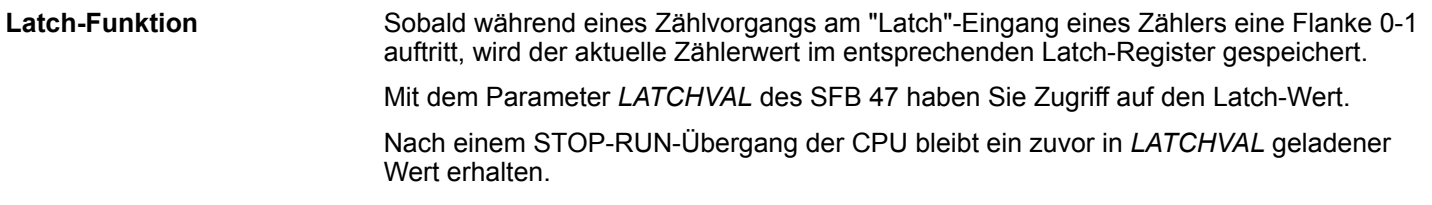

## **6.6.3 Zähler - Funktionen**

**Übersicht**

Sie können vorwärts und rückwärts zählen und hierbei zwischen folgenden Zählerfunktionen wählen:

- Endlos Zählen, z.B. zur Wegerfassung mit Inkrementalgebern
- Einmalig Zählen, z.B. Stückguterfassung bis zu einer maximalen Grenze
- Periodisch Zählen, z.B. Anwendungen mit wiederholten Zählvorgängen

In den Betriebsarten "Einmalig Zählen" und "Periodisch Zählen" können Sie über die Parametrierung einen Zählerbereich als Start- bzw. Endwert definieren. Für den Zähler stehen Ihnen parametrierbare Zusatzfunktionen zur Verfügung wie z.B. Tor-Funktion, Vergleicher, Hysterese und Prozessalarm.

Über die Parametrierung haben Sie die Möglichkeit für den Zähler eine Hauptzählrichtung anzugeben. Ist "keine" angewählt, steht Ihnen der gesamte Zählbereich zur Verfügung: **Hauptzählrichtung**

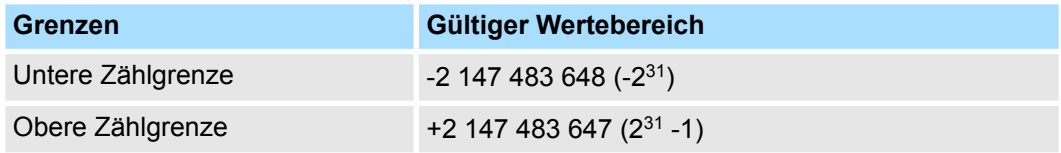

#### *Hauptzählrichtung vorwärts*

Einschränkung des Zählbereiches nach oben. Der Zähler zählt 0 bzw. Ladewert in positiver Richtung bis zum parametrierten Endwert -1 und springt dann mit dem darauffolgenden Geberimpuls wieder auf den Ladewert.

### *Hauptzählrichtung rückwärts*

Einschränkung des Zählbereiches nach unten. Der Zähler zählt vom parametrierten Startbzw. Ladewert in negativer Richtung bis zum parametrierten Endwert +1 und springt dann mit dem darauffolgenden Geberimpuls wieder auf den Startwert.

Ist das HW-Tor freigegeben, so wirken die Torfunktionen ausschließlich auf das HW-Tor. Ein Öffnen und Schließen des SW-Tors wirkt abbrechend oder unterbrechend. **Torfunktion abbrechen / unterbrechen**

#### *Zählvorgang abbrechen*

Der Zählvorgang beginnt nach Schließen des Tors und erneutem Torstart wieder ab dem Ladewert.

#### *Zählvorgang unterbrechen*

Der Zählvorgang wird nach Schließen des Tors und erneutem Torstart beim letzten aktuellen Zählerstand fortgesetzt.

## **Endlos Zählen**

In dieser Betriebsart zählt der Zähler ab dem Ladewert. Erreicht der Zähler beim Vorwärtszählen die obere Zählgrenze und kommt ein weiterer Zählimpuls in positiver Richtung, springt er auf die untere Zählgrenze und zählt von dort weiter. Erreicht der Zähler beim Rückwärtszählen die untere Zählgrenze und kommt ein weiterer negativer Zählimpuls, springt er auf die obere Zählgrenze und zählt von dort weiter. Die Zählgrenzen sind auf den maximalen Zählbereich fest eingestellt.

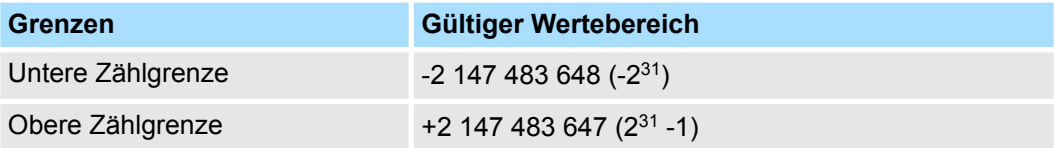

Bei Über- bzw. Unterschreitung werden die Status-Bits STS\_OFLW bzw. STS\_UFLW gesetzt. Diese Bits bleiben gesetzt, bis diese mit RES\_STS wieder zurückgesetzt werden. Falls freigegeben, wird zusätzlich ein Prozessalarm ausgelöst.

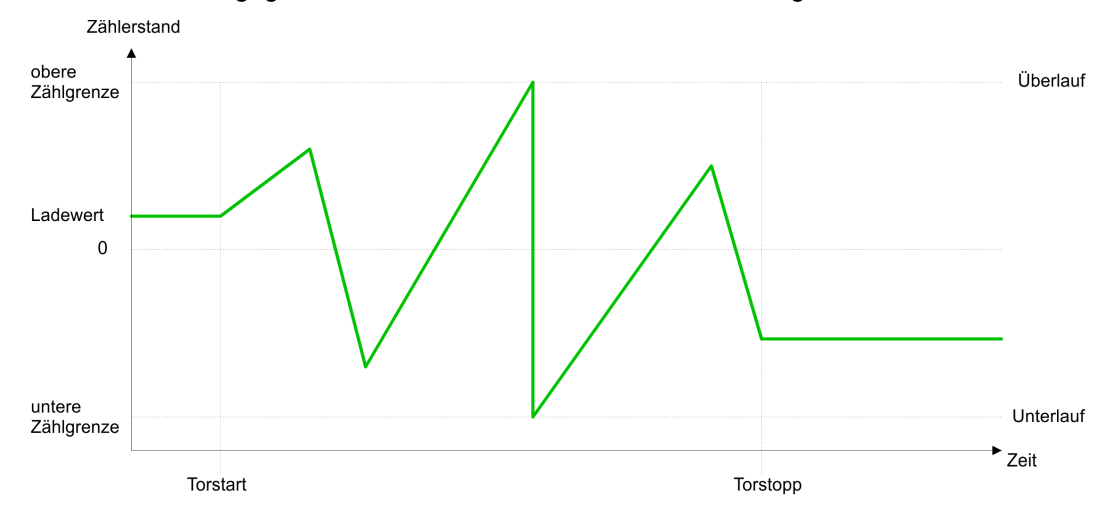

**Einmalig Zählen**

### *Keine Hauptzählrichtung*

- Der Zähler zählt ab dem *Ladewert* einmalig.
- $\blacksquare$  Es wird vorwärts oder rückwärts gezählt.
- Die Zählgrenzen sind auf den maximalen Zählbereich fest eingestellt.
- Bei Über- oder Unterlauf an den Zählgrenzen springt der Zähler auf die jeweils andere Zählgrenze und das Tor wird automatisch geschlossen.
- Zum erneuten Start des Zählvorgangs müssen Sie eine positive Flanke des Tors erzeugen.
- Bei unterbrechender Torsteuerung wird der Zählvorgang beim aktuellen Zählstand fortgesetzt.
- Bei abbrechender Torsteuerung beginnt der Zähler ab dem Ladewert.

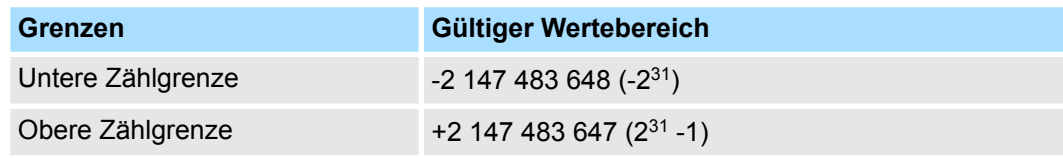

*Unterbrechende Torsteuerung:*

Zeit

Torstopp

automatisch

Zähler > Zähler - Funktionen

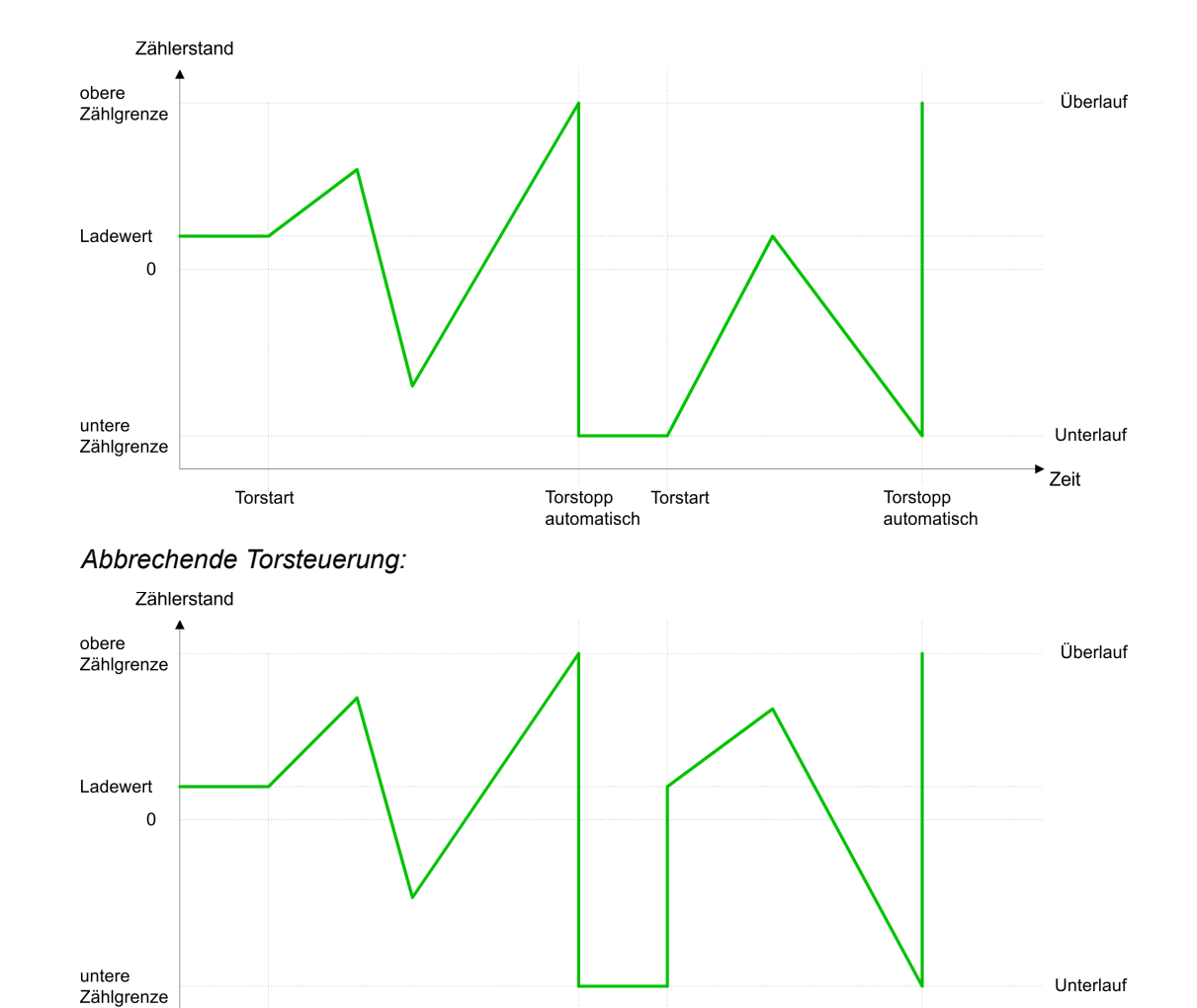

■ Sie können über die untere Zählgrenze hinaus zählen.

freigegeben, wird zusätzlich ein Prozessalarm ausgelöst.

■ Der Zähler zählt ab dem Ladewert vorwärts.

Zähler beginnt ab dem *Ladewert*.

*Hauptzählrichtung vorwärts*

Torstart

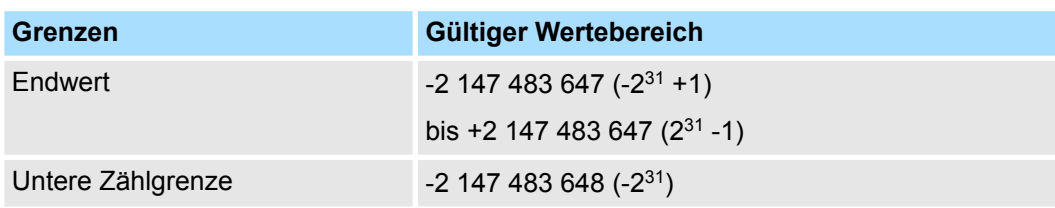

■ Erreicht der Zähler in positiver Richtung den *Endwert* -1, springt er beim nächsten Zählimpuls auf den Ladewert und das interne Tor wird automatisch geschlossen. Falls

Torstopp

automatisch

Torstart

■ Zum erneuten Start des Zählvorgangs müssen Sie das interne Tor wieder öffnen. Der

## System 300S<sup>+</sup> **Einsatz E/A-Peripherie**

Zähler > Zähler - Funktionen

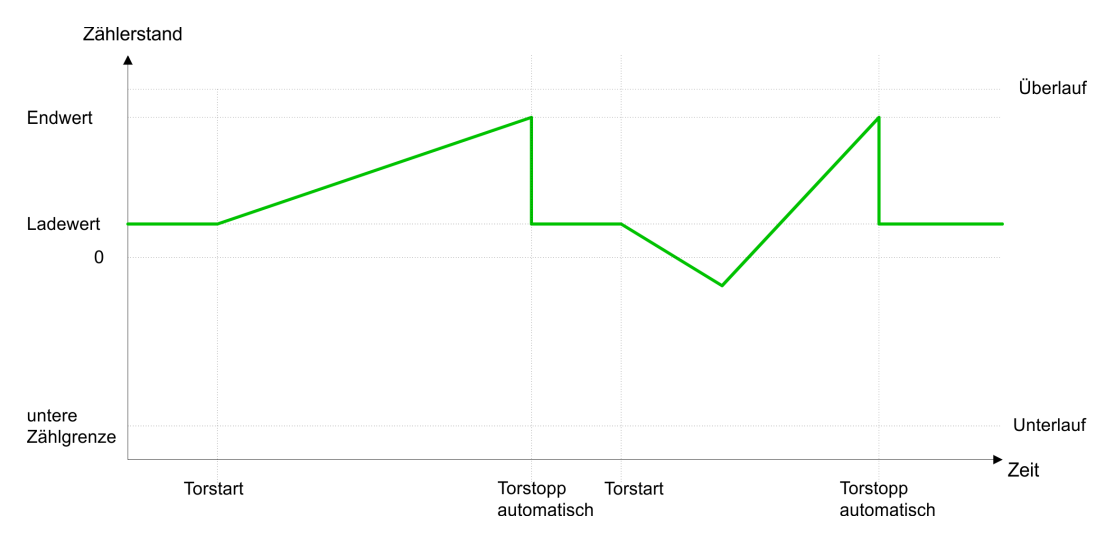

### *Hauptzählrichtung rückwärts*

- Der Zähler zählt ab dem *Ladewert* rückwärts.
- Erreicht der Zähler in negativer Richtung den Endwert +1, springt er beim nächsten Zählimpuls auf den *Ladewert* und das interne Tor wird automatisch geschlossen. Falls freigegeben, wird zusätzlich ein Prozessalarm ausgelöst.
- Zum erneuten Start des Zählvorgangs müssen Sie das interne Tor wieder öffnen. Der Zähler beginnt ab dem *Ladewert*.
- Sie können über die obere Zählgrenze hinaus zählen.

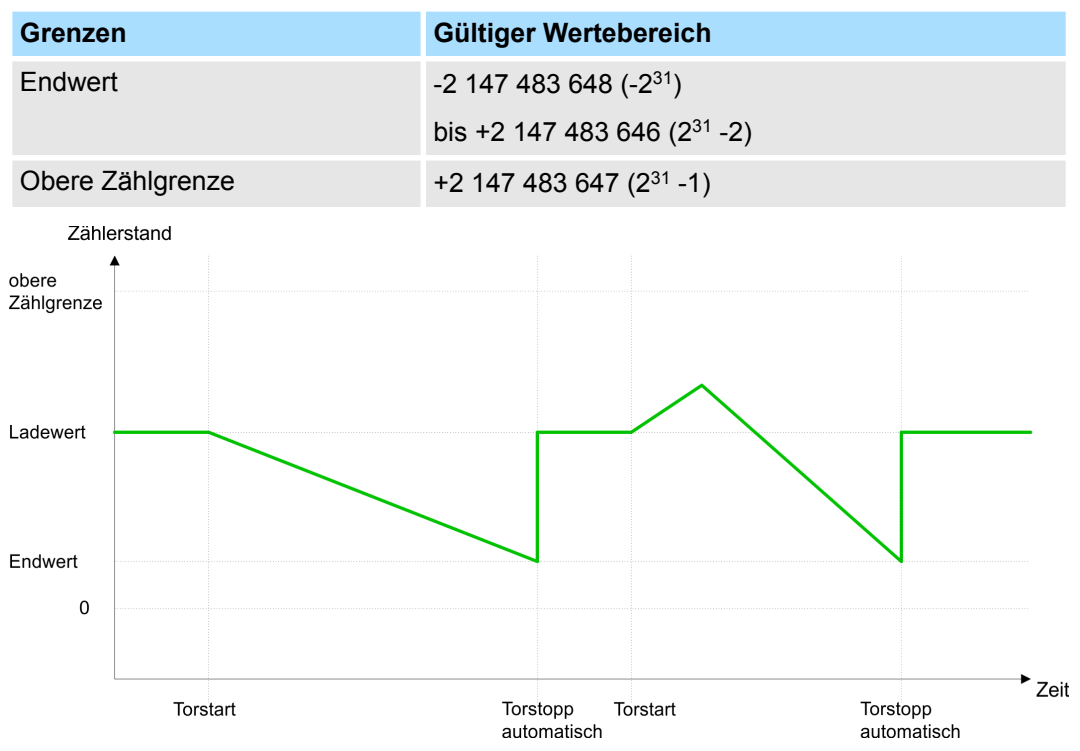

## **Periodisch Zählen**

*Keine Hauptzählrichtung*

- Der Zähler zählt ab Ladewert vorwärts oder rückwärts.
- Beim Über- oder Unterlauf an der jeweiligen Zählgrenze springt der Zähler zum Lade*wert* und zählt von dort weiter. Falls freigegeben, wird zusätzlich ein Prozessalarm ausgelöst.
- Die Zählgrenzen sind auf den maximalen Zählbereich fest eingestellt.

Zähler > Zähler - Funktionen

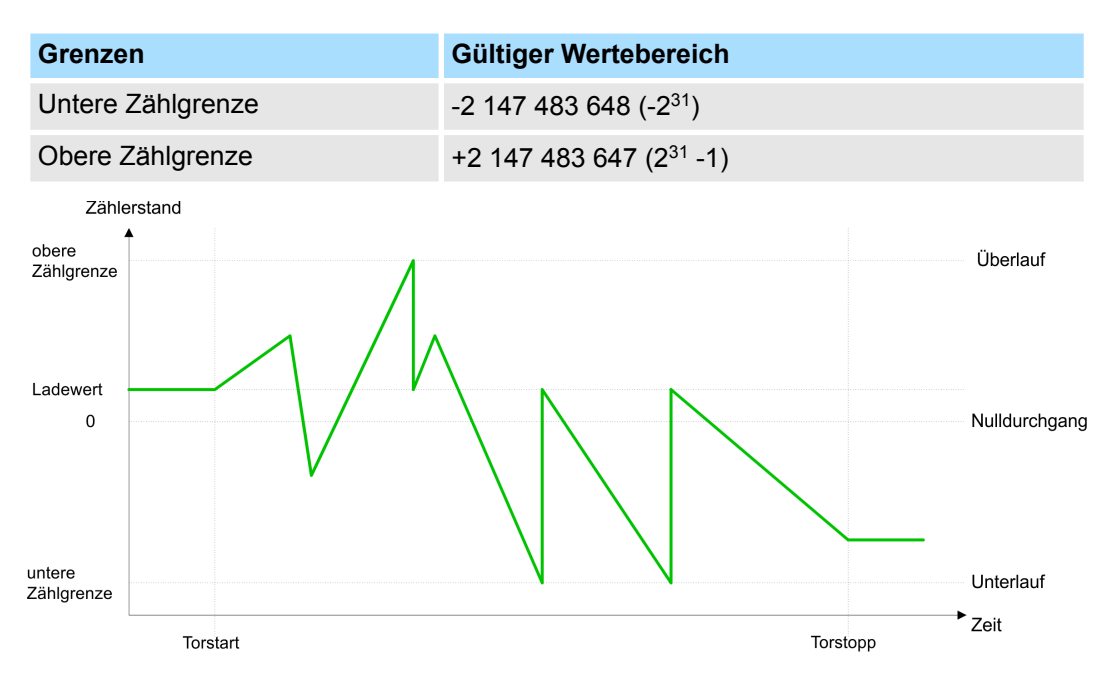

## *Hauptzählrichtung vorwärts*

- Der Zähler zählt ab dem Ladewert vorwärts.
- Erreicht der Zähler in positiver Richtung den *Endwert* -1, springt er beim nächsten positiven Zählimpuls auf den Ladewert und zählt von dort weiter. Falls freigegeben, wird zusätzlich ein Prozessalarm ausgelöst.
- Sie können über die untere Zählgrenze hinaus zählen.

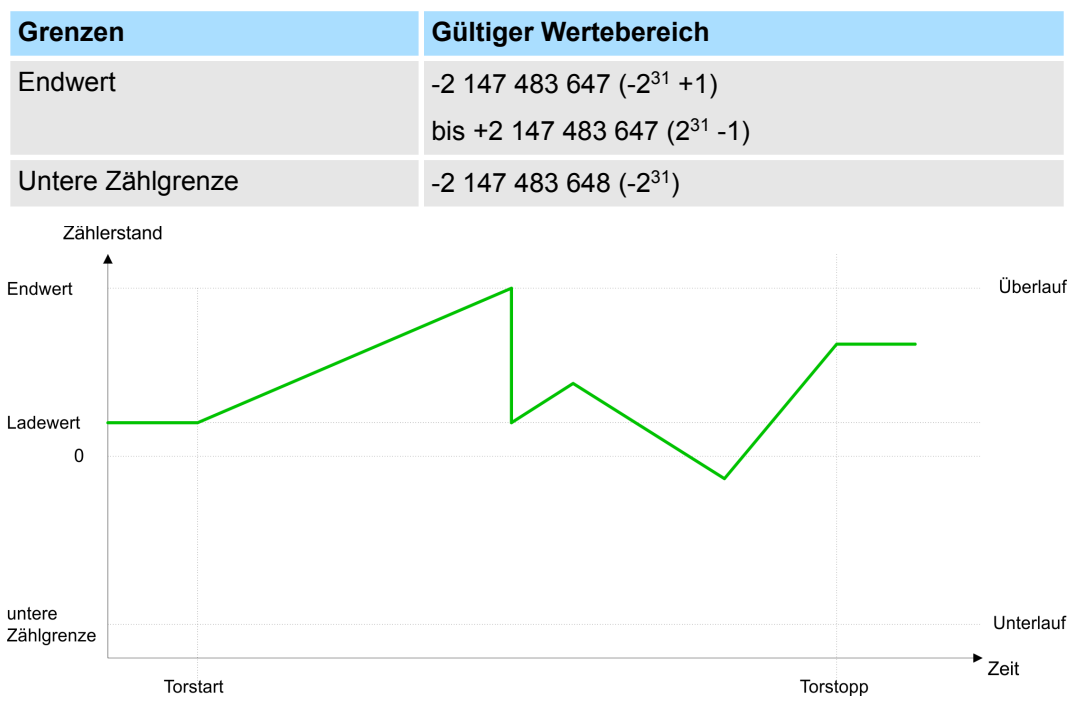

*Hauptzählrichtung rückwärts*

- Der Zähler zählt ab dem Ladewert rückwärts.
- Erreicht der Zähler in negativer Richtung den *Endwert* +1, springt er beim nächsten negativen Zählimpuls auf den *Ladewert* und zählt von dort weiter. Falls freigegeben, wird zusätzlich ein Prozessalarm ausgelöst.
- Sie können über die obere Zählgrenze hinaus zählen.

## System 300S<sup>+</sup> **Einsatz E/A-Peripherie**

Zähler > Zähler - Zusatzfunktionen

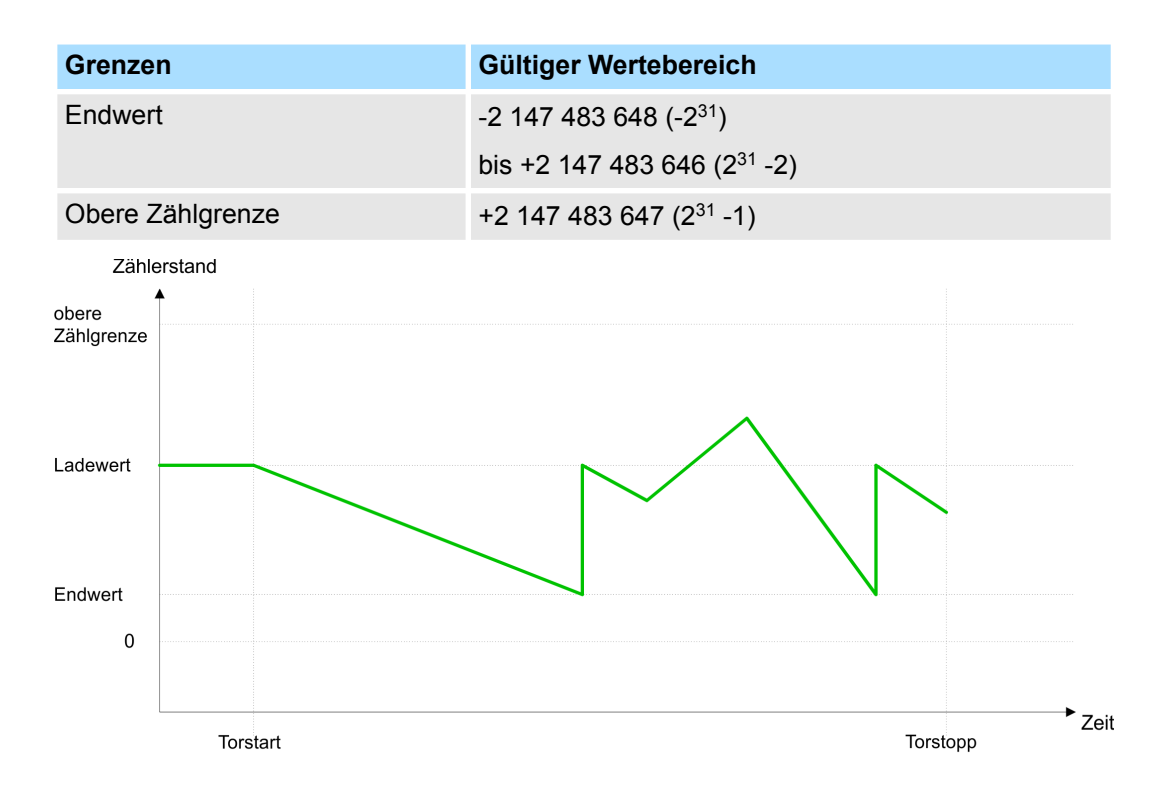

## **6.6.4 Zähler - Zusatzfunktionen**

**Übersicht**

Die nachfolgend aufgeführten Zusatzfunktionen können Sie für den Zähler über die Parametrierung einstellen:

- **n** Tor-Funktion Die Tor-Funktion dient zum Starten, Stoppen und Unterbrechen einer Zählfunktion.
- **n** Latchfunktion Sobald am Latch-Eingang eine Flanke 0-1 auftritt, wird der aktuelle Zählerwert im Latch-Register gespeichert.
- **N** Vergleicher Sie können einen Vergleichswert angeben, der abhängig vom Zählerwert einen Digitalausgang aktiviert bzw. einen Prozessalarm auslöst.
- **n** Hysterese Durch Angabe einer Hysterese können Sie beispielsweise das ständige Schalten des Ausgangs verhindern, wenn der Wert eines Gebersignals um einen Vergleichswert schwankt.

#### Die Abbildung zeigt, wie die Zusatzfunktionen das Zählverhalten beeinflussen. Auf den Folgeseiten sind diese Zusatzfunktionen näher erläutert: *Schematischer Aufbau*

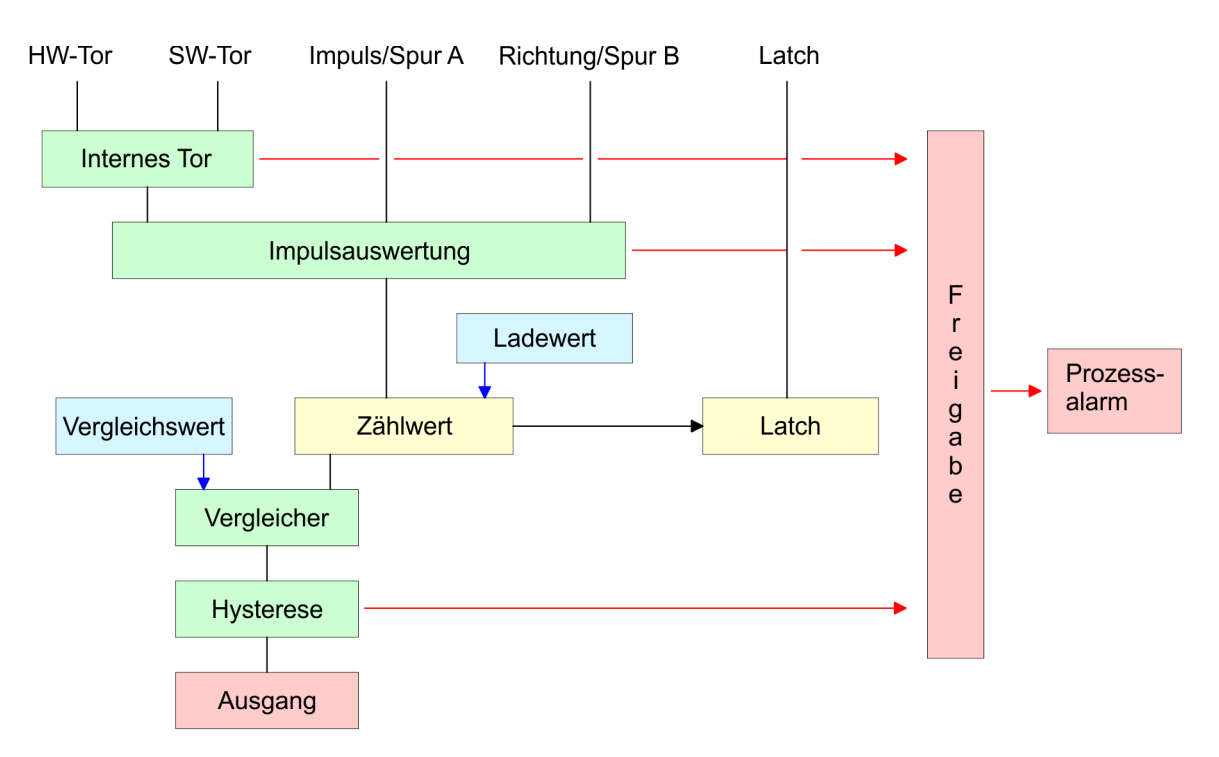

#### **Tor-Funktion**

Gesteuert wird der Zähler über das interne Tor (I-Tor). Das I-Tor ist das Verknüpfungsergebnis von Hardware- (HW) und Software-Tor (SW), wobei die HW-Tor-Auswertung über die Parametrierung deaktiviert werden kann.

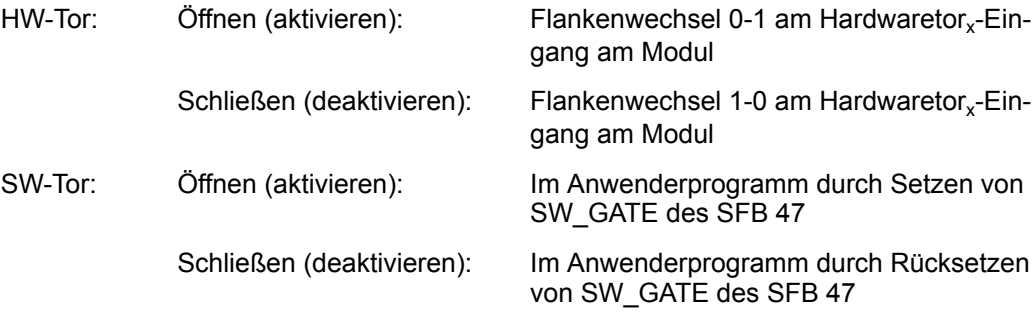

*Abbrechende und unterbrechende Tor-Funktion*

Über die Parametrierung bestimmen Sie, ob das Tor den Zählvorgang abbrechen oder unterbrechen soll.

■ Bei *abbrechender Tor-Funktion* beginnt der Zählvorgang nach erneutem Tor-Start ab dem Ladewert.

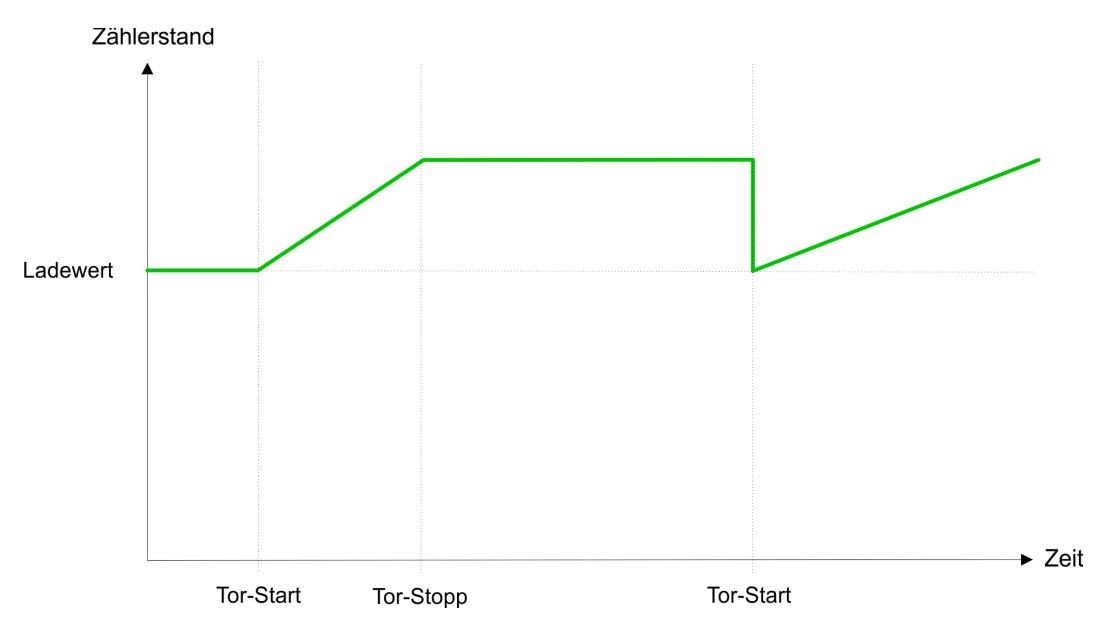

■ Bei *unterbrechender Tor-Funktion* wird der Zählvorgang nach Tor-Start beim letzten aktuellen Zählerwert fortgesetzt.

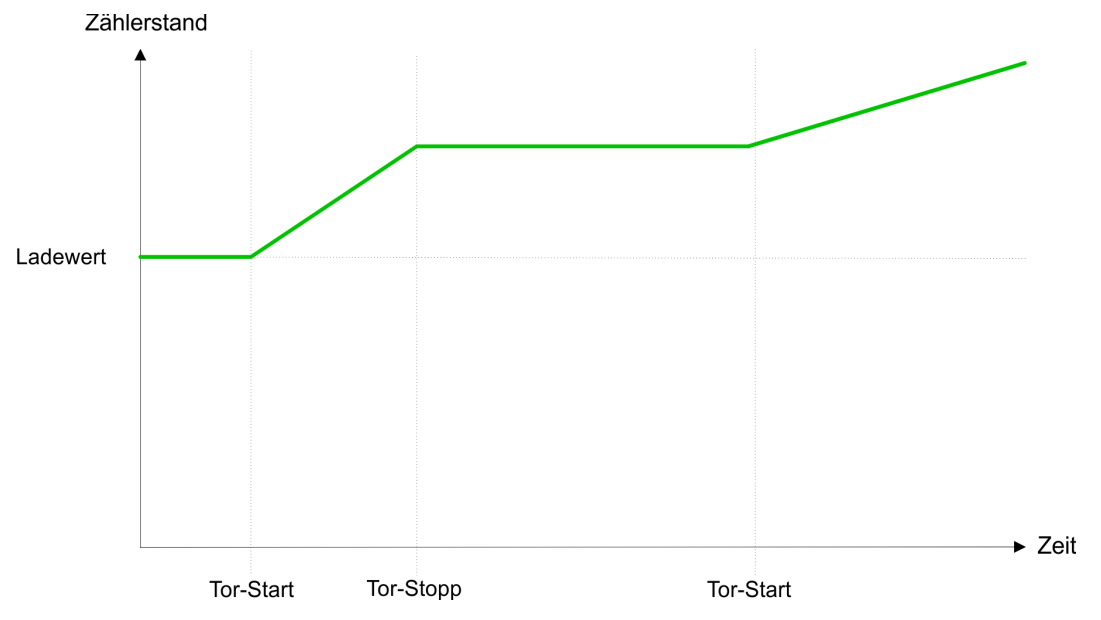

Über die Parametriermaske stellen Sie mit dem Parameter *Torfunktion* ein, wie die CPU auf das Öffnen des SW-Tors reagieren soll. Die Verwendung des Hardware-Tors bestimmen Sie über den Parameter *HW-Tor*. *Torsteuerung abbrechend, unterbrechend*

### **Torsteuerung ausschließlich über** *SW-Tor***, abbrechend (HW-Tor deaktiviert, Torfunktion: Zählvorgang abbrechen)**

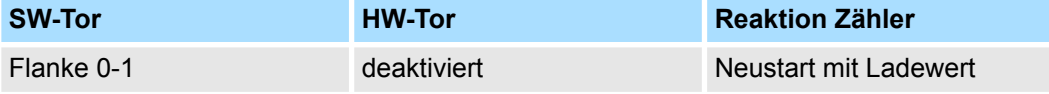

**Torsteuerung ausschließlich über** *SW-Tor***, unterbrechend (HW-Tor deaktiviert, Torfunktion: Zählvorgang unterbrechen)**

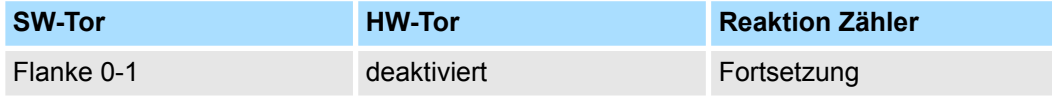

**Torsteuerung über** *SW/HW-Tor***, abbrechend (HW-Tor: aktiviert, Torfunktion: Zählvorgang abbrechen)**

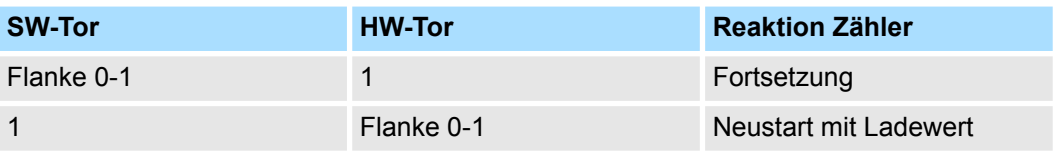

### **Torsteuerung über** *SW/HW-Tor***, unterbrechend (HW-Tor aktiviert, Torfunktion: Zählvorgang unterbrechen)**

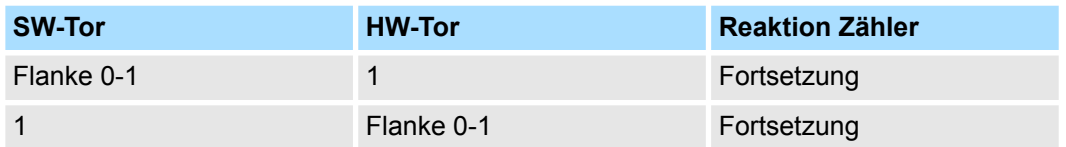

#### Torsteuerung über SW/HW-Tor, Betriebsart "Einmalig Zählen": Wurde das interne Tor automatisch geschlossen, kann es nur über folgende Bedingungen geöffnet werden: *Torsteuerung "Einmalig Zählen"*

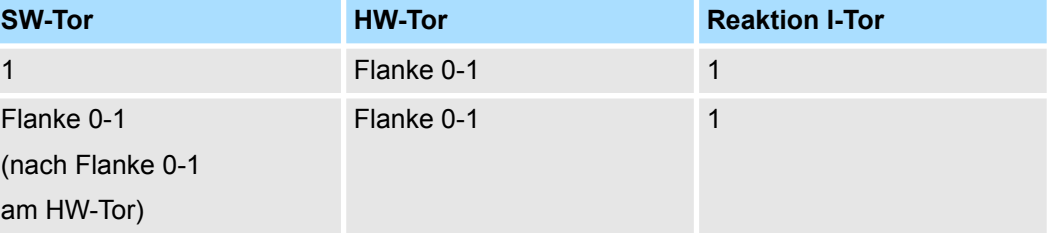

Sobald während eines Zählvorgangs am "Latch"-Eingang eines Zählers eine Flanke 0-1 auftritt, wird der aktuelle Zählerwert im entsprechenden Latch-Register gespeichert. Mit dem Parameter LATCHVAL des SFB 47 haben Sie Zugriff auf den Latch-Wert. Nach einem STOP-RUN-Übergang der CPU bleibt ein zuvor in LATCHVAL geladener Wert erhalten. **Latch-Funktion**

In der CPU können Sie einen Vergleichswert ablegen, der dem Digitalausgang, dem Statusbit "Status Vergleicher" STS\_CMP und dem Prozessalarm zugeordnet ist. Abhängig von Zähl- und Vergleichswert, kann der Digitalausgang aktiviert werden. Einen Vergleichswert können Sie über die Parametriermaske bzw. über die Auftragsschnittstelle des SFB 47 eingeben. **Vergleicher**

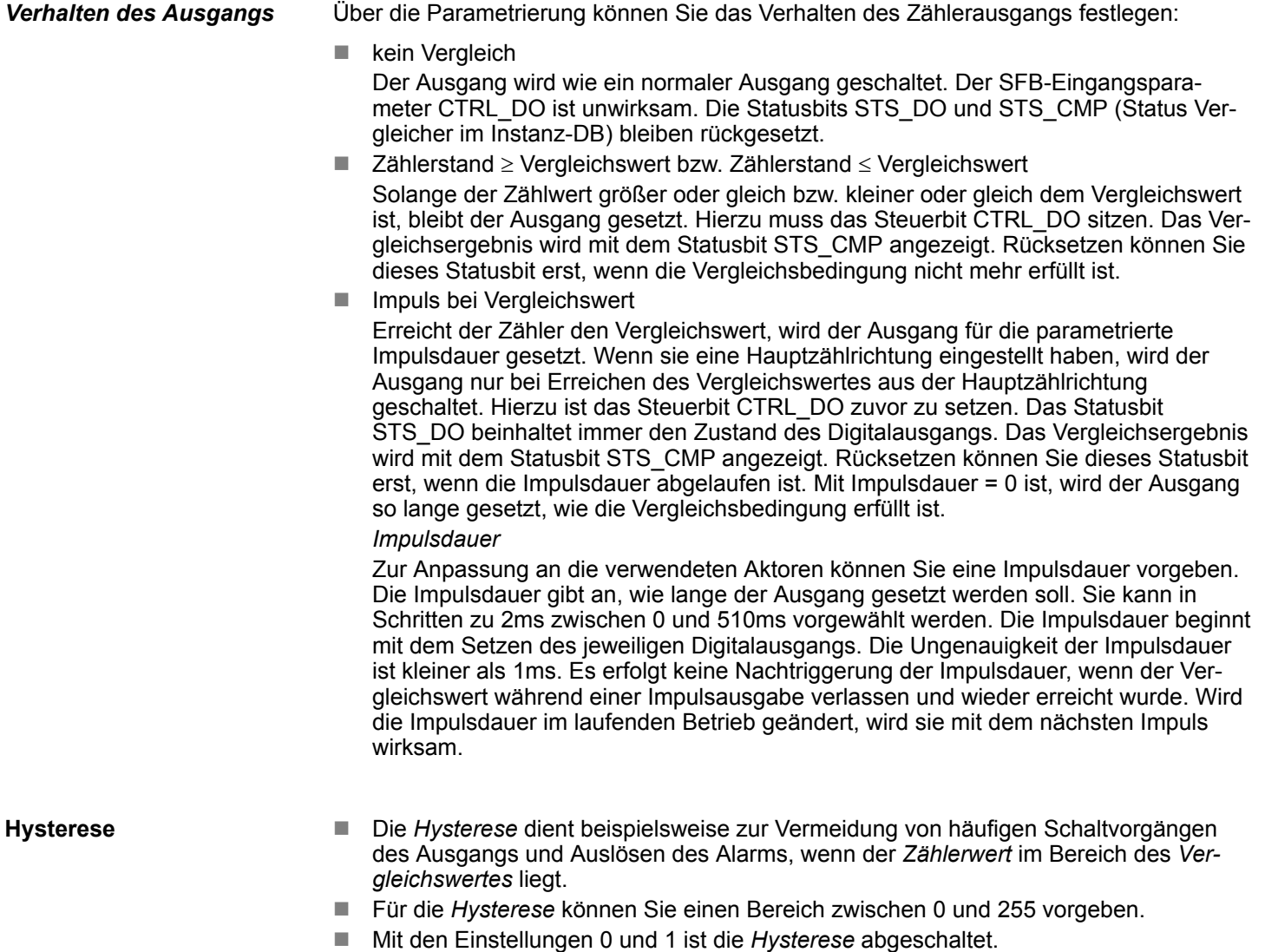

- Die Hysterese wirkt auf Nulldurchgang, Über-/ Unterlauf und Vergleichswert.
- Eine aktive *Hysterese* bleibt nach der Änderung aktiv. Der neue Hysterese-Bereich wird beim nächsten *Hysterese*-Ereignis aktiv.

In den nachfolgenden Abbildungen ist das Verhalten des Ausgangs bei *Hysterese* 0 und *Hysterese* 3 für die entsprechenden Bedingungen dargestellt:

#### *Wirkungsweise bei Zählerwert* ³ *Vergleichswert*

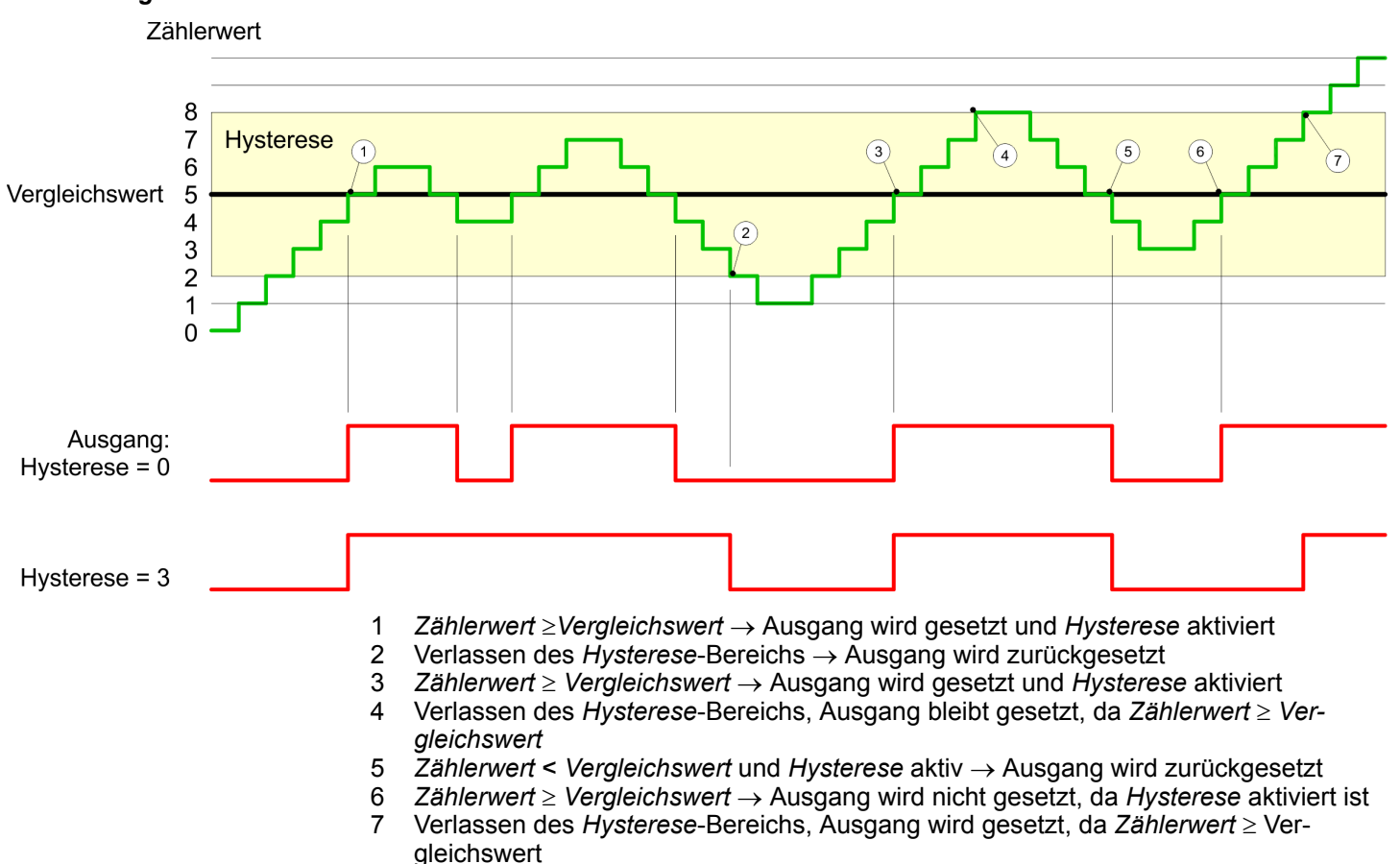

Mit dem Erreichen der Vergleichsbedingung wird die *Hysterese* aktiv. Bei aktiver *Hysterese* bleibt das Vergleichsergebnis solange unverändert, bis der *Zählerwert* den eingestellten *Hysterese*-Bereich verlässt. Nach Verlassen des *Hysterese*-Bereichs wird erst wieder mit Erreichen der Vergleichsbedingungen die *Hysterese* aktiviert.

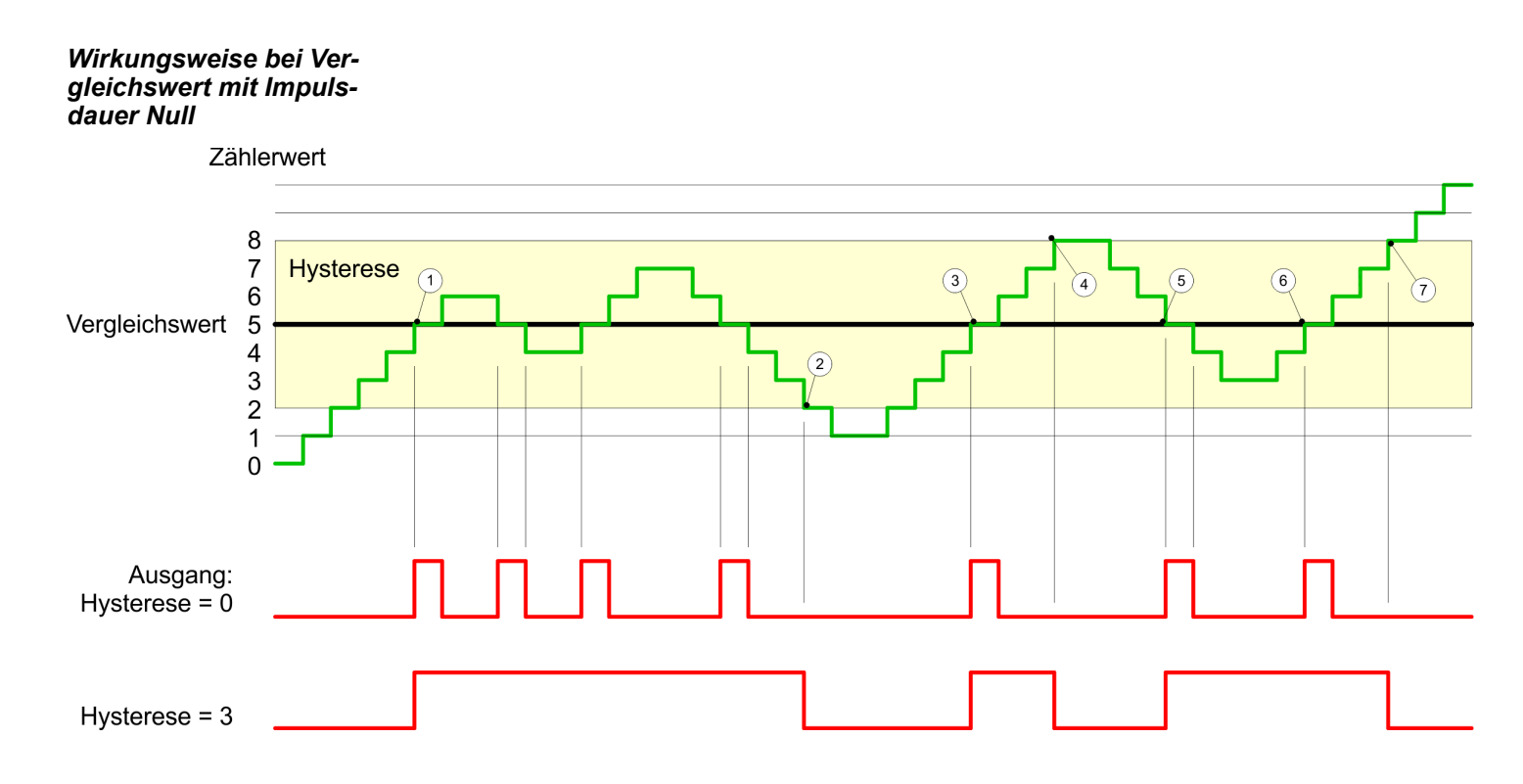

- 1 *Zählerwert* = *Vergleichswert* ® Ausgang wird gesetzt und *Hysterese* aktiviert
- 2 Verlassen des *Hysterese*-Bereichs ® Ausgang wird zurückgesetzt und *Zählerwert* < *Vergleichswert*
- 3 *Zählerwert* = *Vergleichswert* ® Ausgang wird gesetzt und *Hysterese* aktiviert
- 4 Ausgang wird zurückgesetzt, da Verlassen des *Hysterese*-Bereichs, und *Zählerwert* > *Vergleichswert*
- 5 *Zählerwert* = *Vergleichswert* → Ausgang wird gesetzt und *Hysterese* aktiviert
- 6 *Zählerwert* = *Vergleichswert* und *Hysterese* aktiv ® Ausgang bleibt gesetzt
- 7 Verlassen des *Hysterese-Bereichs und Zählerwert* > Vergleichswert → Ausgang wird zurückgesetzt

Mit dem Erreichen der Vergleichsbedingung wird die *Hysterese* aktiv. Bei aktiver *Hysterese* bleibt das Vergleichsergebnis solange unverändert, bis der *Zählerwert* den eingestellten *Hysterese*-Bereich verlässt. Nach Verlassen des *Hysterese*-Bereichs wird erst wieder mit Erreichen der Vergleichsbedingungen die *Hysterese* aktiviert.

## *Wirkungsweise Vergleichswert mit Impulsdauer ungleich Null*

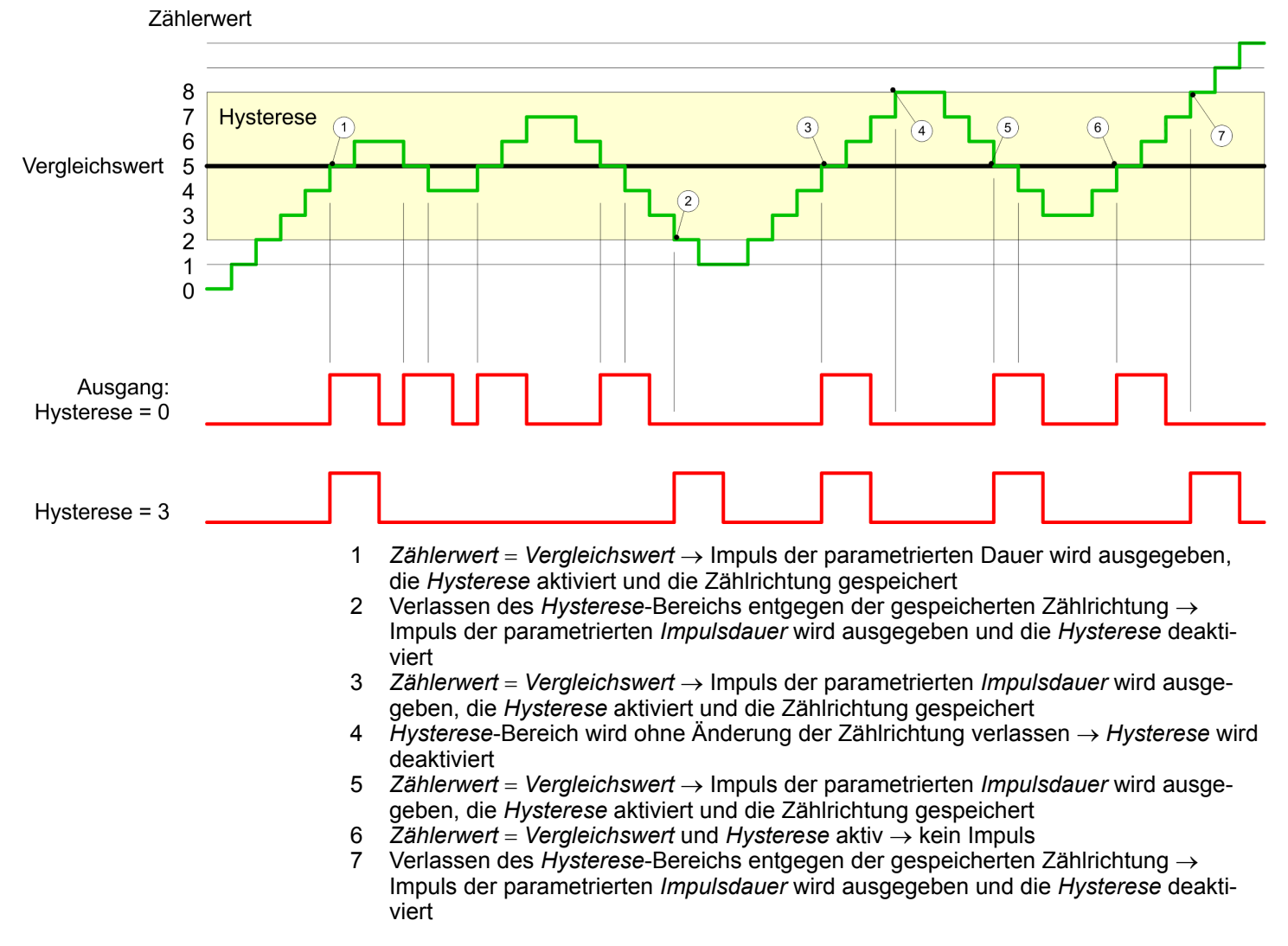

Frequenzmessung > Übersicht

Mit dem Erreichen der Vergleichsbedingung wird die *Hysterese* aktiv und ein Impuls der parametrierten Dauer ausgegeben. Solange sich der *Zählerwert* innerhalb des *Hysterese*-Bereichs befindet, wird kein weiterer Impuls abgegeben. Mit Aktivierung der *Hysterese* wird im Modul die Zählrichtung festgehalten. Verlässt der *Zählerwert* den *Hysterese*-Bereich entgegen der gespeicherten Zählrichtung, wird ein Impuls der parametrierten Dauer ausgegeben. Beim Verlassen des *Hysterese*-Bereichs ohne Richtungsänderung erfolgt keine Impulsausgabe.

## **6.7 Frequenzmessung**

**6.7.1 Übersicht**

In dieser Betriebsart zählt die CPU die Impulse, die in einer vorgegebenen Integrationszeit eintreffen und gibt sie als Frequenzwert aus. Hierbei können Sie die Integrationszeit zwischen 10ms und 10000ms in Schritten von 1ms einstellen. Die Vorgabe der Integrationszeit kann entweder über die Parametriermaske oder über die Auftragsschnittstelle des SFB FREQUENC (SFB 48) erfolgen.

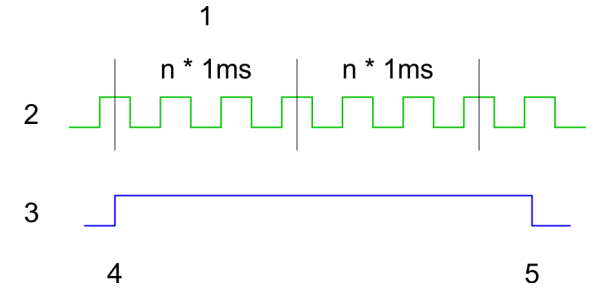

- 1 Integrationszeit<br>2 Zählimpuls
- **Zählimpuls**
- 3 Internes Tor (SW-Tor)
- 4 Frequenzmessung Start<br>5 Frequenzmessung Stop
- 5 Frequenzmessung Stop

## **Ablauf der Messung**

Die Messung wird während der Integrationszeit durchgeführt und nach Ablauf der Integrationszeit aktualisiert. Ist die Periodendauer der gemessenen Frequenz größer als die parametrierte Integrationszeit, d.h. wurde während der Messung nicht eine steigende Flanke ermittelt, so wird als Messwert 0 zurückgemeldet. Der Wert der ermittelten Frequenz wird mit der Einheit "mHz" zur Verfügung gestellt. Diesen können Sie über den Parameter *MEAS\_VAL* auslesen. Die in den technischen Daten angegebene maximale Frequenz ist unabhängig von der Anzahl aktivierter Kanäle.

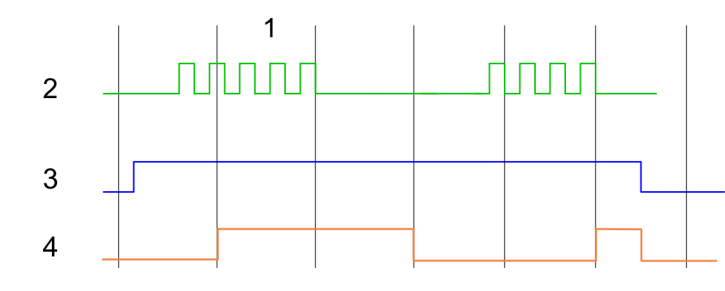

- 1 Integrationszeit<br>2 Zählimpuls
- 2 Zählimpuls
- 3 Internes Tor (SW-Tor)
- 4 Berechnete Frequenz

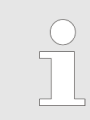

*Die Zählfunktion ist während der Frequenzmessung auf dem gleichen Kanal deaktiviert.*

Frequenzmessung > Eingänge für die Frequenzmessung

## **6.7.2 Eingänge für die Frequenzmessung**

Für die Frequenzmessung schließen Sie Ihr zu messendes Signal am Eingang B an:

- Kanal 0: Pin 3
- $\blacksquare$  Kanal 1: Pin 6
- Kanal 2: Pin 9

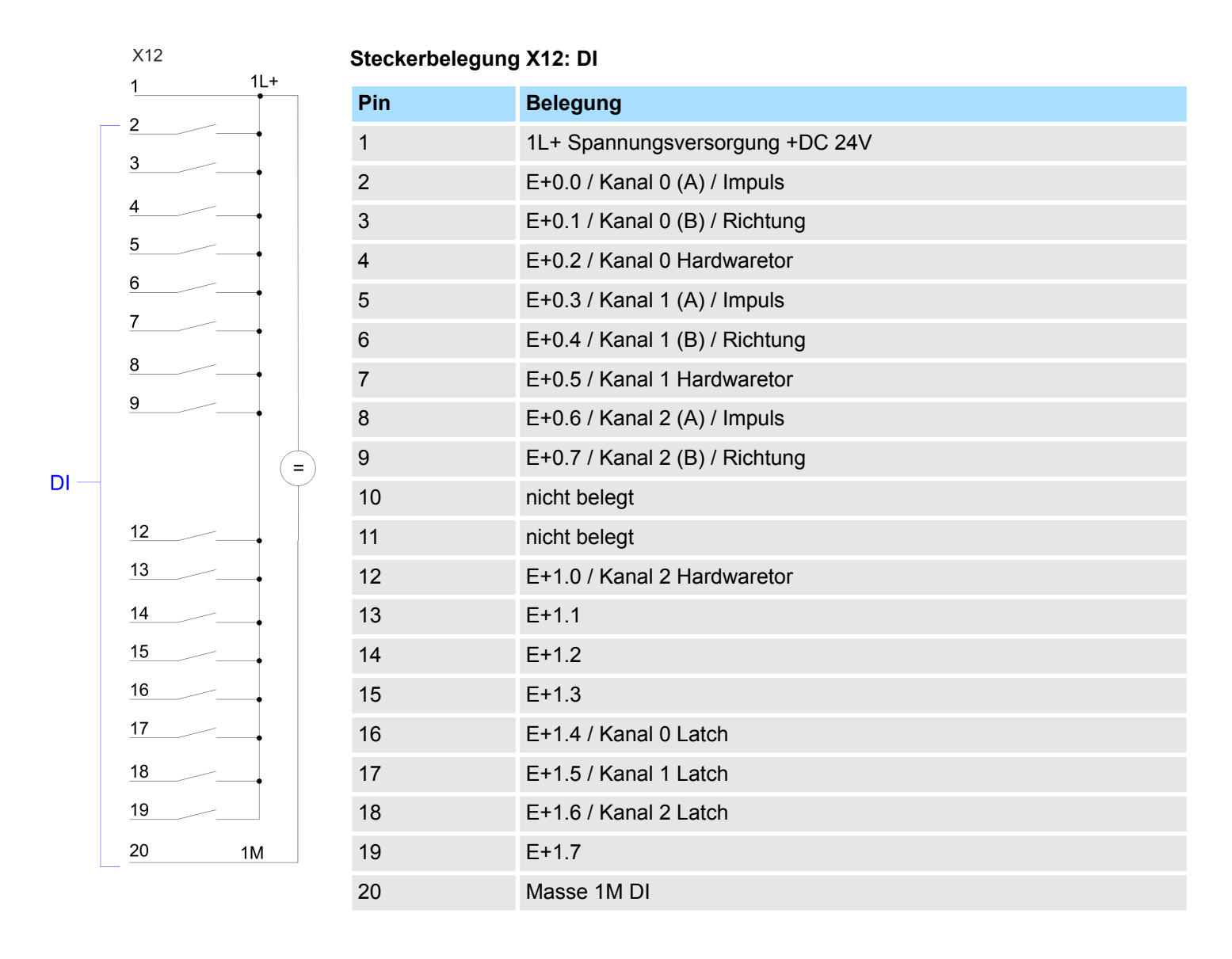

Frequenzmessung > Parametriervorgang

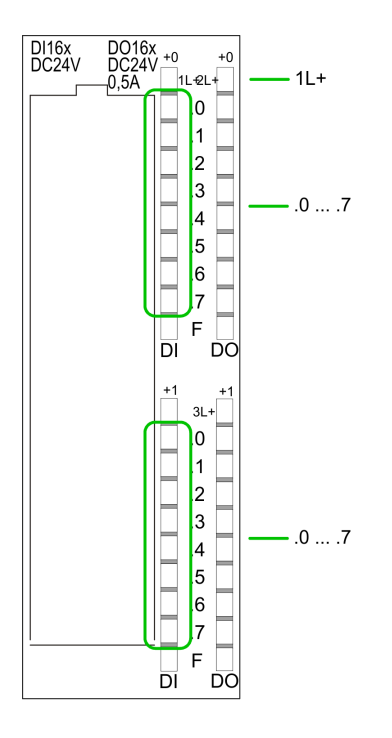

**Statusanzeige X12: DI**

– LED (grün)

Versorgungsspannung für DI liegt an

 $\blacksquare$  .0... .7 – LEDs (grün)

 $1L+$ 

- E+0.0 ... E+0.7
- E+1.0 ... E+1.7

Ab ca. 15V wird das Signal "1" am Eingang erkannt und die entsprechende LED angesteuert

## **6.7.3 Parametriervorgang**

- **1.** Starten Sie den Siemens SIMATIC Manager mit Ihrem Projekt und öffnen Sie den Hardware-Konfigurator.
- **2.** Platzieren Sie eine Profilschiene.
- **3.** Projektieren Sie auf Steckplatz 2 die Siemens CPU 313C (6ES7 313-5BF03-0AB0 V2.6).
- **4.** Doppelklicken Sie auf das *Zähler*-Submodul Ihrer CPU. Sie gelangen in das Dialogfeld "Eigenschaften".
- **5.** Sobald Sie für den entsprechenden Kanal die Betriebsart "Frequenzmessen" einstellen, wird ein Dialogfenster für die Frequenzmessung mit Defaultwerten eingerichtet und angezeigt.
- **6.** Führen Sie die gewünschten Parametrierungen durch.
- **7.** Speichern Sie Ihr Projekt mit *"Station* è *Speichern und übersetzen"*.
- **8.** Transferieren Sie Ihr Projekt in Ihre CPU.

## **Parameterübersicht**

Nachfolgend sind alle Parameter aufgeführt, die Sie bei der Hardware-Konfiguration der Frequenzmessung verwenden können. Nicht aufgeführte Parameter werden von der CPU ignoriert.

n *Allgemein*

Hier finden Sie die Kurzbezeichnung der Zähler-Komponente. Unter Kommentar können Sie den Einsatzzweck kommentieren.

n *Adressen* In diesem Register legen Sie die Anfangsadresse der Zähler-Komponente fest. **n** *Grundparameter* 

Hier können Sie einstellen, welche Alarme die Zähler-Komponente auslösen soll. Sie haben folgende Auswahlmöglichkeiten:

- keine: Es wird kein Alarm ausgelöst.
- Prozess: Die Zählerkomponente löst einen Prozessalarm aus.
- Diagnose und Prozess: Bei der CPU wird der Diagnosealarm der digitalen Ein-/ Ausgabe-Peripherie nur in Verbindung mit "Prozessalarm verloren" unterstützt.
- n *Frequenzmessen*

Folgende Parameter sind für die Frequenzmessung relevant. Nicht aufgeführte Parameter werden von der CPU ignoriert.

- *Integrationszeit:*
	- Integrationszeit für die Frequenzmessung
- Wertebereich: 10 ... 10000ms
- *Prozessalarm:* Messende (Ende der Integrationszeit)

Im aktivierten Zustand wird mit jedem Ende der Integrationszeit ein Prozessalarm ausgelöst.

## **6.7.4 SFB 48 - FREQUENC - Frequenzmessung steuern**

### **Beschreibung**

Bei dem SFB 48 handelt es sich um einen speziell für Kompakt-CPUs entwickelten Baustein, welcher der Frequenzmessung dient.

- Zur Steuerung des Frequenzmessers ist der SFB FREQUENC zyklisch (z.B. OB 1) zu verwenden.
- Der SFB ist mit zugehörigem Instanz-DB aufzurufen. Hier liegen die Parameter für den SFB ab.
- Unter anderem bietet der SFB 48 eine Auftragsschnittstelle. Hiermit haben Sie lesenden und schreibenden Zugriff auf die Register des Frequenzmessers.
- n Damit ein neuer Auftrag ausgeführt werden kann, muss immer der letzte Auftrag mit *JOB\_DONE* = TRUE abgeschlossen sein.
- Pro Kanal dürfen Sie den SFB immer nur mit dem gleichen Instanz-DB aufrufen, da hier die für den internen Ablauf erforderlichen Daten abgelegt werden. Ein schreibender Zugriff auf Ausgänge des Instanz-DB ist nicht zulässig.
- Mit dem SFB FREQUENC (SFB 48) stehen Ihnen folgende Funktionalitäten zur Verfügung:
	- Frequenzmesser Starten/Stoppen mit dem Softwaretor SW\_GATE
	- Auslesen von Statusbits
	- Auslesen der berechneten Frequenz
	- Aufträge zum Lesen und Schreiben der internen Register des Frequenzmessers.

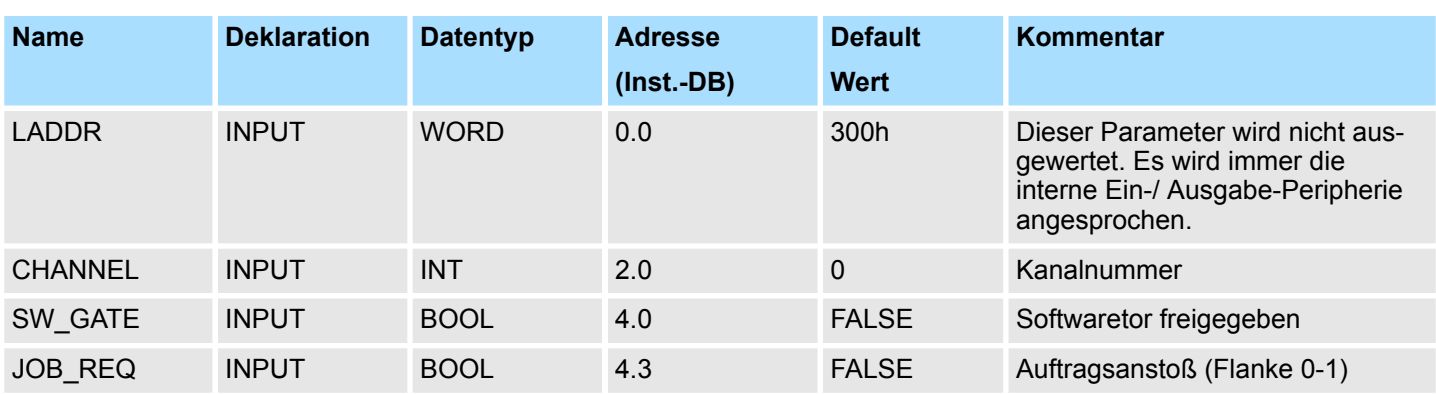

### **Parameter**

Frequenzmessung > SFB 48 - FREQUENC - Frequenzmessung steuern

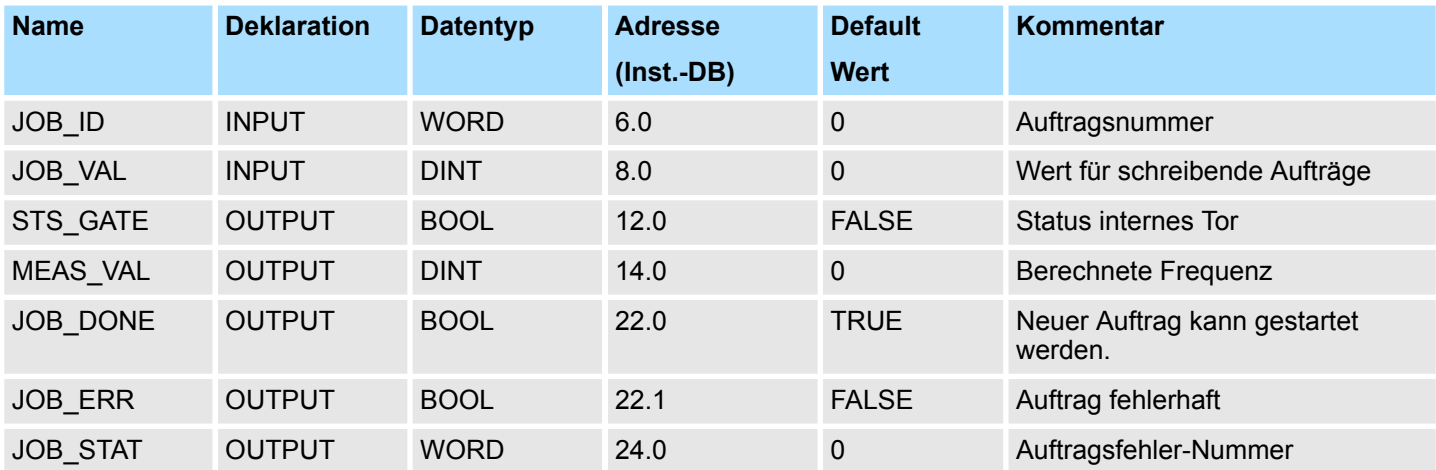

## **Lokaldaten nur im Instanz-DB**

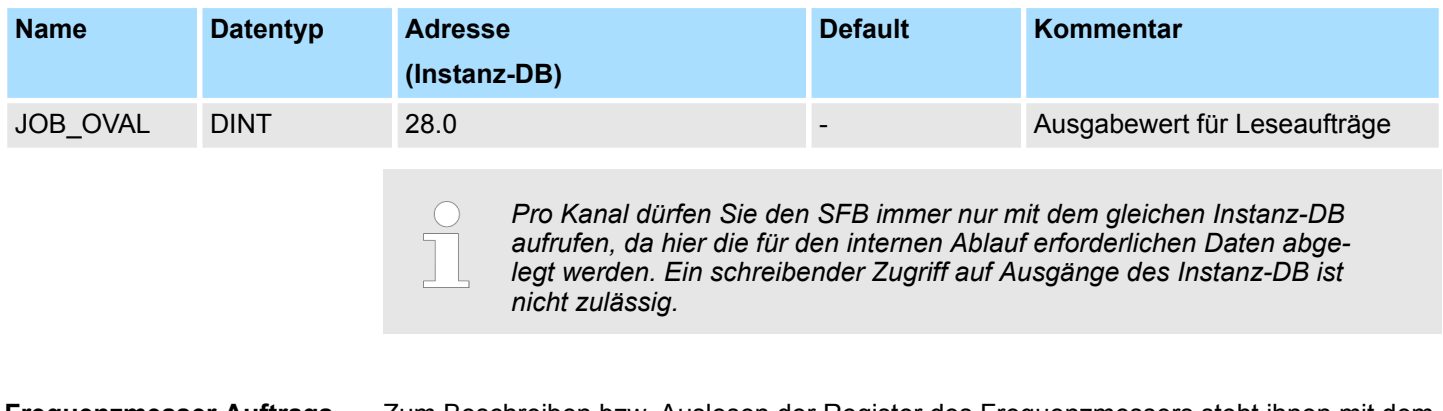

Zum Beschreiben bzw. Auslesen der Register des Frequenzmessers steht ihnen mit dem SFB 48 eine Auftragsschnittstelle zur Verfügung. **Frequenzmesser Auftragsschnittstelle**

Damit ein neuer Auftrag ausgeführt werden kann, muss immer der letzte Auftrag mit *JOB\_DONE* = TRUE abgeschlossen sein.

Der Einsatz der Auftragsschnittstelle erfolgt nach folgendem Ablauf: *Vorgehensweise*

Versorgen Sie folgende Eingangsparameter:

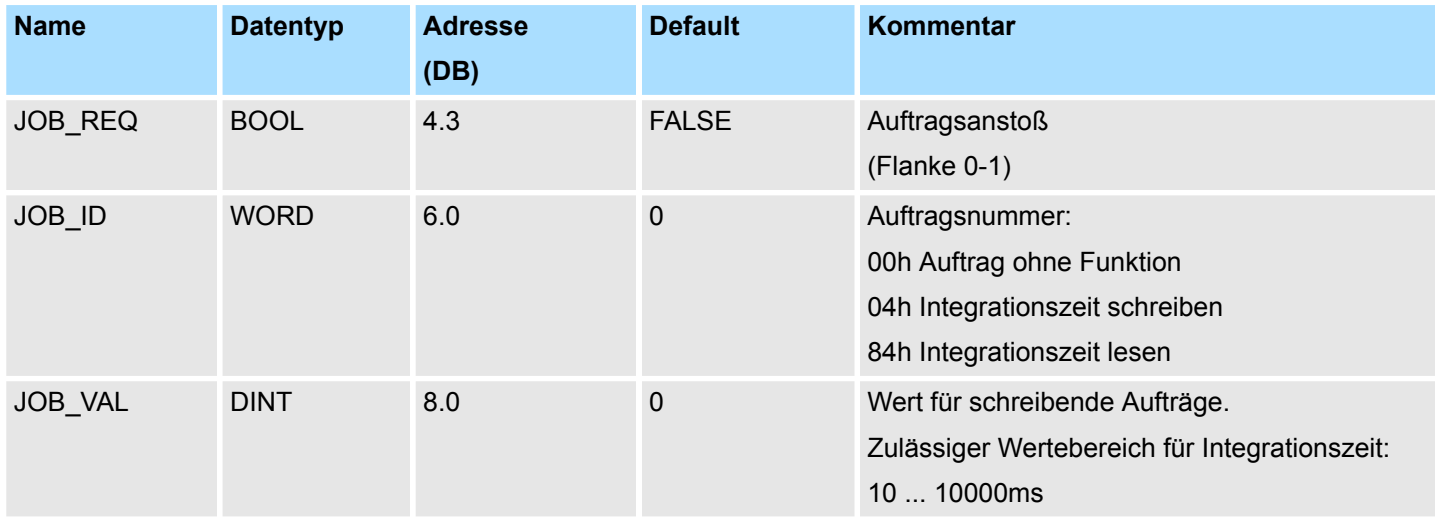

Frequenzmessung > SFB 48 - FREQUENC - Frequenzmessung steuern

Rufen Sie den SFB auf. Der Auftrag wird sofort bearbeitet. *JOB\_DONE* geht für den Durchlauf des SFB auf FALSE. Im Fehlerfall wird *JOB\_ERR* = TRUE gesetzt und die Fehlerursache in *JOB\_STAT* zurückgeliefert.

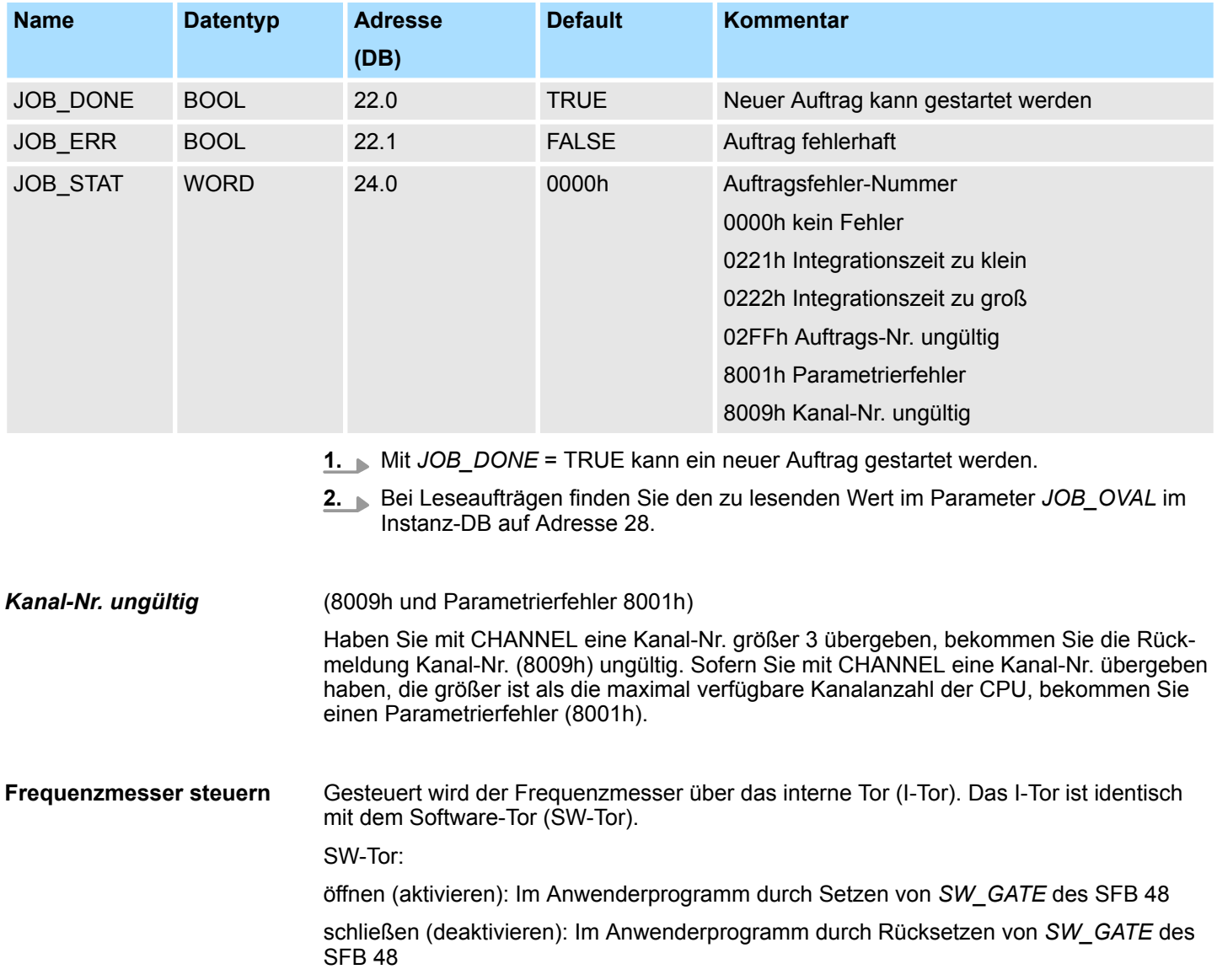

Pulsweitenmodulation - PWM > Übersicht

# **6.8 Pulsweitenmodulation - PWM**

- **6.8.1 Übersicht**
- **PWM**

Bei der Pulsweitenmodulation (PWM) wird durch Vorgabe von Zeitparametern eine Impulsfolge mit dem gewünschten Impuls-/Pause-Verhältnis ermittelt und über den entsprechenden Ausgabekanal ausgegeben.

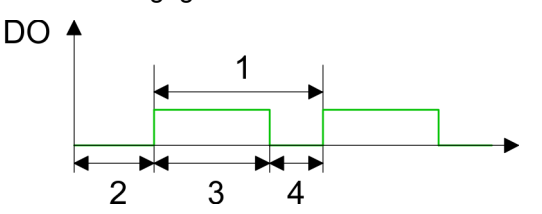

- 1 Periodendauer
- 2 Einschaltverzögerung
- 3 Impulsdauer<br>4 Impulspause
- **Impulspause**

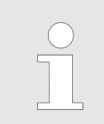

*Die Zählfunktion ist während der Pulsweitenmodulation auf dem gleichen Kanal deaktiviert.*

## **PWM-Ausgänge**

Schließen Sie für die Pulsweitenmodulation Ihre Aktoren an folgende Pins an:

- $\blacksquare$  Kanal 0: Pin 22
- $\blacksquare$  Kanal 1: Pin 23
- Kanal 2: Pin 24

Die gemeinsame Masse legen Sie auf Pin 30.

Pulsweitenmodulation - PWM > Übersicht

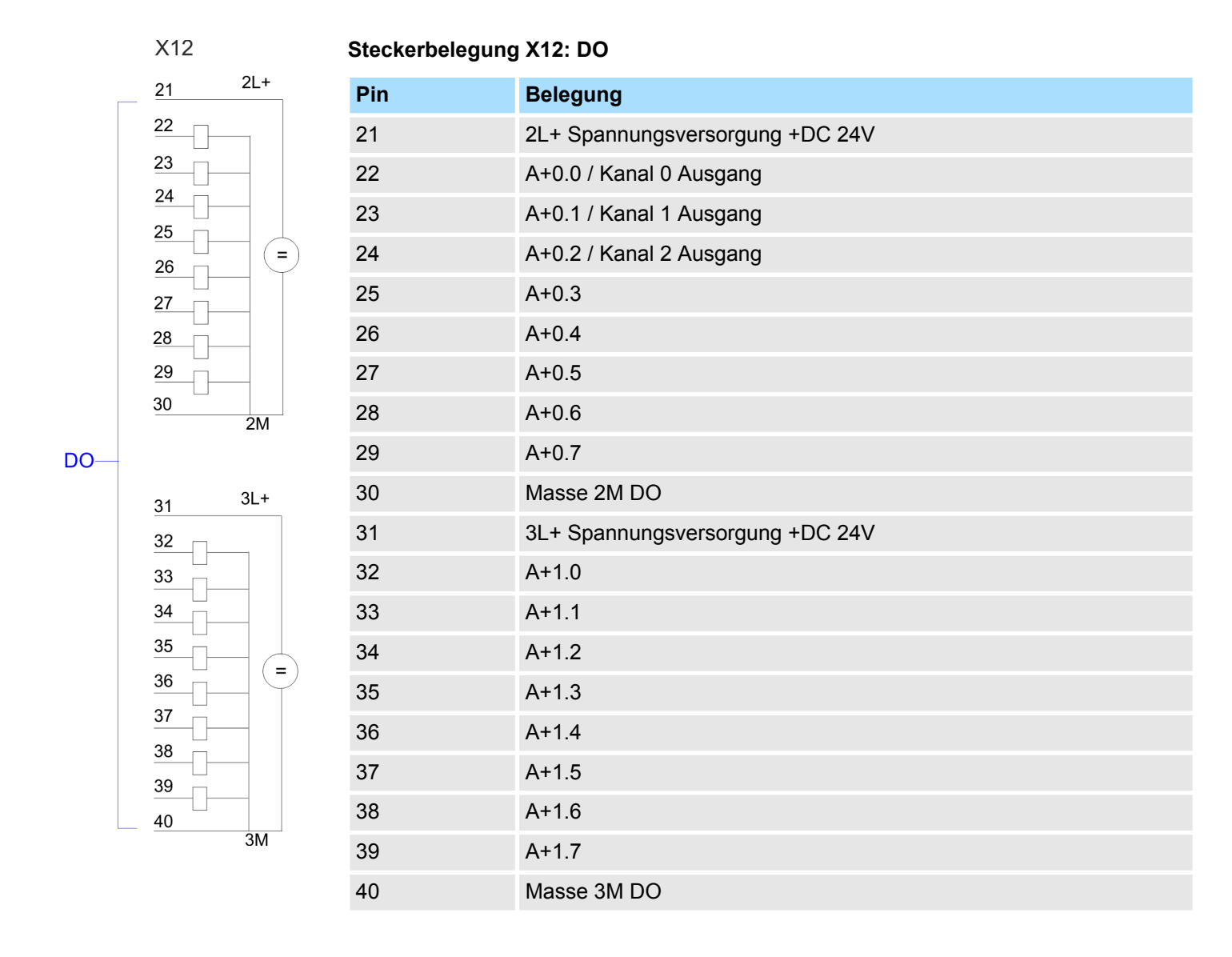

Pulsweitenmodulation - PWM > Parametriervorgang

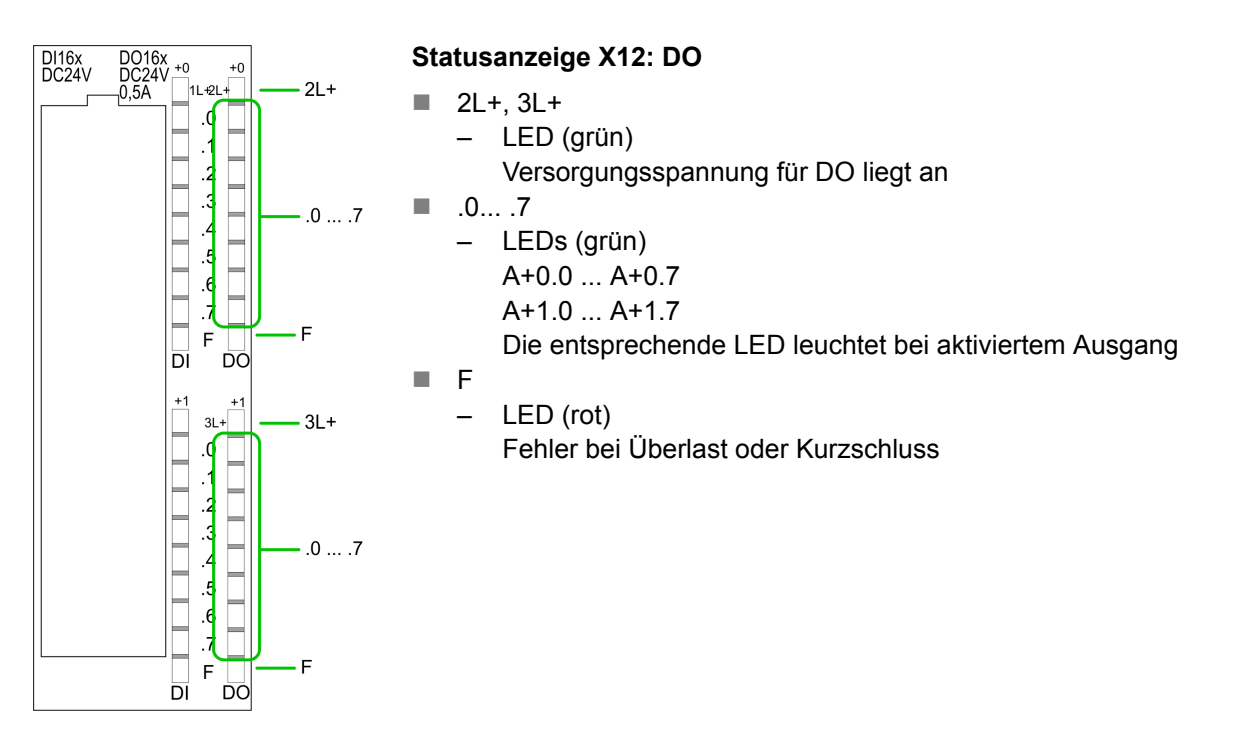

## **6.8.2 Parametriervorgang**

- **1.** Starten Sie den Siemens SIMATIC Manager mit Ihrem Projekt und öffnen Sie den Hardware-Konfigurator.
- **2.** Platzieren Sie eine Profilschiene.
- **3.** Projektieren Sie auf Steckplatz 2 die Siemens CPU 313C (6ES7 313-5BF03-0AB0 V2.6).
- **4.** Doppelklicken Sie auf das *Zähler*-Submodul Ihrer CPU. Sie gelangen in das Dialogfeld "Eigenschaften".
- **5.** Sobald Sie für den entsprechenden Kanal die Betriebsart "Pulsweitenmodulation" einstellen, wird ein Dialogfenster für die Pulsweitenmodulation mit Defaultwerten eingerichtet und angezeigt.
- **6.** Führen Sie die gewünschten Parametrierungen durch.
- **7.** Speichern Sie Ihr Projekt mit *"Station* è *Speichern und übersetzen"*.
- **8.** Transferieren Sie Ihr Projekt in Ihre CPU.

## **6.8.2.1 Parameterübersicht**

Nachfolgend sind alle Parameter aufgeführt, die Sie bei der Hardware-Konfiguration der Pulsweitenmodulation verwenden können. Nicht aufgeführte Parameter werden von der CPU ignoriert.

Hier finden Sie die Kurzbezeichnung der Zähler-Komponente. Unter *Kommentar* können Sie den Einsatzzweck kommentieren. **Allgemein**

#### In diesem Register legen Sie die Anfangsadresse der Zähler-Komponente fest. **Adressen**

#### **Grundparameter**

Hier können Sie einstellen, welche Alarme die Zähler-Komponente auslösen soll. Sie haben folgende Auswahlmöglichkeiten:

- $\blacksquare$  keine: Es wird kein Alarm ausgelöst.
- Prozess: Die Zähler-Komponente löst einen Prozessalarm aus.
- Diagnose und Prozess: Bei der CPU wird der Diagnosealarm der digitalen Ein-/ Ausgabe-Peripherie nur in Verbindung mit "Prozessalarm verloren" unterstützt.

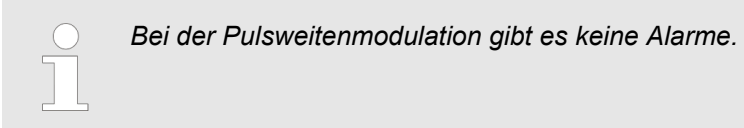

**Pulsweitenmodulation**

Folgende Parameter sind für die Pulsweitenmodulation relevant. Nicht aufgeführte Parameter werden von der CPU ignoriert.

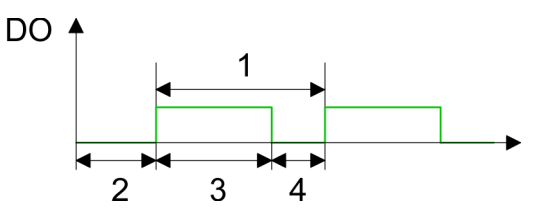

- 1 Periodendauer
- 2 Einschaltverzögerung
- 3 Impulsdauer
- 4 Impulspause

*Ausgabeformat*

■ Wählen Sie hier den Wertebereich des Ausgabewertes. Hiermit berechnet die CPU die Impulsdauer:

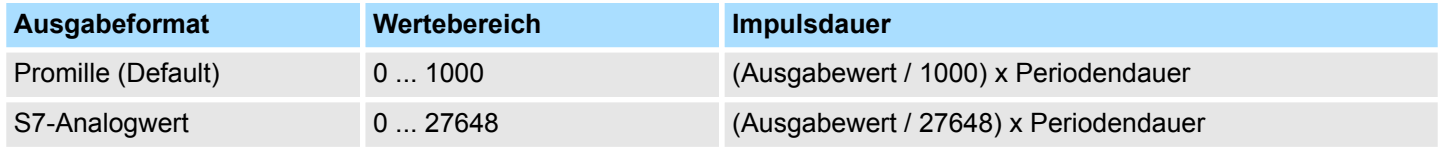

*Zeitbasis*

- Stellen Sie hier die Zeitbasis ein, die für Auflösung und Wertebereich von Periodendauer, Mindestimpulsdauer und Einschaltverzögerung gelten soll.
- Wenn Sie das Optionsfeld "1ms" anklicken, dann können Sie Zeiten in einer Auflösung von 1ms einstellen
- Wenn Sie das Optionsfeld "0,1ms" anklicken, dann können Sie Zeiten in einer Auflösung von 0,1ms einstellen.
- Default: "0,1 ms"

*Einschaltverzögerung*

- Tragen Sie hier einen Wert für die Zeit ein, die ab dem Start der Ausgabesequenz bis zur Ausgabe des Impulses ablaufen soll. Die Impulsfolge wird nach Ablauf der Einschaltverzögerung am Kanal-Ausgang ausgegeben.
- $\blacksquare$  Wertebereich: 0 ... 65535ms bzw. 0 ... 6553.5ms

*Periodendauer*

- Mit der Periodendauer definieren Sie die Länge der Ausgabesequenz, bestehend aus Impulsdauer und Impulspause.
- Wertebereich: 1 ... 65535ms bzw. 0,4 ... 6553,5ms
- Defaultwert: 20000

Pulsweitenmodulation - PWM > SFB 49 - PULSE - Pulsweitenmodulation

#### *Mindestimpulsdauer*

- n Mit der Mindestimpulsdauer können Sie kurze Ausgangsimpulse und kurze Impulspausen unterdrücken. Alle Impulse bzw. Pausen, die kleiner als die Mindestimpulsdauer sind, werden unterdrückt. Hiermit können Sie sehr kurze Schaltimpulse (Spikes), die von der Peripherie nicht mehr registriert werden können, ausfiltern.
- **Nertebereich:** 
	- 0 ... Periodenauer/2 \* 1ms bzw.
	- 2 ... Periodenauer/2 \* 0,1ms
- Default: 2

## **6.8.3 SFB 49 - PULSE - Pulsweitenmodulation**

**Beschreibung**

Bei dem SFB 49 handelt es sich um einen speziell für Kompakt-CPUs entwickelten Baustein, der zur *PWM*-Ausgabe und *Pulse Train* Ausgabe dient. Mit dem SFB PULSE (SFB 49) stehen Ihnen folgende Funktionalitäten zur Verfügung:

- n PWM (**P**uls**w**eiten**m**odulation)
	- Starten/Stoppen mit dem Softwaretor *SW\_EN*
	- Freigabe/Steuern des PWM-Ausgangs
	- Auslesen von Status-Bits
	- Aufträge zum Lesen und Schreiben der internen PWM-Register
- Konfigurierbare Pulse Train Ausgabe mit maximal 2 Fahraufträgen
	- Starten/Stoppen mit dem Softwaretor *SW\_EN*
	- Freigabe/Steuern des Pulse-Train-Ausgangs
	- Auslesen von Status-Bits
	- Aufträge zum Lesen und Schreiben der internen Pulse-Train-Register
- Konfigurierbare Zeitbasis ( $1\mu s$  ... 1ms)

Beim Einsatz des Bausteins ist folgendes zu beachten:

- Der SFB ist mit zugehörigem Instanz-DB zyklisch z.B. im OB 1 aufzurufen.
- Über die Auftragsschnittstelle des SFB 49 haben Sie lesenden und schreibenden Zugriff auf die entsprechenden Register.
- Pro Kanal dürfen Sie den SFB immer nur mit dem gleichen Instanz-DB aufrufen. Ein schreibender Zugriff auf Ausgänge des Instanz-DB ist nicht zulässig.
- Damit ein neuer Auftrag ausgeführt werden kann, muss immer der letzte Auftrag mit *JOB\_DONE* = TRUE abgeschlossen sein.
- Die Umschaltung zwischen den Modi erfolgt durch die Vorgabe der Pulsanzahl (JOB\_ID = 08h/09h). Sobald Sie eine Pulsanzahl > 0 angeben, erfolgt eine Umschaltung in die Pulse Train Betriebsart, ansonsten ist PWM aktiv.

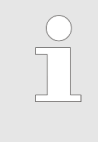

*Bitte beachten Sie, dass manche Funktionalitäten dieses Bausteins nicht in allen CPUs verfügbar sind. Bei Aufruf einer Funktionalität, welche nicht unterstützt wird, erhalten Sie die Fehlermeldung 04FFh "Auftrags-Nr. ungültig" als Rückgabewert zurück. Näheres zu den unterstützten Funktionalitäten finden Sie auch in den "Leistungsmerkmalen" Ihrer CPU.*

Pulsweitenmodulation - PWM > SFB 49 - PULSE - Pulsweitenmodulation

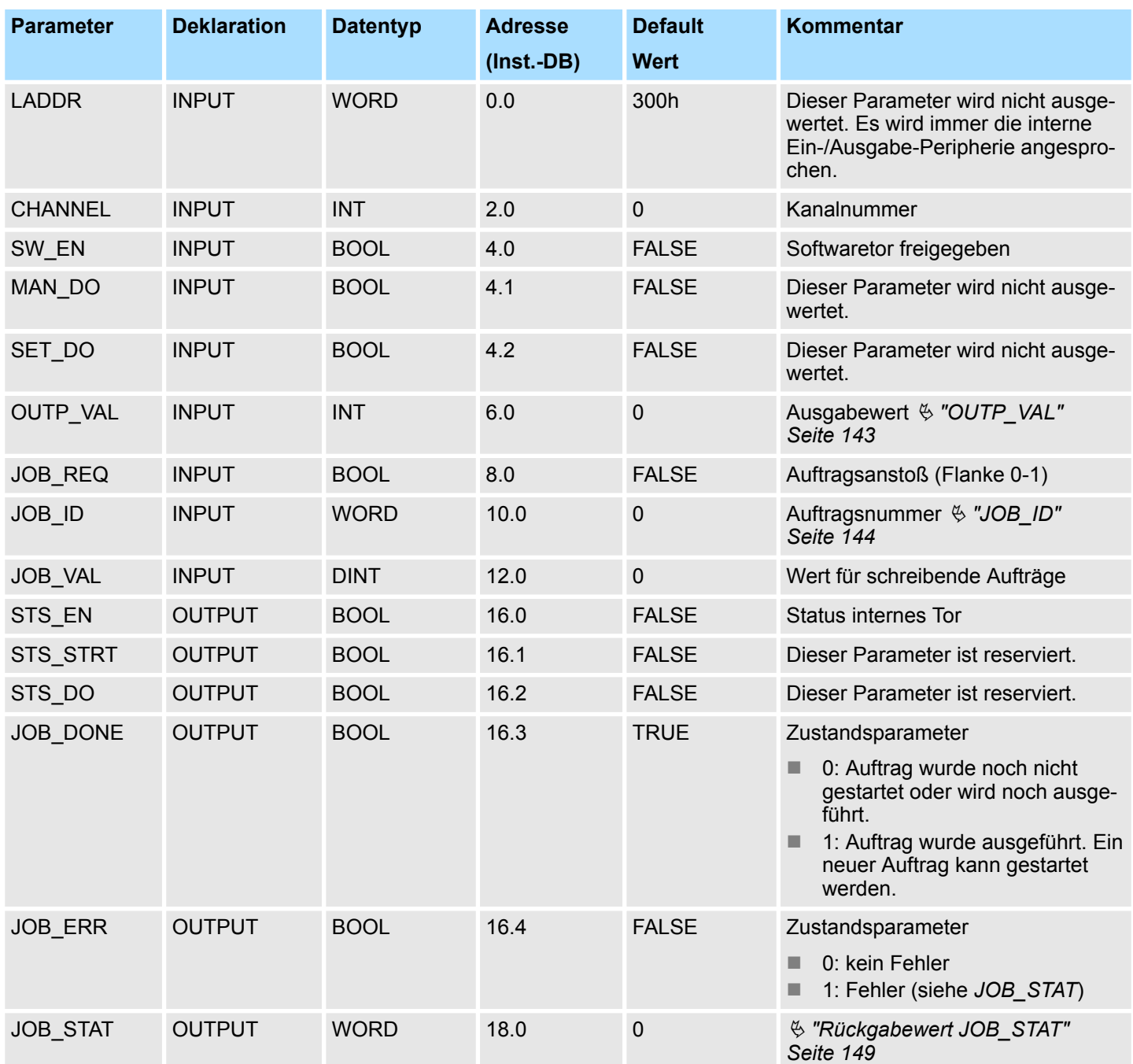

### **Parameter**

**OUTP\_VAL**

Über die Hardwarekonfiguration können Sie für PWM und Pulse Train das *"Ausgabeformat"* einstellen. Je nach Ausgabeformat ergeben sich folgende Wertebereiche für den *Ausgabewert*:

- Ausgabe in ‰
	- Wertebereich: 0 ... 1000
	- *Impulsdauer* = (*OUTP\_VAL* / 1000) x *Periodendauer*
- Ausgabeformat: S7 Analogwert
	- *Impulsdauer* = (*OUTP\_VAL* / 27648) x *Periodendauer*
	- Wertebereich: 0 ... 27648

<span id="page-143-0"></span>Pulsweitenmodulation - PWM > SFB 49 - PULSE - Pulsweitenmodulation

**JOB\_ID**

Auftragsnummer

- 00h: Auftrag ohne Funktion
- 01h: *Periodendauer* schreiben für PWM und 1. Pulse Train Auftrag Wertebereich in Abhängigkeit von der Zeitbasis:
	- $-1$  ms: 1 ... 87
	- 0,1ms: 1 ... 870
	- 10µs: 2 ... 8700
	- 1µs: 20 ... 65535
- 02h: *Einschaltverzögerung* schreiben
	- Wertebereich in Abhängigkeit von der Zeitbasis:
	- $-$  1ms: 0 ... 65535
	- $-$  0.1ms: 0 ... 65535
	- 10µs: 0 ... 65535
	- 1µs: 0 ... 65535
- n 04h: *Mindestimpulsdauer* schreiben

Wertebereich in Abhängigkeit von der Zeitbasis:

- 1ms: 0 ... Periodendauer/2
- $-$  0,1ms; 0 ... Periodendauer/2
- 10µs: 0 ... Periodendauer/2
- 1µs: 5 ... Periodendauer/2
- 08h: *Anzahl der Pulse* schreiben für den 1. Pulse Train Auftrag Wertebereich:
	- 0 ... 8.388.607
- 09h: Anzahl der Pulse schreiben für den 2. Pulse Train Auftrag Wertebereich:
	- $-0$  ... 8.388.607
- 0Ah: Periodendauer schreiben für 2. Pulse Train Auftrag
- 0Bh: Zeitbasis schreiben
	- $-$  00h: 0,1ms
	- 01h: 1ms
	- $-$  02h: 1 $\mu$ s
	- 03h: 10µs
- 0Ch: 2. Pulse Train Auftrag an den 1. Pulse Train Auftrag anhängen
	- Bei Einsatz dieser Auftragsnummer ist zusätzlich über *OUTP\_VAL* das Tastverhältnis für den 2. Pulse Train Auftrag anzugeben.
- 81h: *Periodendauer* von PWM und 1. Pulse Train Auftrag lesen
- 82h: *Einschaltverzögerung* lesen
- 84h: *Mindestimpulsdauer* lesen
- 88h: *Anzahl der Impulse* von 1. Pulse Train Auftrag lesen
- 89h: *Anzahl der Impulse* von 2. Pulse Train Auftrag lesen
- 8Ah: *Periodendauer* von 2. Pulse Train Auftrag lesen
- 8Bh: Zeitbasis lesen
	- 00h: 0,1ms
	- 01h: 1ms
	- 02h: 1µs
	- 03h: 10µs

**JOB\_VAL**

Wert für schreibende Aufträge, dessen Wertebereich vom jeweiligen Auftrag abhängt:  $-2147483648$   $(-2^{31})$  ...  $+2147483647$   $(2^{31}-1)$
#### *Lokaldaten nur im Instanz-DB*

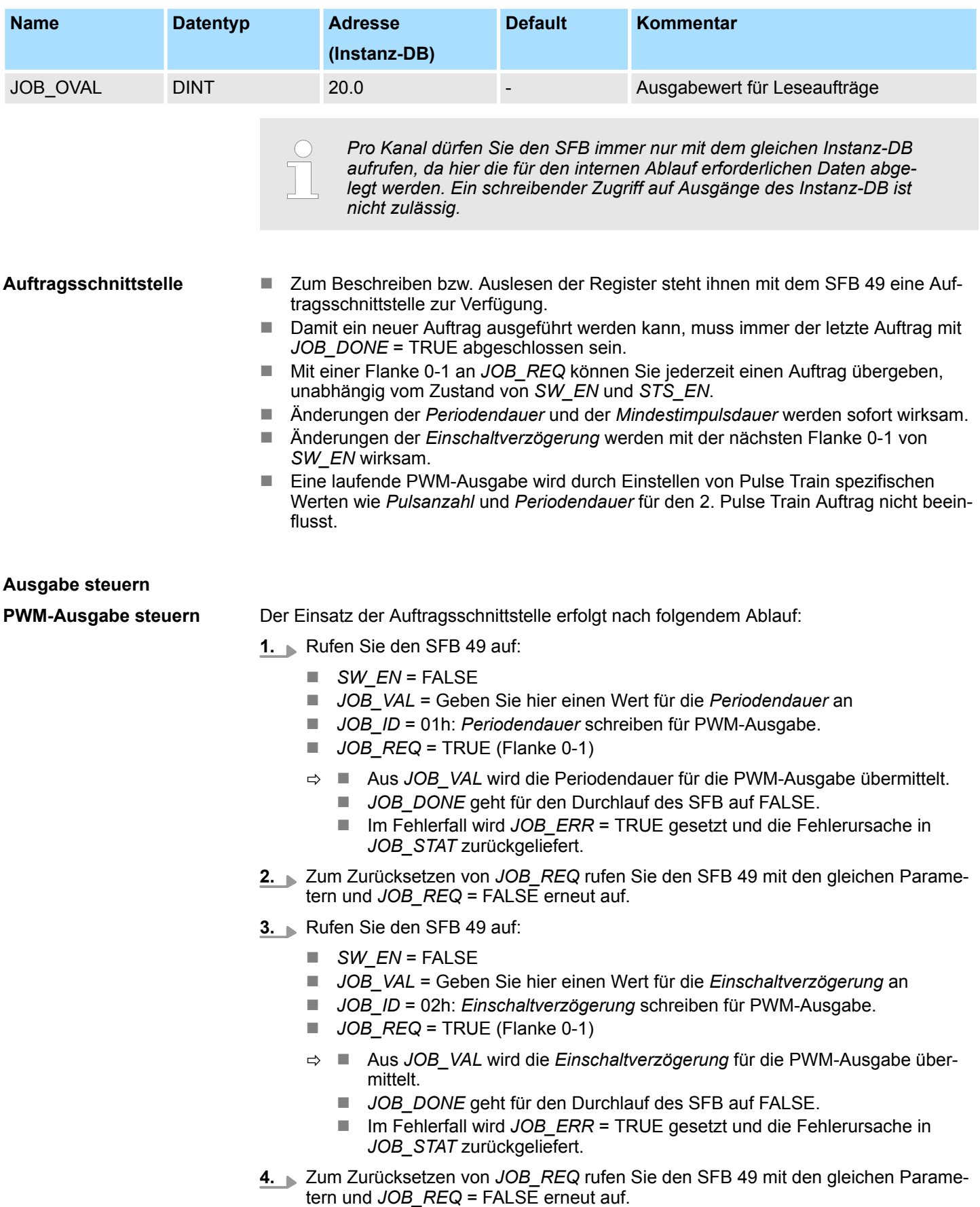

- **5.** Rufen Sie den SFB 49 auf:
	- n *SW\_EN* = FALSE
	- *JOB VAL* = Geben Sie hier einen Wert für die *Mindestimpulsdauer* an
	- *JOB ID* = 04h: *Mindestimpulsdauer* schreiben für PWM-Ausgabe.
	- $\Box$  *JOB\_REQ* = TRUE (Flanke 0-1)
	- ð n Aus *JOB\_VAL* wird die *Mindestimpulsdauer* für die PWM-Ausgabe übermittelt.
		- **N** *JOB* DONE geht für den Durchlauf des SFB auf FALSE.
		- Im Fehlerfall wird *JOB\_ERR* = TRUE gesetzt und die Fehlerursache in *JOB\_STAT* zurückgeliefert.
- **6.** Zum Zurücksetzen von *JOB\_REQ* rufen Sie den SFB 49 mit den gleichen Parametern und *JOB\_REQ* = FALSE erneut auf.
- **7.** Rufen Sie den SFB 49 auf:
	- $\blacksquare$  *SW\_EN* = TRUE (Flanke 0-1)
	- $\Box$  *JOB*  $REQ = TRUE$  (Flanke 0-1)
	- OUTP\_VAL: Geben Sie hier das Tastverhältnis vor.
	- $\Rightarrow$  **n** Die PWM-Ausgabe wird gestartet.
		- *STS\_EN* geht auf TRUE und bleibt in diesem Zustand, bis SFB 49 mit *SW\_EN* = FALSE aufgerufen wird.
		- Im Fehlerfall wird *JOB\_ERR* = TRUE gesetzt und die Fehlerursache in *JOB\_STAT* zurückgeliefert.
- **8.** Rufen Sie zyklisch den SFB 49 auf:
	- SW\_EN = TRUE
	- Über *STS* EN erhalten Sie den aktuellen Status der PWM-Ausgabe. Mit *OUTP\_VAL* können Sie jederzeit das Tastverhältnis ändern.
- **9.** Sobald *JOB\_DONE* TRUE zurück liefert, können Sie durch Wiederholen der Schritte 1 bis 5 die PWM-Parameter ändern.

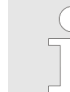

*Werden Werte während der PWM-Ausgabe geändert, so werden die neuen Werte erst mit dem Anfang einer neuen Periode ausgegeben. Eine gestartete Periode wird immer zu Ende geführt!*

- **10.** Durch Rücksetzen von *SW\_EN* (*SW\_EN* = FALSE) wird die Ausgabe sofort gestoppt.
- **11.** Bei Leseaufträgen finden Sie den zu lesenden Wert im Parameter *JOB\_OVAL* im Instanz-DB auf Adresse 20.

**Pulse Train Ausgabe steuern**

- Der Einsatz der Auftragsschnittstelle erfolgt nach folgendem Ablauf:
- **1.** Rufen Sie den SFB 49 auf:
	- **N** SW EN = FALSE
	- *JOB* VAL = Geben Sie hier einen Wert für die *Anzahl der Pulse* an.
	- *JOB\_ID* = 08h: *Anzahl der Pulse* schreiben für den 1. Pulse Train Auftrag.
	- $\Box$  *JOB REQ* = TRUE (Flanke 0-1)
	- ð n Aus *JOB\_VAL* wird die *Anzahl der Pulse* für den 1. Pulse Train Auftrag übermittelt.
		- **JOB\_DONE** geht für den Durchlauf des SFB auf FALSE.
		- Im Fehlerfall wird *JOB\_ERR* = TRUE gesetzt und die Fehlerursache in *JOB\_STAT* zurückgeliefert.
- **2.** Zum Zurücksetzen von *JOB\_REQ* rufen Sie den SFB 49 mit den gleichen Parametern und *JOB\_REQ* = FALSE erneut auf.
- **3.** Rufen Sie den SFB 49 auf:
	- n *SW\_EN* = FALSE
	- *JOB VAL* = Geben Sie hier einen Wert für die *Periodendauer* an.
	- *JOB\_ID* = 01h: *Periodendauer* schreiben für den 1. Pulse Train Auftrag.
	- $\Box$  *JOB*  $REQ = TRUE$  (Flanke 0-1)
	- $\Rightarrow$  Aus *JOB VAL* wird die *Periodendauer* für den 1. Pulse Train Auftrag übermittelt.
		- **N** *JOB* DONE geht für den Durchlauf des SFB auf FALSE.
		- Im Fehlerfall wird *JOB\_ERR* = TRUE gesetzt und die Fehlerursache in *JOB\_STAT* zurückgeliefert.
- **4.** Zum Zurücksetzen von *JOB\_REQ* rufen Sie den SFB 49 mit den gleichen Parametern und *JOB\_REQ* = FALSE erneut auf.
- **5.** Optional für den 2. Pulse Train Auftrag: Rufen Sie den SFB 49 auf:
	- *SW EN* = FALSE
	- *JOB VAL* = Geben Sie hier einen Wert für die *Anzahl der Pulse* an.
	- *JOB\_ID* = 09h: *Anzahl der Pulse* schreiben für den 2. Pulse Train Auftrag.
	- $\Box$  *JOB REQ* = TRUE (Flanke 0-1)
	- ð n Die *Anzahl der Pulse* wird für den 2. Pulse Train Auftrag übermittelt.
		- **N** JOB DONE geht für den Durchlauf des SFB auf FALSE.
		- Im Fehlerfall wird *JOB\_ERR* = TRUE gesetzt und die Fehlerursache in *JOB\_STAT* zurückgeliefert.
- **6.** Zum Zurücksetzen von *JOB\_REQ* rufen Sie den SFB 49 mit den gleichen Parametern und *JOB\_REQ* = FALSE erneut auf.
- **7.** Optional für den 2. Puls Train Auftrag: Rufen Sie den SFB 49 auf:
	- **N** SW EN = FALSE
	- *JOB\_VAL* = Geben Sie hier einen Wert für die *Periodendauer* an.
	- *JOB ID* = 0Ah: *Periodendauer* schreiben für den 2. Pulse Train Auftrag.
	- $\Box$  *JOB*  $REQ = TRUE$  (Flanke 0-1)
	- $\Rightarrow$  Aus *JOB VAL* wird die *Periodendauer* für den 2. Pulse Train Auftrag übermittelt.
		- **n** *JOB* DONE geht für den Durchlauf des SFB auf FALSE.
		- Im Fehlerfall wird *JOB\_ERR* = TRUE gesetzt und die Fehlerursache in *JOB\_STAT* zurückgeliefert.
- **8.** Zum Zurücksetzen von *JOB\_REQ* rufen Sie den SFB 49 mit den gleichen Parametern und *JOB\_REQ* = FALSE erneut auf.
- **9.** Rufen Sie den SFB 49 auf:
	- $\blacksquare$  *SW\_EN* = TRUE (Flanke 0-1)
	- $\blacksquare$  *JOB*  $REQ = TRUE$  (Flanke 0-1)
	- OUTP\_VAL: Geben Sie hier das Tastverhältnis vor wie z.B. 50%.
	- $\Rightarrow$  **n** Der 1. Puls Train Auftrag wird gestartet und danach falls vorhanden der 2. Puls Train Auftrag.
		- Über *STS\_EN* erhalten Sie den aktuellen Status der Pulse Train Ausgabe. Solange die geforderte Anzahl an Pulsen ausgegeben wird, liefert *STS\_EN* TRUE zurück. *STS\_EN* liefert FALSE zurück, wenn entweder die angeforderte Anzahl an Pulsen ausgegeben wurde oder die Ausgabe mit *SW\_EN* = FALSE frühzeitig beendet wurde.
		- Im Fehlerfall wird *JOB\_ERR* = TRUE gesetzt und die Fehlerursache in *JOB\_STAT* zurückgeliefert.
- **10.** Zum Zurücksetzen von *JOB\_REQ* rufen Sie den SFB 49 mit den gleichen Parametern und *JOB\_REQ* = FALSE erneut auf.

- **11.** Rufen Sie zyklisch den SFB 49 auf:
	- **N** SW EN = TRUE
	- Über *STS EN* erhalten Sie den aktuellen Status der Pulse Train Ausgabe.
- **12.** Sobald *JOB\_DONE* TRUE zurück liefert, können Sie durch Wiederholen der Schritte 1 bis 6 weitere Puls Train Aufträge ausgeben.
- **13.** Durch Rücksetzen von *SW\_EN* (*SW\_EN* = FALSE) wird die Ausgabe sofort gestoppt.
- **14.** Bei Leseaufträgen finden Sie den zu lesenden Wert im Parameter *JOB\_OVAL* im Instanz-DB auf Adresse 20.

Solange nur ein Puls Train Auftrag definiert ist, und dieser aktuell abgearbeitet wird, haben Sie die Möglichkeit einen 2. Puls Train Auftrag an den 1. Puls Train Auftrag anzuhängen. **Laufenden Pulse Train Aufrag erweitern**

- **1.** Rufen Sie den SFB 49 auf:
	- $\blacksquare$  *SW EN* = TRUE (Flanke 0-1)
	- *JOB VAL* = Geben Sie hier einen Wert für die *Anzahl der Pulse* an.
	- *JOB\_ID* = 09h: *Anzahl der Pulse* schreiben für den 2. Pulse Train Auftrag.
	- $\Box$  *JOB REQ* = TRUE (Flanke 0-1)
	- $\Rightarrow$  Aus *JOB* VAL wird die *Anzahl der Pulse* für den 2. Pulse Train Auftrag übermittelt.
		- **N** JOB DONE geht für den Durchlauf des SFB auf FALSE.
		- n Im Fehlerfall wird *JOB\_ERR* = TRUE gesetzt und die Fehlerursache in *JOB\_STAT* zurückgeliefert.
- **2.** Zum Zurücksetzen von *JOB\_REQ* rufen Sie den SFB 49 mit den gleichen Parametern und *JOB\_REQ* = FALSE erneut auf.
- **3.** Rufen Sie den SFB 49 auf:
	- **n** *SW EN* = TRUE
	- *JOB VAL* = Geben Sie hier einen Wert für die *Periodendauer* an.
	- *JOB ID* = 0Ah: *Periodendauer* schreiben für den 2. Pulse Train Auftrag.
	- $\blacksquare$  *JOB*  $REQ = TRUE$  (Flanke 0-1)
	- ð n Aus *JOB\_VAL* wird die *Periodendauer* für den 2. Pulse Train Auftrag übermittelt.
		- **n** *JOB* DONE geht für den Durchlauf des SFB auf FALSE.
		- Im Fehlerfall wird *JOB\_ERR* = TRUE gesetzt und die Fehlerursache in JOB\_STAT zurückgeliefert.
- **4.** Zum Zurücksetzen von *JOB\_REQ* rufen Sie den SFB 49 mit den gleichen Parametern und *JOB\_REQ* = FALSE erneut auf.

- **5.** Rufen Sie den SFB 49 auf:
	- $\blacksquare$  *SW EN* = TRUE (Flanke 0-1)
	- *JOB\_ID* = 0Ch: 2. Pulse Train Auftrag an den 1. Pulse Train Auftrag anhängen
	- *JOB\_REQ* = TRUE (Flanke 0-1)
	- OUTP\_VAL: Geben Sie hier das Tastverhältnis vor wie z.B. 50%.
	- $\Rightarrow$  N Solange der 1. Puls Train Auftrag noch läuft, wird der 2. Puls Train Auftrag angehängt. Ansonsten erhalten Sie die Fehlermeldung 0461h als *Rückgabewert*.
		- Über STS\_EN erhalten Sie den aktuellen Status der Pulse Train Ausgabe. Solange die geforderte Anzahl an Pulsen ausgegeben wird, liefert *STS\_EN* TRUE zurück. *STS\_EN* liefert FALSE zurück, wenn entweder die angeforderte Anzahl an Pulsen ausgegeben wurde oder die Ausgabe mit *SW\_EN* = FALSE frühzeitig beendet wurde.
		- Im Fehlerfall wird *JOB\_ERR* = TRUE gesetzt und die Fehlerursache in *JOB\_STAT* zurückgeliefert.

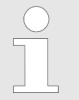

*Bitte beachten Sie, dass maximal 2 Pulse Train Aufträge direkt hintereinander ausgeführt werden können!*

Über den Rückgabewert JOB\_STAT erhalten Sie detaillierte Informationen im Fehlerfall. **Rückgabewert** *JOB\_STAT*

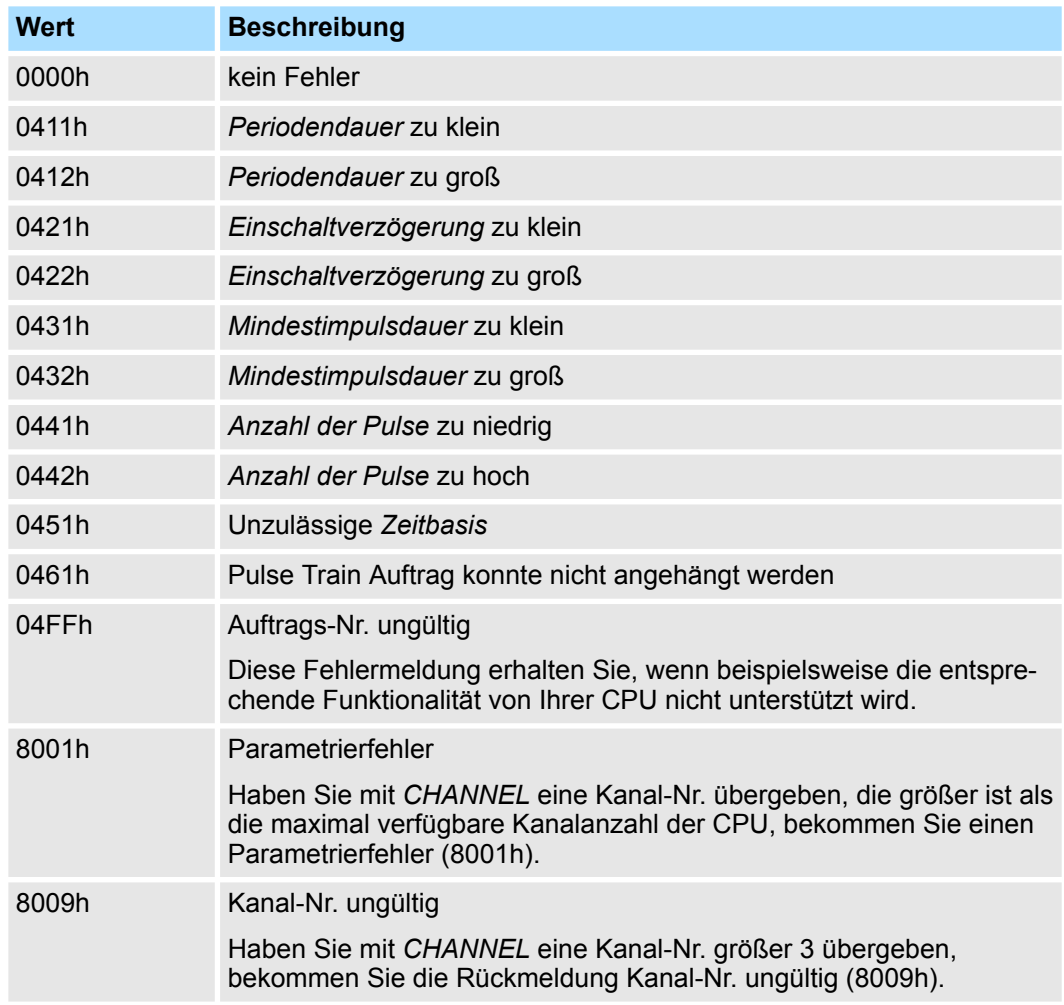

Diagnose und Alarm > Prozessalarm

# **6.9 Diagnose und Alarm**

## **Übersicht**

Über die Parametrierung können Sie folgende Auslöser für einen Prozessalarm definieren, die einen Diagnosealarm auslösen können:

#### *Zählerfunktion*

- Flanke an einem digitalen Eingang
- Öffnen des HW-Tors (bei geöffnetem SW-Tor)
- Schließen des HW-Tors (bei geöffnetem SW-Tor)
- Erreichen des Vergleichswerts
- Überlauf bzw. bei Überschreiten der oberen Zählgrenze
- Unterlauf bzw. bei Unterschreiten der unteren Zählgrenze

#### *Frequenzmessung*

- Flanke an einem digitalen Eingang
- Messende (Ende der Integrationszeit)

#### *Pulsweitenmodulation*

■ Hier gibt es keinen Prozessalarm

# **6.9.1 Prozessalarm**

**Aktivierung**

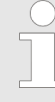

*Die Aktivierung des Prozessalarms erfolgt nur, wenn gleichzeitig der Zählerausgang aktiviert wird und in den Grundparametern "Diagnose+Prozess" ausgewählt ist.*

### **Prozessalarm**

Ein Prozessalarm bewirkt einen Aufruf des OB 40. Innerhalb des OB 40 haben Sie die Möglichkeit über das *Lokalwort 6* die logische Basisadresse des Moduls zu ermitteln, das den Prozessalarm ausgelöst hat. Nähere Informationen zum auslösenden Ereignis finden Sie in *Lokaldoppelwort 8*.

#### **Lokaldoppelwort 8 des OB 40 bei** *Zählerfunktion*

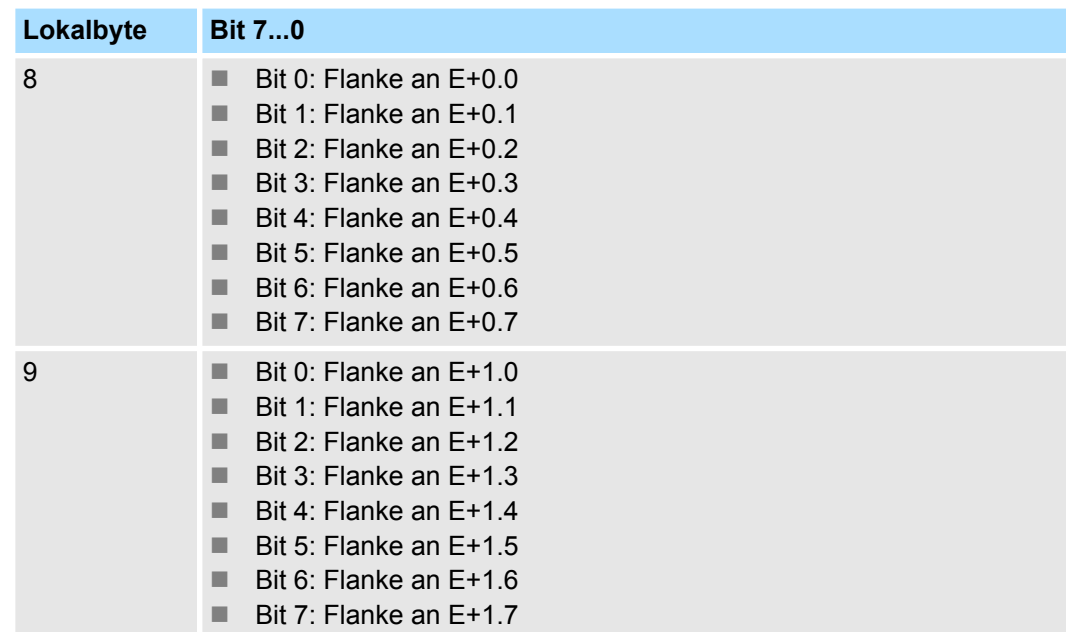

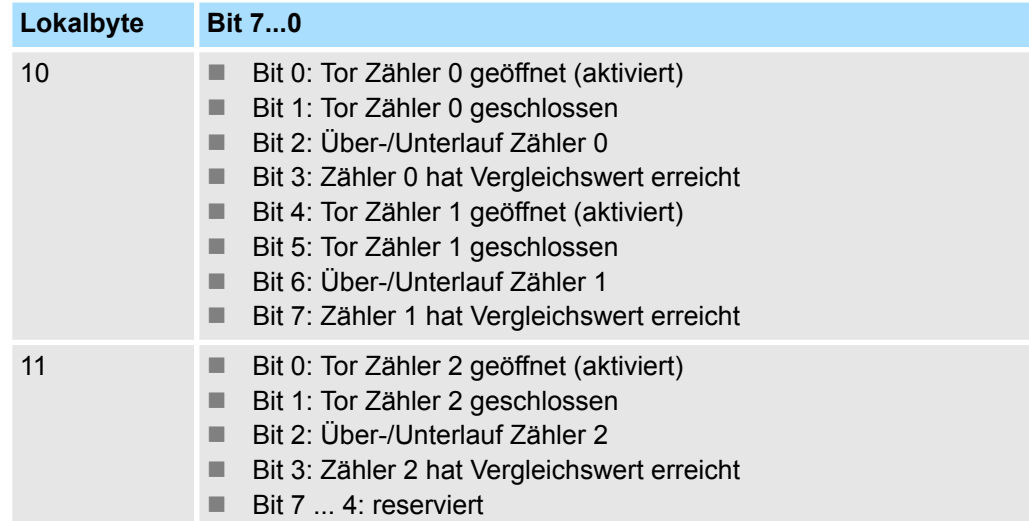

### **Lokaldoppelwort 8 des OB 40 bei** *Frequenzmessung*

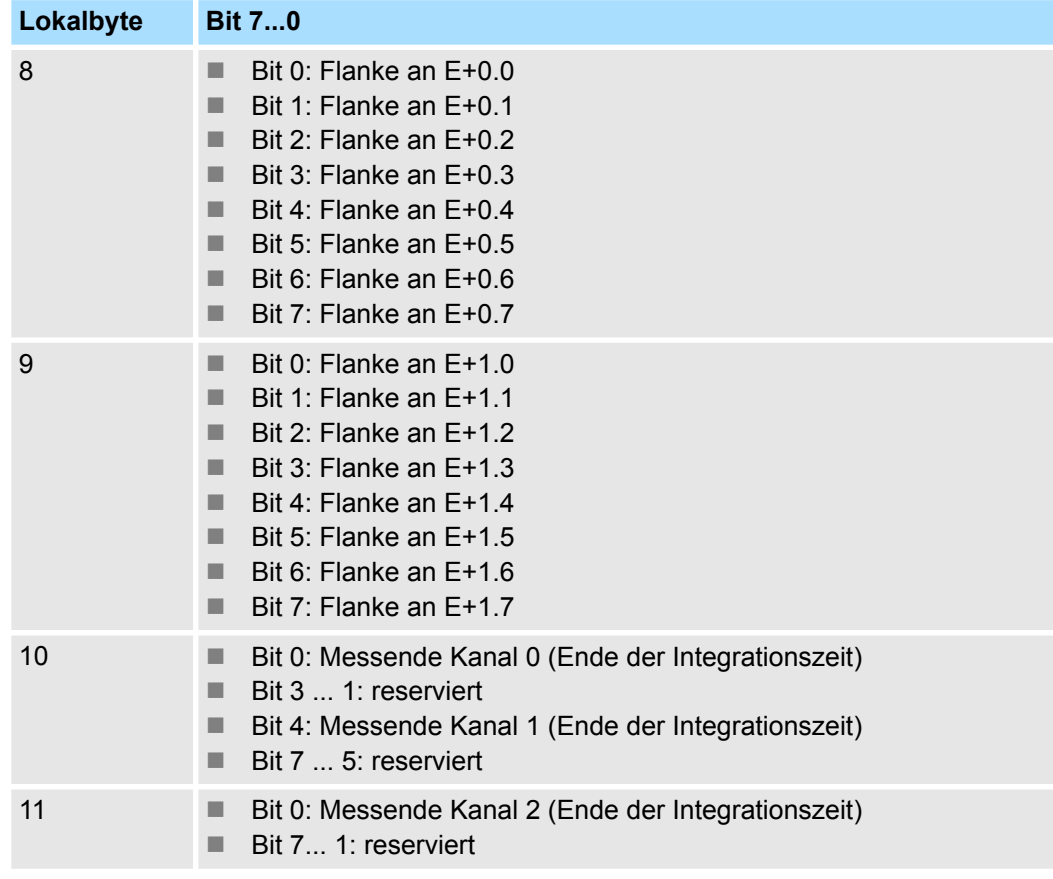

### **6.9.2 Diagnosealarm**

### **Aktivierung**

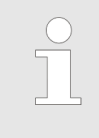

*Bitte beachten Sie, dass Diagnosealarme nur dann freigegeben sind, wenn Sie eine der Technologiefunktionen (Zählen, Frequenzmessung, PWM) gewählt, und in den Grundparametern "Diagnose+Prozessalarme" ausgewählt haben.*

#### **Funktionsweise**

Sie haben die Möglichkeit über die Parametrierung (Datensatz 7Fh) global einen Diagnosealarm für das Modul zu aktivieren. Ein Diagnosealarm tritt auf, sobald während einer Prozessalarmbearbeitung im OB 40, für das gleiche Ereignis ein weiterer Prozessalarm ausgelöst wird. Durch Auslösen eines Diagnosealarms wird die aktuelle Prozessalarm-Bearbeitung im OB 40 unterbrochen und in OB 82 zur Diagnosealarmbearbeitung<sub>kommend</sub> verzweigt. Treten während der Diagnosealarmbearbeitung auf anderen Kanälen weitere Ereignisse auf, die einen Prozess- bzw. Diagnosealarm auslösen können, werden diese zwischengespeichert. Nach Ende der Diagnosealarmbearbeitung werden zunächst alle zwischengespeicherten Diagnosealarme in der Reihenfolge ihres Auftretens abgearbeitet und anschließend alle Prozessalarme. Treten auf einem Kanal, für welchen aktuell ein Diagnosealarm<sub>kommend</sub> bearbeitet wird bzw. zwischengespeichert ist, weitere Prozessalarme auf, gehen diese verloren. Ist ein Prozessalarm, für welchen ein Diagnosealarm<sub>kommend</sub> ausgelöst wurde, abgearbeitet, erfolgt erneut ein Aufruf der Diagnosealarmbearbeitung als Diagnosealarm<sub>gehend</sub>. Alle Ereignisse eines Kanals zwischen Diagnosealarm<sub>kommend</sub> und Diagnosealarm<sub>gehend</sub> werden nicht zwischengespeichert und gehen verloren. Innerhalb dieses Zeitraums (1. Diagnosealarm<sub>kommend</sub> bis letzter Diagnosealarm<sub>gehend</sub>) leuchtet die SF-LED der CPU. Zusätzlich erfolgt für jeden Diagnosealarm<sub>kommend/gehend</sub> ein Eintrag im Diagnosepuffer der CPU.

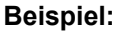

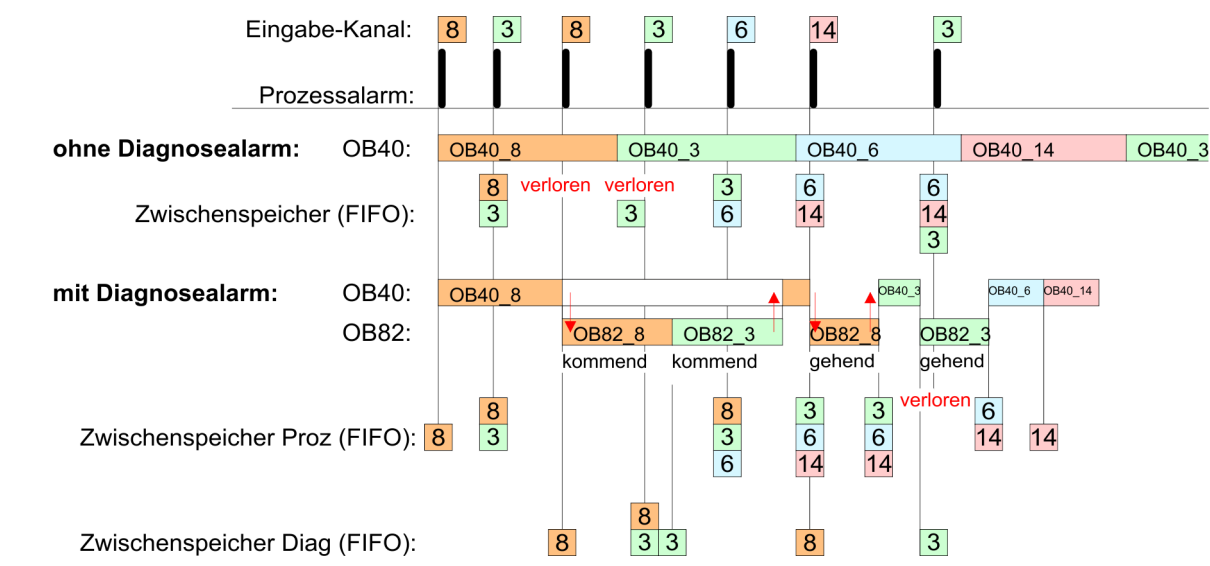

Mit jedem OB 82-Aufruf erfolgt ein Eintrag mit Fehlerursache und Moduladresse im Diagnosepuffer der CPU. Unter Verwendung des SFC 59 können Sie die Diagnosebytes auslesen. Bei deaktiviertem Diagnosealarm haben Sie Zugriff auf das jeweils letzte Diagnose-Ereignis. Haben Sie in Ihrer Hardware-Konfiguration die Diagnosefunktion aktiviert, so befinden sich bei Aufruf des OB 82 die Inhalte von Datensatz 0 bereits im Lokaldoppelwort 8. Mit dem SFC 59 können Sie zusätzlich den Datensatz 1 auslesen, der weiterführende Informationen beinhaltet. Nach Verlassen des OB 82 ist keine eindeutige Zuordnung der Daten zum letzten Diagnosealarm mehr möglich. Die Datensätze des Diagnosebereichs haben folgenden Aufbau: **Diagnosealarmbearbeitung**

<span id="page-152-0"></span>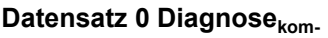

**mend**

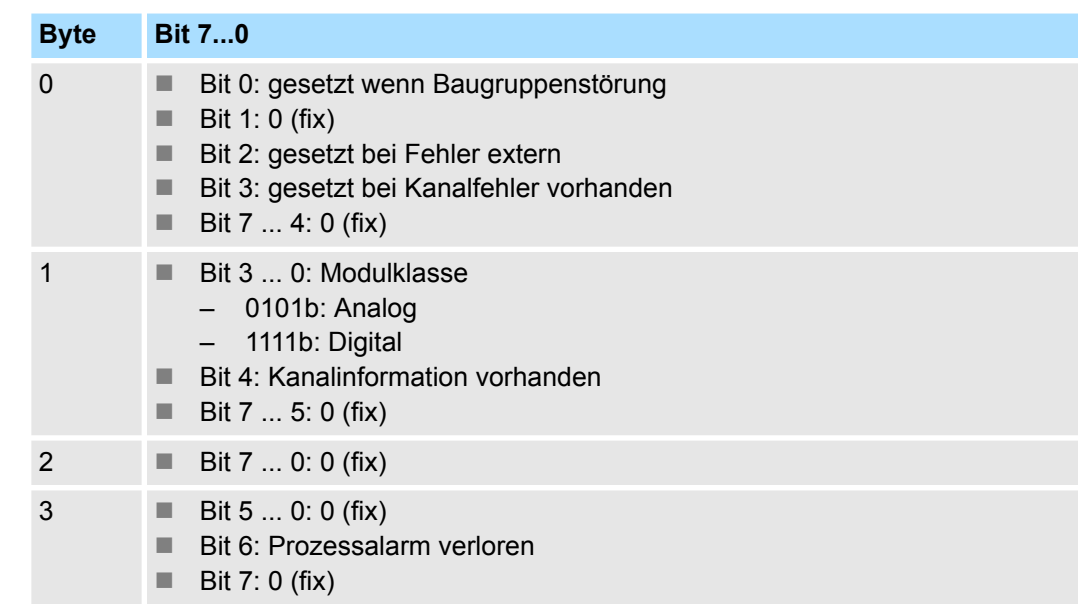

#### Nach der Fehlerbehebung erfolgt, sofern die Diagnosealarmfreigabe noch aktiv ist, eine Diagnosemeldung<sub>gehend</sub> **Datensatz 0 Diagnosegehend**

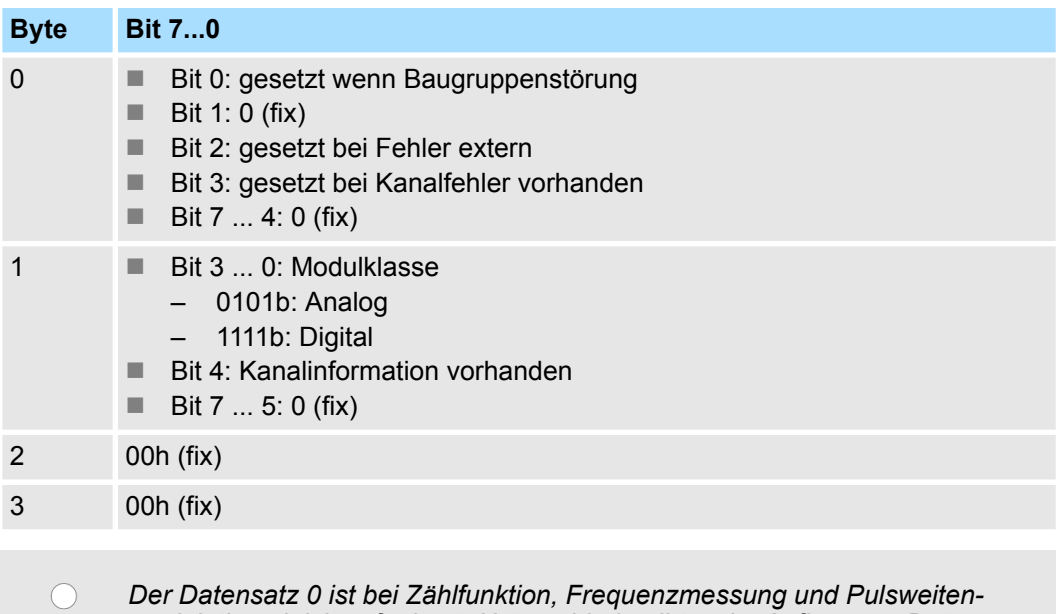

*modulation gleich aufgebaut. Unterschiede gibt es im Aufbau von Datensatz 1.*

#### **Diagnose Datensatz 1 bei** *Zählfunktionen*

Der Datensatz 1 enthält die 4Byte des Datensatzes 0 und zusätzlich 12Byte modulspezifische Diagnosedaten. Die Diagnosebytes haben folgende Belegung:

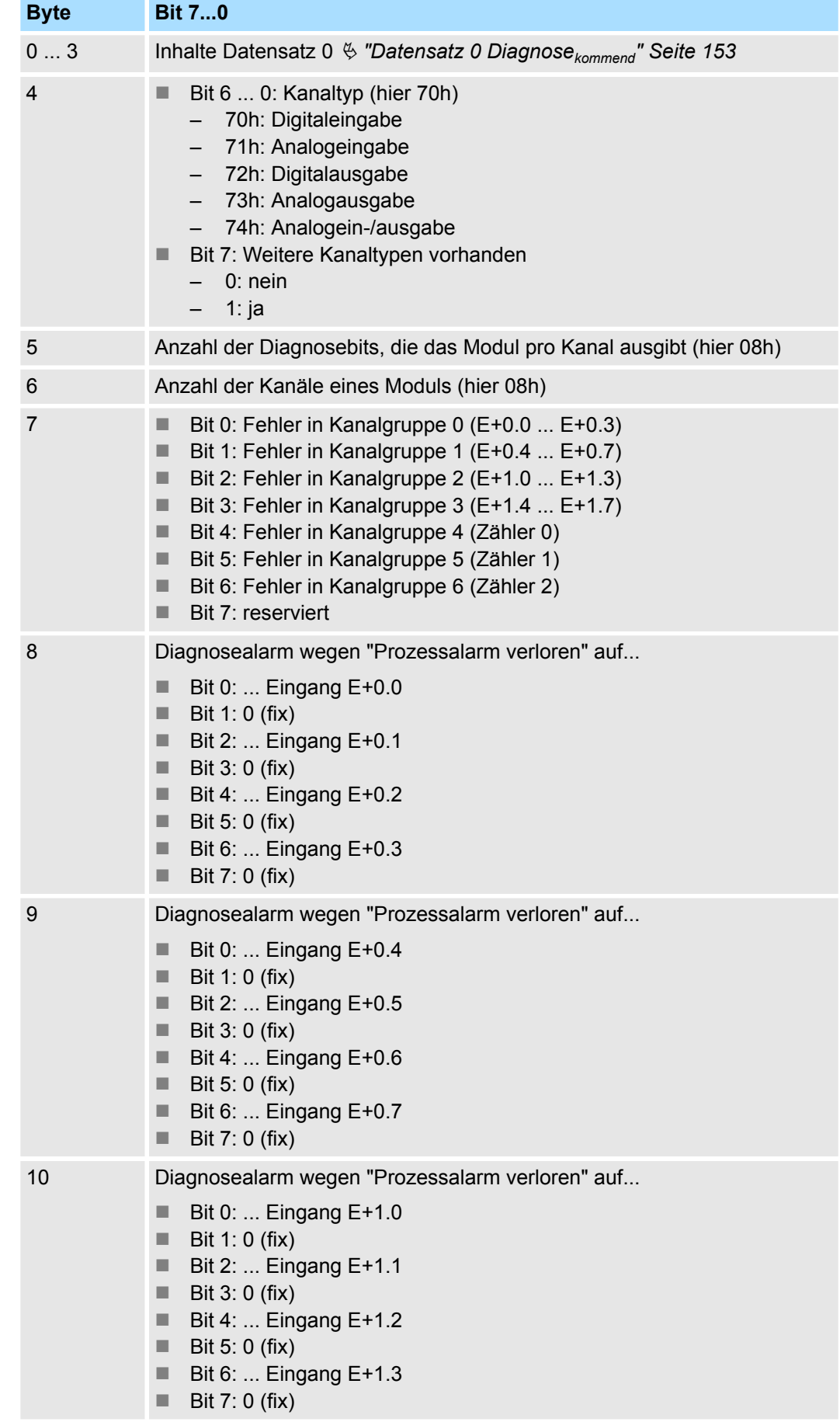

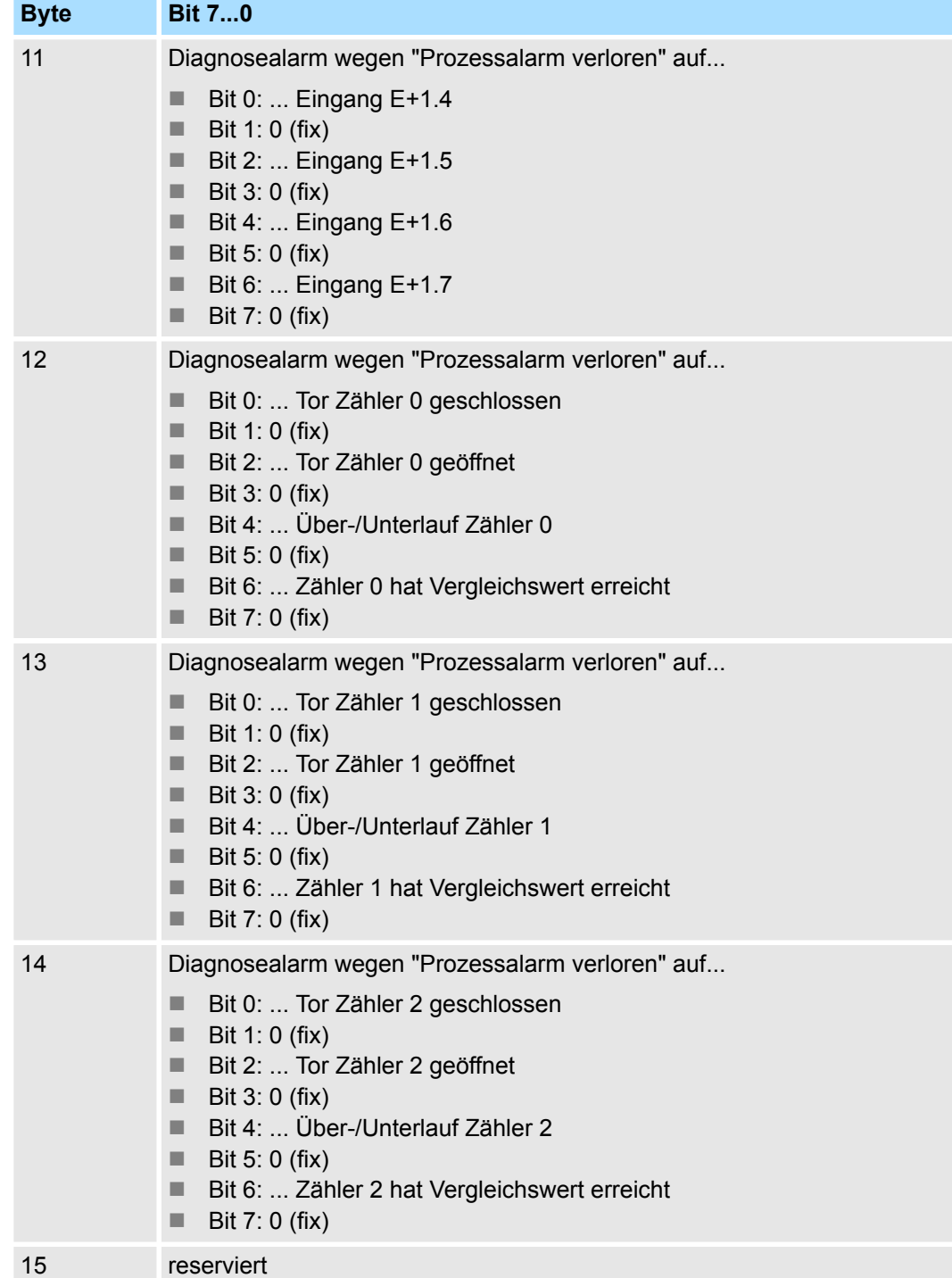

#### **Diagnose Datensatz 1 bei** *Fequenzmessung*

Der Datensatz 1 enthält die 4Byte des Datensatzes 0 und zusätzlich 12Byte modulspezifische Diagnosedaten. Die Diagnosebytes haben folgende Belegung:

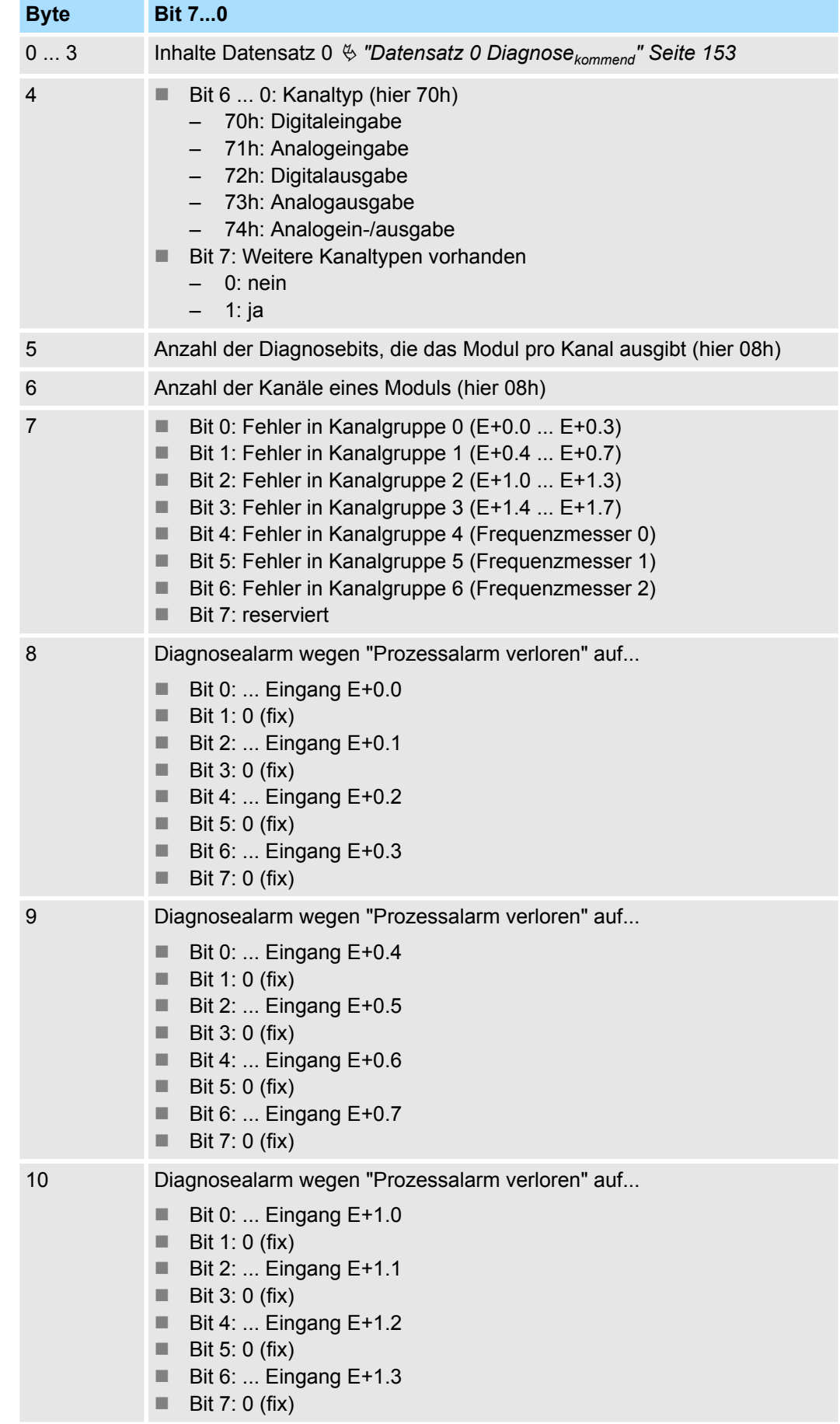

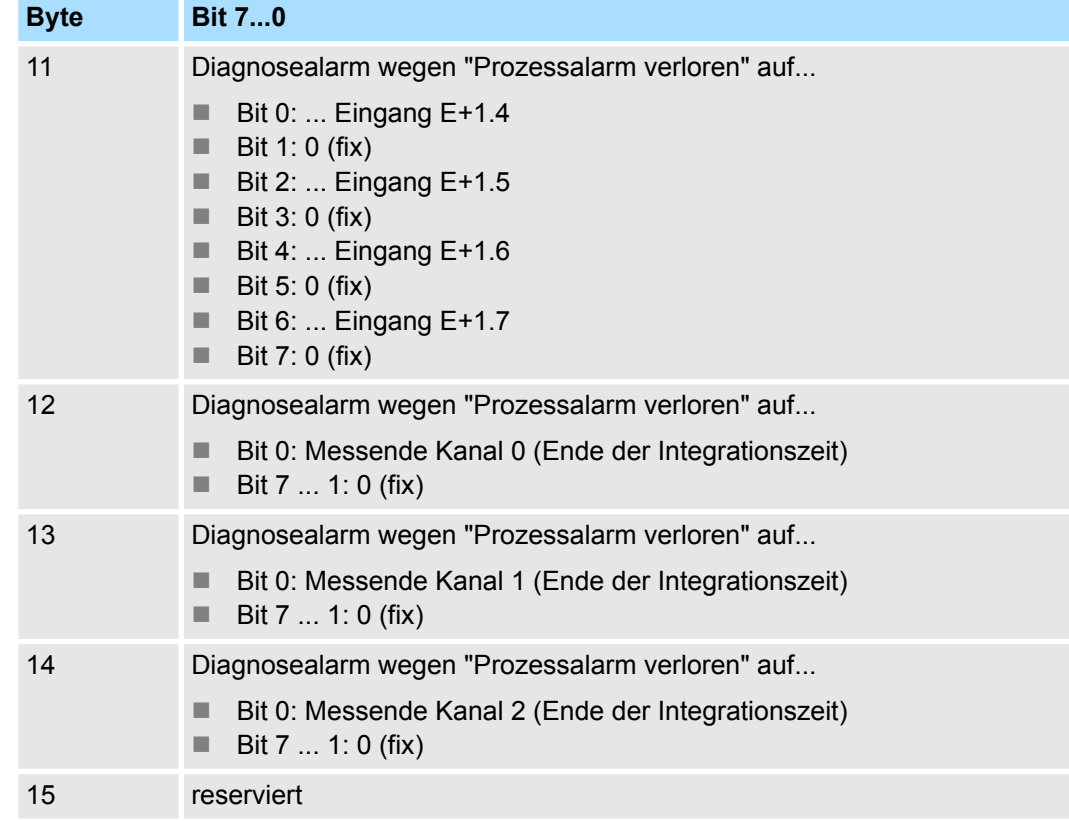

#### **Diagnose Datensatz 1 bei** *Pulsweitenmodulation*

Der Datensatz 1 enthält die 4Byte des Datensatzes 0 und zusätzlich 12Byte modulspezifische Diagnosedaten. Die Diagnosebytes haben folgende Belegung:

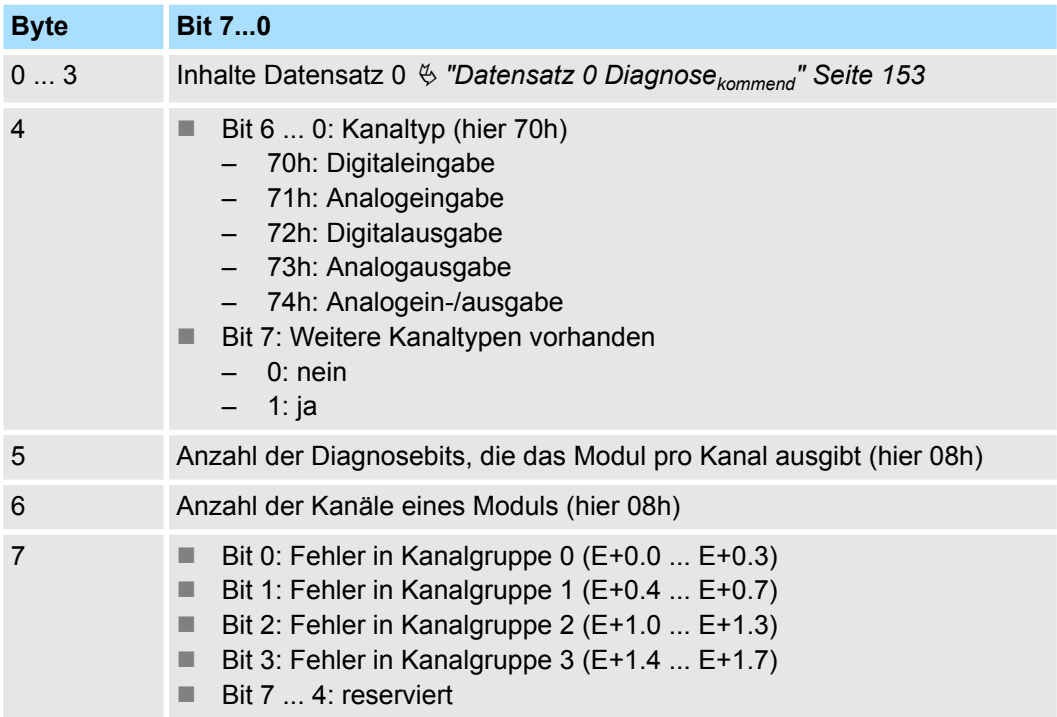

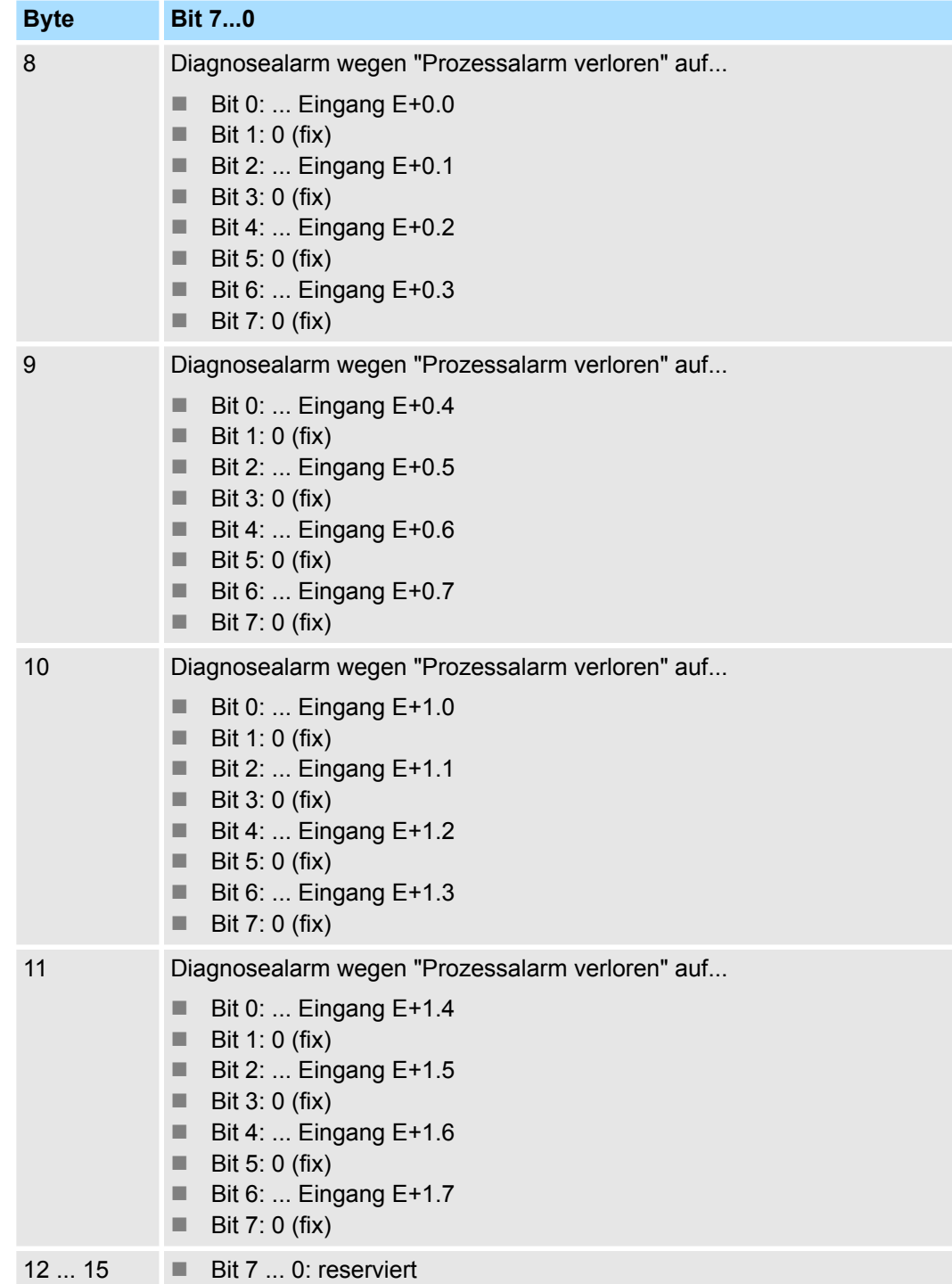

**Allgemein**

# **7 Einsatz PtP-Kommunikation**

# **7.1 Schnelleinstieg**

Die CPU besitzt eine RS485-Schnittstelle X3, die fix auf PtP-Kommunikation (**p**oint **t**o **p**oint) eingestellt ist.

- PtP-Funktionalität
	- Mit der Funktionalität PtP ermöglicht die RS485-Schnittstelle eine serielle Punktzu-Punkt-Prozessankopplung zu verschiedenen Ziel- oder Quell-Systemen.
- Unterstützt werden die Protokolle bzw. Prozeduren ASCII, STX/ETX, 3964R, USS und Modbus. **Protokolle**
- Die Parametrierung der seriellen Schnittstelle erfolgt zur Laufzeit unter Einsatz des FC/SFC 216 (SER\_CFG). Hierbei sind für alle Protokolle mit Ausnahme von ASCII die Parameter in einem DB abzulegen. **Parametrierung**
- Mit FCs/SFCs steuern Sie die Kommunikation. Das Senden erfolgt unter Einsatz des FC/SFC 217 (SER\_SND) und das Empfangen über FC/SFC 218 (SER\_RCV). Durch erneuten Aufruf des FC/SFC 217 SER\_SND bekommen Sie bei 3964R, USS und Modbus über RetVal einen Rückgabewert geliefert, der unter anderem auch aktuelle Informationen über die Quittierung der Gegenseite beinhaltet. Bei den Protokollen USS und Modbus können Sie durch Aufruf des FC/SFC 218 SER\_RCV nach einem SER\_SND das Quittungstelegramm auslesen. Die FCs/SFCs befinden sich im Lieferumfang der CPU. **Kommunikation**

#### **Übersicht der FCs/SFCs für die serielle Kommunikation**

Folgende FC/SFCs kommen für die serielle Kommunikation zum Einsatz:

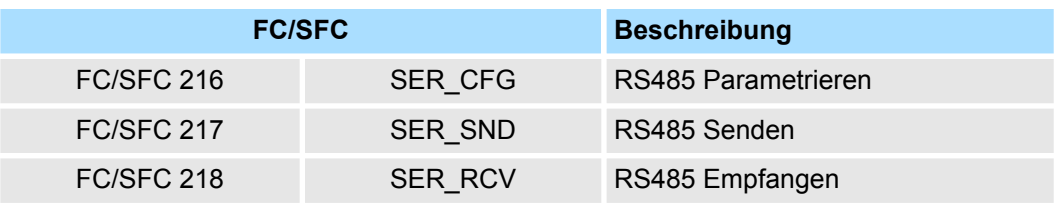

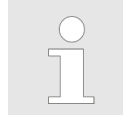

*Näheres zum Einsatz dieser Bausteine finden Sie im Handbuch "SPEED7 Operationsliste" von Yaskawa.*

Prinzip der Datenübertragung

# **7.2 Prinzip der Datenübertragung**

**RS485-PtP-Kommunikation**

Die Datenübertragung wird zur Laufzeit über FC/SFCs gehandhabt. Das Prinzip der Datenübertragung ist für alle Protokolle identisch und soll hier kurz gezeigt werden.

- Daten, die von der CPU in den entsprechenden Datenkanal geschrieben werden, werden in einen FIFO-Sendepuffer (first in first out) mit einer Größe von 2x1024Byte abgelegt und von dort über die Schnittstelle ausgegeben.
- Empfängt die Schnittstelle Daten, werden diese in einem FIFO-Empfangspuffer mit einer Größe von 2x1024Byte abgelegt und können dort von der CPU gelesen werden.
- Sofern Daten mittels eines Protokolls übertragen werden, erfolgt die Einbettung der Daten in das entsprechende Protokoll automatisch.
- Im Gegensatz zu ASCII- und STX/ETX erfolgt bei den Protokollen 3964R, USS und Modbus die Datenübertragung mit Quittierung der Gegenseite.
- Durch erneuten Aufruf des FC/SFC 217 SER\_SND bekommen Sie über RetVal einen Rückgabewert geliefert, der unter anderem auch aktuelle Informationen über die Quittierung der Gegenseite beinhaltet.
- Zusätzlich ist bei USS und Modbus nach einem SER\_SND das Quittungstelegramm durch Aufruf des FC/SFC 218 SER\_RCV auszulesen.

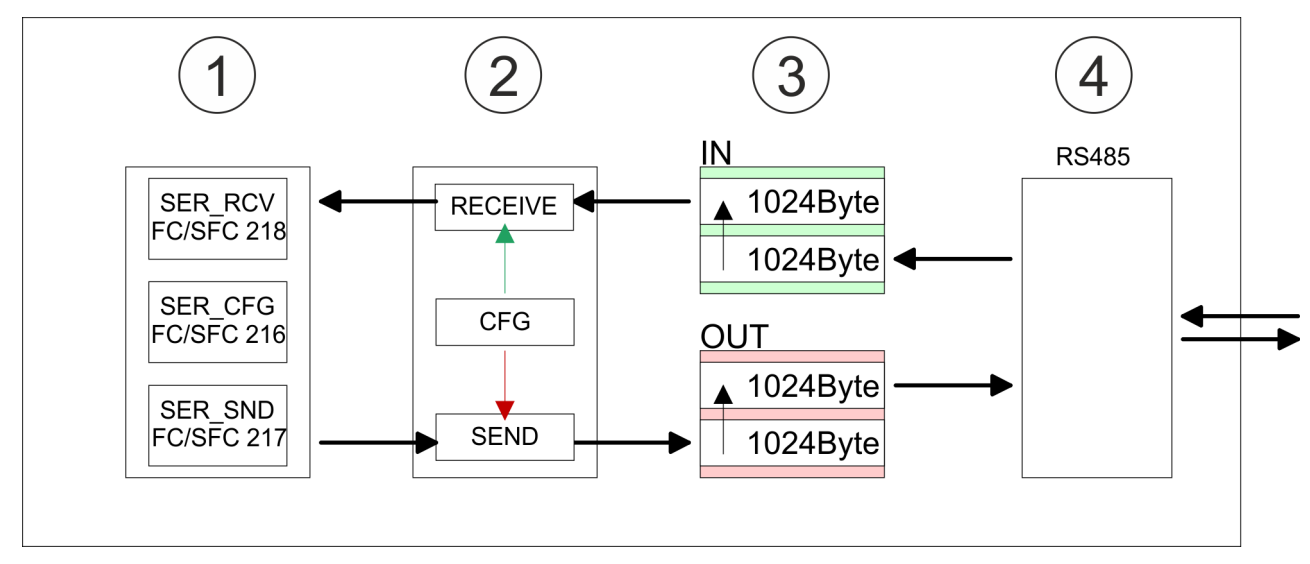

- 1 Programm<br>2 Protokoll
- Protokoll
- 3 FIFO-Puffer<br>4 Schnittstelle
- **Schnittstelle**

# **7.3 Einsatz der RS485-Schnittstelle für PtP**

**Übersicht**

**RS485**

Die CPU besitzt eine RS485-Schnittstelle, die fix auf PtP-Kommunikation eingestellt ist. Parametrierung und Kommunikation erfolgen mittels SFCs.

**Eigenschaften RS485**

- Logische Zustände als Spannungsdifferenz zwischen 2 verdrillten Adern
- Serielle Busverbindung in Zweidrahttechnik im Halbduplex-Verfahren
- Datenübertragung bis 500m Entfernung
- Datenübertragungsrate bis 115,2kBit/s

# $\overline{)}$  5 ) 9  $\overline{4}$  $\mathbf{g}(\mathbf{r})$  $3<sup>3</sup>$  $\bigcirc$  $\overline{)2}$  $\bigcirc$  6  $\bigcap$  1

## *9polige SubD-Buchse*

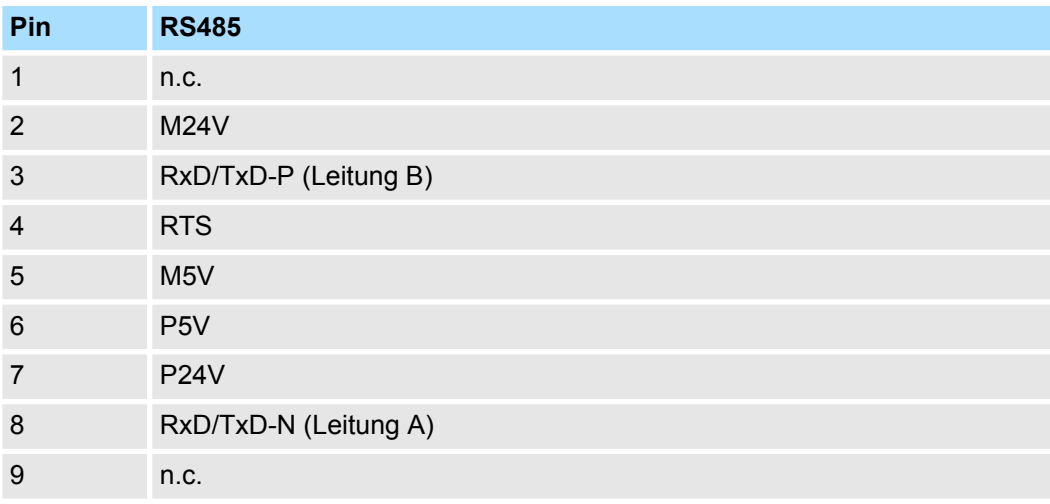

# HB140 | CPU-SC | 313-5BF23 | de | 19-02 161 | 19:00 161 | 19:00 161 | 161 | 161 | 161 | 161 | 161 | 161 | 161

### **Einsatz PtP-Kommunikation** System 300S<sup>+</sup>

Kommunikation > FC/SFC 217 - SER\_SND - Senden an PtP

#### **Anschluss**

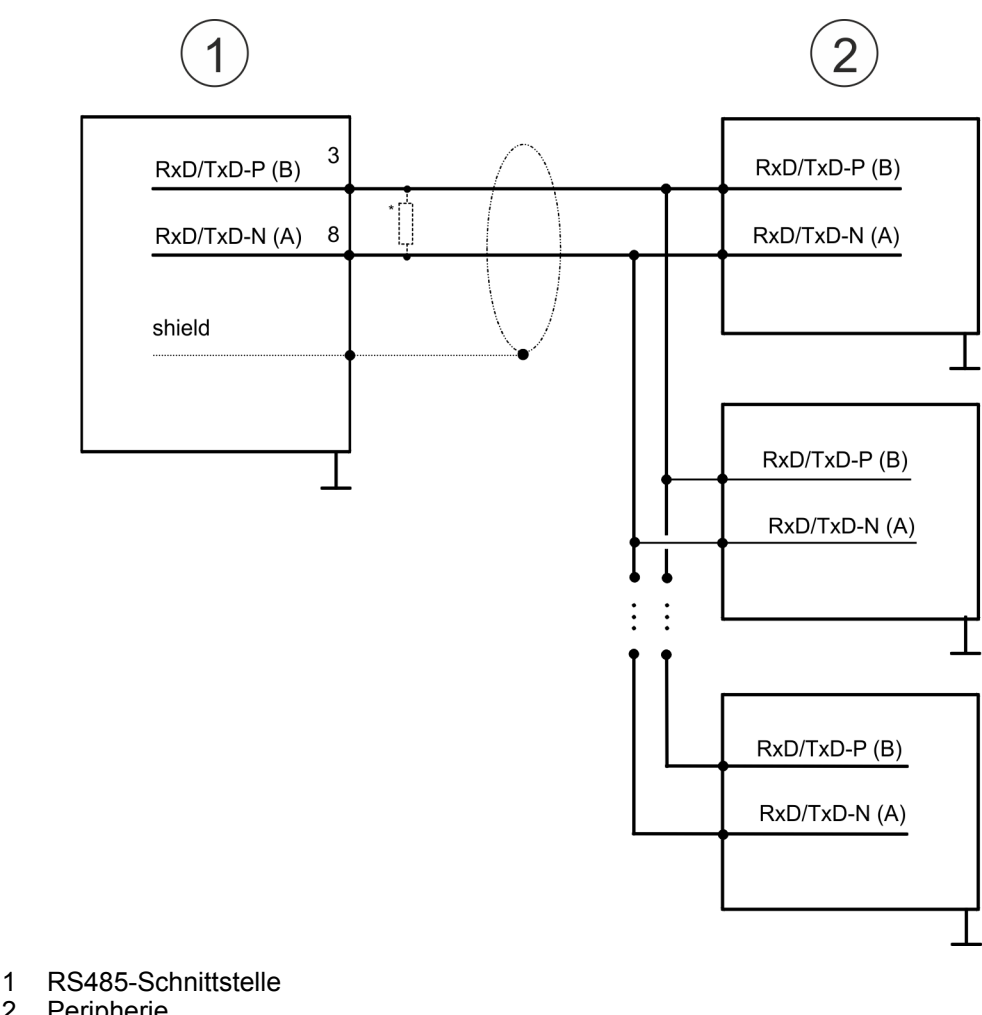

- 
- 2 Peripherie

*\*) Verwenden Sie für einen störungsfreien Datenverkehr einen Abschlusswiderstand von ca. 120*W *.*

## **7.4 Parametrierung**

# **7.4.1 FC/SFC 216 - SER\_CFG - Parametrierung PtP**

Die Parametrierung erfolgt zur Laufzeit unter Einsatz des FC/SFC 216 (SER\_CFG). Hierbei sind die Parameter für STX/ETX, 3964R, USS und Modbus in einem DB abzulegen.

# **7.5 Kommunikation**

# **7.5.1 FC/SFC 217 - SER\_SND - Senden an PtP**

Mit diesem Baustein werden Daten über die serielle Schnittstelle gesendet. Durch erneuten Aufruf des FC/SFC 217 SER\_SND bekommen Sie bei 3964R, USS und Modbus über RETVAL einen Rückgabewert geliefert, der unter anderem auch aktuelle Informationen über die Quittierung der Gegenseite beinhaltet. Zusätzlich ist bei USS und Modbus nach einem SER\_SND das Quittungstelegramm durch Aufruf des FC/SFC 218 SER\_RCV auszulesen.

## **7.5.2 FC/SFC 218 - SER\_RCV - Empfangen von PtP**

Mit diesem Baustein werden Daten über die serielle Schnittstelle empfangen. Bei den Protokollen USS und Modbus können Sie durch Aufruf des FC/SFC 218 SER\_RCV nach einem SER\_SND das Quittungstelegramm auslesen.

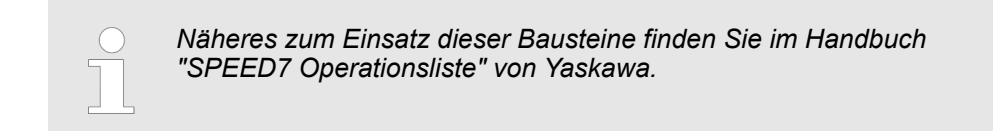

# **7.6 Protokolle und Prozeduren**

**Übersicht**

Die CPU unterstützt folgende Protokolle und Prozeduren:

- ASCII-Übertragung
- **N** STX/ETX
- $\blacksquare$  3964R
- $\blacksquare$  USS
- $M$ odbus

**ASCII**

Die Datenkommunikation via ASCII ist die einfachste Form der Kommunikation. Die Zeichen werden 1 zu 1 übergeben. Bei ASCII werden je Zyklus mit dem Lese-FC/SFC die zum Zeitpunkt des Aufrufs im Puffer enthaltenen Daten im parametrierten Empfangsdatenbaustein abgelegt. Ist ein Telegramm über mehrere Zyklen verteilt, so werden die Daten überschrieben. Eine Empfangsbestätigung gibt es nicht. Der Kommunikationsablauf ist vom jeweiligen Anwenderprogramm zu steuern. Sie können hierzu den FB 1 - RECEIVE\_ASCII verwenden.

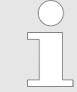

*Näheres zum Einsatz dieses Bausteins finden Sie im Handbuch "SPEED7 Operationsliste" von Yaskawa.*

**STX/ETX**

STX/ETX ist ein einfaches Protokoll mit Start- und Ende-Kennung. Hierbei stehen STX für **S**tart of **T**ext und ETX für **E**nd of **T**ext. Die Prozedur STX/ETX wird zur Übertragung von ASCII-Zeichen eingesetzt. Sie arbeitet ohne Blockprüfung (BCC).

- Sollen Daten von der Peripherie eingelesen werden, muss das Start-Zeichen vorhanden sein, anschließend folgen die zu übertragenden Zeichen. Danach muss das Ende-Zeichen vorliegen. Abhängig von der Byte-Breite können folgende ASCII-Zeichen übertragen werden: 5Bit: nicht zulässig: 6Bit: 20...3Fh, 7Bit: 20...7Fh, 8Bit: 20...FFh.
- Die Nutzdaten, d.h. alle Zeichen zwischen Start- und Ende-Kennung, werden nach Empfang des Schlusszeichens an die CPU übergeben.
- Beim Senden der Daten von der CPU an ein Peripheriegerät werden die Nutzdaten an den FC/SFC 217 (SER\_SND) übergeben und von dort mit angefügten Start- und Endezeichen über die serielle Schnittstelle an den Kommunikationspartner übertragen.
- Es kann mit 1, 2 oder keiner Start- und mit 1, 2 oder keiner Ende-Kennung gearbeitet werden.
- Wird kein Ende-Zeichen definiert, so werden alle gelesenen Zeichen nach Ablauf einer parametrierbaren Zeichenverzugszeit (Timeout) an die CPU übergeben.

Protokolle und Prozeduren

Als Start- bzw. Ende-Kennung sind alle Hex-Werte von 00h bis 1Fh zulässig. Zeichen größer 1Fh werden ignoriert und nicht berücksichtigt. In den Nutzdaten sind Zeichen kleiner 20h nicht erlaubt und können zu Fehlern führen. Die Anzahl der Start- und Endezeichen kann unterschiedlich sein (1 Start, 2 Ende bzw. 2 Start, 1 Ende oder andere Kombinationen). Für nicht verwendete Start- und Endezeichen muss in der Hardware-Konfiguration FFh eingetragen werden.

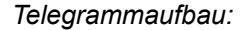

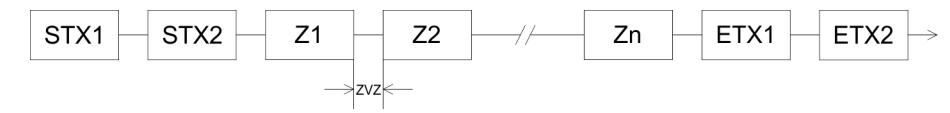

**3964**

Die Prozedur 3964R steuert die Datenübertragung bei einer Punkt-zu-Punkt-Kopplung zwischen der CPU und einem Kommunikationspartner. Die Prozedur fügt bei der Datenübertragung den Nutzdaten Steuerzeichen hinzu. Durch diese Steuerzeichen kann der Kommunikationspartner kontrollieren, ob die Daten vollständig und fehlerfrei bei ihm angekommen sind.

Die Prozedur wertet die folgenden Steuerzeichen aus:

- STX: Start of **Tex**t
- **DLE: Data Link Escape**
- ETX: **E**nd of **Text**
- BCC: **Block Check Character**
- NAK: **Negative Acknowledge**

Sie können pro Telegramm maximal 255Byte übertragen.

*Prozedurablauf*

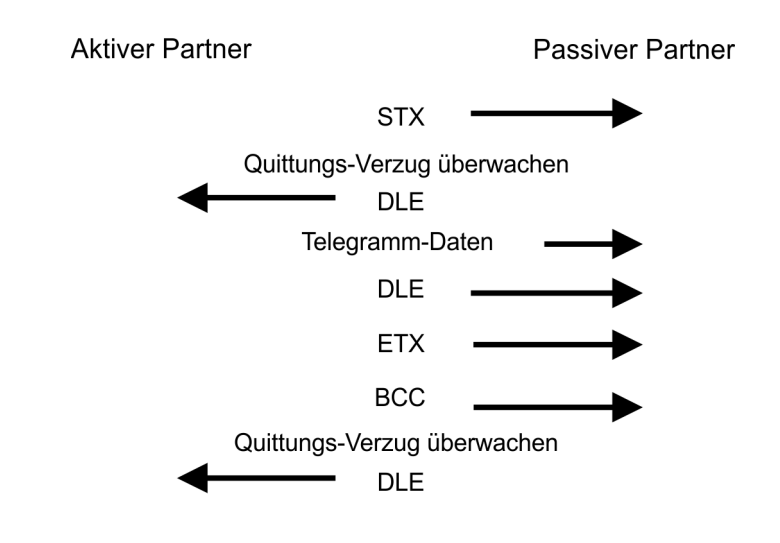

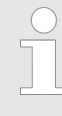

*Wird ein "DLE" als Informationszeichen übertragen, so wird dieses zur Unterscheidung vom Steuerzeichen "DLE" beim Verbindungsauf- und abbau auf der Sendeleitung doppelt gesendet (DLE-Verdoppelung). Der Empfänger macht die DLE-Verdoppelung wieder rückgängig.*

*Unter 3964R muss einem Kommunikationspartner eine niedrigere Priorität zugeordnet sein. Wenn beide Kommunikationspartner gleichzeitig einen Sendeauftrag erteilen, dann stellt der Partner mit niedriger Priorität seinen Sendeauftrag zurück.*

Das USS-Protokoll (**U**niverselle **s**erielle **S**chnittstelle) ist ein von Siemens definiertes serielles Übertragungsprotokoll für den Bereich der Antriebstechnik. Hiermit lässt sich eine serielle Buskopplung zwischen einem übergeordneten Master - und mehreren Slave-Systemen aufbauen. Das USS-Protokoll ermöglich durch Vorgabe einer fixen Telegrammlänge einen zeitzyklischen Telegrammverkehr. **USS**

Folgende Merkmale zeichnen das USS-Protokoll aus:

- Mehrpunktfähige Kopplung
- Master-Slave Zugriffsverfahren
- Single-Master-System
- Maximal 32 Teilnehmer
- Einfacher, sicherer Telegrammrahmen

#### Es gilt:

- Am Bus können 1 Master und max. 31 Slaves angebunden sein.
- Die einzelnen Slaves werden vom Master über ein Adresszeichen im Telegramm angewählt.
- Die Kommunikation erfolgt ausschließlich über den Master im Halbduplex-Betrieb.
- Nach einem Sende-Auftrag ist das Quittungstelegramm durch Aufruf des FC/SFC 218 SER\_RCV auszulesen.

Die Telegramme für Senden und Empfangen haben folgenden Aufbau:

#### **Master-Slave-Telegramm**

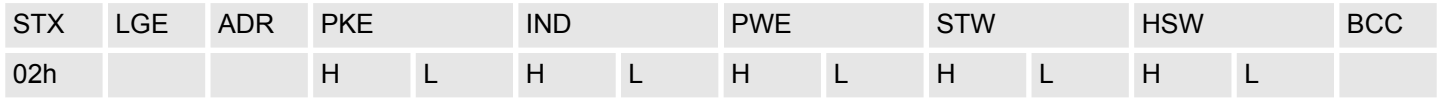

### **Slave-Master-Telegramm**

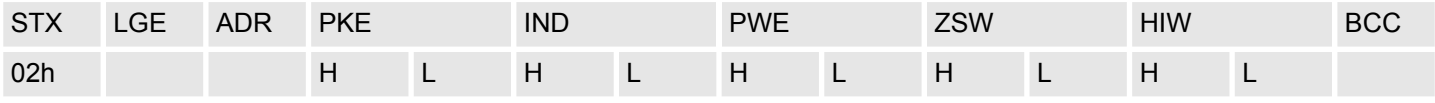

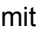

- STX Startzeichen
- STW Steuerwort
- LGE Telegrammlänge
- ZSW Zustandswort

ADR - Adresse

- HSW Hauptsollwert
- PKE Parameterkennung
- HIW Hauptistwert

IND - Index

- BCC Block Check Character
- PWE Parameterwert

Protokolle und Prozeduren

#### **USS-Broadcast mit gesetztem Bit 5 in ADR-Byte**  $\overline{7}$ 6 5  $\overline{4}$ 3  $\mathbf 0$  $\overline{2}$  $\mathbf{1}$ Eine Anforderung kann an einen bestimmten Slave gerichtet sein oder als Broadcast-Nachricht an alle Slaves gehen. Zur Kennzeichnung einer Broadcast-Nachricht ist Bit 5 1 im ADR-Byte auf 1 zu setzen. Hierbei wird die Slave-Adr. (Bit 0 ... 4) ignoriert. Im Gegensatz zu einem "normalen" Send-Auftrag ist beim Broadcast keine Telegrammauswertung **Broadcast** über FC/SFC 218 SER\_RCV erforderlich. Nur Schreibaufträge dürfen als Broadcast gesendet werden. **Modbus** ■ Das Protokoll Modbus ist ein Kommunikationsprotokoll, das eine hierarchische Struktur mit einem Master und mehreren Slaves festlegt. n Physikalisch arbeitet Modbus über eine serielle Halbduplex-Verbindung. Es treten keine Buskonflikte auf, da der Master immer nur mit einem Slave kommunizieren kann. ■ Nach einer Anforderung vom Master wartet dieser solange auf die Antwort des Slaves, bis eine einstellbare Wartezeit abgelaufen ist. Während des Wartens ist eine Kommunikation mit einem anderen Slave nicht möglich. ■ Nach einem Sende-Auftrag ist das Quittungstelegramm durch Aufruf des FC/SFC 218 SER\_RCV auszulesen. ■ Die Anforderungs-Telegramme, die ein Master sendet und die Antwort-Telegramme eines Slaves haben den gleichen Aufbau: **Telegrammaufbau** Startzeichen Slave-Adresse Funktions-Daten Flusskontrolle Endezeichen Code

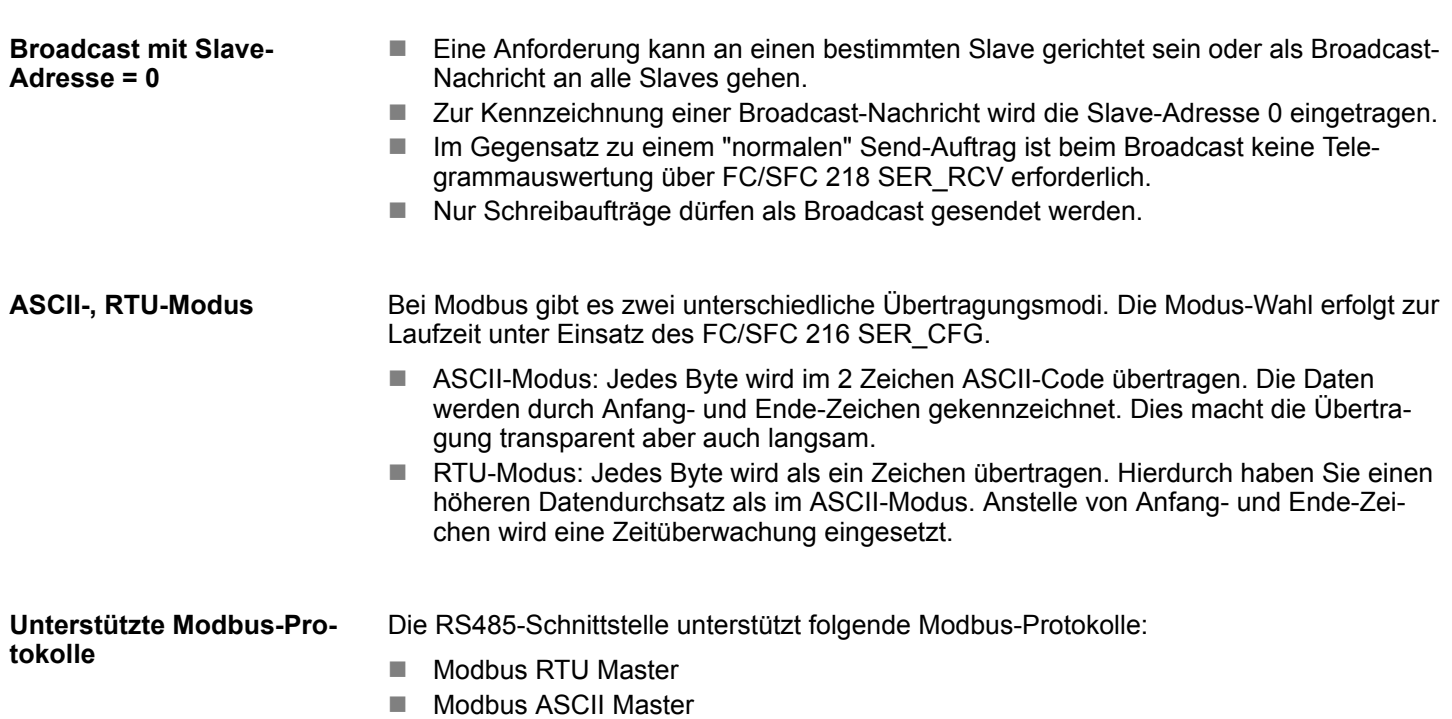

# **7.7 Modbus - Funktionscodes**

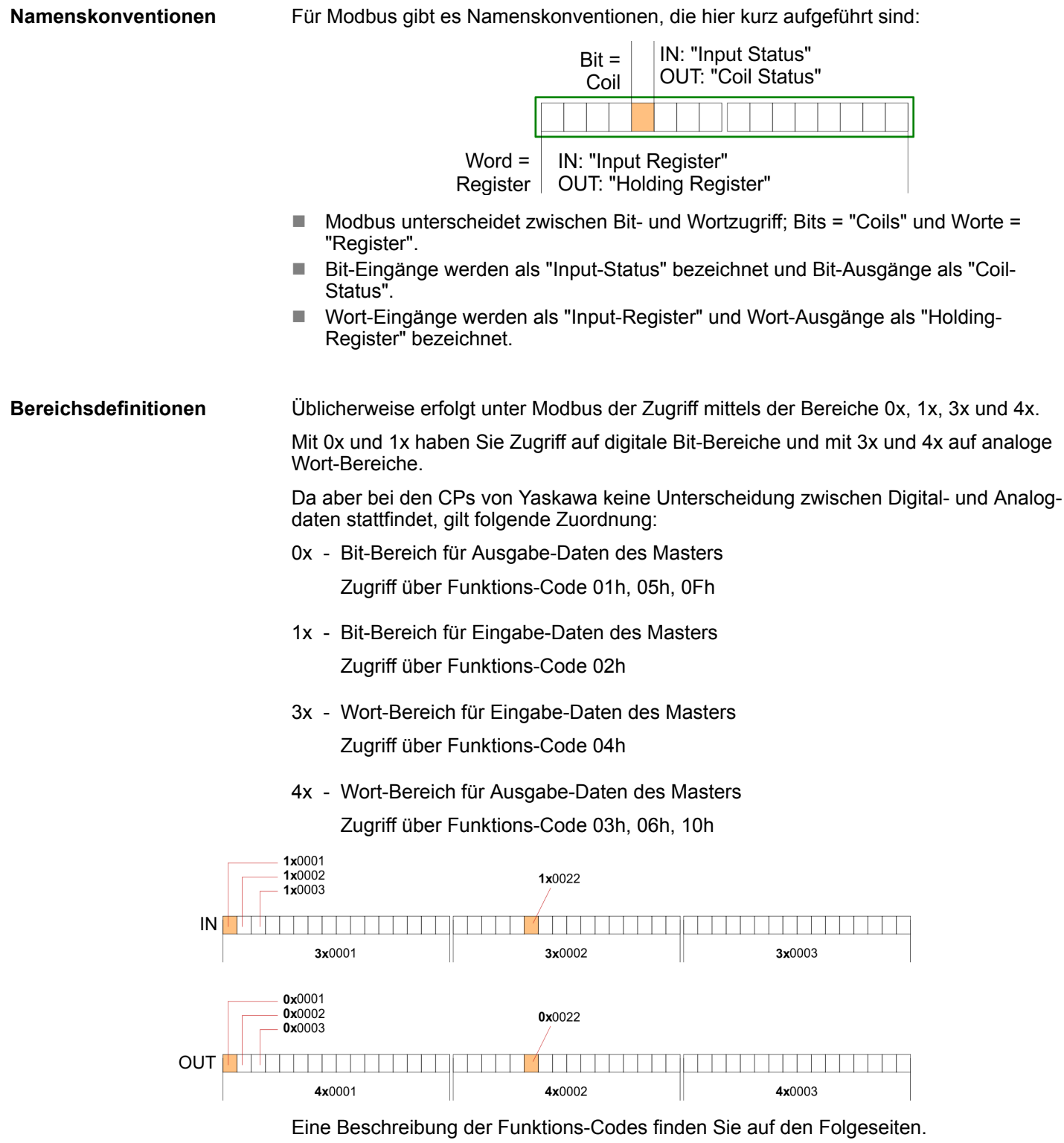

## **Übersicht**

Mit folgenden Funktionscodes können Sie von einem Modbus-Master auf einen Slave zugreifen. Die Beschreibung erfolgt immer aus Sicht des Masters:

## **Einsatz PtP-Kommunikation** System 300S<sup>+</sup>

Modbus - Funktionscodes

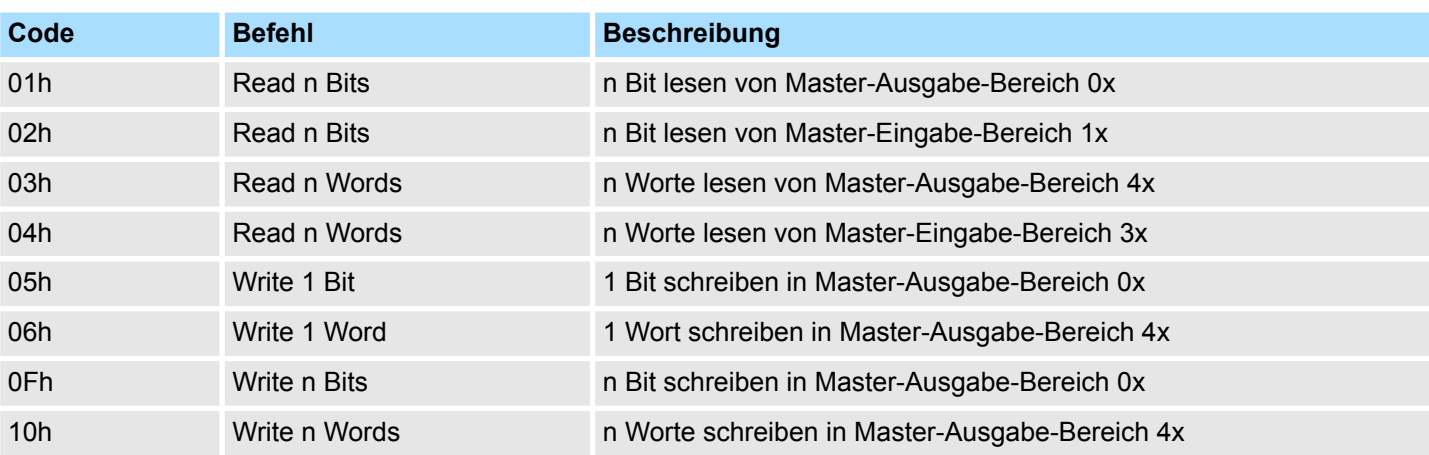

#### *Sichtweise für "Eingabe"- und "Ausgabe"-Daten*

Die Beschreibung der Funktionscodes erfolgt immer aus Sicht des Masters. Hierbei werden Daten, die der Master an den Slave schickt, bis zu ihrem Ziel als "Ausgabe"- Daten (OUT) und umgekehrt Daten, die der Master vom Slave empfängt als "Eingabe"- Daten (IN) bezeichnet.

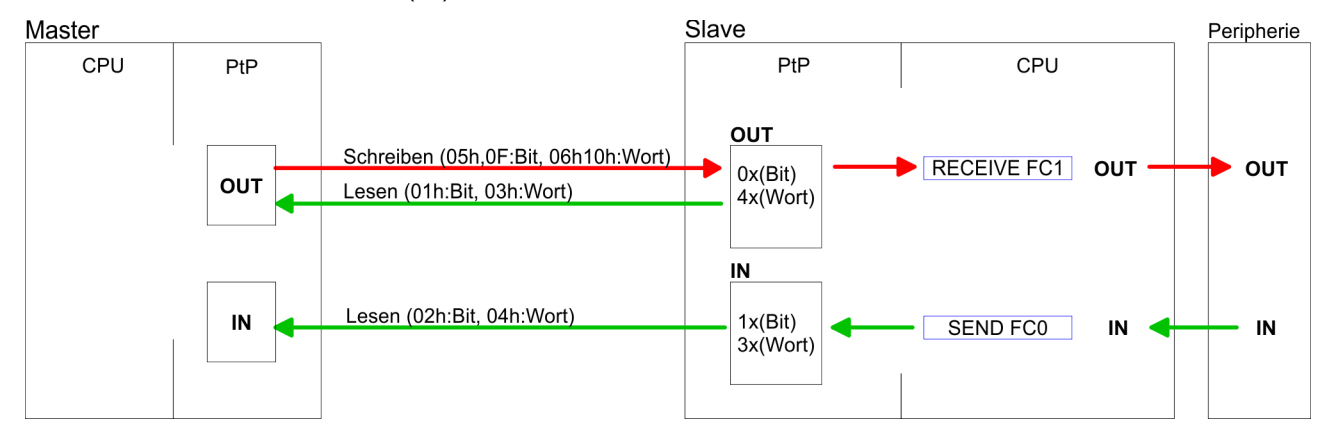

Liefert der Slave einen Fehler zurück, wird der Funktionscode mit 80h "verodert" zurückgesendet. **Antwort des Slaves**

Ist kein Fehler aufgetreten, wird der Funktionscode zurückgeliefert.

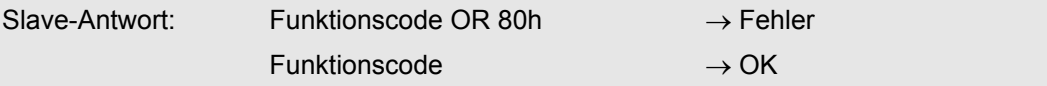

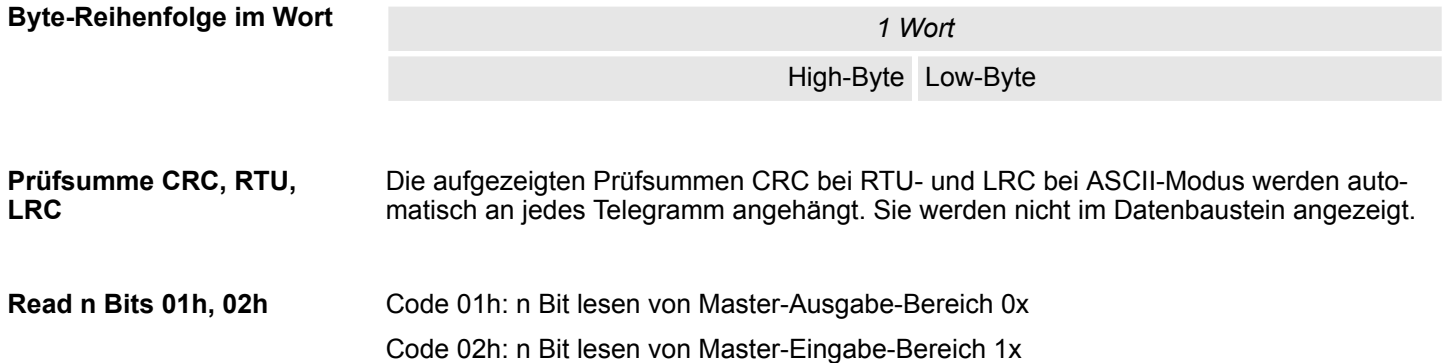

Modbus - Funktionscodes

## *Kommandotelegramm*

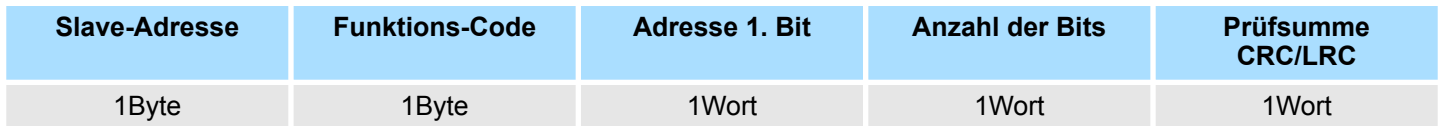

## *Antworttelegramm*

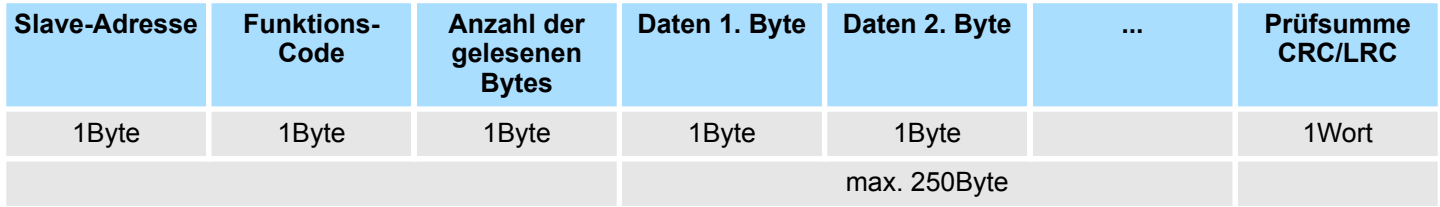

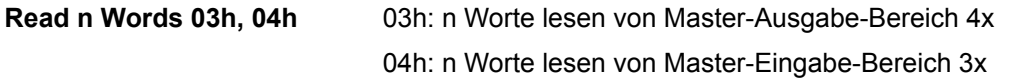

# *Kommandotelegramm*

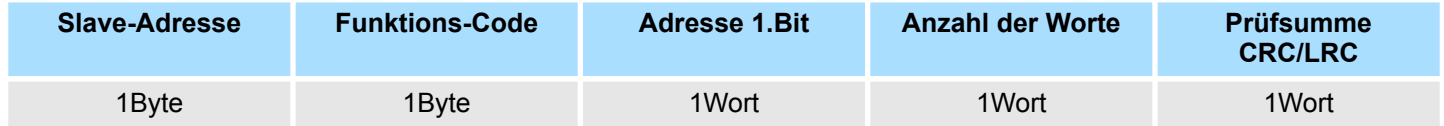

# **Antworttelegramm**

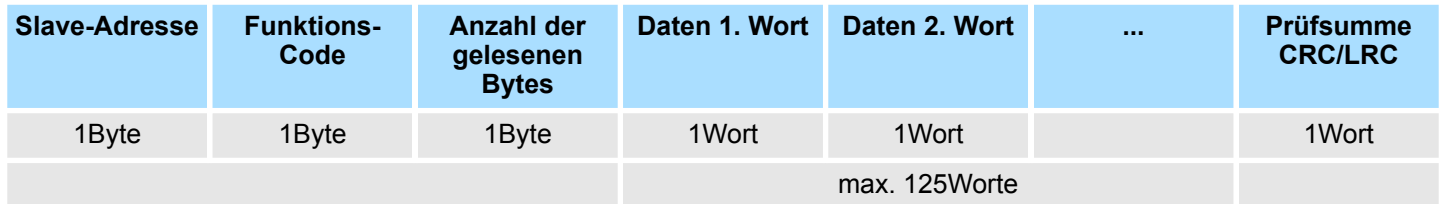

Modbus - Funktionscodes

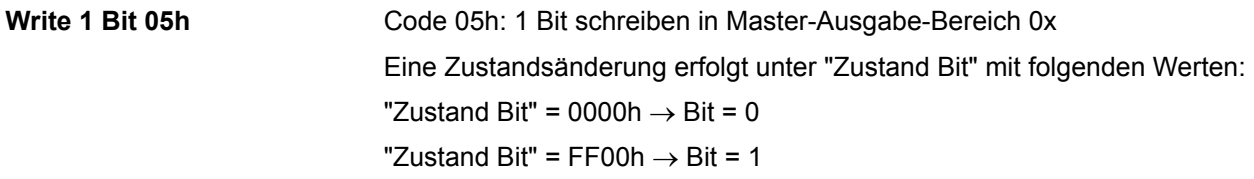

## *Kommandotelegramm*

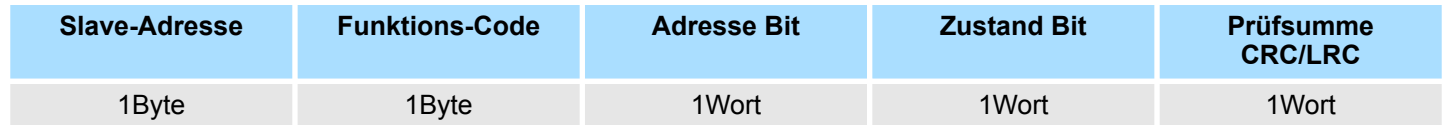

## *Antworttelegramm*

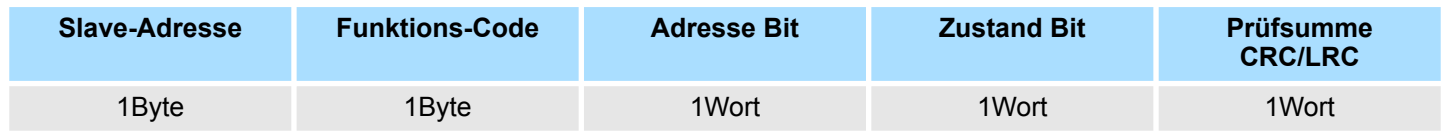

Code 06h: 1 Wort schreiben in Master-Ausgabe-Bereich 4x **Write 1 Word 06h**

## *Kommandotelegramm*

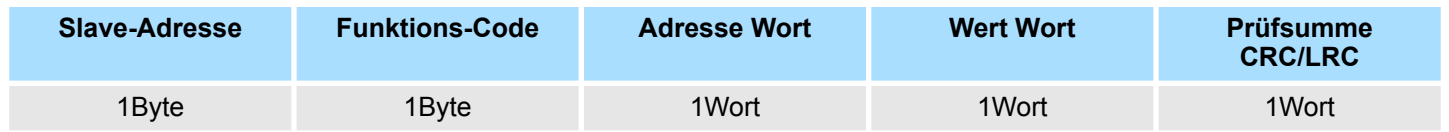

## *Antworttelegramm*

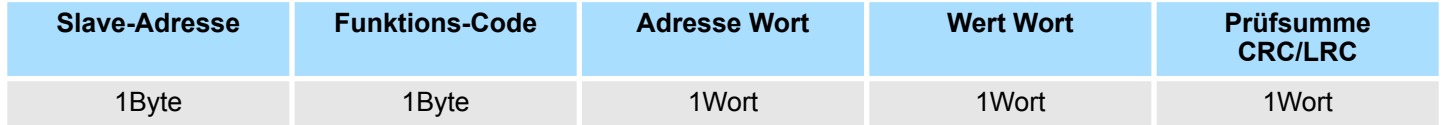

Modbus - Beispiel zur Kommunikation

#### Code 0Fh: n Bit schreiben in Master-Ausgabe-Bereich 0x **Write n Bits 0Fh**

Bitte beachten Sie, dass die Anzahl der Bits zusätzlich in Byte anzugeben sind.

### *Kommandotelegramm*

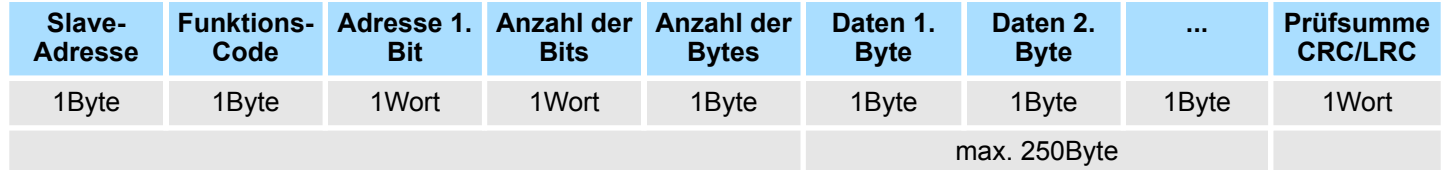

### *Antworttelegramm*

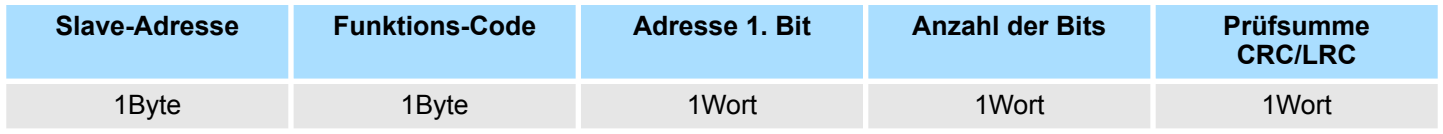

Code 10h: n Worte schreiben in Master-Ausgabe-Bereich **Write n Words 10h**

### **Kommandotelegramm**

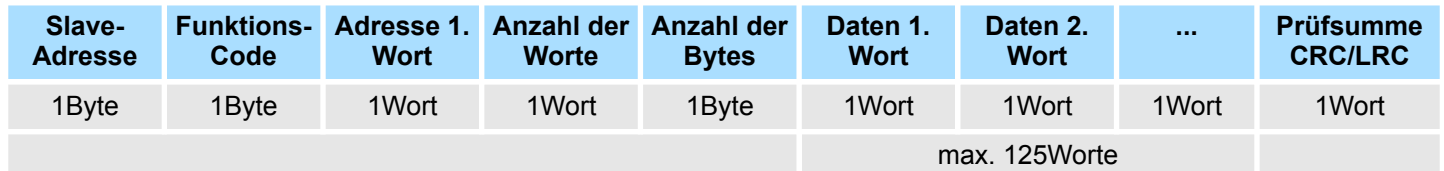

### *Antworttelegramm*

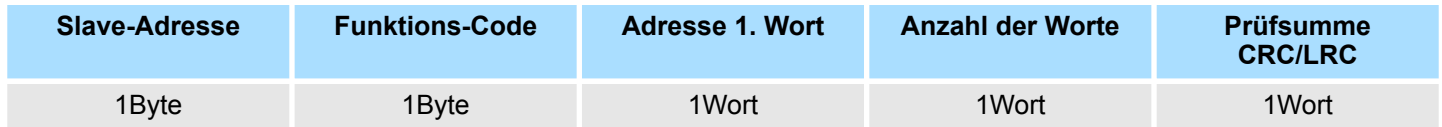

# **7.8 Modbus - Beispiel zur Kommunikation**

**Übersicht**

In dem Beispiel wird eine Kommunikation zwischen einem Master und einem Slave über Modbus aufgebaut. Folgende Komponenten sind für das Beispiel erforderlich:

- CPU 31xS als Modbus RTU-Master
- CPU 21xSER-1 als Modbus RTU-Slave
- Siemens SIMATIC Manager und Möglichkeit für Projekttransfer
- Modbus-Kabel-Verbindung

Modbus - Beispiel zur Kommunikation

**Vorgehensweise**

- **1.** Bauen Sie ein Modbus-System bestehend aus CPU 31xS als Modbus-Master und CPU 21xSER-1 als Modbus-Slave und Modbus-Kabel auf.
- **2.** Projektieren Sie die Master-Seite! Erstellen Sie hierzu ein SPS-Anwenderprogramm nach folgender Struktur:
	- **n** OB 100:

Aufruf SFC 216 (Konfiguration als Modbus RTU-Master) mit Timeout-Angabe und Fehlerauswertung.

 $\Box$  OB 1:

Aufruf des SFC 217 (SER\_SND) wobei mit Fehlerauswertung die Daten gesendet werden. Hierbei ist das Telegramm gemäß den Modbus-Vorgaben aufzubauen. Aufruf des SFC 218 (SER\_RECV) wobei mit Fehlerauswertung die Daten empfangen werden.

- **3.** Projektieren Sie die Slave-Seite! Das SPS-Anwenderprogramm auf der Slave-Seite sollte folgenden Aufbau haben:
	- **n** OB 100:

Aufruf SFC 216 (Konfiguration als Modbus RTU-Slave) mit Timeout-Angabe und Modbus-Adresse im DB und Fehlerauswertung

 $\Box$  OB 1:

Aufruf des SFC 217 (SER\_SND) für den Datentransport von der Slave-CPU in den Ausgangs-Puffer. Aufruf des SFC 218 (SER\_RECV) für den Datentransport vom Eingangspuffer in die CPU. Für beide Richtungen ist eine entsprechende Fehlerauswertung vorzusehen.

Struktur für die jeweiligen SPS-Programme für Master- und Slave-Seite:

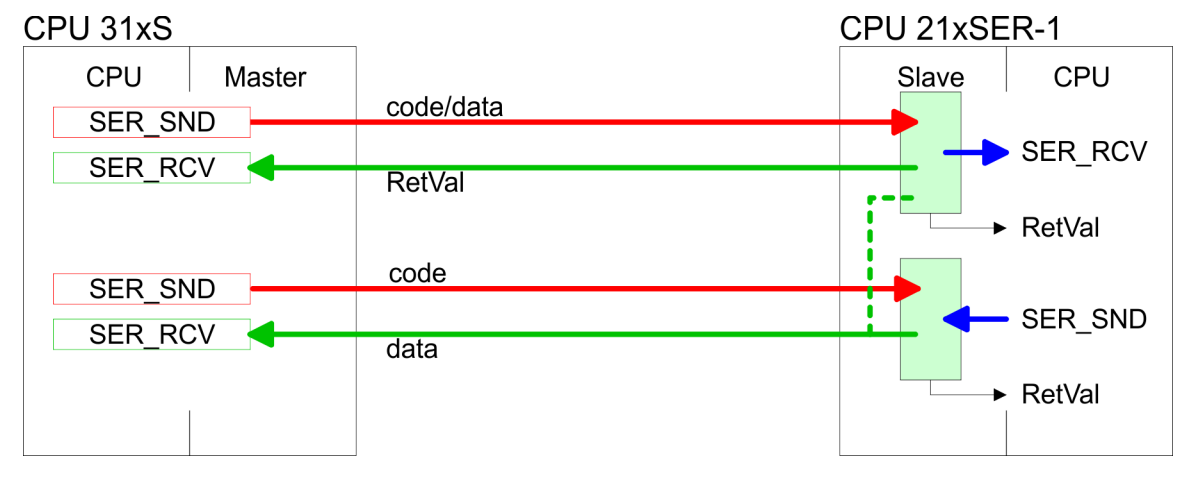

Modbus - Beispiel zur Kommunikation

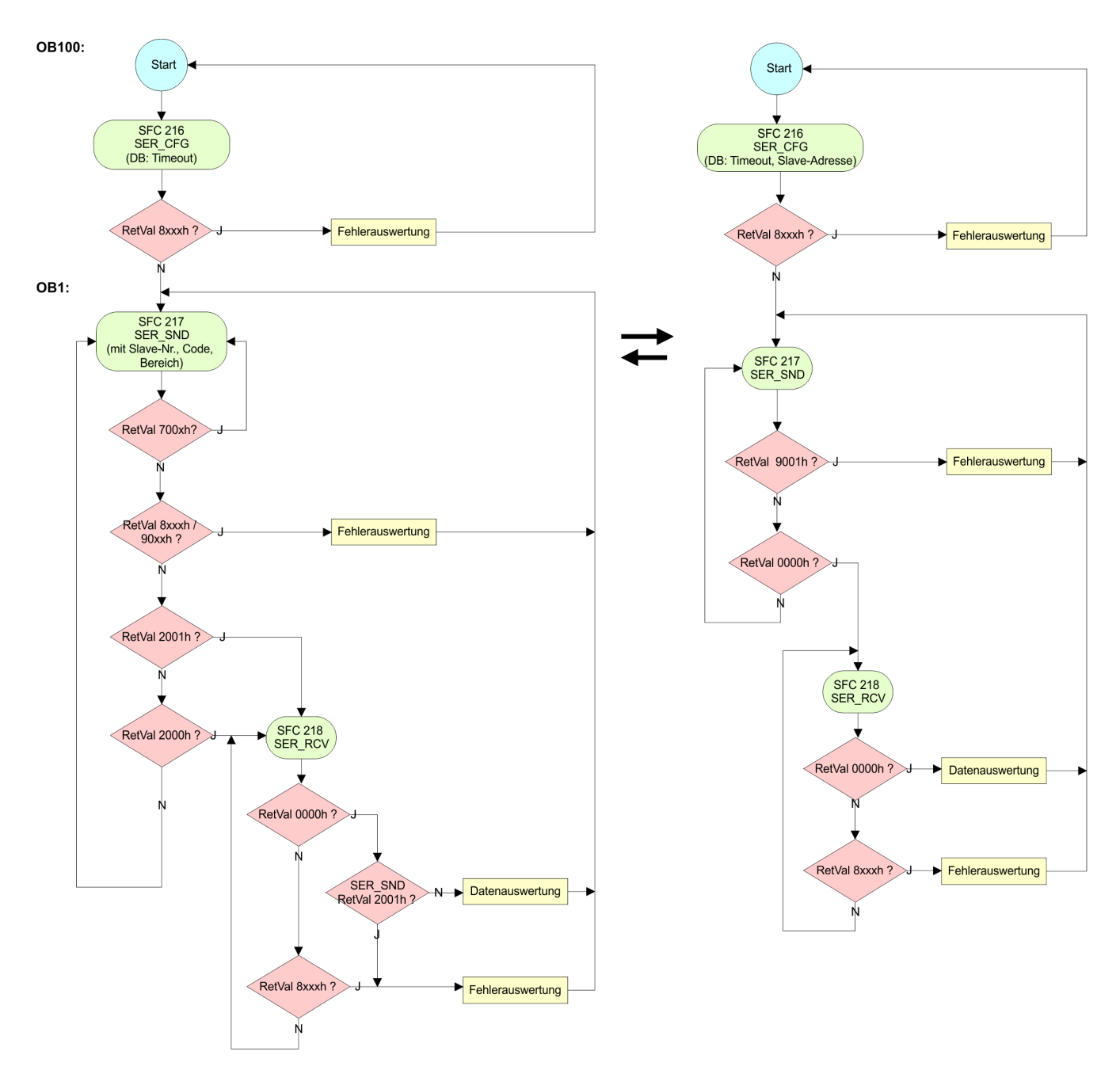

Installation

# **8 WinPLC7**

## **8.1 Systemvorstellung**

#### **Allgemein**

WinPLC7 ist eine Programmier- und Simulationssoftware von Yaskawa für alle mit Siemens STEP®7 programmierbaren Steuerungen. Hiermit können Sie Anwenderprogramme in FUP, KOP und AWL erstellen. Neben einer komfortablen Programmierumgebung hat WinPLC7 einen Simulator integriert, der ohne Einsatz zusätzlicher Hardware die Simulation Ihres Anwenderprogramms auf dem PC ermöglicht. Diese "Soft-SPS" wird wie eine reale SPS bedient und bietet gleiches Fehlerverhalten und Diagnosemöglichkeit über Diagnosebuffer, USTACK und BSTACK.

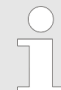

*Ausführliche Informationen und Programmier-Beispiele finden Sie in der Online-Hilfe bzw. in der Online-Dokumentation von WinPLC7.*

**Alternativen**

Sie haben auch die Möglichkeit, anstelle von WinPLC7 von Yaskawa, entsprechende Konfigurationstools von Siemens zu verwenden. Die Vorgehensweisen hierzu finden Sie in diesem Handbuch.

**Systemvoraussetzungen**

- $\blacksquare$  Windows XP (SP3)
- $\blacksquare$  Windows Vista
- $\blacksquare$  Windows 7 (32 und 64 Bit)
- $\blacksquare$  Windows 8 (32 und 64 Bit)

**Bezugsquellen**

Eine *Demoversion* können Sie von Yaskawa beziehen. Mit der *Demoversion* können Sie ohne Freischaltung die CPUs 11x aus dem System 100V von Yaskawa projektieren. Zur Projektierung der SPEED7 CPUs ist eine Lizenz für die "Profi"-Version erforderlich. Diese können Sie von Yaskawa beziehen und online aktivieren.

Für WinPLC7 gibt es folgende Bezugsquellen:

- **n** Online
	- Unter www.yaskawa.eu.com im Service-Bereich unter Downloads finden Sie einen Link auf die aktuellste Demo-Version und auf Updates von WinPLC7.
- n CD
	- SW211C1DD: WinPLC7 Einzellizenz, CD, mit deutscher Beschreibung
	- SW211C1ED: WinPLC7 Einzellizenz, CD, mit englischer Beschreibung

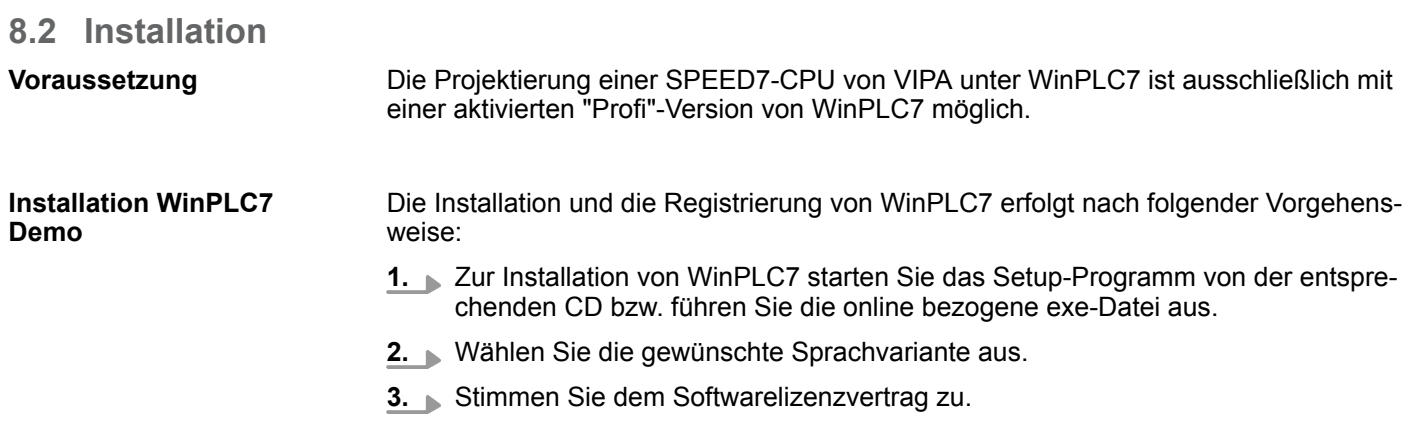

**4.** Geben Sie ein Installationsverzeichnis und eine Gruppenzuordnung an und starten Sie den Installationsvorgang.

#### **Aktivierung der "Profi"- Version**

- **1.** Starten Sie WinPLC7.
	- ð Es erscheint der Dialog *"Demo"*
- **2.** Klicken Sie auf [Vollversion aktivieren].
	- $\Rightarrow$  Es erscheint folgender Aktivierungsdialog:

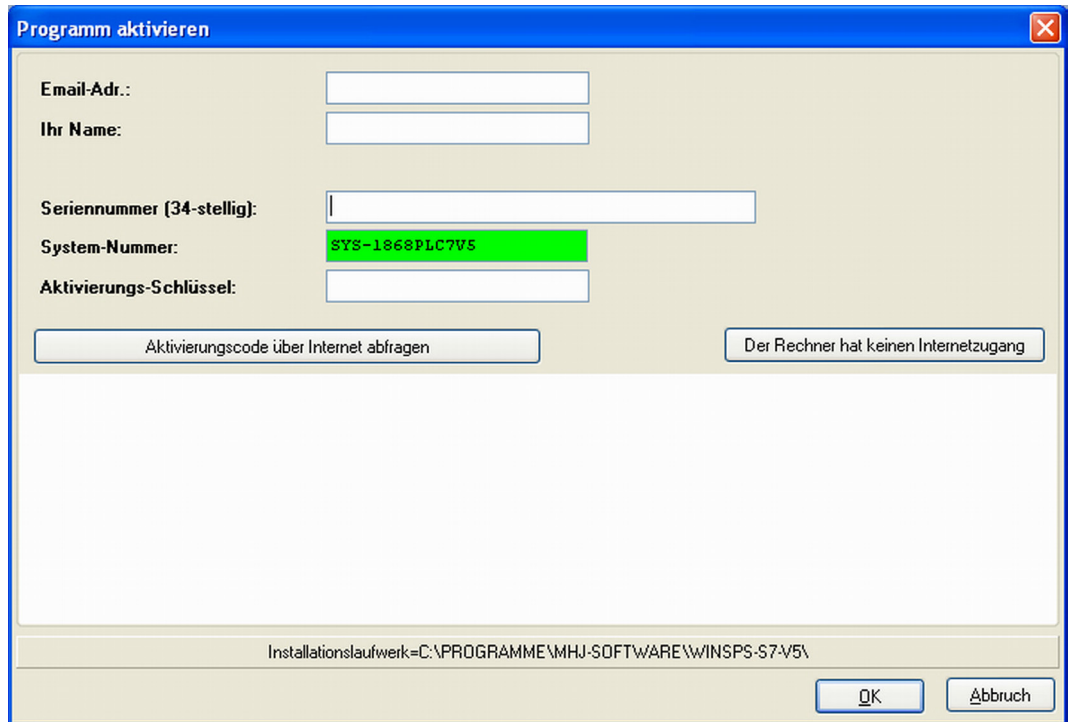

**3.** Füllen Sie folgende Felder aus:

- Email-Adr.
- n Ihr Name
- Seriennummer
	- Ihre Seriennummer finden Sie auf einem Aufkleber auf der CD-Hülle von WinPLC7.
- **4.** Sofern Ihr PC mit dem Internet verbunden ist, können Sie online über [Aktivierungscode über Internet abfragen] den Aktivierungs-Schlüssel anfordern. Ansonsten klicken Sie auf die Schaltfläche [Der Rechner hat keinen Internetzugang] und folgen Sie den Anweisungen.
	- ð Bei erfolgreicher Registrierung wird der Aktivierungs-Schlüssel im Dialogfenster eingeblendet bzw. Sie erhalten diesen per E-Mail.
- **5.** Geben Sie diesen unter *"Aktivierungs-Schlüssel"* ein und klicken Sie auf [OK].
	- $\Rightarrow$  WinPLC7 ist jetzt als "Profi"-Version aktiviert.

**WinPCAP für Teilnehmersuche über Ethernet installieren**

Für die Teilnehmersuche über Ethernet (Erreichbare Teilnehmer) ist der WinPCAP-Treiber zu installieren. Sie finden diesen auf Ihrem PC in Ihrem Installationsverzeichnis unter WinSPS-S7-V5/WinPcap\_... .exe. Führen Sie diese Datei aus und folgen Sie den Anweisungen.

# **8.3 Beispiel zur Projektierung**

# **8.3.1 Aufgabenstellung**

Im Beispiel wird ein FC 1 programmiert, welcher vom OB 1 zyklisch aufgerufen wird. Durch Vorgabe von 2 Vergleichswerten (value1 und value2) an den FC können Sie abhängig vom Vergleichsergebnis eine Ausgabe zur SPS aktivieren.

Hierbei soll gelten:

- $\blacksquare$  wenn value1 = value2 aktiviere Ausgang A 124.0
- wenn value1 > value2 aktiviere Ausgang A 124.1
- $\blacksquare$  wenn value1 < value2 aktiviere Ausgang A 124.2

#### **Voraussetzung**

- Sie besitzen Administratorenrechte für Ihren PC.
- WinPLC7 ist installiert und als "Profi"-Version aktiviert.
- Eine SPEED7-CPU und ein digitales Ausgabe-Modul sind aufgebaut und verdrahtet.
- Der Ethernet-PG/OP-Kanal der CPU ist mit Ihrem Ethernet-Netzwerk verbunden. Mit einem Ethernet-Kabel können Sie Ihre CPU entweder direkt oder über einen Switch/Hub an Ihren PC anschließen.
- WinPCap für die Teilnehmersuche über Ethernet ist installiert.
- Die Spannungsversorgung von CPU und E/A-Peripherie ist eingeschaltet und die CPU befindet sich im STOP-Zustand.

## **8.3.2 Projektierung**

- **1.** Starten Sie WinPLC7 ("Profi"-Version)
- **2.** Legen Sie mit [Neue Projektmappe anlegen] ein neues Projekt an und öffnen Sie dies.
- **1.** Für den Aufruf des Hardware-Konfigurators ist es erforderlich WinPLC7 vom Simulations-Modus in den Offline-Modus zu schalten. Stellen Sie hierzu zur Kommunikation über Ethernet "Ziel: TCP/IP Direkt" ein. **Hardware-Konfiguration**

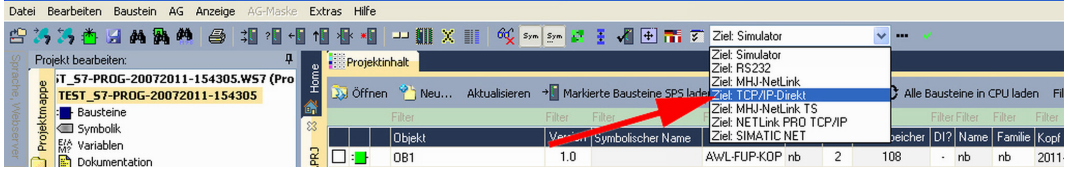

**2.** Doppelklicken Sie auf *"Hardwarestation"* und hier auf *"Neu erzeugen"*.

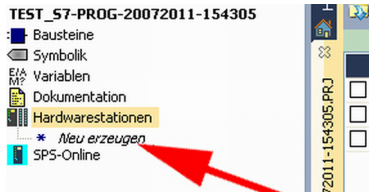

- **3.** Geben Sie einen Stationsnamen an. Bitte beachten Sie, dass der Name keine Leerzeichen enthalten darf.
- **4.** Nach der Ladeanimation wählen Sie im Register SPS-System selektieren das System "VIPA SPEED7" und klicken Sie auf [Erzeugen]. Eine neue Station wird angelegt.
- **5.** Sichern Sie die leere Station mit *[Strg]*+*[S]*.
- **6.** Gehen Sie im Hardware-Katalog auf *"CPU SPEED7"* und fügen Sie die entsprechende VIPA-CPU durch Doppelklick in der Station ein.

**7.** Platzieren Sie für die Ausgabe ein digitales Ausgabe-Modul, geben Sie diesem die Anfangsadresse 124 und sichern Sie die Hardware-Konfiguration.

Online-Zugriff über Ethernet-PG/OP-Kanal einrichten:

- **1.** Öffnen Sie die CPU-Eigenschaften, indem Sie im Hardware-Konfigurator auf die CPU auf Steckplatz 2 doppelklicken.
- **2.** Klicken Sie auf die Schaltfläche [Ethernet CP-Einstellungen (PG/OP-Kanal)].
	- ð Es öffnet sich der Dialog *"Eigenschaften CP343"*
- **3.** Wählen Sie das Register *"Allgemeine Parameter"* an.
- 4. Klicken Sie auf [Eigenschaften Ethernet].
- **5.** Wählen Sie das Subnetz *"PG\_OP\_Ethernet"*.
- **6.** Geben Sie eine gültige IP-Adresse und Subnetz-Maske an. Sie erhalten diese von Ihrem Systemadministrator.
- **7.** Schließen Sie alle Dialogfenster mit [OK].
- **8.** Stellen Sie, wenn nicht schon geschehen, *"Ziel: Extern TCP/IP direkt"* ein.
- **9.** Öffnen Sie mit *"Online → Konfiguration übertragen"* den gleichnamigen Dialog.
- **10.** Klicken Sie auf [Erreichbare Teilnehmer]. Bitte beachten Sie, dass hierzu WinPCap installiert sein muss!
- **11.** Wählen Sie Ihre Netzwerkkarte aus und klicken Sie auf die Schaltfläche [Teilnehmer ermitteln].
	- $\Rightarrow$  Nach einer Wartezeit werden alle erreichbaren Teilnehmer aufgelistet. Hier finden Sie auch Ihre CPU, die mit IP 0.0.0.0 gelistet ist. Zur Kontrolle wird hier auch die MAC-Adresse angezeigt, die sich als Aufkleber unterhalb der Frontabdeckung Ihrer CPU befindet.
- **12.** Zur Vergabe einer temporären IP-Adresse wählen Sie Ihre CPU an und klicken Sie auf [IP Parameter temporär setzen]. Geben Sie hier die gleichen IP-Parameter an, die Sie in den CPU-Eigenschaften parametriert haben und kicken Sie auf [Parameter schreiben].
- **13.** Bestätigen Sie die Meldung, dass die CPU urgelöscht wird.
	- ð Die IP-Parameter werden an die CPU übertragen und die Liste der erreichbaren Teilnehmer wird aktualisiert.
- **14.** Wählen Sie Ihre CPU aus und klicken Sie auf [Übernehmen].
	- $\Rightarrow$  Sie befinden sich nun wieder im Dialog "Konfiguration übertragen".

Hardware-Konfiguration übertragen

- Wählen Sie Ihre Netzwerkkarte aus und klicken Sie auf [Konfiguration übertragen].
	- $\Rightarrow$  Nach einer kurzen Zeit erhalten Sie die Meldung, dass die Konfiguration übertragen wurde.

Hiermit ist die Hardware-Konfiguration abgeschlossen und die CPU immer über die von Ihnen vergebene IP-Adresse auch über WinPLC7 zu erreichen.

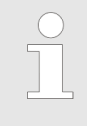

*In der Regel erfolgt die Online-Übertragung Ihrer Hardware-Konfiguration aus dem Hardware-Konfigurator. Sie können aber auch mit "Datei* → Aktive Station im WinPLC-Unterprojekt speichern" Ihre Hardware-Kon*figuration als System-Datei in WinPLC7 übertragen und über WinPLC7 an Ihre CPU transferieren.*

**Programmierung von FC 1**

Die SPS-Programmierung findet in WinPLC7 statt. Schließen Sie den Hardware-Konfigurator und kehren Sie zu Ihrem Projekt in WinPLC7 zurück. Das SPS-Programm ist im Baustein FC 1 zu erstellen.

**1.** Mählen Sie in "Projektinhalt" "Neu → FC".

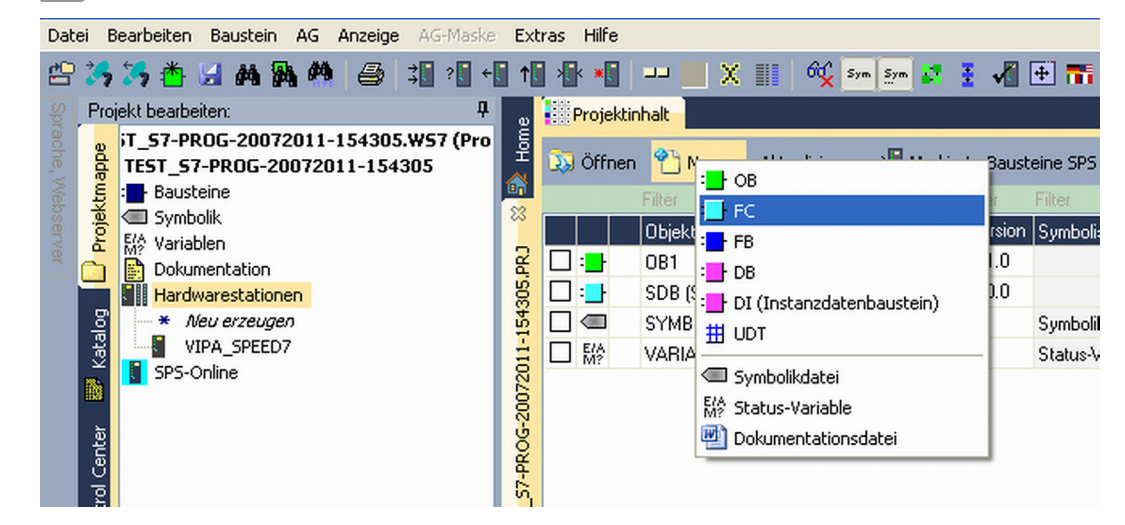

- **2.** Geben Sie als Baustein "FC1" an und bestätigen Sie Ihre Eingabe mit [OK].
	- $\Rightarrow$  Der Editor für den FC 1 wird aufgerufen.

#### Parameter anlegen

Der obere Teil des Editors enthält die Parametertabelle. In diesem Beispiel sollen die 2 Integer-Werte *value1* und *value2* miteinander verglichen werden. Da beide Werte innerhalb der Funktion nur gelesen werden, sind diese als "in" zu deklarieren.

- **1.** Gehen Sie auf der "Parametertabelle" in die Zeile "in  $\rightarrow$ " und tragen Sie im Feld *"Name"* "value1" ein. Drücken Sie die *[Eingabe]*-Taste.
	- $\Rightarrow$  Der Cursor springt zu der Spalte für den Datentyp.
- **2.** Sie können jetzt entweder den Datentyp direkt eingeben oder durch Drücken der *[Eingabe]*-Taste aus einer Liste verfügbarer Datentypen auswählen. Geben Sie als Datentyp INT an und betätigen Sie die *[Eingabe]*-Taste.
	- ð Der Cursor springt zu der Spalte für den *"Kommentar"*.
- **3.** Geben Sie hier "1. Vergleichswert" an und drücken Sie die *[Eingabe]*-Taste.
	- ð Eine neue *"in* à*"*-Zeile wird erzeugt und der Cursor in *"Name"* gesetzt.
- **4.** Verfahren Sie für *value2* auf die gleiche Weise wie unter *value1* beschrieben.
- **5.** Speichern Sie den Baustein. Einen eventuellen Hinweis, dass die Schnittstelle des Bausteins geändert wurde, können Sie mit [Ja] quittieren.
	- $\Rightarrow$  Die Parametertabelle enthält nun folgende Einträge:

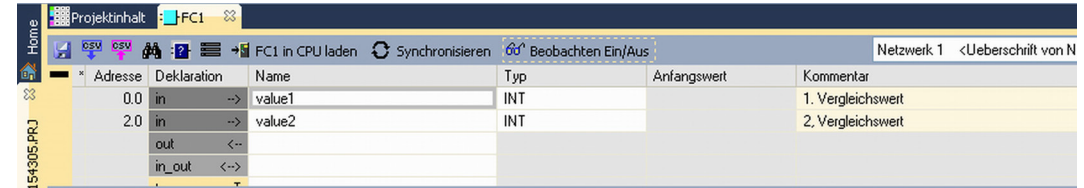

Programm eingeben

Wie in der Aufgabenstellung gefordert soll je nach Vergleich von *value1* und *value2* der entsprechende Ausgang aktiviert werden. Für jede Vergleichsoperation ist ein Netzwerk anzulegen.

**1.** Das Programm soll als FUP (Funktionsplan) erzeugt werden. Wählen Sie hierzu durch Klicken auf *"FUP"* die FUP-Ansicht.

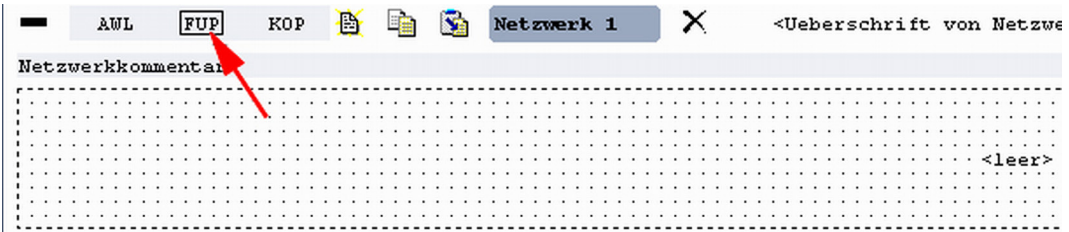

- **2.** Klicken Sie in das mit "<leer>" bezeichnete Eingabefeld. Die zur Verfügung stehenden Operationen können Sie mit Drag&Drop aus dem *Katalog* in Ihr Projekt ziehen oder durch Doppelklick im *Katalog* in Ihr Projekt übernehmen.
- **3.** Öffnen Sie im *Katalog* die Kategorie "Vergleicher" und fügen Sie die Operation *"CMP==I"* in Ihr Netzwerk ein.

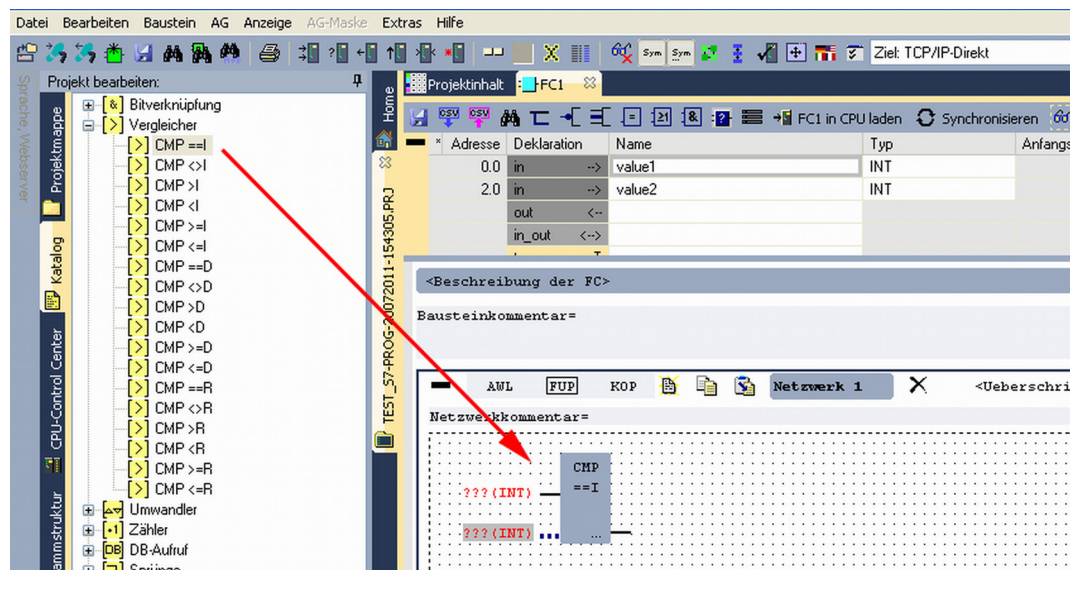

- **4.** Klicken Sie auf den linken oberen Eingang und fügen Sie *value1* ein. Da es sich hierbei um Bausteinparameter handelt, können Sie durch Eingabe von "#" eine Auswahlliste der Bausteinparameter öffnen.
- **5.** Geben Sie "#" ein und betätigen Sie mit der *[Eingabe]*-Taste
- **6.** Wählen Sie aus der Auswahlliste den entsprechenden Parameter aus und übernehmen Sie mit der *[Eingabe]*-Taste.
- **7.** Verfahren Sie auf die gleiche Weise mit dem Parameter *value2*.

Die Zuordnung zu dem korrespondierenden Ausgang, hier A 124.0, erfolgt nach folgender Vorgehensweise:

**1.** Klicken Sie auf den Ausgang auf der rechten Seite des Operators.

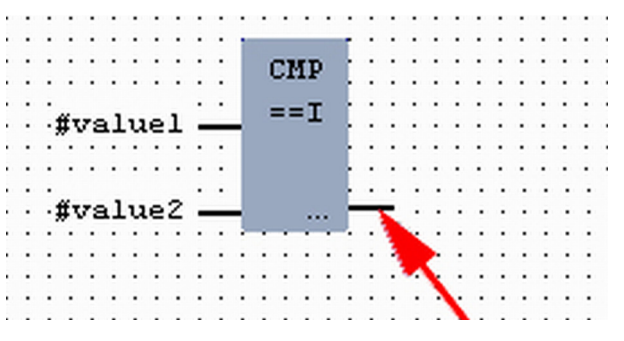

- **2.** Öffnen Sie im *Katalog* die Kategorie *"Bitverknüpfung"* und wählen Sie die Verknüpfung *"--[=]"*. Das Einfügen von *"--[=]"* ist bei WinPLC7 auf der Funktions-Taste *[F7]* abgelegt.
- **3.** Geben Sie durch Klick auf den Operanten den Ausgang A 124.0 an.

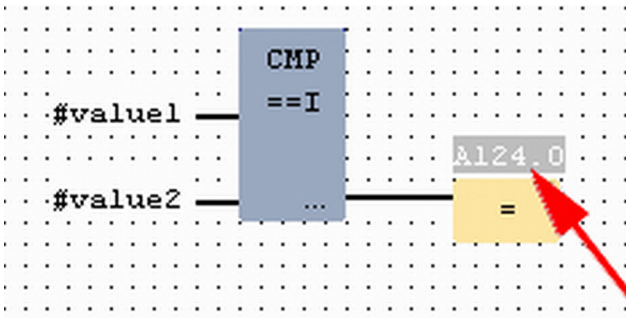

 $\Rightarrow$  Hiermit ist Netzwerk1 abgeschlossen.

#### Neues Netzwerk einfügen

Für die weiteren Vergleiche sind die Operationen "CMP>I" auf A 124.1 und "CMP<I" auf A 124.2 erforderlich. Legen Sie für beide Operationen nach folgender Vorgehensweise ein Netzwerk an:

- **1.** Bewegen Sie Ihre Maus auf das Editor-Fenster an beliebiger Stelle und betätigen Sie die rechte Maustaste.
- 2. **Mählen Sie "Kontextmenü → Einfügen neues Netzwerk".** 
	- $\Rightarrow$  Es öffnet sich ein Dialogfeld zur Vorgabe von Position und Anzahl der Netzwerke.
- **3.** Verfahren Sie auf die gleiche Weise wie für "Netzwerk 1" beschrieben.
- **4.** Speichern Sie den FC 1 mit *"Datei* è *Aktuelles Fenster speichern"* bzw. mit *[Strg]*+ *[S]*.
	- $\Rightarrow$  Nachdem Sie die noch fehlenden Netzwerke ausprogrammiert haben, hat der FC 1 folgenden Aufbau:
Beispiel zur Projektierung > Projektierung

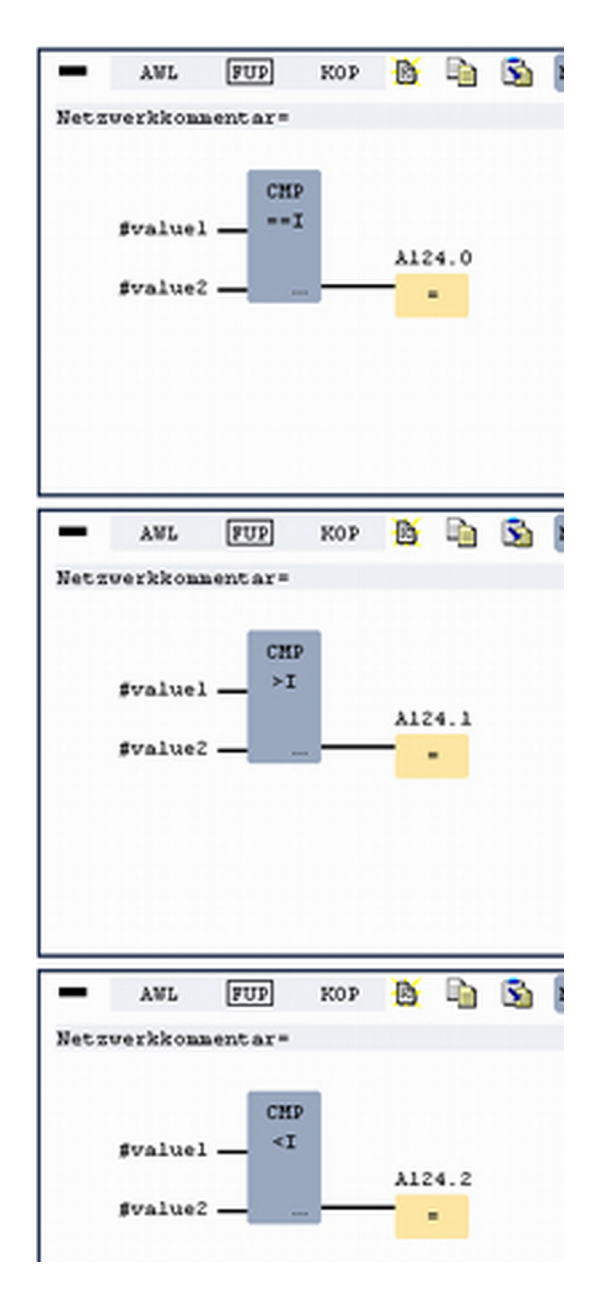

## **Baustein OB 1 erzeugen**

Der Aufruf des FC 1 hat aus dem Zyklus-OB OB 1 zu erfolgen.

- **1.** Wechseln Sie in den OB 1, der bei der Projektanlage schon automatisch erzeugt wurde.
- **2.** Gehen Sie in *"Projektinhalt"* oder in Ihre *"Projektmappe"* und öffnen Sie den OB 1 durch Doppelklick.
- **3.** Wechseln Sie in die AWL-Ansicht.

Beispiel zur Projektierung > SPS-Programm in Simulator testen

- **4.** Geben Sie "Call FC 1" ein und betätigen Sie die *[Eingabe]*-Taste.
	- $\Rightarrow$  Die FC-Parameter werden automatisch angezeigt und die folgenden Parameter zugeordnet:

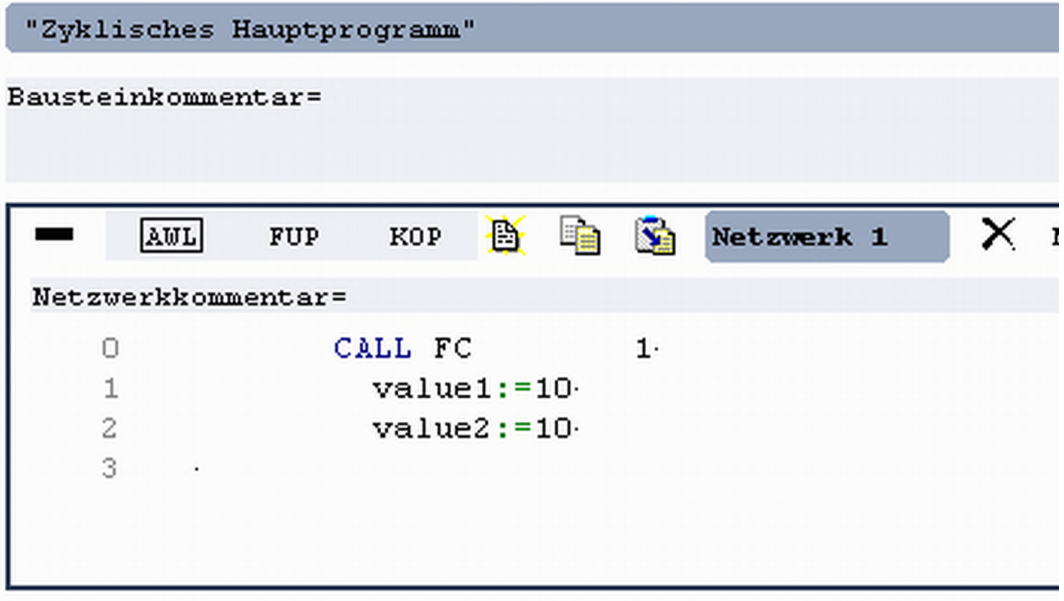

**5.** Speichern Sie den OB 1 mit **A** bzw. mit *[Strg]*+*[S]* 

### **8.3.3 SPS-Programm in** *Simulator* **testen**

#### **Vorgehensweise**

WinPLC7 bietet Ihnen die Möglichkeit Ihr Projekt in einem *Simulator* zu testen. **1.** Stellen Sie hierzu *"Ziel: Simulator"* ein.

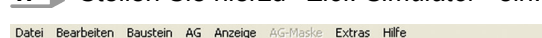

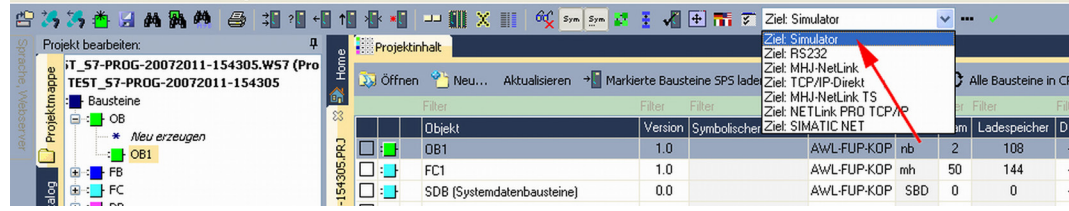

**2.** Übertragen Sie die Bausteine in den Simulator mit [Alle Bausteine in CPU laden].

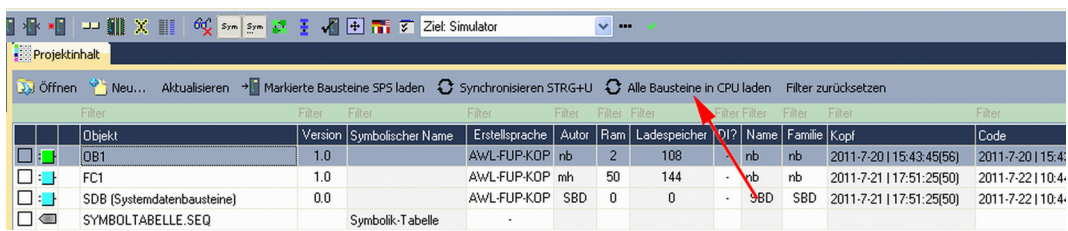

- **3.** Schalten Sie Ihre CPU in RUN, indem Sie unter *"Projekt bearbeiten"* in *"CPU-Control Center"* wechseln und hier auf *"RUN"* klicken.
	- $\Rightarrow$  Die Anzeige wechselt von STOP nach RUN.
- **4.** Zur Anzeige des Prozessabbilds gehen Sie auf *"Anzeige* **→ PAA/PAE-Fenster anzeigen"** oder klicken Sie auf **...** 
	- $\Rightarrow$  Die verschiedenen Bereiche werden eingeblendet.

Beispiel zur Projektierung > SPS-Programm in CPU übertragen und ausführen

- **5.** Doppelklicken Sie auf das Prozessabbild und geben Sie im Register *"Zeile2"* die Adresse PAB 124 an. Bestätigen Sie Ihre Eingabe mit [OK]. Ein mit roter Farbe hinterlegter Wert entspricht einer logischen "1".
- **6.** Öffnen Sie den OB 1.
- **7.** Ändern Sie den Wert einer Variablen, speichern Sie den OB 1 und übertragen Sie den Baustein in den Simulator.
	- ð Gleich darauf ändert sich das Prozessabbild gemäß Ihren Vorgaben. Mit "Baustein → Beobachten EIN/AUS" können Sie den Status Ihrer Bausteine anzeigen.

Ein weiterer Bestandteil des Simulators ist die *AG-Maske*. Hier wird grafisch eine CPU dargestellt, die mit digitalen und analogen Peripheriemodulen erweitert werden kann. Sobald sich die CPU im Simulator in RUN befindet, können Sie hier mit der Maus Eingänge aktivieren und das Verhalten der Ausgänge anzeigen. **Visualisierung über AG-Maske**

- **1.** Öffnen Sie die *AG-Maske* über *"Anzeige* è *AG-Maske"*.
	- $\Rightarrow$  Eine CPU wird grafisch dargestellt.
- **2.** Öffnen Sie durch Doppelklick auf die Ausgabebaugruppe den Eigenschaften-Dialog und stellen Sie die Baugruppenadresse 124 ein.
- **3.** Schalten Sie mit der Maus den Betriebsartenschalter in RUN.
	- $\Rightarrow$  Ihr Programm wird im Simulator ausgeführt und dargestellt.

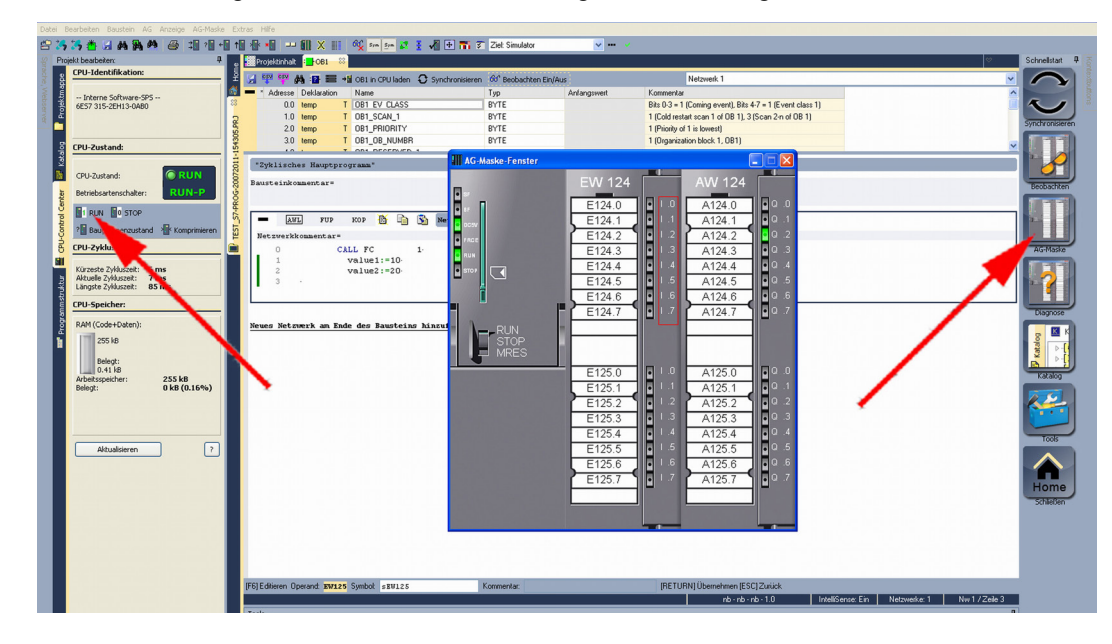

**8.3.4 SPS-Programm in CPU übertragen und ausführen**

## **Vorgehensweise**

- **1.** Zur Übertragung in Ihre CPU stellen Sie "Ziel: TCP/IP-Direkt" ein.
- **2.** Bei Einsatz mehrerer Netzwerkkarten können sie über *"Extras* è *Netzwerkkarte auswählen"* Ihre Netzwerkkarte bestimmen.
- 3. **20. Zur Vorgabe der Ethernet-Daten klicken Sie auf [...] und klicken Sie auf [Erreichbare]** Teilnehmer].

Beispiel zur Projektierung > SPS-Programm in CPU übertragen und ausführen

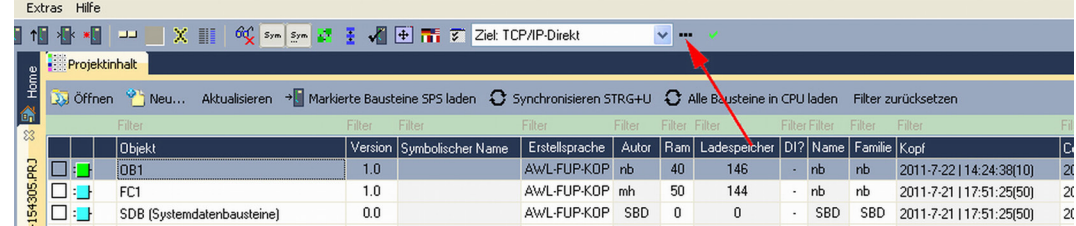

- **4.** Klicken Sie auf [Teilnehmer ermitteln].
	- $\Rightarrow$  Nach einer gewissen Wartezeit werden alle verfügbaren Teilnehmer aufgelistet.
- **5.** Wählen Sie Ihre CPU aus, die Sie über die Hardware-Konfiguration mit TCP/IP-Adress-Parametern schon versorgt haben und klicken Sie auf [übernehmen].
- **6.** Schließen Sie den Dialog *"Ethernet-Daten"* mit [OK].
- **7.** Übertragen Sie Ihr Projekt in Ihre CPU mit "AG → Alle Bausteine senden".
- **8.** Schalten Sie Ihre CPU in RUN.
- **9.** Öffnen Sie den OB 1 durch Doppelklick
- **10.** Ändern Sie den Wert einer Variablen, speichern Sie den OB 1 und übertragen Sie den Baustein in die CPU.
	- $\Rightarrow$  Gleich darauf ändert sich das Ausgabe-Verhalten gemäß Ihren Vorgaben. Mit "Baustein → Beobachten EIN/AUS<sup>"</sup> können Sie den Status Ihrer Bausteine anzeigen.

TIA Portal - Arbeitsumgebung > Allgemein

# **9 Projektierung im TIA Portal**

**9.1 TIA Portal - Arbeitsumgebung**

## **9.1.1 Allgemein**

## **Allgemein**

In diesem Teil wird die Projektierung der Yaskawa-CPU im Siemens TIA Portal gezeigt. Hier soll lediglich der grundsätzliche Einsatz des Siemens TIA Portals in Verbindung mit der Yaskawa-CPU gezeigt werden. Bitte beachten Sie, dass Softwareänderungen nicht immer berücksichtigt werden können und es so zu Abweichungen zur Beschreibung kommen kann. TIA steht für **T**otally **i**ntegrated **A**utomation von Siemens. Hier können Sie Ihre Yaskawa-Steuerungen programmieren und vernetzen. Für die Diagnose stehen Ihnen Online-Werkzeuge zur Verfügung.

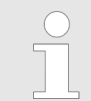

*Nähere Informationen zum TIA Portal finden Sie in der zugehörigen Online-Hilfe bzw. Dokumentation.*

## **TIA Portal starten**

Zum Starten des Siemens TIA Portals wählen Sie unter Windows den Befehl *"Start*  $\rightarrow$  **Programme**  $\rightarrow$  Siemens Automation  $\rightarrow$  TIA ..."

Daraufhin wird das TIA Portal mit den zuletzt verwendeten Einstellungen geöffnet.

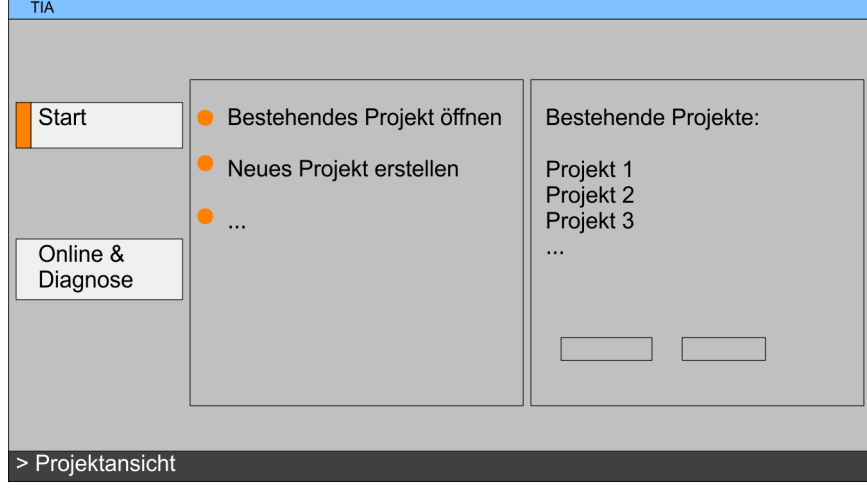

## **TIA Portal beenden**

Mit dem Menüpunkt *"Projekt* è *Beenden"* können Sie aus der *"Projektansicht"* das TIA Portal beenden. Hierbei haben Sie die Möglichkeit durchgeführte Änderungen an Ihrem Projekt zu speichern.

TIA Portal - Hardware-Konfiguration - CPU

## **9.1.2 Arbeitsumgebung des TIA Portals**

Grundsätzlich besitzt das TIA Portal folgende 2 Ansichten. Über die Schaltfläche links unten können Sie zwischen diesen Ansichten wechseln:

Die *"Portalansicht"* bietet eine "aufgabenorientierte" Sicht der Werkzeuge zur Bearbeitung Ihres Projekts. Hier haben Sie direkten Zugriff auf die Werkzeuge für eine Aufgabe. Falls erforderlich, wird für die ausgewählte Aufgabe automatisch zur Projektansicht gewechselt. **Portalansicht**

Die *"Projektansicht"* ist eine "strukturierte" Sicht auf alle Bestandteile Ihres Projekts. **Projektansicht**

*Bereiche der Projektansicht*

Die Projektansicht gliedert sich in folgende Bereiche:

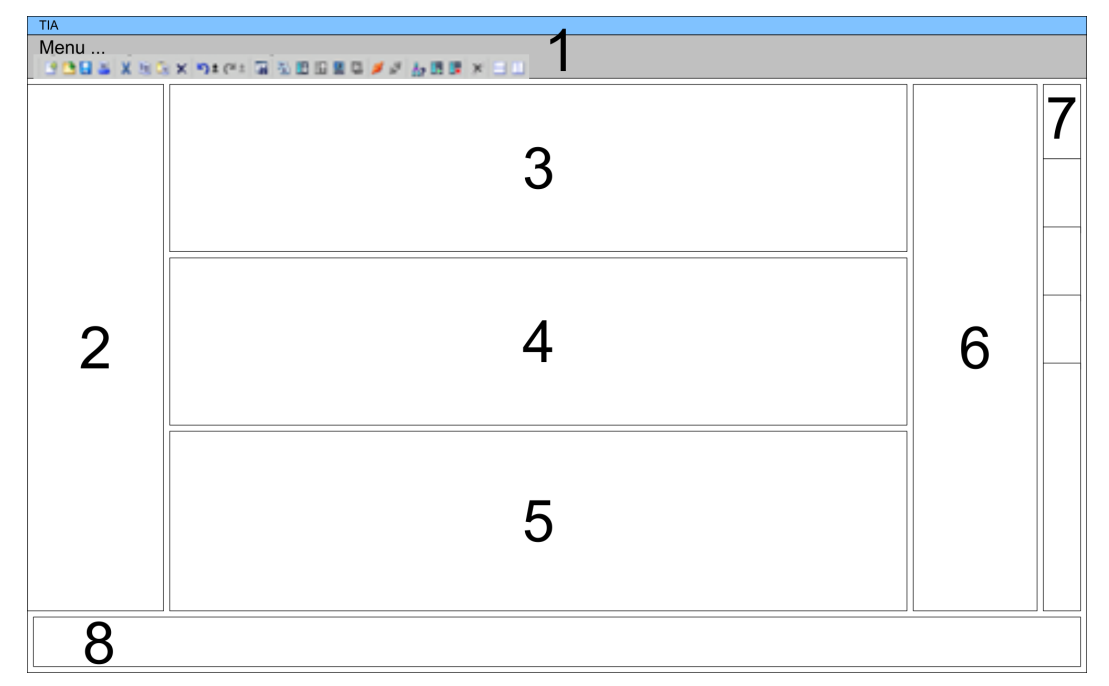

- 1 Menüleiste mit Funktionsleisten
- 2 Projektnavigation mit Detailansicht
- 3 Projektbereich
- 4 Geräteübersicht des Projekts bzw. Bereich für die Baustein-Programmierung<br>5 Figenschaften-Dialog eines Geräts (Parameter) bzw. Informationsbereich
- 5 Eigenschaften-Dialog eines Geräts (Parameter) bzw. Informationsbereich
- 6 Hardware-Katalog und Tools
- 7 "Task-Cards" zur Auswahl von Hardware-Katalog, Anweisungen und Bibliotheken
- 8 Wechsel zwischen Portal- und Projektansicht

## **9.2 TIA Portal - Hardware-Konfiguration - CPU**

Mit dem Siemens TIA Portal ist die VIPA CPU 313-5BF23 als CPU 313C (6ES7 313-5BF03-0AB0 V2.6) von Siemens zu projektieren. **Projektierung Siemens CPU**

- **1.** Starten Sie das Siemens TIA Portal.
- **2.** Erstellen sie in der *Portalansicht* mit *"Neues Projekt erstellen"* ein neues Projekt.
- **3.** Wechseln Sie in die *Projektansicht*.
- **4.** Klicken Sie in der *Projektnavigation* auf *"Neues Gerät hinzufügen"*.

TIA Portal - Hardware-Konfiguration - CPU

## **5.** Wählen Sie im Eingabedialog folgende CPU aus:

SIMATIC S7-300 > CPU 313C (6ES7 313-5BF03-0AB0 V2.6)

ð Die CPU wird mit einer Profilschiene eingefügt.

## **Projektbereich:**

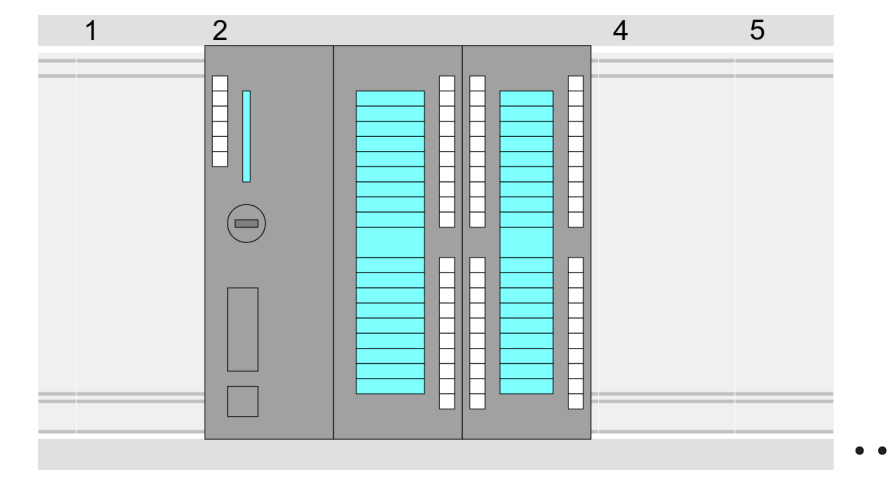

## **Geräteübersicht:**

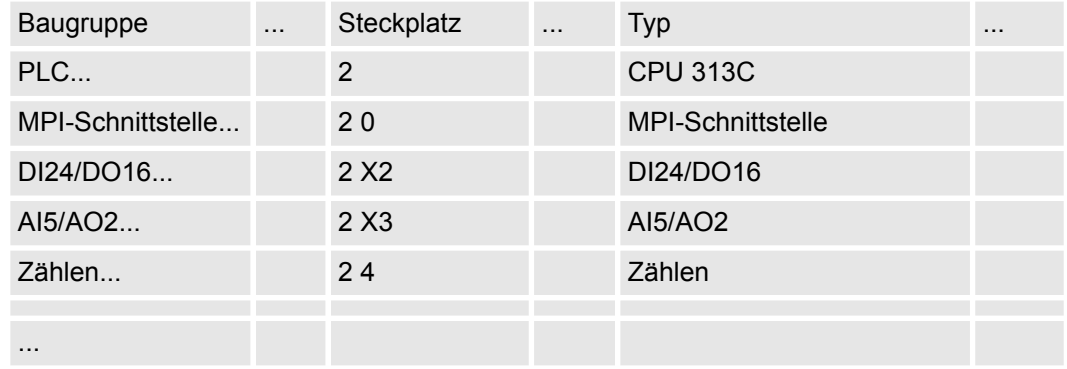

Da die CPU 313-5BF23 von VIPA als Siemens-CPU 313C projektiert wird, erfolgt auch die Parametrierung über die Siemens-CPU. Zur Parametrierung klicken Sie im *Projektbereich* bzw. in der *Geräteübersicht* auf den CPU-Teil. Daraufhin werden die Parameter des CPU-Teils im *Eigenschaften*-Dialog aufgeführt. Hier können Sie Ihre Parametereinstellungen vornehmen. Ä *[Kap. 5.8 "Einstellung der CPU-Parameter" Seite 58](#page-57-0)* **Einstellung Standard CPU-Parameter**

TIA Portal - Hardware-Konfiguration - I/O-Module

## **9.3 TIA Portal - Hardware-Konfiguration - I/O-Module**

**Hardware-Konfiguration der Module**

Binden Sie nach der Hardware-Konfiguration der CPU Ihre System 300 Module auf dem Bus in der gesteckten Reihenfolge ein. Gehen Sie hierzu in den Hardware-Katalog und ziehen Sie das entsprechende Modul auf die entsprechende Position der Profilschiene im *Projektbereich* oder auf die entsprechende Position in der *Geräteübersicht.*

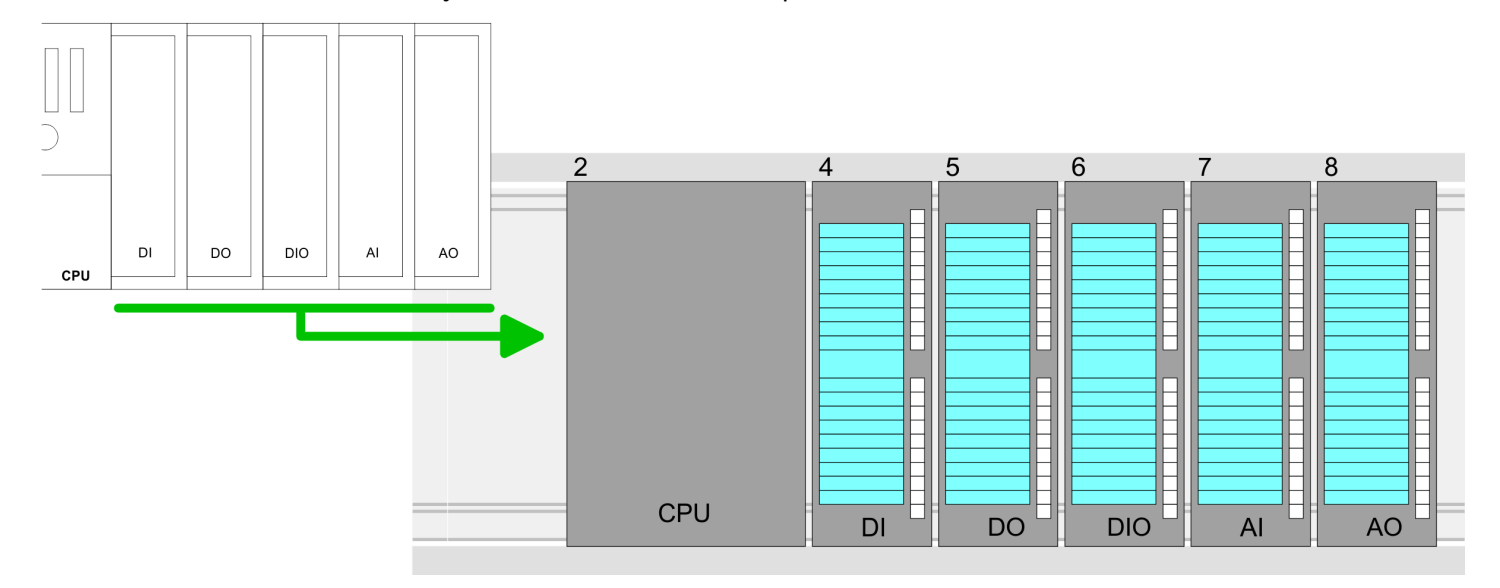

### **Geräteübersicht**

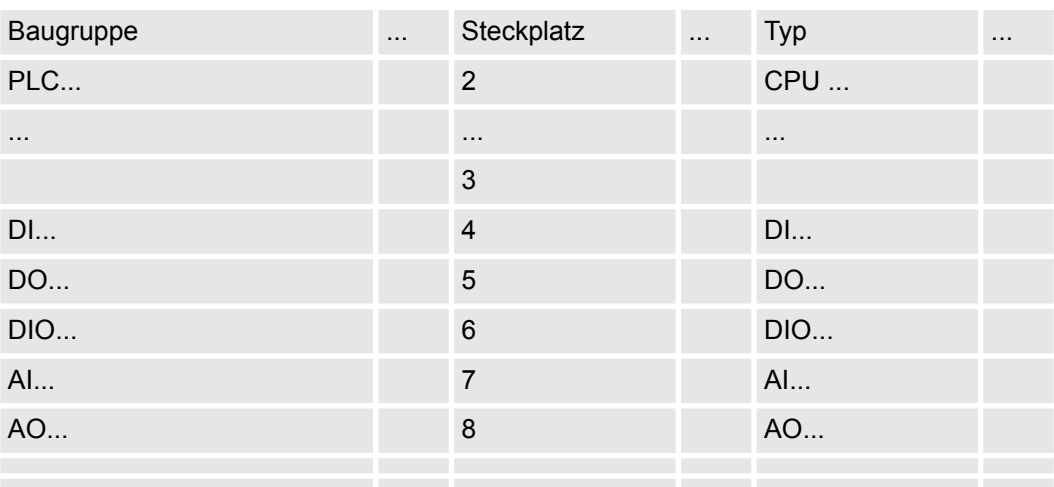

#### **Parametrierung**

Zur Parametrierung klicken Sie im *Projektbereich* bzw. in der *Geräteübersicht* auf das zu parametrierende Modul. Daraufhin werden die Parameter des Moduls im Eigenschaften-Dialog aufgeführt. Hier können Sie Ihre Parametereinstellungen vornehmen.

## **9.4 TIA Portal - Hardware-Konfiguration - Ethernet-PG/OP-Kanal**

**Übersicht**

Die CPU hat einen Ethernet-PG/OP-Kanal integriert. Über diesen Kanal können Sie Ihre CPU programmieren und fernwarten.

- Mit dem Ethernet-PG/OP-Kanal haben Sie auch Zugriff auf die interne Web-Seite, auf der Sie Informationen zu Firmwarestand, angebundene Peripherie, aktuelle Zyklus-Zeiten usw. finden.
- n Bei Erstinbetriebnahme bzw. nach dem Rücksetzen auf Werkseinstellungen besitzt der Ethernet-PG/OP-Kanal keine IP-Adresse.
- Damit Sie online über den Ethernet-PG/OP-Kanal auf die CPU zugreifen können, müssen Sie diesem gültige IP-Adress-Parameter zuordnen. Diesen Vorgang nennt man "Initialisierung" oder "Urtaufe".
- Dies kann mit dem Siemens TIA Portal erfolgen.

**Montage und Inbetriebnahme**

- 1. Bauen Sie Ihr System 300S mit Ihrer CPU auf.
- **2.** Verdrahten Sie das System, indem Sie die Leitungen für Spannungsversorgung und Signale anschließen.
- **3.** Verbinden Sie die Ethernet-Buchse des Ethernet-PG/OP-Kanals mit Ethernet.
- **4.** Schalten Sie die Spannungsversorgung ein.
	- $\Rightarrow$  Nach kurzer Hochlaufzeit ist der CP bereit für die Kommunikation. Er besitzt ggf. noch keine IP-Adressdaten und erfordert eine Urtaufe.

**"Urtaufe" über Onlinefunktionen**

Die Urtaufe über die Onlinefunktion erfolgt nach folgender Vorgehensweise: Ermitteln Sie die aktuelle Ethernet (MAC) Adresse Ihres Ethernet PG/OP-Kanals. Sie finden diese immer als 1. Adresse unter der Frontklappe der CPU auf einem Aufkleber auf der linken Seite.

*IP-Adress-Parameter zuweisen*

Gültige IP-Adress-Parameter erhalten Sie von Ihrem Systemadministrator. Die Zuweisung der IP-Adress-Daten erfolgt online im Siemens TIA Portal nach folgender Vorgehensweise:

- **1.** Starten Sie das Siemens TIA Portal.
- **2.** Wechseln Sie in die *"Projektansicht"*.
- **3.** Klicken Sie in der *"Projektnavigation"* auf *"Online-Zugänge"* und wählen Sie hier durch Doppelklick Ihre Netzwerkkarte aus, welche mit dem Ethernet-PG/OP-Kanal verbunden ist.
- **4.** Benutzen Sie *"Erreichbare Teilnehmer..."*, um die über MAC-Adresse erreichbaren Geräte zu ermitteln. Die MAC-Adresse finden Sie auf dem 1. Aufkleber unter der Frontklappe der CPU.
- **5.** Wählen Sie aus der Liste die Baugruppe mit der Ihnen bekannten MAC-Adresse (Onboard PG/OP [MAC-Adresse]) und öffnen Sie mit "Online & Diagnose" den Diagnose-Dialog im *Projektbereich.*
- **6.** Navigieren Sie zu *Funktionen > IP-Adresse zuweisen*. Stellen Sie nun die IP-Konfiguration ein, indem Sie IP-Adresse, Subnetz-Maske und den Netzübergang eintragen.

TIA Portal - Hardware-Konfiguration - Ethernet-PG/OP-Kanal

- **7.** Bestätigen Sie mit [IP-Adresse zuweisen] Ihre Eingabe.
	- ð Direkt nach der Zuweisung ist der Ethernet-PG/OP-Kanal über die angegebenen IP-Adress-Daten online erreichbar. Der Wert bleibt bestehen, solange dieser nicht neu zugewiesen, mit einer Hardware-Projektierung überschrieben oder Rücksetzen auf Werkseinstellung ausgeführt wird.

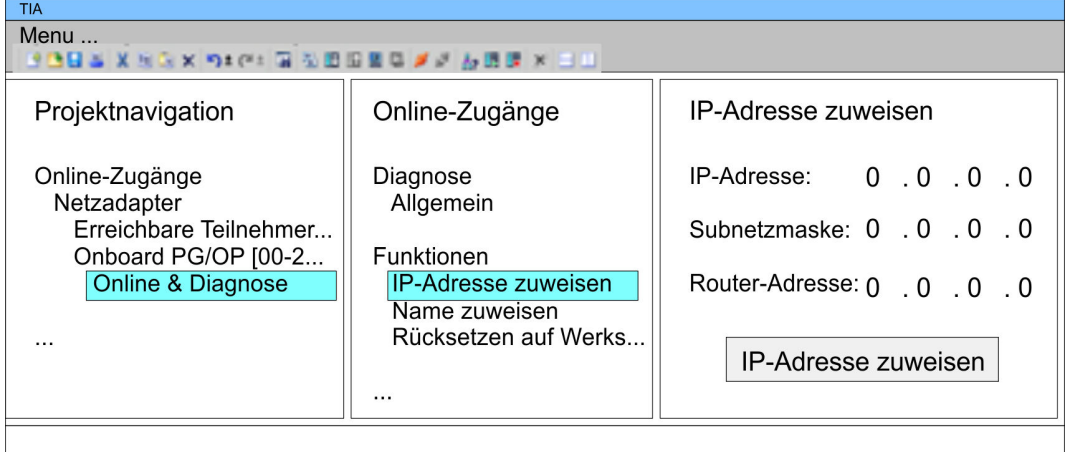

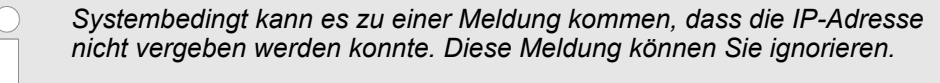

#### *IP-Adress-Parameter in Projekt übernehmen*

- **1.** Öffnen Sie Ihr Projekt.
- **2.** Projektieren Sie, wenn nicht schon geschehen, in der *"Gerätekonfiguration"* eine Siemens CPU 313C (6ES7 313-5BF03-0AB0 V2.6).
- **3.** Projektieren Sie Ihre System 300 Module
- **4.** Projektieren Sie für den Ethernet-PG/OP-Kanal immer als letztes Modul nach den reell gesteckten Modulen einen Siemens CP 343-1 (6GK7 343-1EX11 0XE0).
- **5.** Öffnen Sie durch Klick auf den CP 343-1EX11 den "Eigenschaften"-Dialog und geben Sie für den CP in den "Eigenschaften" unter "Ethernet-Adresse" die zuvor zugewiesenen IP-Adress-Daten an.
- **6.** Übertragen Sie Ihr Projekt.

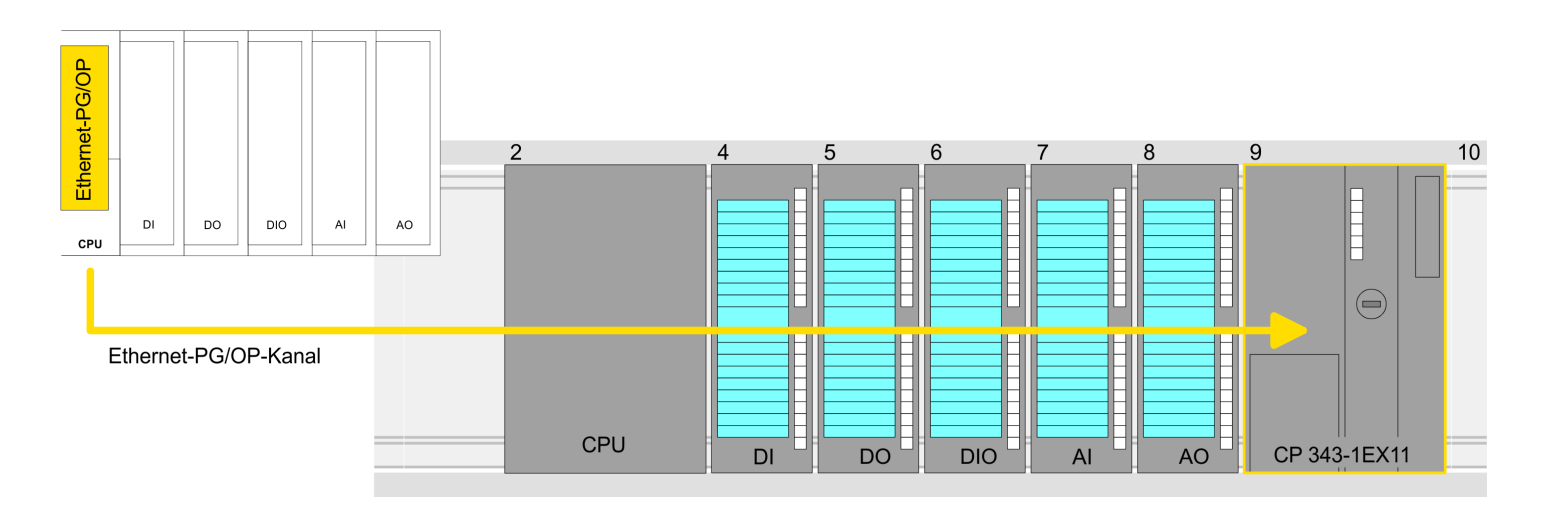

TIA Portal - Hardware-Konfiguration - Ethernet-PG/OP-Kanal

### **Geräteübersicht**

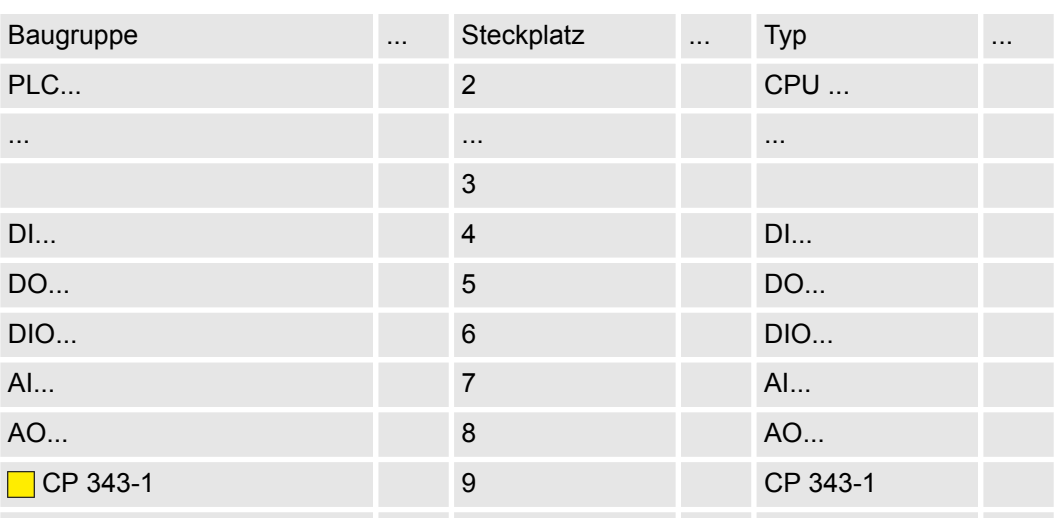

TIA Portal - Yaskawa-Bibliothek einbinden

## **9.5 TIA Portal - Yaskawa-Bibliothek einbinden**

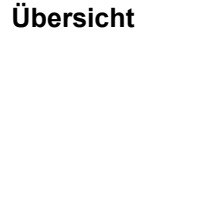

- Die Yaskawa-spezifischen Bausteine finden Sie im "Service"-Bereich auf www.yaskawa.eu.com unter *Downloads > VIPA LIB* als Bibliothek zum Download.
- Die Bibliothek liegt für die entsprechende TIA Portal Version als gepackte zip-Datei vor.
- Sobald Sie Yaskawa-spezifische Bausteine verwenden möchten, sind diese in Ihr Projekt zu importieren.

Folgende Schritte sind hierzu erforderlich:

- Datei ...TIA\_V*xx*.zip laden und entpacken (Version TIA Portal beachten)
- Bibliothek öffnen und Bausteine in Projekt übertragen
- Starten Sie mit einem Doppelklick auf die Datei ...TIA\_V*xx*.zip ihr Unzip-Programm entpacken Sie Dateien und Ordner in ein Arbeits-Verzeichnis für das Siemens TIA Portal. **...TIA\_Vxx.zip entpacken**

### **Bibliothek öffnen und Bausteine in Projekt übertragen**

- **1.** Starten Sie das Siemens TIA Portal mit Ihrem Projekt.
- **2.** Wechseln sie in die *Projektansicht*.
- **3.** Wählen Sie auf der rechten Seite die Task-Card "Bibliotheken".
- **4.** Klicken Sie auf "Globale Bibliothek".
- **5.** Klicken Sie auf "Globale Bibliothek öffnen".
- **6.** Navigieren Sie zu ihrem Arbeitsverzeichnis und laden Sie die Datei ...TIA.al*xx*.

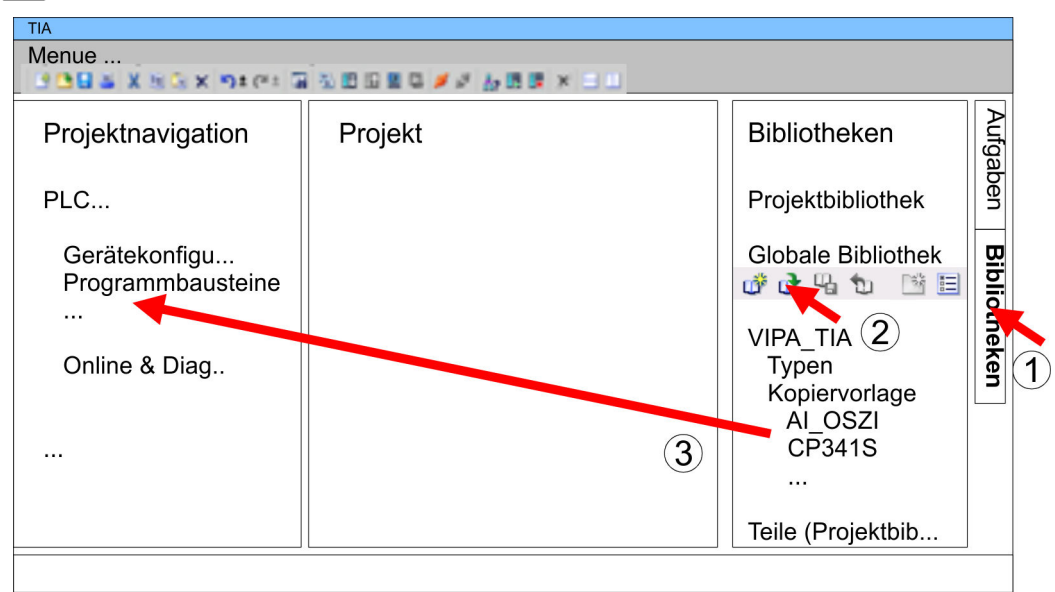

**7.** Kopieren Sie die erforderlichen Bausteine aus der Bibliothek in das Verzeichnis "Programmbausteine" in der *Projektnavigation* Ihres Projekts. Nun haben Sie in Ihrem Anwenderprogramm Zugriff auf die Yaskawa-spezifischen Bausteine.

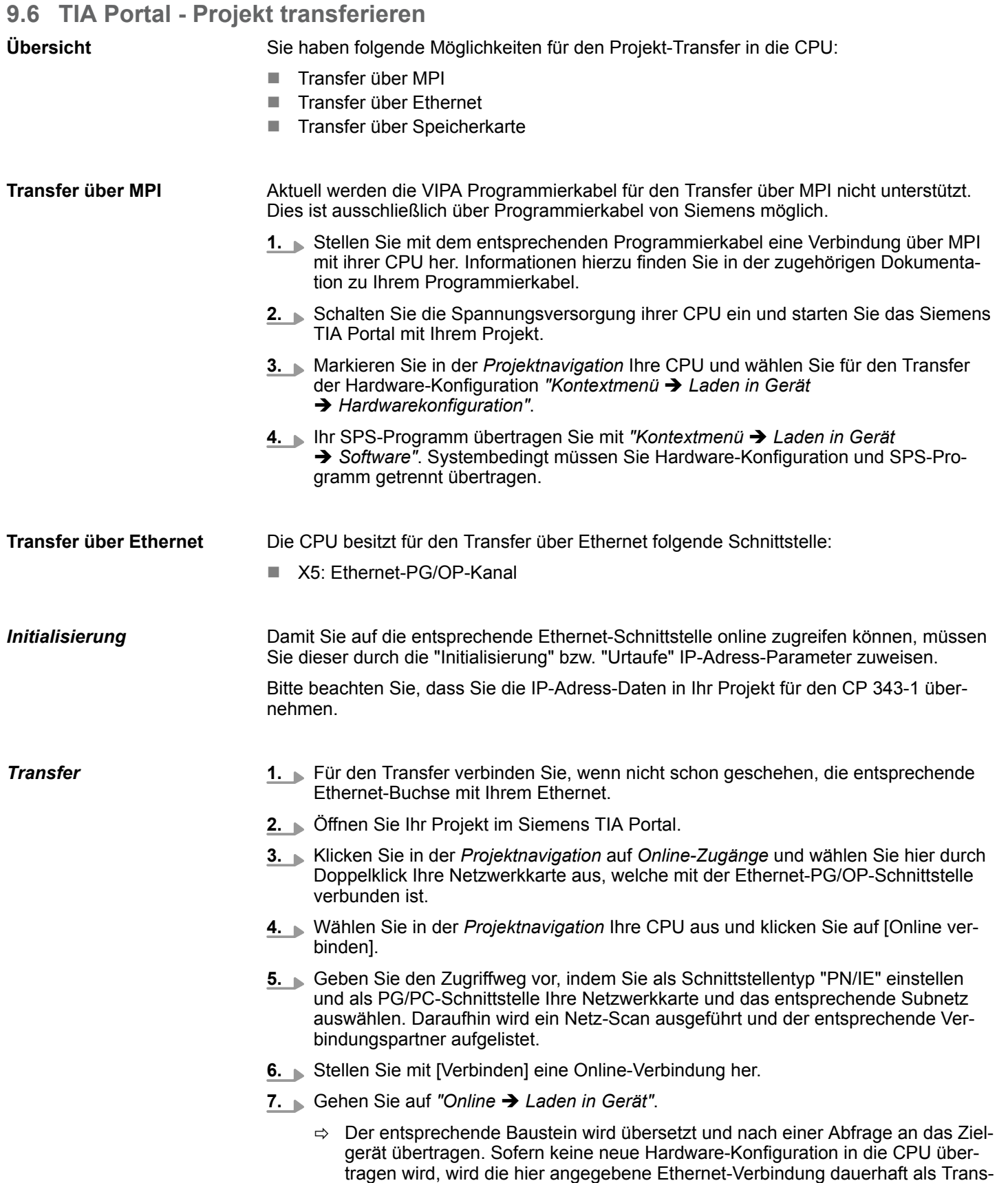

ferkanal im Projekt gespeichert.

TIA Portal - Projekt transferieren

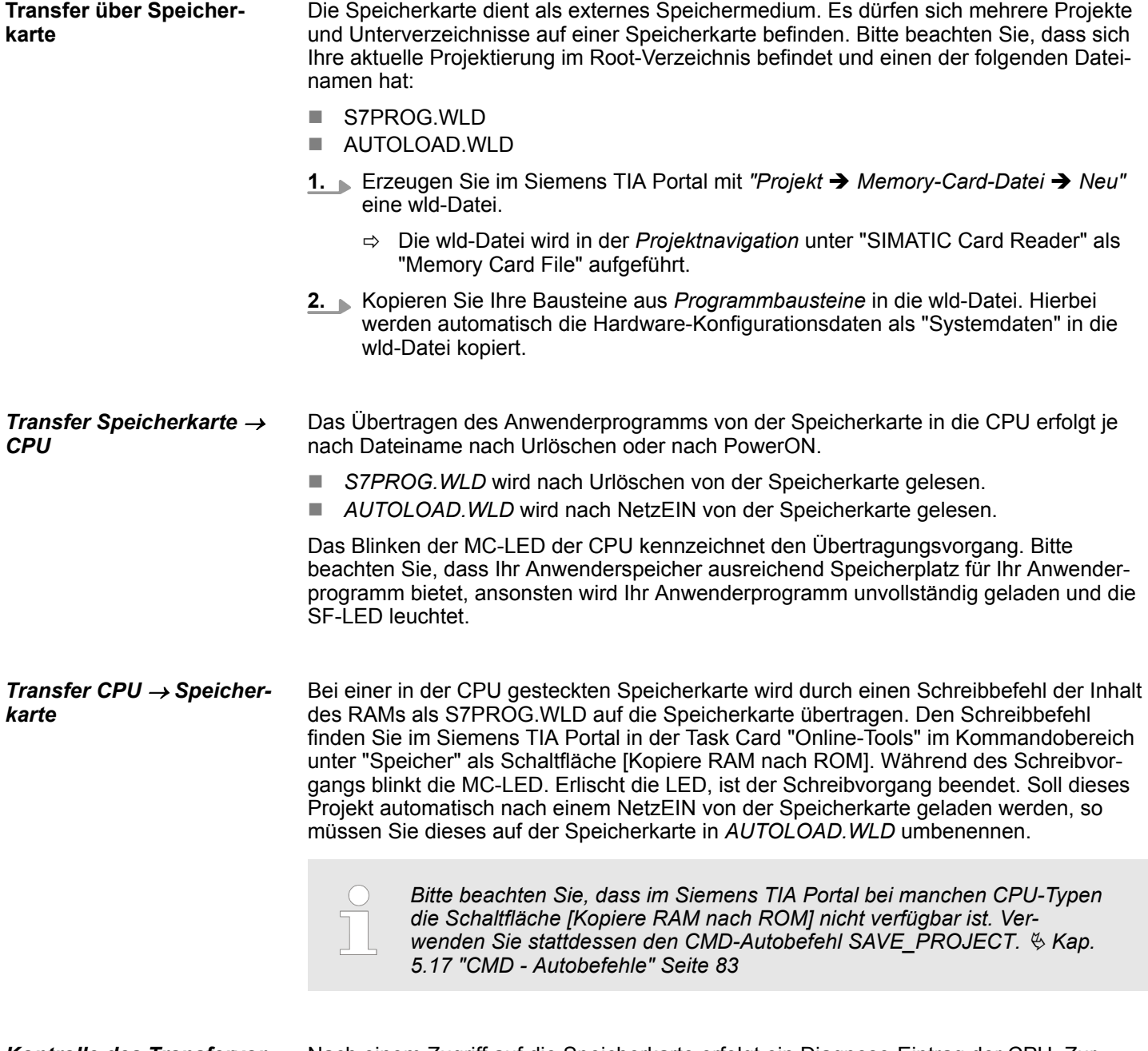

Nach einem Zugriff auf die Speicherkarte erfolgt ein Diagnose-Eintrag der CPU. Zur Anzeige der Diagnoseeinträge gehen Sie im Siemens TIA Portal auf *Online & Diagnose*. Hier haben Sie Zugriff auf den "Diagnosepuffer".  $\&$  Kap. 5.18 "Diagnose-Einträge' *[Seite 85](#page-84-0) Kontrolle des Transfervorgangs*

# **Anhang**

# **Inhalt**

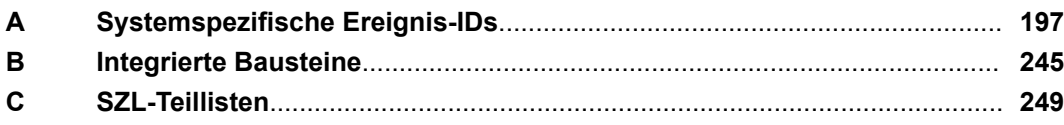

# <span id="page-196-0"></span>**A Systemspezifische Ereignis-IDs**

**Ereignis-IDs**

Ä *[Kap. 5.18 "Diagnose-Einträge" Seite 85](#page-84-0)*

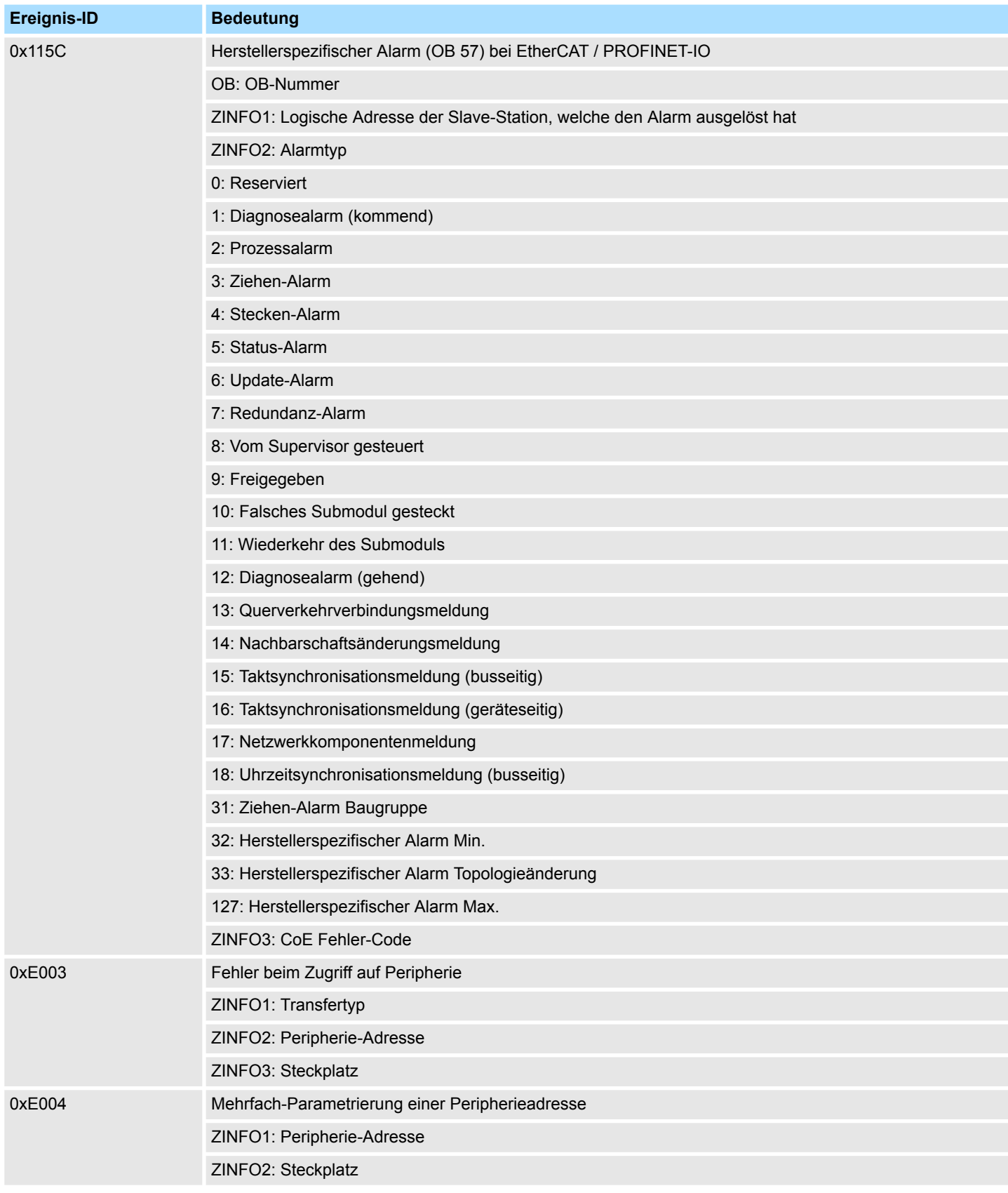

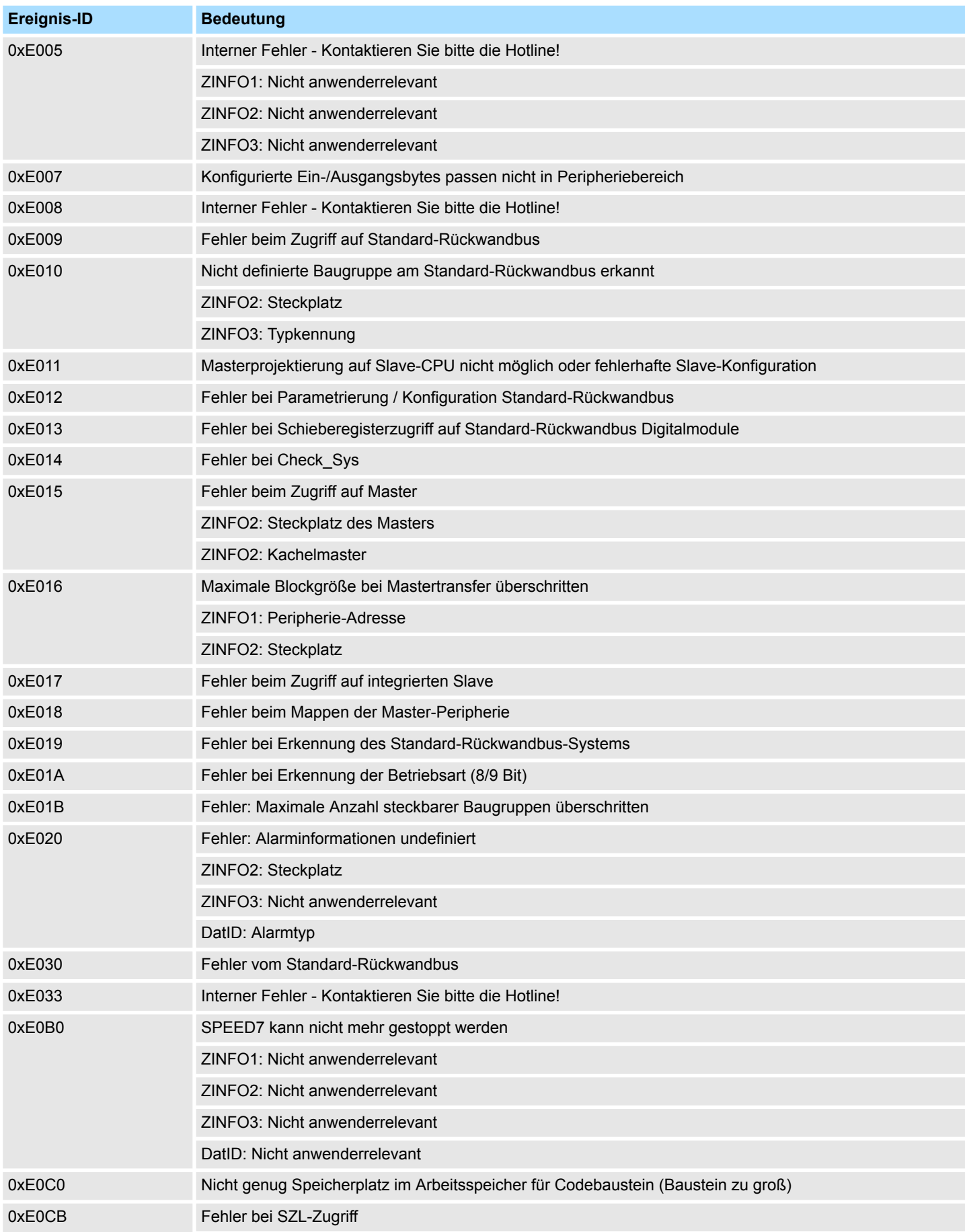

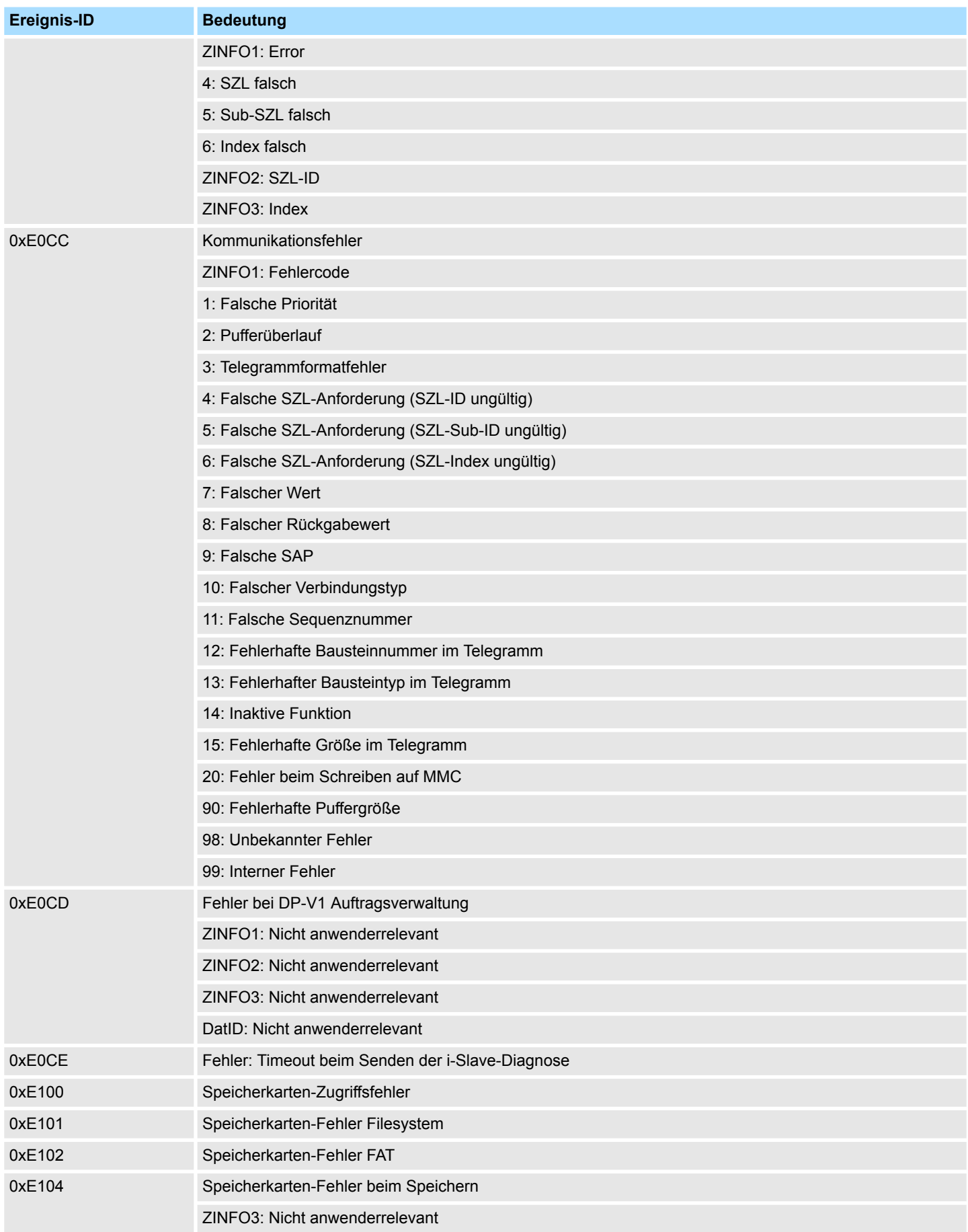

## **Systemspezifische Ereignis-IDs** System 300S<sup>+</sup>

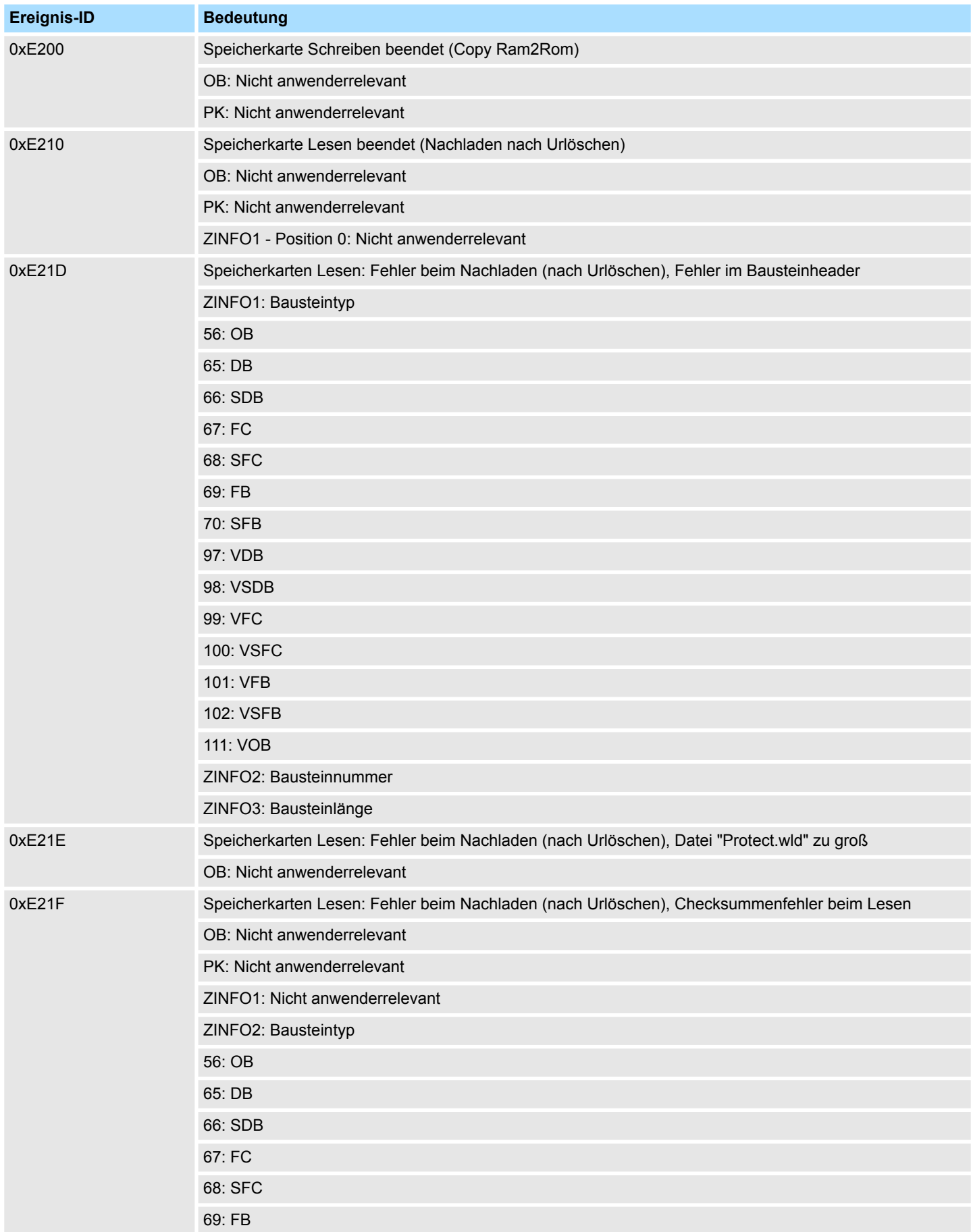

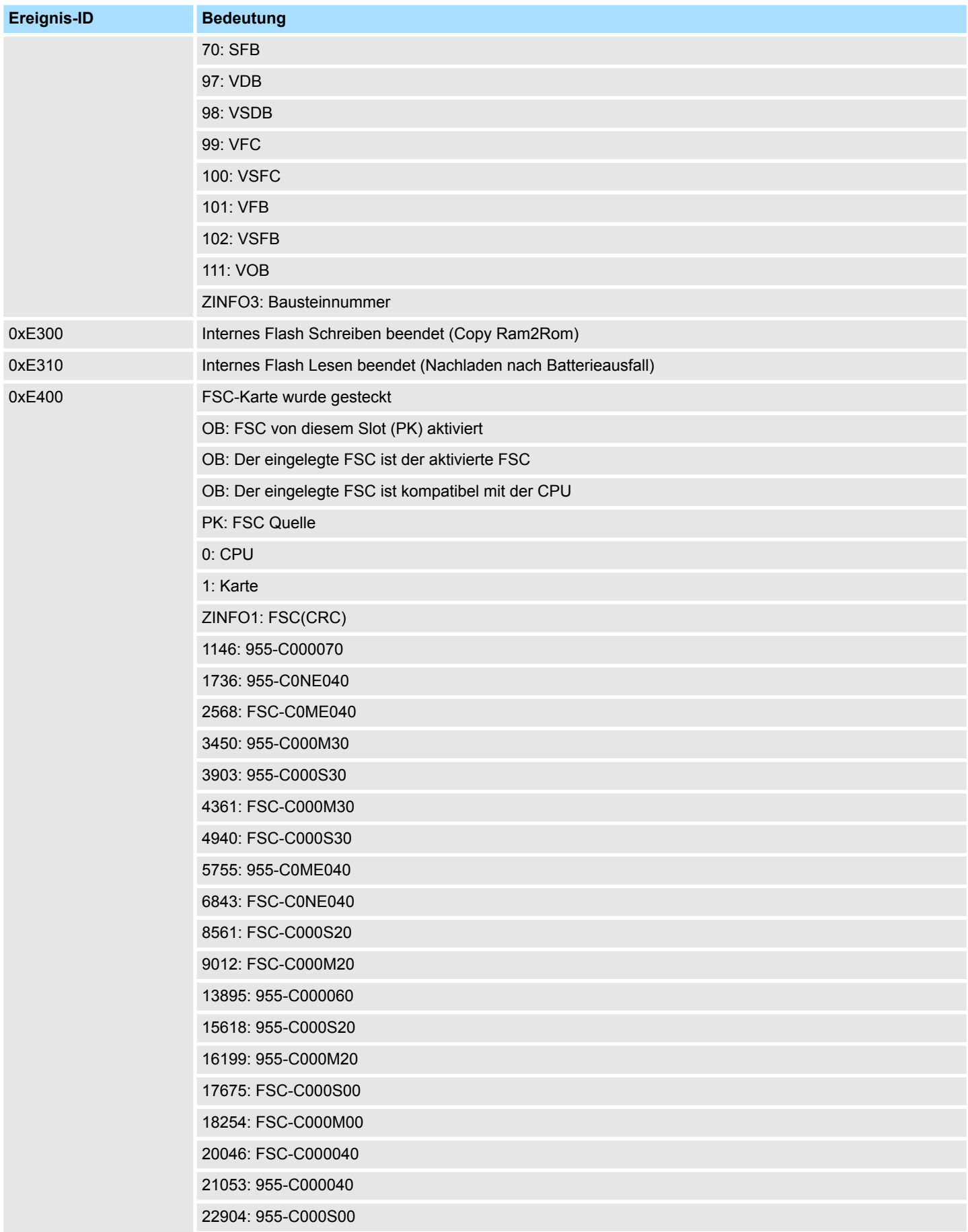

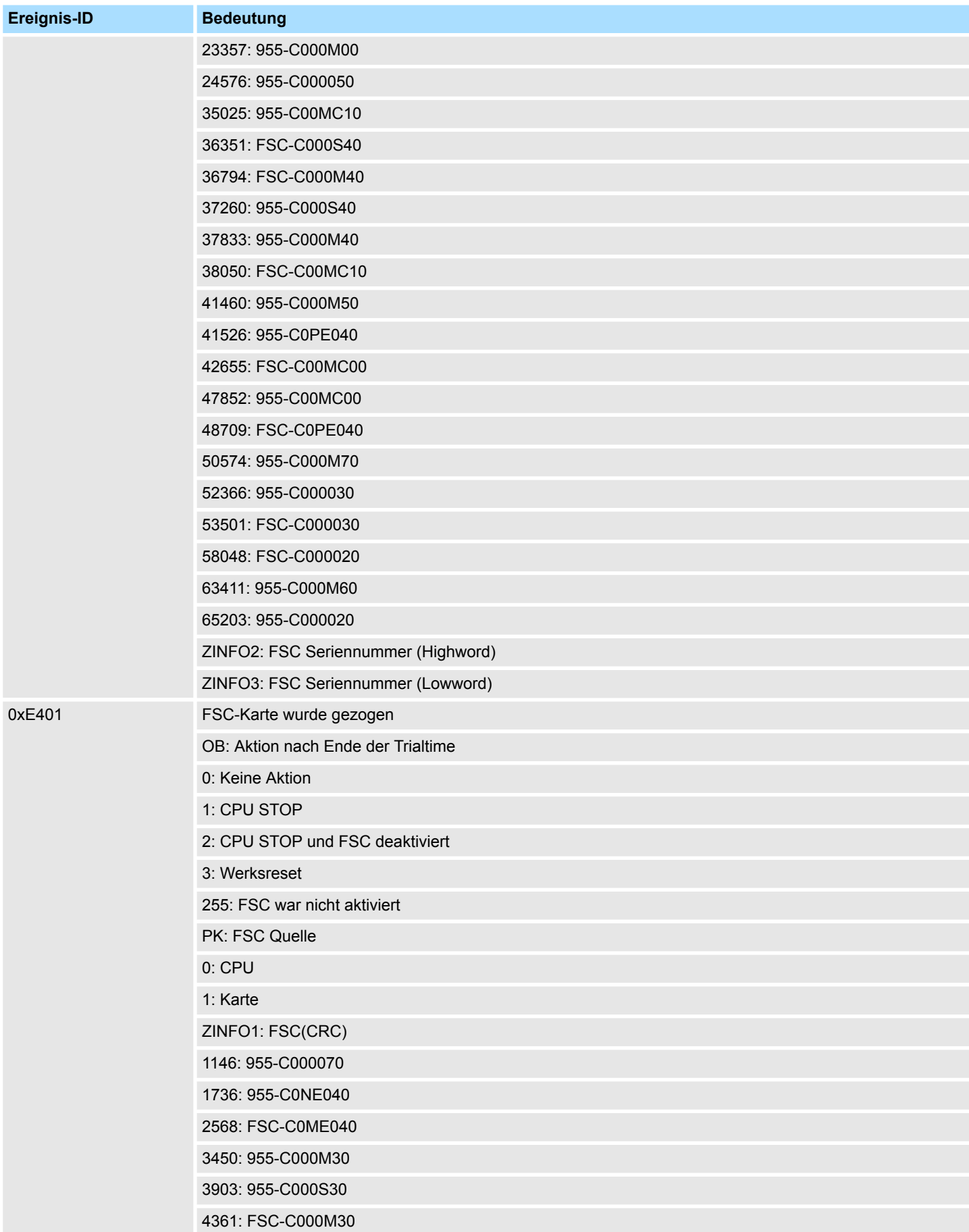

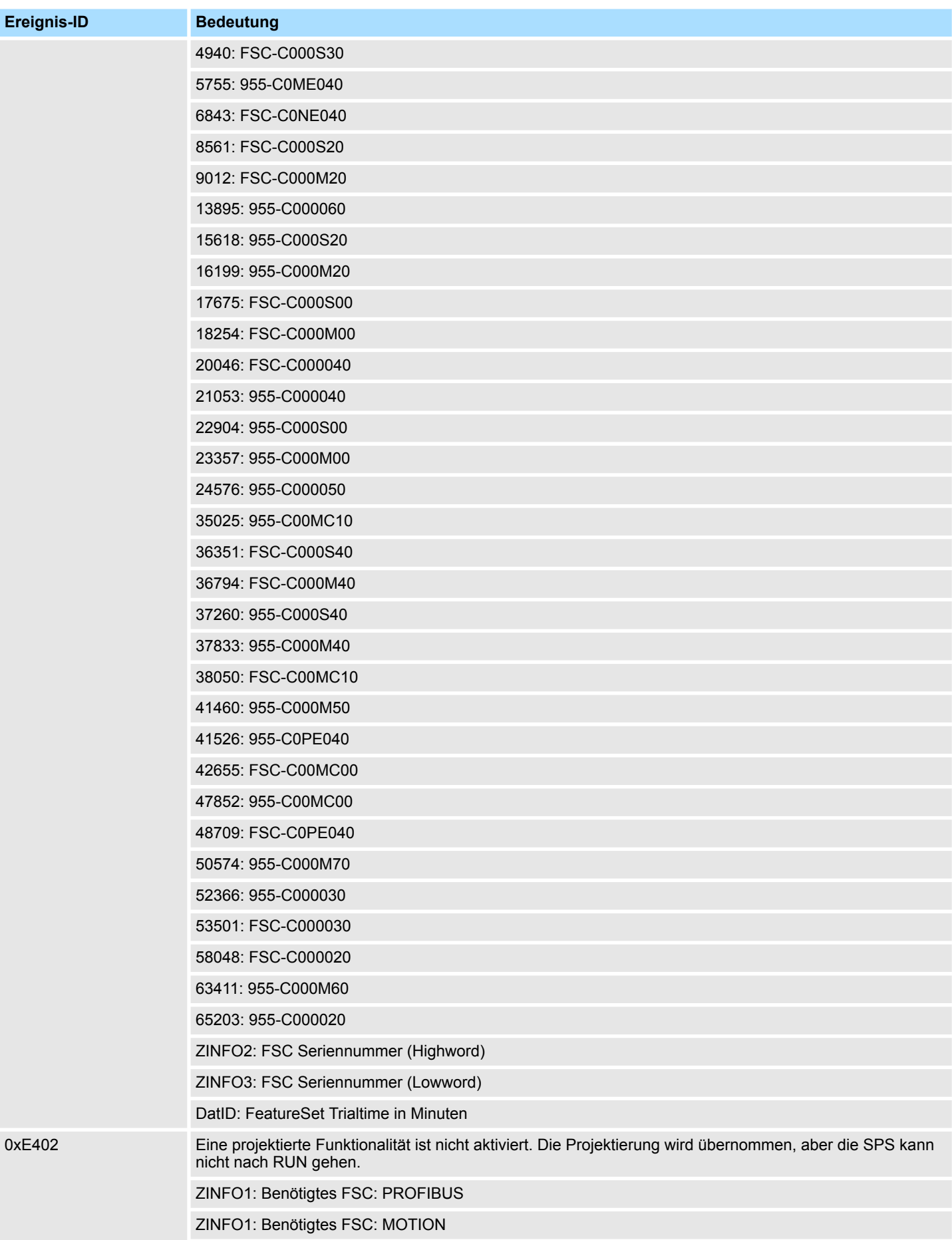

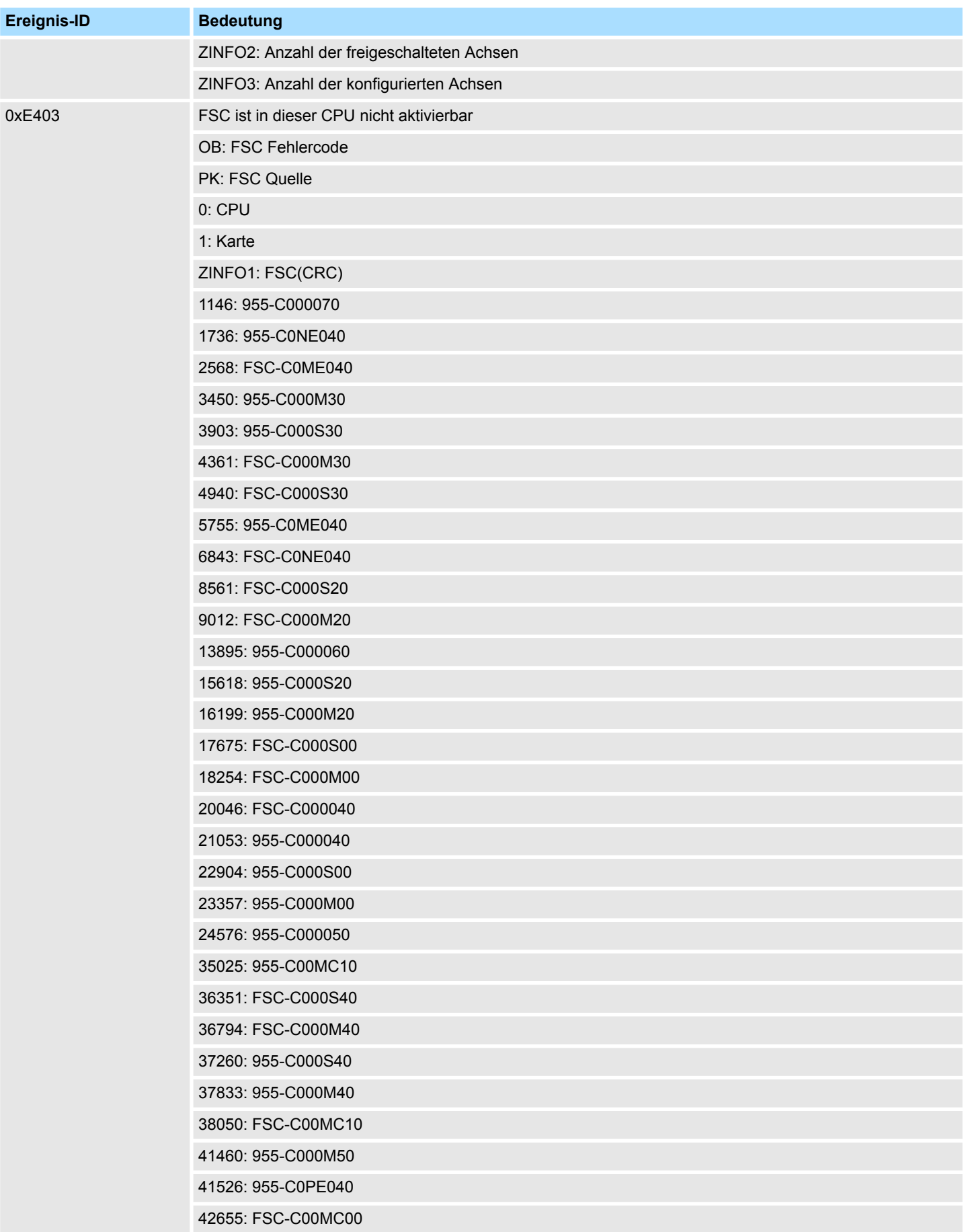

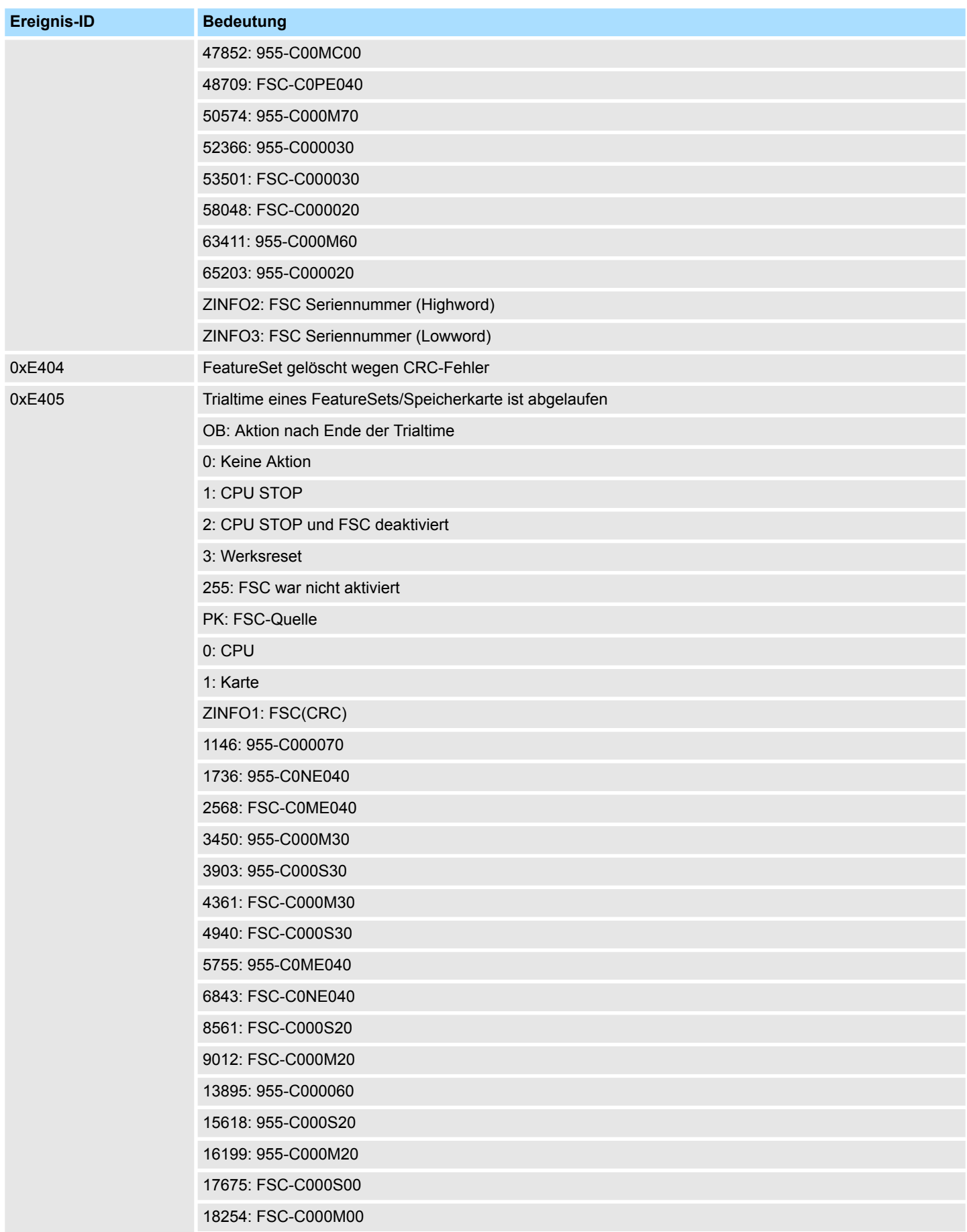

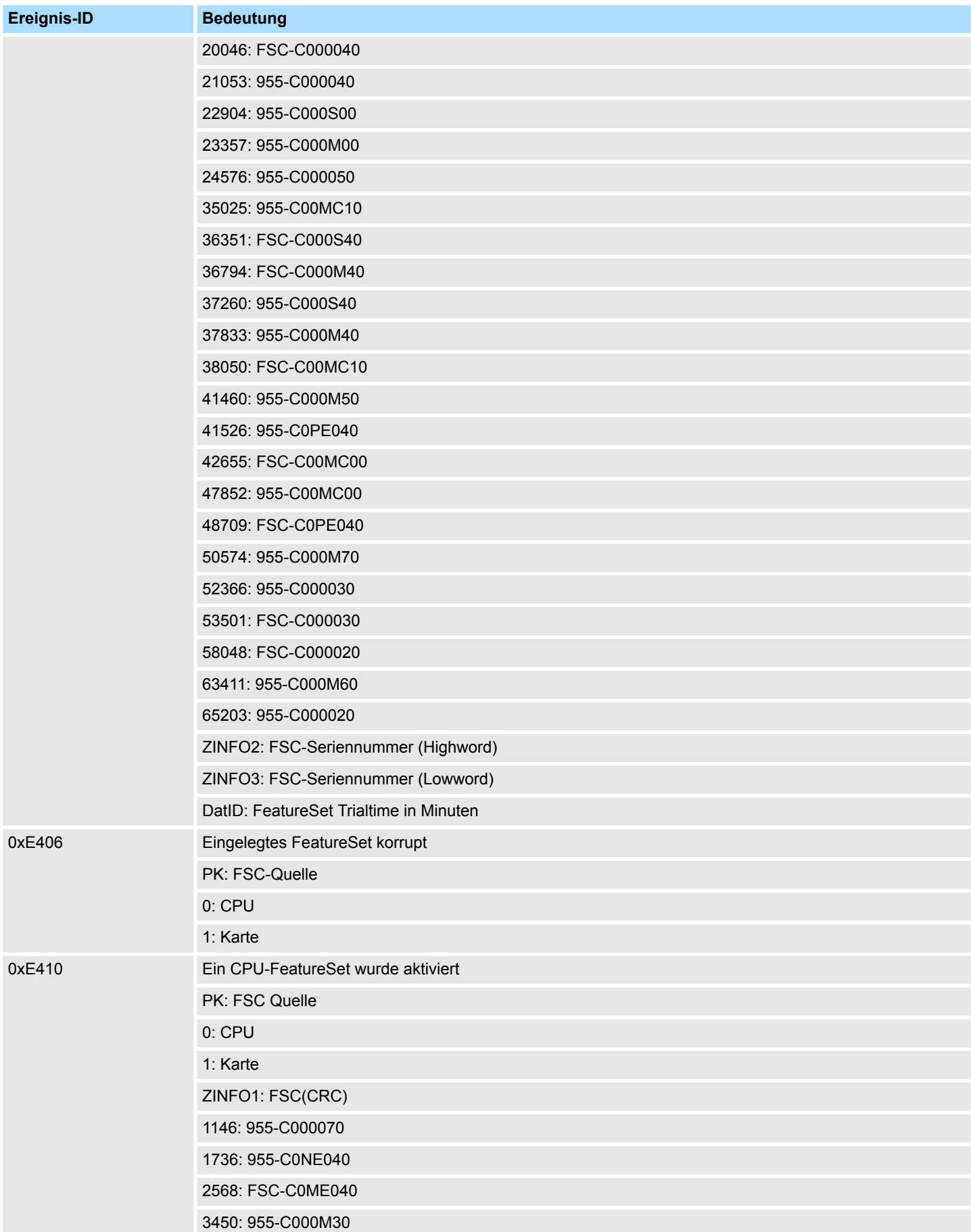

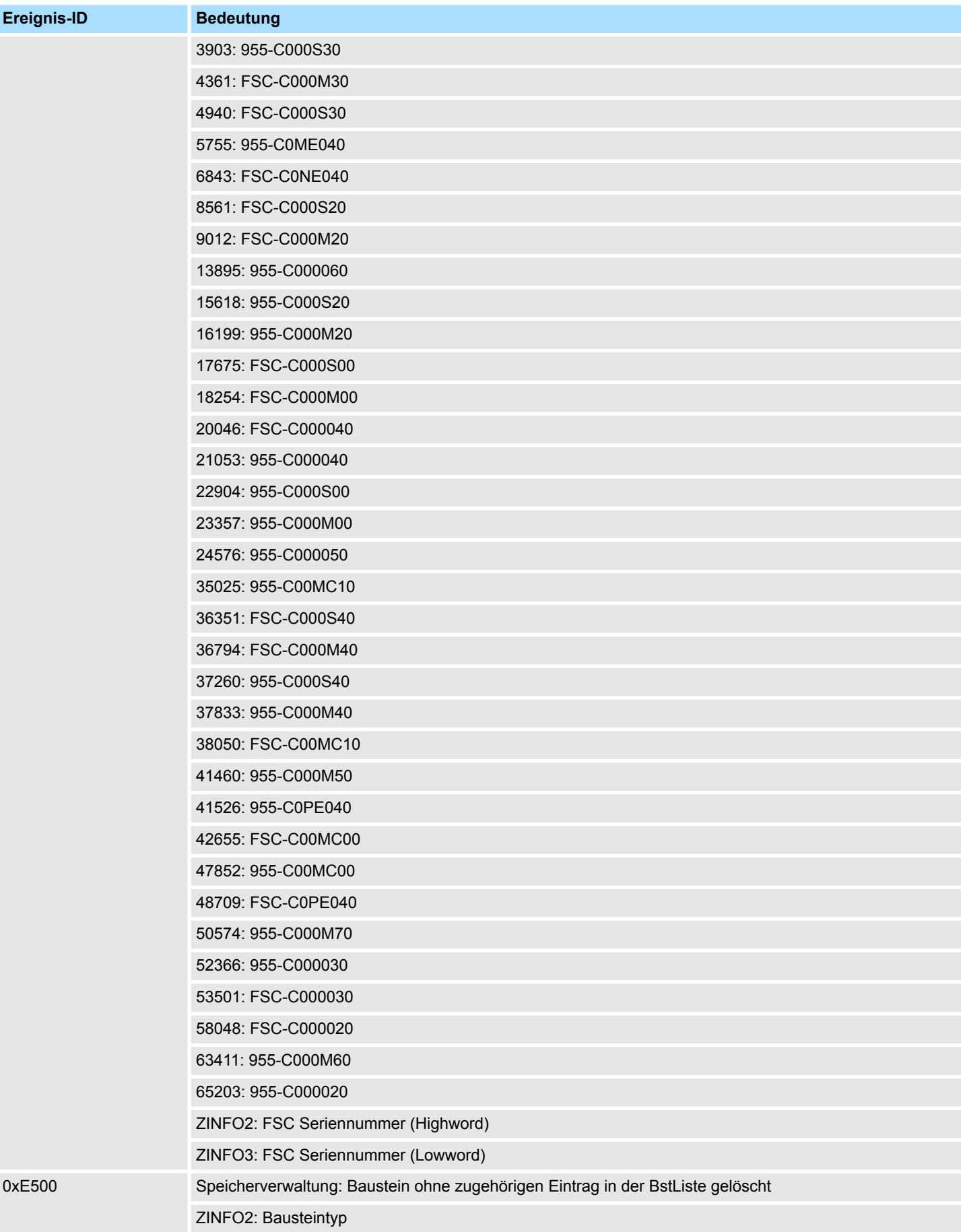

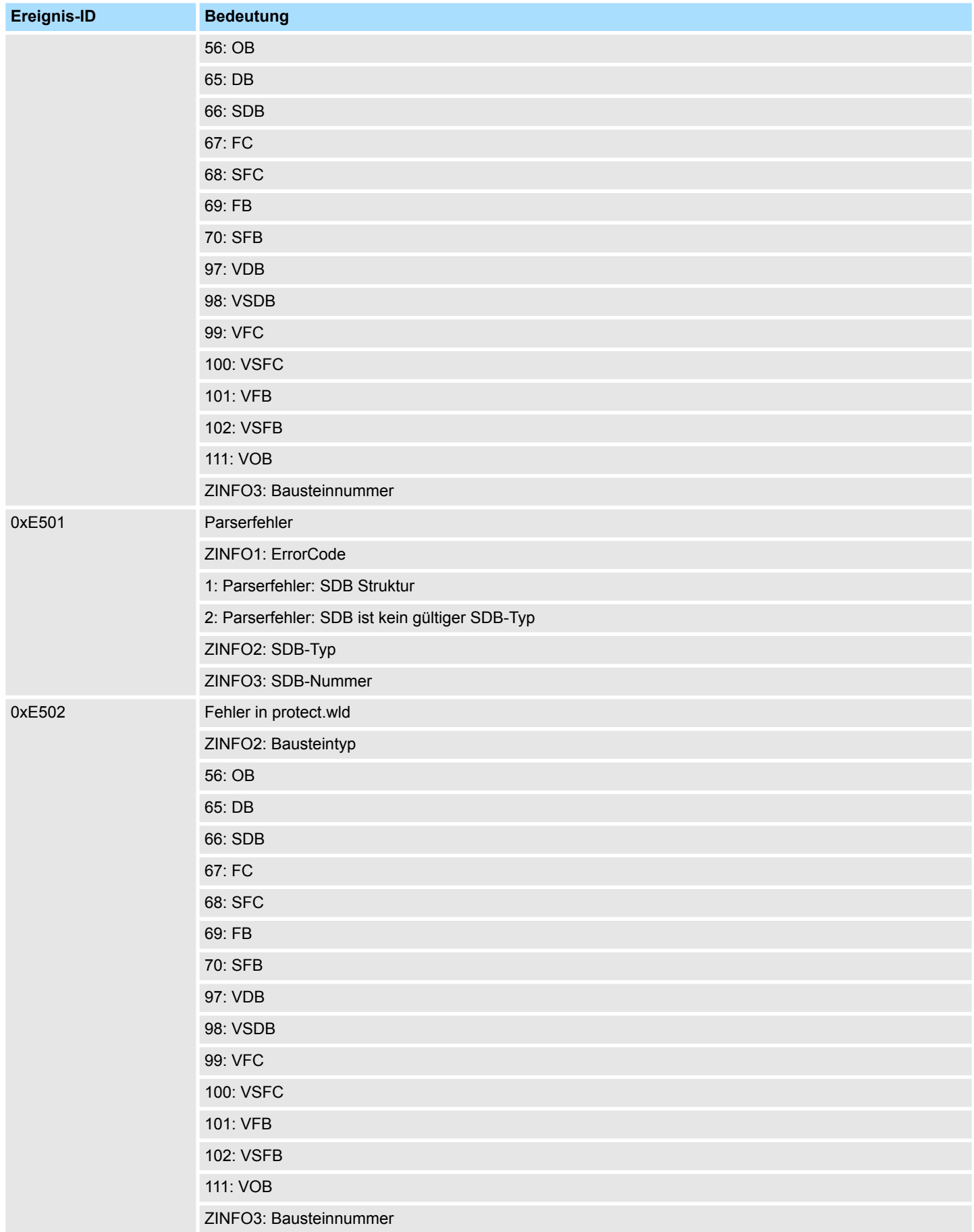

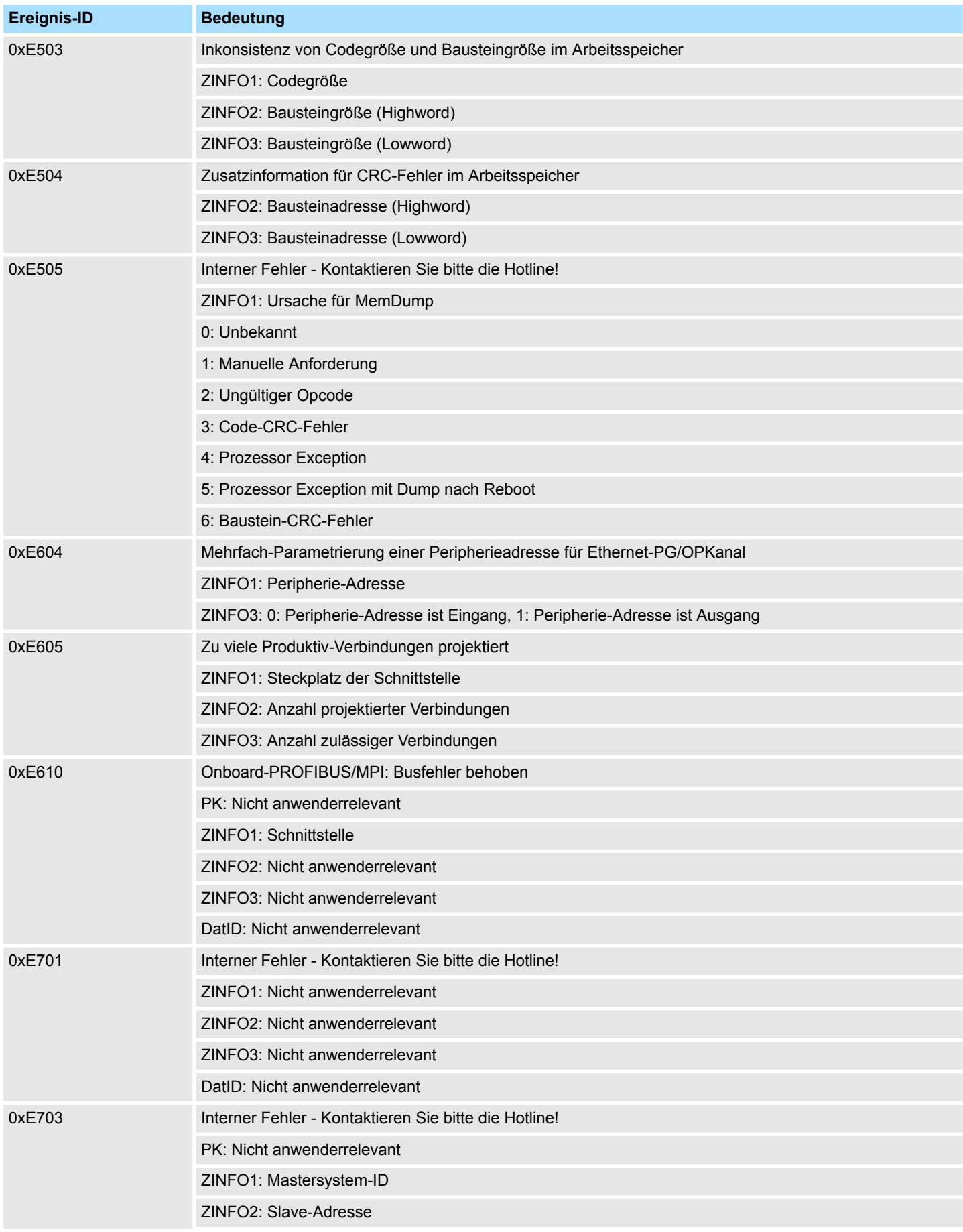

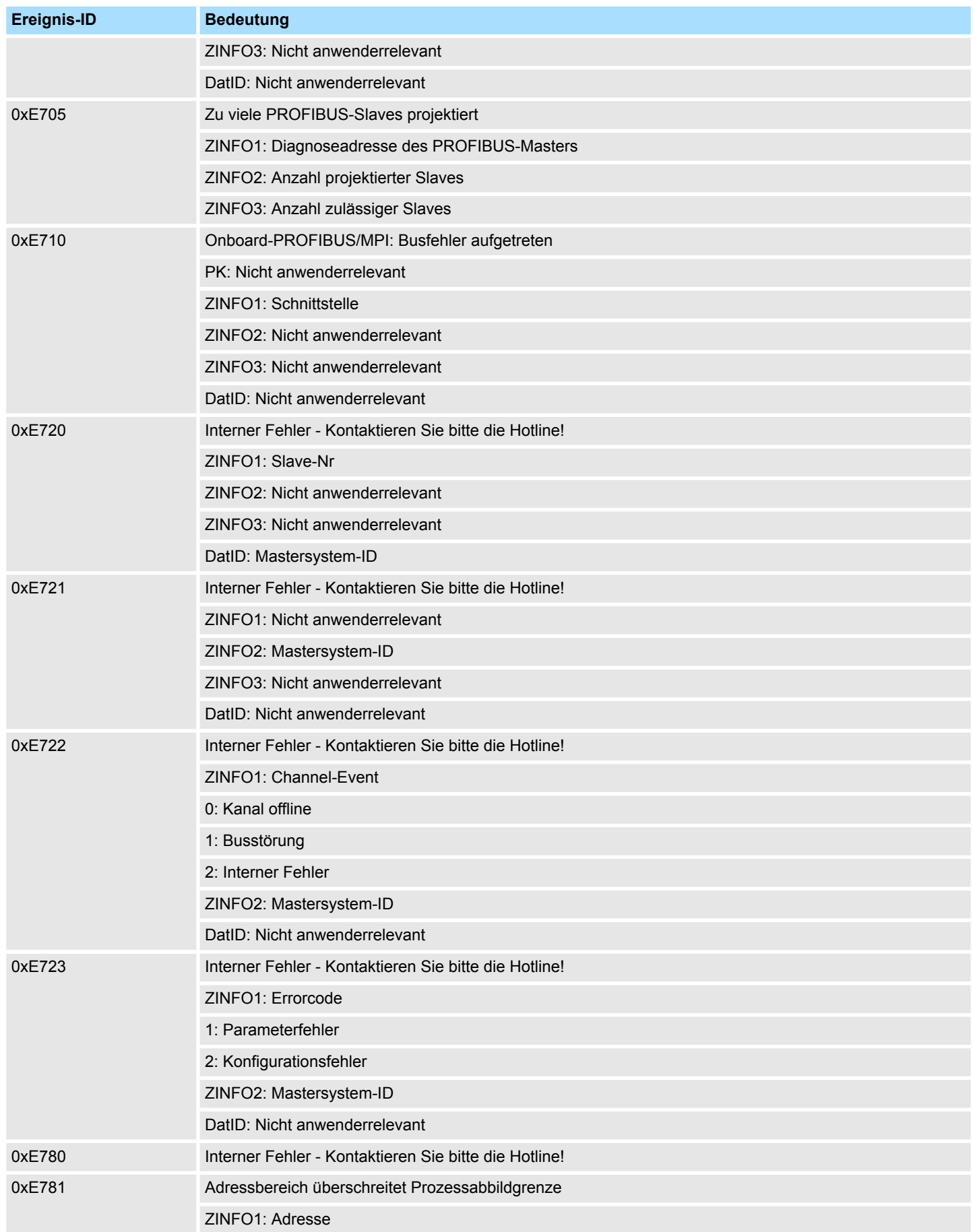

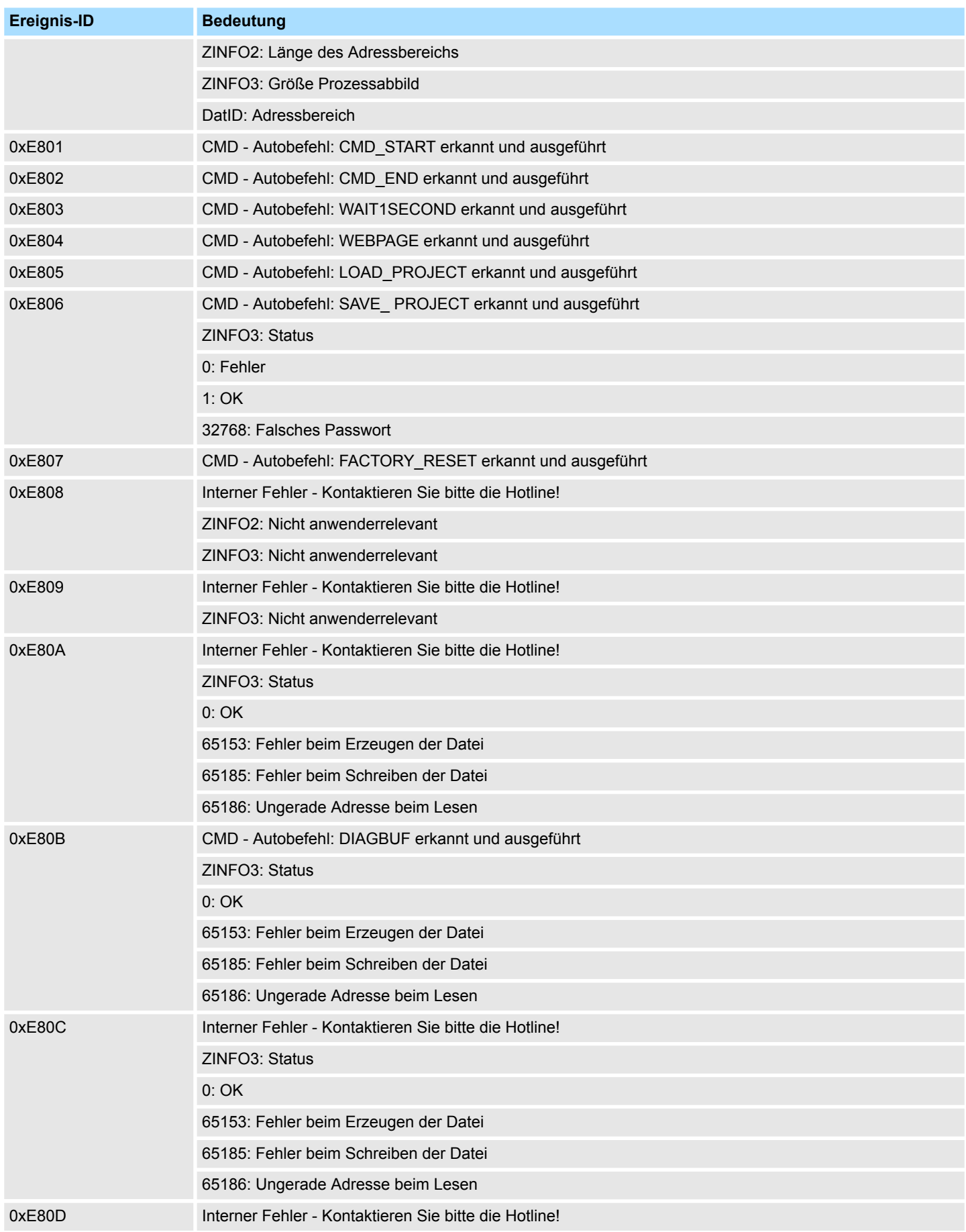

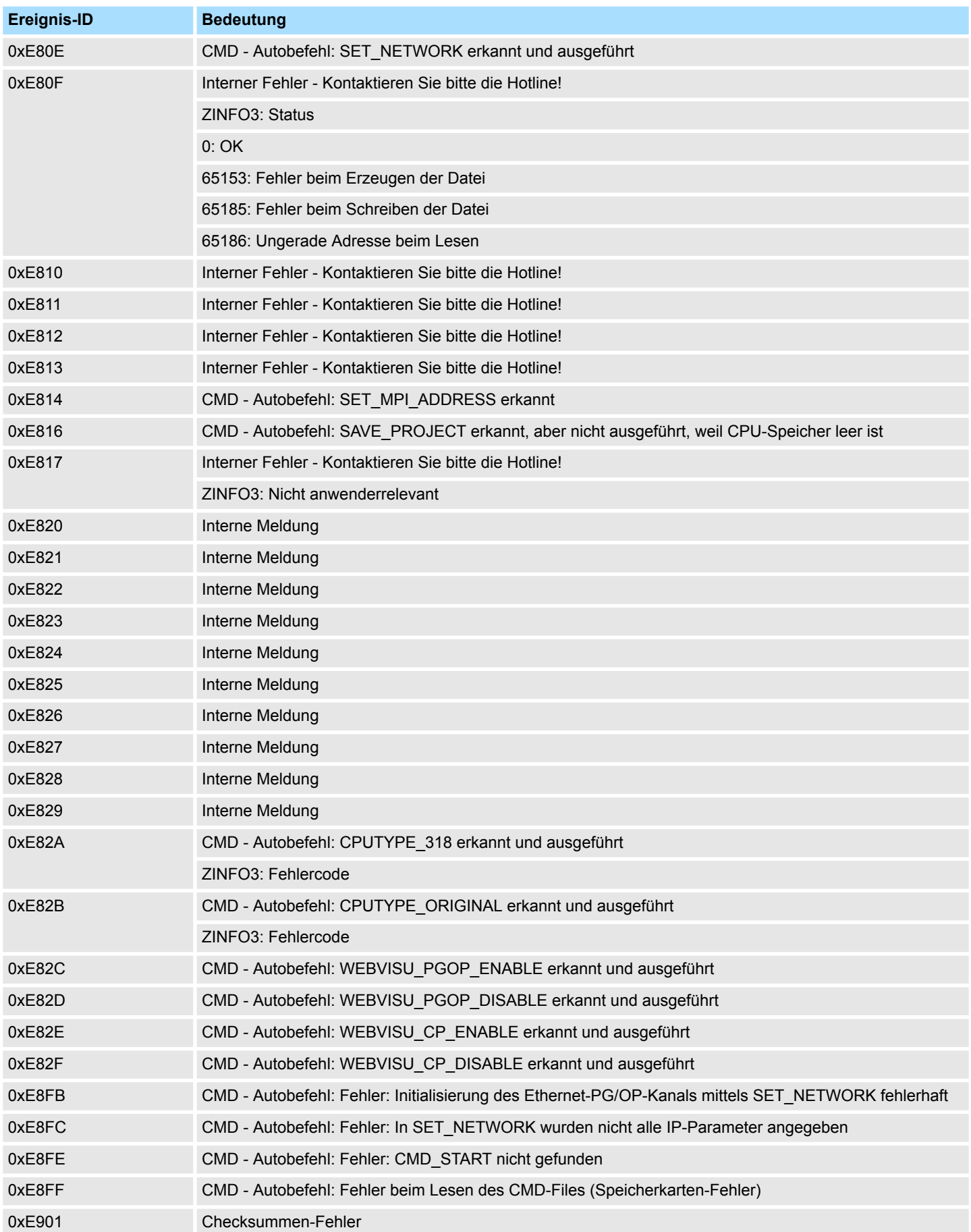

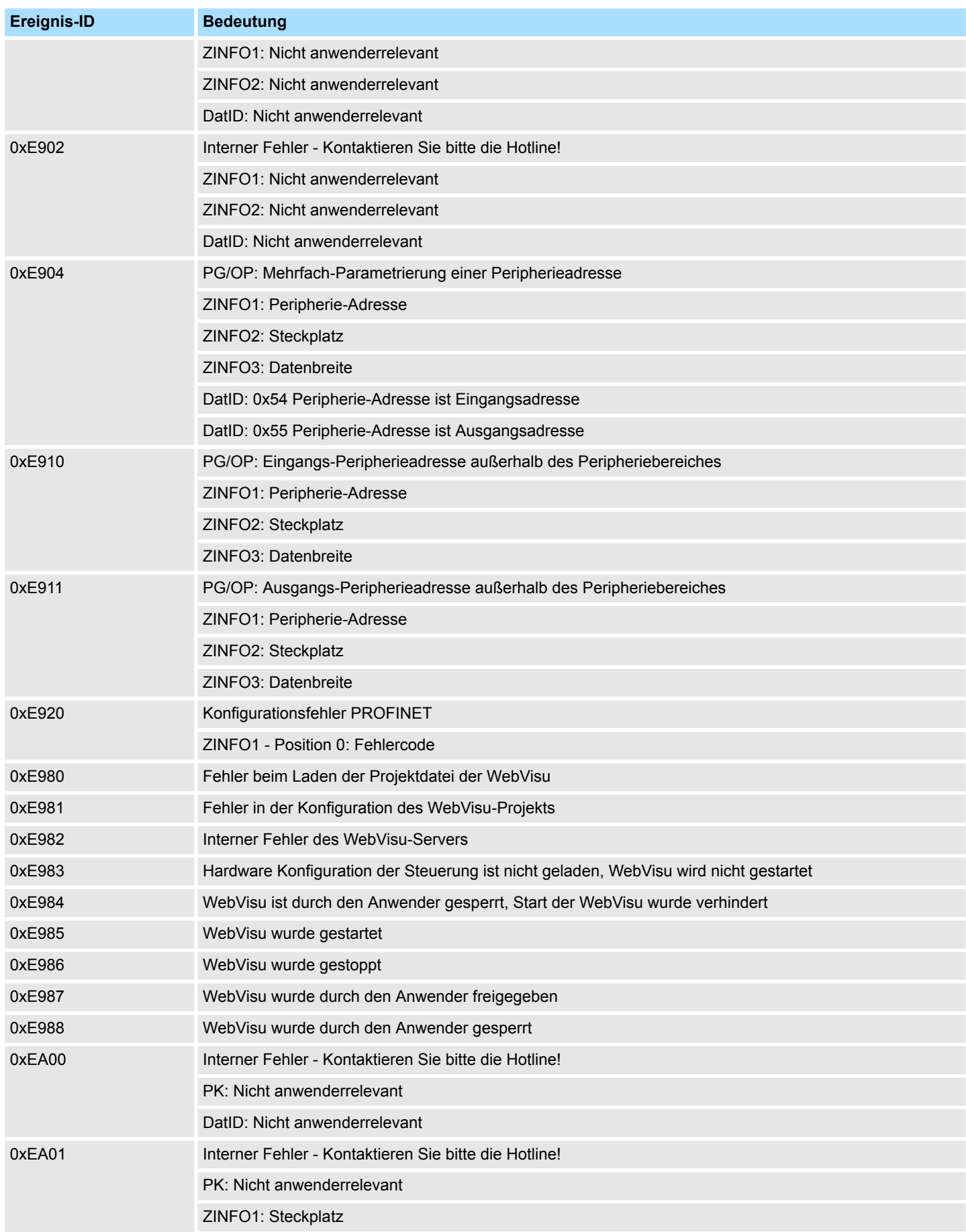

## **Systemspezifische Ereignis-IDs** System 300S<sup>+</sup>

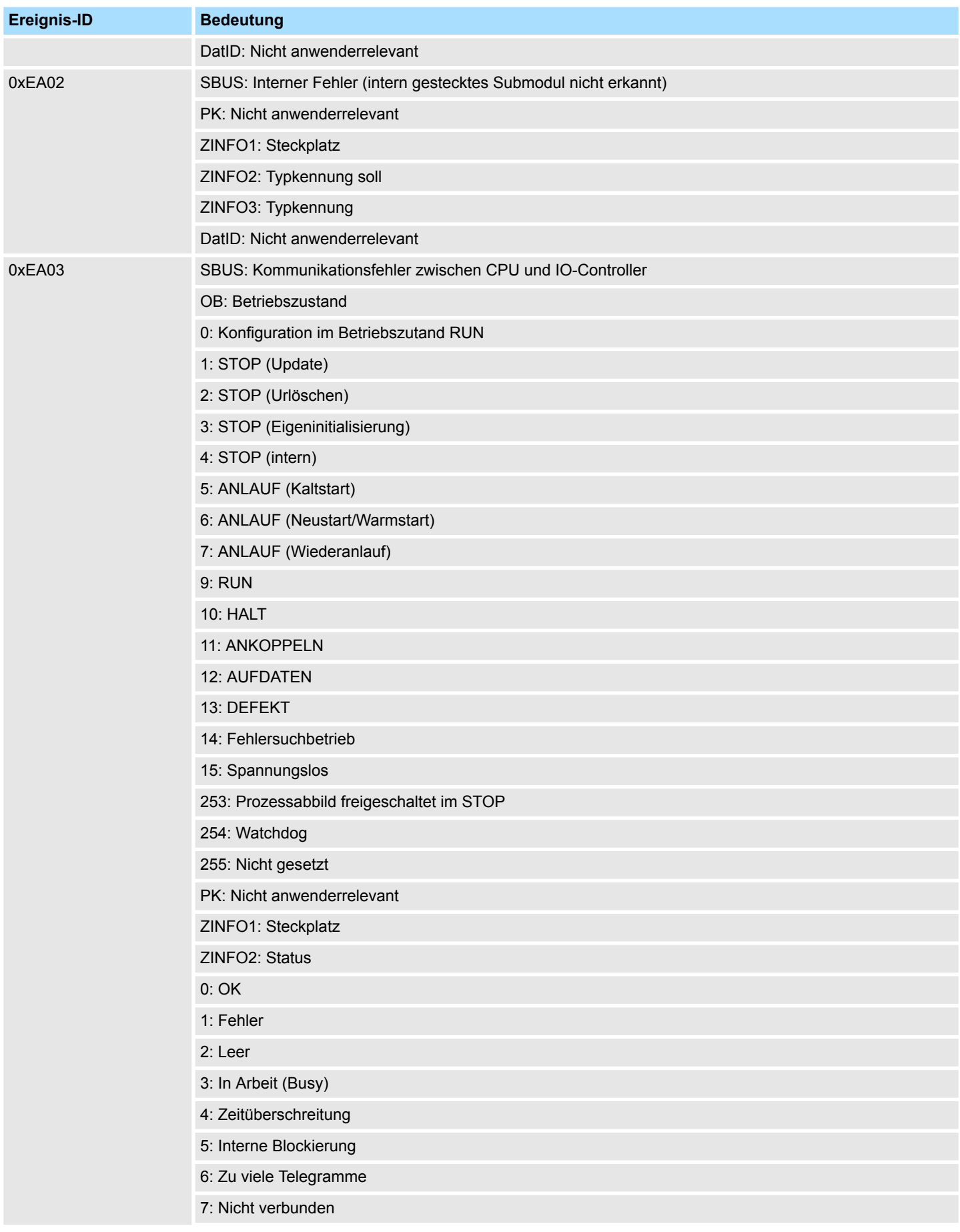

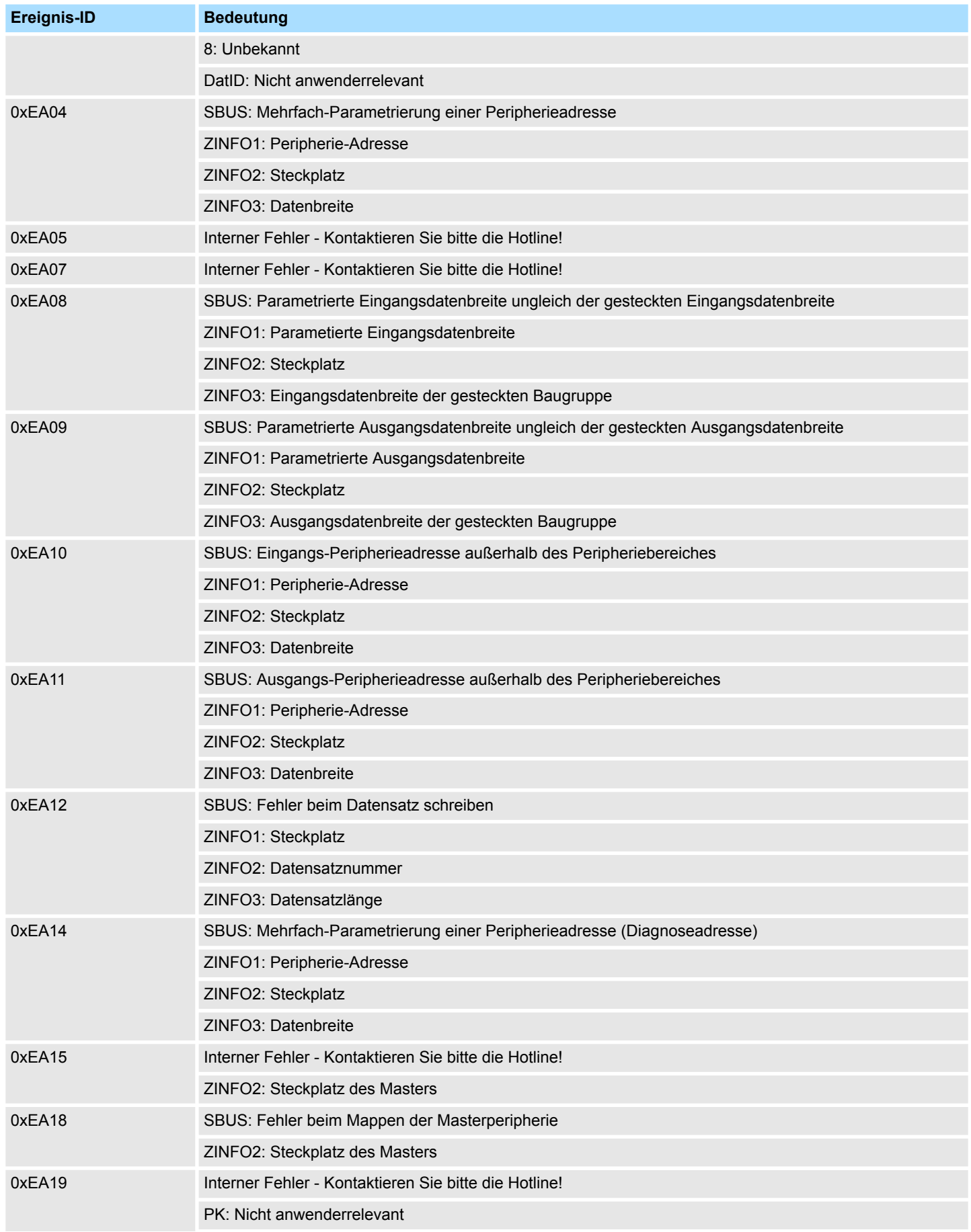

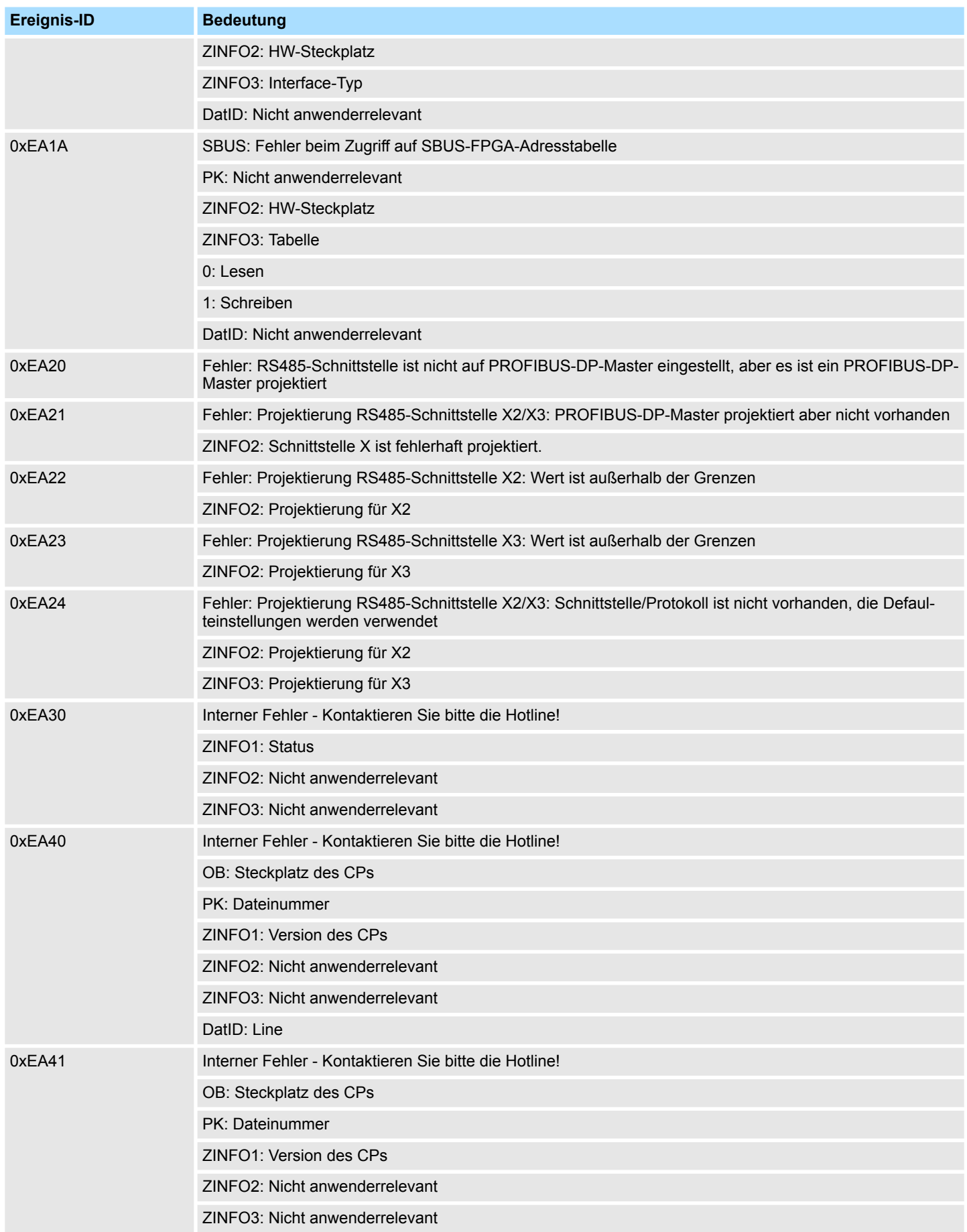
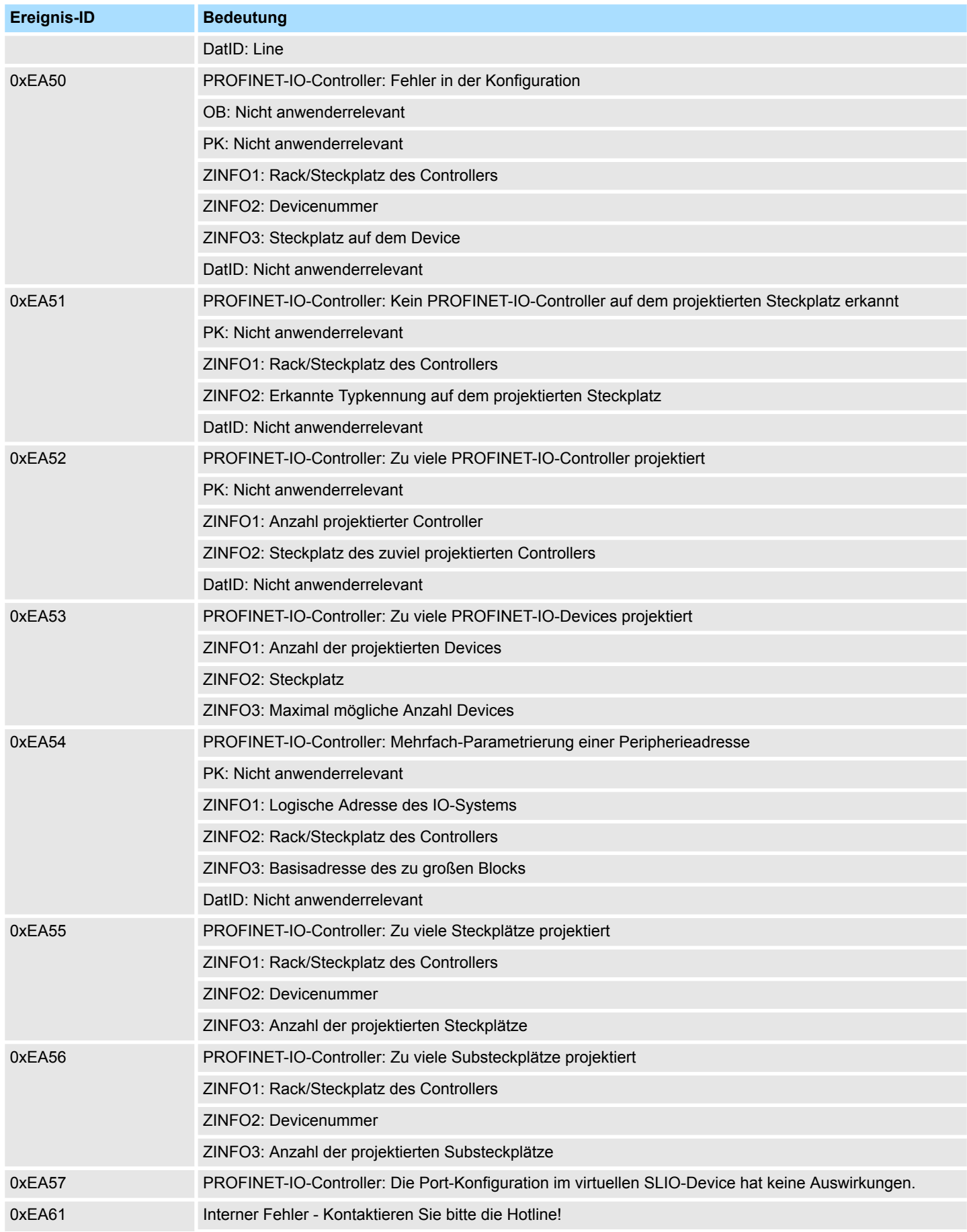

### Systemspezifische Ereignis-IDs and System 300S<sup>+</sup> System 300S<sup>+</sup>

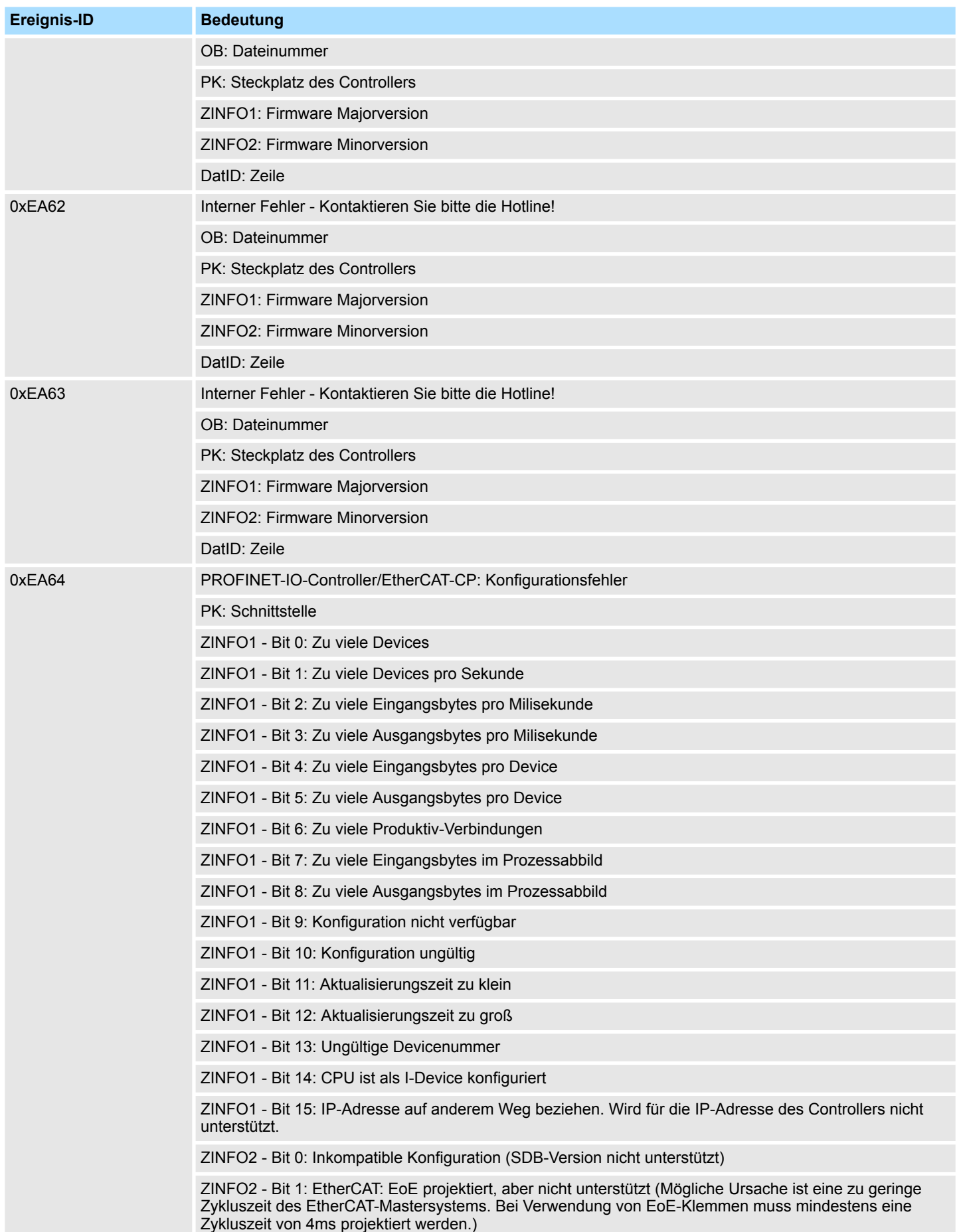

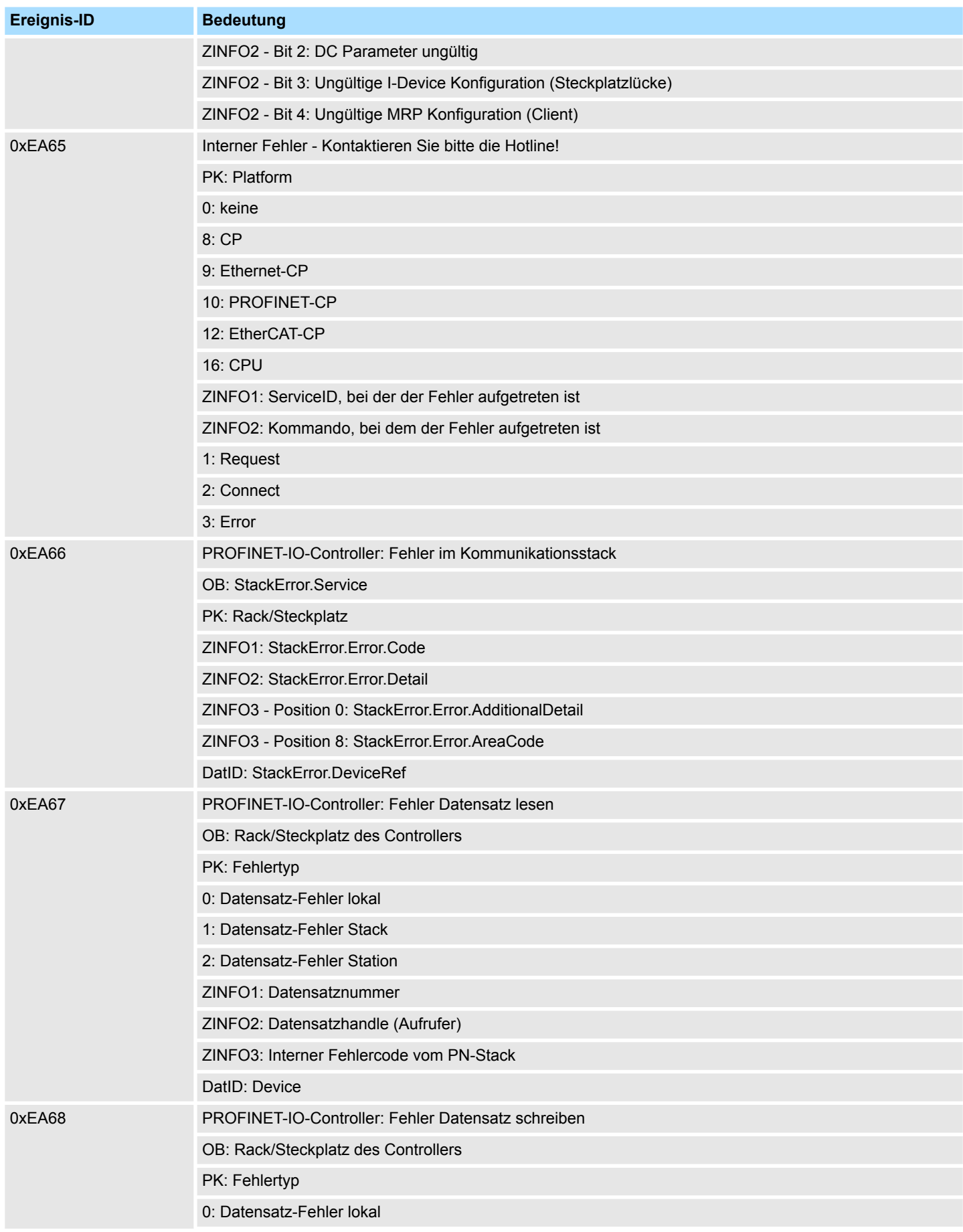

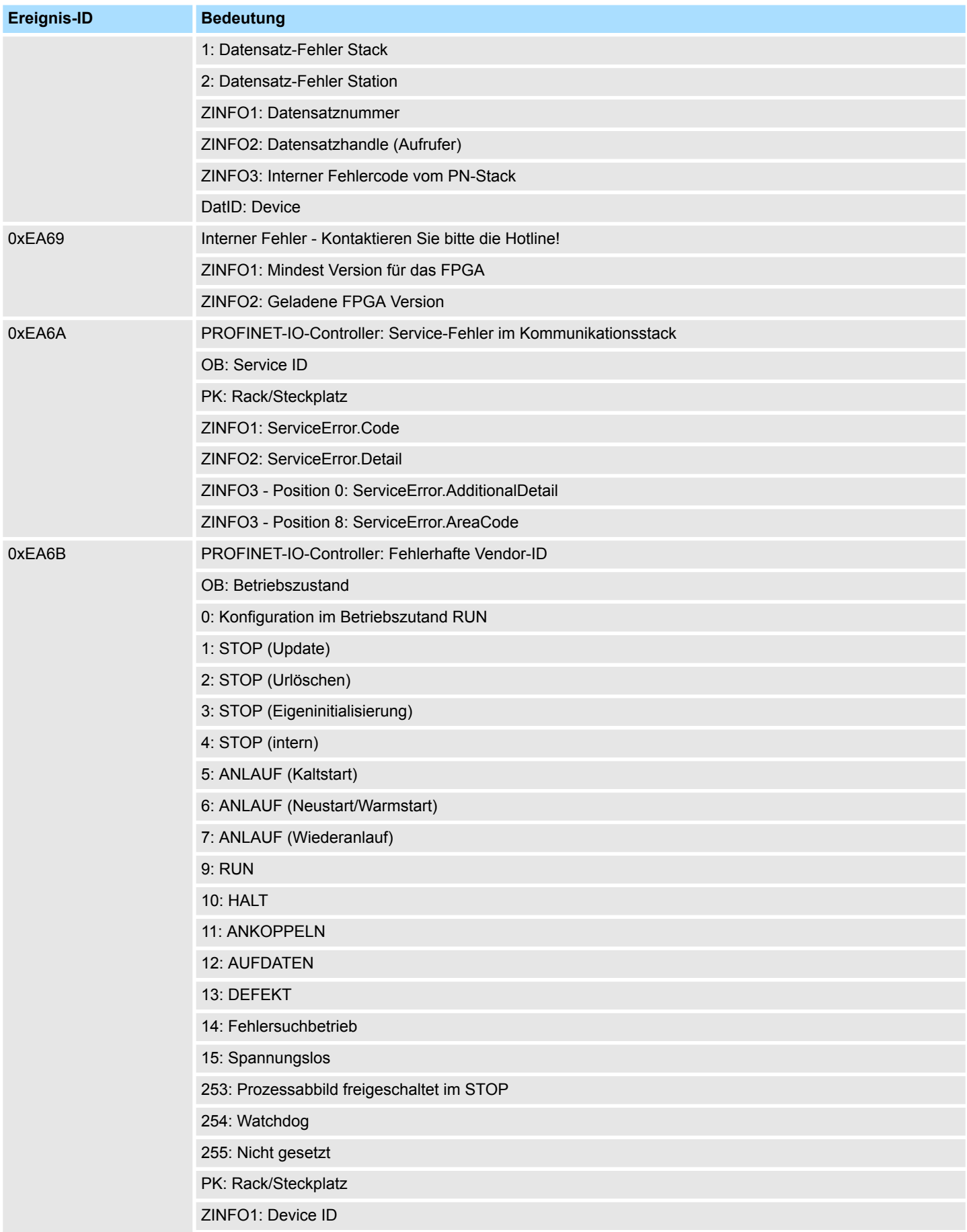

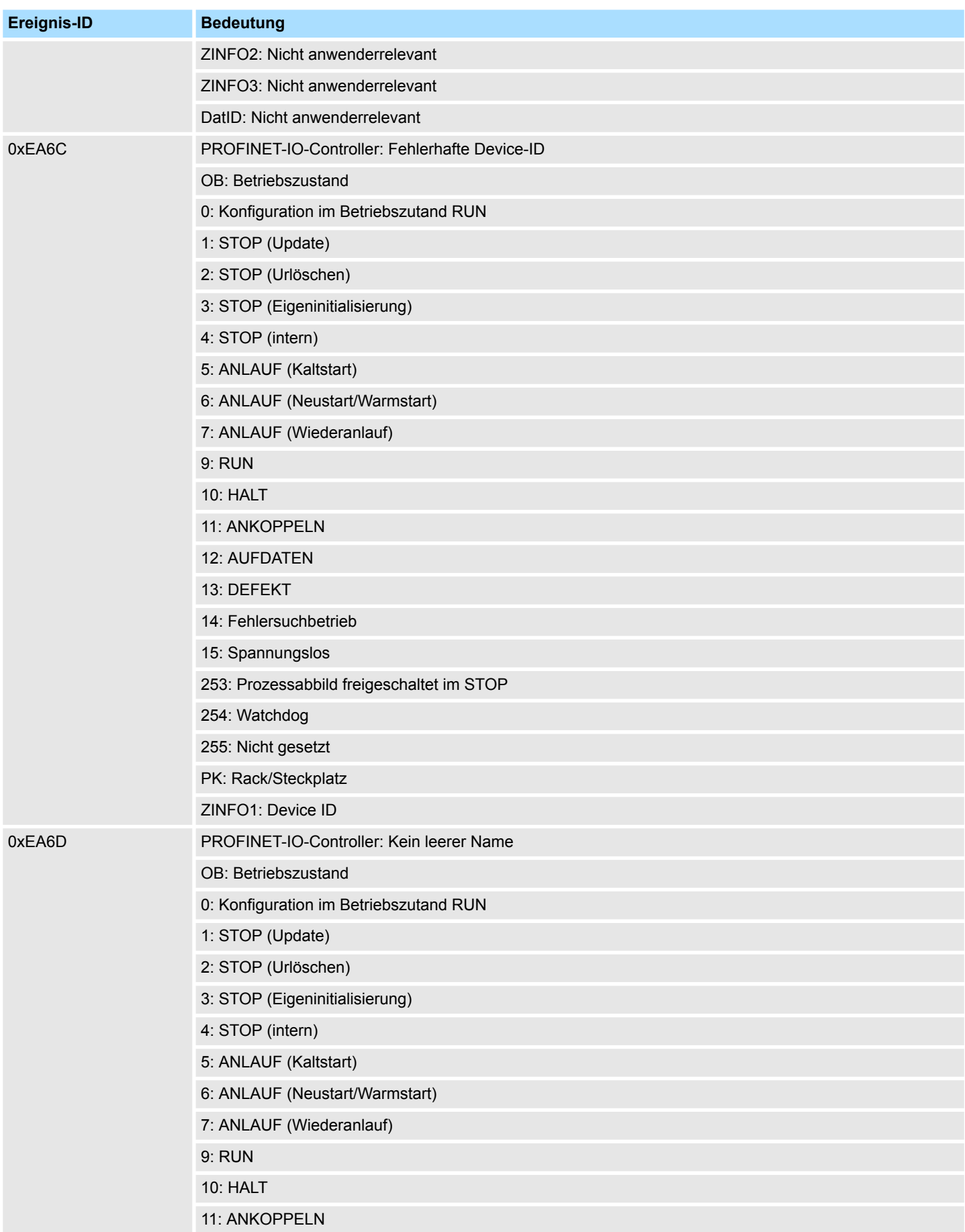

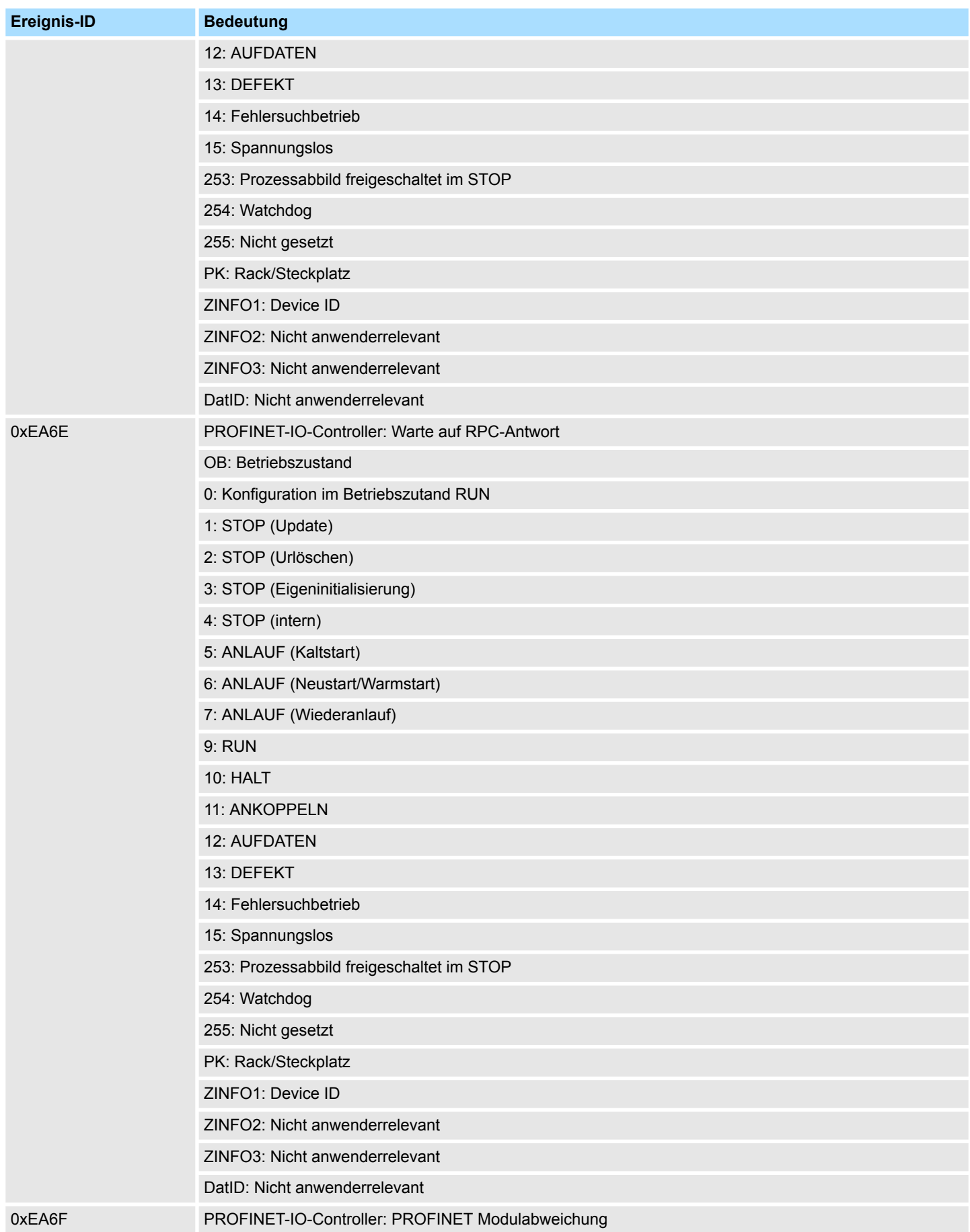

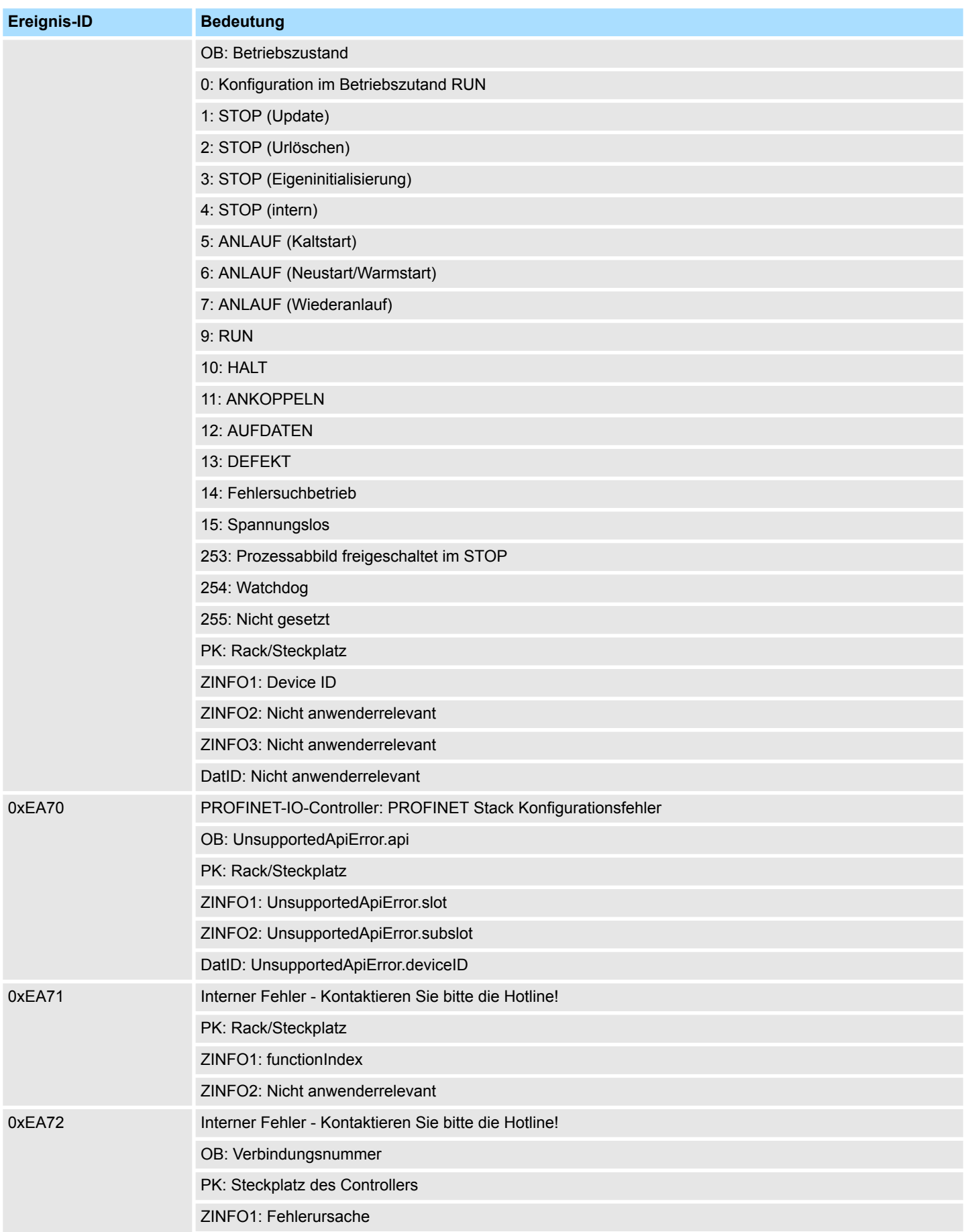

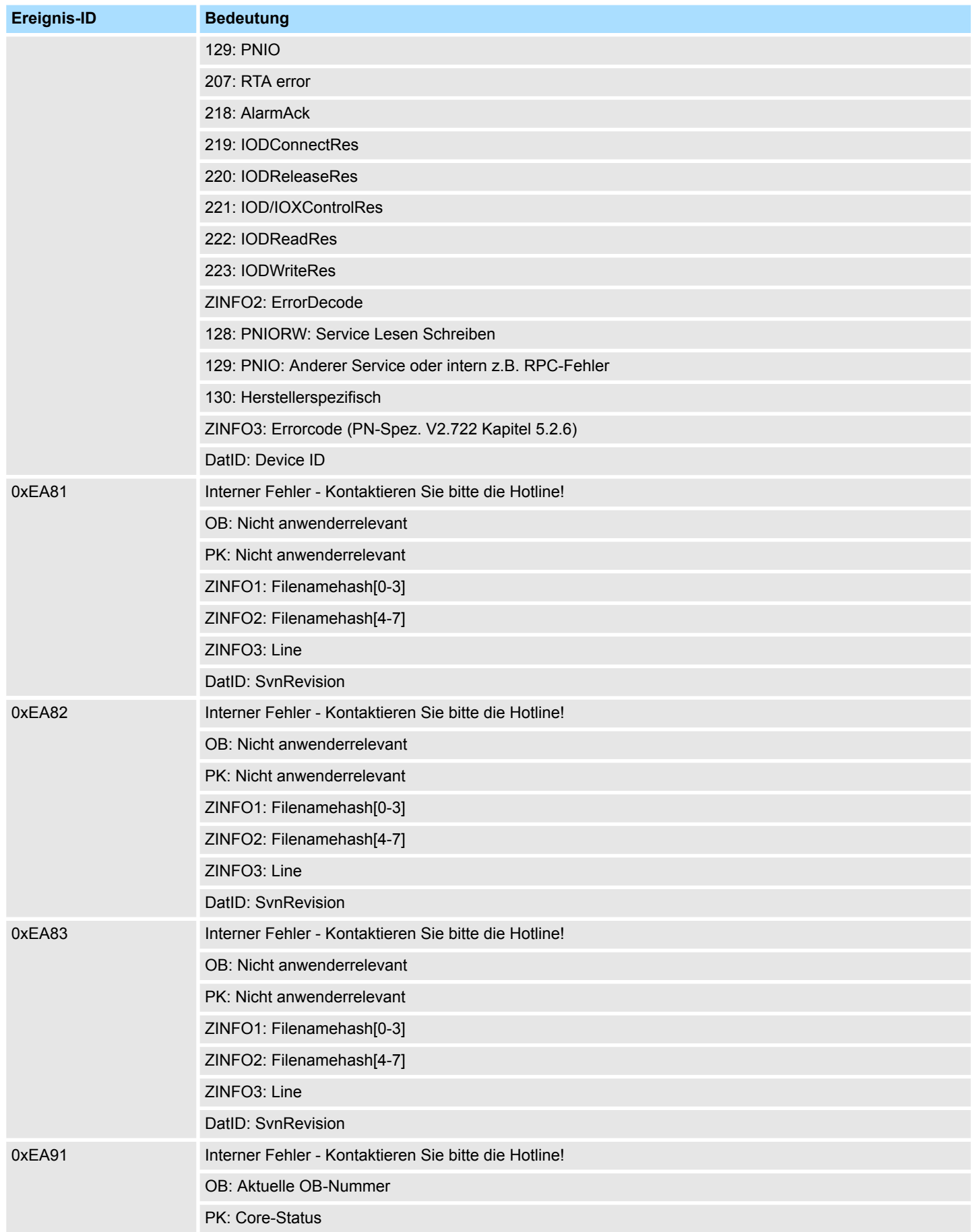

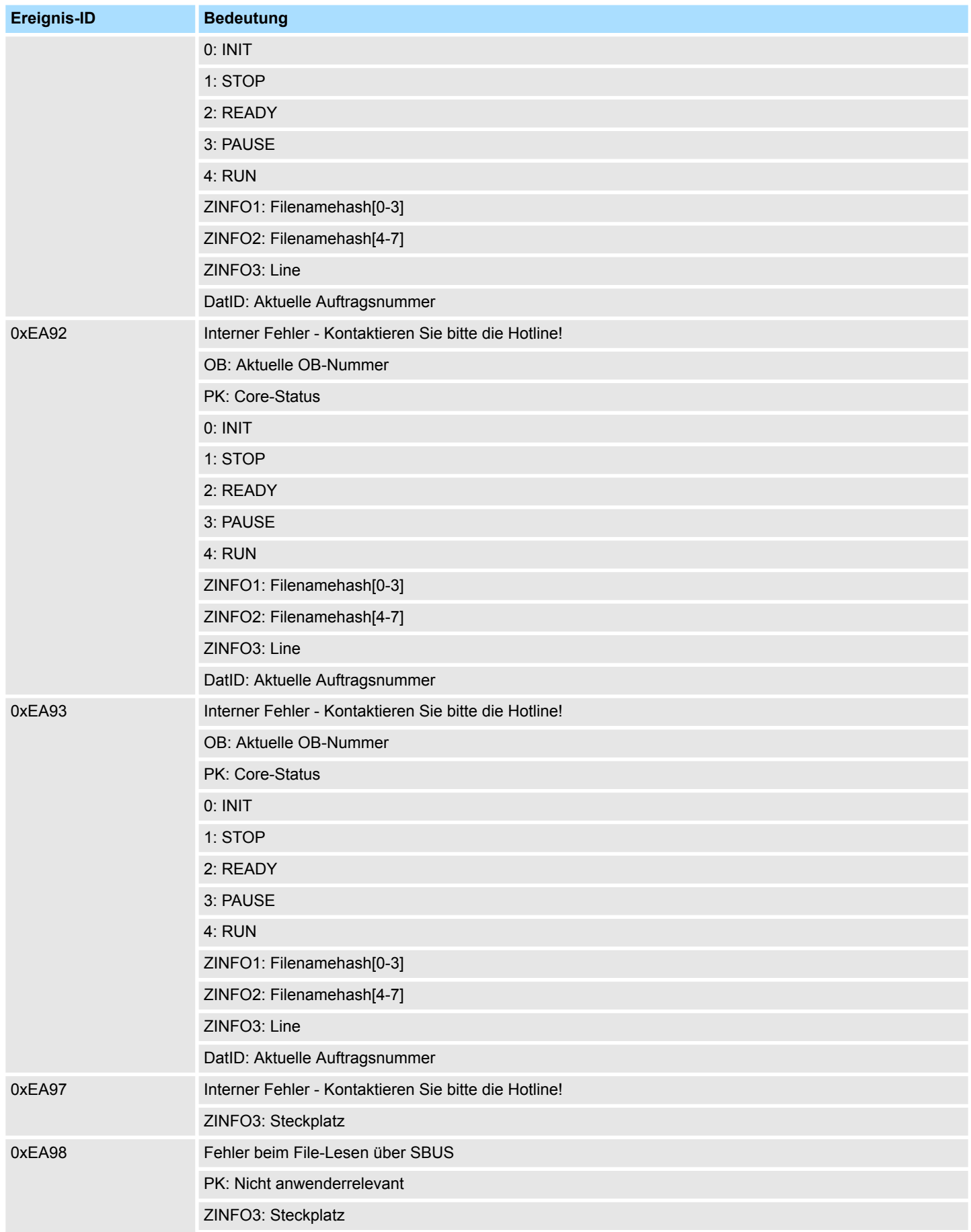

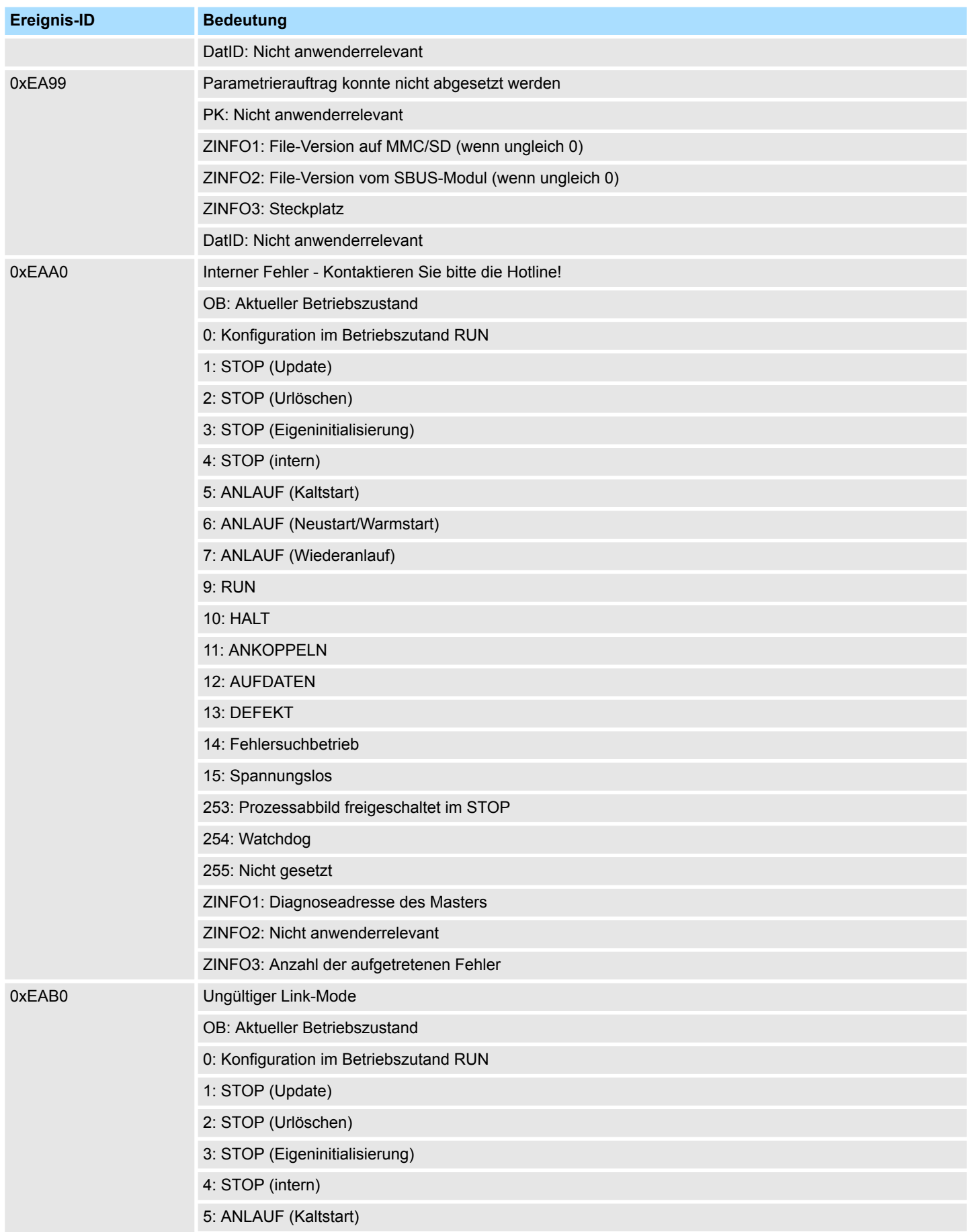

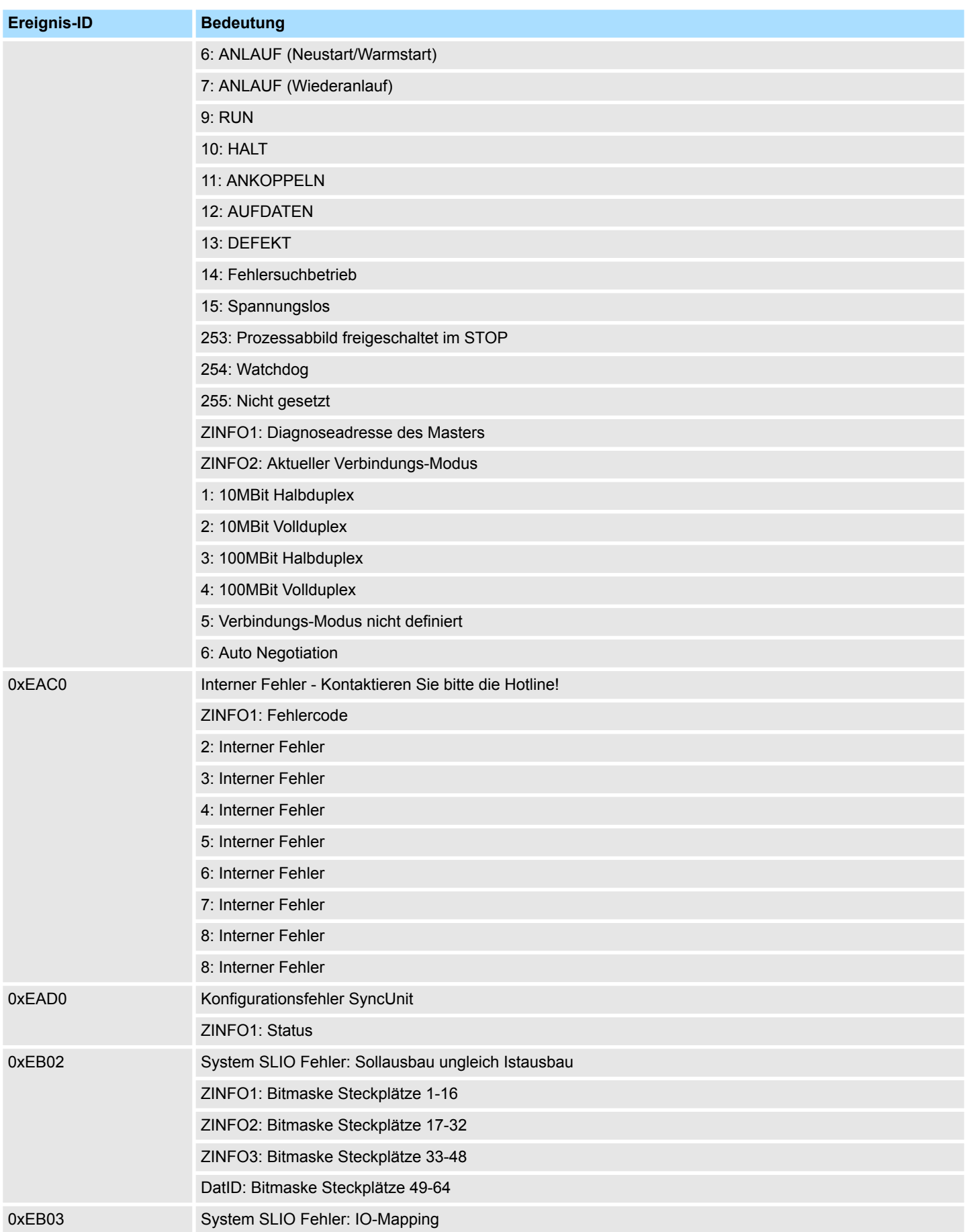

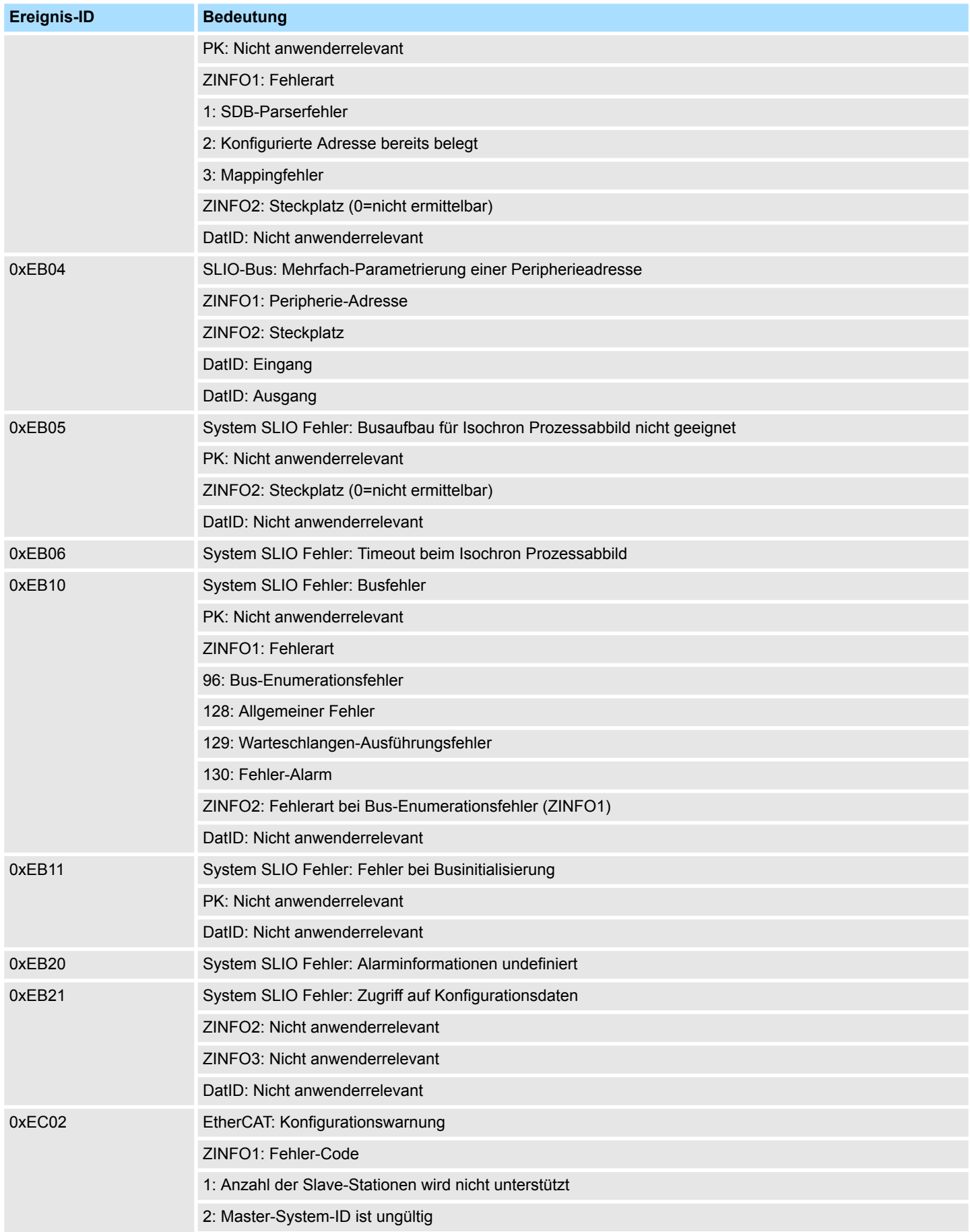

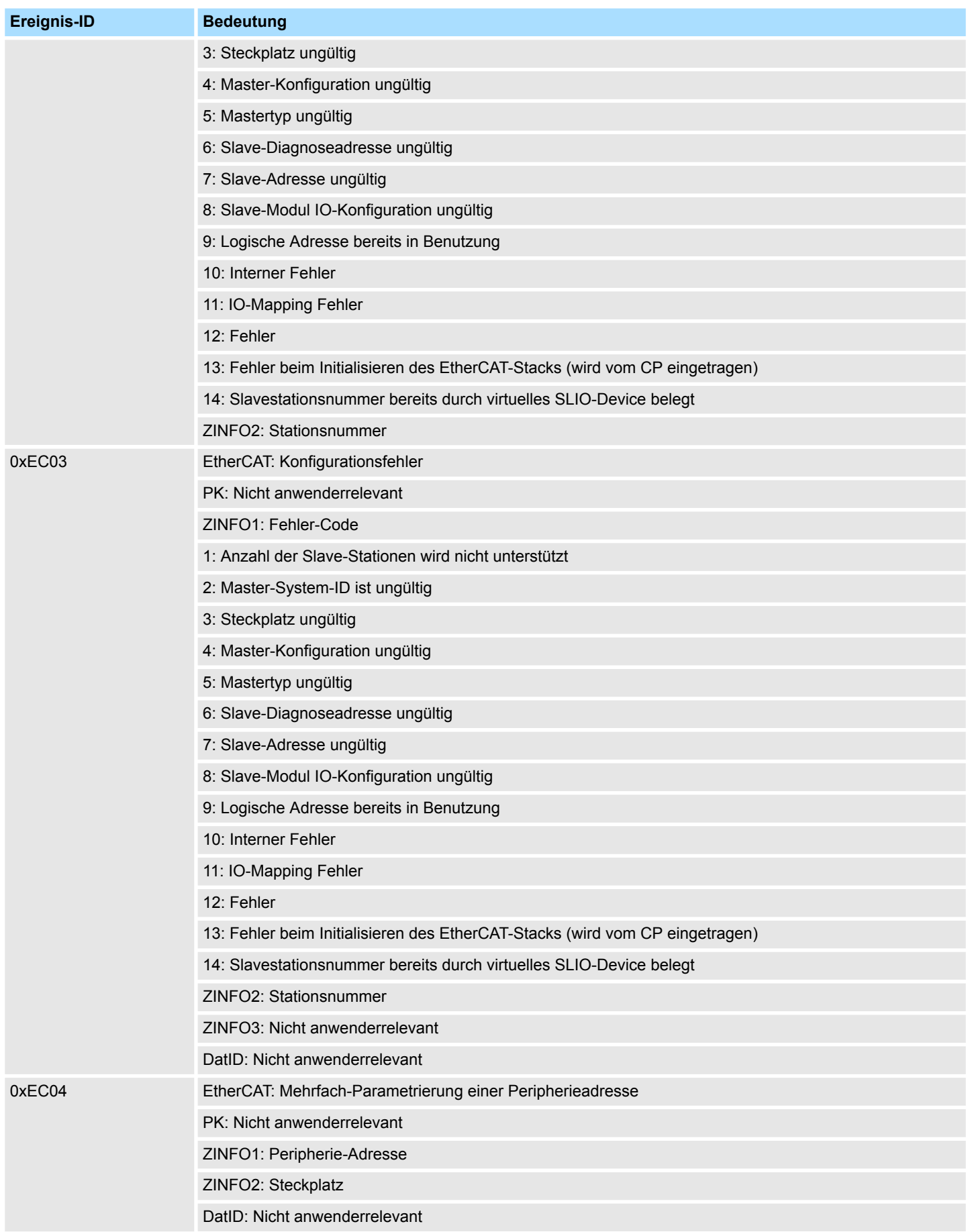

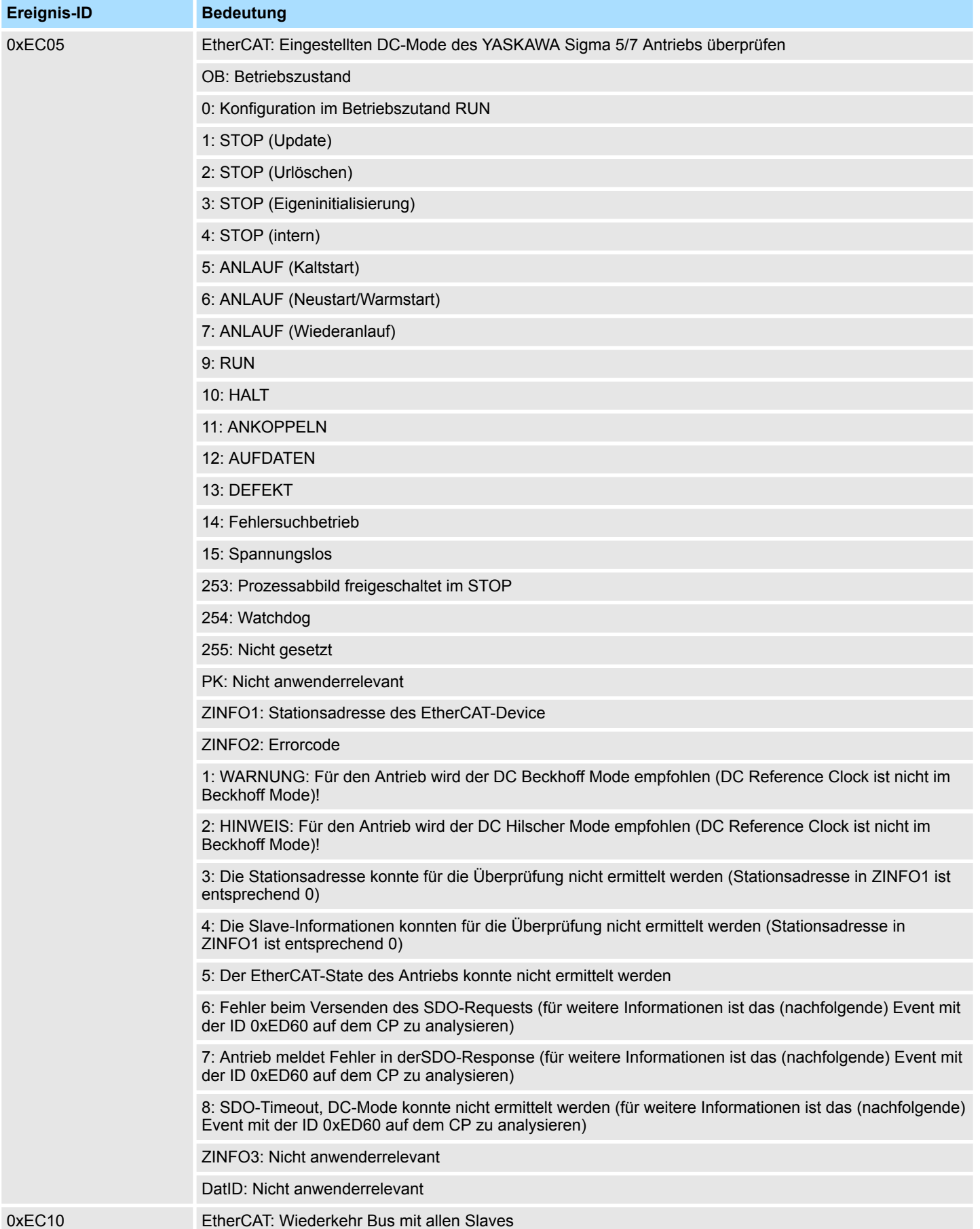

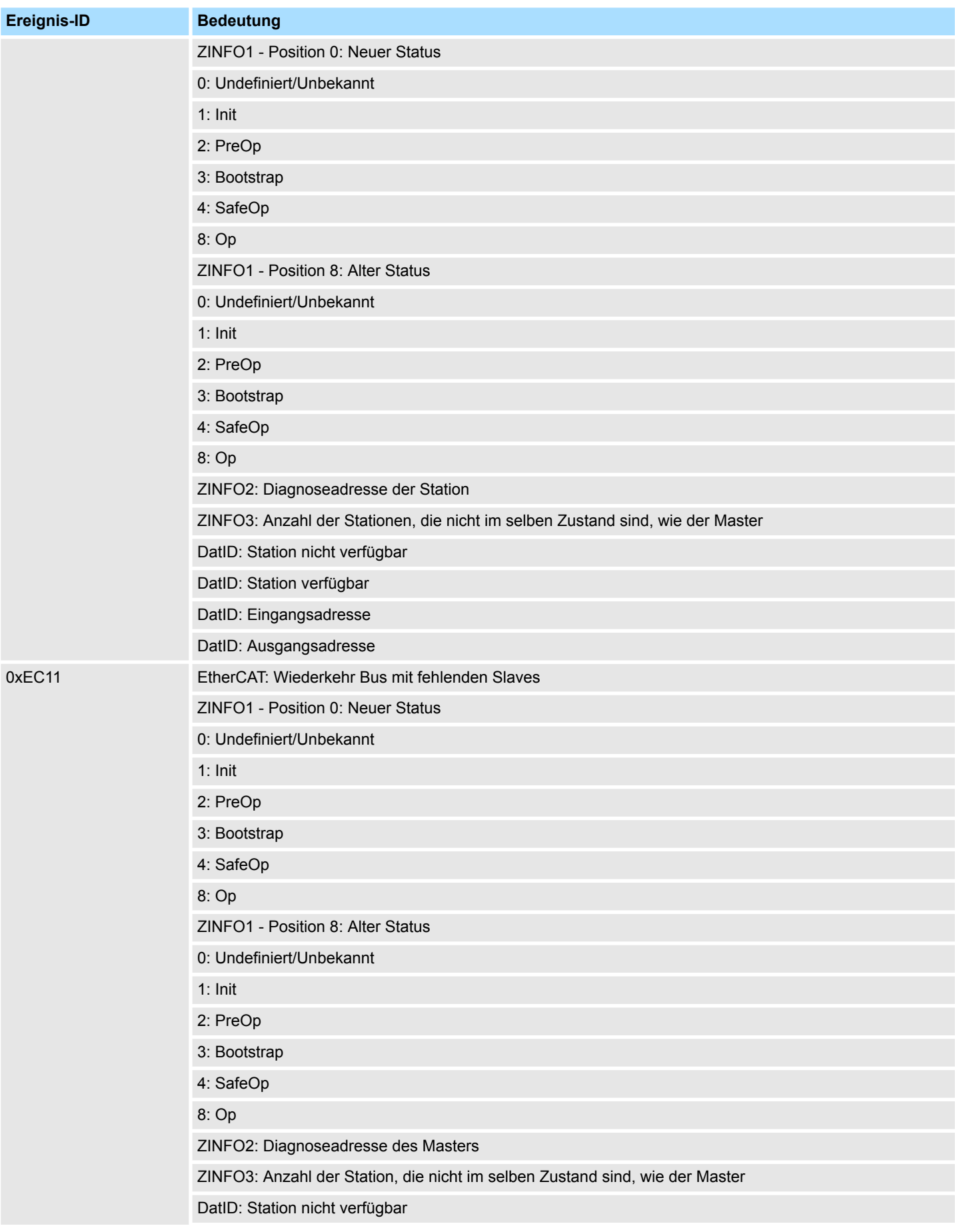

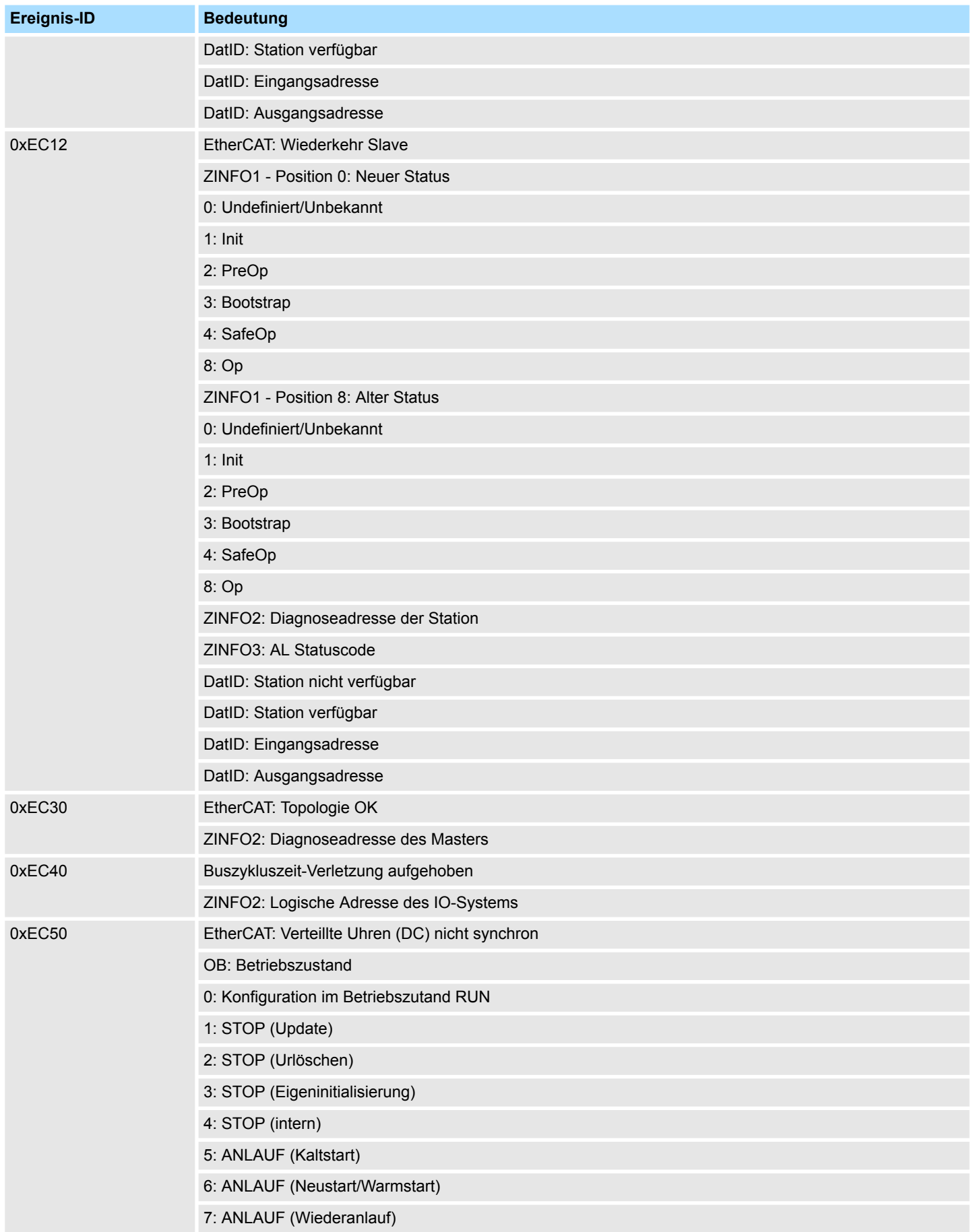

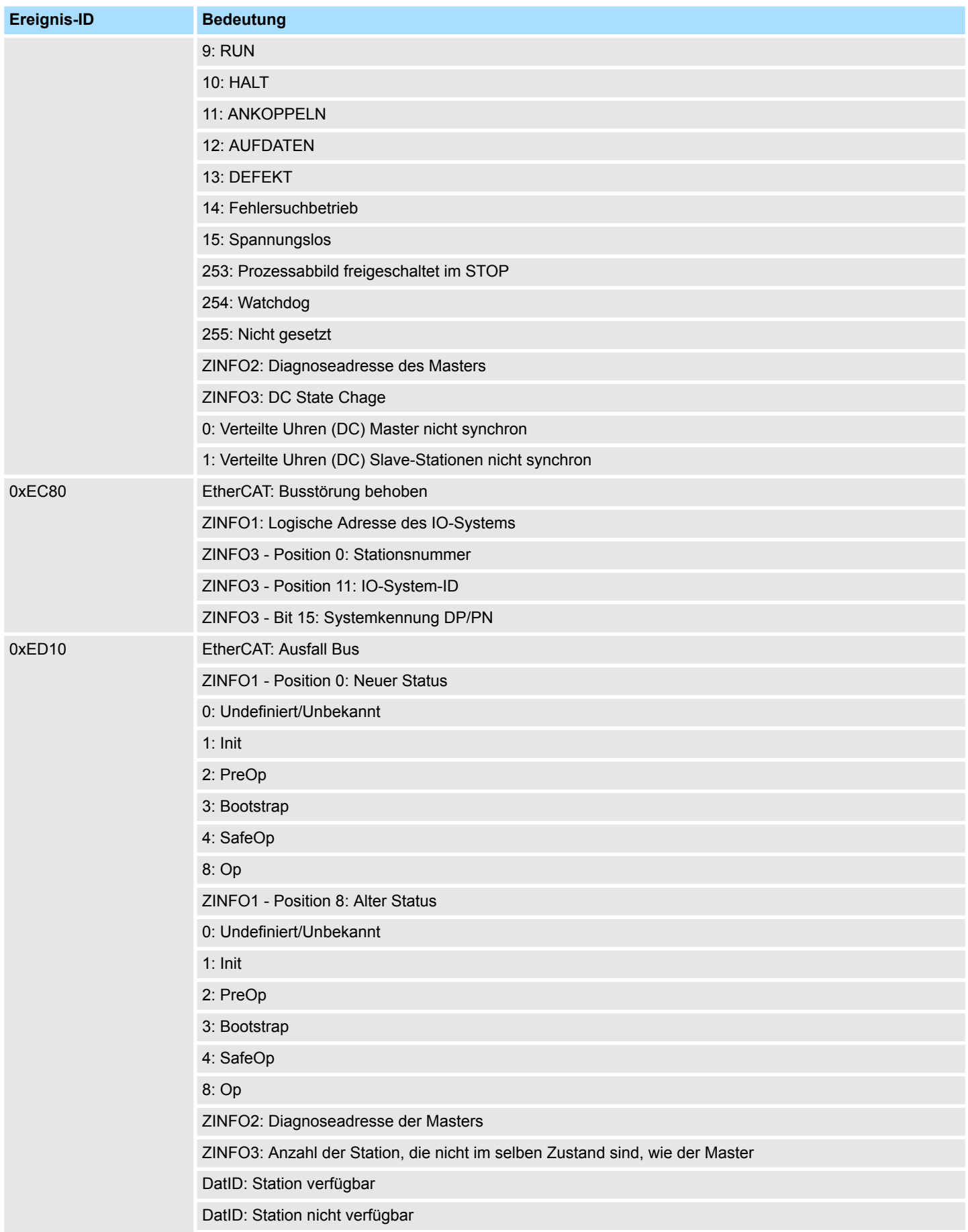

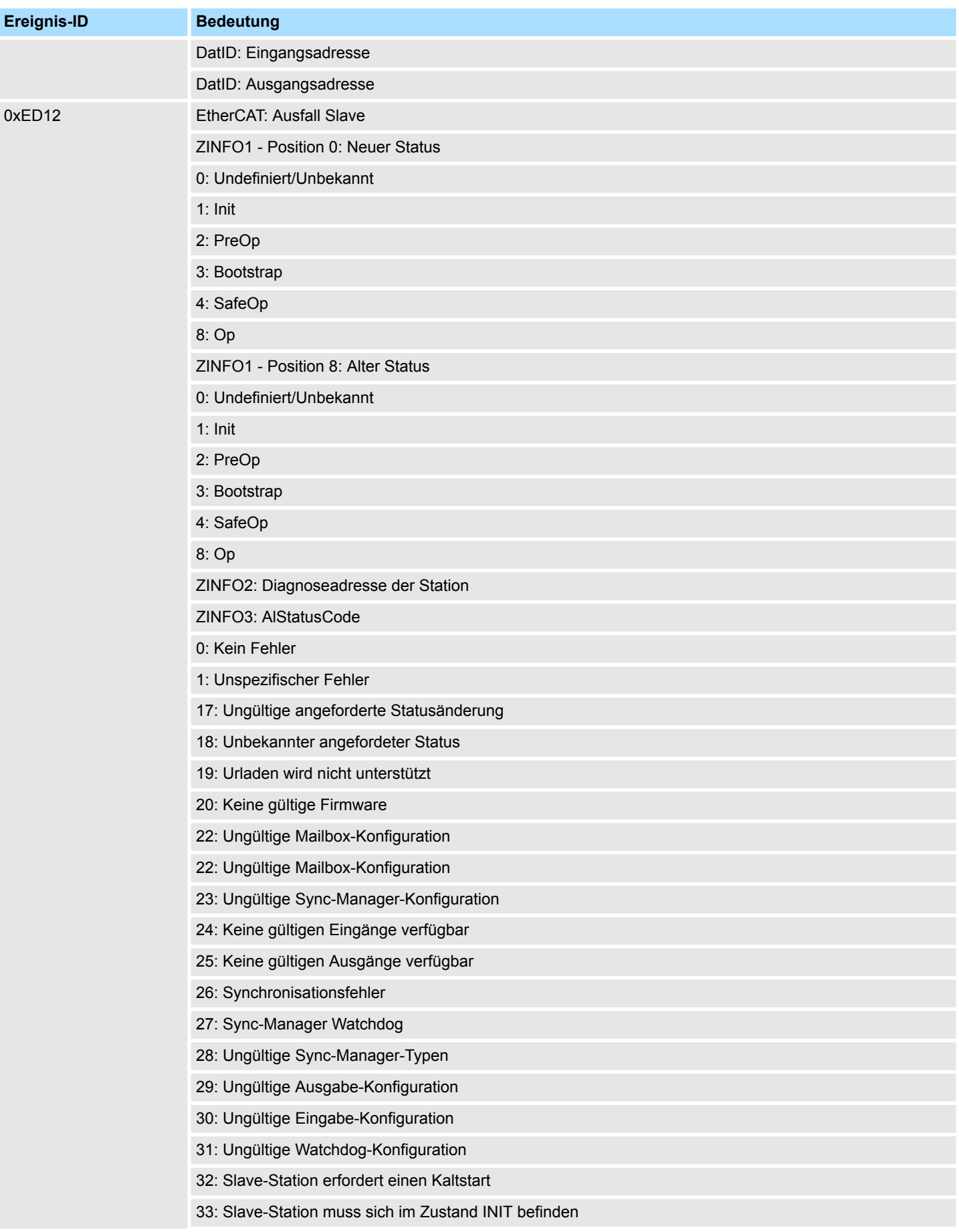

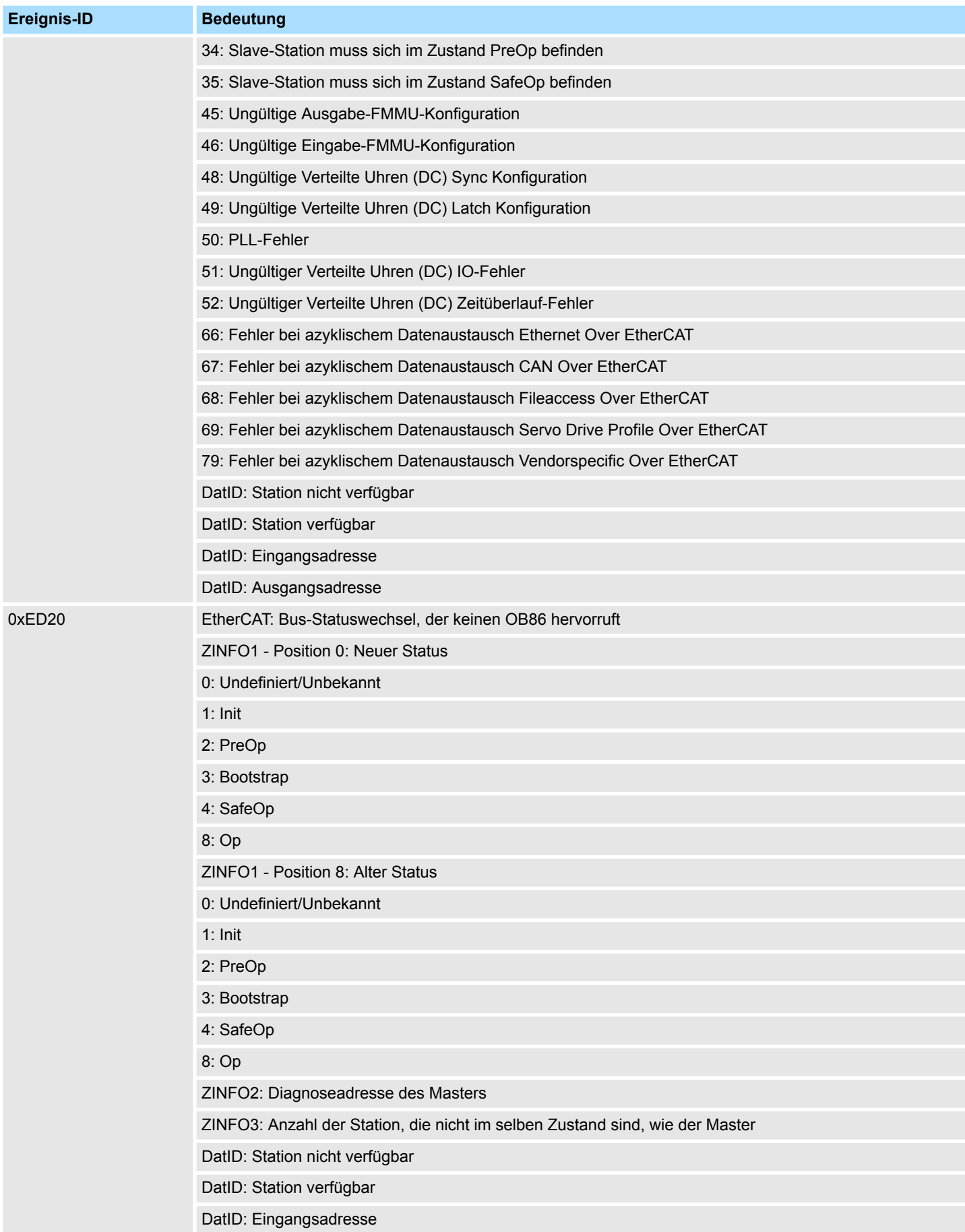

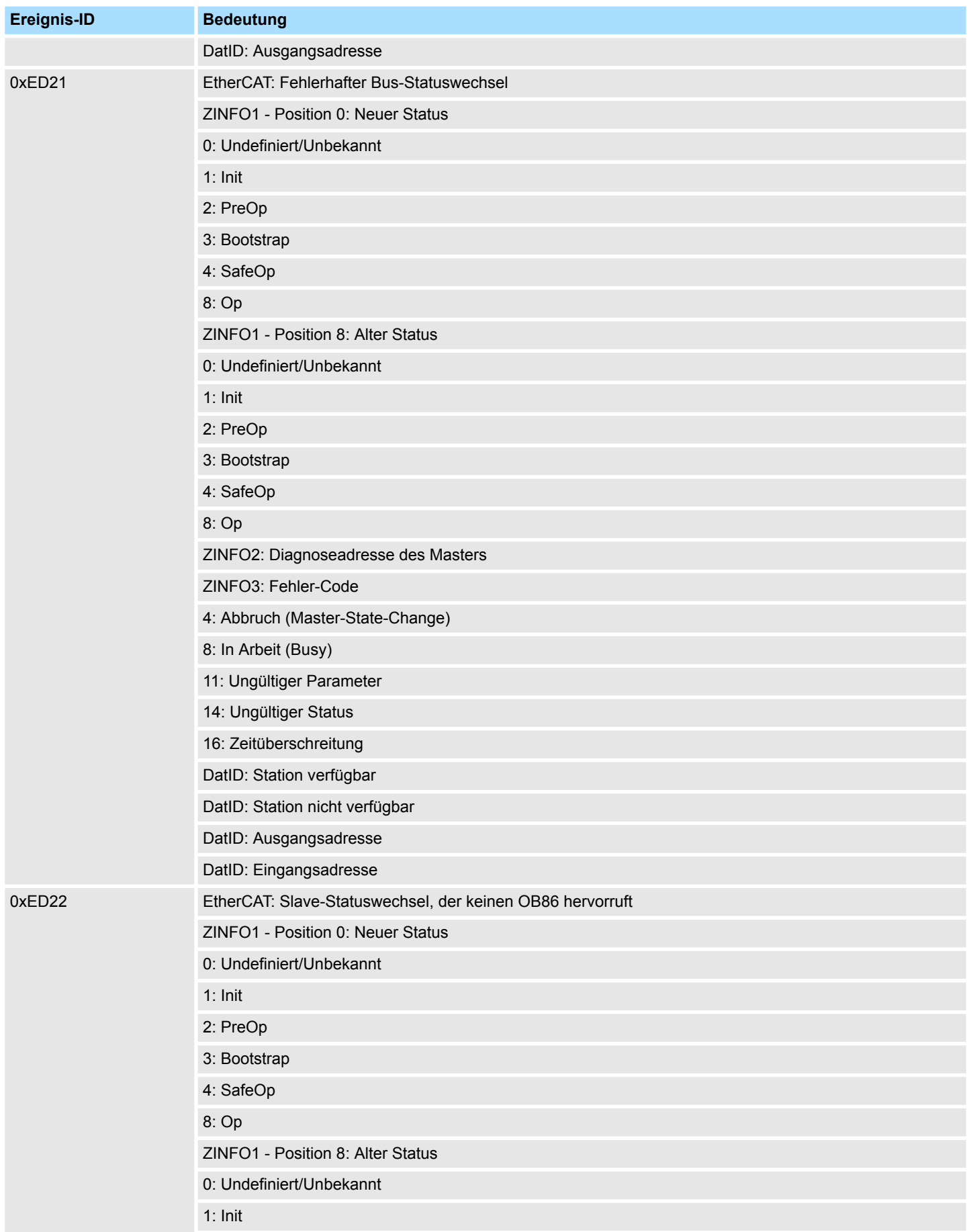

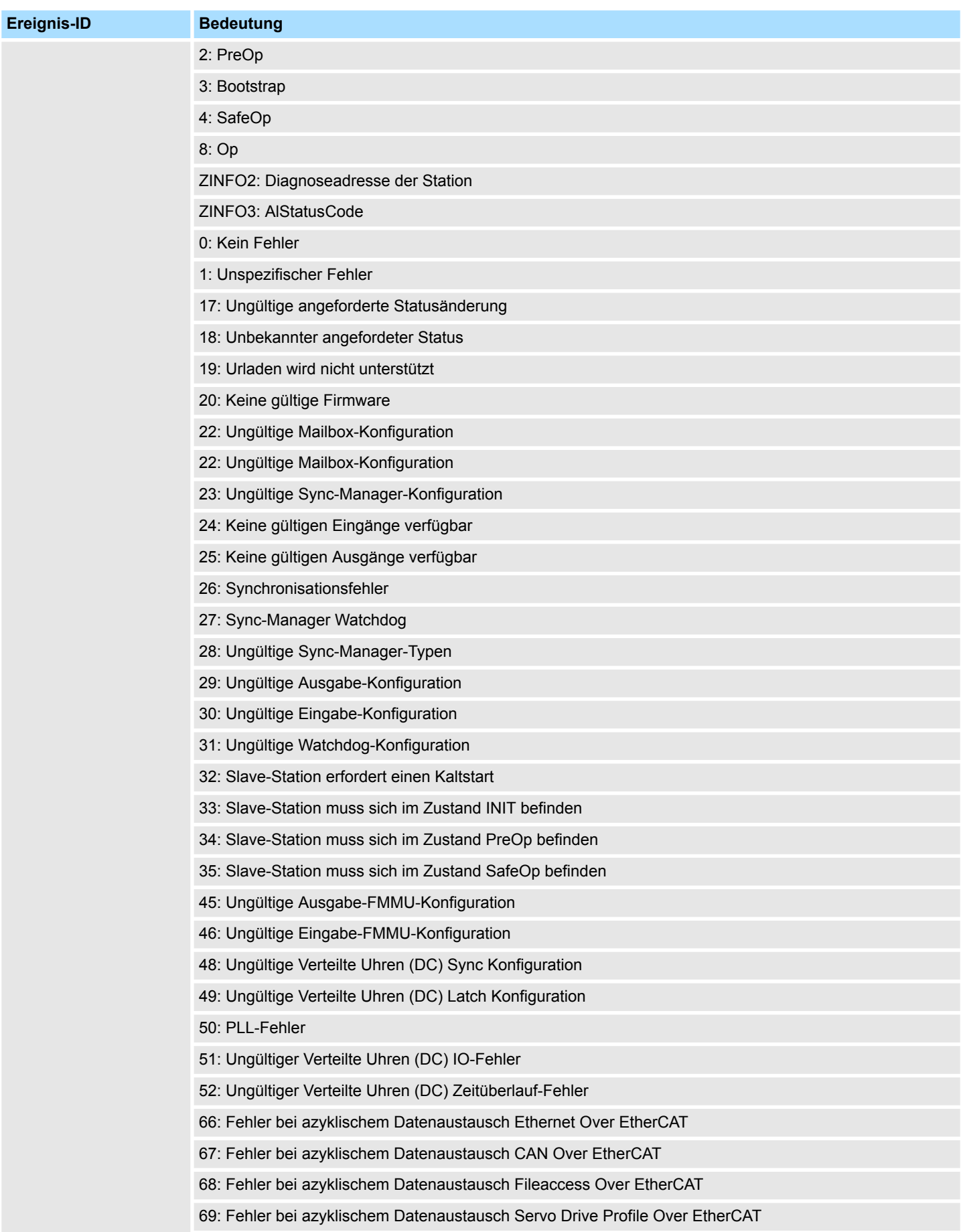

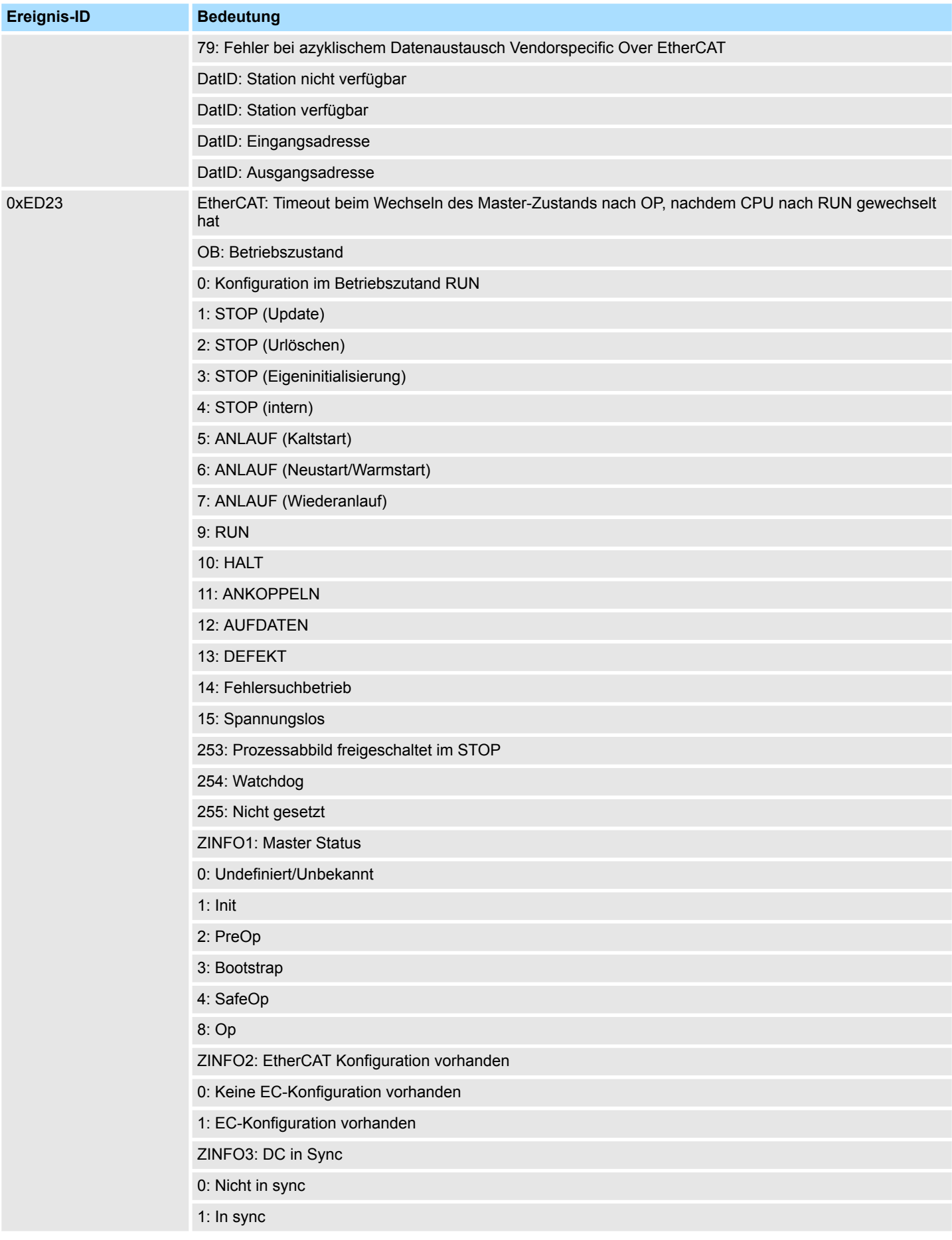

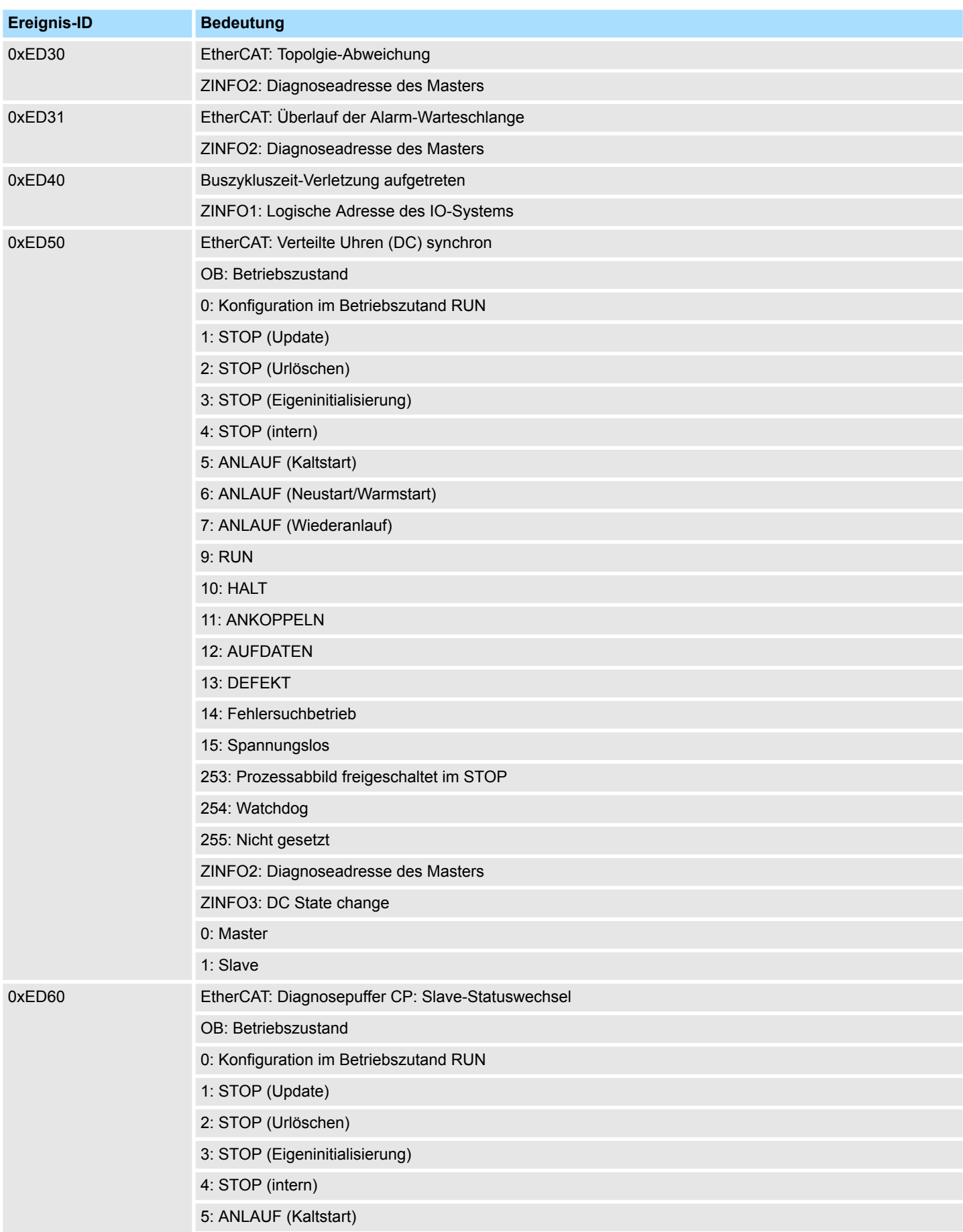

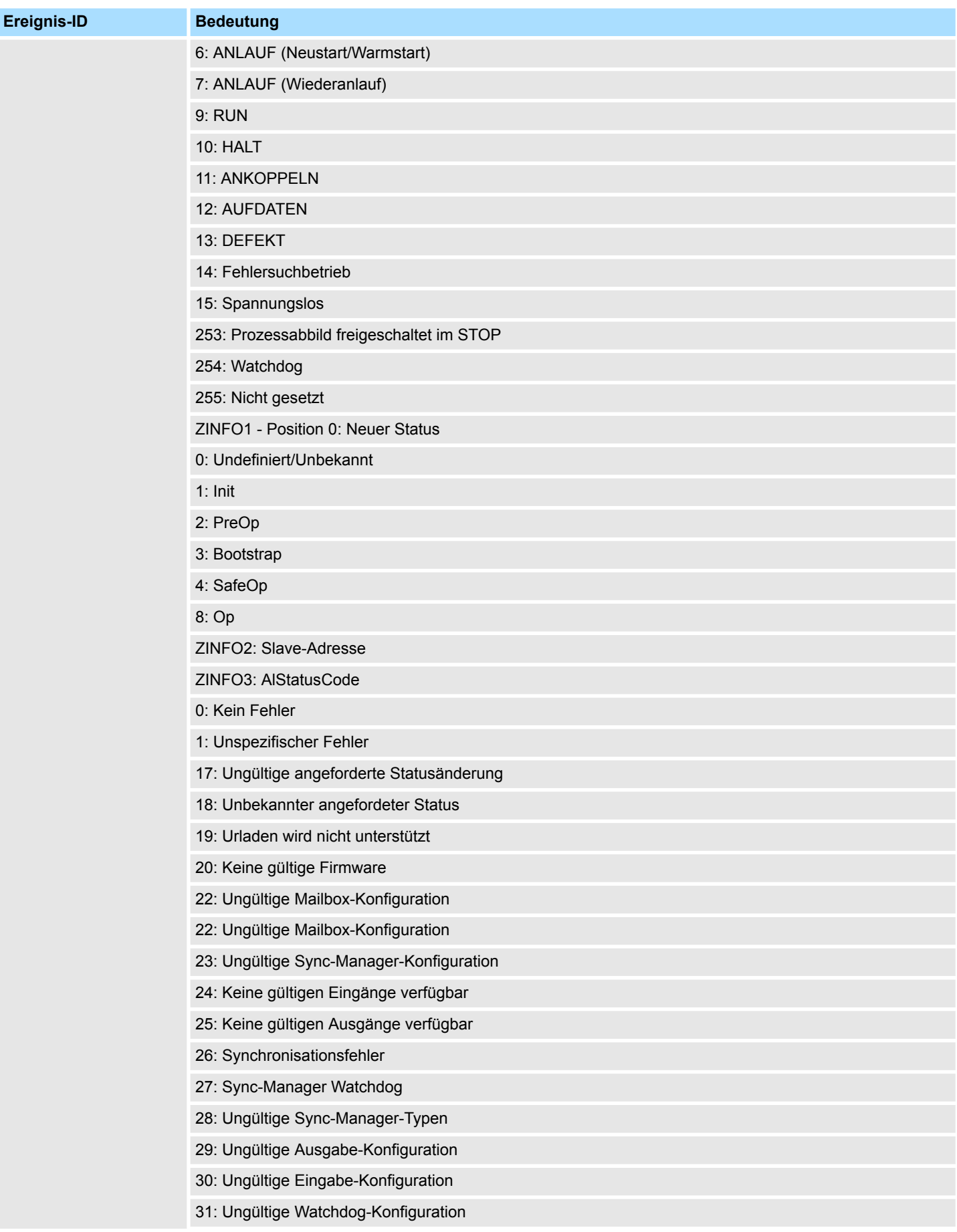

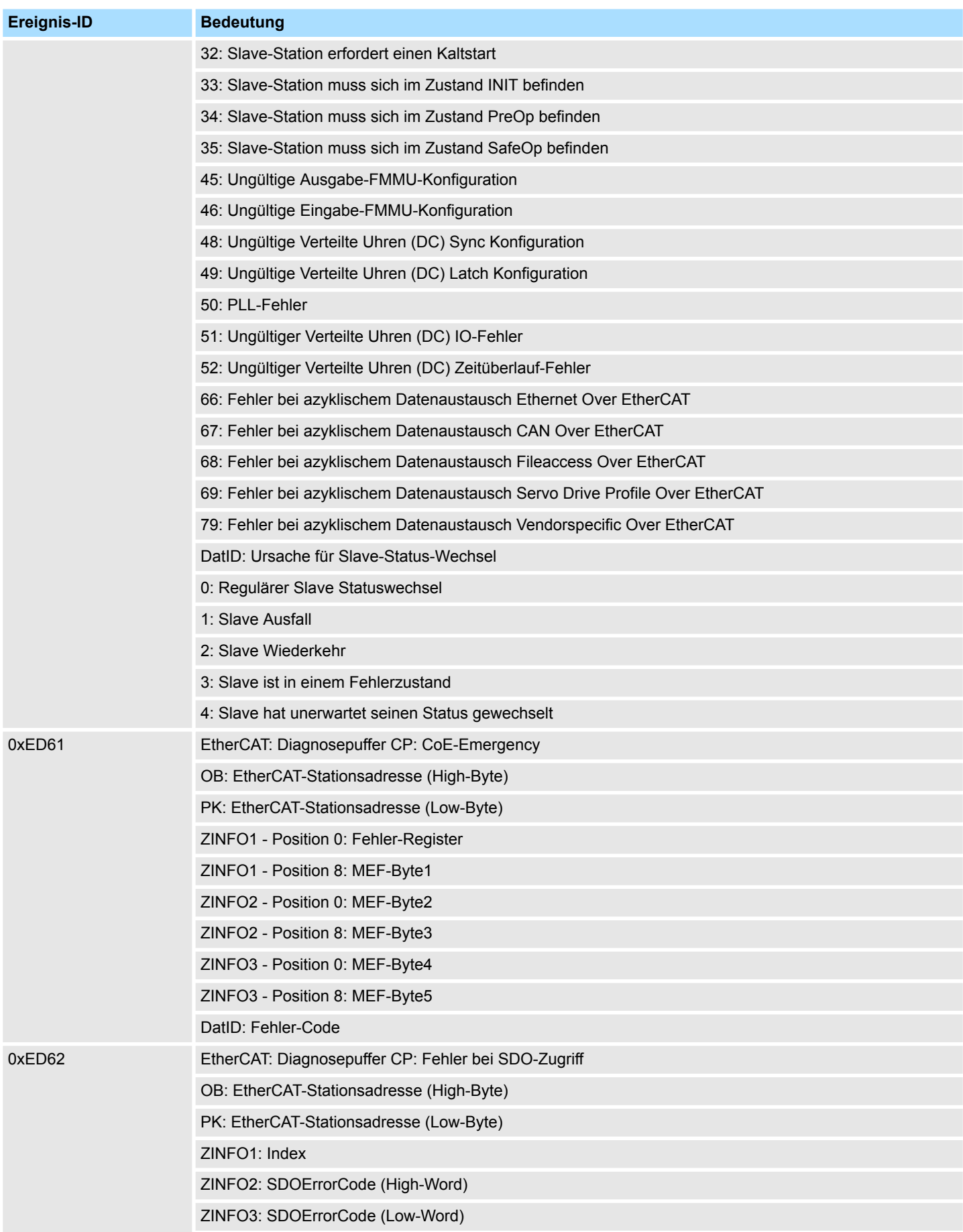

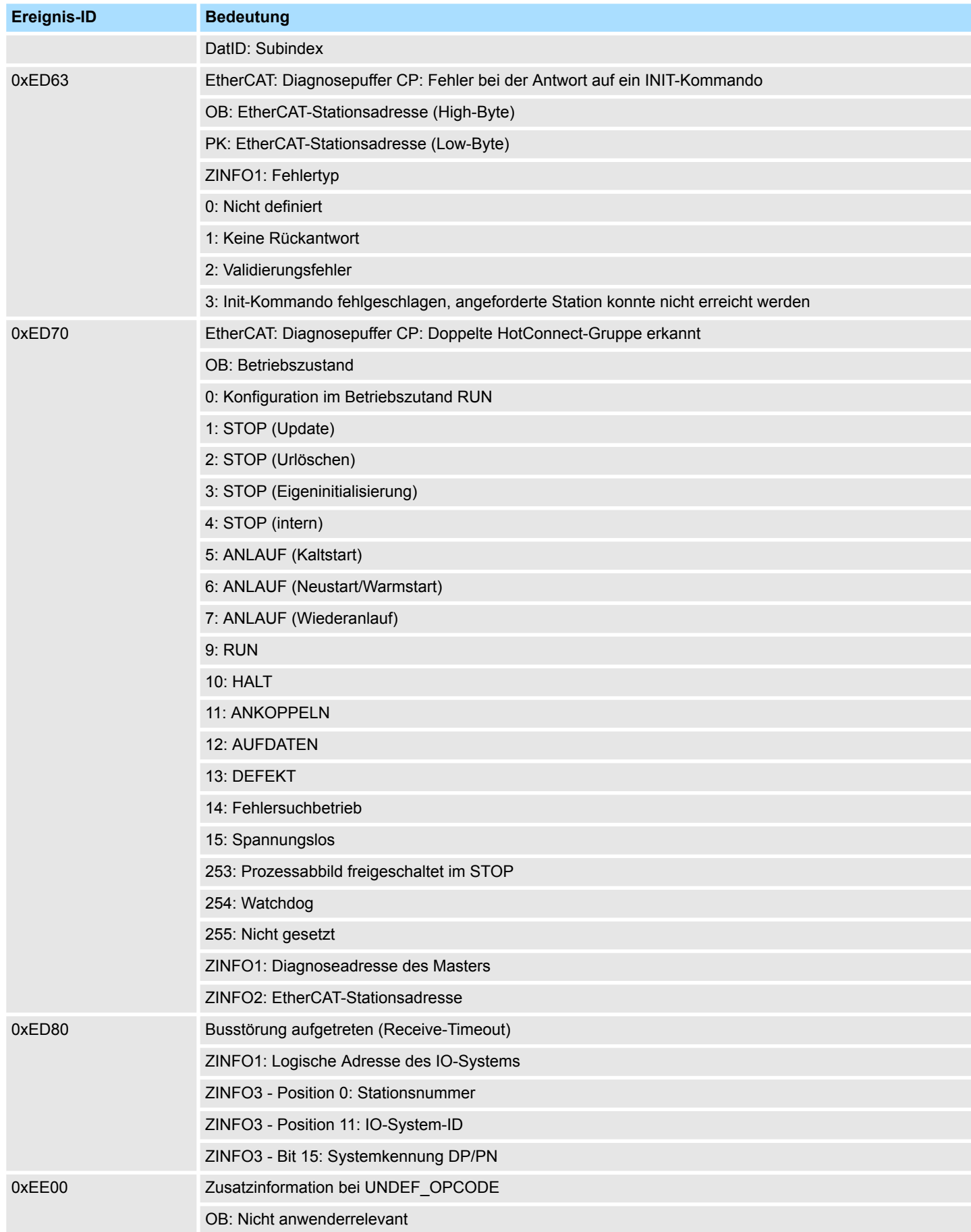

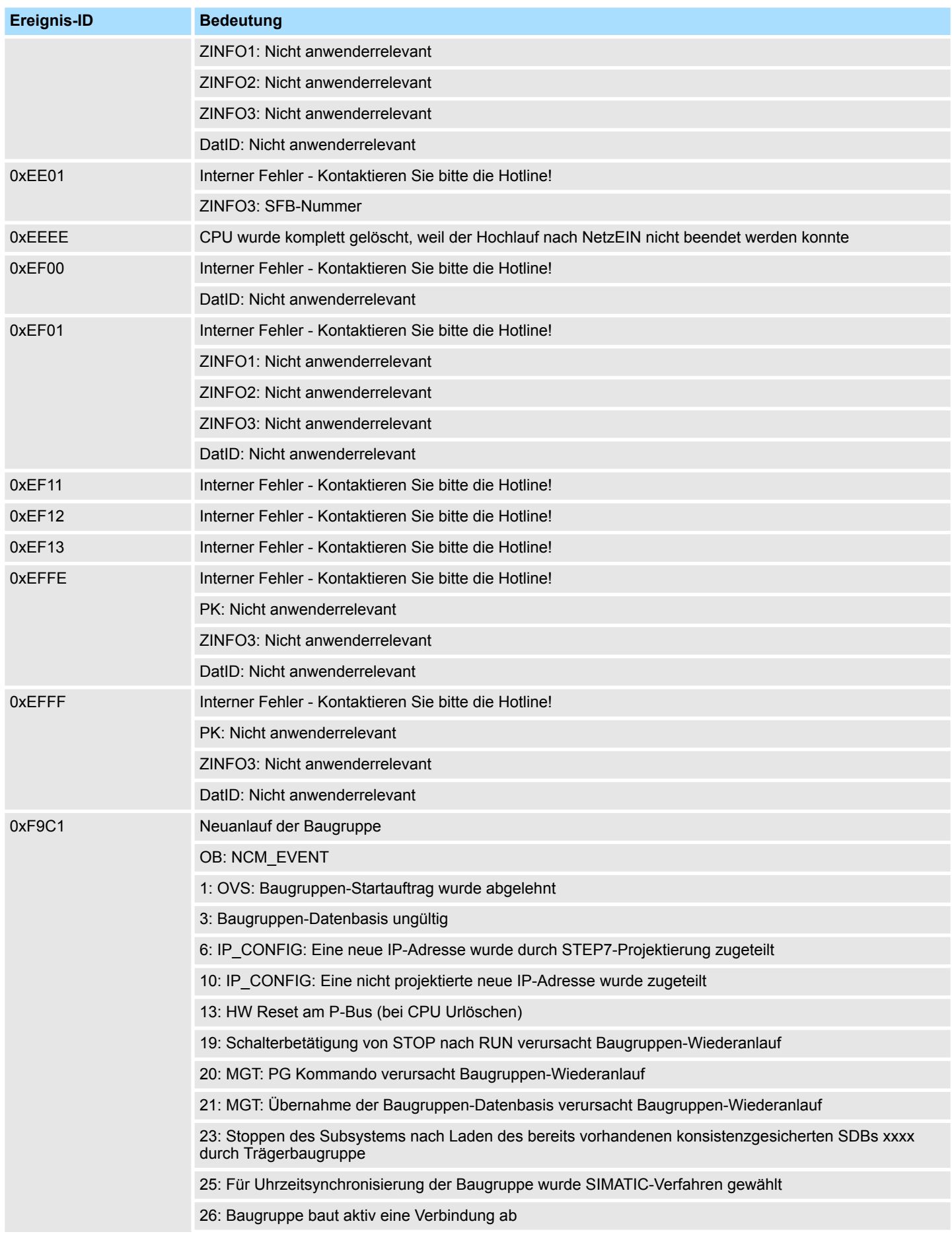

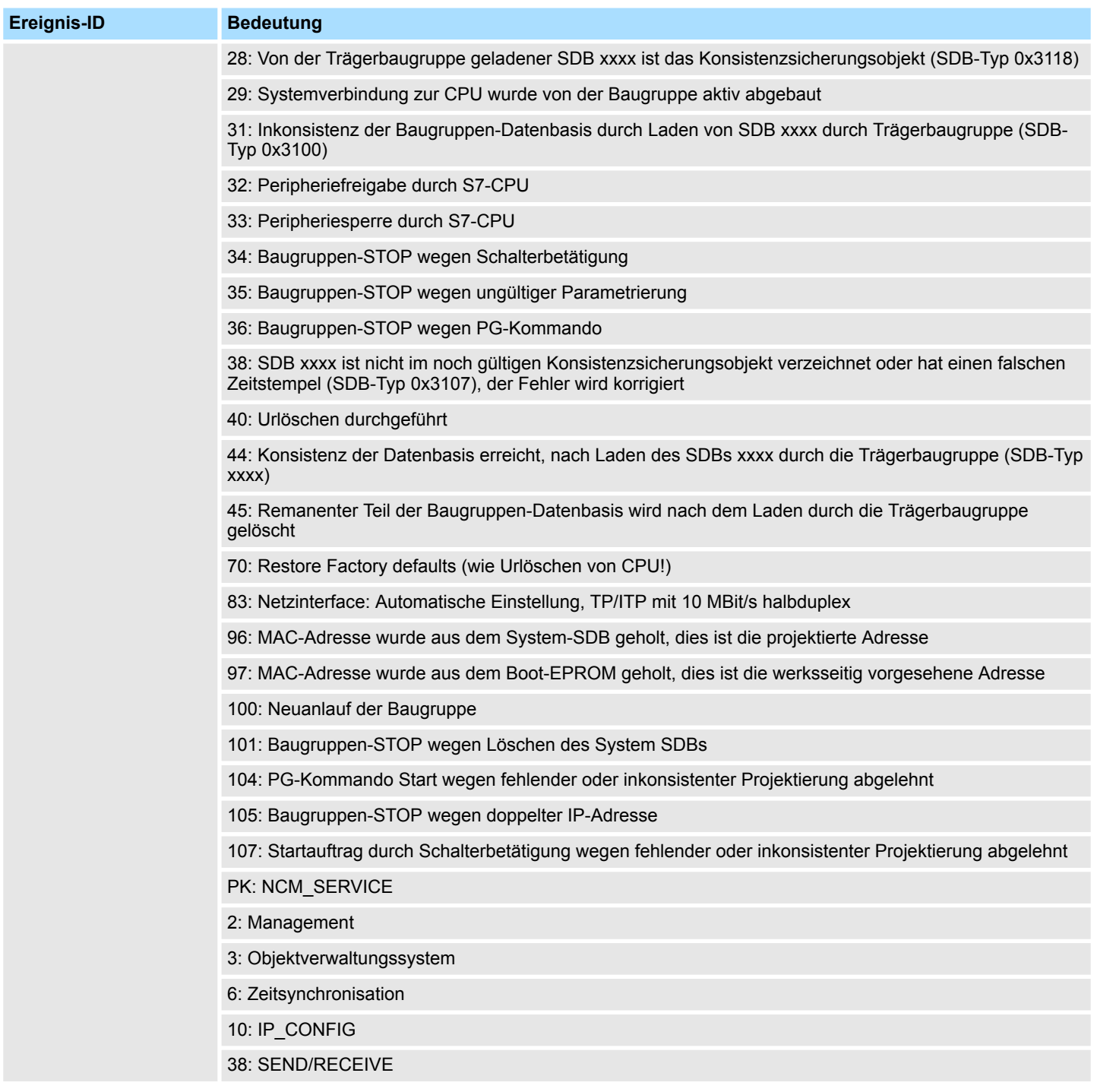

# **B Integrierte Bausteine**

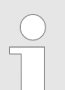

*Nähere Informationen hierzu finden Sie im Handbuch "SPEED7 Operationsliste" von Yaskawa.*

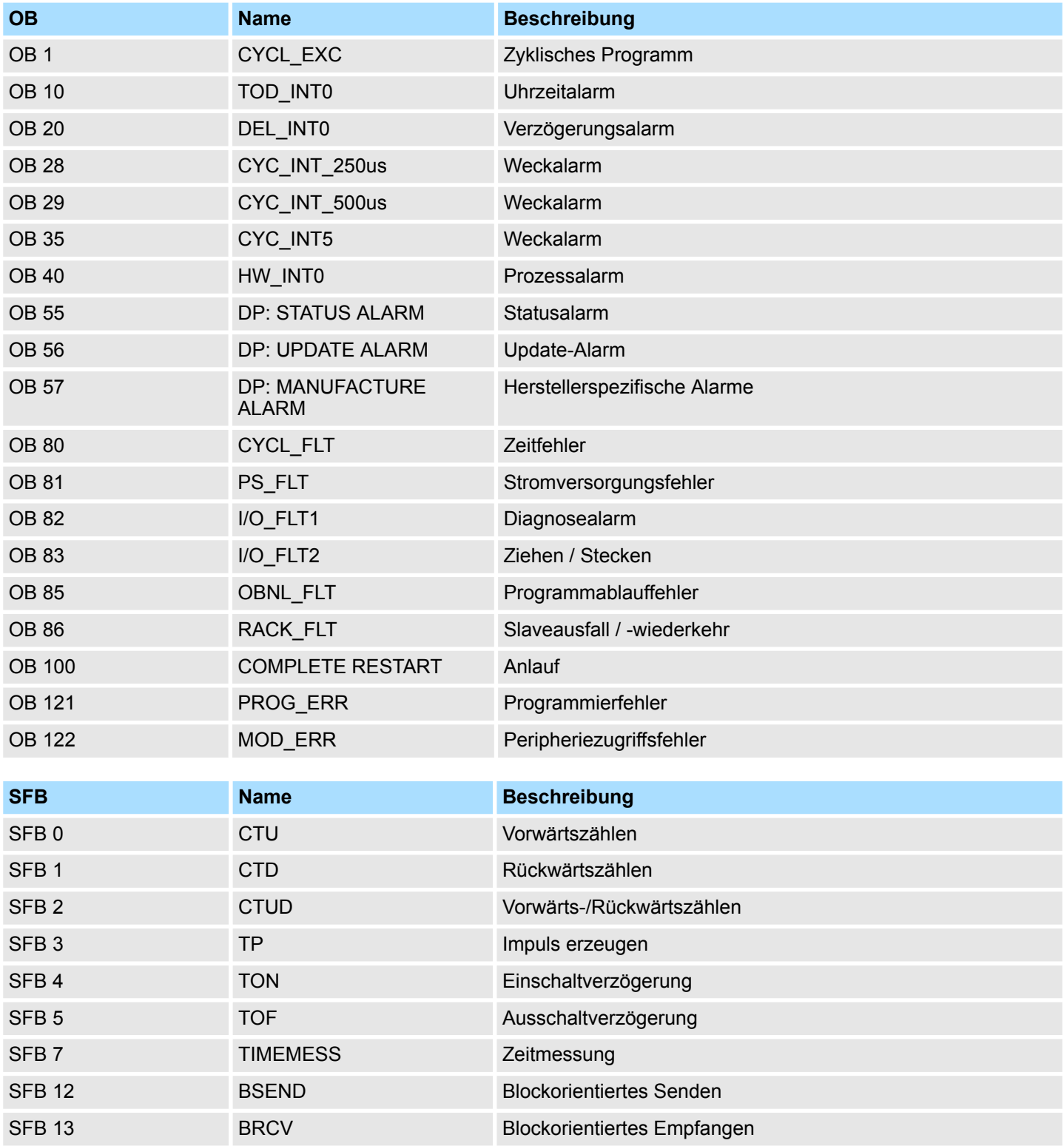

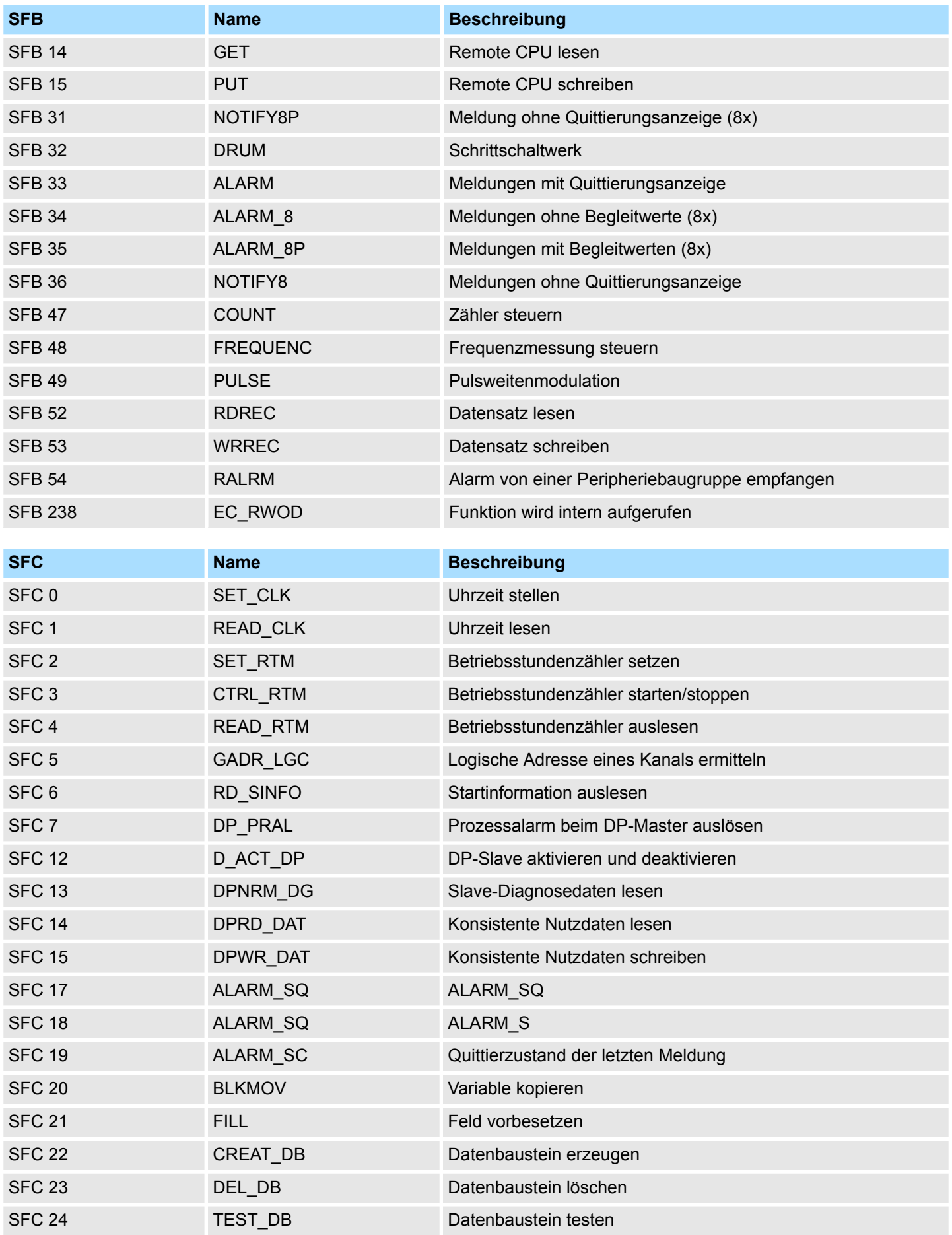

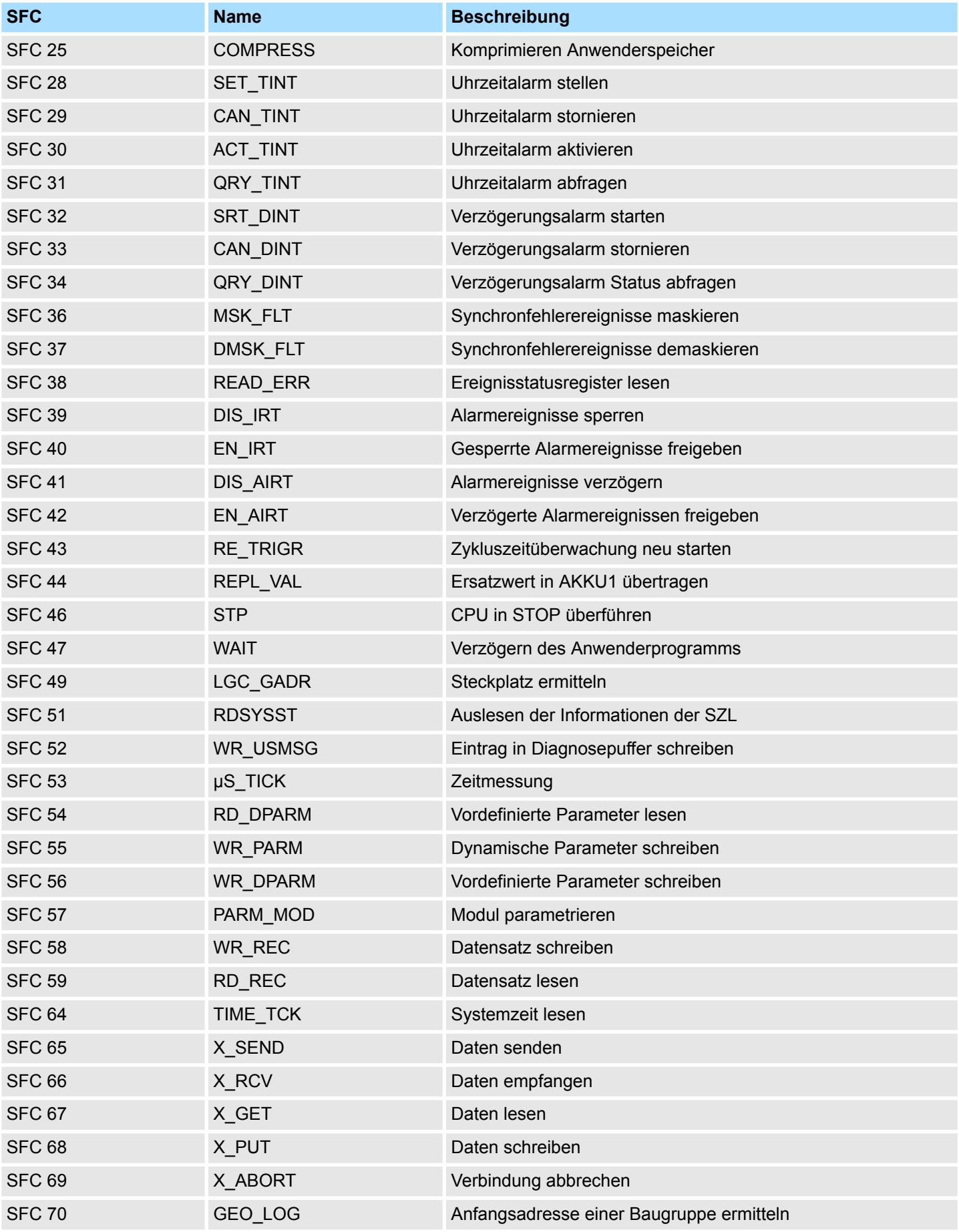

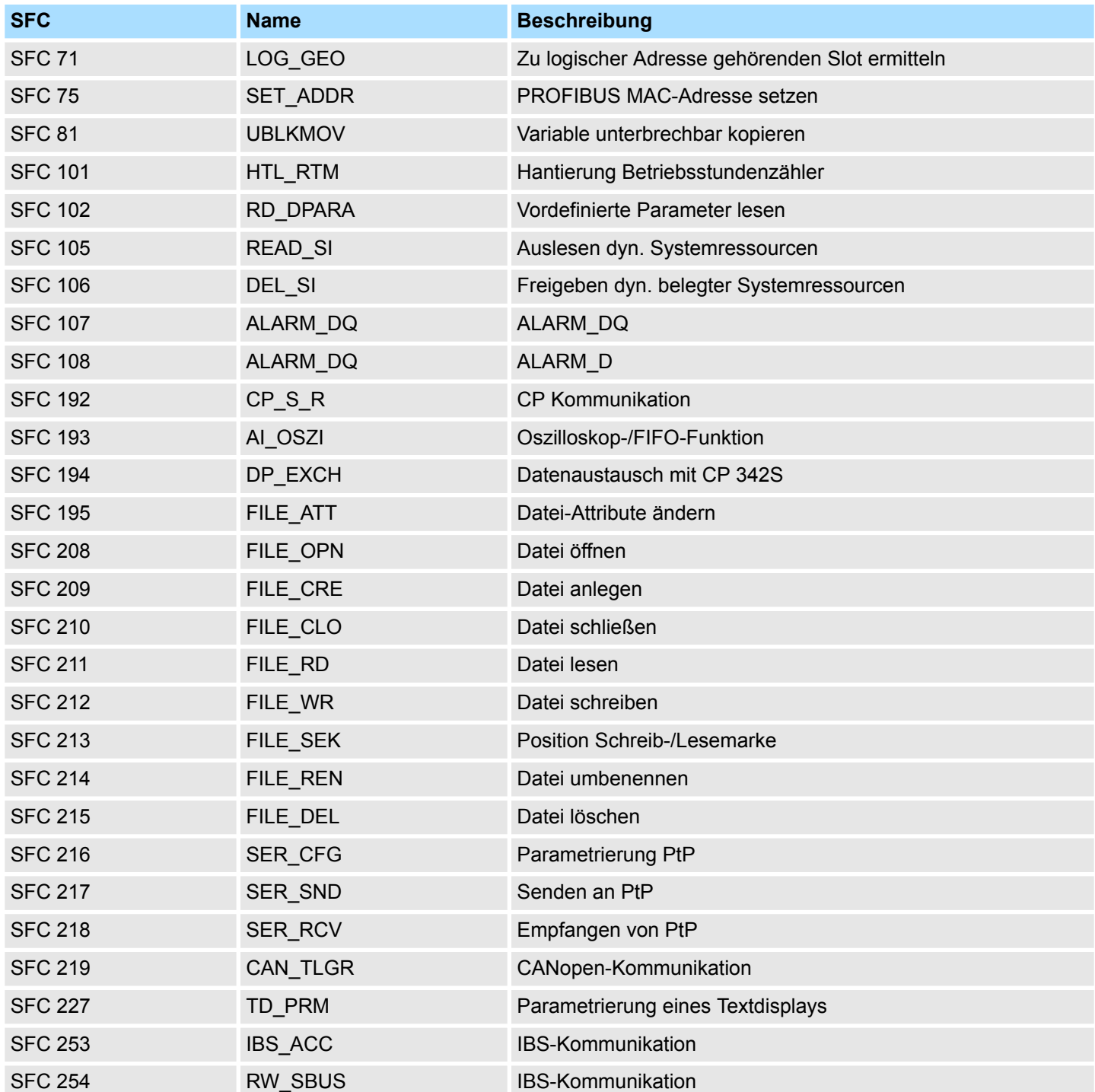

## **C SZL-Teillisten**

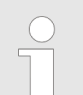

*Nähere Informationen hierzu finden Sie im Handbuch "SPEED7 Operationsliste" von Yaskawa.*

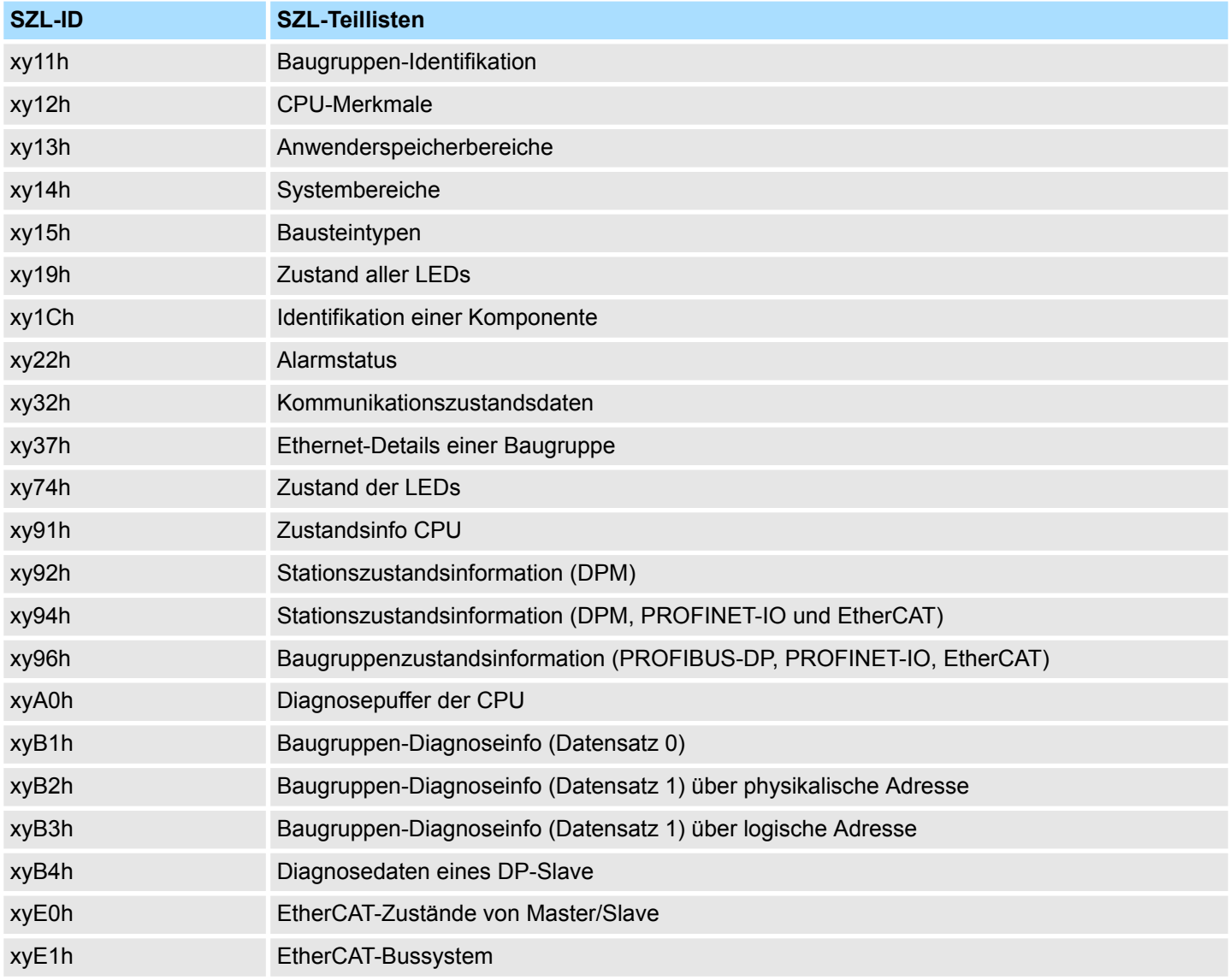